# DIGITAL NetRider

## Network Access Server **Management**

Part Number: AA-PW5VE-TE

**June 1997** 

**Revision/Update Information:** This is a revised document. **Software and Version:** DECserver Network Access

Software, Version 2.2

© Digital Equipment Corporation 1997. All rights reserved.

Digital Equipment Corporation makes no representations that the use of its products in the manner described in this document will not infringe on existing or future patent rights, nor do the descriptions contained in this document imply the granting of licenses to make, use, or sell equipment or software in accordance with the description.

Possession, use, or copying of this software and media is authorized only pursuant to a valid written license from DIGITAL or an authorized sublicensor.

The following are trademarks of Digital Equipment Corporation: DDCMP, DEC, DECmcc, DECnet, DECserver, DECsystem, DECwindows, DIGITAL, DNA, LAT, NetRider, OpenVMS, ThinWire, ULTRIX, VAX, VAXstation, VMS, VMScluster, VT100, VT220,VT320, VT330, and the DIGITAL logo.

The following are third-party trademarks:

AppleTalk and Macintosh are registered trademarks of Apple Computer, Inc. HP and Hewlett-Packard are registered trademarks of Hewlett Packard Company. IBM is a registered trademark of International Business Machines Corporation. Kerberos is a trademark of the Massachusetts Institute of Technology. Microsoft, MS-DOS, and Windows 95 are registered trademarks, and Windows NT is a trademark of Microsoft Corporation. NetBIOS is a trademark of Micro Computer Systems, Inc. Novell and NetWare are registered trademarks of Novell, Inc. OS/2 is a registered trademark of International Business Machines Corporation. OSF/1 is a registered trademark of Open Software Foundation, Inc. PostScript is a registered trademark of Adobe Systems, Inc. SecurID is a registered trademark of Security Dynamics Technologies, Inc. SCO is a trademark of Santa Cruz Operations, Inc. Sun is a registered trademark of Sun Microsystems, Inc. UNIX is a registered trademark in the United States and other countries, licensed exclusively through X/Open Company, Ltd. Vitalink is a registered trademark of Vitalink Communications Corporation The following copyright applies to the CMU BOOTP implementation:

© Carnegie Mellon 1988

Permission to use, copy, modify, and distribute this program for any purpose and without fee is hereby granted, provided that this copyright and permission notice appear on all copies and supporting documentation, the name of Carnegie Mellon not be used in advertising or publicity pertaining to the distribution of the program without specific prior permission, and notice be given in supporting documentation that copying and distribution is by permission of Carnegie Mellon and Stanford University. Carnegie Mellon makes no representation about the suitability of this software for any purpose. It is provided "as is" without express or implied warranty.

© Regents of the University of California 1986, 1987. All rights reserved.

Redistribution and use in source and binary forms are permitted, provided that this notice is preserved by Berkley. The name of the University may not be used to endorse or promote products derived from this software without specific prior written permission. The software is provided "as is" without express or implied warranty.

# **Contents**

### **Preface**

## **1 DNAS Management**

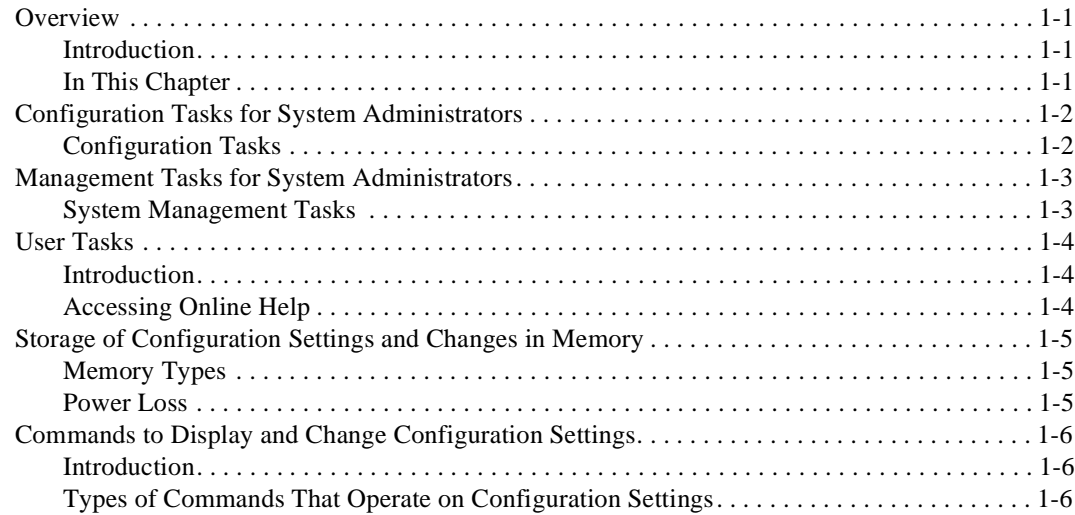

## **2 Management Tools**

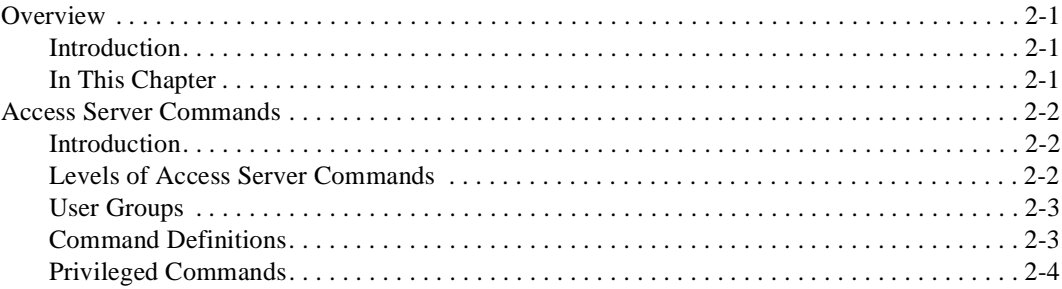

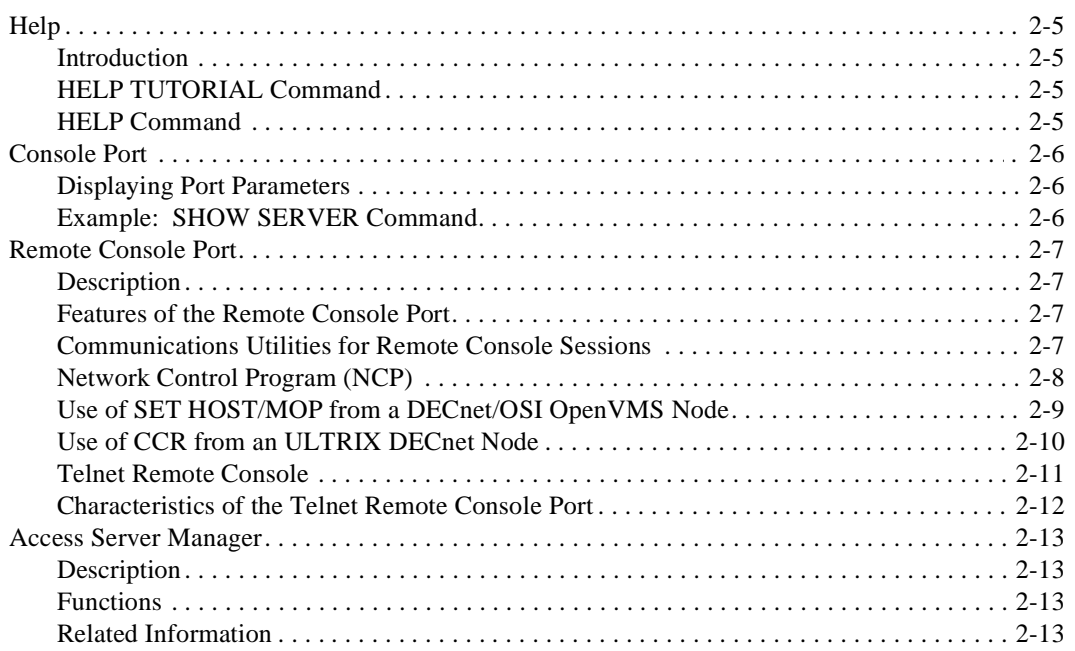

### 3 User Interface

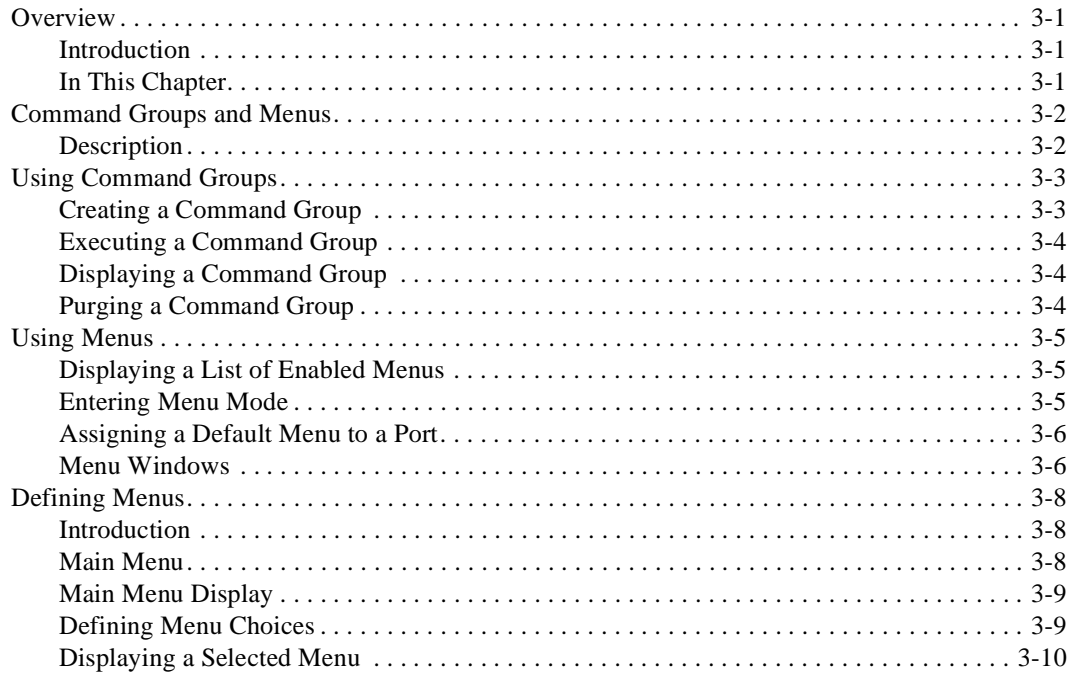

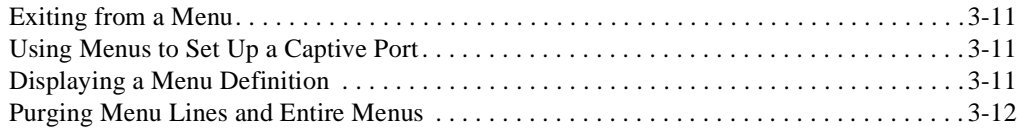

## 4 Managing Load Hosts

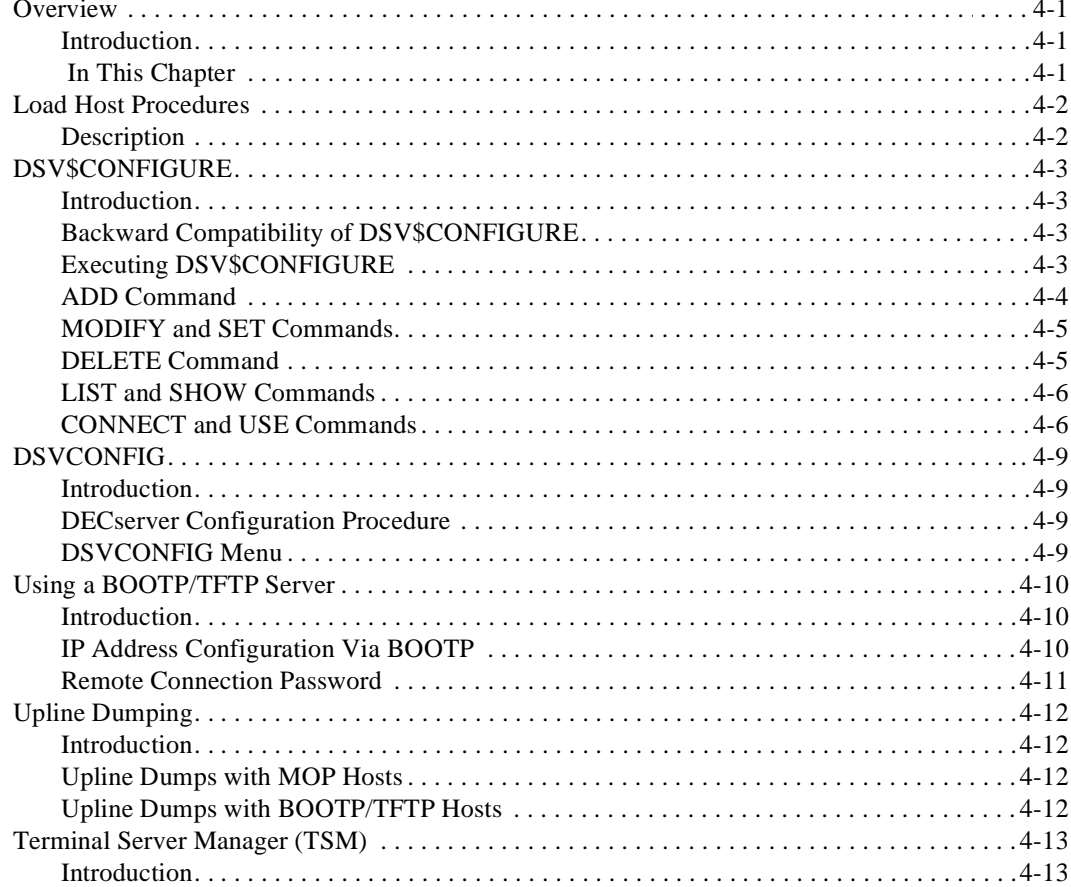

## 5 Initializing the Access Server

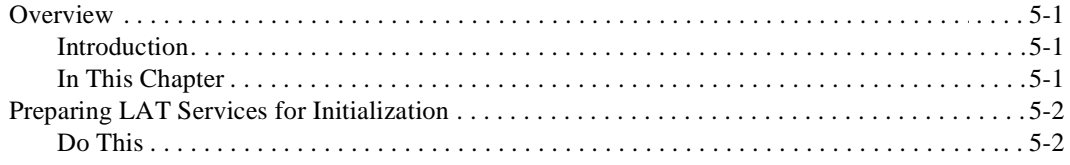

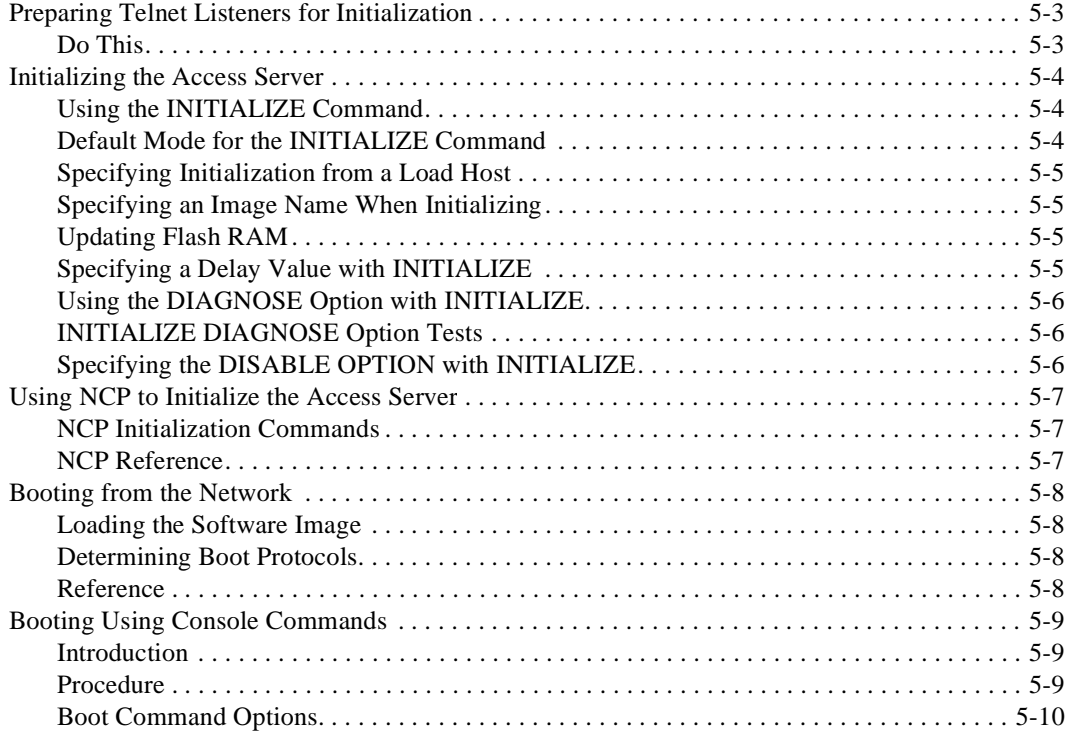

# **6 Configuring LAT Characteristics**

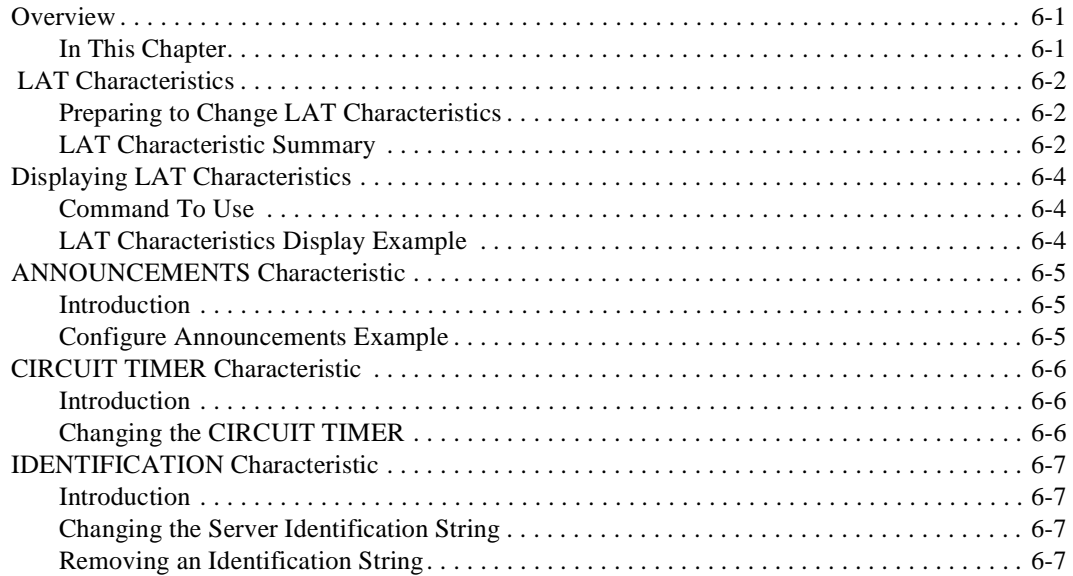

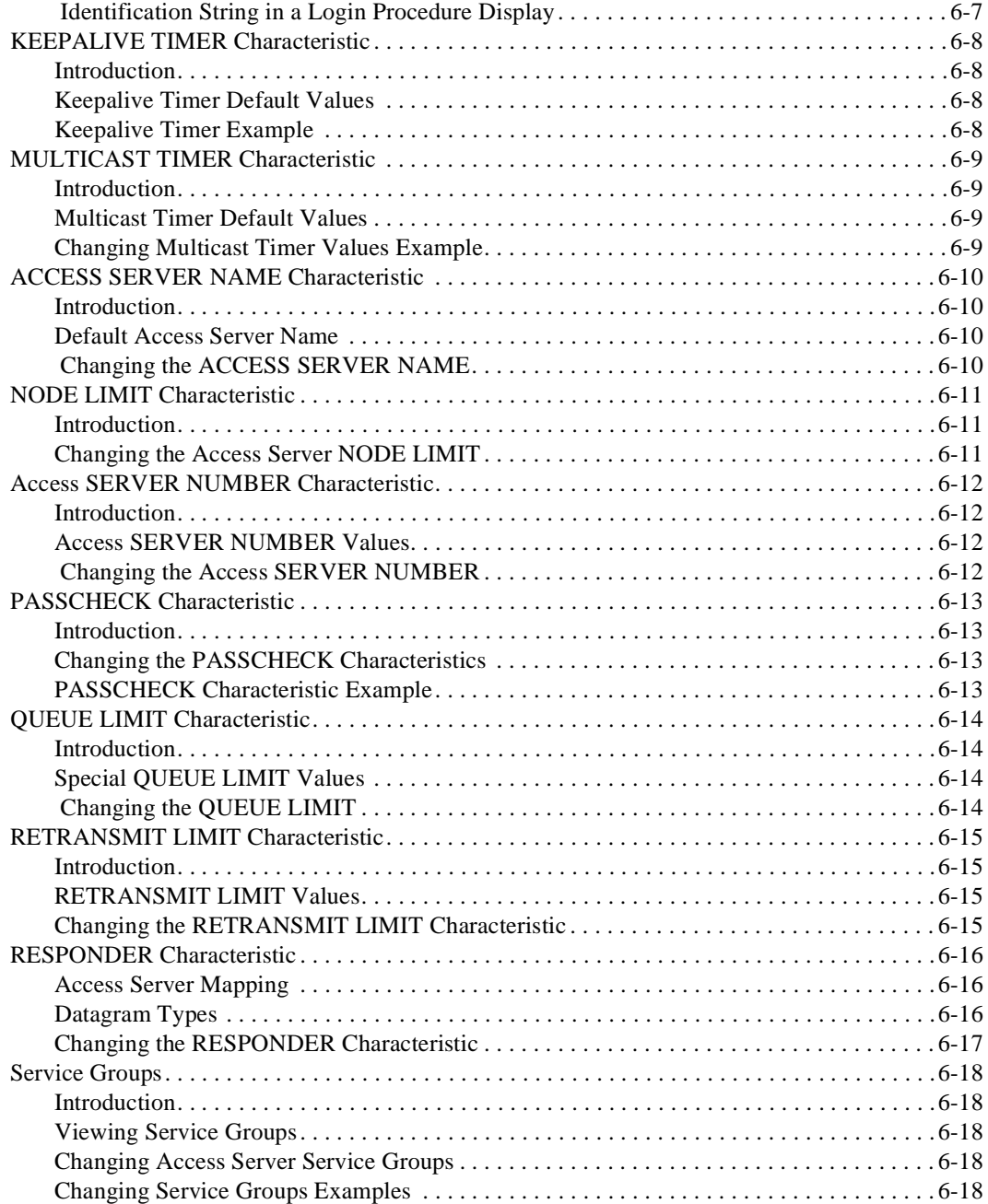

## **7 TCP/IP Network Characteristics**

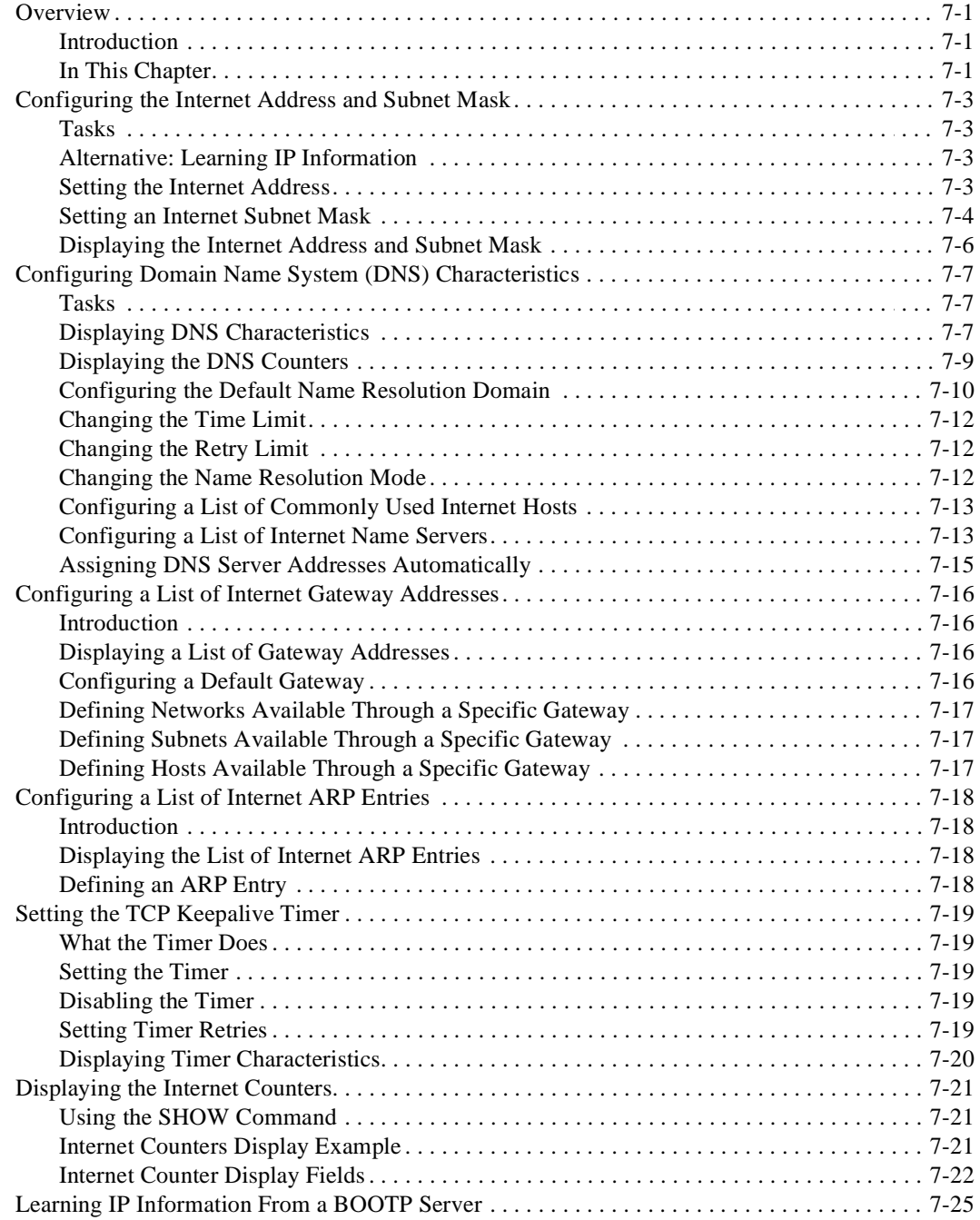

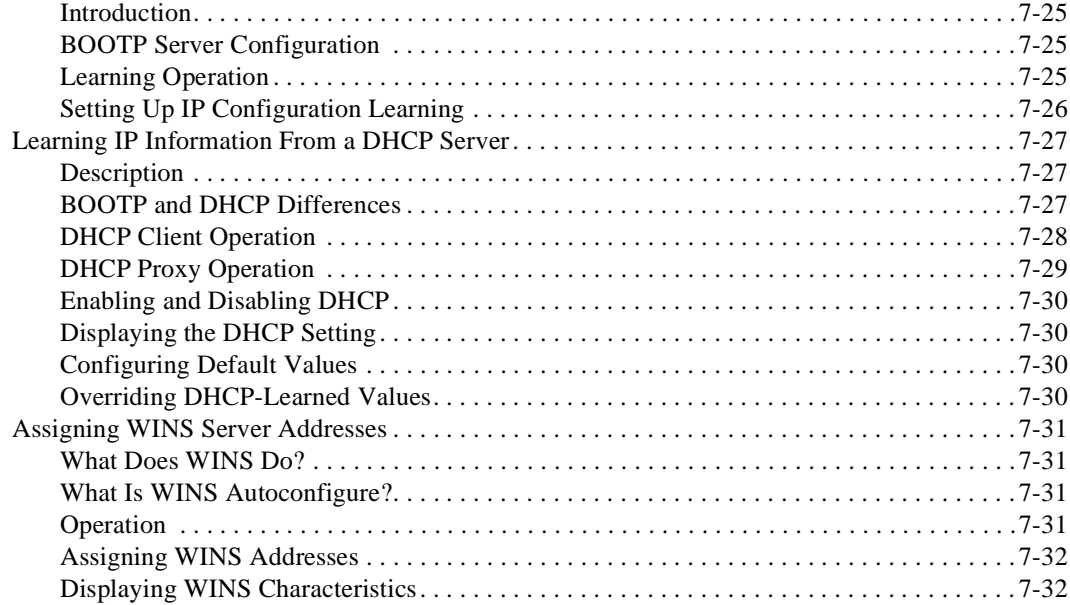

# **8 Managing AppleTalk**

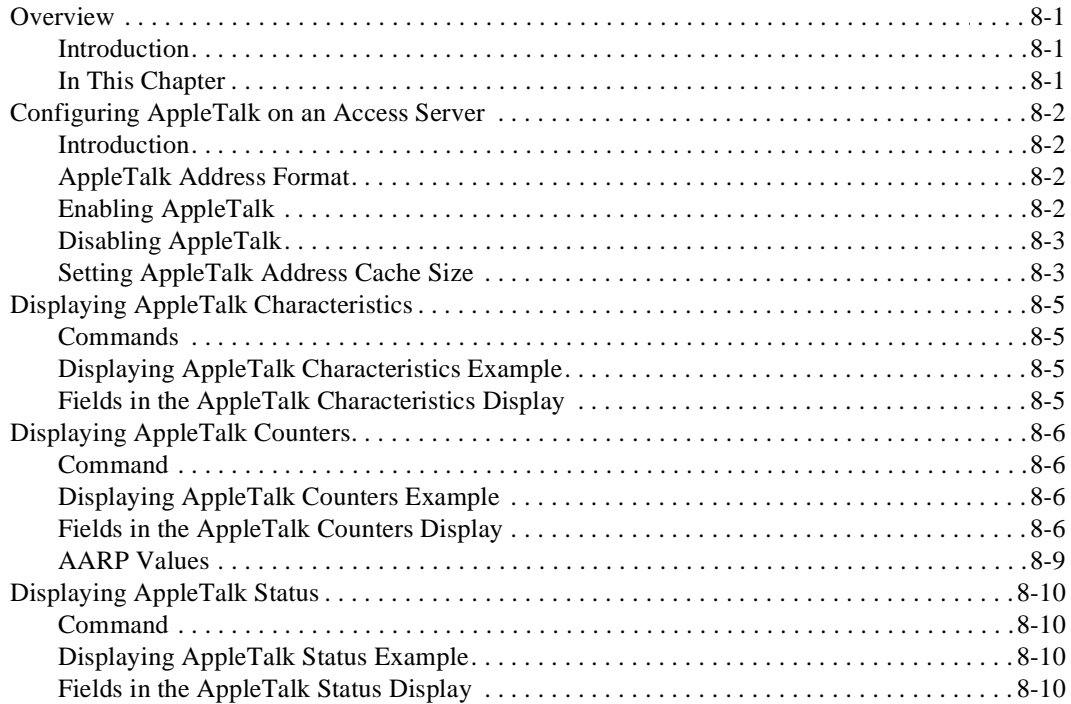

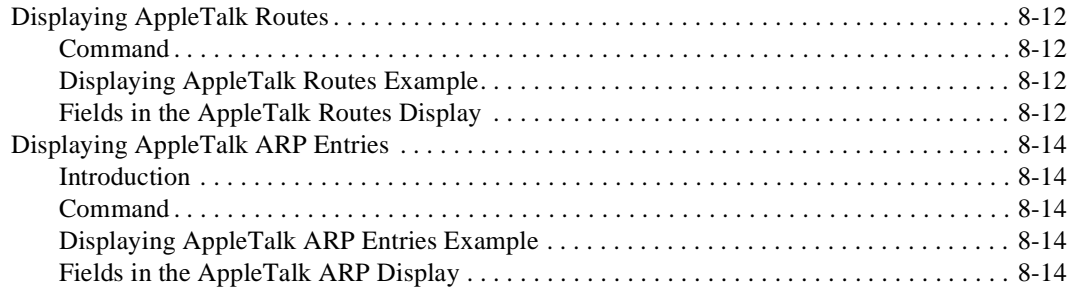

# 9 Configuring Basic Device Characteristics

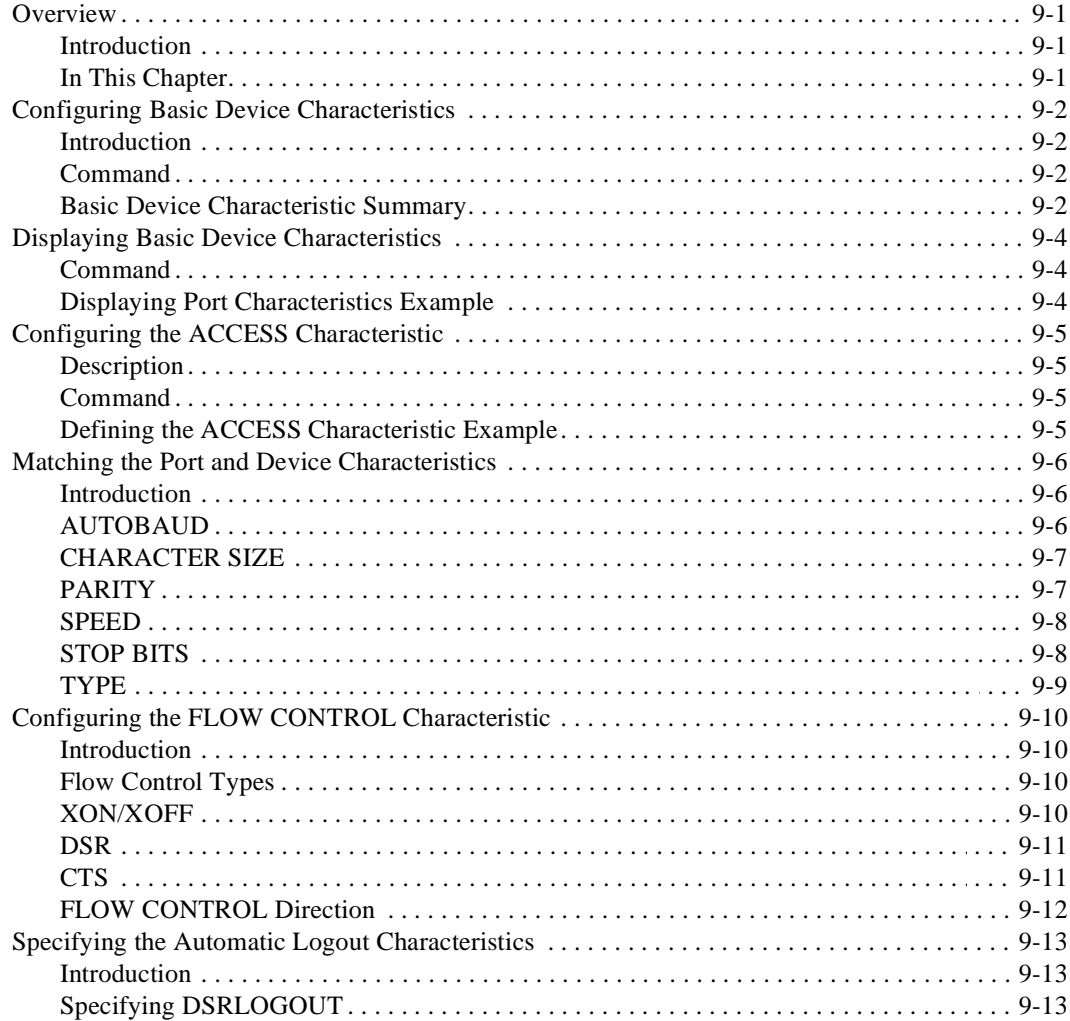

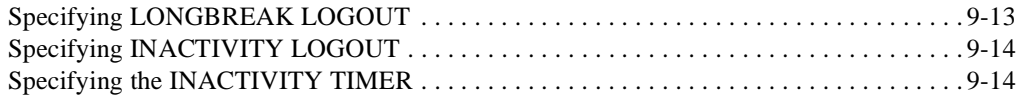

## **10 Configuring Modem Signals**

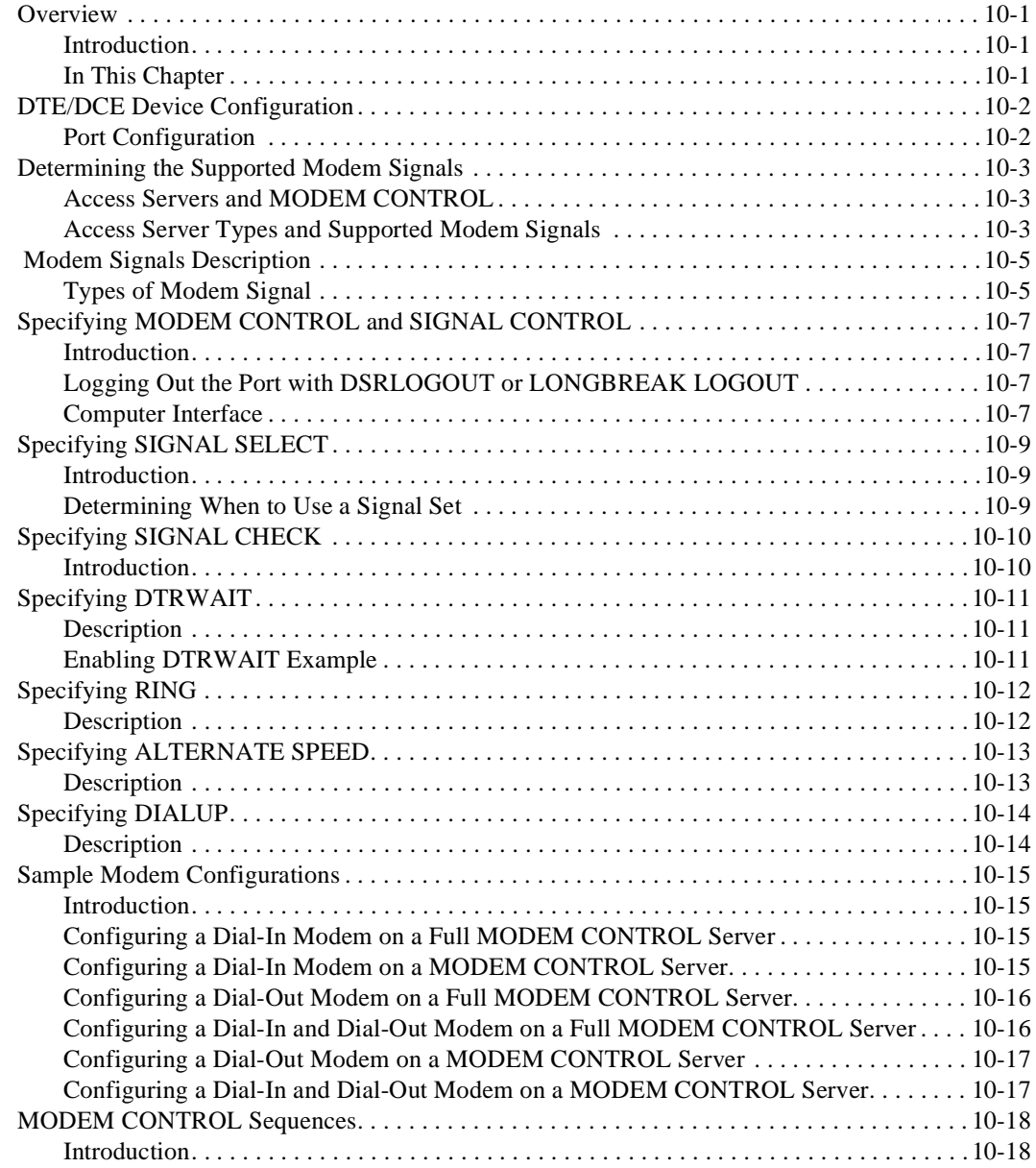

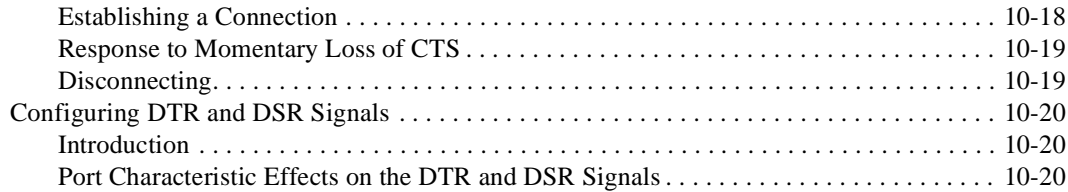

# **11 Configuring and Managing Interactive Devices**

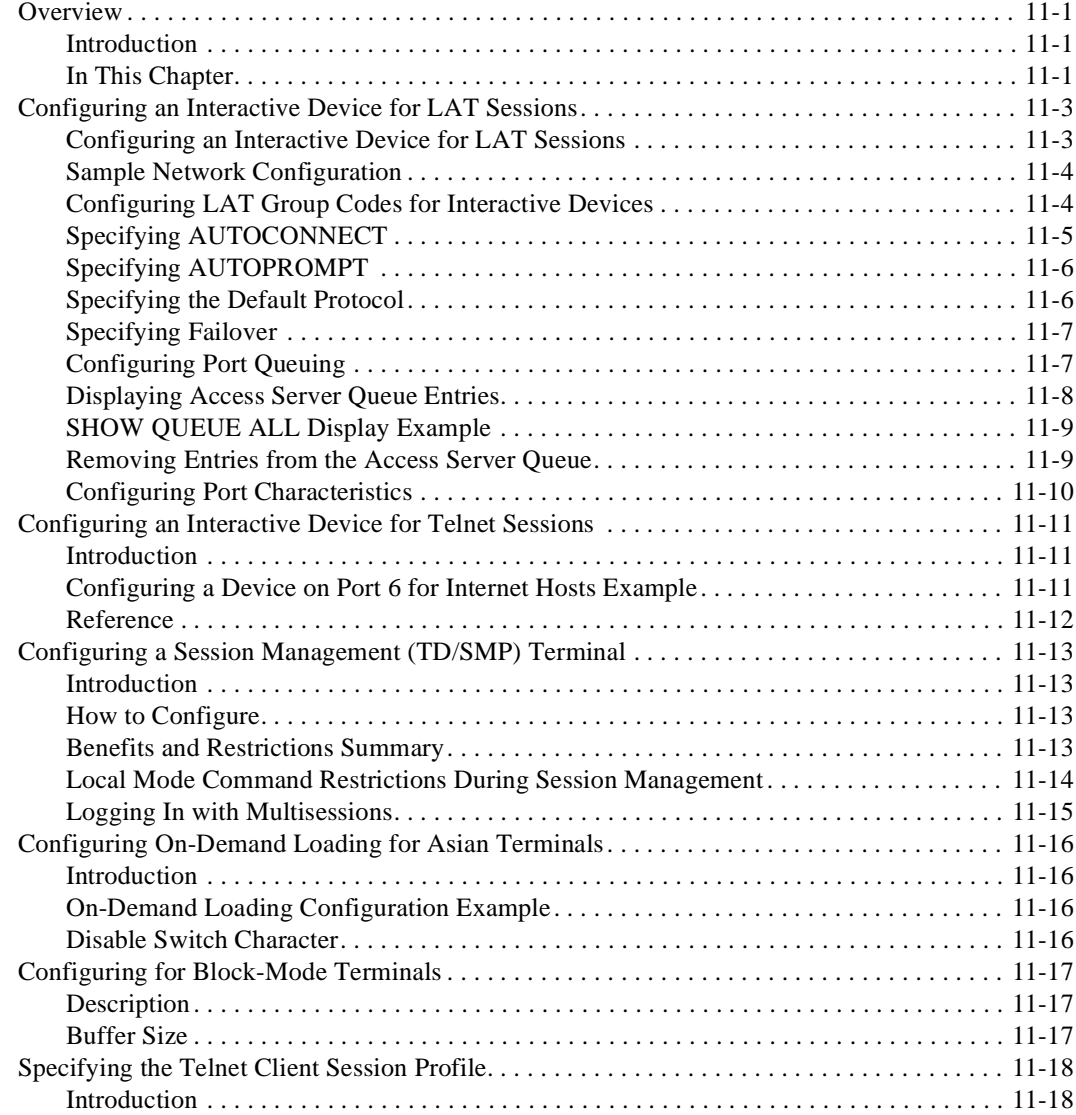

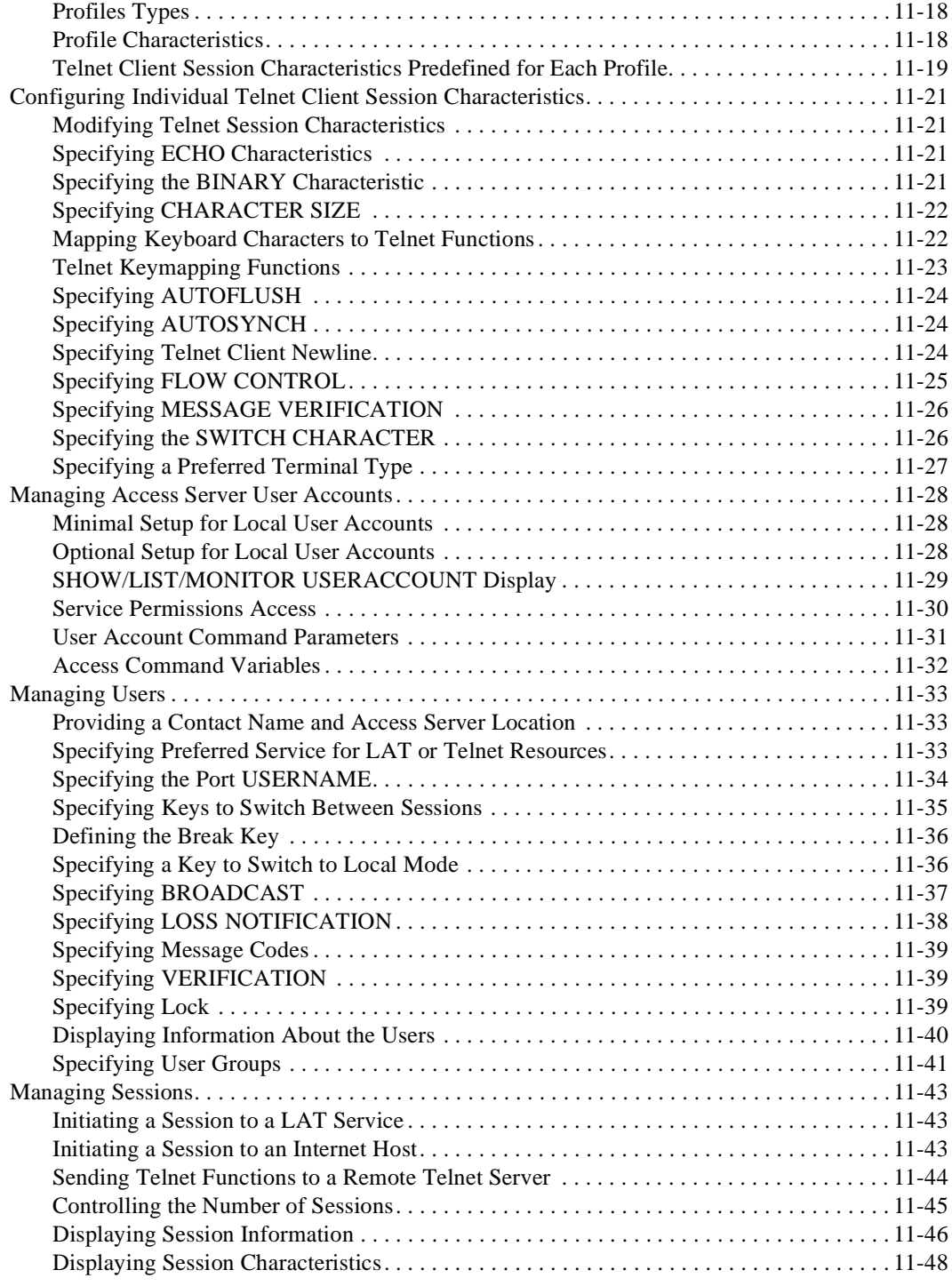

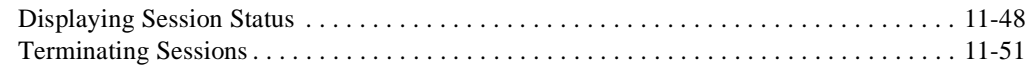

## **12 Configuring and Managing LAT Services**

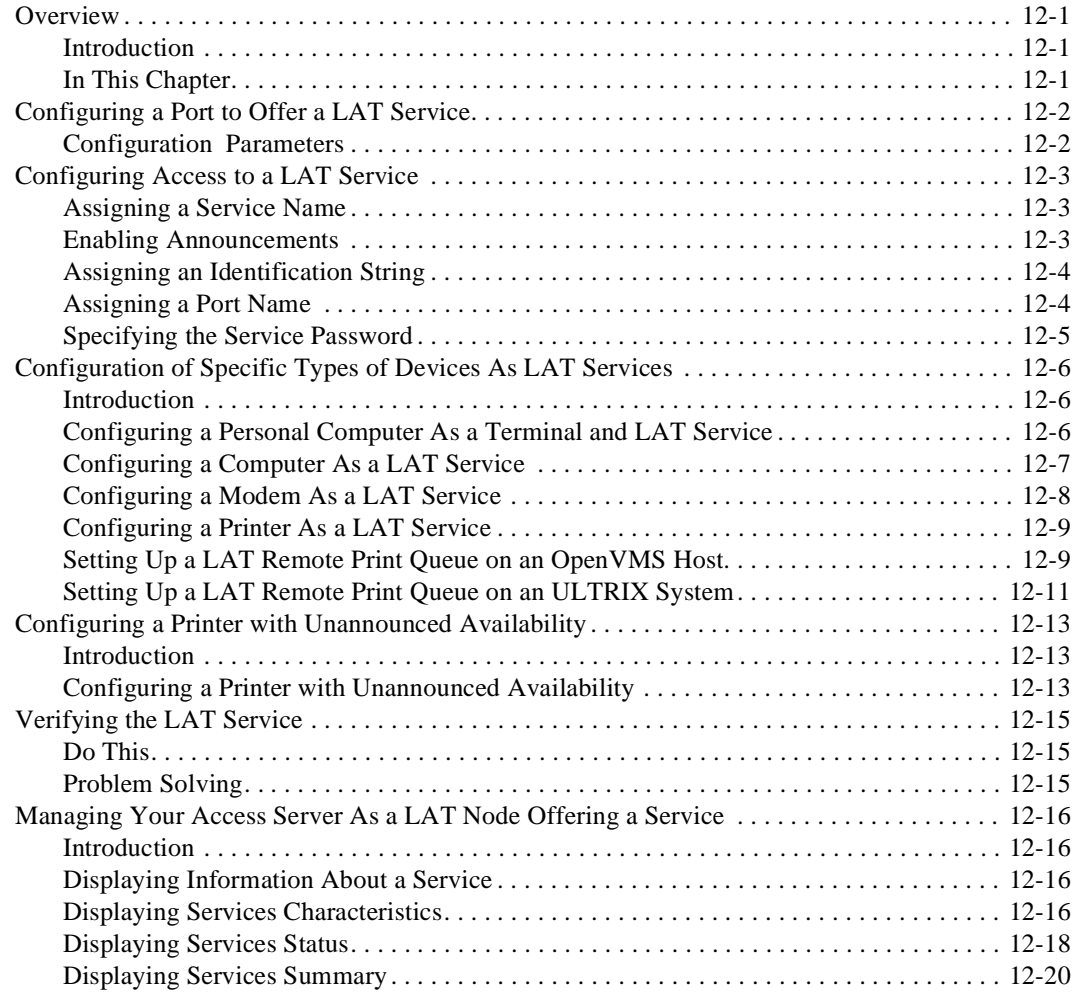

## **13 Configuring and Managing Telnet Servers**

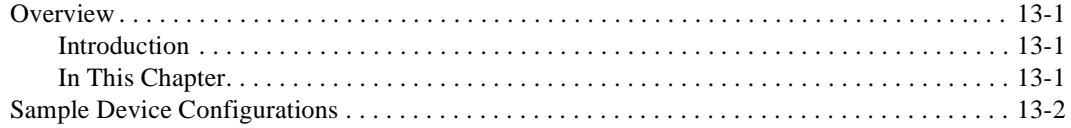

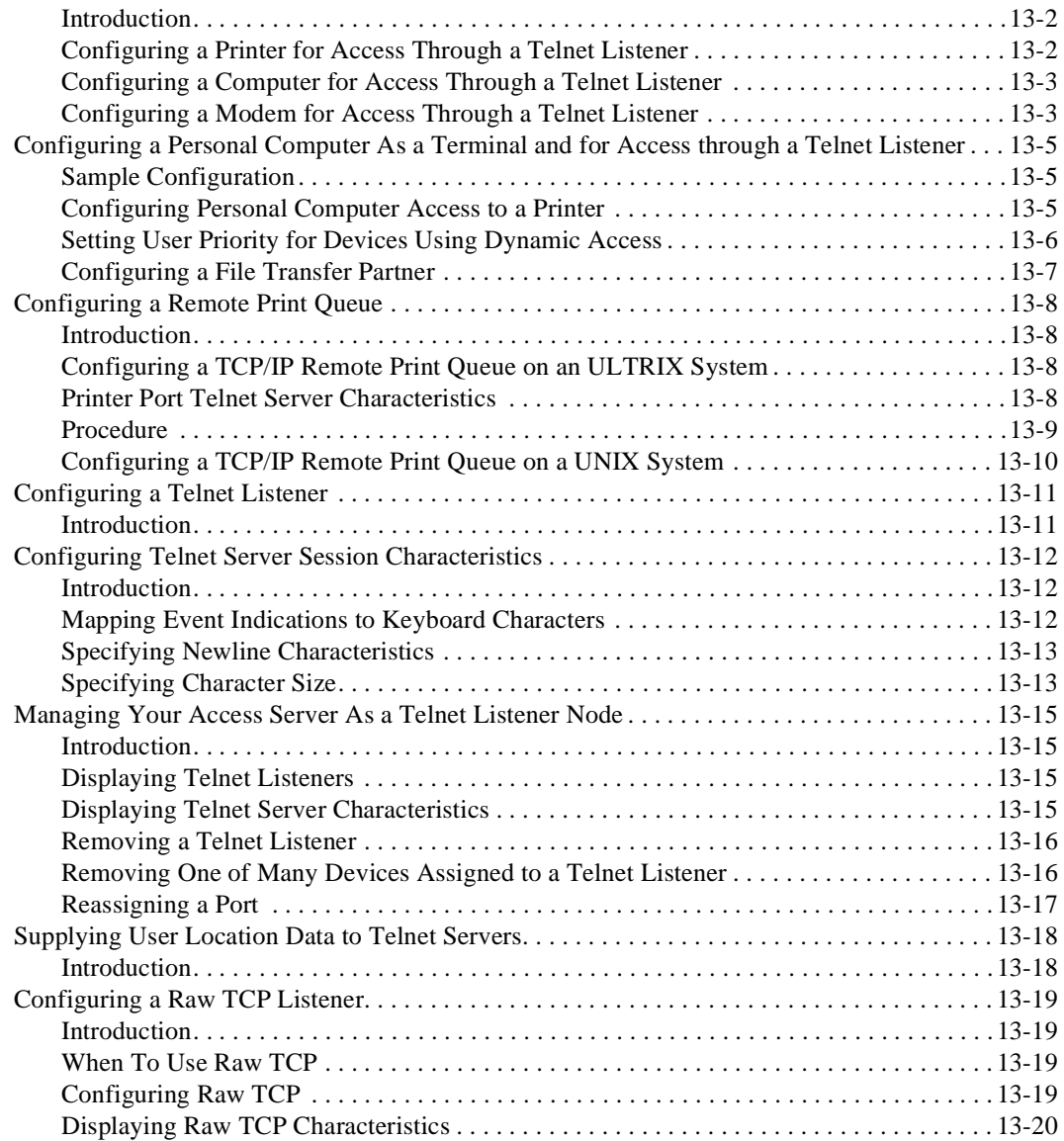

# **14 Configuring LPD Printers**

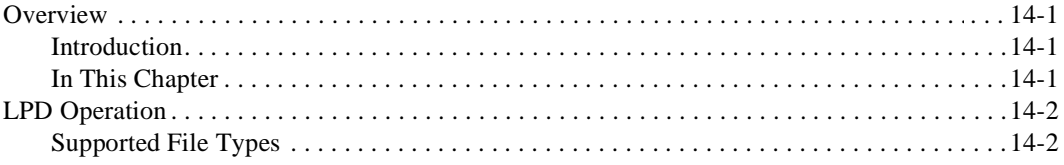

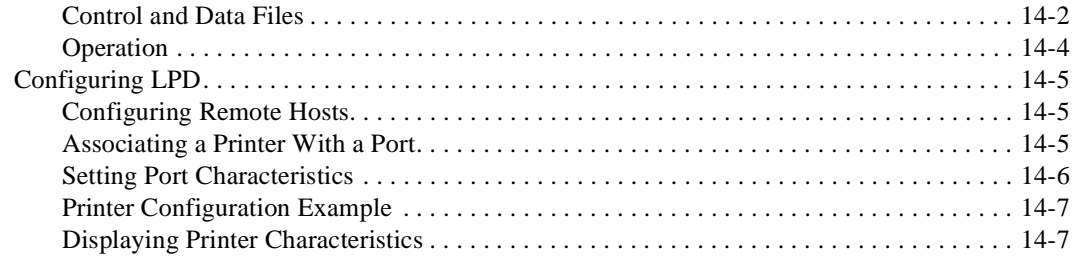

## **15 Configuring and Managing SLIP Ports**

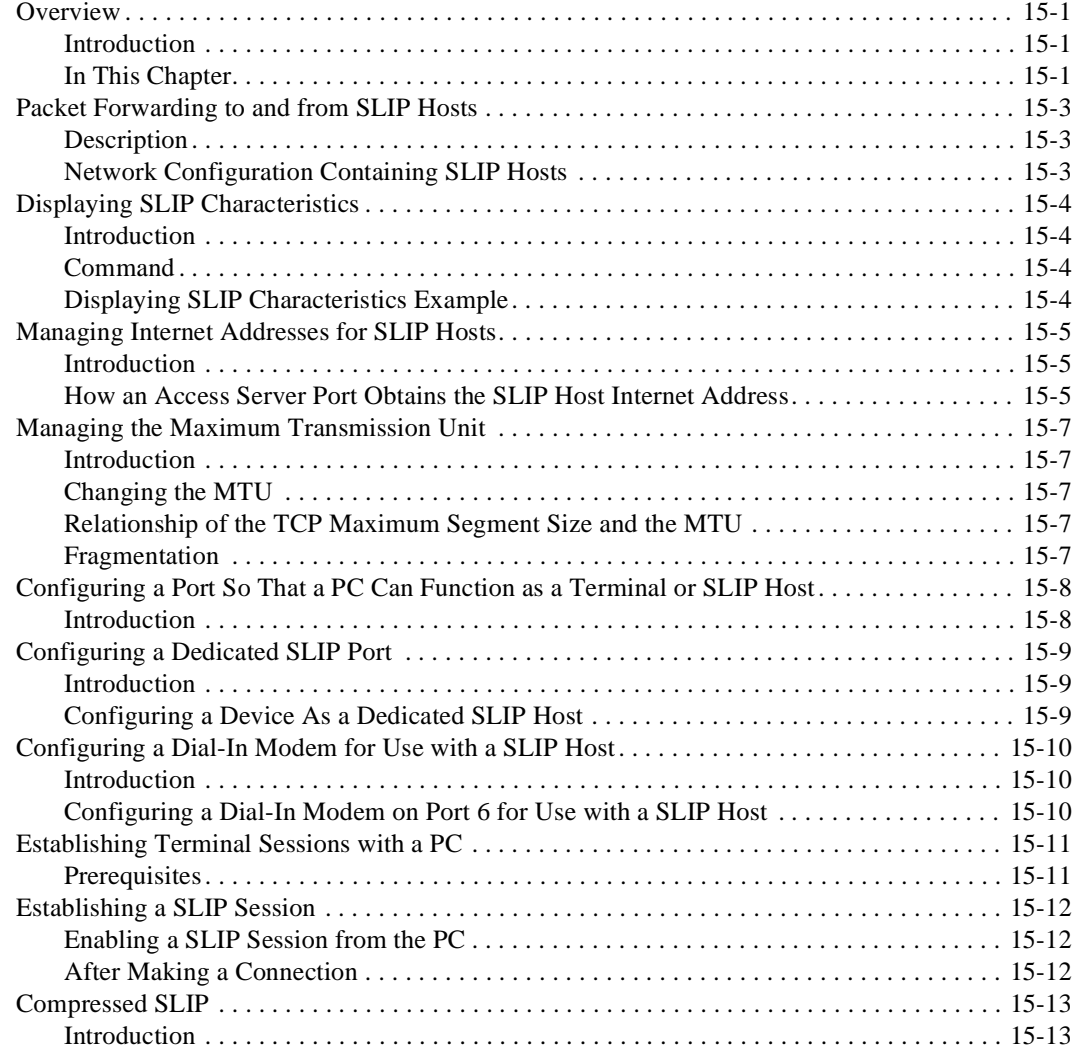

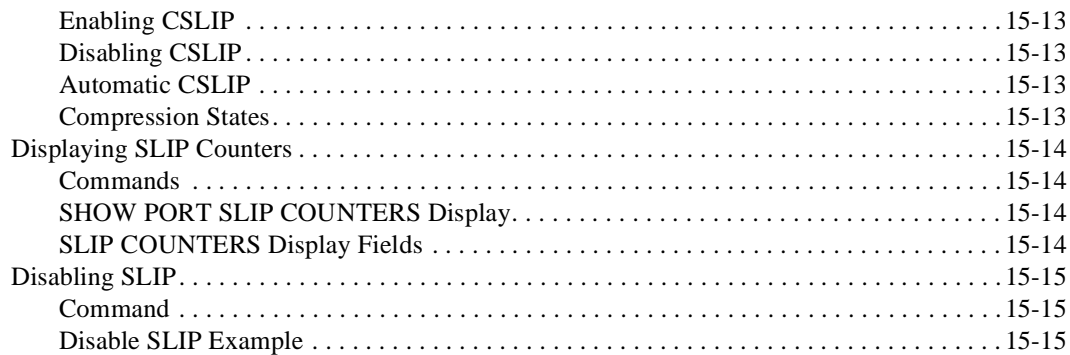

## **16 Configuring for SNMP Access**

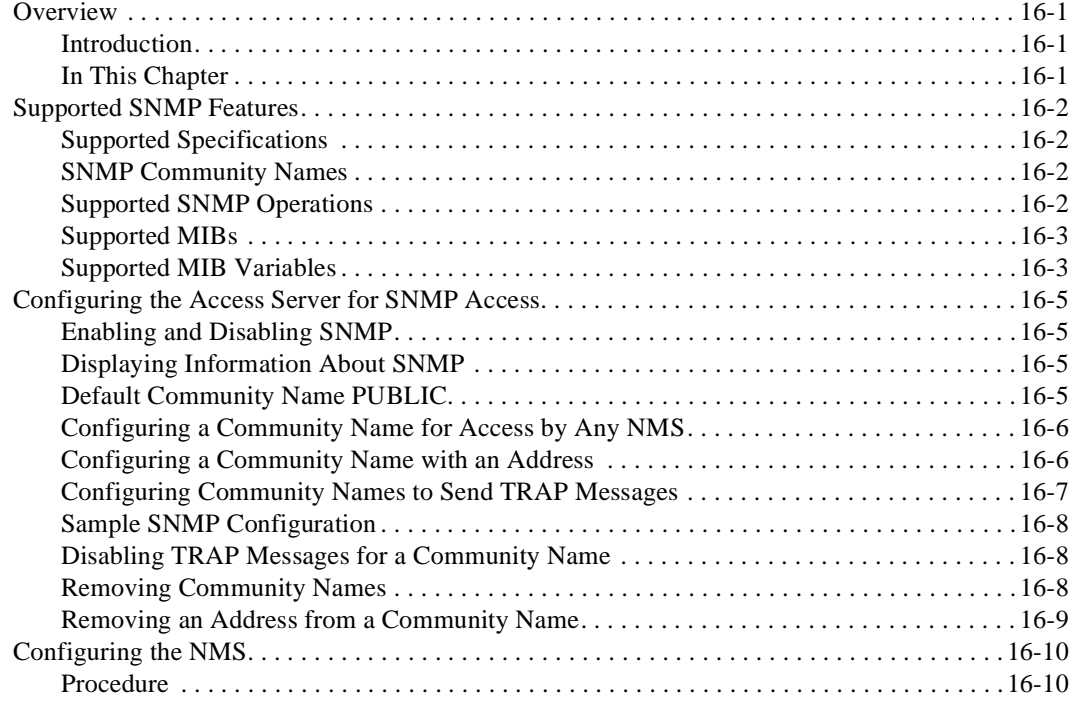

## **17 Managing the Access Server**

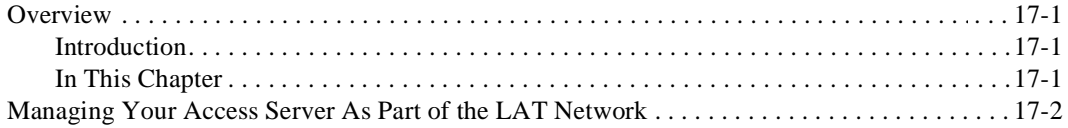

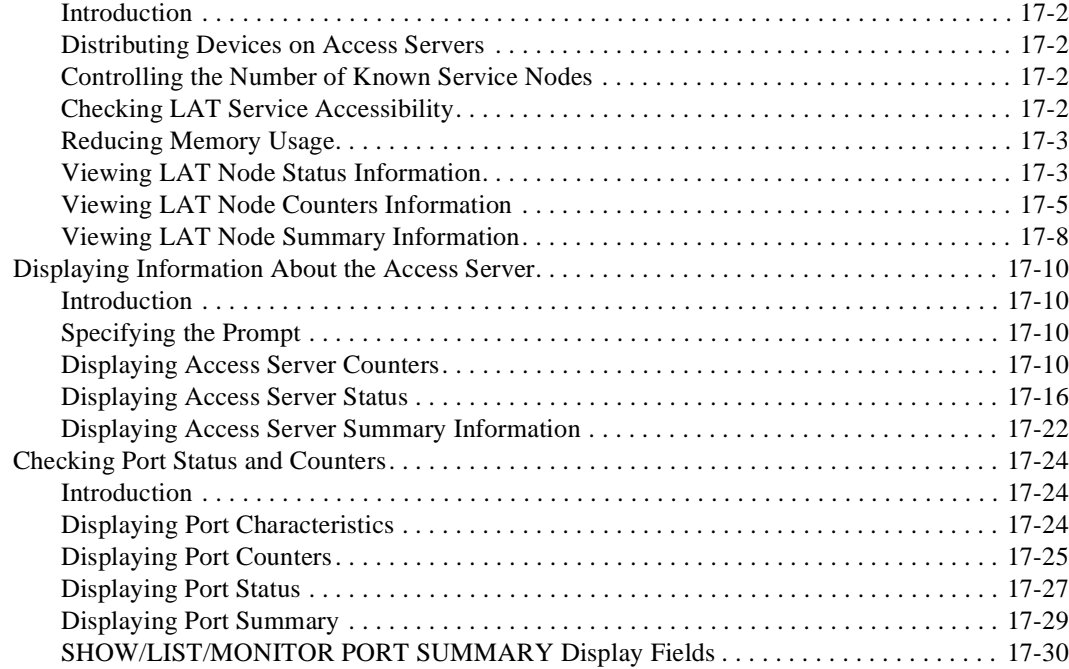

### **18 Configuring and Managing 3270 Terminal Emulation (TN3270)**

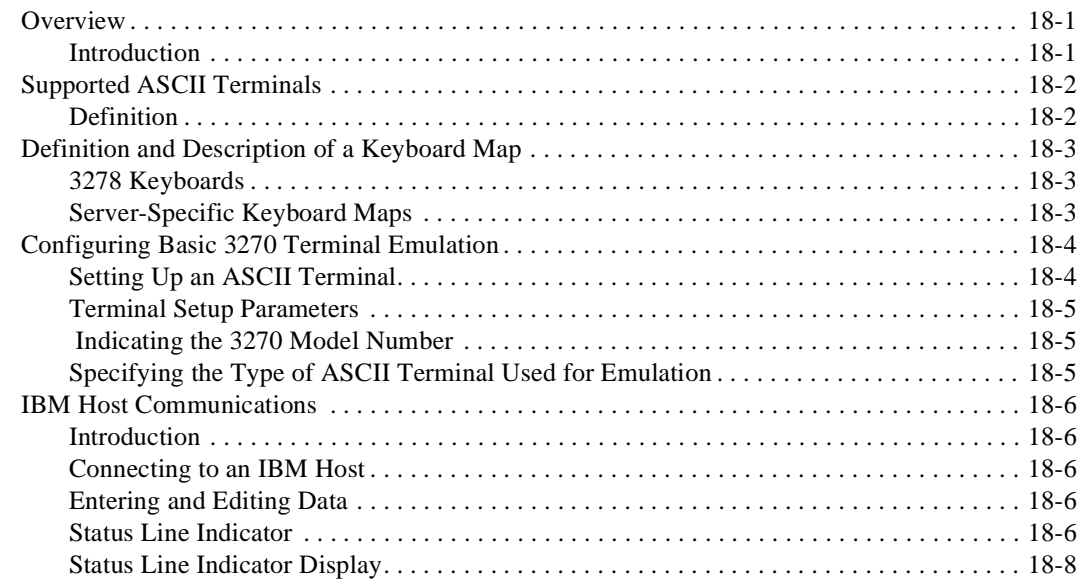

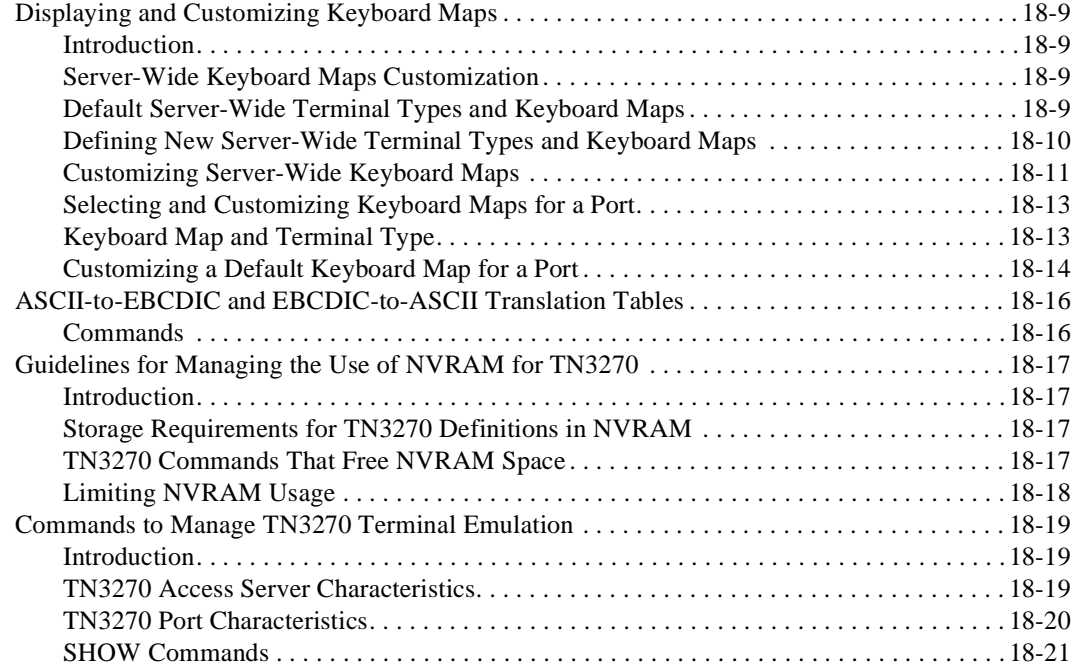

### **19 Configuring and Managing Point-to-Point Protocol (PPP) Ports**

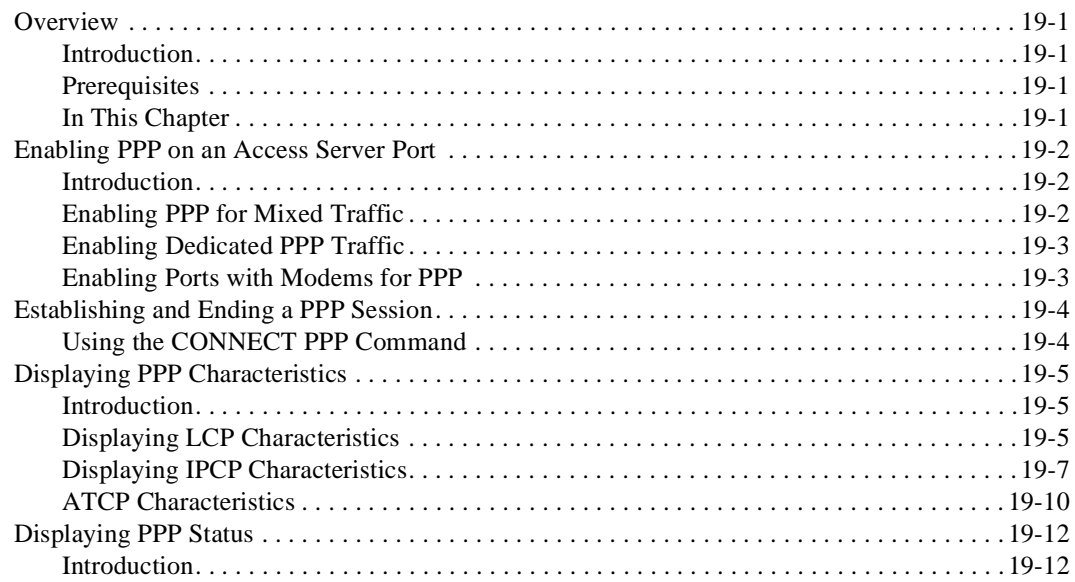

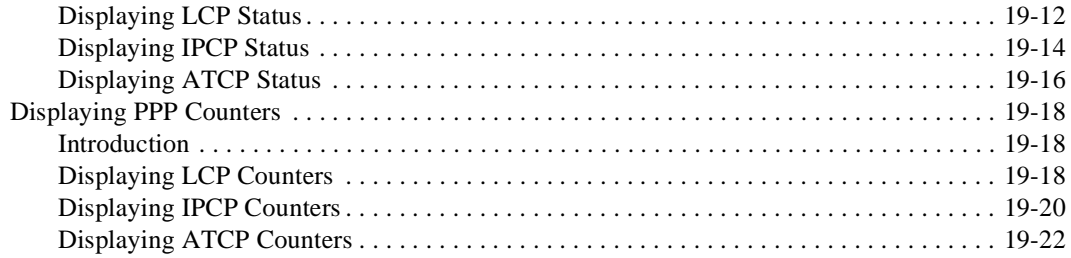

## **20 Managing IPX**

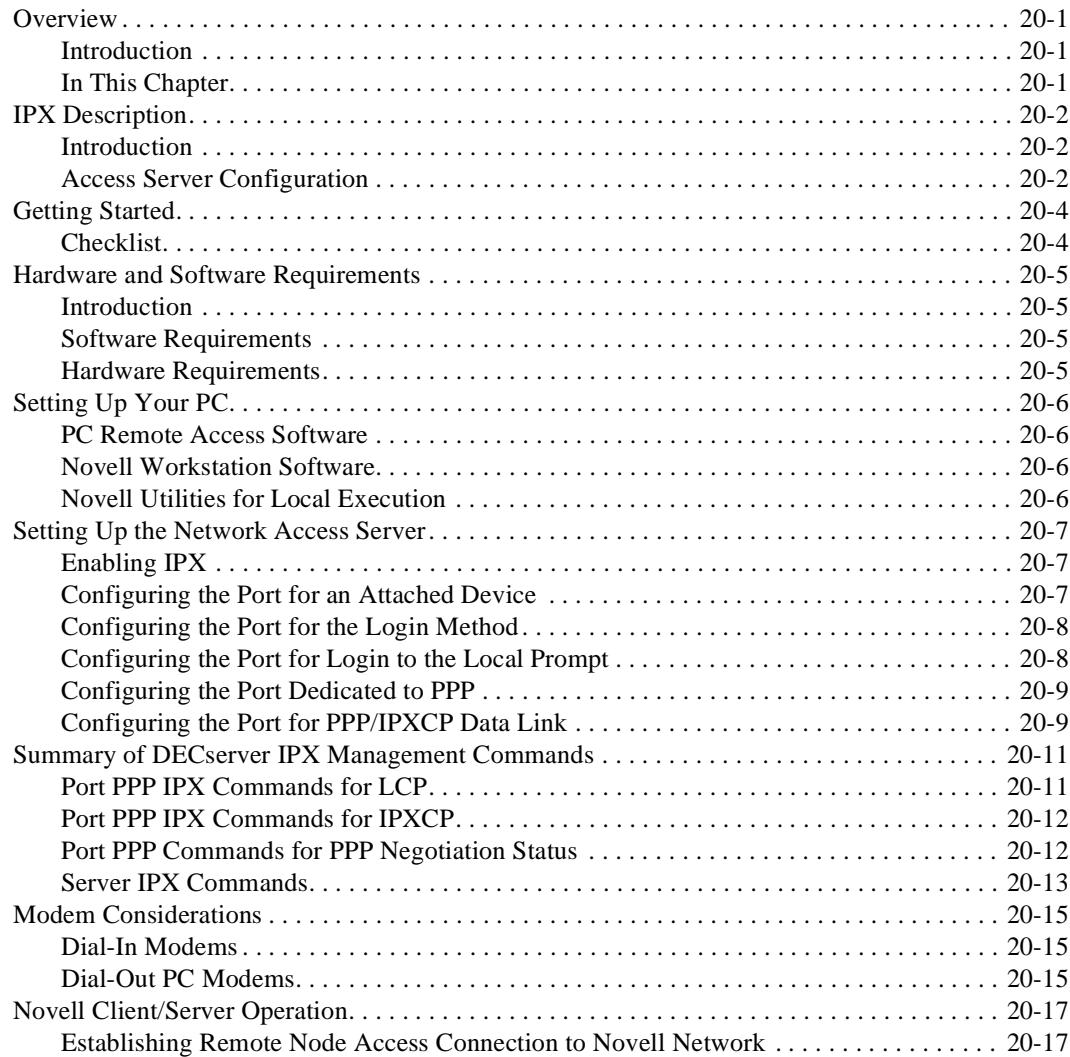

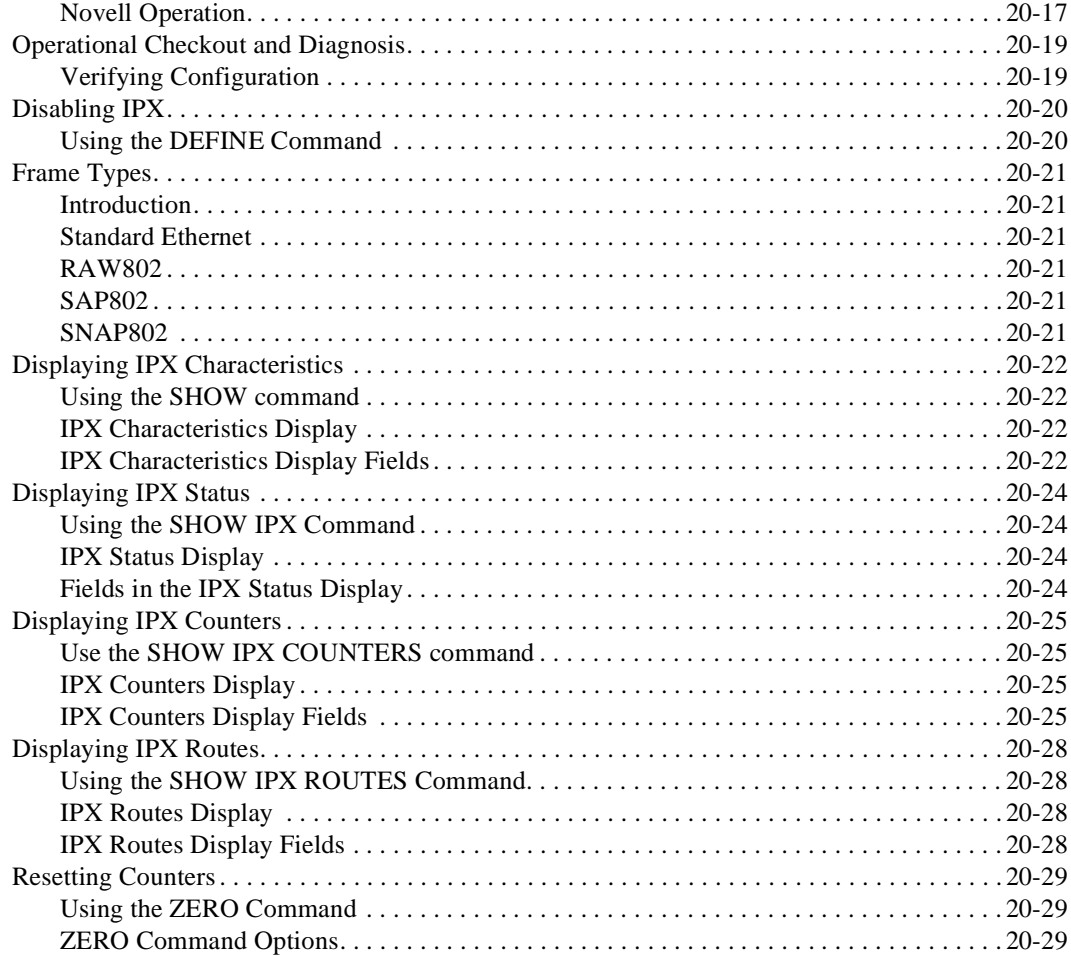

# **21 Managing Dial Services**

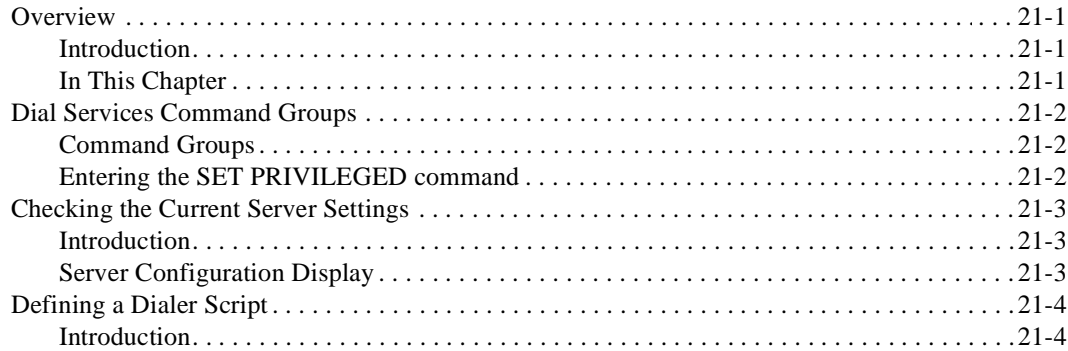

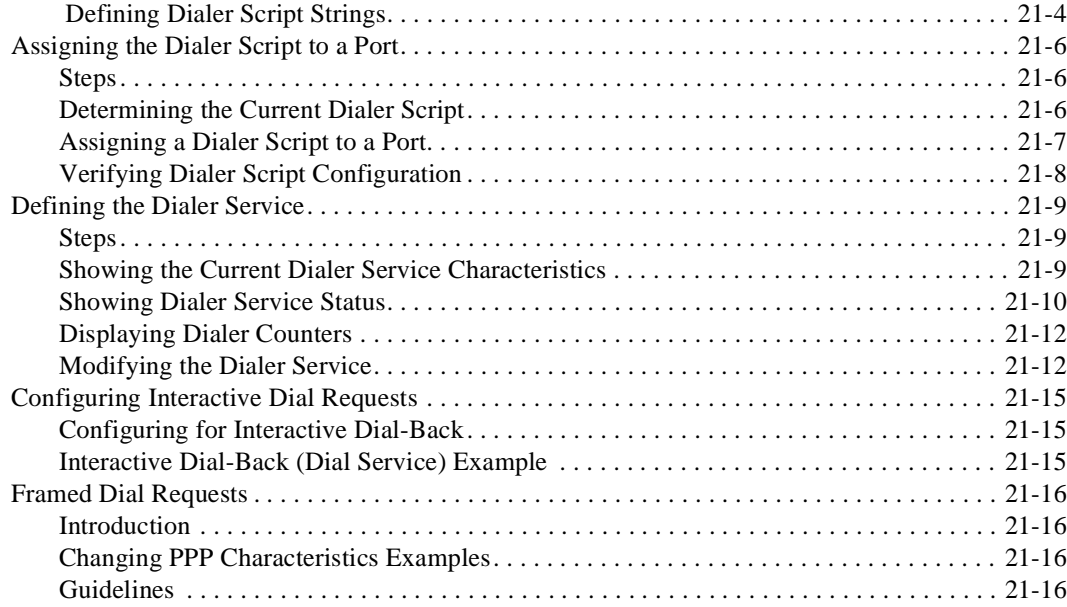

## **22 Managing Access Server Security**

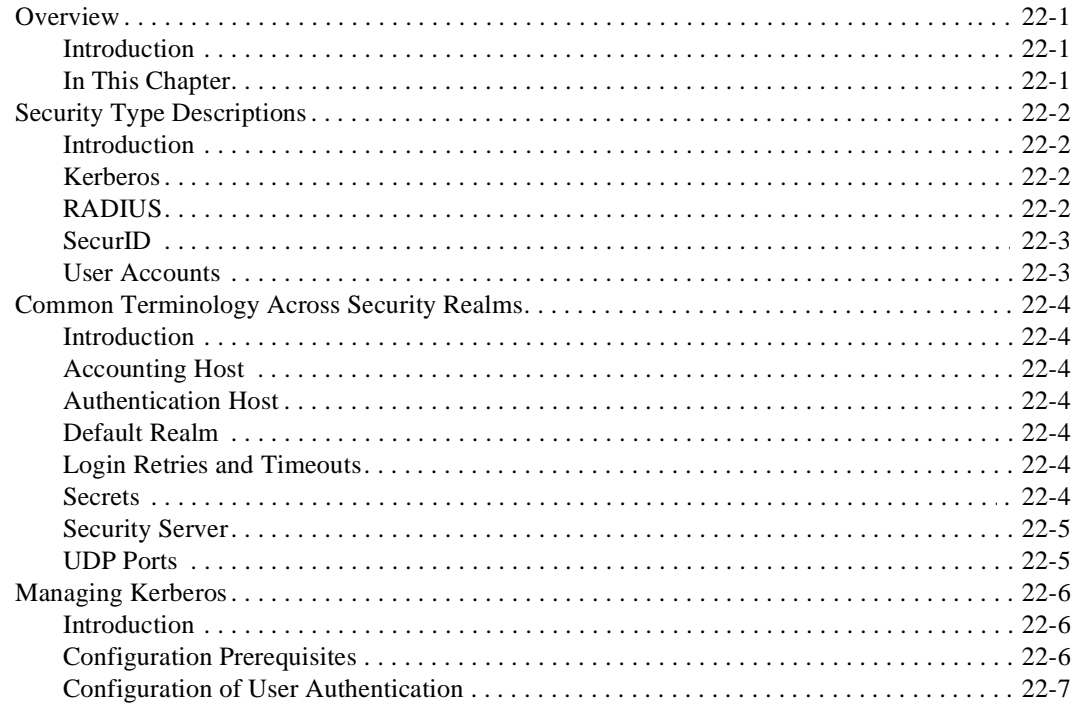

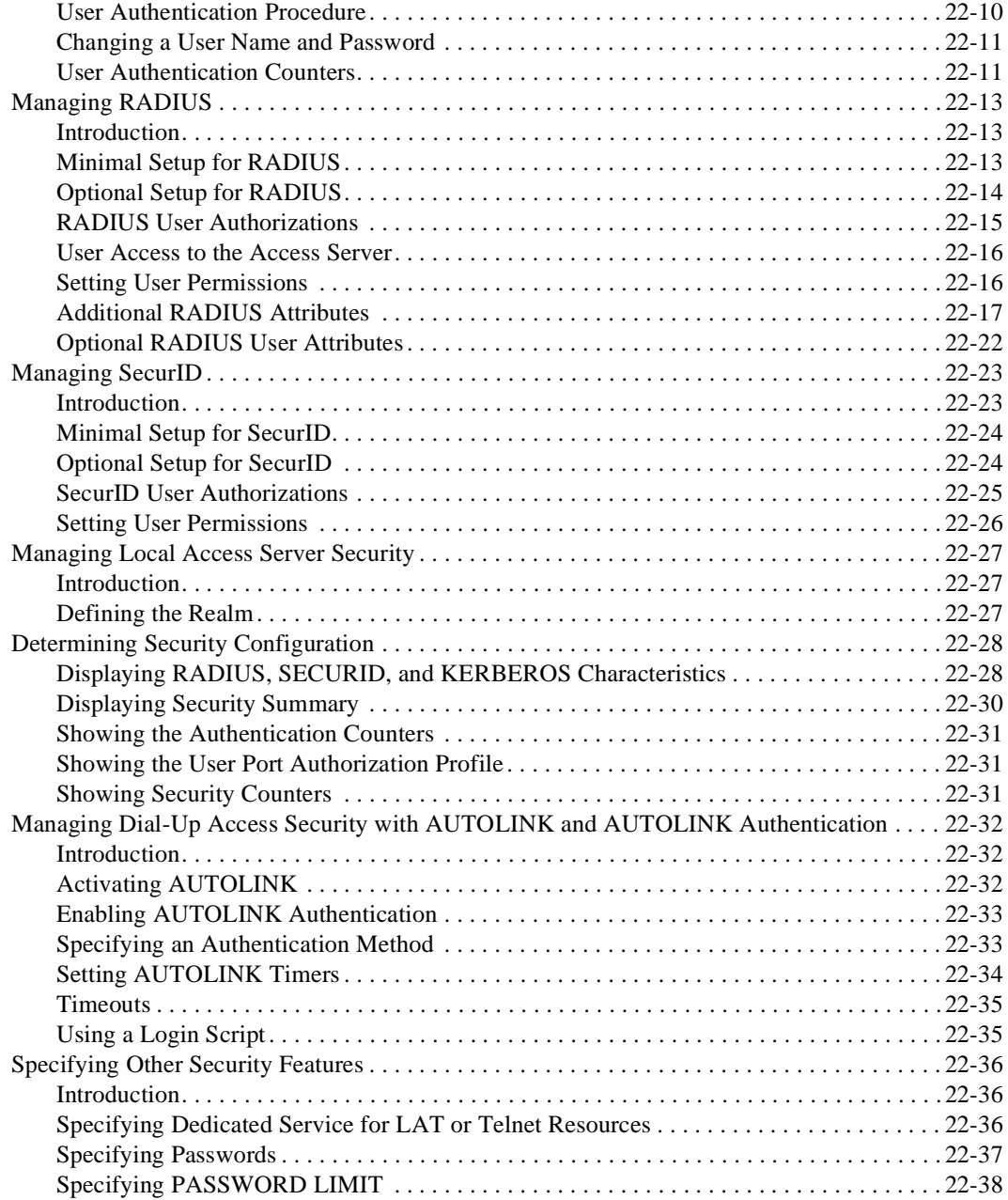

## **23 Accounting**

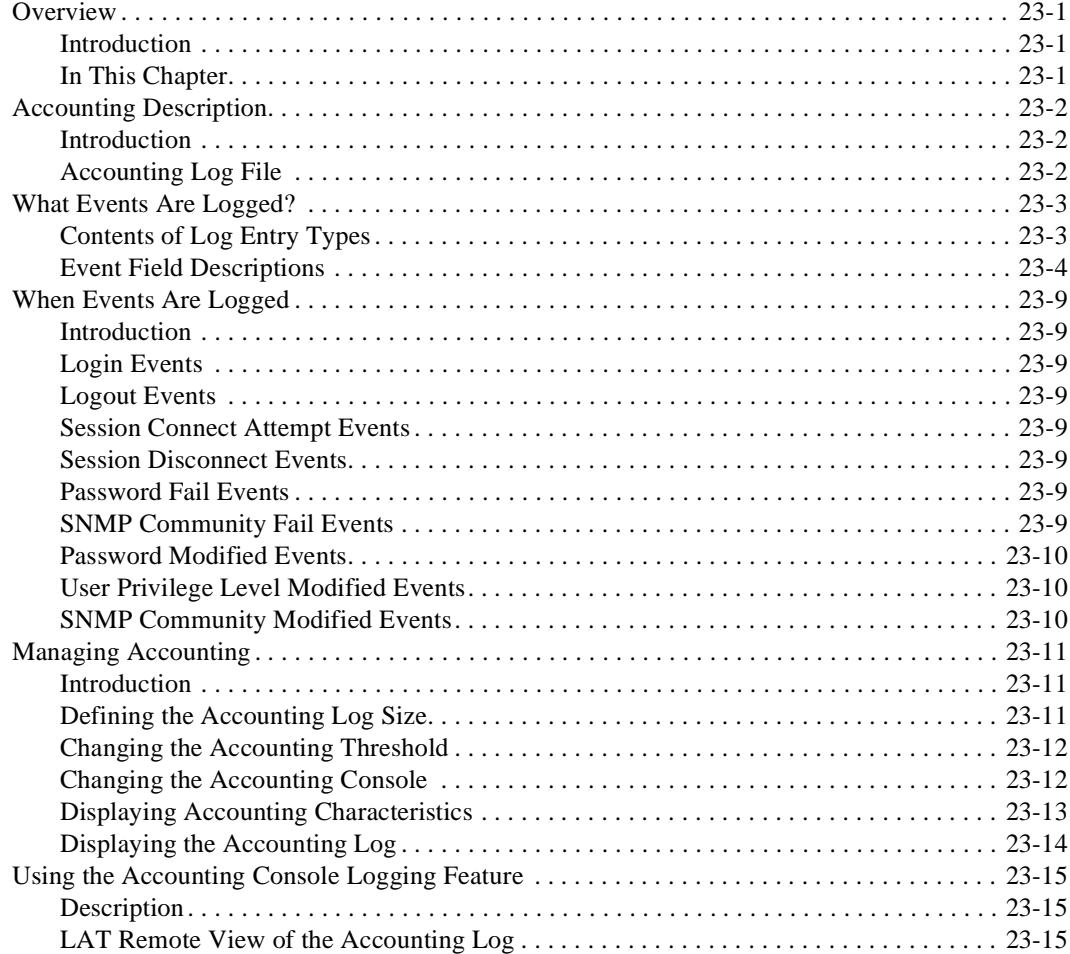

# **A Cable and Adapter Recommendations**

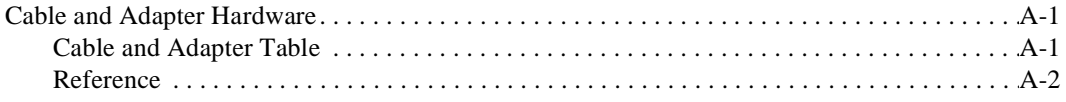

## **Glossary**

**Index**

# **Preface**

### **Overview**

#### **Purpose**

*Network Access Server Management* is written for the person who sets up, maintains, and manages any one of the Digital Equipment Corporation family of network access servers. To use this manual, you must be familiar with using a terminal on a Digital Equipment Corporation access server.

### **TSM Users**

If you have the optional network management product, Terminal Server Manager (TSM) software, review the documentation for the product before you read this manual and other access server documents. This product affects the way you install and manage access servers. Note that TSM software is available only for OpenVMS load hosts.

### **Using This Manual**

This manual details the tasks you perform to manage your access server, and should be used with the *Network Access Server Command Reference*.

### **Conventions**

This manual uses the following conventions:

- The Return key, which you must press to execute all commands, is not shown in command line displays.
- The Local> prompt, which appears in most examples, is the default access server prompt. You can change this prompt to something other than Local> with the SET/DEFINE/CHANGE SERVER PROMPT command.
- All numbers are expressed in decimal notation unless otherwise noted.
- All Ethernet addresses are shown in hexadecimal notation.

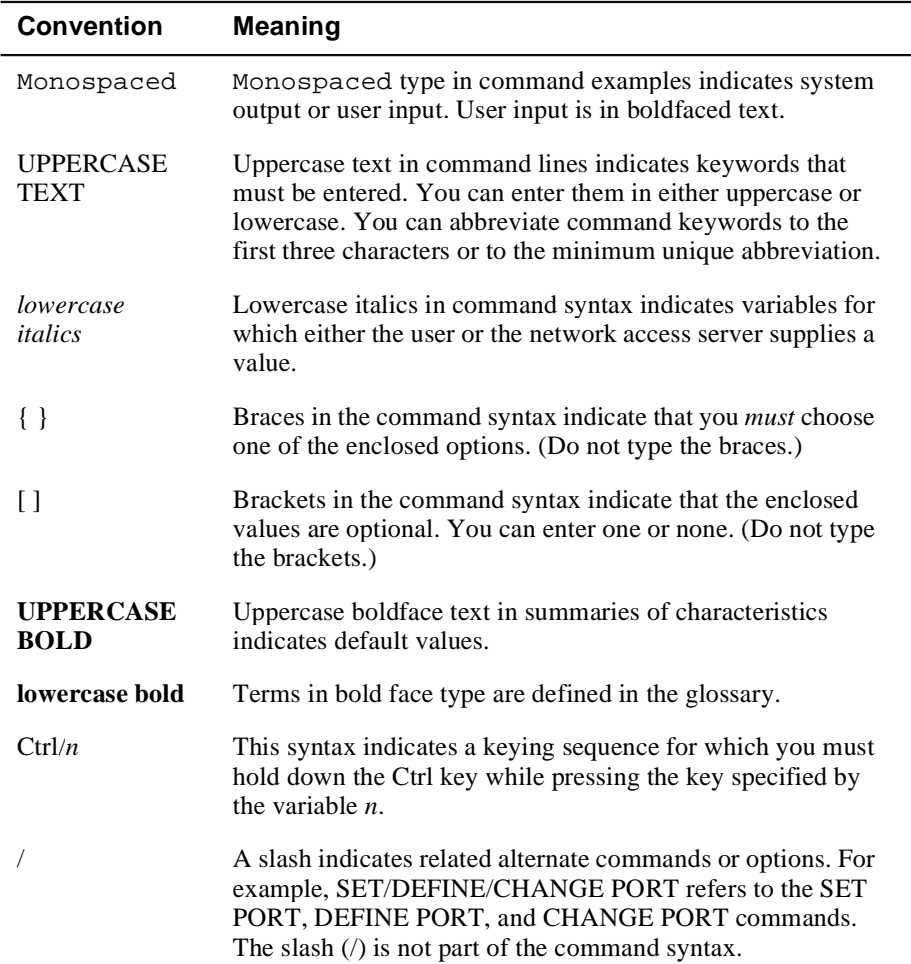

#### **Associated Documents**

Refer to the following documentation for additional information:

- *LAT Network Concepts* Provides an overview of the LAT protocol.
- *Terminal Server Manager Installation and Use* Provides the procedures to install and use TSM.
- *DECserver 700 Site Preparation and Maintenance* Provides the procedures to prepare the site before installing the DECserver 700 hardware.
- *DECserver 90TL/DECserver 90M Owner's Manual* Provides the procedures to install and operate the DECserver 90TL/DECserver 90M hardware.
- *DECserver 900TM Installation* Provides the procedures to install and operate the DECserver 900TM hardware.
- *VMS VAXcluster Manual* Provides the procedures to configure a VAXcluster system, including the procedure to configure the system for remote printing.
- *ULTRIX Guide to System Environment Setup* Provides the procedure to configure the ULTRIX system environment, including the procedure to configure print systems.
- *DECserver Network Access Software Installation* Describes how to install the network access software on Microsoft Windows 95 or Windows NT, OpenVMS, DIGITAL UNIX, ULTRIX, or UNIX operating systems.
- *Release Notes* Provide the latest information about the access server. The release notes are available with the software distribution kit and are stored in the load host directory with the other software distribution files.
- *Network Access Server Command Reference* Provides the commands to operate and manage the access server.
- *Network Access Server Problem Solving* Describes problem-solving tools and procedures for the various access servers.

### **How to Order Additional Documentation**

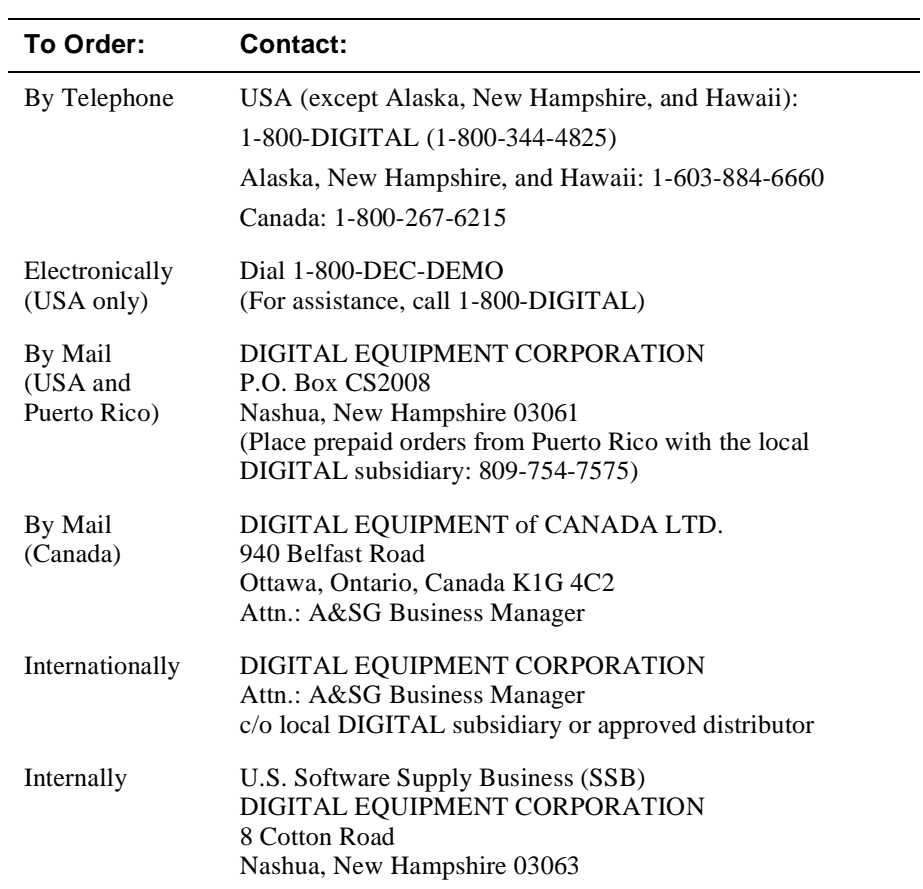

To order additional documentation, use the following information:

### **Correspondence**

#### **Documentation Comments**

If you have comments or suggestions about this document, send them to the DIGITAL documentation organization.

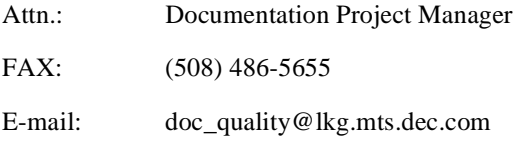

### **Online Services**

To locate product-specific information, refer to the following online services:

#### **BBS**

To read the Bulletin Board System, set your modem to 8 bits, no parity, 1 stop bit, and dial 508-486-5777 (U.S.). Outside of the U.S., dial (access code) 1-508-486-5777.

#### **WWW**

The Digital Equipment Corporation Network Products Business Home Page on the World Wide Web is at the following addresses:

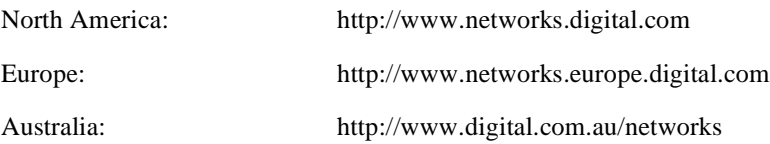

# **Chapter 1**

# **DNAS Management**

### **Overview**

#### **Introduction**

This chapter describes the tasks that the following types of users perform when managing the access server:

- System administrators who configure and manage the access server
- End users of network services and applications

### **In This Chapter**

This chapter includes the following topics:

- Configuration Tasks for System Administrators
- Management Tasks for System Administrators
- User Tasks
- Storage of Configuration Settings and Changes in Memory
- Commands to Display and Change Configuration Settings

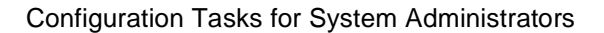

### **Configuration Tasks for System Administrators**

### **Configuration Tasks**

The following table lists the tasks that system administrators can perform when configuring an access server and the chapter of this manual that describes each task:

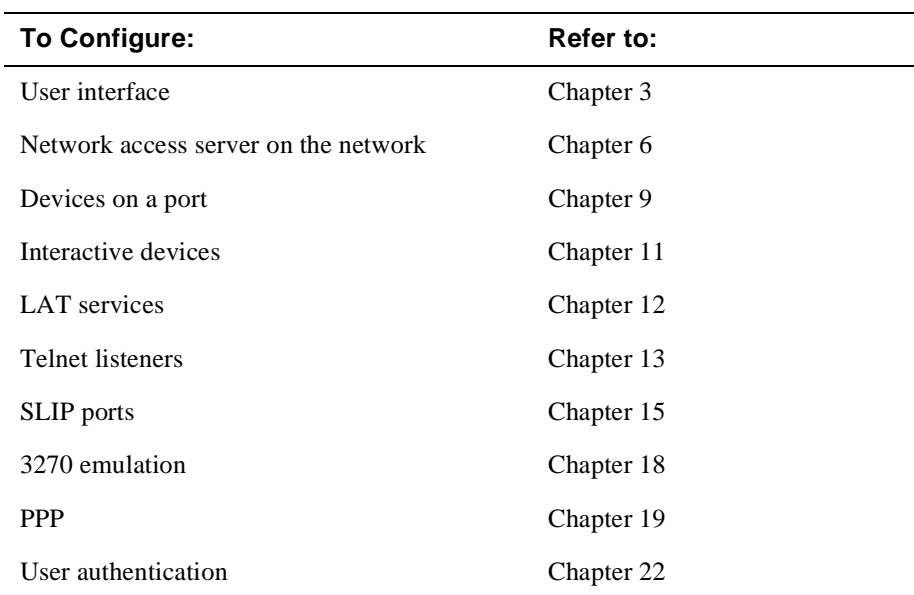

#### **Default Settings**

Although a new access server is configured and operational with factory-set defaults, you may need to customize the configuration for your use. For a list of defaults associated with each category of configuration settings, refer to the chapters listed in the previous table.

Management Tasks for System Administrators

### **Management Tasks for System Administrators**

### **System Management Tasks**

The following table lists the tasks that system administrators can perform to manage the access server. This table also lists the chapter that describes each task.

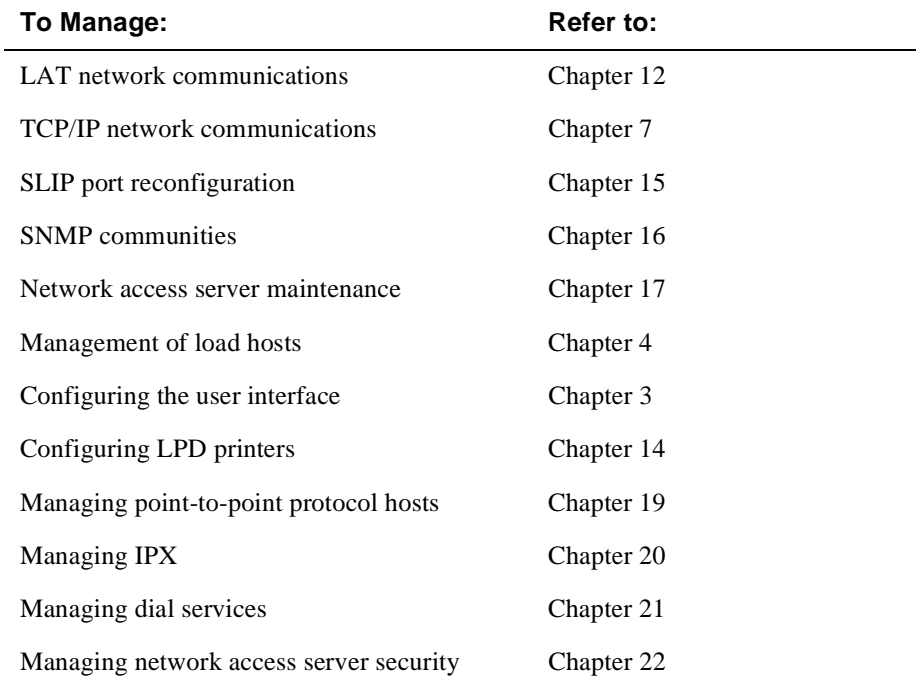

User Tasks

### **User Tasks**

### **Introduction**

The access server enables end users to perform tasks such as connecting to network resources and managing sessions. For a description of these tasks, refer to the Specifying the Telnet Client Session Profile section in Chapter 11.

### **Accessing Online Help**

The tutorial for online help also describes user tasks. To start the tutorial, enter the following command on your access server:

Local> **HELP TUTORIAL**
Storage of Configuration Settings and Changes in Memory

# **Storage of Configuration Settings and Changes in Memory**

# **Memory Types**

The access server stores configuration settings in two types of memory:

- Permanent data is stored in nonvolatile random access memory (NVRAM).
- Operational data is stored in volatile random access memory (VRAM).

### **Power Loss**

An initialization or power loss has no effect on NVRAM. When an initialization or power loss occurs, the access server overwrites the current settings in VRAM with those from NVRAM.

Commands to Display and Change Configuration Settings

# **Commands to Display and Change Configuration Settings**

### **Introduction**

This section lists the type of commands that operate on the configuration settings stored in VRAM and NVRAM.

The CHANGE and SET commands listed in the following chapters have an immediate effect when you enter them. When you use the DEFINE command, however, the changes are delayed:

- If you use the DEFINE command to make changes to a given port, these changes take place the next time that a user logs in to the port.
- If you use the DEFINE command to make changes to access server settings, these changes take effect the next time you initialize or plug in the server.

#### **Reference**

The *Network Access Server Command Reference* describes the syntax, range of values, and defaults for all these types of commands. Use the *Command Reference* as a source of supplementary information as you go through the examples and procedures in this manual.

# **Types of Commands That Operate on Configuration Settings**

The following illustration shows the types of commands stored in VRAM and NVRAM:

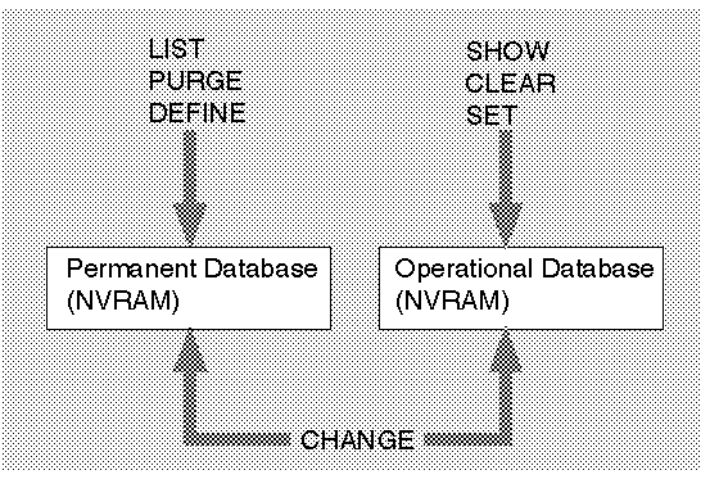

LKG-7418-96I

# **Chapter 2**

# **Management Tools**

# **Overview**

# **Introduction**

This chapter describes the tools for managing the access server. These tools are:

- Access server commands
- Help
- Console port
- Remote console port
- Access Server Manager, a PC-based management tool

# **In This Chapter**

This chapter contains the following topics:

- Access Server Commands
- Help
- Console Port
- Remote Console Port
- Access Server Manager

Access Server Commands

# **Access Server Commands**

## **Introduction**

The access server has a command line interface. You enter commands at a prompt on a terminal attached to an access server port. The default for the prompt is:

Local>

#### **Reference**

For a complete description of command syntax and use, refer to the *Network Access Server Command Reference*.

# **Levels of Access Server Commands**

The access server has four levels of commands as listed in the following table:

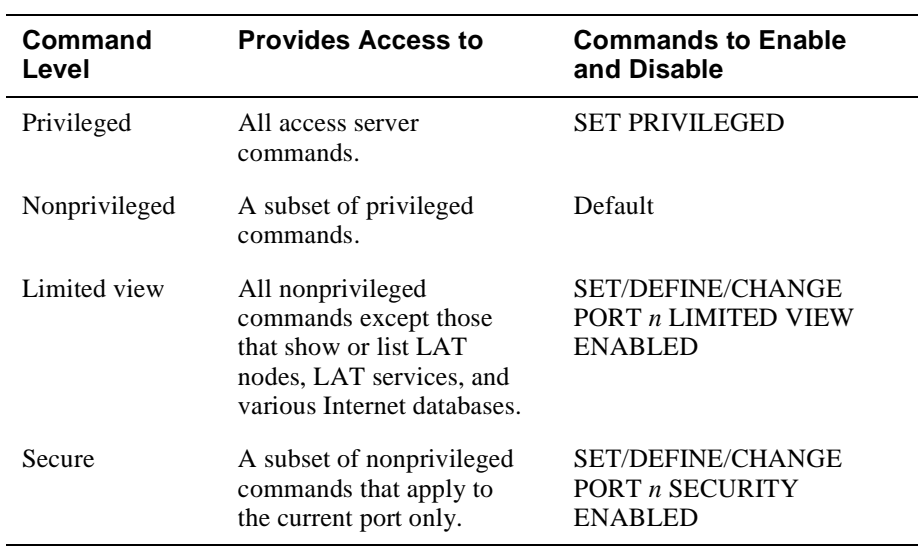

Access Server Commands

# **User Groups**

For practical purposes, the access server command set syntax is divided into command groups. These groups are:

- Command descriptions
- CLEAR/PURGE commands
- SET/DEFINE/CHANGE commands
- SHOW/LIST/MONITOR commands

In the above list, the command descriptions group includes any command that does not functionally fit into the CLEAR/PURGE, SET/DEFINE/CHANGE or SHOW/LIST MONITOR groups (for example, DIAL, CONNECT, SEND, and LOOP).

### **Command Definitions**

The following table describes the commands for the CLEAR/PURGE, SET/DEFINE/ CHANGE and SHOW/LIST/MONITOR groups:

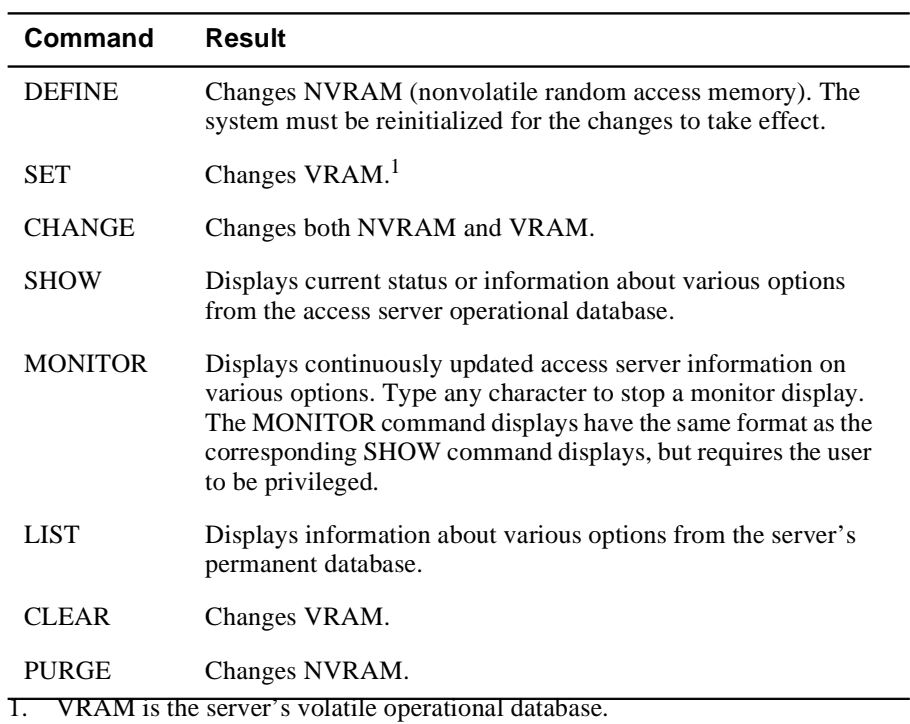

Access Server Commands

#### **Reference**

For more information about this command group and its qualifiers, please refer to the *Network Access Server Command Reference*.

### **Privileged Commands**

To manage and configure the network, you use privileged commands. To enable privileged commands, use the SET PRIVILEGED command. The command line interface prompts you to enter the privileged password (which does not appear on the screen). If you forget the privileged password, you can reset the access server to its defaults by plugging the unit in while holding the reset button.

More than one port at a time can be privileged. Therefore, you should not reveal the privileged password.

#### **Example: Enabling Privileged Commands**

This example shows how to use the SET PRIVILEGED command to enable privileged commands on a port after accessing the access server.

```
Local> SET PRIVILEGED
Password> (not echoed)
Local>
```
#### **Example: Changing the Privileged Password**

To change the password, use the SET SERVER PRIVILEGED PASSWORD command. The following example shows how to use the SET SERVER PRIVILEGED PASSWORD command to change the privileged password.

```
Local> SET SERVER PRIVILEGED PASSWORD 
Password> (not echoed)
Verification> (not echoed)
Local>
```
# **Introduction**

The access server provides online help about access server commands. This section describes two types of online help that are available on the access server.

# **HELP TUTORIAL Command**

The command HELP TUTORIAL provides a brief introduction to the access server. You enter this command as follows:

Local> **HELP TUTORIAL**

The access server then displays a screen that explains how to use the tutorial.

# **HELP Command**

The HELP command provides reference information for the level of commands enabled on the port that you are using.

#### **Example: Accessing Online Help Information**

The following example shows how to display the online help for the SET command and the PORT characteristic.

```
Local> HELP
[A list of topics displays here.]
Topic? SET
SET
SET changes characteristics and options stored in the server's 
operational database.
Additional HELP available for:
INTERNET PORT NOPRIVILEGED PRIVILEGED
SERVICE SESSION TELNET
SET Subtopic? PORT
```
Help

Console Port

# **Console Port**

### **Displaying Port Parameters**

The console port receives the access server system messages. An access server can have only one console port at a time. The default console port number is 1. To change the console port, use the SET/DEFINE/CHANGE CONSOLE PORT command.

To find out the current port number for the console port, use the SHOW SERVER command.

#### **Reference**

The console port helps with troubleshooting as described in the *Network Access Server Problem Solving* manual.

#### **Example: SHOW SERVER Command**

The following example shows how to display the current port number for the console port. The value in for the Console Port characteristic in the display is the current port number.

```
Local> SHOW SERVER
Network Access SW Vx.x for DSxxx-xx BLxx-xx ROM Vx.x-x Uptime: 0 00:16:18
Address: 08-00-2B-26-AA-99 Name: WWDOCMC Number: 0
```
Identification:

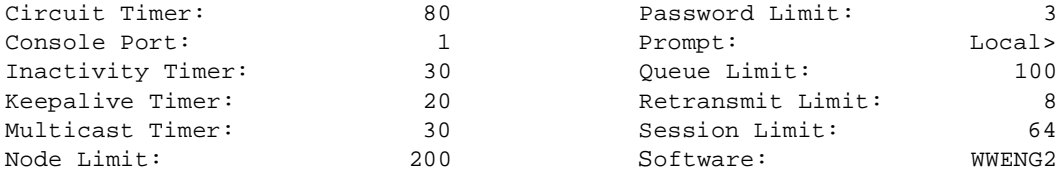

Service Groups: 42, 46, 66

Enabled Characteristics: Announcements, Broadcast, Dump, Lock

# **Remote Console Port**

# **Description**

The remote console port is a logical port that enables you to configure the access server from a remote terminal on the network.

## **Features of the Remote Console Port**

The following table lists the features that distinguish the remote console port from other ports:

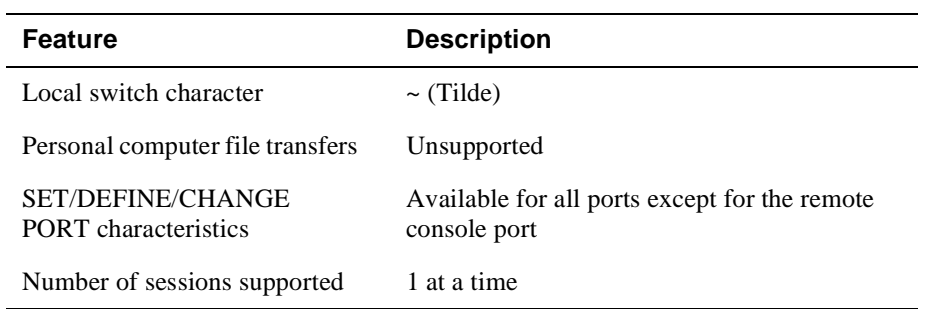

# **Communications Utilities for Remote Console Sessions**

The following table describes the four utilities you can use to connect to the remote console port on the access server:

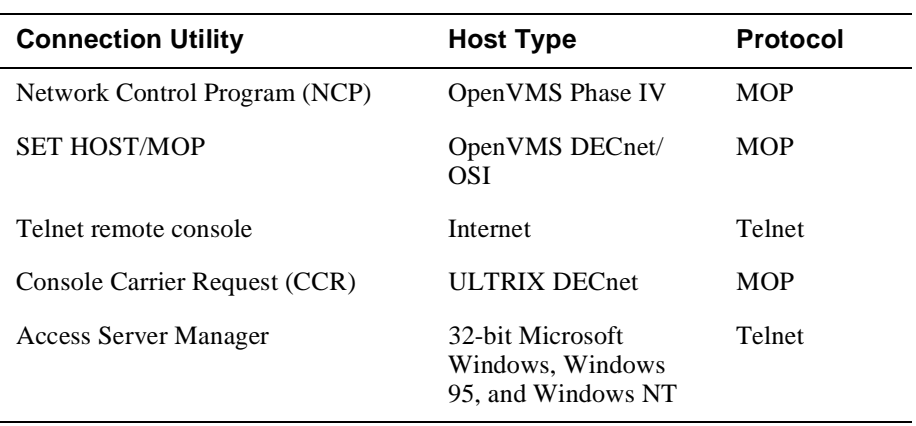

#### **OpenVMS Utility** — **Terminal Server Manager**

For OpenVMS systems, DIGITAL offers the Terminal Server manager (TSM) to facilitate managing the access server using the MOP remote console. TSM allows the user to store access information such as the maintenance password, Ethernet address, and login password for a server in a local database. The user can then establish a simple USER SERVER command and TSM will retrieve the information and establish a remote connection to the MOP console of the targeted server. Since TSM supports command scripts a highly automated interface to the MOP remote console can be created.

### **Network Control Program (NCP)**

NCP enables you to connect to the remote console port from an OpenVMS DECnet node that is on the same Ethernet as the access server. The node must be running DECnet Phase IV software, but does not need to be a LAT service node or a load host for your access server.

#### **Usage Considerations**

Consider the following when using NCP:

- Do not confuse the SERVICE PASSWORD that you enter in an NCP command with the access server SERVICE PASSWORD. They are unrelated.
- If the access server requires that you specify the maintenance password and you omit it, NCP displays this error message:

```
Target does not respond
To disconnect from the access server, press Ctrl/D. To 
exit NCP, type EXIT or press Ctrl/Z.
```
For additional information about NCP, refer to the documentation provided with your system.

#### **Example: Using NCP to Connect to an Access Server Remote Console Port from a Load Host**

The following example shows a connection from an OpenVMS DECnet Phase IV load host to an access server that has the DECnet node name SHRIMP. The maintenance password is FEDCBA. The login password is the default, ACCESS.

#### \$ **MCR NCP**

```
NCP> CONNECT NODE SHRIMP SERVICE PASSWORD FEDCBA
Console connected (press CTRL/D when finished)
# ACCESS (not echoed)
Network Access SW Vx.x for DSxxx-xx BLxx-xx ROM Vx.x-x Uptime: 0 
00:16:38 
(c) Copyright 1993, Digital Equipment Corporation - All Rights 
Reserved
Please type HELP if you need assistance
Enter username> MANAGER
Local>
```
## **Use of SET HOST/MOP from a DECnet/OSI OpenVMS Node**

MOP enables you to connect to the remote console port from an DECnet/OSI OpenVMS node that is on the same Ethernet as the access server.

To disconnect from the access server, enter Ctrl/ \. Refer to the appropriate DECnet/ OSI manual for information about how DECnet/OSI interprets passwords on the SET HOST/MOP command line.

#### **Example: Using MOP to Connect to an Access Server from a DECnet/OSI OpenVMS Node**

The following example shows a connection from a DECnet/OSI OpenVMS node to an access server remote console port. In this example:

- The access server has a DECnet node name of DGD700.
- The maintenance password is FEDCBA. On the SET HOST/MOP command line, however, the DECnet/OSI software transposes this password into the string BADCFE.
- The access server has a password of ACCESS.

```
$ SET HOST/MOP DGD700/VERIFICATION=%XBADCFE
%CCR-I-CONNEST, connection established to remote system 
08-00-2B-26-AE-32 Press CTRL/ \ to disconnect, CTRL/] to send 
break
# ACCESS (not echoed)
Network Access SW Vx.x for DSxxx-xx BLxx-xx ROM Vx.x-x 
Uptime: 0 00:16:41
(c) Copyright 1993, Digital Equipment Corporation - 
All Rights Reserved
Please type HELP if you need assistance
```
Enter username> **SWINSTALLER**

Local>

### **Use of CCR from an ULTRIX DECnet Node**

Console Carrier Request (CCR) enables you to connect to the remote console port from an ULTRIX DECnet node that is on the same Ethernet as the access server. The node must be running ULTRIX MOP software, but does not need to be a LAT service node or load host for the access server.

To disconnect from the access server, press Ctrl/D. To exit CCR, type EXIT or press Ctrl/Z. For more information about CCR, refer to the DECnet documentation provided with your system.

#### **Example: Using CCR to Connect to an Access Server from an ULTRIX DECnet Node**

The following example shows a connection from an ULTRIX DECnet node to an access server remote console port. In this example:

- The access server has the DECnet node name DRUMCORPS.
- The maintenance password is FEDCBA.
- The access server password is ACCESS.

```
/etc/ccr -n drumcorps -p FEDCBA
ccr: Remote console reserved
ACCESS (not echoed)
Network Access SW Vx.x for DSxxx-xx BLxx-xx ROM Vx.x-x 
Uptime: 0 00:16:43
(c) Copyright 1993, Digital Equipment Corporation - 
All Rights Reserved
Please type HELP if you need assistance
Enter username> MANAGER
```
Local>

### **Telnet Remote Console**

If the access server has an Internet address, you can configure it to accept a Telnet remote console connection. Once you configure the Internet address and Telnet remote console port, the access server accepts and establishes a Telnet remote console connection to the remote console through one or more of the Telnet listeners specified by a TCP port on the access server. By default, TCP port 23 is the Telnet remote console port.

If you assign Telnet listener 23 to one or more physical ports, using the CLEAR/ PURGE TELNET LISTENER 23 command only reassigns TCP port 23 as a Telnet remote console port.

# **Characteristics of the Telnet Remote Console Port**

The following table describes the characteristics for Telnet remote console connections on the access server:

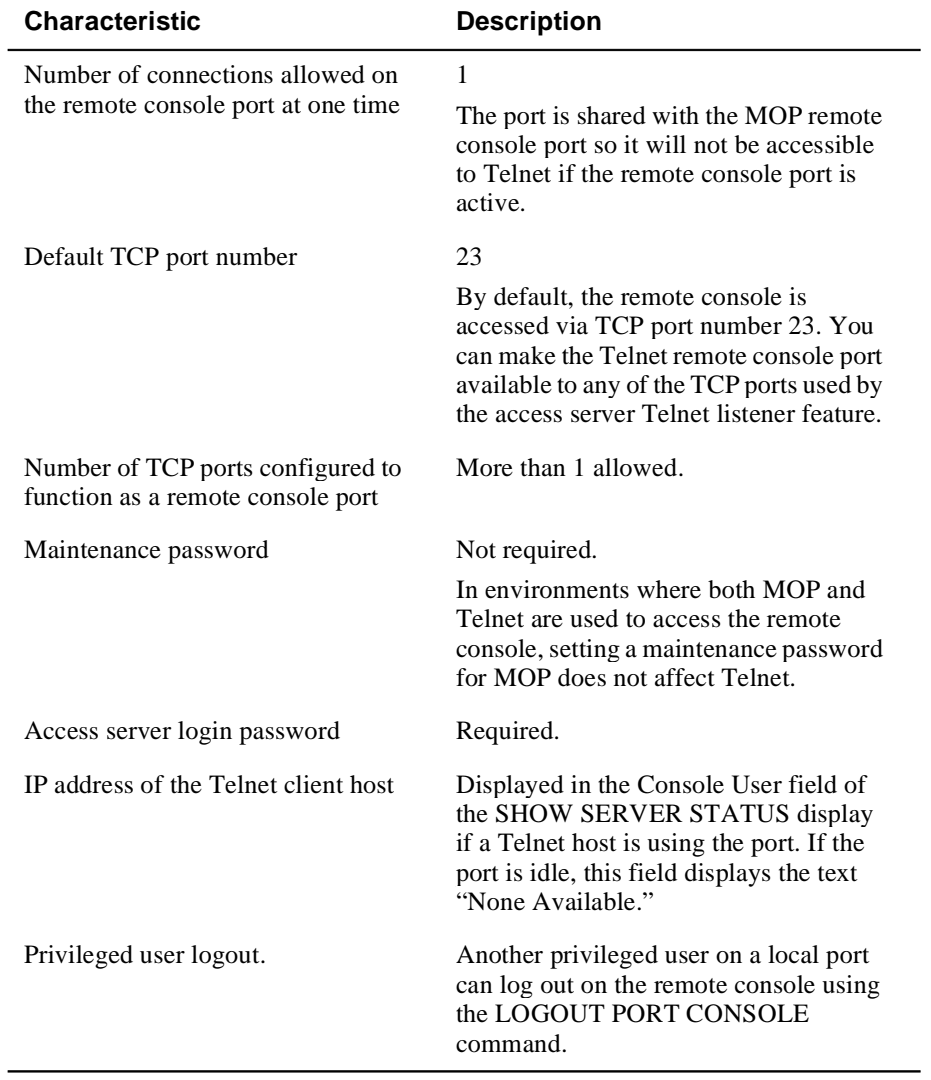

Access Server Manager

# **Access Server Manager**

### **Description**

The Access Server Manager application is a management tool for DECserver access servers. It runs on 32-bit Windows-based operating systems. The Access Server Manager has a graphical user interface that allows you to easily configure some DECserver features. The Access Server Loader application is integrated with the Access Server Manager.

# **Functions**

Use the Access Server Manager to:

- Download firmware from a PC load host to the access server.
- Download IP address configuration information to the access server.
- Configure the access server network protocols.
- Configure ports for remote access and terminal server functions.
- Configure modems attached to a DECserver port.
- Configure access server security.
- Configure access server dialer services.
- Make a Telnet console connection to an access server and issue console commands.

# **Related Information**

See the *DECserver Network Access Software Installation* guide for instructions about installing this application.

Read the Access Server's online help for information about managing the access server.

# **Chapter 3**

# **User Interface**

# **Overview**

### **Introduction**

This chapter describes how to customize and manage the user interface to the access server. The access server provides two features to manage the user interface:

- A command group defines a set of commands that a specified group of users can access and execute.
- A menu provides a customized selection of commands that a specified group of users can select on the terminal screen.

Both command groups and menus can help the access server user avoid repetitive typing.

## **In This Chapter**

This chapter contains the following topics:

- Command Groups and Menus
- Using Command Groups
- Using Menus
- Defining Menus

Command Groups and Menus

# **Command Groups and Menus**

# **Description**

In addition to convenience, command groups and menus provide the access server with a security feature. Since command groups and menus both have an associated port list, you can control which users can access them.

Command groups and menus can also enable nonprivileged users to access a subset of privileged commands. Even if command groups and menus contain privileged commands, they are available to any nonprivileged user logged in to a port in the associated port list.

Using Command Groups

# **Using Command Groups**

### **Creating a Command Group**

To create a command group, follow these steps:

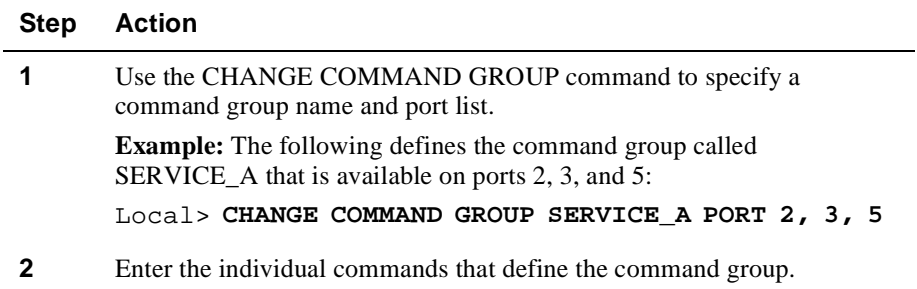

#### **Example: Defining a Command Group**

The following example shows how to enter individual commands to define a typical command group. In this command group, the values %P1 and %P2 represent place holders for values that you specify when you execute the command group.

```
Local> CHANGE COMMAND GROUP SERVICE_A LINE 10 "CHANGE PORT %P1 
LOCK ENABLE"
Local> CHANGE COMMAND GROUP SERVICE_A LINE 20 "CHANGE PORT %P1 
DEFAULT PROTOCOL LAT"
Local> CHANGE COMMAND GROUP SERVICE_A LINE 30 "CONNECT LAT %P2"
```
The command group defined in this example does the following for the specified port:

- **1** Enables lock.
- **2** Sets the default protocol to LAT.
- **3** Connects to the LAT service specified.

Using Command Groups

#### **Executing a Command Group**

To execute a command group, use the DO command.

#### **Example: Executing a Command Group**

The following example executes the command group SERVICE\_A defined in the previous example. When this command executes, it substitutes the value 3 for the port place holder %P1 and SALES for the service place holder %P2.

```
Local> DO SERVICE_A 3 SALES
```
#### **Displaying a Command Group**

Use the SHOW COMMAND GROUP command to display a command group.

#### **Example: Displaying a Command Group**

The example below shows how to display the SERVICE\_A command group.

Local> **SHOW COMMAND GROUP SERVICE\_A** 

```
Command Group: SERVICE_A
Enabled on Ports 
2 3 5
Line 10: 
CHANGE PORT %P1 LOCK ENABLE
Line 20: 
CHANGE PORT %P1 DEFAULT PROTOCOL LAT
```
Line 30: CONNECT LAT %P2

#### **Purging a Command Group**

Use the PURGE COMMAND GROUP command to purge a command group. Use this command to delete a line from a command group, delete an entire command group, or delete all command groups.

#### **Example: Purging Command Groups**

The following example shows how to use the PURGE command to delete the command groups SERVICE\_A, SERVICE\_B, and all existing command groups:

Local> **PURGE COMMAND GROUP SERVICE\_A**  Local> **PURGE COMMAND GROUP SERVICE\_B** Local> **PURGE COMMAND GROUP ALL**

Using Menus

# **Using Menus**

### **Displaying a List of Enabled Menus**

To display a list of the menus enabled on a port, use the SHOW MENU command. If you are a privileged user, the SHOW MENU command displays the names of all menus available on the access server.

To enable a menu on a port, you must use the CHANGE MENU command. See section Defining Menu Choices in this chapter.

#### **Example: SHOW MENU Command**

The following example shows how to display a list of menus:

Local> **SHOW MENU** MAIN HOSTS SERVICES

### **Entering Menu Mode**

To use any menu enabled on the current port, use the nonprivileged ENTER MENU command. If you are a privileged user, the ENTER MENU command enables you to use any menu available on the access server.

#### **Example: Entering Menu Mode**

The following example shows how to enter the hosts menu:

Local> **ENTER MENU HOSTS**

Using Menus

# **Assigning a Default Menu to a Port**

To assign a default menu to a port, use the DEFINE PORT *n* DEFAULT MENU command. If a port has a default menu, it displays whenever you:

- Log in to the port.
- Press the Local Break key or enter the Local Switch character while in a host session.
- Log out of a host session.

#### **Example: Assigning a Default Menu**

The following example show how to assign the default menu HOSTS to port 2:

```
Local> DEFINE PORT 2 DEFAULT MENU HOSTS
```
### **Menu Windows**

Menus are divided into two windows:

- The menu choices window appears in lines 1 through 20.
- The directions and user input window appears in lines 22 through 24.

The current selection appears in reverse video. To make a selection, use the up- and down-arrow keys to highlight a selection and press the Return key. You can also make a selection by entering the item number to the left of the selection and pressing the Return key.

#### Using Menus

#### **Figure: Windows on Access Server Menus**

The following figure shows a typical access server menu:

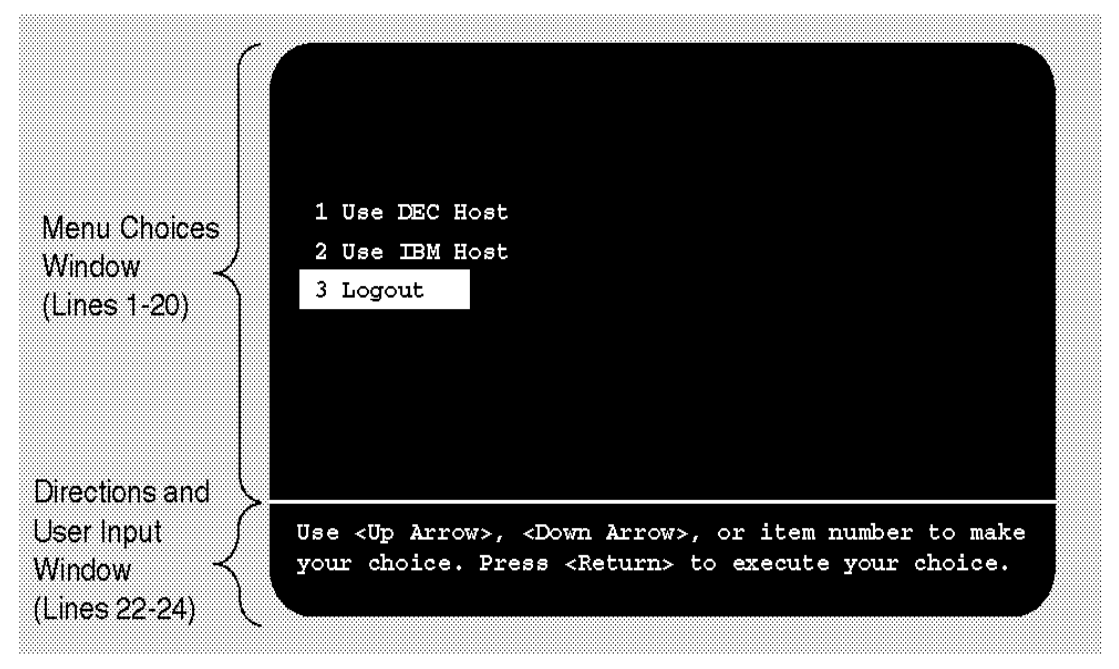

LKG-7422-96f

### **Introduction**

This section describes how to define menus and provides examples.

#### **Reference**

For complete information about the commands mentioned in this section, refer to the *Network Access Server Command Reference*.

# **Main Menu**

Whenever the server has its factory-set default settings, it stores the main menu in NVRAM. You can display and modify the default menu using the same commands that you use for any other menu.

You may find it convenient to use the main menu as a starting point and an example for creating new menus. For example, to create a new menu entitled SERVICES based on the main menu, enter the following command:

```
Local> CHANGE MENU SERVICES FROM MAIN
```
In effect, the command above copies the main menu and gives the copy the name SERVICES. To modify the menu SERVICES, use the CHANGE MENU command as shown in the Example: Sample Definition of a Menu Selection in this chapter.

# **Main Menu Display**

The following figure shows how the Main Menu displays on the screen:

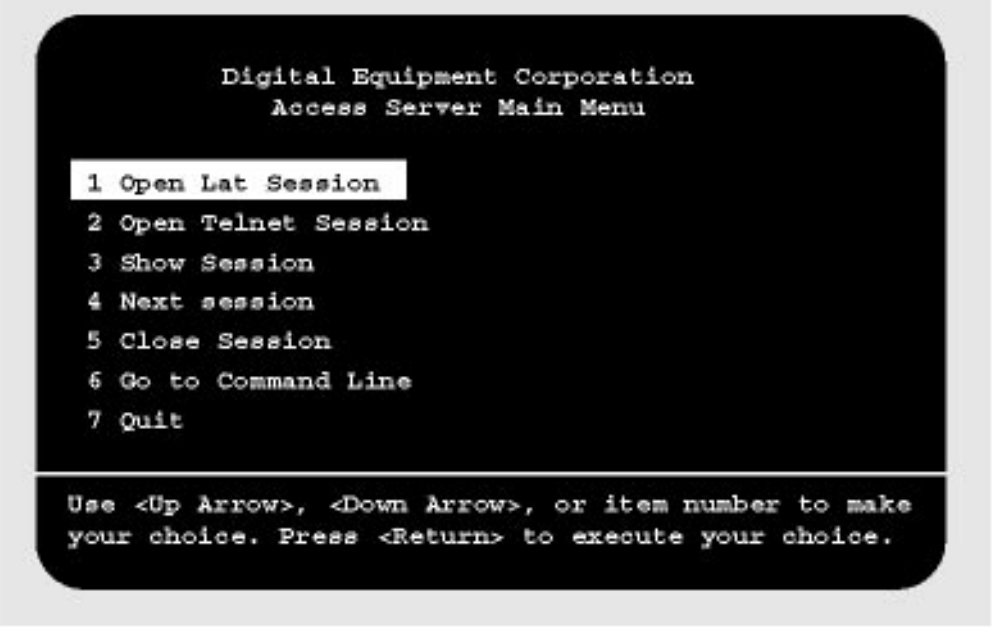

#### LKG-7421-901

### **Defining Menu Choices**

For each menu choice line, you can define:

- One line of display text
- A server command, which can:
	- Specify up to 8 optional input parameters
	- Be a DO command
- A prompt string for each specified input parameter
- A default string for each specified input parameter

#### **Example: Sample Definition of a Menu Selection**

The following example shows one way to define the selection Open Telnet Session that appears on line 5 of the main menu:

Local> **CHANGE MENU MAIN LINE 5 DISPLAY "OPEN TELNET SESSION"** Local> **CHANGE MENU MAIN LINE 5 P1PROMPT "ENTER HOST NAME OR IP ADDRESS"**  Local> **CHANGE MENU MAIN LINE 5 P1DEFAULT "16.195.1.1"**  Local> **CHANGE MENU MAIN LINE 5 EXECUTE "CONNECT TELNET%P1"**

The menu selection defined in this example does the following:

**1** The following text displays on line 5 of the menu choices window:

OPEN TELNET SESSION

**2** When you press the Return key, the following prompt displays in the directions and user input window:

ENTER HOST NAME OR IP ADDRESS

- **3** The next step depends on whether you simply press the Return key or type a host name or address before pressing the Return key.
	- If you press the Return key without typing a host name or address, the access server executes the CONNECT TELNET command with the default string:

CONNECT TELNET 16.195.1.1

— If you type a host name or IP address and then press the Return key, the access server executes the CONNECT TELNET command with the specified name or address.

#### **Displaying a Selected Menu**

The ENTER MENU command enables you to display any menu that is enabled on the port. If the port is privileged, you can enter a menu whether or not it is enabled on the port.

For example, if the menu HOSTS is enabled on the current port, you enter the following command to display this menu:

```
Local> ENTER MENU HOSTS
```
The menu display has item numbers for all menu lines that have display and execute strings. The item numbers are in order  $(1, 2, 3, etc.)$  and usually do not match the line numbers used in SET MENU LINE commands or SHOW MENU displays.

If the port is type ANSI, menu items can be selected by either using the up- and downarrow keys or by entering the item number. To use the arrow keys, press the up- or down-arrow key until the desired item is highlighted and press Return.

If the port is type SOFTCOPY or HARDCOPY, you can still enter a menu but the arrow keys are disabled. Enter the item number to select a menu item.

#### **Exiting from a Menu**

Unless the system manager wants to set up a captive menu (refer to the following section), all menus should have an executable line for LEAVE MENU. To exit from the menu, select this line (which has the display string "GOTO Command Line" on the default menu MAIN).

If the port is privileged, it is also possible to exit from the menu by entering Ctrl/C while the menu is displayed. This prevents you from being "trapped" if you accidentally create and enter a menu without a LEAVE MENU or LOGOUT command.

#### **Using Menus to Set Up a Captive Port**

A system manager can use the menus feature to set up a captive port such that users can execute commands from within the menus only. To do this, define a menu that has a LOGOUT command but no LEAVE MENU command, make this menu the default menu for the port, and define the port nonprivileged.

### **Displaying a Menu Definition**

To display the definition for a given menu, use the SHOW MENU command.

#### **Example: Displaying a Menu Definition**

The following example shows how to display the definition for the HOSTS menu:

```
Local> SHOW MENU HOSTS
Menu: 
Hosts
Enabled on ports:
2, 3, 5
Line 5 Execute: 
CONNECT LAT HOST_1
Line 5 Display: 
Use DEC Host
```
Line 7 Execute: CONNECT TELNET 195.20.0.15 Line 7 Display: TCP/IP Host Line 9 Display Logout Line 9 Logout LOGOUT

# **Purging Menu Lines and Entire Menus**

Use the PURGE MENU command to delete a string from a menu line, an entire menu line, an entire menu, or all menus from the access server database.

#### **Example: Commands to Purge Entire Menus and Menu Lines**

The following example shows the commands to purge specific menu lines and entire menus:

Local> **PURGE MENU MAIN LINE 5**  Local> **PURGE MENU HOSTS**

# **Chapter 4**

# **Managing Load Hosts**

# **Overview**

### **Introduction**

This chapter describes the command procedures that you use to manage hosts that load the access server software image on a LAT network.

## **In This Chapter**

This chapter contains the following topics:

- DSV\$CONFIGURE
- DSVCONFIG
- Using a BOOTP/TFTP Server
- Upline Dumping
- Terminal Server Manager (TSM)

Load Host Procedures

# **Load Host Procedures**

# **Description**

The specific command procedure that you use to manage the load host depends on the network version, protocol, and operating system of the load host. The following table lists the available combinations, with a reference to the related section in this chapter:

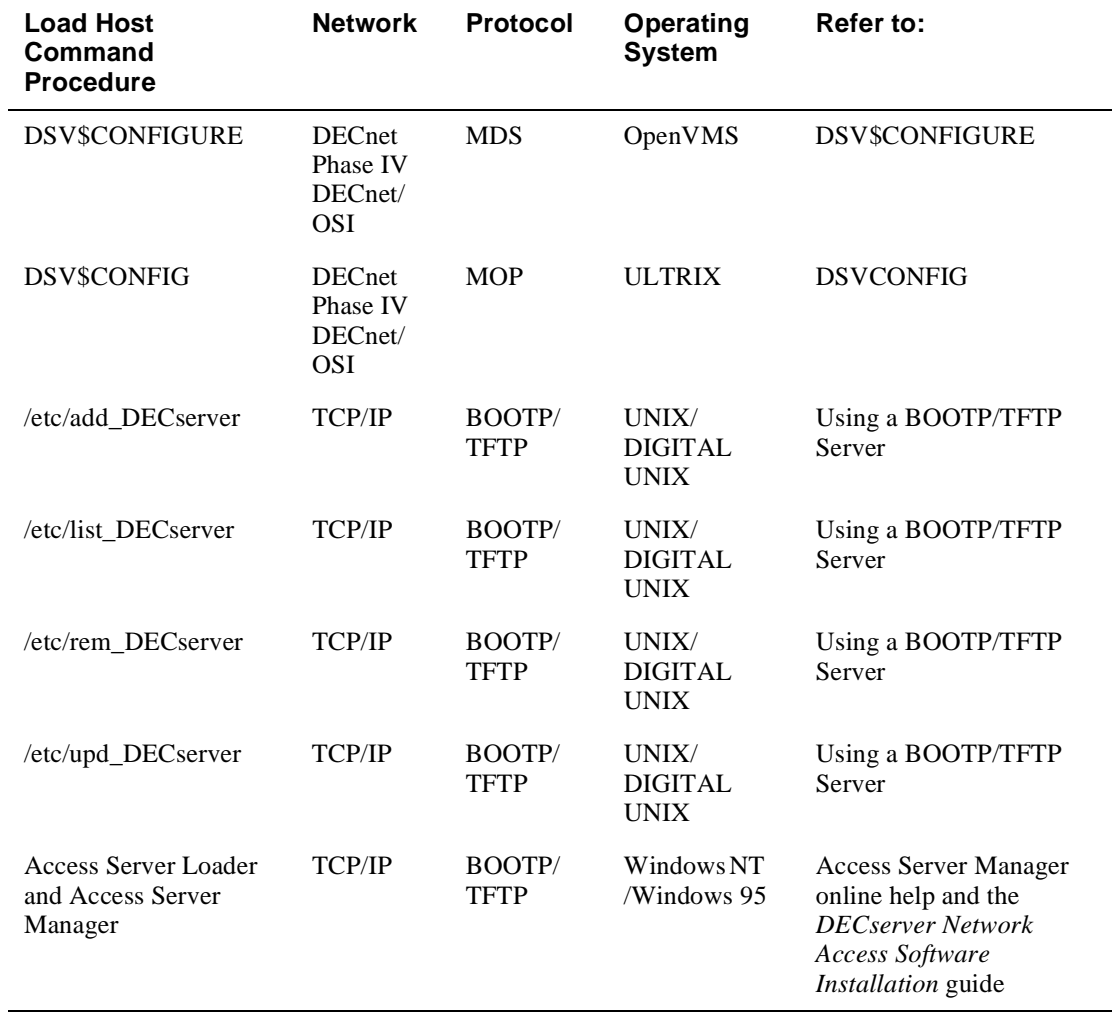

# **DSV\$CONFIGURE**

#### **Introduction**

DSV\$CONFIGURE is a command procedure that runs on a DECnet Phase IV OpenVMS load host or on a DECnet/OSI OpenVMS load host. This procedure enables you to:

- Maintain configuration information about access servers.
- Modify the local MOP (Maintenance Operation Protocol) client configuration.
- Access the remote console port of the access server.

DIGITAL provides DSV\$CONFIGURE as part of the access server software. For information about installing DSV\$CONFIGURE, refer to the installation guide provided with the access server software.

### **Backward Compatibility of DSV\$CONFIGURE**

DSV\$CONFIGURE supports both DECnet Phase IV and DECnet/OSI Phase V. Upon installation, DSV\$CONFIGURE automatically converts databases created by DSVCONFIG to the data format required by DSV\$CONFIGURE.

### **Executing DSV\$CONFIGURE**

The procedure DSV\$CONFIGURE.COM is located in the following directory:

SYS\$COMMON:[DECSERVER]

Execute this procedure as follows:

\$ **@SYS\$COMMON:[DECSERVER]DSV\$CONFIGURE**

#### **Defining Symbols**

You may find it useful to define a symbol for this procedure in your LOGIN.COM file. For example:

\$ DSV == "@SYS\$COMMON:[DECSERVER]DSV\$CONFIGURE"

### **Example: Starting DSV\$CONFIGURE and Displaying Help**

The following example shows how to use the symbol DSV to start DSV\$CONFIGURE. This example also shows how to use HELP to display a list of DSV\$CONFIGURE commands. The remainder of this section explains each command shown.

#### \$ **DSV**

```
%DSV-I-IDENT, executing DSV$CONFIGURE version x.x.x-nnn -DSV-I-
HELP, type ? any time for help
```
#### DSV> **HELP**

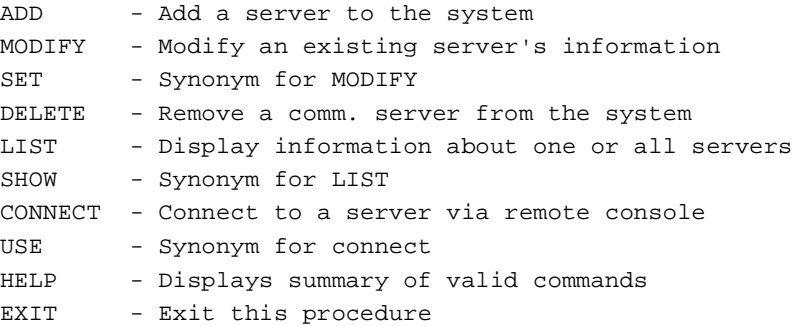

### **ADD Command**

To add an access server to the system, use the following command format:

ADD [SERVER] [server-name]

The following table describes the command syntax:

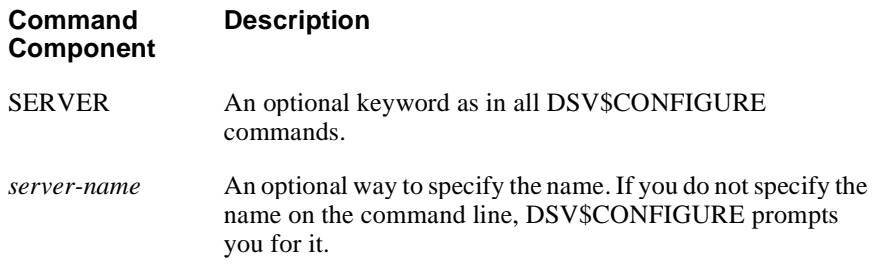

After you enter the ADD command, DSV\$CONFIGURE displays a series of prompts. Some prompts display with defaults specified in square brackets. The values of the defaults are based on the running system.

#### **Example: DSV\$CONFIGURE ADD Command**

This example shows the ADD command on a DECnet/OSI system. In this example, at the end of each line you must press return to continue.

```
DSV> ADD SERVER
_Server Name: DGD700
_Ethernet Address: 08-00-2B-26-AE-32
_Server Type: DS700
_Service Circuit [SVA-0]:
_Maintenance Password [none]: FEDCBA _Dump File 
[MOP$DUMP:DS7DGD700.DMP]:
_Load Image [MOP$LOAD:WWENG2.SYS]:
```
After entering the ADD command, you can display information about the MOP client with the:

- DSV\$CONFIGURE LIST command
- NCL SHOW command for DECnet/OSI
- NCP SHOW NODE command for DECnet Phase IV

If you use DECnet Phase IV, the required DECnet address prompt has a default of the first unused address in area 13. You no longer need to enter an external SHOW NODE 13.\* command prior to adding an access server.

### **MODIFY and SET Commands**

The MODIFY and SET commands operate in a manner similar to the ADD command. These commands provide defaults for each prompt. The defaults are the existing values for the server.

The syntax, prompts, and displays for the SET and MODIFY commands are similar to those for the ADD command.

# **DELETE Command**

The DELETE command removes an access server. This command clears both the permanent configuration data stored on disk and the operational data stored in memory.

The syntax of the DELETE command is identical to that for the ADD command.

#### **Example: DELETE Command for DSV\$CONFIGURE**

The following example shows the DELETE command. This example omits the optional SERVER keyword. In this example, NCL displays the message NODE 0 MOP Client DGD700 on a DECnet/OSI system. NCP displays a similar message on a DECnet Phase IV system.

#### DSV> **DELETE DGD700**

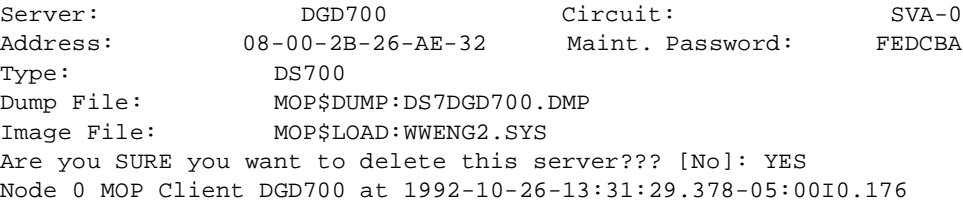

### **LIST and SHOW Commands**

The LIST and SHOW commands display information about an access server. The syntax of the LIST command is identical to that for the ADD command with one exception: *server-name* can be a wildcard character.

#### **Example: LIST Command for DSV\$CONFIGURE**

The following example shows the data that the LIST and SHOW commands display. In this example, the DECnet address would also display if this were a DECnet Phase IV node.

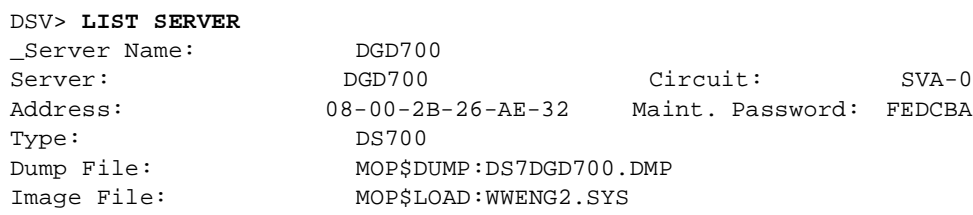

# **CONNECT and USE Commands**

The CONNECT and USE commands enable you to communicate with the remote console port on the access server. DSV\$CONFIGURE uses CCR to make the connection. Once DSV\$CONFIGURE makes the connection, you can use most any access server command supported at any physical port.

#### **Example: CONNECT Command for DSV\$CONFIGURE on a DECnet/OSI System**

The following example shows how to use CCR and DSV\$CONFIGURE to connect to a remote console port from a DECnet/OSI system:

```
DSV> USE DGD700
```

```
%CCR-I-CONNEST, connection established to remote system 08-00-
2B-26-AE-32 Press CTRL/ \ to disconnect, CTRL/] to send break
# ACCESS (not echoed)
Network Access SW Vx.x for DSxxx-xx BLxx-xx ROM Vx.x-x Uptime: 0 
00:16:47
(c) Copyright 1993, Digital Equipment Corporation - All Rights 
Reserved
Please type HELP if you need assistance
Enter username> Dave
Local> SHOW USER
Port Username Status Service
3 Connected
10 User 10 Connected
11 TELNET Local Mode
Local> <Ctrl/\>
```
#### **Example: CONNECT Command for DSV\$CONFIGURE on a DECnet Phase IV System**

The following example shows how to use CCR and DSV\$CONFIGURE to connect to a remote console port from a DECnet Phase IV system. From a user's perspective, the only difference between DECnet/OSI and DECnet Phase IV is the disconnect character:

- DECnet/OSI Phase V uses Ctrl/ \ (backslash).
- DECnet Phase IV uses Ctrl/D.

```
DSV> USE DGD700
```

```
Console connected (press CTRL/D when finished) - ACCESS
Network Access SW Vx.x for DSxxx-xx BLxx-xx ROM Vx.x-x 
Uptime: 0 00:16:52
(c) Copyright 1993, Digital Equipment Corporation - 
All Rights Reserved
Please type HELP if you need assistance
Enter username> Dave
Local> <CTRL/D>
```
#### **Context-Sensitive Help for DSV\$CONFIGURE**

DSV\$CONFIGURE provides context-sensitive help. At any prompt other than the Local> prompt after a CONNECT/USE command, type a question mark (?) for an explanation.
#### DSVCONFIG

### **DSVCONFIG**

#### **Introduction**

DSVCONFIG is a menu-driven command procedure that runs on DECnet Phase IV and DECnet/OSI ULTRIX load hosts. This procedure enables you to:

- Store configuration data about the access server in the DECnet node databases.
- Downline load the software image from the load host to the access server.
- Upline dump memory contents from the access server to the load host.

DIGITAL provides DSVCONFIG as part of the access server software. For information about installing DSVCONFIG and adding a new access server, refer to the installation guide provided with the access server software.

#### **DECserver Configuration Procedure**

When the DSVCONFIG menu displays:

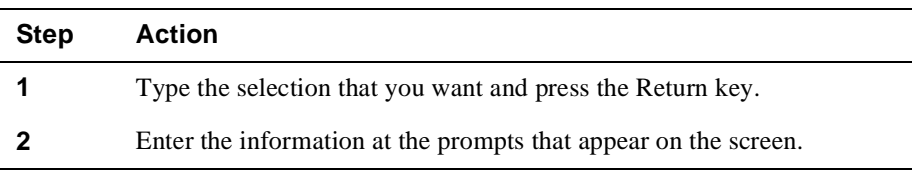

#### **DSVCONFIG Menu**

The following figure shows the DSV\$CONFIG menu:

```
Menu of Options
1 - List known DECservers 
2 - Add a DECserver
3 - Swap an existing DECserver 
4 - Delete an existing DECserver 
5 - Restore existing DECservers 
CTRL/Z - Exit from this procedure 
Your selection?
```
Using a BOOTP/TFTP Server

## **Using a BOOTP/TFTP Server**

#### **Introduction**

A **BOOTP/TFTP server** is a UNIX host that downloads the access server software using the BOOTP and TFTP protocols. The BOOTP/TFTP server stores the information necessary to downline load the access server software in the **/etc/bootptab** file.

#### **Reference**

For information about installing and configuring a BOOTP/TFTP server refer to the *DECserver Network Access Software Installation* guide.

#### **IP Address Configuration Via BOOTP**

The DECserver Network Access Software contains enhanced BOOTP functionality. The DECserver stores several important Internet parameters from the BOOTP server. This ability to store data for future use may be used whether the DECserver operating software is loading from FLASH RAM, or via a load host using the MOP protocol. The factory default settings for this feature now send a BOOTP request on the network in order to obtain one if the DECserver unit does not have an IP address defined in NVRAM. Customers who do not wish to run IP on their DECserver, and, therefore, may wish to disable this feature, may issue the DEFINE INTERNET DISABLE command to explicitly disable it.

The parameters that the DECserver unit can obtain from the BOOTP server include the Internet (IP) address, subnet mask, default gateway address, and domain name server address. The BOOTP server stores the information for the default domain only; it will always store the IP address. The other parameters are BOOTP vendor extensions and may or may not be learned, depending on the capabilities of the BOOTP server used, and the configuration of data in the BOOTP server database.

Using a BOOTP/TFTP Server

#### **Remote Connection Password**

DNAS has a password feature for remote logins, similar to the main login password. DNAS uses a single value for the remote password server-wide that is separate from the main login password. The factory default value is the same, however, for both the remote login password and the main login password.

Each port enabled for remote or dynamic access, may have its remote password feature individually enabled or disabled. This feature is useful for both reverse LAT services or Telnet listeners. DNAS uses the remote password, in addition to the LAT service password, when the LAT service is password-protected. When a host initiates a login to a remote password-protected port on the server, the server displays the '-' prompt. The customer can use this feature in a variety of ways. For example, the customer can use this feature for creating password-protecting modem pools that can be accessed via a Telnet listener.

# **Upline Dumping**

#### **Introduction**

The access server upline dumps its memory when:

- An unexpected failure occurs.
- You force a crash.

The access server always dumps to a load host with the protocol that was used for its download. After an upline dump, the access server automatically reinitializes.

#### **Reference**

To send a dump file to Digital Equipment Corporation for evaluation, follow the procedure described in the *Network Access Server Problem Solving* manual.

#### **Upline Dumps with MOP Hosts**

If the access server uses the MOP protocol, check the Dump Address field in the display for the SHOW SERVER STATUS command. This 12-digit hexadecimal number is the Ethernet address for the load host that received the most recent upline dump.

If the dump host is running DECnet software, you can convert the Ethernet address of the dump host to the DECnet node address of the dump host. A formula for this conversion appears in the DECnet documentation for the operating system of the dump host.

When you use the Add option of DSV\$CONFIGURE or DSVCONFIG, the command procedure assigns a name for the access server dump file. When a dump occurs, MOP takes the data and creates the dump file. If the access server dumps more than once, MOP creates new versions of the file.

#### **Upline Dumps with BOOTP/TFTP Hosts**

Load hosts that use BOOTP and TFTP protocols store upline dumps in the file that you created when you configured the load host.

Refer to the *DECserver Network Access Software Installation* (DIGITAL UNIX) guide.

Terminal Server Manager (TSM)

# **Terminal Server Manager (TSM)**

#### **Introduction**

TSM is a utility that runs on OpenVMS load hosts. TSM enables you to configure and manage the access servers on the same extended LAN.

TSM is not included in the access server software and must be purchased separately.

#### **Reference**

For more information about TSM, refer to the *Terminal Server Manager Installation and Use* manual.

#### **For TSM Users**

If you use TSM, do not use DSV\$CONFIGURE or NCP to update the DECnet database. By not using DSV\$CONFIGURE and NCP with TSM, you can avoid accidentally overwriting access server information from TSM.

# **Chapter 5**

# **Initializing the Access Server**

### **Overview**

#### **Introduction**

This chapter describes how to initialize the access server. Initializing the access server reloads the software image.

Initializing the access server does not affect the configuration settings stored in NVRAM. To reset the access server to the factory-set defaults, you need to reboot the access server and press the appropriate switch on the hardware unit. For details about this procedure, refer to the hardware documentation provided with the access server.

#### **In This Chapter**

This chapter contains the following topics:

- Preparing LAT Services for Initialization
- Preparing Telnet Listeners for Initialization
- Initializing the Access Server
- Using NCP to Initialize the Access Server
- Booting from the Network
- Booting Using Console Commands

Preparing LAT Services for Initialization

# **Preparing LAT Services for Initialization**

### **Do This**

If the access server offers LAT services, follow these steps before you initialize:

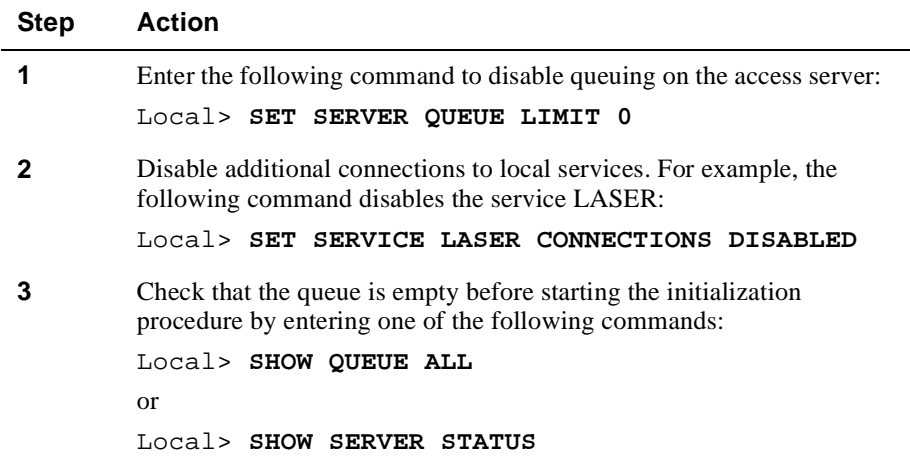

The time that it takes for the queue to empty depends upon the number of requests that it contains.

Preparing Telnet Listeners for Initialization

# **Preparing Telnet Listeners for Initialization**

### **Do This**

If the access server has Telnet listeners, follow these steps before you initialize:

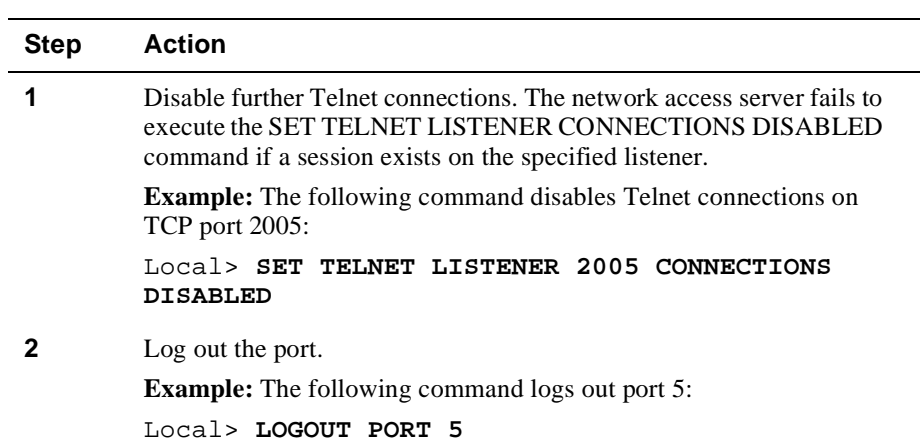

Initializing the Access Server

## **Initializing the Access Server**

#### **Using the INITIALIZE Command**

To use the INITIALIZE command, log in to *one* of the following:

- A terminal attached to the access server
- The remote console port

#### **Login Methods**

You can use any of the following methods to log into the remote console port:

- NCP
- SET HOST/MOP
- CCR
- Telnet remote console

Refer to Remote Console Port section in Chapter 2 for additional information about the remote console port.

#### **Default Mode for the INITIALIZE Command**

To use the INITIALIZE command in its default mode of operation, enter the following:

Local> **INITIALIZE**

In this mode of operation, the following steps occur:

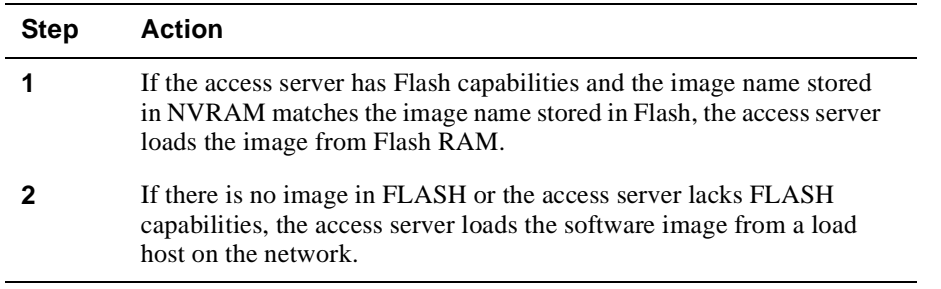

Initializing the Access Server

#### **Specifying Initialization from a Load Host**

To specify initialization from a network load host, use the following command:

Local> **INITIALIZE FROM ETHERNET**

This command causes the access server to request the image name stored in its NVRAM from a load host.

#### **Specifying an Image Name When Initializing**

You can specify the name of an image when initializing. For example, the following command causes the access server to request the image named WWENG2 from a load host:

Local> **INITIALIZE FROM ETHERNET IMAGE WWENG2**

#### **Specifying Initialization from Flash RAM**

If a access server has Flash capabilities, you can specify initialization from the image stored in Flash RAM by using the following command:

Local> **INITIALIZE FROM FLASHRAM**

#### **Updating Flash RAM**

If a access server has Flash capabilities, you can update the image stored in Flash RAM with an image from a network load host. Use the following command:

Local> **INITIALIZE FROM ETHERNET UPDATE FLASHRAM**

This command causes the access server to request the image name stored in NVRAM from a load host to update Flash RAM.

#### **Specifying a Delay Value with INITIALIZE**

When you enter the INITIALIZE command, you can specify a delay value as shown in the following example:

#### Local> **INITIALIZE DELAY 10**

This command causes the access server to wait 10 minutes before initializing.

The range for the delay value is from 0 to 1440 minutes. The default delay value is 1.

Initializing the Access Server

#### **Using the DIAGNOSE Option with INITIALIZE**

Using the DIAGNOSE option with INITIALIZE enables you to test the access server hardware. You can specify three types of tests as described in the INITIALIZE DIAGNOSE Option Tests.

The following example shows the DIAGNOSE option with INITIALIZE:

```
Local> INITIALIZE DIAGNOSE FULL
```
This command initializes the access server in the default mode and performs an extended test.

#### **INITIALIZE DIAGNOSE Option Tests**

The following table shows the tests that are available as part of the INITIALIZE DIAGNOSE option:

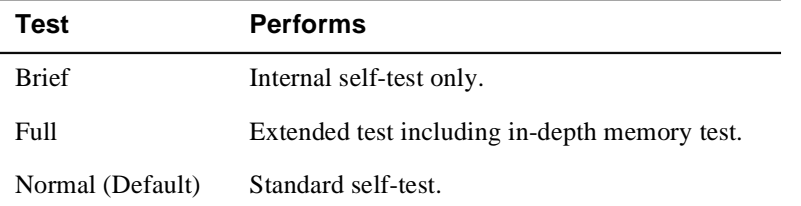

### **Specifying the DISABLE OPTION with INITIALIZE**

Using the DISABLE option with INITIALIZE loads the software image, but disables the use of the CONNECT command and the AUTOCONNECT function. The following command shows how to use this option:

Local> **INITIALIZE DISABLE**

Using NCP to Initialize the Access Server

# **Using NCP to Initialize the Access Server**

#### **NCP Initialization Commands**

The following table shows the NCP commands used to initialize the access server if you are on a load host:

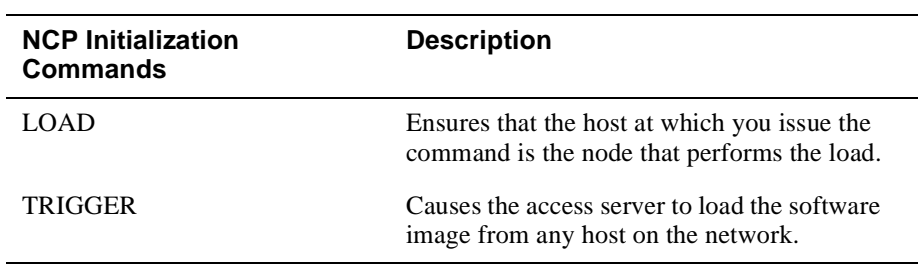

The NCP LOAD and TRIGGER commands do not have any automatic warning or delay options. However, you can warn users about an impending initialization by using the access server BROADCAST command.

#### **NCP Reference**

For more information about NCP, refer to the documentation provided with the host system.

Booting from the Network

### **Booting from the Network**

#### **Loading the Software Image**

If your network server is configured with Flash RAM, but does not have the correct image, the access server performs a network load.

#### **Determining Boot Protocols**

During the network boot sequence, the access server searches for a load host. The access server tries both MOP and BOOTP protocols in a factory-defined order. The boot sequence includes a wait period after passing through all the boot protocols. Once the access server finds a load host, it records the protocol and load host in its permanent database. The software is then downline loaded from the load host.

#### **Reference**

For more information about installing the software, refer to the *DECserver Network Access Software Installation* guide.

Booting Using Console Commands

# **Booting Using Console Commands**

#### **Introduction**

Console functions require DECserver ROM Version 4.0 or greater.

If you program Flash RAM with a nonstandard boot image name and a load host is not available, pressing the reset-to-factory button may leave the access server unbootable.

#### **Procedure**

To allow booting of a nonstandard boot image name, perform the following steps:

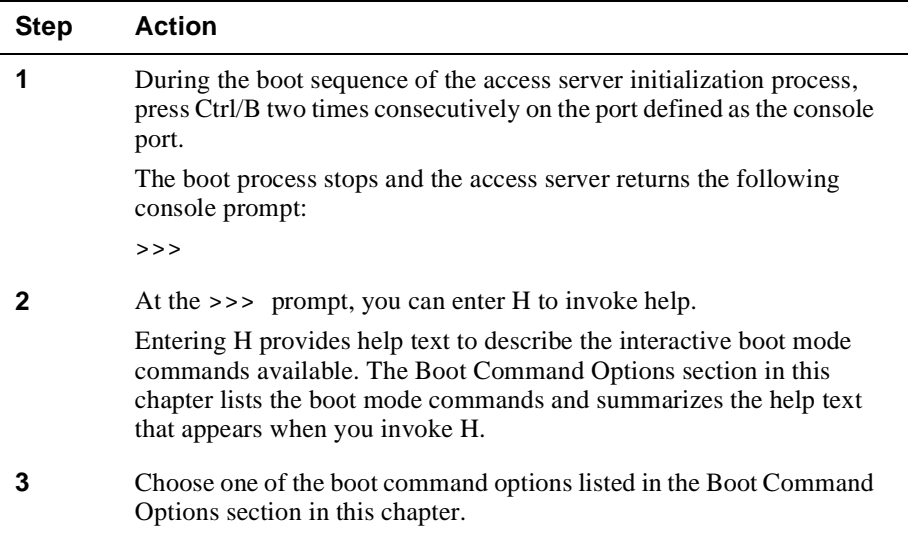

Booting Using Console Commands

#### **Boot Command Options**

The following table lists the command options you can select for the boot command:

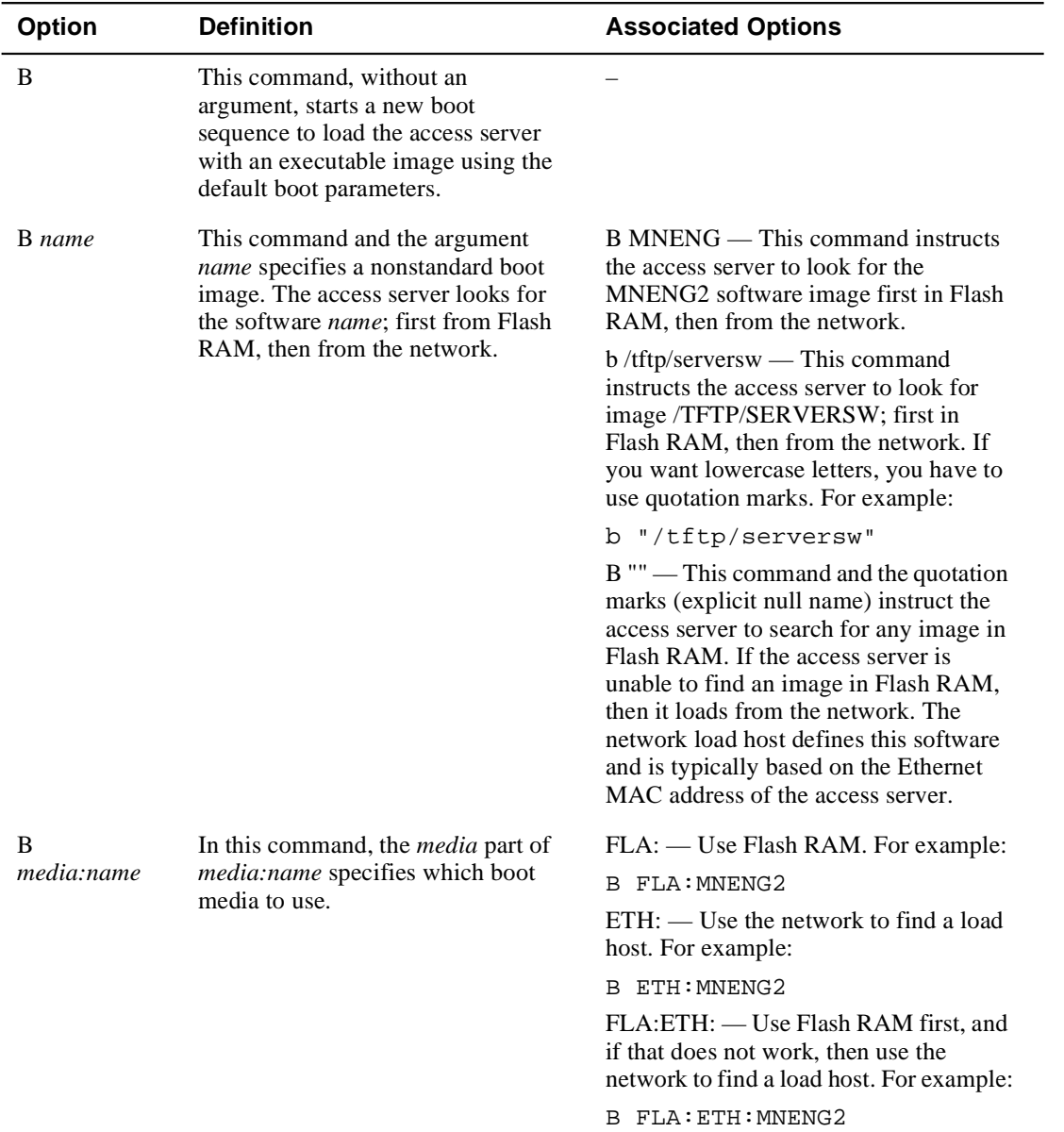

Booting Using Console Commands

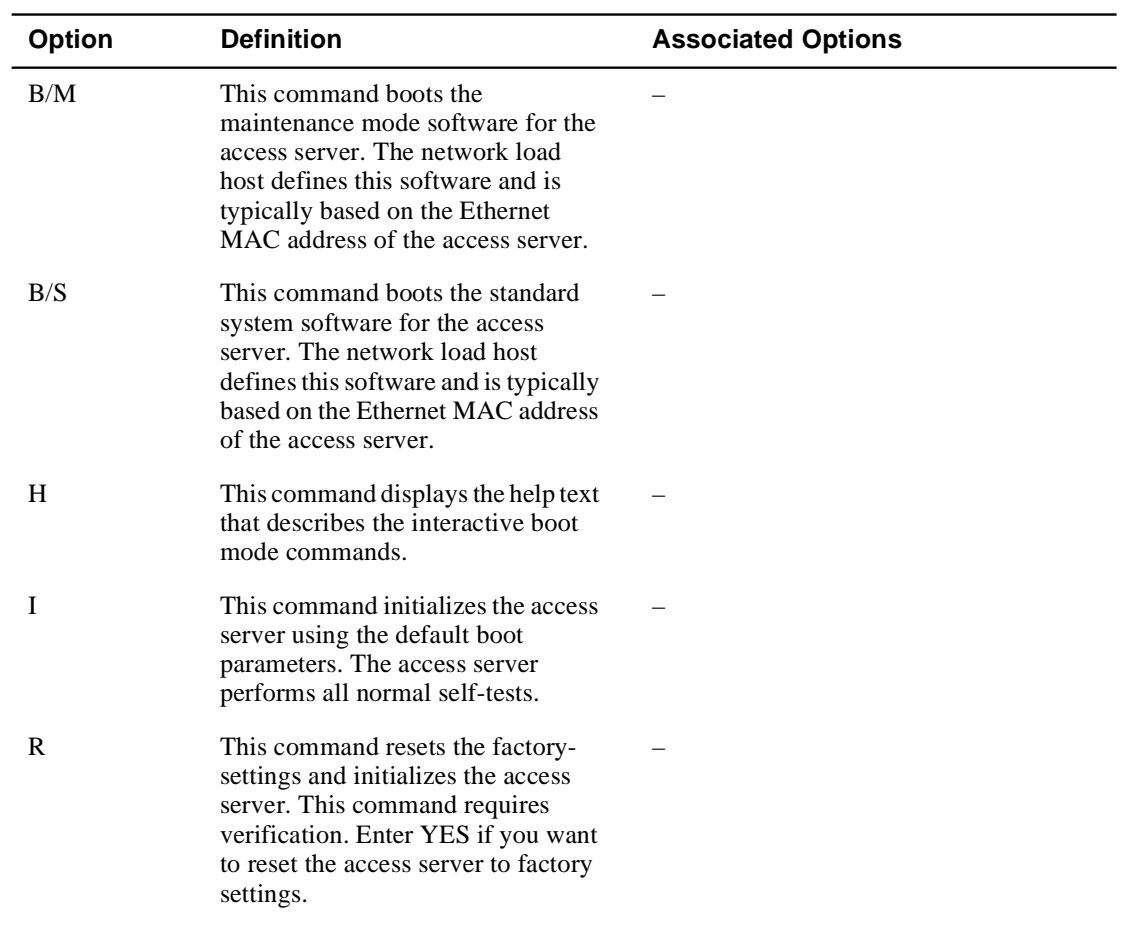

# **Chapter 6**

# **Configuring LAT Characteristics**

### **Overview**

#### **In This Chapter**

This chapter describes how to configure the LAT characteristics for the access server. This chapter contains the following topics:

- LAT Characteristics
- Displaying LAT Characteristics
- ANNOUNCEMENTS Characteristic
- CIRCUIT TIMER Characteristic
- IDENTIFICATION Characteristic
- KEEPALIVE TIMER Characteristic
- MULTICAST TIMER Characteristic
- ACCESS SERVER NAME Characteristic
- NODE LIMIT Characteristic
- Access SERVER NUMBER Characteristic
- NODE LIMIT Characteristic
- Access SERVER NUMBER Characteristic
- PASSCHECK Characteristic
- QUEUE LIMIT Characteristic
- RETRANSMIT LIMIT Characteristic
- RESPONDER Characteristic
- Service Groups

LAT Characteristics

# **LAT Characteristics**

### **Preparing to Change LAT Characteristics**

Before you change LAT characteristics, make sure to:

- Install the latest software image on the access server and all load hosts.
- Read the release notes.
- Know what devices and cables are connected at the various ports.
- Enter the SET PRIVILEGED command for the port.
- Check if the current values or default values are appropriate.

#### **LAT Characteristic Summary**

To modify a LAT characteristic, use the SET/DEFINE/CHANGE command for the appropriate characteristic. The following table summarizes the access server LAT characteristics:

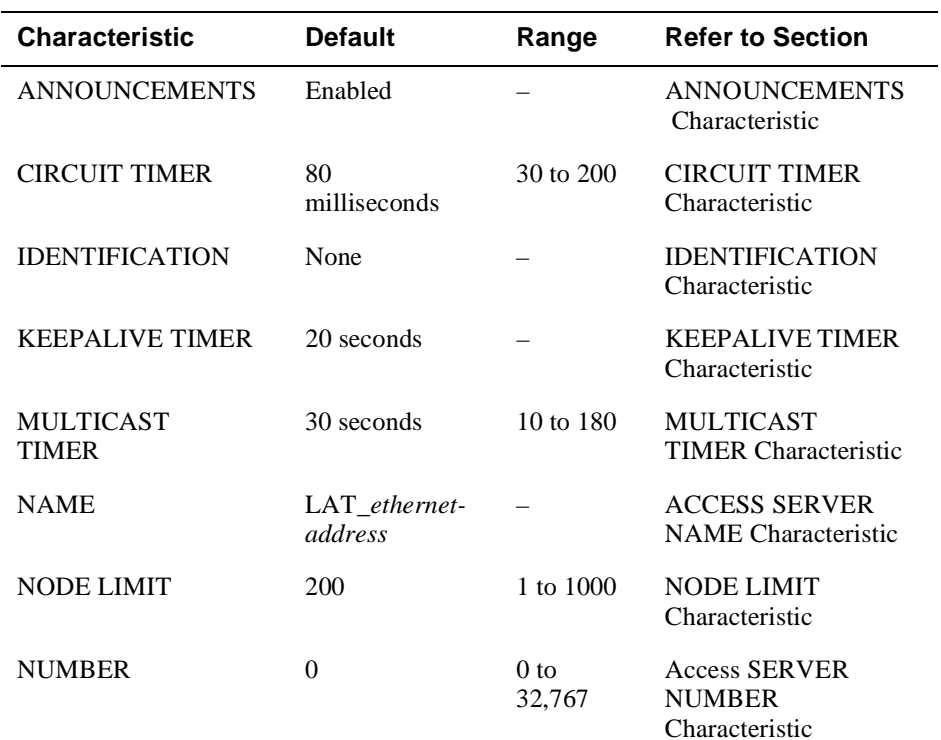

#### LAT Characteristics

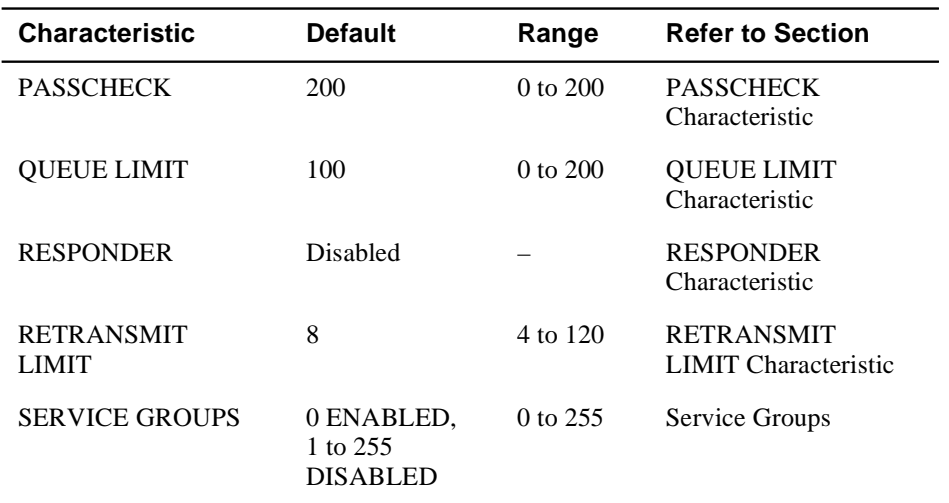

Displaying LAT Characteristics

# **Displaying LAT Characteristics**

#### **Command To Use**

To display the current LAT characteristics, use the SHOW/LIST/MONITOR SERVER command as shown in the following example.

### **LAT Characteristics Display Example**

The following example shows a typical display that appears when you use the SHOW SERVER command:

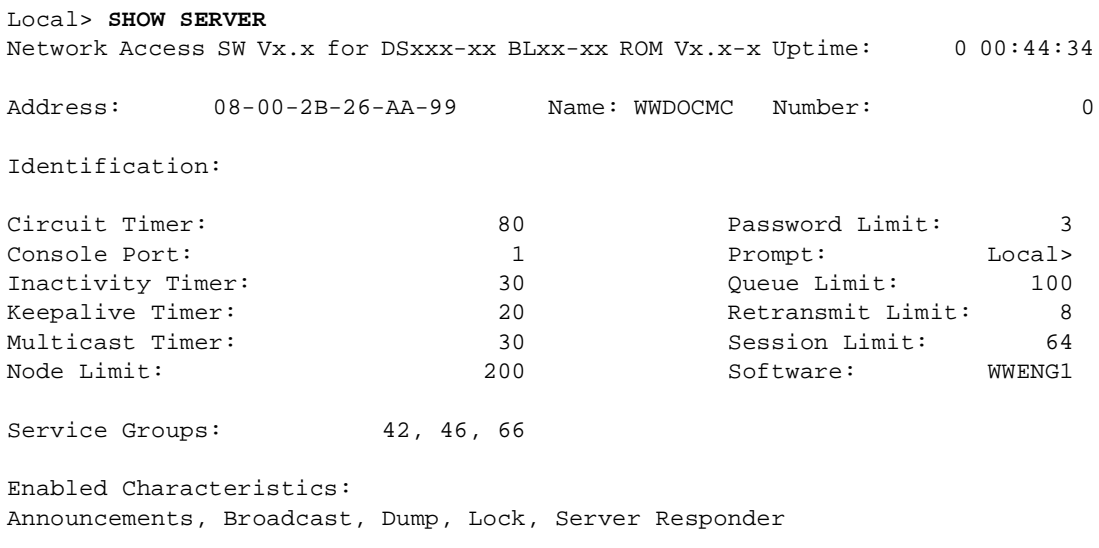

Local>

ANNOUNCEMENTS Characteristic

# **ANNOUNCEMENTS Characteristic**

#### **Introduction**

The ANNOUNCEMENTS characteristic determines if the access server sends LAT multicast messages about local services over the Ethernet. The access server does not send any announcements if no local services are defined.

### **Configure Announcements Example**

The following example shows how to enable and disable the announcements characteristic:

Local> **CHANGE ANNOUNCEMENTS ENABLED** Local> **CHANGE ANNOUNCEMENTS DISABLED** CIRCUIT TIMER Characteristic

# **CIRCUIT TIMER Characteristic**

#### **Introduction**

The CIRCUIT TIMER characteristic defines the interval at which the access server sends virtual circuit messages to the LAT service node. This value is important for balancing fast response time and network utilization against optimal service node performance.

The circuit timer value ranges from 30 to 200 milliseconds. The default is 80 milliseconds, which is recommended for normal interactive functions.

#### **Changing the CIRCUIT TIMER**

To change the circuit timer, use the command shown in the following example:

Local> **CHANGE SERVER CIRCUIT TIME milliseconds**

#### **Increasing the CIRCUIT TIMER**

As you increase the circuit timer value, the LAT protocol overhead decreases on the access server, service node, and network. A slower terminal response time, however, is the trade-off for any increased circuit timer value.

#### **Decreasing the CIRCUIT TIMER**

If you reduce the circuit timer value, the access server port buffers are less likely to fill between virtual circuit messages. If you have a file transfer with no flow control between a port and a device, a lower circuit timer value can mean fewer data overrun errors at the port. Therefore, a reduced circuit timer value may enable file transfers to run at increased speeds.

#### IDENTIFICATION Characteristic

### **IDENTIFICATION Characteristic**

#### **Introduction**

The IDENTIFICATION characteristic is a string that can be up to 40 characters long. This string displays:

- Under the welcome banner during a login procedure
- In the SHOW SERVER displays

The access server also uses the identification string when it multicasts messages about the availability of services.

#### **Changing the Server Identification String**

To change the server identification string, use the following command:

Local> **CHANGE SERVER IDENTIFICATION "newID"**

#### **Removing an Identification String**

To remove an identification string, specify a null string by using the following command:

Local> **CHANGE SERVER IDENTIFICATION ""**

The null string is the default identification string.

#### **Identification String in a Login Procedure Display**

The following example shows how the identification string Personnel Printers displays during a login procedure:

Network Access SW Vx.x for DSxxx-xx BLxx-xx ROM Vx.x-x Uptime: 0 00:16:58 **Personnel Printers** (c) Copyright 1996, Digital Equipment Corporation - All Rights Reserved Please type HELP if you need assistance Enter username>

KEEPALIVE TIMER Characteristic

# **KEEPALIVE TIMER Characteristic**

#### **Introduction**

The KEEPALIVE TIMER characteristic maintains a virtual circuit between the access server and service node when no messages are exchanged over a period of time. If the keepalive timer expires, the access server sends a message to determine if the service node is still reachable. If the service node fails to respond, the access server can time out the virtual circuit.

#### **Keepalive Timer Default Values**

The keepalive timer value is a trade-off between fast circuit-down detection and unnecessary network traffic. The factory-set default value of 20 seconds represents a good compromise. For a heavily loaded Ethernet, use a value from 60 to 180. For applications that require quick notification of a service node failure, use 10 seconds.

#### **Keepalive Timer Example**

The following example shows how to change the keepalive timer to 10 seconds:

```
Local> CHANGE SERVER KEEPALIVE 10
```
MULTICAST TIMER Characteristic

# **MULTICAST TIMER Characteristic**

#### **Introduction**

The MULTICAST TIMER characteristic determines the interval at which a service node sends service announcements.

### **Multicast Timer Default Values**

You can specify a value from 10 to 180 seconds. The default value is 30 seconds.

### **Changing Multicast Timer Values Example**

The following example shows how to change the multicast timer value:

Local> **CHANGE SERVER MULTICAST TIMER 50**

ACCESS SERVER NAME Characteristic

# **ACCESS SERVER NAME Characteristic**

#### **Introduction**

The SERVER NAME characteristic is a string of 1 to 16 characters. This name must be unique on the LAT network. When the access server offers a service, it periodically multicasts the name over the local area network.

#### **Default Access Server Name**

The default access server name is LAT\_*ethernet-address*. This value is the 12-digit hexadecimal Ethernet address of the access server. This address does not contain hyphens.

#### **Changing the ACCESS SERVER NAME**

Use the DEFINE/SET/CHANGE SERVER NAME command to change this characteristic. The following example shows how to change the access server name to "Printing":

Local> **CHANGE SERVER NAME PRINTING**

NODE LIMIT Characteristic

# **NODE LIMIT Characteristic**

#### **Introduction**

The NODE LIMIT characteristic specifies the maximum number of LAT service nodes that the access server maintains in its node database. The range is from 1 to 2000, and the default is 200.

You can also specify a node limit of NONE. This keyword indicates that the only limit is the available memory of the access server.

### **Changing the Access Server NODE LIMIT**

Use the DEFINE/SET/CHANGE SERVER NODE LIMIT command to change this characteristic. The following example shows how to change the node limit to 300:

Local> **CHANGE SERVER NODE LIMIT 300**

Access SERVER NUMBER Characteristic

# **Access SERVER NUMBER Characteristic**

#### **Introduction**

Each access server has a number that uniquely identifies it.

#### **Access SERVER NUMBER Values**

This number is a value from 0 to 32,767. The default is 0.

When the access server offers a service, it periodically multicasts the number over the network.

#### **Changing the Access SERVER NUMBER**

Use the DEFINE/SET/CHANGE SERVER NUMBER command to change this characteristic. The following command shows how to change the access server number to 35:

Local> **CHANGE SERVER NUMBER 35**

PASSCHECK Characteristic

# **PASSCHECK Characteristic**

#### **Introduction**

The PASSCHECK characteristic determines whether a host is required to provide a password as part of a host initiated contact (HIC) request to a password-protected local service. With PASSCHECK disabled, HIC requests are not required to supply a password. With PASSCHECK enabled, HIC requests are required to supply a password.

#### **Changing the PASSCHECK Characteristics**

The factory default for the PASSCHECK characteristic is DISABLED. To change this characteristic, use the DEFINE/SET/CHANGE SERVER PASSCHECK command.

#### **PASSCHECK Characteristic Example**

The following example shows how to enable the PASSCHECK characteristic:

Local> **CHANGE SERVER PASSCHECK ENABLED**

QUEUE LIMIT Characteristic

# **QUEUE LIMIT Characteristic**

#### **Introduction**

The LAT QUEUE LIMIT characteristic specifies the maximum number of outstanding connection requests for remote access to access server ports. The range is from 0 to 200, and the default is 100.

#### **Special QUEUE LIMIT Values**

Two values have special meaning:

- The value 0 disables the queue.
- The keyword NONE places no limit on connection requests.

#### **Changing the QUEUE LIMIT**

To change queue limit characteristic, use the DEFINE/SET/CHANGE SERVER QUEUE LIMIT command. The following example shows how to change the queue limit to NONE:

Local> **CHANGE SERVER QUEUE LIMIT NONE**

RETRANSMIT LIMIT Characteristic

## **RETRANSMIT LIMIT Characteristic**

#### **Introduction**

The RETRANSMIT LIMIT characteristic specifies the number of times that the access server resends a message without an acknowledgment. After the specified time limit, the access server times out the circuit. If other service nodes offer the same service that timed out, the access server attempts automatic failover.

### **RETRANSMIT LIMIT Values**

The retransmit limit range is from 4 to 120. If traffic load is heavy or the network experiences noise problems, set the value higher than the default value of 8. On the other hand, if rapid error detection is important, you may want to specify a lower value.

#### **Changing the RETRANSMIT LIMIT Characteristic**

To change the RETRANSMIT LIMIT characteristic, use the DEFINE/SET/CHANGE SERVER RETRANSMIT LIMIT command. The following example shows how to change the retransmit limit to 100:

Local> **CHANGE SERVER RETRANSMIT LIMIT 100**

RESPONDER Characteristic

### **RESPONDER Characteristic**

#### **Access Server Mapping**

In order to connect to other nodes on the LAN, the access server must be able to map node names, port names, and services to specific nodes.

#### **Datagram Types**

LAT provides the following specific types of datagrams that facilitate this mapping:

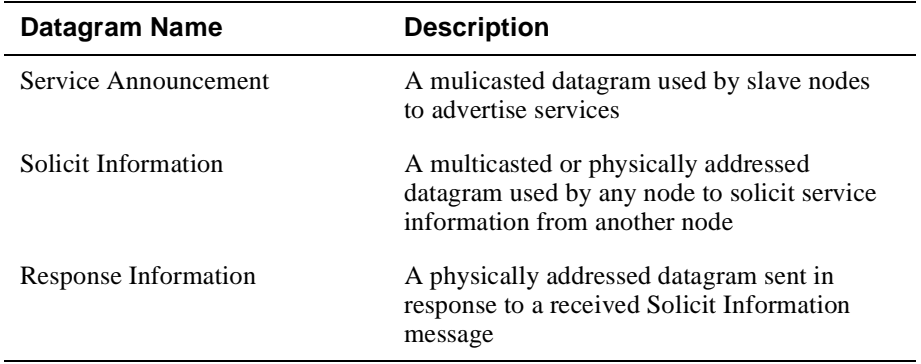

LAT V5.2 nodes operating as LAT masters can address Solicit Information datagrams to V5.2 slave nodes and be almost assured of a direct response. However, nodes operating as V5.1 masters can only address Solicit Information datagrams to other V5.1 masters since V5.1 slaves do not enable multicast addresses for the reception of directory service datagrams. Therefore, V5.1 and V5.2 nodes are allowed to respond to Solicit Information datagrams for slave nodes that cannot respond for themselves.

The RESPONDER characteristic determines whether the access server may act as an agent for other nodes. By configuring one or more access servers to act as responders, the other access servers can operate with a node limit of 1 and still be assured access to LAT services. This frees up the dynamic memory and reduces the overhead that would otherwise have been required to maintain the LAT node database.

RESPONDER Characteristic

#### **Changing the RESPONDER Characteristic**

The factory default setting for the RESPONDER characteristic is disabled. To enable it, use the following command:

Local> **CHANGE SERVER RESPONDER ENABLED**

Use the SHOW SERVER command to determine the current setting. When the feature is enabled, "RESPONDER" is displayed as one of the enabled characteristics.

Along with enabling the RESPONDER characteristic, you must set the access server group codes so that they intersect those of all the nodes offering the service.

Enabling or disabling the RESPONDER characteristic has no affect on the access server ability to respond to Solicit Information messages for services it offers locally. Service Groups

### **Service Groups**

#### **Introduction**

A service group defines the access that service nodes and port users have to the network. Each service group has an identifying number from 0 to 255.

#### **Viewing Service Groups**

To view service groups that have access to services on the access server, use the SHOW SERVER command. (See the LAT Characteristics Display Example section in this chapter.)

#### **Changing Access Server Service Groups**

Use one of the following commands:

• To enable service groups on the access server, use the following command:

Local> **CHANGE SERVER SERVICE GROUPS group-list ENABLED**

• To assign ports to a service group, use the following command:

Local> **CHANGE PORT port-list AUTHORIZED GROUPS group-list EN-ABLED**

#### **Changing Service Groups Examples**

• The following example shows how to enable service groups 1, 16, and 18:

Local> **CHANGE SERVER SERVICE GROUPS 1,16,18 ENABLED**

• The following example shows how to assign ports 2, 3, and 5 to service groups 1, 16, and 18:

```
Local> CHANGE PORT 2,3,5 AUTHORIZED GROUPS 1,16,18 ENABLED
```
# **Chapter 7**

# **TCP/IP Network Characteristics**

## **Overview**

## **Introduction**

This chapter describes the configuration characteristics for a TCP/IP network. To enable the access server to operate on a TCP/IP network, you need to:

- **1)** Configure the Internet address and subnet mask.
- **2)** Configure the TCP/IP characteristics, for example:
	- List of commonly used Internet hosts
	- List of gateway addresses
	- List of ARP entries
	- TCP keepalive timer
- **3)** Configure domain name characteristics.

In addition, you can configure the access server to automatically learn IP information from other types of servers on the network.

## **In This Chapter**

This chapter contains the following topics:

- Configuring the Internet Address and Subnet Mask
- Configuring Domain Name System (DNS) Characteristics
- Configuring a List of Internet Gateway Addresses
- Configuring a List of Internet ARP Entries
- Displaying the Internet Counters
- Setting the TCP Keepalive Timer
- Learning IP Information From a BOOTP Server
- Learning IP Information From a DHCP Server
- Assigning WINS Server Addresses

## **Configuring the Internet Address and Subnet Mask**

## **Tasks**

You can perform the following tasks:

- Set an Internet address.
- Set a subnet mask.
- Display the Internet address and subnet mask.

## **Alternative: Learning IP Information**

You can configure the access server to learn IP configuration information from a BOOTP server or a Dynamic Host Configuration Protocol (DHCP) server on the network instead of configuring all of the IP information on the access server manually. See the following sections in this chapter:

- Learning IP Information From a BOOTP Server
- Learning IP Information From a DHCP Server

#### **Setting the Internet Address**

Before the access server can operate on a TCP/IP network, you must assign a Class A, B, or C Internet address. To assign the address on the access server, use a command similar to the one shown in the following example:

Local> **CHANGE INTERNET ADDRESS 195.1.1.60**

#### **Caution**

If you do not intend to use the default subnet mask, you must set or change the subnet mask before you set or change the Internet address.

## **Setting an Internet Subnet Mask**

The Internet subnet mask is used to partition the host section of an Internet address into subnets. The default subnet mask depends on the class of the Internet address that you assigned.

The following table lists these defaults:

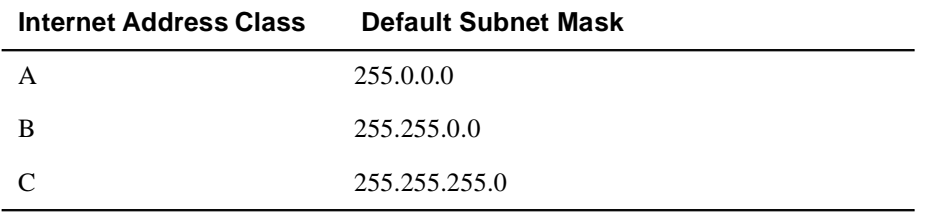

#### **Do Not Define the Subnet Mask in the /etc/bootptab File**

Although some BOOTP implementations allow you to define a subnet mask using the **/etc/bootptab** file, the network access server does not support this feature. For more information, refer to the network access server software installation documentation for your load host.

#### **Changing the Subnet Mask**

To change the subnet mask, use the CHANGE INTERNET SUBNET MASK command. The following example shows how to change the subnet mask to 255.255.255.0:

```
Local> CHANGE INTERNET SUBNET MASK 255.255.255.0
```
#### **Changing the Subnet Mask to the Default Value**

To return the subnet mask to its default value after changing it, do the following:

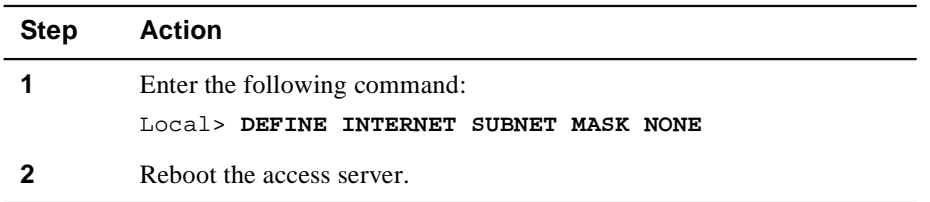

#### **Supernetted IP Addresses**

The DNAS software supports the use of supernetted IP addresses. Supernetting allows you to configure the access server and its ports with a subnet mask shorter than the intrinsic subnet mask (for example, 255.255.255.0 for a Class C address). With

supernetting, you can give a Class C subnet mask a range of 255.255.0.0 to 255.255.255.254. This allows you to address a block of Class C IP addresses as a "domain" or a single destination address with more than 254 hosts.

## **Displaying the Internet Address and Subnet Mask**

To display the Internet address and subnet mask, use the SHOW/LIST/MONITOR INTERNET command.

#### **Internet Address and Subnet Mask Display Example**

The following example shows how to display the current Internet address and subnet mask for the access server:

### Local> **SHOW INTERNET**

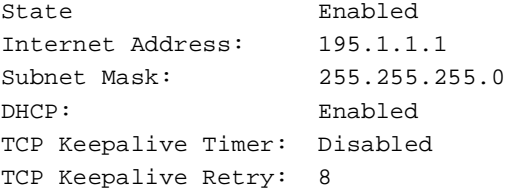

Local>

## **Configuring Domain Name System (DNS) Characteristics**

### **Tasks**

This section describes how to display and set the access server characteristics for the Internet domain name system (DNS) to resolve host names into Internet addresses. You can perform the following tasks:

- Display DNS characteristics.
- Display DNS counters.
- Configure the default name resolution domain.
- Change the time limit.
- Change the retry limit.
- Change the name resolution mode.
- Configure a list of commonly used Internet hosts.
- Configure a list of Internet name servers.

### **Displaying DNS Characteristics**

To display the access server characteristics for the DNS, use the SHOW/LIST INTERNET NAME RESOLUTION command.

#### **Internet DNS Character Display Example**

The following example shows how to display the characteristics for the Internet DNS:

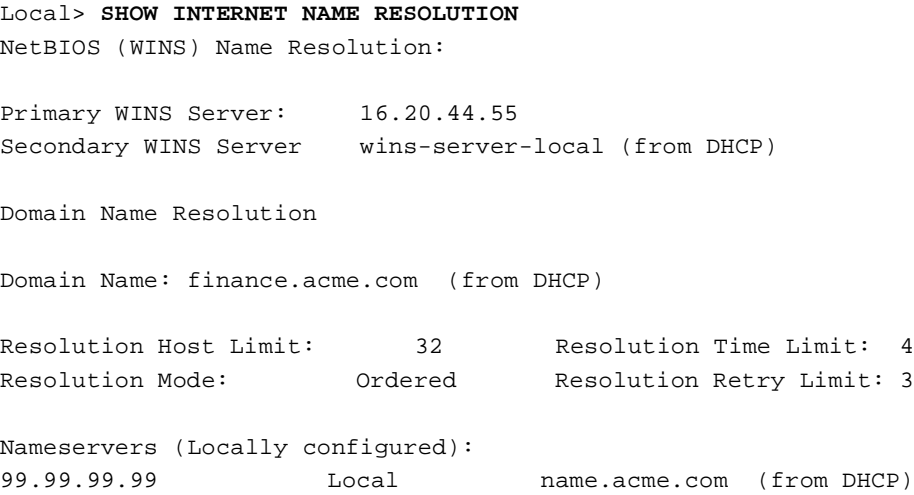

```
Nameservers (Learned):
99.99.99.99 Local name.acme.com
88.88.88.88 Local secondary.acme.com
DHCP server: 16.20.244.250
Local>
```
The following table describes the DNS characteristics that appear in the previous example. (See the Displaying WINS Characteristics section in this chapter for an explanation of the WINS characteristics in the display.)

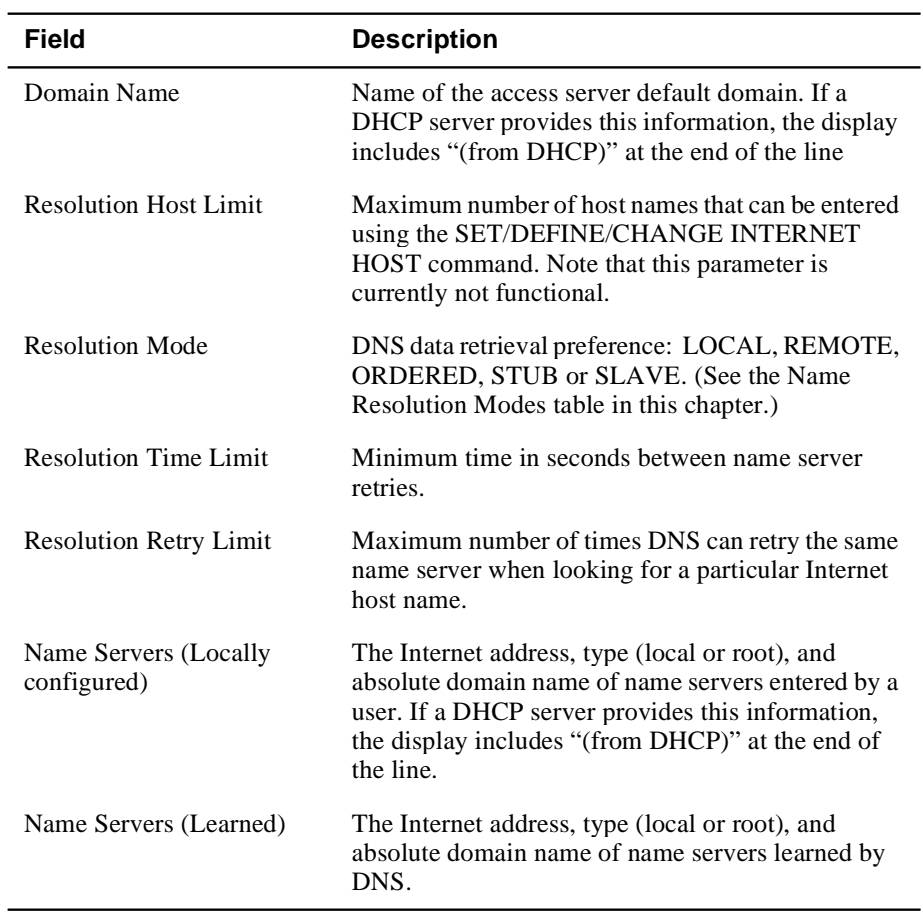

If a DHCP server provides the Domain Name information, the display includes "(from DHCP)" at the end of each line of information and the Internet address of the DHCP server.

## **Displaying the DNS Counters**

To display the DNS counters, use the SHOW/LIST INTERNET NAME RESOLUTION COUNTERS command.

To reset the DNS counter, use the ZERO INTERNET NAME RESOLUTION COUNTERS command.

#### **DNS Counter Display Example**

The following example shows how to display the various DNS counters:

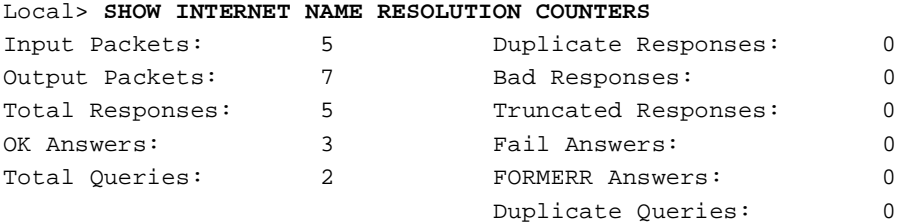

The following table describes the information in the previous example:

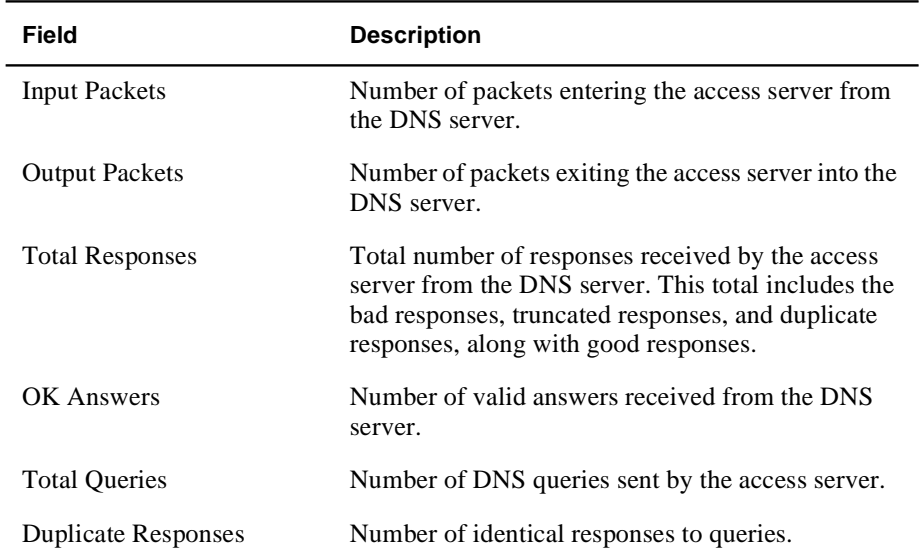

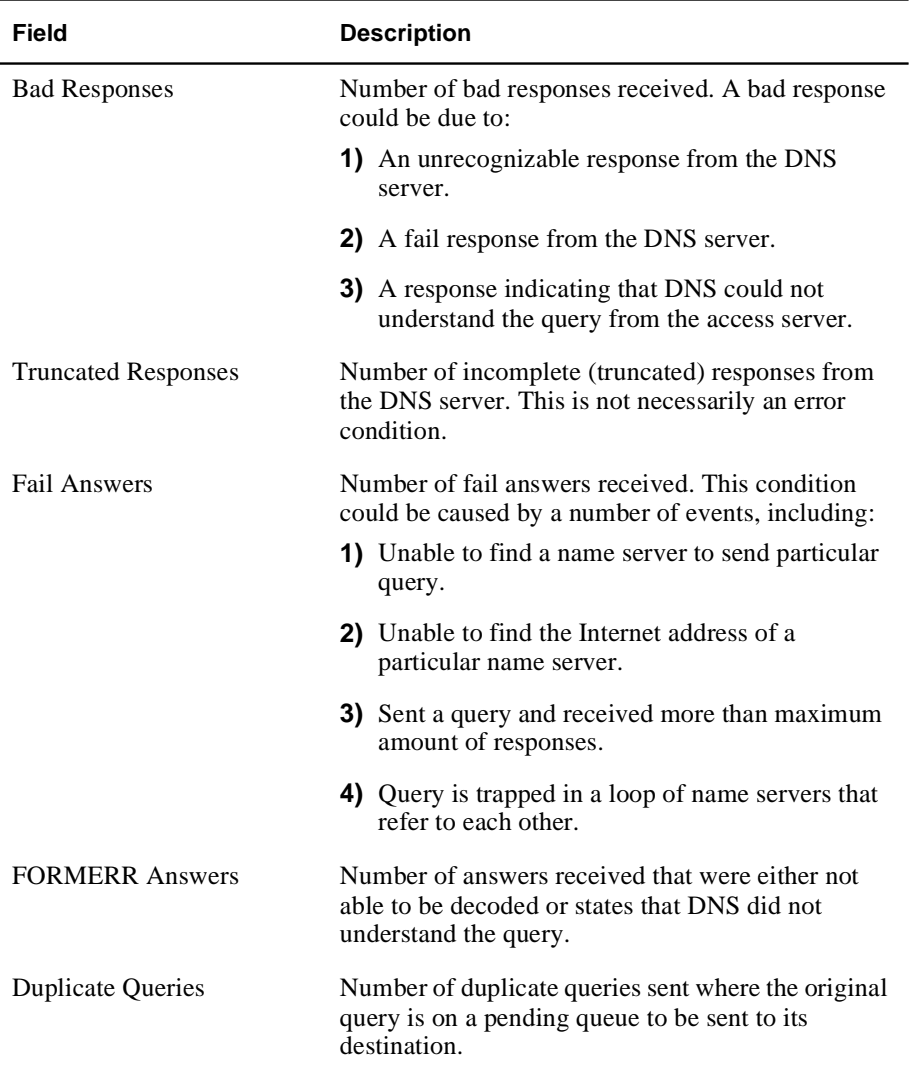

## **Configuring the Default Name Resolution Domain**

Configuring the default domain name characteristic enables you to abbreviate Internet host names in commands. To configure the Default Name Resolution Domain, use the DEFINE/SET/CHANGE INTERNET NAME RESOLUTION DOMAIN command.

#### **Configuring and Using Default Name Resolution Domain Example**

The following example shows the procedure for and results of configuring the default name resolution to FINANCE.ACME.COM:

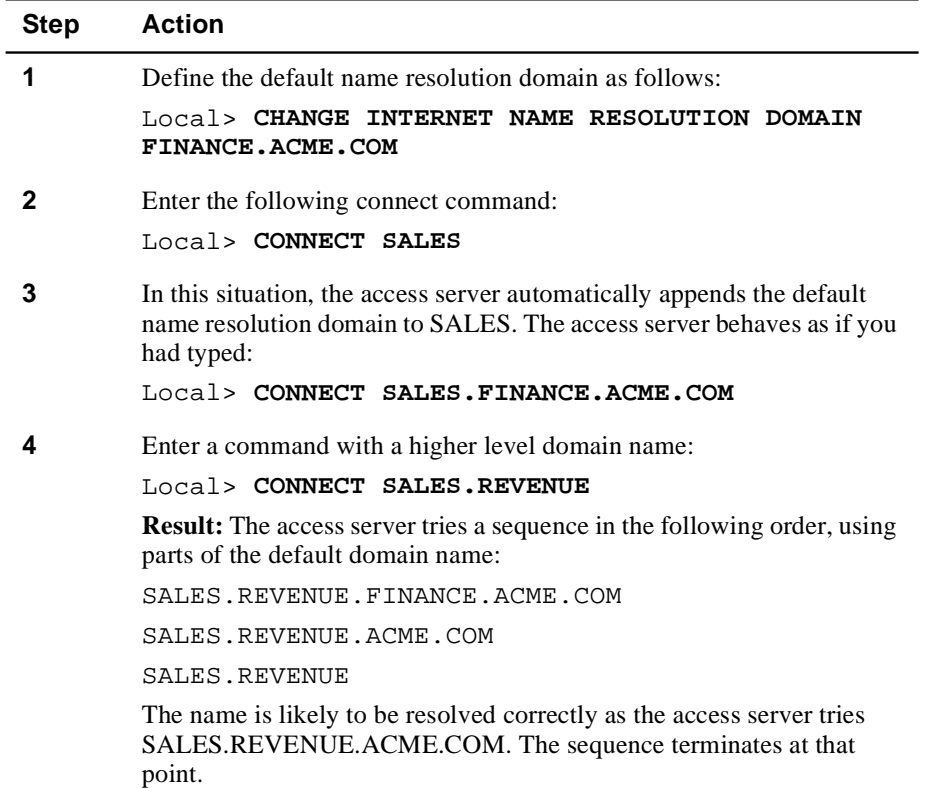

#### **Using Trailing Dots**

The access server uses a sequence of name resolution attempts when you enter a host name without a trailing dot at the end of the domain name. If you end a name with a trailing dot, the access server does not use a sequence of name resolution attempts. Instead it uses the domain name as you enter it.

For example, suppose that you enter:

Local> **CONNECT SALES.REVENUE.**

Because this domain name ends with a dot, the access server does not append the default name resolution domain or any part of that domain.

## **Changing the Time Limit**

The domain name resolution time limit specifies the time that the access server waits before it resends a query to a name server. The range is from 1 to 10 seconds, and the default is 4 seconds.

To change the time limit, enter the command shown in the following example:

Local> **CHANGE INTERNET NAME RESOLUTION TIME LIMIT 5**

## **Changing the Retry Limit**

The domain name resolution retry limit indicates the number of times that the access server resends queries to the same name server when looking for an Internet host. The range is from 1 to 5, and the default is 3.

To change the retry limit, enter the command shown in the following example:

Local> **CHANGE INTERNET NAME RESOLUTION RETRY LIMIT 2**

#### **Changing the Name Resolution Mode**

The name resolution mode describes where the access server searches for host name and address information. To change the name resolution mode, use the command shown in the following example:

Local> **CHANGE INTERNET NAME RESOLUTION MODE LOCAL**

#### **Name Resolution Modes**

The following table lists and describes the name resolution modes:

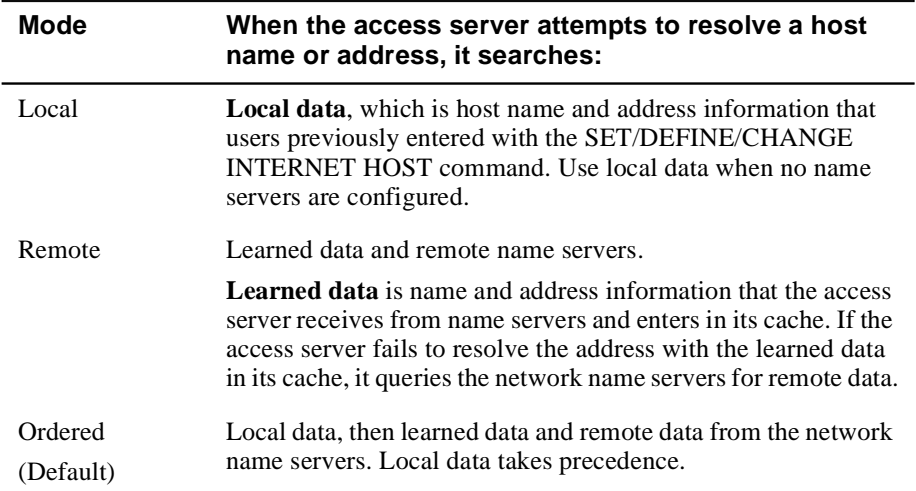

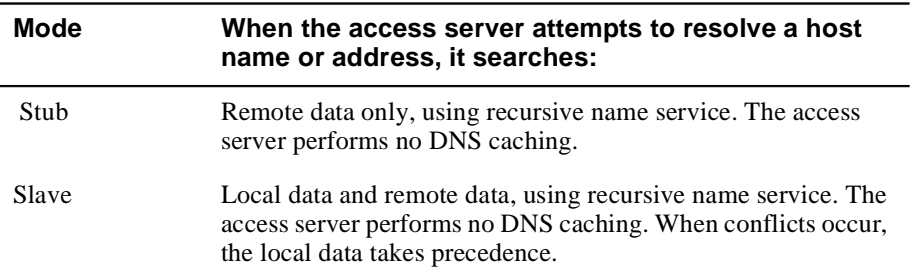

## **Configuring a List of Commonly Used Internet Hosts**

You can optionally enter commonly used Internet host names and addresses in the access server cache.

The following command shows how to do this:

```
Local> CHANGE INTERNET HOST SALES ADDRESS 195.1.1.72
```
Two additional commands enable you to manage the list of commonly used Internet hosts:

- SHOW/LIST/MONITOR INTERNET HOST
- CLEAR/PURGE INTERNET HOST

#### **If Using a Name Server**

If you are using name servers—that is, if NAME RESOLUTION MODE is set to a value other than LOCAL—then you should define local host names and addresses only in exceptional cases. The names received from name servers reflect recent updates. Also, they may include the hosts you are likely to define with CHANGE INTERNET HOST. Undesirable conflicts may result.

## **Configuring a List of Internet Name Servers**

This section describes how to configure a list of Internet local and root name servers that the access server commonly uses.

#### **Configuring a Root Name Server**

A root name server is a name server at the top level domain. To enter a root name server, you must provide an absolute domain name. The following example shows how to enter a root name server:

Local> **CHANGE INTERNET NAMESERVER C.NYSER.NET ADDRESS 192.33.4.12 ROOT**

#### **Configuring a Local Name Server**

A local name server is any name server that is authoritative for the default domain of the access server. Before adding a local name server, you must first define the access server domain name. The following example shows how to enter a local Internet name server:

Local> **CHANGE INTERNET NAMESERV NAMED.ACME.COM ADDRESS 99.99.99.99 LOCAL**

You can use a relative domain name if you are defining a local name server for the default domain only.

#### **Configuring a Name Server for a Different Domain**

To enter a locally defined name server for a domain other than the access server default domain, follow these steps:

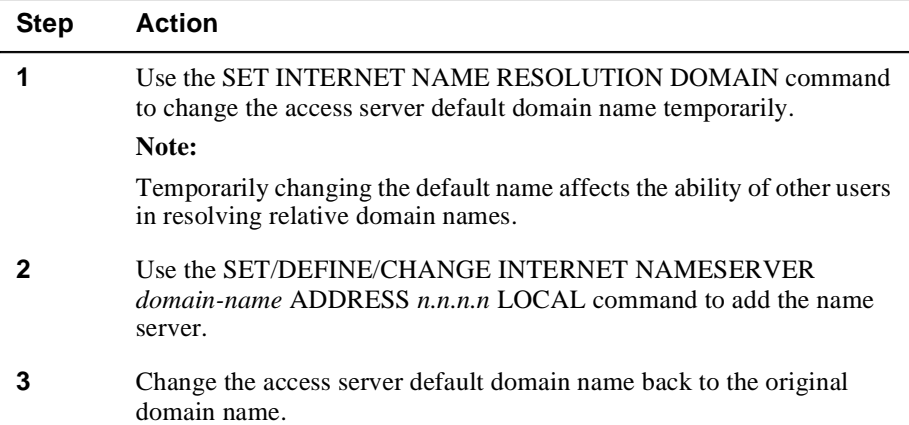

#### **Name Resolution and Gateways**

The access server uses the learned name servers to perform name resolution when using REMOTE or ORDERED name resolution modes. The list of learned name servers for a given domain are, in general, a superset of those explicitly entered with the CHANGE INTERNET NAMESERVER command. The access server primes the cache for the server's default domain by sending queries to the configured name servers. The queries request the names of all authoritative name servers for the default domain.

The access server may not be able to reach a learned name server because of subnet access restrictions on the access server itself. In this case, the access server flags the unreachable name server and stops using it for name resolution. The access server cannot reach a name server if it is not in the same subnet or there is no gateway to it.

If the access server cannot reach a learned name server because of gateway restrictions outside the server, it does not flag the unreachable name server. This can often cause name resolution to time out and fail. In this configuration use either the STUB or SLAVE name resolution mode.

## **Assigning DNS Server Addresses Automatically**

The DNS autoconfigure feature on the access server allows dial-up clients to receive DNS configuration information automatically from the access server when establishing a remote PPP connection.

The access server assigns a primary and secondary DNS server to the remote PPP client. The access server uses an algorithm to obtain the addresses of the DNS servers from its database.

The access server assigns only local name servers to PPP clients. It makes two passes through a list of local nameservers. The following table describes how the access server determines which name servers to assign to the PPP client:

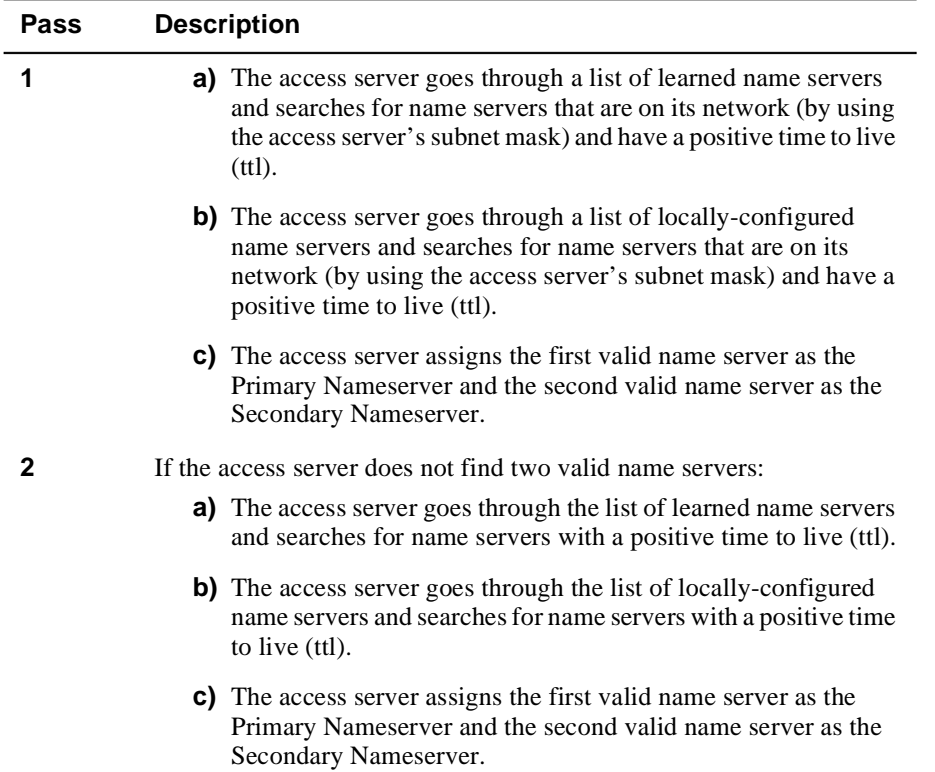

Configuring a List of Internet Gateway Addresses

## **Configuring a List of Internet Gateway Addresses**

## **Introduction**

If the access server users need to access hosts in different networks or subnets, you can define a database of Internet gateways. The access server uses gateways to route traffic to different networks and subnets.

## **Displaying a List of Gateway Addresses**

To display a list of Internet gateway addresses, use the SHOW/LIST/MONITOR INTERNET GATEWAY command.

## **Internet Gateway Addresses Display Example**

The following example shows how to display a list of Internet gateway addresses available to the access server for routing network traffic:

#### Local> **SHOW INTERNET GATEWAY**

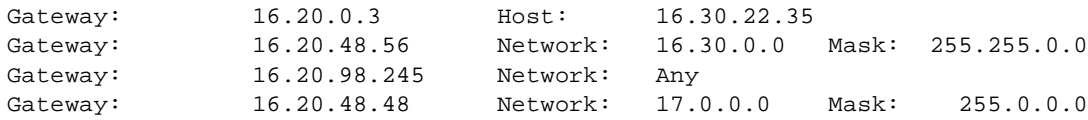

## **Configuring a Default Gateway**

The access server uses a default gateway to route a packet when its destination address:

- Is on a different subnet than the access server
- Does not match any of the known gateway network addresses

#### **Default Gateway Definition Example**

The following example shows how to define a default gateway:

```
Local> CHANGE INTERNET GATEWAY 195.1.1.72
```
Configuring a List of Internet Gateway Addresses

## **Defining Networks Available Through a Specific Gateway**

To indicate that the access server can reach a given network through a specific gateway, use the DEFINE/SET/CHANGE INTERNET GATEWAY command with the NETWORK parameter to do this.

#### **Default Gateway Definition Example**

The following example shows how to define the mapping of the default gateway to the network:

Local> **CHANGE INTERNET GATEWAY 195.1.1.72 NETWORK 197.0.0.0**

You can define multiple networks that can be reached through the same gateway with the same address. You must enter a separate command to each network with a gateway.

## **Defining Subnets Available Through a Specific Gateway**

To indicate that the access server can reach a given subnet through a specific gateway, use the DEFINE/SET/CHANGE INTERNET GATEWAY command with the NETWORK and MASK keywords.

#### **Subnet Definition Through a Specific Gateway Example**

The following example shows how to define a subnet through a specific gateway:

Local> **CHANGE INTERNET GATE 195.1.1.72 NETWORK 197.5.7.0 MASK 255.255.255.0**

You can define multiple subnets that can be reached through the same gateway address. You must enter a separate command to associate each subnet with a gateway.

## **Defining Hosts Available Through a Specific Gateway**

To indicate that the access server can reach a given host through a specific gateway, use the DEFINE/SET/CHANGE INTERNET GATEWAY COMMAND and the HOST parameter.

#### **Host Defintion Through a Specific Gateway Example**

The following example shows the command to define the host through a specific gateway:

Local> **CHANGE INTERNET GATEWAY 195.1.1.72 HOST 52.53.21.10**

You can define multiple hosts that can be reached through the same gateway with the same address. You must enter a separate command to define each host with a gateway. Configuring a List of Internet ARP Entries

## **Configuring a List of Internet ARP Entries**

## **Introduction**

The list of address resolution protocol (ARP) entries maps Internet addresses to Ethernet hardware addresses for devices on the same network as the access server. You only need to enter the network hosts that do not support ARP.

## **Displaying the List of Internet ARP Entries**

To display a list of ARP entries, use the SHOW/LIST/MONITOR INTERNET ARP ENTRY command.

#### **Sample List of Internet ARP Entries**

The following example shows a typical display list of ARP entries:

## Local> **SHOW INTERNET ARP ENTRY**

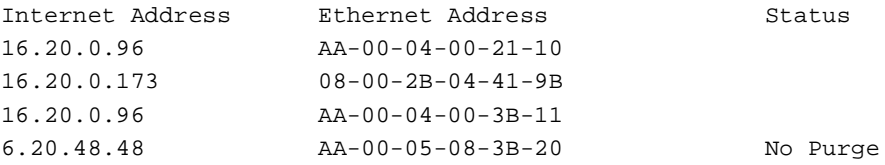

## **Defining an ARP Entry**

To define an ARP entry in the list of entries, use the DEFINE/SET/CHANGE INTERNET ARP ENTRY command with the ETHERNET parameter.

#### **ARP Entry Definition Example**

The following example shows how to enter a definition in the list of ARP entries:

Local> **CHANGE INTERNET ARP ENTRY 195.1.1.72 ETHERNET 08-54-56-67-AC-89**

This command maps the Internet address of 195.1.1.72 to the Ethernet hardware address 08-54-56-67-AC-89.

Setting the TCP Keepalive Timer

## **Setting the TCP Keepalive Timer**

## **What the Timer Does**

The TCP keepalive timer determines whether a TCP connection with a remote host is active and should remain open.

After the access server and a remote host establish a TCP connection, the access server waits a set amount of time and sends a keepalive probe to the remote host. If the access server receives a valid response from the remote host, it waits again and sends a new keepalive probe.

If the access server does not receive a response from the remote host, it continues to send keepalive probes until it reaches a set maximum. If the remote host does not respond after the access server sends the last keepalive probe, the access server drops the connection.

#### **Setting the Timer**

Use the SET/DEFINE/CHANGE INTERNET [TCP] KEEPALIVE TIMER command to set the amount of time (in minutes) the access server waits to send the first keepalive probe after establishing a TCP connection with an idle remote host. The range is from 1 to 1440 (one day) and the default is 120 (2 hours).

#### **Timer Set Example**

The following example shows how to set the TCP keepalive timer to wait one minute before sending the first keepalive timer:

Local> **CHANGE INTERNET TCP KEEPALIVE TIMER 1**

### **Disabling the Timer**

By default, the TCP keepalive timer is enabled. Use the SET/DEFINE/CHANGE INTERNET [TCP] KEEPALIVE TIMER DISABLED command to disable it.

### **Setting Timer Retries**

Use the SET/DEFINE/CHANGE INTERNET [TCP] KEEPALIVE RETRY

command to set the number of keepalive probe retries. The TCP keepalive timer retry number indicates the number of times that the access server sends keepalive probes to the remote host when it does not receive a valid response. The access server sends a keepalive probe every minute until the host responds or it reaches the retry count value. The retry count value range is from 1 to 60 and the default value is 8. If the access server does not receive a valid response from the remote host after sending the last probe, the access server drops the connection.

Setting the TCP Keepalive Timer

### **Retry Set Example**

The following example show how to set the maximum number of keepalive probes that the access server sends (10):

Local> **CHANGE INTERNET TCP KEEPALIVE RETRY 10**

## **Displaying Timer Characteristics**

Use the SHOW/LIST INTERNET command to display the TCP keepalive timer characteristics.

#### **Timer Characteristics Display**

The following shows an example of the display. If you disable the timer, the value for the Keepalive Timer field is DISABLED.

#### Local> **SHOW INTERNET**

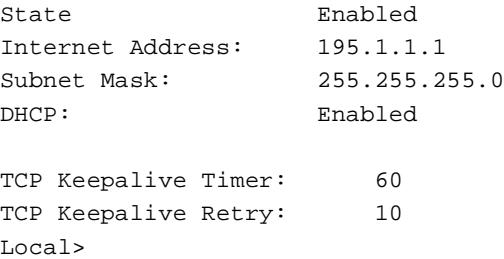

## **Displaying the Internet Counters**

## **Using the SHOW Command**

Use the SHOW/LIST/MONIITOR INTERNET command to display the Internet counters. To reset the Internet counters, use the ZERO INTERNET COUNTERS command.

To reset the Internet counters, use the ZERO INTERNET COUNTERS command.

## **Internet Counters Display Example**

The following example shows a typical Internet counters display:

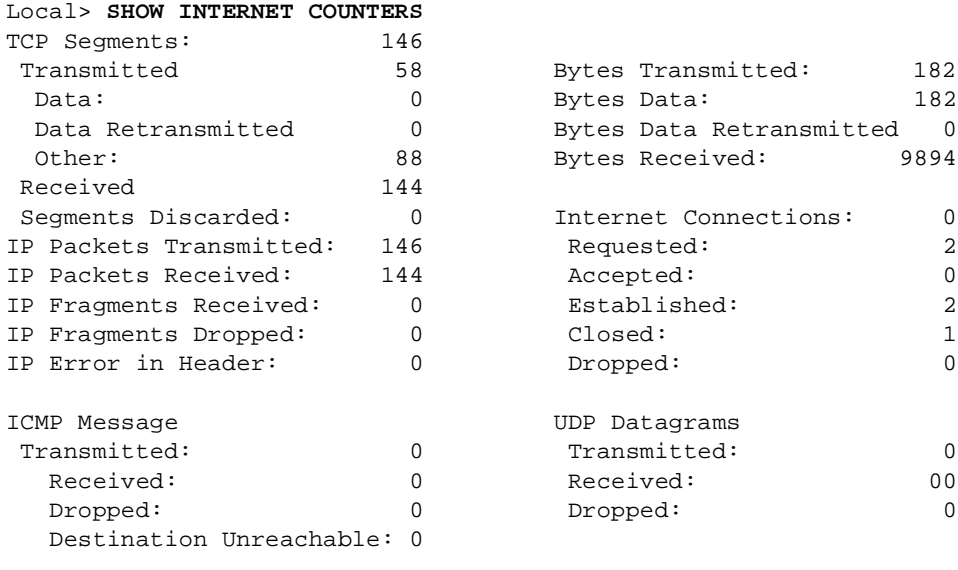

Local>

## **Internet Counter Display Fields**

The following table describes the fields in a typical Internet counters display:

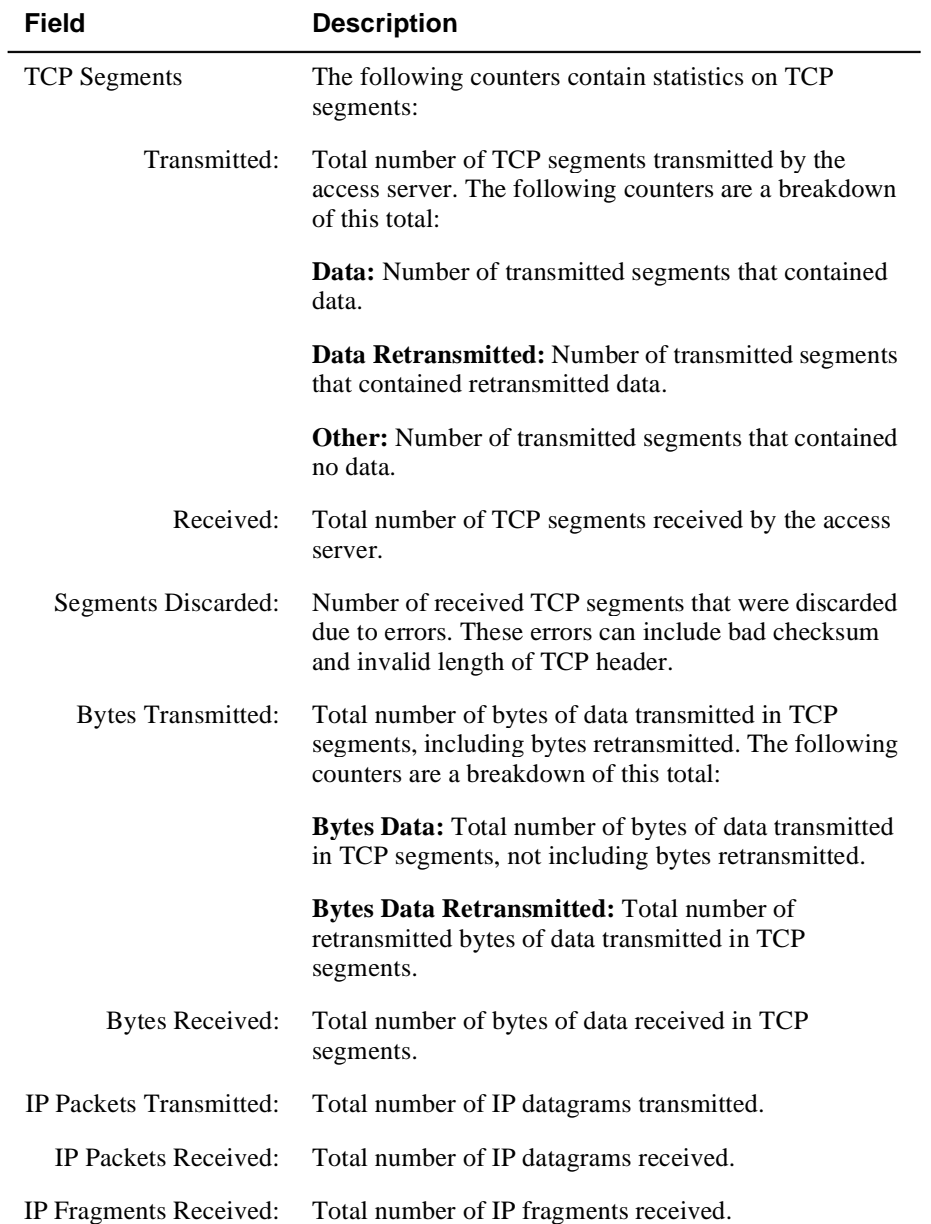

 $\overline{\phantom{a}}$ 

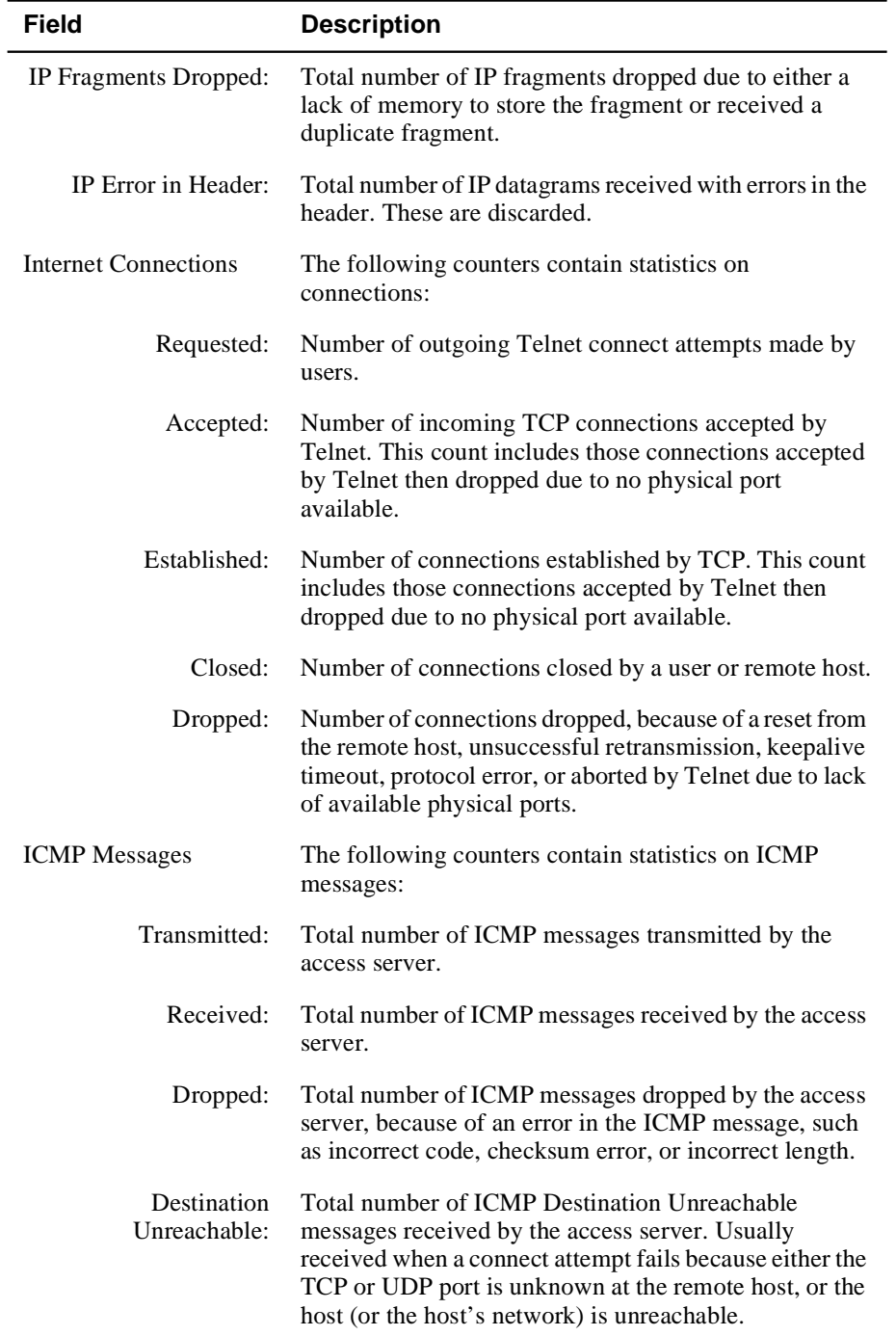

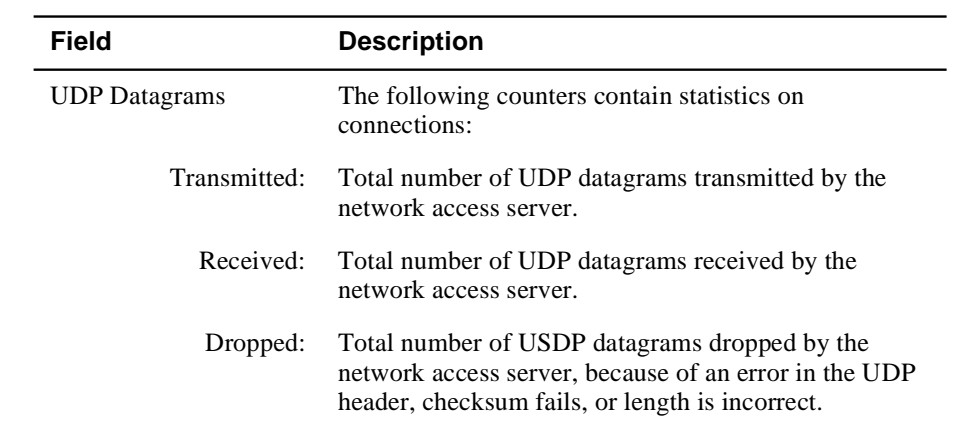

## **Learning IP Information From a BOOTP Server**

## **Introduction**

Instead of manually configuring IP information, you can have the access server learn its IP address and other IP configuration information from a BOOTP server on the network. If you use the BOOTP server to load the DNAS software on the access server, it can also learn its IP configuration from the BOOTP server during the load operation.

## **BOOTP Server Configuration**

Refer to the DNAS installation instructions for information about configuring a BOOTP server.

### **Learning Operation**

The following occurs when the access server learns IP configuration information from a BOOTP server:

- If you use a BOOTP server to load the software image on your access server, the access server learns the IP configuration information during the boot operation.
- If you use MOP to load the software image on your access server, the access server learns the IP configuration information after initialization.
- If you disable INTERNET, the access server does not learn its IP address and no IP functions work. You can enable INTERNET at any time to start the address learning process.
- If you enable INTERNET, you cannot disable it operationally (that is, using a SET command) because the access server cannot easily ensure that an Internet function is not pending or occurring. You must use the DEFINE INTERNET DISABLE command and reboot the access server.
- When the access server is learning an IP address, you can use the SHOW/ MONITOR INTERNET command to display the status of the learning operation. If learning is occurring, the IP address displays as "(Learning)".

## **Setting Up IP Configuration Learning**

Do the following to set up your access server to learn IP configuration information from a BOOTP server on the network:

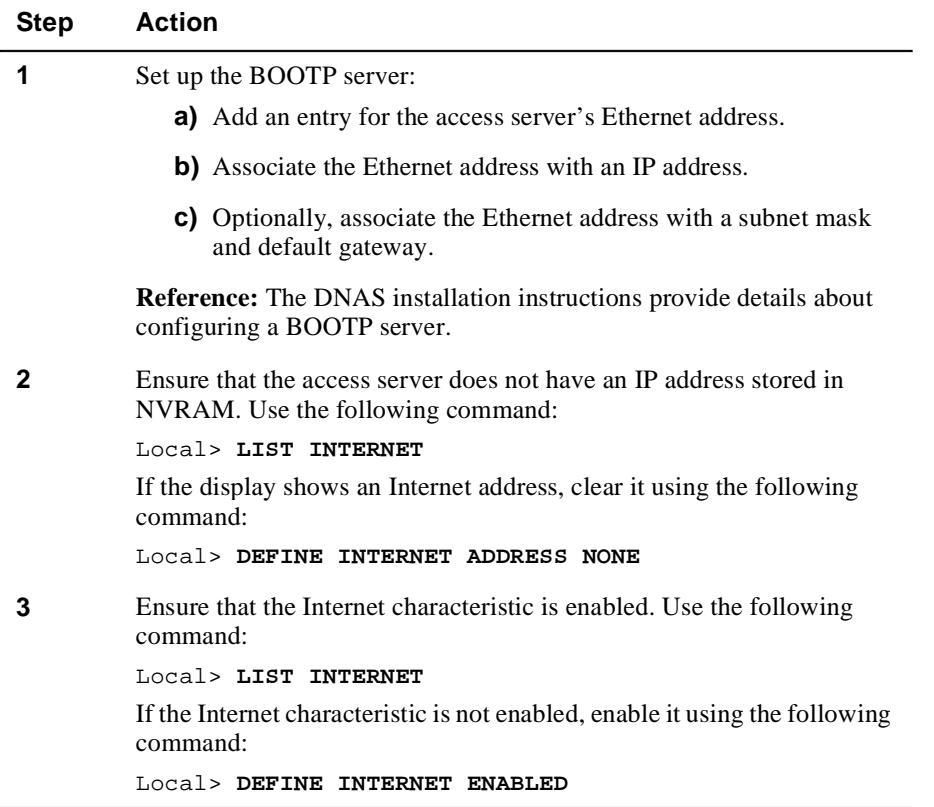

## **Learning IP Information From a DHCP Server**

## **Description**

You can use the Dynamic Host Configuration Protocol (DHCP) to automatically configure TCP/IP characteristics on the access server and remote clients. DHCP provides dynamic assignment of IP addresses and discovery of IP configuration parameters (for example, subnet mask or default gateways). A DHCP client requests and receives this information from a DHCP server on the network.

Enabling DHCP on the access server allows it to learn some of its IP configuration information from a DHCP server. The access server does *not* receive its IP address from the DHCP server; you must manually configure it or use a BOOTP server.

Enabling DHCP on the access server also allows remote dial-up clients to receive dynamically assigned IP addresses and IP configuration parameters from the DHCP server. Depending on the situation, the access server acts as a DHCP client or proxy.

By default, the DHCP setting on the access server is ENABLED. If you do not have a DHCP server on your network, disable DHCP. (See the Enabling and Disabling DHCP section in this chapter.)

## **BOOTP and DHCP Differences**

DHCP is an extension of BOOTP; however, using a DHCP server to obtain IP information differs from using a BOOTP server in the following ways:

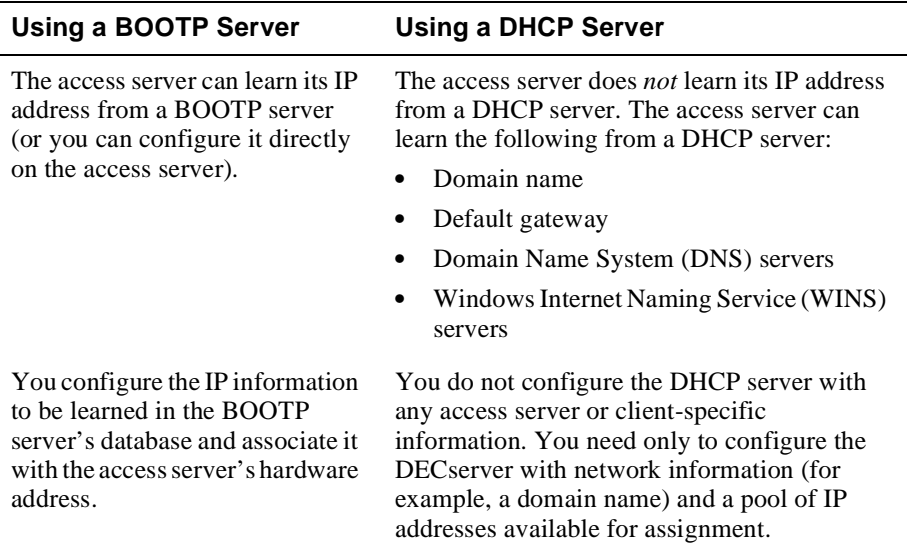

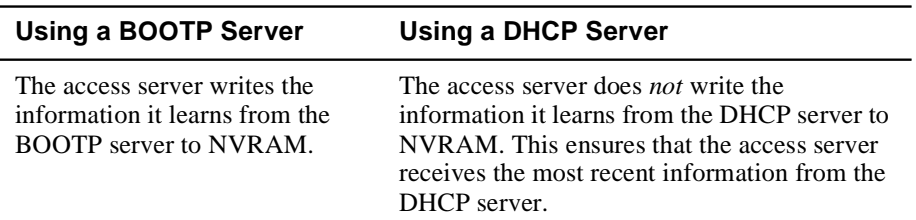

## **DHCP Client Operation**

During initialization, the access server acts as a DHCP client to obtain IP configuration parameters (excluding the IP address; use a BOOTP server or the DEFINE INTERNET ADDRESS command to configure the IP address). The access server requests the following IP configuration parameters from a DHCP server:

- Default gateway
- Domain name
- Domain Name System (DNS) servers
- Windows Internet Naming Service (WINS) servers

The following occurs when the access server acts as a DHCP client:

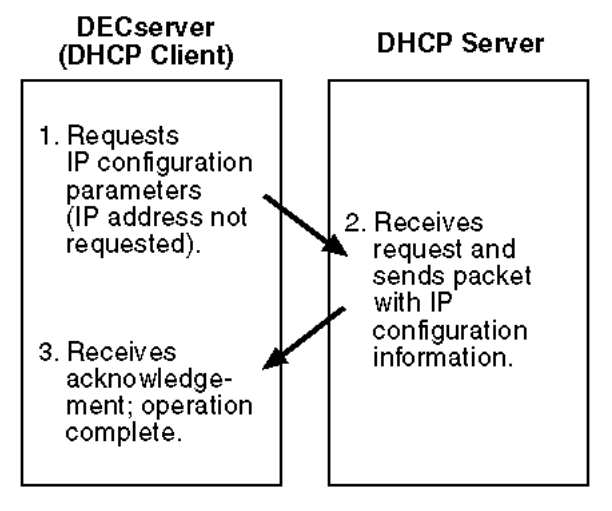

LKG-10495-97MF

### **DHCP Proxy Operation**

The access server can act as a DHCP proxy to provide IP address assignment for most remote clients.

#### **IP Address Assignment**

When you enable DHCP, the access server sends requests for IP addresses to a DHCP server on behalf of the remote client if:

- You do not configure an IP address on the ports configured for remote access.
- You do not specify an IP address using RADIUS authentication.
- The remote client is not configured with an IP address for its PPP session.

When the access server receives the IP address from the DHCP server, it assigns the address to the remote client.

The following occurs when the access server uses DHCP to assign IP addresses to remote clients:

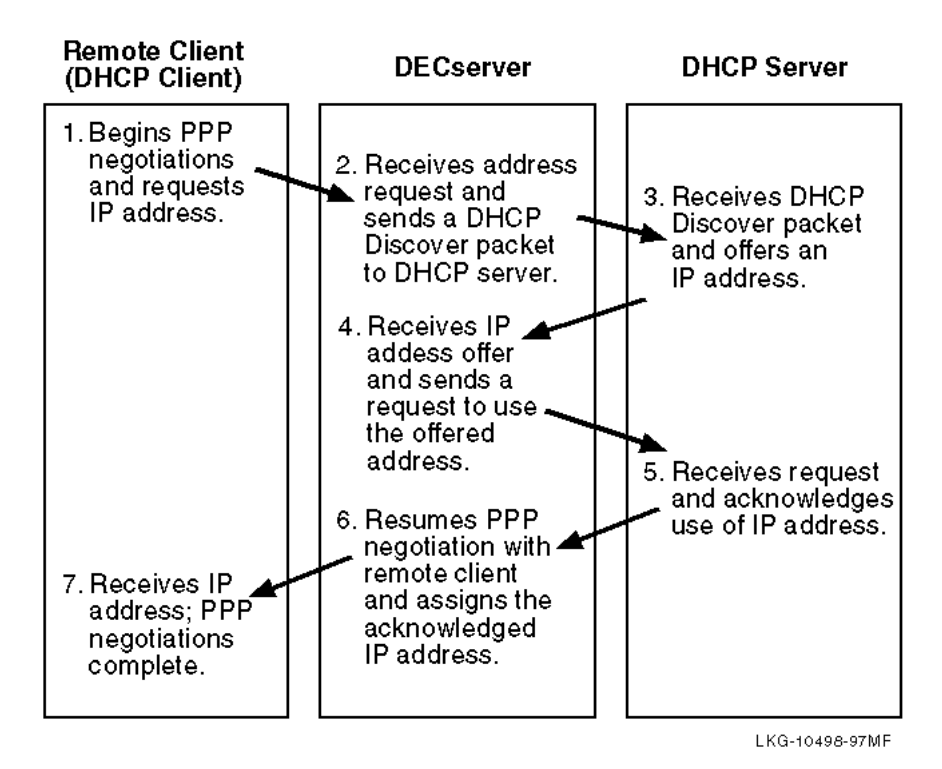

#### **IP Address Renewals**

When the DHCP server assigns an IP address to a remote client, it "leases" the address to the remote client for a finite or infinite amount of time. If the lease is about to expire and the remote client still has a dial-up connection, the access server renews the lease on behalf of the remote client. The access server attempts to renew the lease as long as the remote client maintains a dial-up connection.

## **Enabling and Disabling DHCP**

The default DHCP setting on the access server is DHCP ENABLED. The following table lists the commands that you use to enable and disable DHCP:

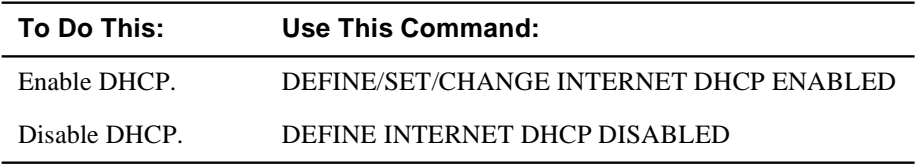

## **Displaying the DHCP Setting**

Use the SHOW/LIST/MONITOR INTERNET command to display the current DHCP setting. The example in the Displaying the Internet Address and Subnet Mask section in this chapter shows a typical display.

## **Configuring Default Values**

If you enable DHCP but also want the access server to function in the event that a DCHP server is not available, you can define default values for some of the DHCPlearned IP information in NVRAM using DEFINE commands. Follow the procedures in this chapter for setting the IP address, subnet mask, DNS values, WINS values, and gateways. You can also use the Access Server Manager to set these values. See the Access Server Manager's online help for details.

When the access server initializes, it writes the default values from NVRAM to RAM. If a DHCP server responds to the access server's request for information, the DHCPlearned values overwrite the default values in RAM. If a DHCP server does not respond, the access server uses the default values.

## **Overriding DHCP-Learned Values**

To override DHCP-learned values, use SET commands after initialization completes. Follow the procedures in this chapter for setting the IP address, DNS values, WINS values, and gateways or use the Access Server Manager (see the Access Server Manager online help for details).

Assigning WINS Server Addresses

## **Assigning WINS Server Addresses**

## **What Does WINS Do?**

Windows Internet Naming Service (WINS) performs NetBIOS name and IP address resolution, similar to the Domain Name Service (DNS). WINS allows systems that use NetBIOS to communicate with each other over TCP/IP.

## **What Is WINS Autoconfigure?**

The WINS autoconfigure feature on the access server allows dial-up clients to receive WINS configuration information automatically from the access server when establishing a remote PPP connection.

The access server provides the remote client with the addresses of WINS primary and secondary servers that it finds in its RAM.

#### **Operation**

The access server receives WINS server addresses in one of the following ways:

- From a DHCP server on the network, if the DHCP is enabled on the access server.
- From access server commands that you enter at a local or remote console.

The following shows how the remote client receives WINS server information from the access server:

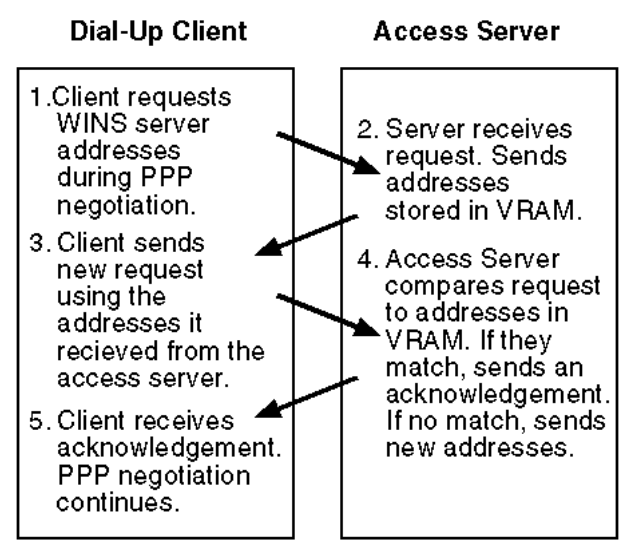

LKG-10497-97MF

Assigning WINS Server Addresses

## **Assigning WINS Addresses**

If you enable DHCP on the access server, it receives the WINS server addresses from a DHCP server on the network and writes the values to VRAM when you reinitialize the access server. When a remote client sends a request to the access server for WINS server addresses during PPP negotiation, the access server responds with the addresses it finds in VRAM.

If you disable DHCP, or need to change the WINS server addresses at a time when you do not want to reinitialize the access server, you can set the addresses manually. Use the SET/DEFINE/CHANGE INTERNET WINS [PRIMARY|SECONDARY] command for this purpose.

#### **WINS Address Example**

The following example shows how to set primary and secondary WINS server addresses on the access server:

```
Local> CHANGE INTERNET WINS PRIMARY 12.30.34.10 
Local> CHANGE INTERNET WINS SECONDARY 12.150.25.5
```
### **Displaying WINS Characteristics**

Use the SHOW/LIST INTERNET NAME RESOLUTION command to view the WINS server addresses stored in the access server's VRAM (or NVRAM).

#### **WINS Display Example**

The following shows a typical example of the WINS display:

```
Local> SHOW INTERNET NAME RESOLUTION
NetBIOS (WINS) Name Resolution:
Primary WINS server: 16.20.44.55
Secondary WINS server 16.125.14.235 (from DHCP)
Domain Name Resolution:
Domain Name: finance.acme.com (from DHCP)
Resolution Host Limit: 32 Resolution Time Limit: 4
Resolution Mode: Ordered Resolution Retry Limit: 3
Nameservers (Locally configured):
99.99.99.99 Local name.acme.com (from DHCP)
```
## Assigning WINS Server Addresses

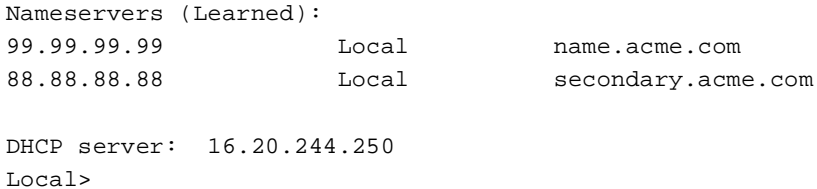

The following table lists the WINS characteristics displayed in the previous example. (See the Displaying DNS Characteristics section in this chapter for a description of the DNS characteristics shown in the example.)

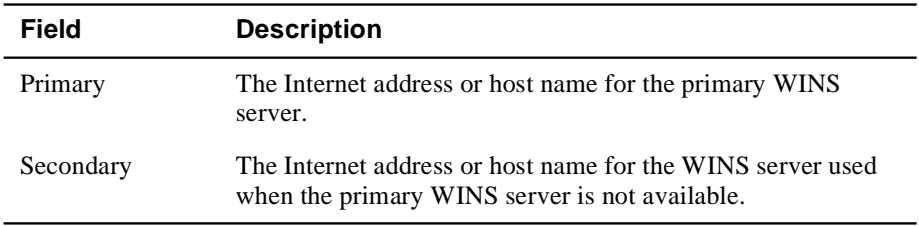

If a DHCP server provides the WINS servers and Domain Name information, the display includes "(from DHCP)" at the end of each line of information and the name of the DHCP server at the end of the display.

# **Chapter 8**

# **Managing AppleTalk**

# **Overview**

## **Introduction**

This chapter explains how to configure and manage the AppleTalk protocol suite on an access server.

## **In This Chapter**

This chapter contains the following topics:

- Configuring AppleTalk on an Access Server
- Displaying AppleTalk Characteristics
- Displaying AppleTalk Counters
- Displaying AppleTalk Status
- Displaying AppleTalk Routes
- Displaying AppleTalk ARP Entries

Configuring AppleTalk on an Access Server

## **Configuring AppleTalk on an Access Server**

## **Introduction**

You can configure an access server to act as an AppleTalk node on the network and many different components can then be monitored. The configuration of the AppleTalk characteristics can be done only in the NVRAM database. This means that the manager has to reinitialize the access server after making a change to any of the AppleTalk characteristics before the changes take effect. This chapter does not address managing asynchronous connections. For information about ATCP, see Chapter 19. This chapter assumes you have a basic understanding of the AppleTalk protocol suite.

### **AppleTalk Address Format**

AppleTalk node addresses consist of two fields: a network number and a node number. A network number can be in the range 1 to 65534. A node number can be in the range 1 to 254. The network and node numbers are separated by a period (.).

## **Enabling AppleTalk**

By default, AppleTalk is not enabled on an access server. In order for the access server to act as an AppleTalk node on the network, a privileged user has to enable AppleTalk explicitly with the following DEFINE command:

```
Local> DEFINE APPLETALK ENABLED
```
Then the access server has to be reinitialized. Upon reinitialization, the access server functions as an AppleTalk node by doing the following:

- Acquiring an AppleTalk address and zone
- Registering its AppleTalk name
- Acquiring and defending AppleTalk addresses for attached hosts
- Forwarding AppleTalk DDP packets
- Permitting hosts attached via asynchronous lines to participate in the AppleTalk protocol
- Responding to SNMP requests for AppleTalk information
- Responding to AppleTalk Echo packets
Configuring AppleTalk on an Access Server

### **Disabling AppleTalk**

If you decide that your access server should no longer act as an AppleTalk node, all AppleTalk capabilities can be turned off using the following privileged DEFINE command:

Local> **DEFINE APPLETALK DISABLED**

Reinitialize the access server to have this command take effect. Upon reinitialization, the access server no longer functions as an AppleTalk node. All of the SHOW AppleTalk commands then give you the following message:

Local -527- AppleTalk is not enabled, no operational commands allowed

DIGITAL recommends that you disable AppleTalk when the access server is not used as an AppleTalk node. When you disable AppleTalk:

- The access server no longer responds to or monitors AppleTalk traffic on the network, freeing up CPU time.
- System resources are freed up since they are no longer allocated for AppleTalk operation.
- The access server rejects all SNMP queries for AppleTalk information. It transmits a No Such Name error message.

### **Setting AppleTalk Address Cache Size**

An access server with AppleTalk enabled tries to acquire unused AppleTalk addresses for any potential hosts attached to the access server with asynchronous lines. It saves these addresses in a cache and defends them if any other host on the network tries to use them. When a host attaches to the access server via an asynchronous port, the access server assigns one of the addresses from the cache to the attached host.

A privileged user on the access server specifies how many AppleTalk addresses the access server should acquire on initialization using the following DEFINE command:

```
Local> DEFINE APPLETALK [address] CACHE [size] n
```
As with the command to enable or disable AppleTalk, this command affects only the NVRAM database on the access server. The access server has to be reinitialized for the cache size to take effect operationally.

The supported range for *n* is 1 to the number of asynchronous ports. The access server always attempts to keep the number of available entries in the address cache equal to the smaller of either the cache size that you define or the number of ports that do not already have AppleTalk connections.

### Configuring AppleTalk on an Access Server

The default value for *n* is the number of access server asynchronous ports divided by 8. For instance, the default cache size on a 16 port access server would be 2.

The DEFINE APPLETALK ADDRESS CACHE command lets the access server manager trade off address use versus the probability of simultaneous Appletalk session requests.

- $\bullet$  If the value of *n* is set too high, the access server can acquire too many addresses, exhausting the supply available for the rest of the network.
- The access server serializes address acquisition attempts, which typically require about 2 seconds each. If the access server pre-acquires too few addresses (the value of *n* is too low), some client AppleTalk session initiation attempts may fail if too many arrive at once. When this happens, the access server may not have enough addresses to assign to all the new sessions.

Displaying AppleTalk Characteristics

# **Displaying AppleTalk Characteristics**

### **Commands**

Use the LIST APPLETALK CHARACTERISTICS command to display the AppleTalk characteristics. This command is nonprivileged.

Use the SHOW/MONITOR APPLETALK STATUS command to see the values being used operationally.

### **Displaying AppleTalk Characteristics Example**

The following example shows how to display the latest values configured by the DEFINE APPLETALK commands:

```
Local> LIST APPLETALK CHARACTERISTICS
AppleTalk Characteristics Server: LAT_08002B24F24F
State: Enabled
Cache Size: 2
```
### **Fields in the AppleTalk Characteristics Display**

The following table describes the fields in the AppleTalk Characteristics display:

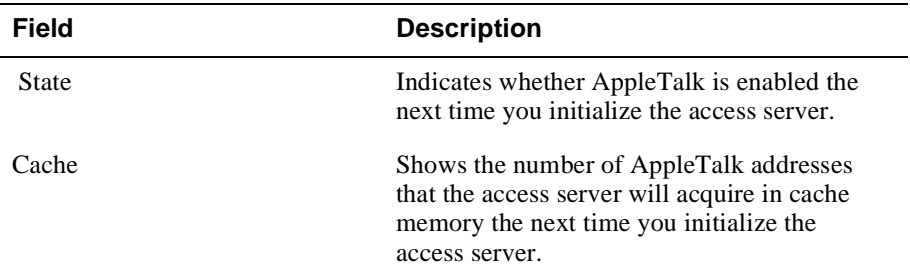

# **Displaying AppleTalk Counters**

### **Command**

Use the SHOW/MONITOR APPLETALK COUNTERS command to display the AppleTalk counters on an access server. The command is nonprivileged.

### **Displaying AppleTalk Counters Example**

The following example shows a typical display when you enter the SHOW APPLETALK COUNTERS command:

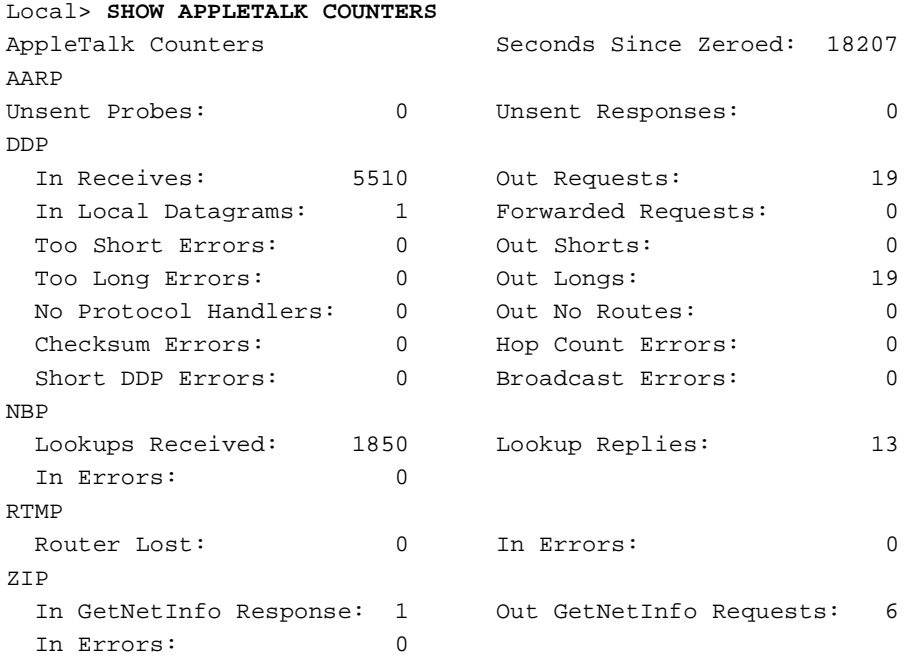

### **Fields in the AppleTalk Counters Display**

The following table describes the fields in the AppleTalk Counters display:

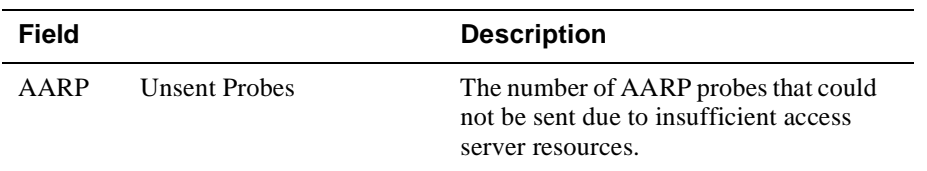

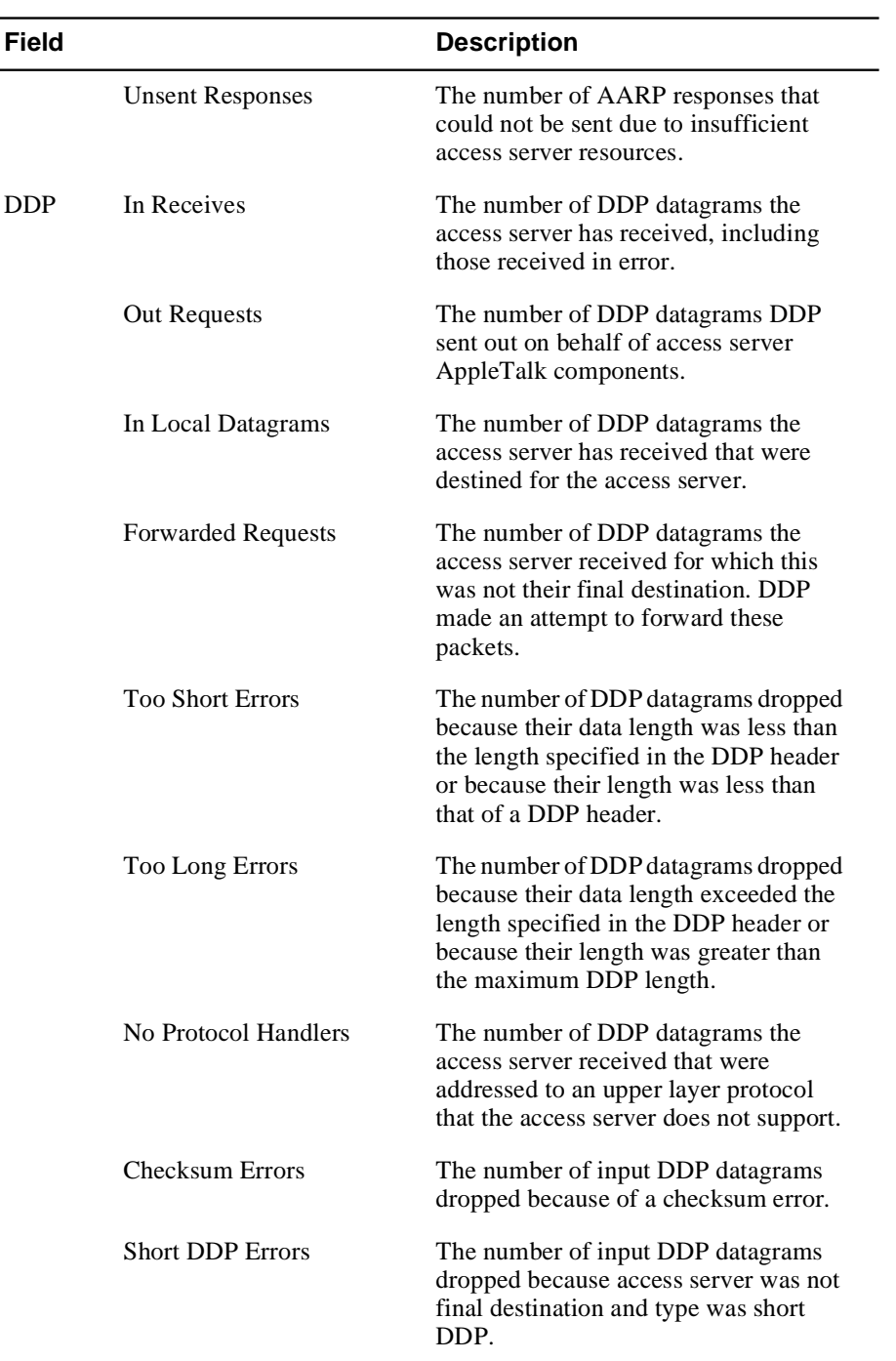

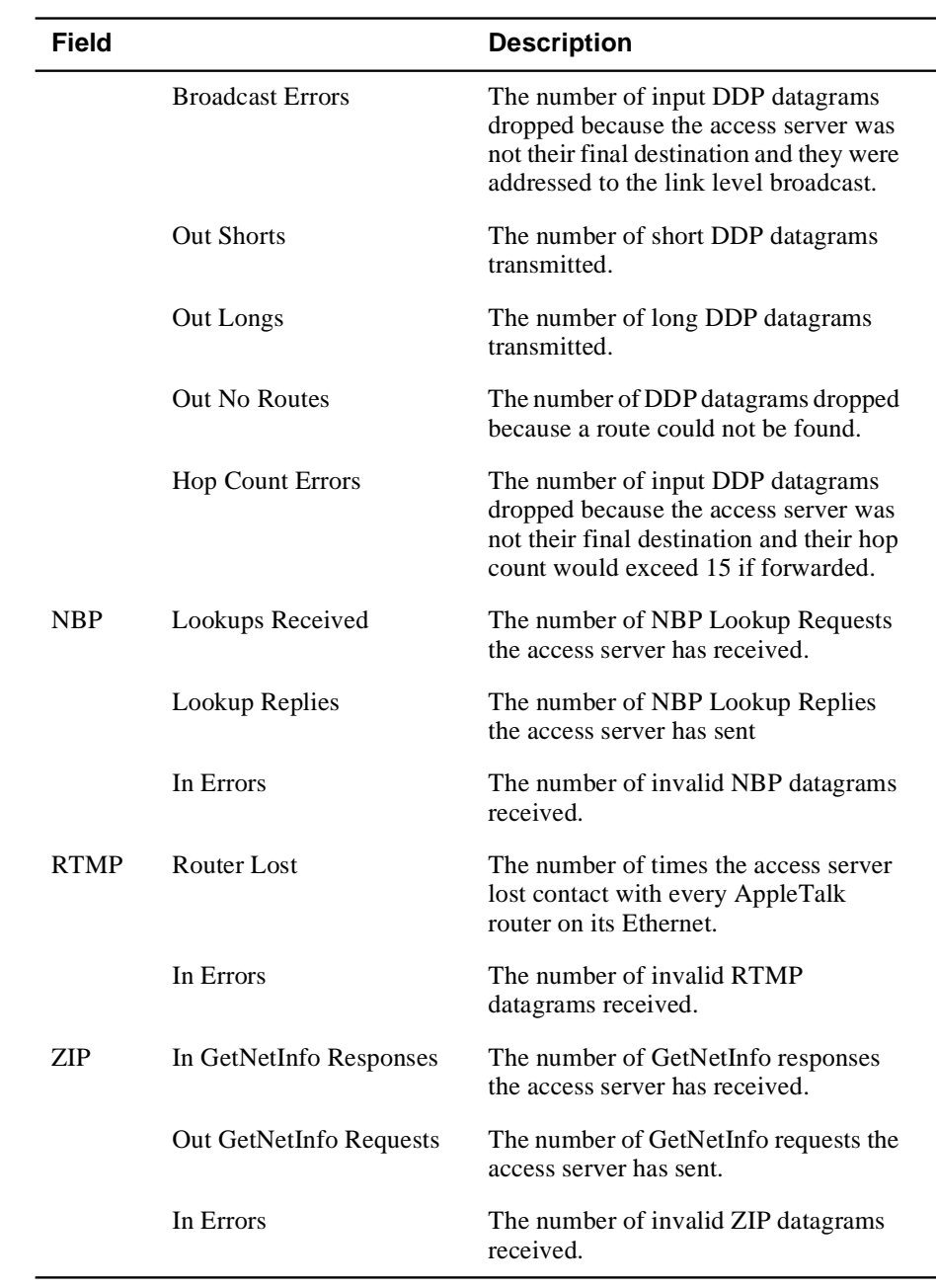

### **AARP Values**

Two important counter values are those for AARP. Unsent AARP probes or responses can indicate network problems. This happens when the access server is too overloaded to respond to AARP requests. When there are unsent probes, other AppleTalk nodes can acquire AppleTalk addresses used by the access server or its clients. There can be connectivity problems when there are unsent responses.

Displaying AppleTalk Status

# **Displaying AppleTalk Status**

### **Command**

Use the SHOW/MONITOR APPLETALK STATUS command to display the AppleTalk status on the access server. The command is nonprivileged.

### **Displaying AppleTalk Status Example**

The following example shows how to display the AppleTalk status on an access server:

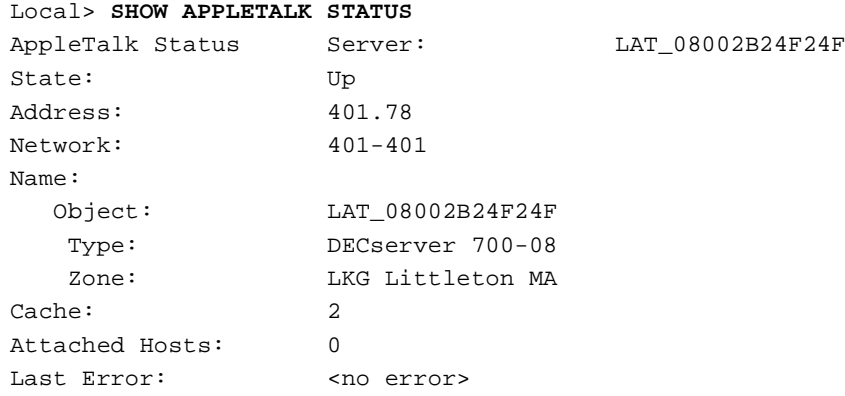

### **Fields in the AppleTalk Status Display**

The following table describes the fields that appear in the AppleTalk Status display:

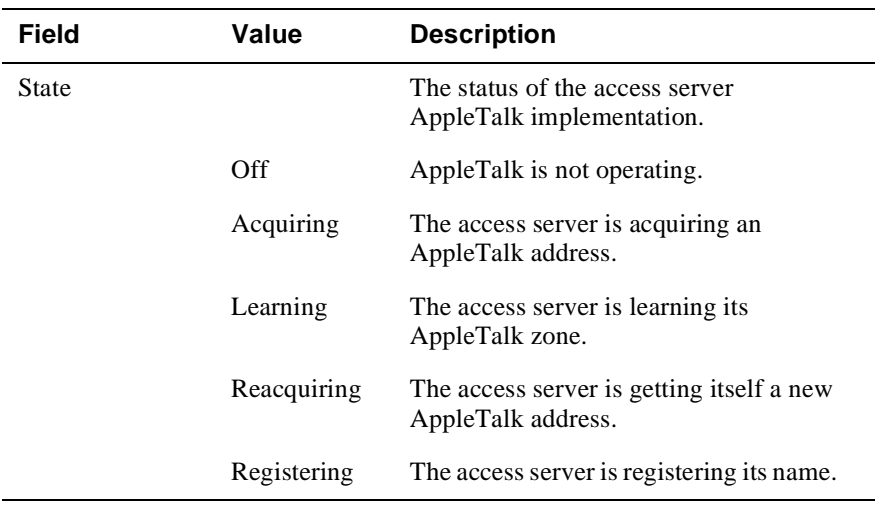

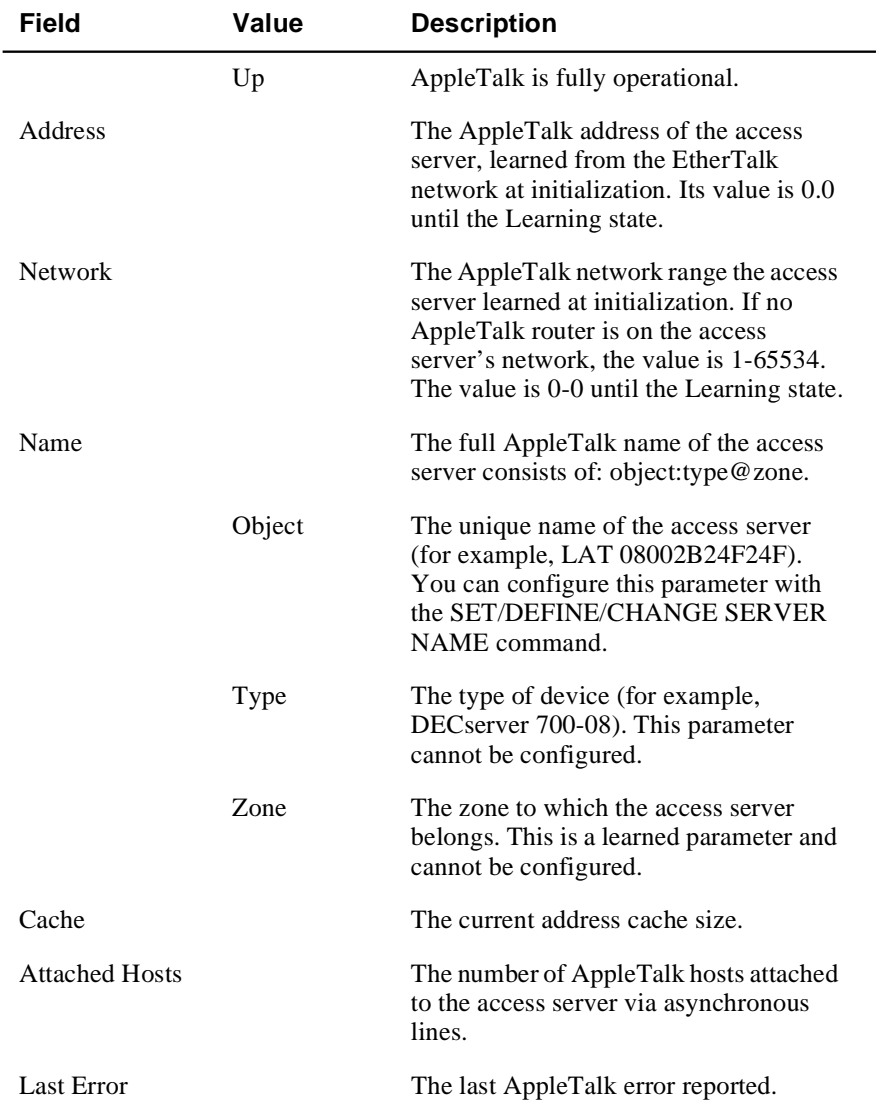

### Displaying AppleTalk Status

# **Displaying AppleTalk Routes**

### **Command**

Use the SHOW/MONITOR APPLETALK ROUTES command to display the available AppleTalk routes to an access server. The command is nonprivileged.

### **Displaying AppleTalk Routes Example**

The following example shows how to use the SHOW APPLETALK ROUTES command to display available AppletTalk routes:

#### Local> **SHOW APPLETALK ROUTES**

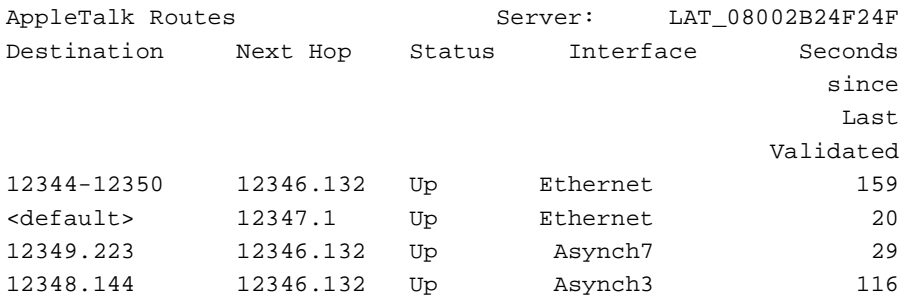

### **Fields in the AppleTalk Routes Display**

The following table describes the fields in the AppleTalk routes display:

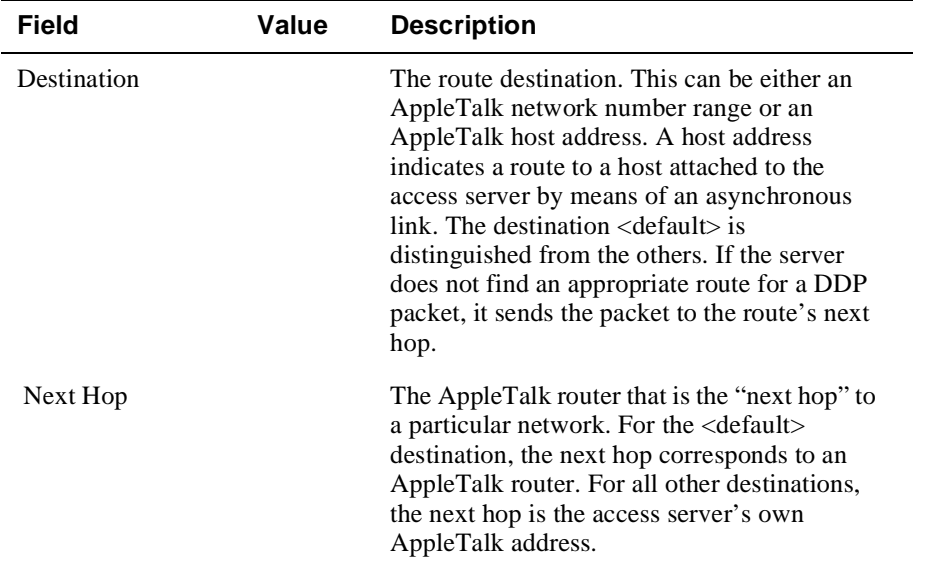

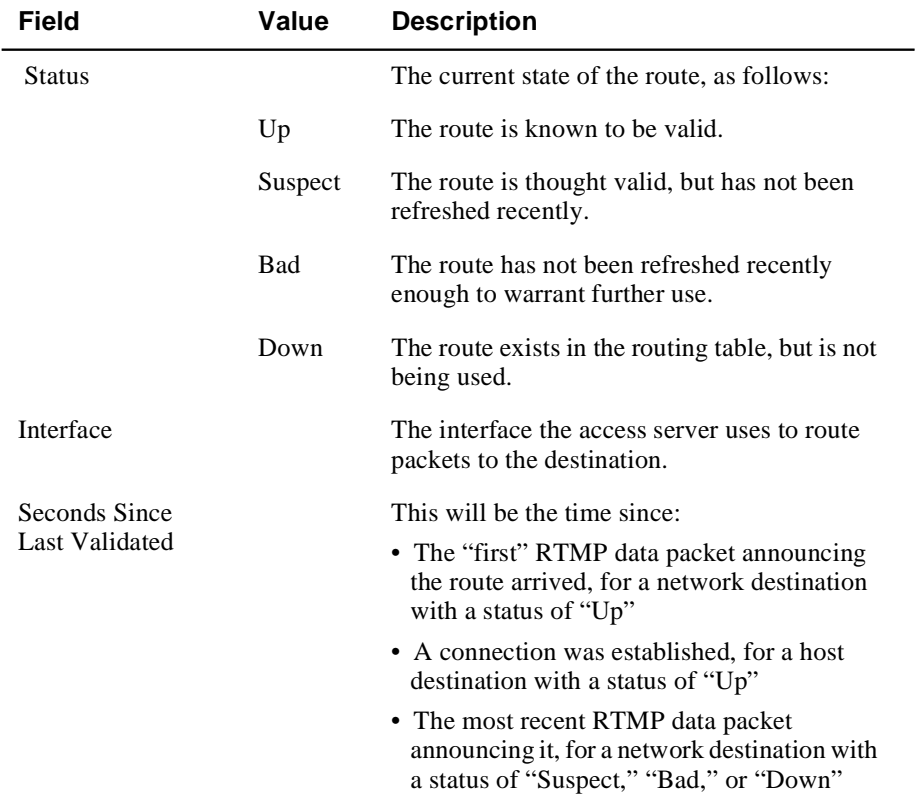

Displaying AppleTalk ARP Entries

# **Displaying AppleTalk ARP Entries**

### **Introduction**

When an attached host sends a message to an unknown AppleTalk node on the access server network, the access server creates an entry in the AppleTalk ARP cache and transmits an ARP request for the node's data link address. At this time, the access server does not know the address for the desired node. When it receives a reply, it fills in the node's corresponding Ethernet address.

### **Command**

Use the SHOW/MONITOR APPLETALK ARP ENTRIES command to display entries that the access server creates in the AppleTalk ARP cache.

### **Displaying AppleTalk ARP Entries Example**

The following example shows how to display the entries in the AppleTalk ARP cache:

### Local> **SHOW APPLETALK ARP ENTRIES**

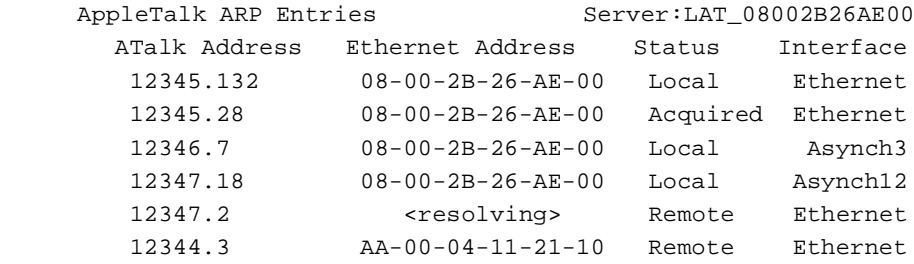

### **Fields in the AppleTalk ARP Display**

The following table describes the fields in the AppleTalk ARP Entries display:

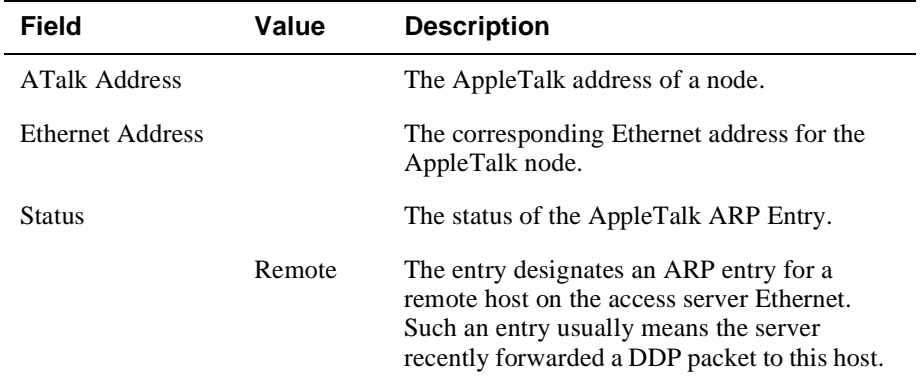

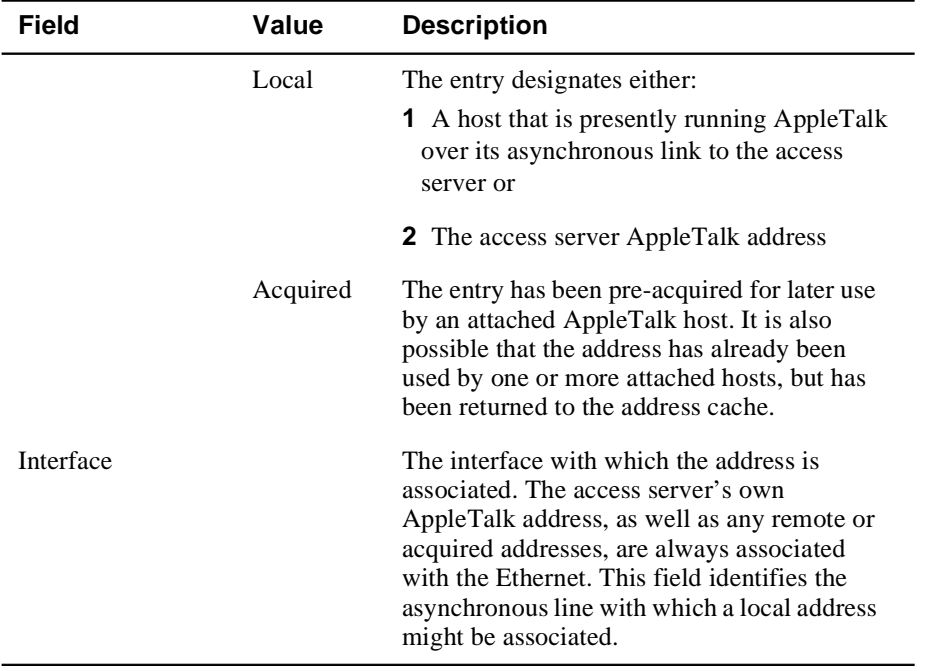

### Displaying AppleTalk ARP Entries

# **Chapter 9**

# **Configuring Basic Device Characteristics**

## **Overview**

### **Introduction**

This chapter explains how to configure the basic characteristics for all types of devices that attach to the access server ports. These devices include:

- Standard DIGITAL video terminals such as the VT100 and VT220
- Printers
- Modems
- PCs
- Computers
- Nonstandard terminals

### **In This Chapter**

This chapter contains the following topics:

- Configuring Basic Device Characteristics
- Displaying Basic Device Characteristics
- Configuring the ACCESS Characteristic
- Matching the Port and Device Characteristics
- Configuring the FLOW CONTROL Characteristic
- Specifying the Automatic Logout Characteristics

Configuring Basic Device Characteristics

# **Configuring Basic Device Characteristics**

### **Introduction**

If you attach a standard DIGITAL video terminal to an access server port, the basic device characteristics described in this chapter are the only ones that you need to consider.

If you are configuring a port to communicate with a modem, PC, computer interface, or nonstandard terminal, refer to the signal characteristics described in Chapter 10 in addition to the characteristics described in this chapter.

### **Command**

To configure or modify a basic device characteristic, use the SET/CHANGE/ MODIFY command for the appropriate characteristic.

### **Basic Device Characteristic Summary**

The following table summarizes the basic device characteristics, and refers you to related information in this chapter:

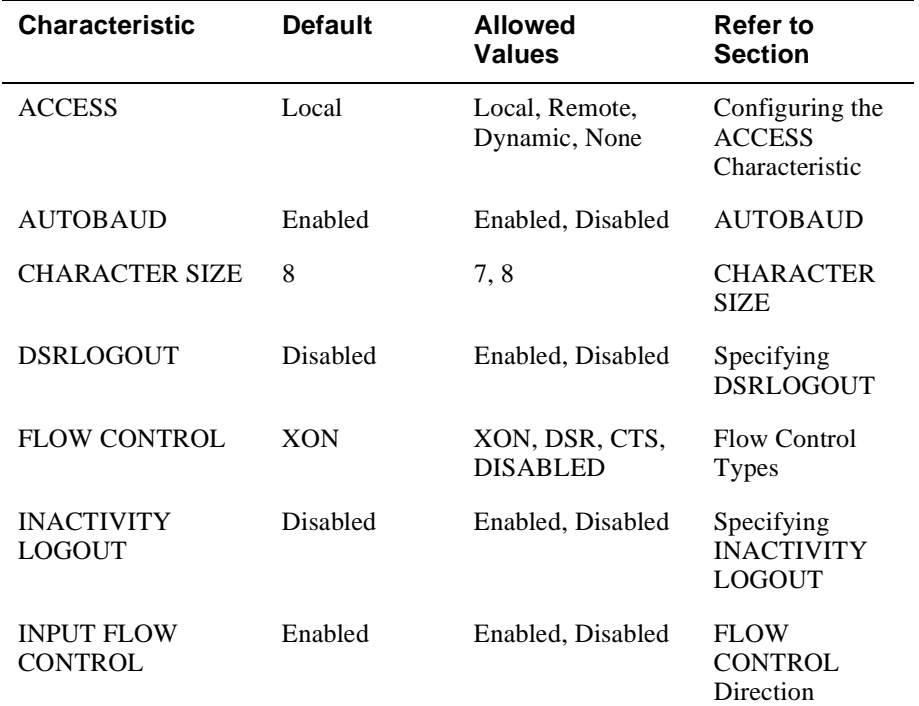

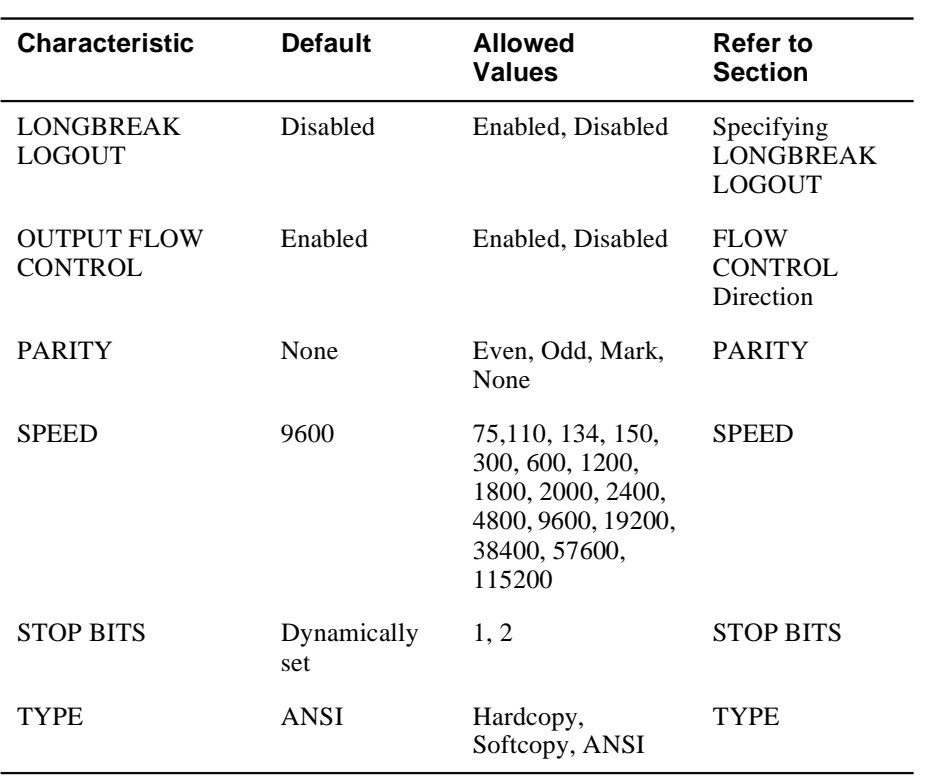

Configuring Basic Device Characteristics

Displaying Basic Device Characteristics

# **Displaying Basic Device Characteristics**

### **Command**

To display basic device characteristics, use the SHOW PORT command.

### **Displaying Port Characteristics Example**

The following example shows how to display the port characteristics for port 5:

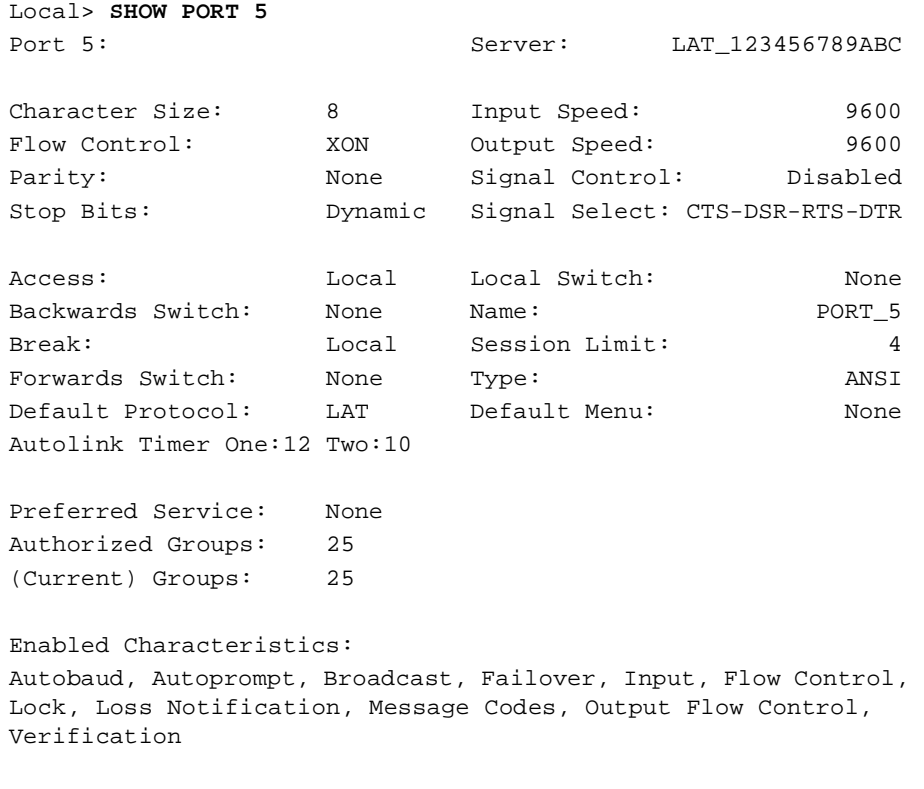

Local>

Configuring the ACCESS Characteristic

# **Configuring the ACCESS Characteristic**

### **Description**

The ACCESS characteristic determines which types of devices can use a port. The following table lists and defines the possible values for the port ACCESS characteristic:

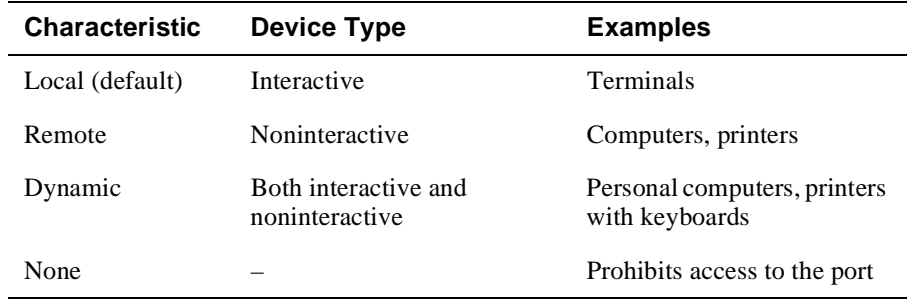

### **Command**

To set the ACCESS characteristic for a port, use the DEFINE/SET/CHANGE PORT command with the ACCESS keyword.

### **Defining the ACCESS Characteristic Example**

The following example shows how to set the access characteristic for port 5 to remote:

Local> **DEFINE PORT 5 ACCESS REMOTE**

# **Matching the Port and Device Characteristics**

### **Introduction**

You must ensure that the physical characteristics of the access server port match the physical characteristics of the device as described in this section. If these characteristics do not match, the device does not operate correctly. The characteristics that must match are:

- AUTOBAUD
- CHARACTER SIZE
- PARITY
- STOP BITS
- SPEED
- TYPE

### **AUTOBAUD**

The AUTOBAUD characteristic determines if a port automatically detects a device's speed, parity, and character size when you log in.

#### **AUTOBAUD Settings**

The following table lists the AUTOBAUD settings and the types of devices associated with them:

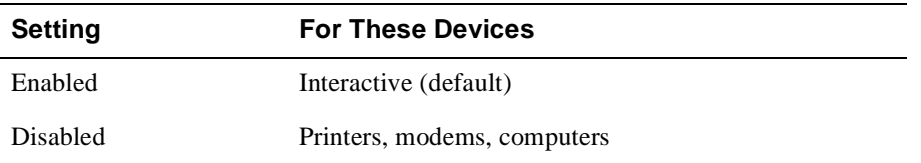

#### **CHARACTER SIZE and PARITY Settings**

The AUTOBAUD characteristic functions only if the input and output speeds of the port device are the same and the character size and parity settings have the combinations listed in the following table:

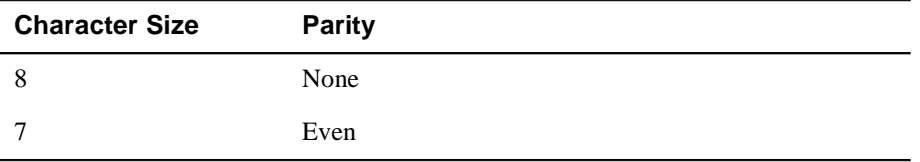

#### **Example: Disabling AUTOBAUD**

The following example shows how to disable the autobaud characteristic:

Local> **CHANGE PORT 5 AUTOBAUD DISABLED**

### **CHARACTER SIZE**

The CHARACTER SIZE characteristic indicates the number of bits in a data character. The access server supports character sizes of 7 or 8 bits, and the default is 8 bits.

Refer to the operator's guide for the port device to determine appropriate character size.

If you enable autobaud, the access server automatically adjusts the character size.

#### **Example: Setting the CHARACTER SIZE**

The following example shows how to set the character size:

Local> **CHANGE PORT 5 CHARACTER SIZE 7**

### **PARITY**

The PARITY characteristic determines the type of parity checks that the access server performs. If you enable autobaud, the access server automatically adjusts the parity.

#### **PARITY Settings**

The following table lists the available parity checks:

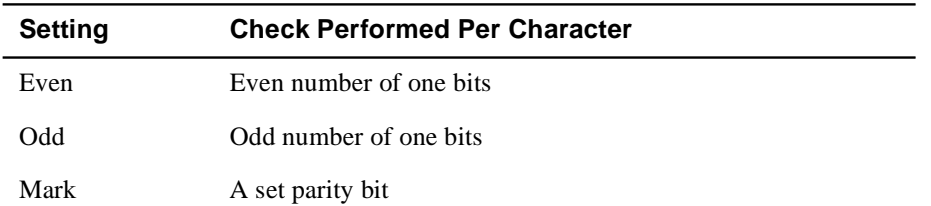

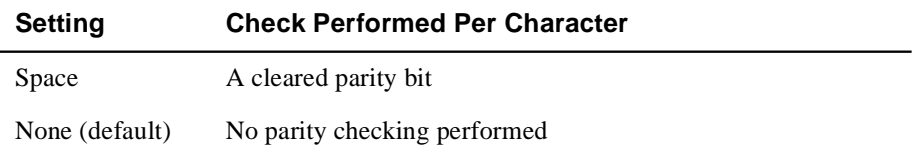

#### **Example: Changing the PARITY Settings**

The following example shows how to change the parity:

Local> **CHANGE PORT 5 PARITY ODD**

### **SPEED**

The SPEED characteristic enables you to configure the port for devices that operate at the following speeds: 75, 110, 134, 150, 300, 600, 1200, 1800, 2000, 2400, 4800, 9600, 19200, 38400, 57600, and 115200 bits per second (bits/s).

If you enable autobaud, the access server automatically adjusts the port speed.

#### **Example: Changing the Port SPEED**

The following example shows how to change the port speed:

Local> **CHANGE PORT 5 SPEED 2400**

#### **Example: Configuring Different Input and Output Speeds for a Port**

The following example shows how to specify different input and output speeds for a port:

Local> **CHANGE PORT 5 INPUT SPEED 2400** Local> **CHANGE PORT 5 OUTPUT SPEED 1200**

### **STOP BITS**

The STOP BITS characteristic indicates the number of bits that mark the end of a character transmission. By default, the access server dynamically sets up the STOP BITS characteristic. The access server automatically uses 2 stop bits for port speeds up to and including 134 bits/s, and 1 stop bit for port speeds above 134 bits/s.

You can also specify 1 or 2 stop bits for each device.

#### **Example: Setting the STOP BITS for a Device**

The following example shows how to set the stop bits for a device:

Local> **CHANGE PORT 5 STOP BITS 1**

### **TYPE**

The TYPE characteristic indicates the device attached to the port.

### **Device Types**

The following table lists device types available for each port of the access server:

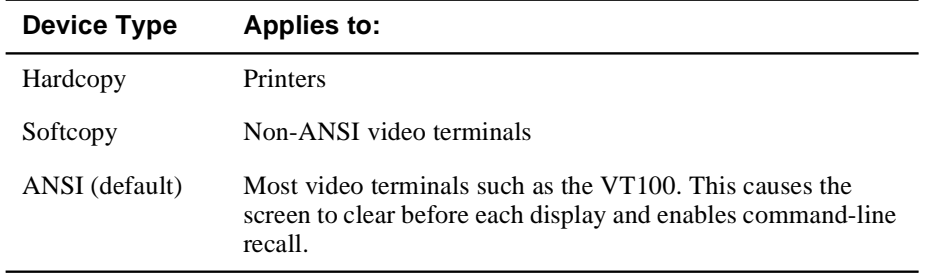

### **Example: Changing the device TYPE**

The following example shows how to change the device type:

Local> **CHANGE PORT 5 TYPE HARDCOPY**

Configuring the FLOW CONTROL Characteristic

# **Configuring the FLOW CONTROL Characteristic**

### **Introduction**

The FLOW CONTROL characteristic allows the access server to start and stop data transfer between the port and the attached device. Flow control prevents data losses due to lack of buffering space.

The FLOW CONTROL characteristic does not apply to data transfer between the access server and a network resource. For a particular session, however, the network resource might manage FLOW CONTROL between the port and the host.

### **Flow Control Types**

The types of FLOW CONTROL that you can configure are:

- XON/XOFF
- DSR
- CTS
- No Flow Control
- Flow Control Direction

### **XON/XOFF**

When the access server use XON/XOFF FLOW CONTROL on a port, it sends

- An XON character to start the data transfer between the port and the attached device
- An XOFF character to stop the data transfer between the port and the attached device

XON/XOFF is the type of FLOW CONTROL that Digital Equipment Corporation's terminals, personal computers, printers, and modems use.

#### **When to Use**

You must use XON/XOFF FLOW CONTROL when you use:

- DSR logout (See Specifying DSRLOGOUT in this chapter.)
- Signal check (See Specifying SIGNAL CHECK in Chapter 10.)

Configuring the FLOW CONTROL Characteristic

#### **Example: Enabling XON/XOFF FLOW CONTROL**

The following example shows how to enable XON/XOFF FLOW CONTROL:

Local> **CHANGE PORT 5 FLOW CONTROL XON**

### **DSR**

DSR FLOW CONTROL operates as follows:

- If the access server receives data too quickly from the port device, it turns off DTR until it can accept more data.
- If the port device receives data too quickly from the access server, it turns off the DSR signal until can accept more data.

Do not enable DSR FLOW CONTROL if modem control, signal control, DSR logout, or signal check is enabled. DSR FLOW CONTROL overrides these characteristics.

#### **Example: Enabling DSR FLOW CONTROL**

The following example shows how to enable DSR FLOW CONTROL on a port:

Local> **CHANGE PORT 5 FLOW CONTROL DSR**

### **CTS**

CTS is a form of FLOW CONTROL used with null modem (DTE) devices. The access server only transmits data to an attached device when the device asserts DTS.

CTS FLOW CONTROL operates as follows:

- If the access server receives data too quickly from the port device, the access server deasserts RTS until it can accept more data.
- If an attached device receives data too quickly from the access server, it deasserts CTS until it can accept more data.

You can enable CTS/RTS FLOW CONTROL for access servers with attached modems with a speed of 9600 bits/s or greater. This enables a faster response time from the access server hardware.

#### **Example: Enabling CTS FLOW CONTROL**

The following command shows how to enable CTS FLOW CONTROL on port 7 of an access server:

Local> **CHANGE PORT 7 FLOW CONTROL CTS**

#### Configuring the FLOW CONTROL Characteristic

#### **Example: Disabling FLOW CONTROL**

The following command shows how to disable FLOW CONTROL on port 5 of an access server:

Local> **CHANGE PORT 5 FLOW CONTROL DISABLED**

### **FLOW CONTROL Direction**

The access server software allows you to specify flow input and output FLOW CONTROL:

- Input FLOW CONTROL refers to the data flow from the attached device to the access server.
- Output FLOW CONTROL refers to the data flow from the access server to the attached device.

By default, the access server enables FLOW CONTROL in both directions.

#### **Example: Enabling Input FLOW CONTROL**

The following command shows how to enable input FLOW CONTROL on port 5 of an access server:

Local> **CHANGE PORT 5 INPUT FLOW CONTROL ENABLED**

### **Example: Enabling output FLOW CONTROL**

The following command shows how to disable output FLOW CONTROL on port 5 of an access server:

Local> **CHANGE PORT 5 OUTPUT FLOW CONTROL DISABLED**

Specifying the Automatic Logout Characteristics

# **Specifying the Automatic Logout Characteristics**

### **Introduction**

This section describes the characteristics that you can use to log out a port automatically when the device attached to the port is turned off or when there is no activity for a specified period of time.

### **Specifying DSRLOGOUT**

The DSRLOGOUT characteristic causes the access server to logout a port device when the device deasserts DSR. You cannot enable DSR logout if you enable DSR FLOW CONTROL.

To use DSRLOGOUT, the device and cable must support DSR. For the wiring and cables that support DSR, refer to the hardware documentation for your terminal server. For more information about DTR and DSR signals, refer to Configuring DTR and DSR Signals in Chapter 10.

By default, for DSRLOGOUT is disabled.

#### **Example: Enabling DSRLOGOUT**

The following command shows how to enable DSRLOGOUT on port 5:

Local> **CHANGE PORT 5 DSRLOGOUT ENABLED**

### **Specifying LONGBREAK LOGOUT**

The LONGBREAK LOGOUT characteristic causes access server to logout a port device when the device deasserts RxD for 2.5 to 3.5 seconds. You use this characteristic for devices that do not support the DSR signal.

Use the SHOW/LIST/MONITOR PORT STATUS command to determine if the RxD signal is valid. If the signal is valid, it appears in the Input Signals field.

By default, LONGBREAK LOGOUT is disabled.

#### **Example: Enabling LONGBREAK LOGOUT**

The following command shows how to enable LONGBREAK LOGOUT on port 5:

Local> **CHANGE PORT 5 LONGBREAK LOGOUT ENABLED**

Specifying the Automatic Logout Characteristics

### **Specifying INACTIVITY LOGOUT**

The INACTIVITY LOGOUT characteristic allows you to enable or to disable automatic log out for the port. If INACTIVITY LOGOUT is enabled, the access server automatically disconnects the session and logs out the port if there is no input or output activity for the time specified by the INACTIVITY TIMER characteristic.

#### **Example: Enabling INACTIVITY LOGOUT**

The following example shows how to enable INACTIVITY LOGOUT on port 5:

Local> **CHANGE PORT 5 INACTIVITY LOGOUT ENABLED**

### **Specifying the INACTIVITY TIMER**

The INACTIVITY TIMER characteristic specifies the timeout period for all ports. You use the INACTIVITY TIMER characteristic when you enable the INACTIVITY LOGOUT characteristic.

The range for the timeout is from 1 to 120 minutes. The default is 30 minutes.

#### **Example: Changing the INACTIVITY Timeout Period**

The following command shows how to change the timeout period:

Local> **CHANGE SERVER INACTIVITY TIMER 15**

# **Chapter 10**

# **Configuring Modem Signals**

### **Overview**

### **Introduction**

This chapter describes the various port characteristics that you can use to control the modem signals. You use modem signals to support devices that use these signals, such as modems, computers, and printers.

### **In This Chapter**

This chapter contains the following topics:

- DTE/DCE Device Configuration
- Determining the Supported Modem Signals
- Modem Signals Description
- Specifying MODEM CONTROL and SIGNAL CONTROL
- Specifying SIGNAL SELECT
- Specifying SIGNAL CHECK
- Specifying DTRWAIT
- Specifying RING
- Specifying ALTERNATE SPEED
- Specifying DIALUP
- Sample Modem Configurations
- Configuring DTR and DSR Signals

DTE/DCE Device Configuration

# **DTE/DCE Device Configuration**

### **Port Configuration**

The role of the access server in the communication is determined by the configuration of the port and the port device:

- If the port access characteristic is set to local, the access server appears as a data terminal equipment (DTE) device to a dial-in modem connected as a port device, and as a data communication equipment (DCE) device to a personal computer or terminal.
- If the port access characteristic is set to REMOTE, the access server appears as a DCE device to the port device, such as a computer system interface.
- If the port access characteristic is set to remote, the access server operates as a DTE device to a dial-out modem connected as a port device.

Determining the Supported Modem Signals

# **Determining the Supported Modem Signals**

### **Access Servers and MODEM CONTROL**

Not all access servers support all modem signals. There are three types of access servers:

- Full MODEM CONTROL
- MODEM CONTROL

Access servers that support MODEM CONTROL can use only one of two sets of modem signals.

• DTR/DSR support

### **Access Server Types and Supported Modem Signals**

The following table lists the types of access servers and the modem signals that each type supports. To determine the type of access server that you have, refer to the software product description (SPD) for your access server.

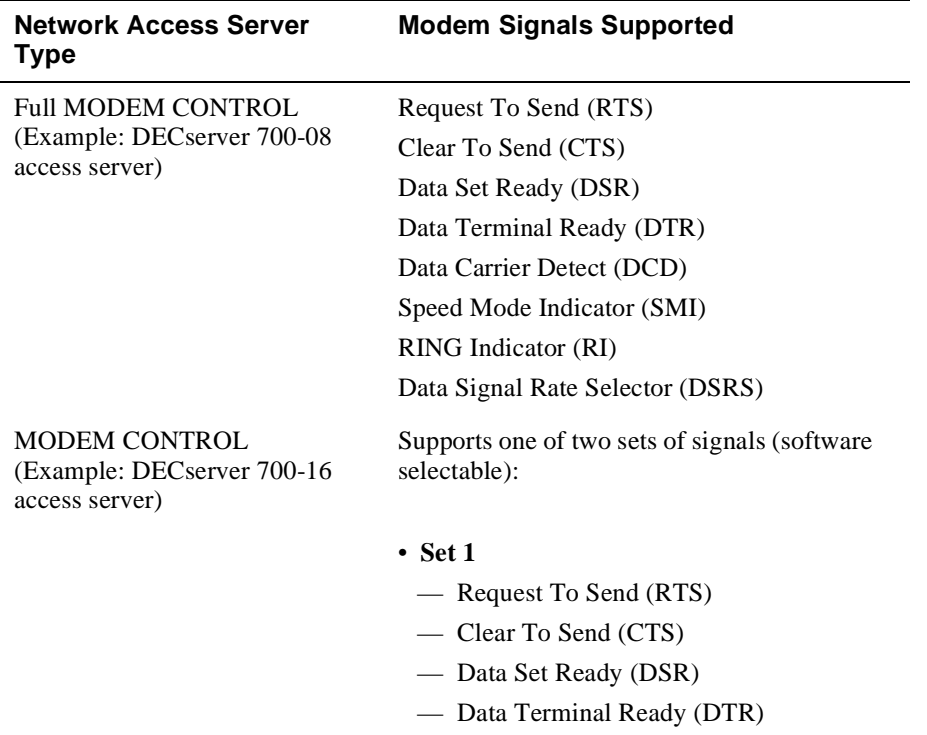

Determining the Supported Modem Signals

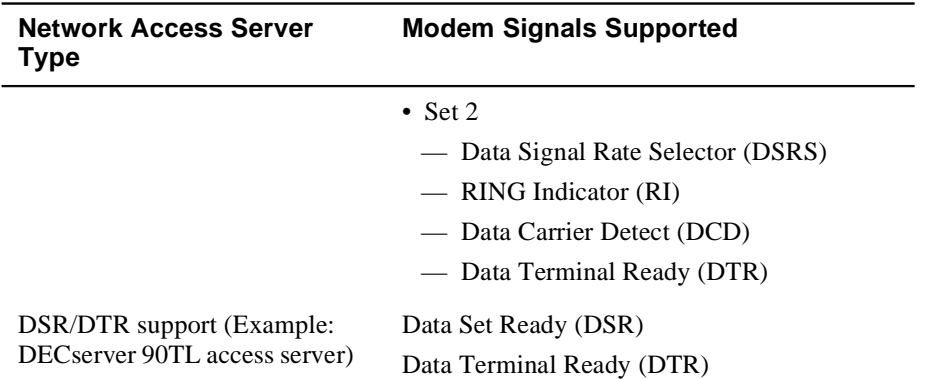

Modem Signals Description

# **Modem Signals Description**

## **Types of Modem Signal**

The following table describes the various modem signals:

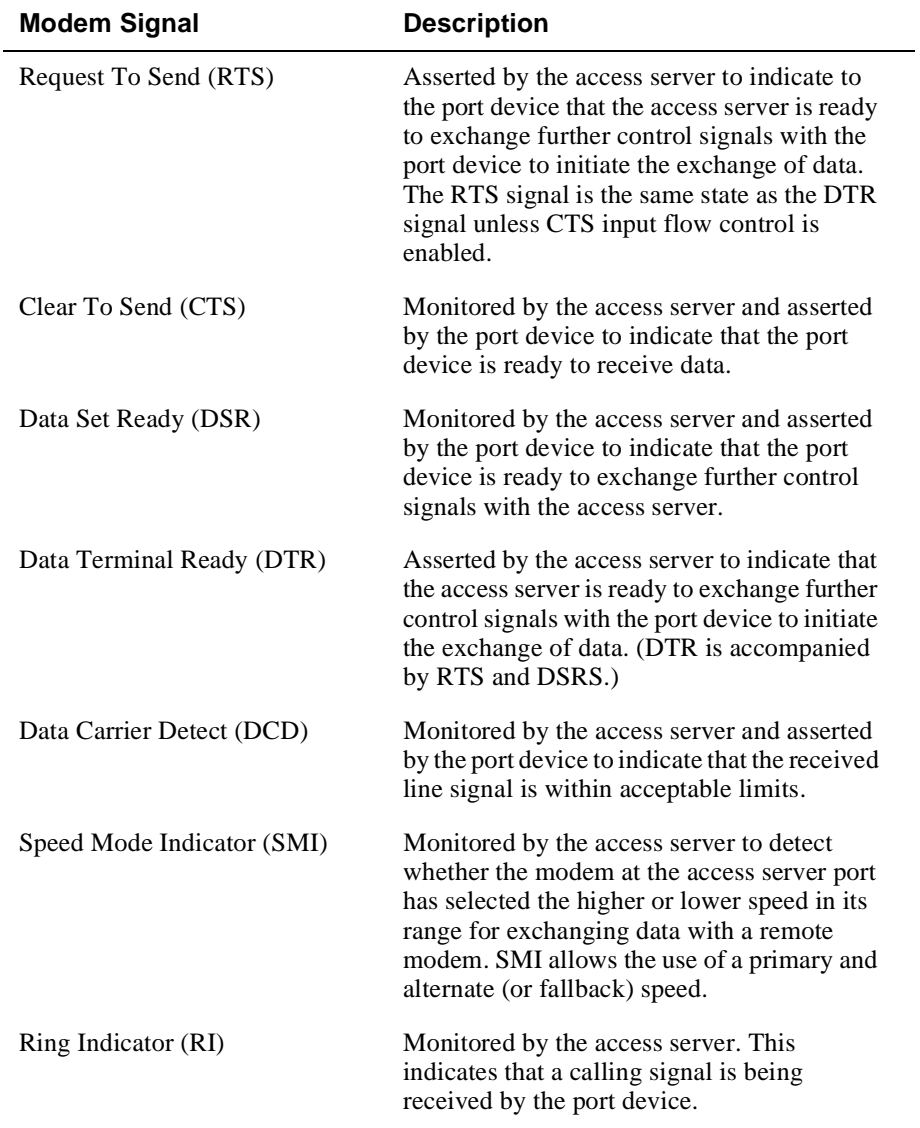

Modem Signals Description

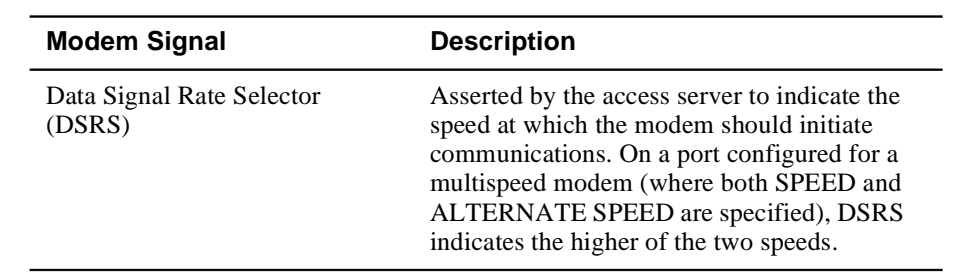

Specifying MODEM CONTROL and SIGNAL CONTROL

# **Specifying MODEM CONTROL and SIGNAL CONTROL**

### **Introduction**

The MODEM CONTROL and SIGNAL CONTROL characteristics are identical, except that MODEM CONTROL is only used with full MODEM CONTROL access servers, and SIGNAL CONTROL is used on all other access servers.

These characteristics enable or disable the use of MODEM CONTROL signals on a port. With MODEM CONTROL or SIGNAL CONTROL enabled, the access server automatically logs out the port whenever a loss of the DSR signal (if used) is detected or if the DCD signal (if used) is deasserted for more than 2 seconds. Furthermore, a user must log in to the access server successfully within 120 seconds, or the access server automatically disconnects the call. You should disable MODEM CONTROL or SIGNAL CONTROL when a port is connected to a device that does not use modem signals, or if the device cable does not support modem signals.

### **Logging Out the Port with DSRLOGOUT or LONGBREAK LOGOUT**

With MODEM CONTROL or SIGNAL CONTROL disabled, you can enable the access server to log out a port when the attached device is turned off by enabling port characteristic DSRLOGOUT (see Specifying DSRLOGOUT in Chapter 9) or LONGBREAK LOGOUT (see Specifying LONGBREAK LOGOUT in Chapter 9).

### **Computer Interface**

For computer interface connections, you need to enable MODEM CONTROL or SIGNAL CONTROL and configure the host to use the modem signals. This ensures that session status is passed between the access server and the host system, which is important to maintain security.

When a user connected to the access server logs out from a system, the computer terminates the session and deasserts the DTR signal. The access server interprets this condition as a loss of DSR and terminates the session.

However, when the access server terminates a session, the access server deasserts the DTR signal. The system interprets this condition as a loss of DSR and logs out the user. This occurs when you enter a DISCONNECT command from the access server user interface or turn the power off.

The MODEM CONTROL or SIGNAL CONTROL characteristic can only be configured in the permanent database; therefore, you cannot use the SET or CHANGE command to configure MODEM CONTROL or SIGNAL CONTROL.

### Specifying MODEM CONTROL and SIGNAL CONTROL

#### **Example: Enabling MODEM CONTROL**

The following example shows how to enable MODEM CONTROL on port 5:

Local> **DEFINE PORT 5 MODEM CONTROL ENABLED** Local> **LOGOUT PORT 5**

#### **Example: Enabling SIGNAL CONTROL**

The following example shows how to enable SIGNAL CONTROL on port 11:

Local> **DEFINE PORT 11 SIGNAL CONTROL ENABLED**  Local> **LOGOUT PORT 11**

Normally, you should disable SIGNAL CHECK when MODEM CONTROL or SIGNAL CONTROL is enabled.
Specifying SIGNAL SELECT

## **Specifying SIGNAL SELECT**

### **Introduction**

The SIGNAL SELECT characteristic is used only with MODEM CONTROL access servers. This characteristic determines which of two sets of signals that the access server uses:

• CTS, DSR, RTS, and DTR

or

• RI, DCD, DSRS, and DTR

The port device must be cabled correctly to work with the set of signals that you choose.

## **Determining When to Use a Signal Set**

The following shows when to use these signals:

- If the modem speed is below 9600 baud, configure the port SIGNAL SELECT characteristic to RI-DCD-DSRS-DTR.
- If the modem speed is 9600 baud or above, configure the port SIGNAL SELECT characteristic to CTS-DSR-RTS-DTR.

#### **NOTE**

A maximum supported baud rate of 9600 on a modem is a guideline for signal set selection. The signals used are a factor of modem technology, *not* the actual baud rate for data tranfer.

Enabling CTS/RTS flow control for access servers with attached modems with 9600 baud or greater enables a faster response time from the access server hardware.

In order to enable SIGNAL CONTROL, you must configure SIGNAL SELECT.

#### **Example: Enabling SIGNAL SELECT**

The following example shows to configure SIGNAL SELECT to CTS-DSR-RTS-DTR on port 10:

Local> **DEFINE PORT 10 SIGNAL SELECT CTS-DSR-RTS-DTR** Local> **LOGOUT PORT 10**

Specifying SIGNAL CHECK

## **Specifying SIGNAL CHECK**

## **Introduction**

The SIGNAL CHECK characteristic allows the access server to check for any modem signal when a host requests a connection. If any one modem signal is present, the access server makes a connection; otherwise, a connection is denied. If all modem signals are dropped at the port once a connection is made, the access server disconnects the session and logs out the port. With SIGNAL CHECK disabled, the access server does not look for modem signals, and data might be lost. The factory-set default for SIGNAL CHECK is disabled.

#### **Example: Enabling SIGNAL CHECK**

The following example shows how to enable SIGNAL CHECK on port 7:

Local> **CHANGE PORT 7 SIGNAL CHECK ENABLED**

You should enable SIGNAL CHECK for ports with printers attached. If SIGNAL CHECK is disabled, data loss can occur when the device is turned off. However, you should not enable SIGNAL CHECK if you are using DSR or CTS flow control or if MODEM CONTROL or SIGNAL CONTROL is enabled.

You should enable SIGNAL CHECK along with either DSRLOGOUT or LONGBREAK LOGOUT and when the computer is turned off. This prevents users on the network from making a connection to the computer.

#### Specifying DTRWAIT

## **Specifying DTRWAIT**

## **Description**

When functioning with modems and computer interfaces, the access server port normally asserts the DTR signal at all times except during a disconnect sequence. However, there are instances when assertion of DTR is undesirable. For example, when a computer is offered as a service, the automatic reassertion of DTR after a disconnect sequence might cause the computer to act as if a session is in progress. If DTRWAIT is disabled, which is the factory-set default, the DTR signal is asserted on an idle port.

- When DTRWAIT is enabled, the access server can delay the assertion of DTR until a connection is detected from a modem when an interactive user logs in or when the access server receives a connection to the port from the network.
- With DTRWAIT enabled, the access server supports autoanswering equipment on a modem-control port. Upon detecting the RI signal from the modem, the access server asserts DTR and RTS, which allows the modem to answer the call. Then, upon detection of DSR, DCD, and CTS from the modem, the access server enables data transfer.
- DTRWAIT should be enabled for ports connected to computers and PCs. In order to enable DTRWAIT, you must enable MODEM CONTROL or SIGNAL CONTROL.

## **Enabling DTRWAIT Example**

The following command shows how to enable DTRWAIT on port 3:

Local> **CHANGE PORT 3 DTRWAIT ENABLED**

## **Specifying RING**

## **Description**

The RING characteristic is supported only on those access servers that support the DSRS signal.

Certain terminal switches and computers need to detect a RING indicator signal (RI) before they activate. The access server can emulate the RI signal when the port is used with a BC22R or equivalent cable that crosses the DSRS signal of the access server over to the RI pin on the device. For information on this cable, refer to the access server hardware documentation.

When the port RING characteristic is set to enabled and MODEM CONTROL or SIGNAL CONTROL is enabled, the access server asserts and deasserts DSRS once every 2 seconds. This continues until either the access server detects DSR or 30 seconds have elapsed. Upon receiving DCD, the access server establishes the connection. DTR and RTS are asserted unless DTRWAIT is enabled.

Specifying ALTERNATE SPEED

## **Specifying ALTERNATE SPEED**

## **Description**

The ALTERNATE SPEED characteristic is only used with full MODEM CONTROL access servers.

Two speeds for a modem port can be defined in the access server database: primary and alternate (or fallback). The primary speed is defined with the speed characteristic; the ALTERNATE SPEED is defined with the ALTERNATE SPEED characteristic. You normally set up the primary speed as the high speed and the ALTERNATE SPEED as the low speed. For ALTERNATE SPEED to work, you must specify a single input/output speed for the speed characteristic.

If an ALTERNATE SPEED is specified, the access server asserts the DSRS signal along with DTR and RTS when receiving a connection. DSRS indicates that the higher primary speed should be used.

The access server monitors the SMI signal to determine whether to use the higher or lower speed. When SMI is asserted, the access server selects the higher speed; when SMI is deasserted, the communications selects the lower speed. The modem connected to the access server must support the SMI signal in order for ALTERNATE SPEED to work; otherwise, erroneous data transmission can occur. To determine whether the modem supports the SMI signal, refer to your modem's documentation.

The ALTERNATE SPEED feature can be used with dial-out (sends calls) modems. For dial-in (receives calls) modems, you should enable autobaud and disable ALTERNATE SPEED. This allows you to configure the dial-in modem to any speed supported by both the modem and the access server.

## **Specifying DIALUP**

## **Description**

The DIALUP characteristic is used to notify LAT service nodes that a port user connected to the service through a dial-in modem. The service node can use this information to implement system security. With DIALUP enabled, the access server sends DIALUP notification to service nodes. With DIALUP disabled (the default), the access server does not notify the service nodes. If you do not enable DIALUP, the service node could treat the user's service sessions as local connections at the service node itself. Ask the network manager and the service node system manager if they require this notification when there are dial-in modems at access server ports. The DIALUP characteristic is not used for resources on the TCP/IP network.

Sample Modem Configurations

## **Sample Modem Configurations**

### **Introduction**

This section provides sample modem configurations for access servers that support full MODEM CONTROL.

## **Configuring a Dial-In Modem on a Full MODEM CONTROL Server**

The following example provides a sample configuration for a dial-in modem operating at 57600 baud. Note that when the port password characteristic is enabled, you must have previously defined a server login password (refer to Specifying Passwords in Chapter 22).

Local> **DEFINE PORT 6 ACCESS LOCAL ALTERNATE SPEED NONE AUTOBAUD ENABLED**  Local> **DEFINE PORT 6 INACTIVITY LOGOUT ENABLED MODEM CONTROL EN-**

**ABLED** Local>

## **Configuring a Dial-In Modem on a MODEM CONTROL Server**

The following example provides a sample configuration for a dial-in modem operating at 9600 baud and configured for the RI-DCD-DSRS-DTR signals. Note that when the port password characteristic is enabled, you must have previously defined a server login password (refer to Specifying Passwords in Chapter 22).

Local> **DEFINE PORT 6 ACCESS LOCAL AUTOBAUD ENABLED SPEED 9600** Local> **DEFINE PORT 6 INACTIVITY LOGOUT ENABLED SIGNAL CONTROL EN-ABLED** Local> **DEFINE PORT 6 PASSWORD ENABLED SIGNAL SELECT RI-DCD-DSRS-DTR** Local> **DEFINE PORT 6 SPEED 9600**

Sample Modem Configurations

## **Configuring a Dial-Out Modem on a Full MODEM CONTROL Server**

The following example provides a sample configuration for a dial-out modem operating at 1200 baud with an ALTERNATE SPEED of 300 baud:

Local> **DEFINE PORT 3 ACCESS REMOTE AUTOBAUD DISABLED** Local> **DEFINE PORT 3 AUTOPROMPT DISABLED BREAK DISABLED** Local> **DEFINE PORT 3 DSRLOGOUT DISABLED DTRWAIT ENABLED** Local> **DEFINE PORT 3 MODEM CONTROL ENABLED SIGNAL CHECK DISABLED** Local> **DEFINE PORT 3 SPEED 1200 ALTERNATE SPEED 300**  Local> **LOGOUT PORT 3**

## **Configuring a Dial-In and Dial-Out Modem on a Full MODEM CONTROL Server**

The following example provides a sample configuration for a dial-in and dial-out modem operating at 2400 baud:

Local> **DEFINE PORT 4 ACCESS DYNAMIC AUTOBAUD DISABLED** Local> **DEFINE PORT 4 DSRLOGOUT DISABLED FLOW CONTROL XON** Local> **DEFINE PORT 4 INACTIVITY ENABLED MODEM CONTROL ENABLED**  Local> **DEFINE PORT 4 PASSWORD ENABLED SIGNAL CHECK DISABLED SPEED 2400**  Local> **LOGOUT PORT 4**

Sample Modem Configurations

## **Configuring a Dial-Out Modem on a MODEM CONTROL Server**

The following example provides a sample configuration for a dial-out modem operating at 2400 baud and configured for the RI-DCD-DSRS-DTR signals:

Local> **DEFINE PORT 3 ACCESS REMOTE AUTOBAUD DISABLED** Local> **DEFINE PORT 3 AUTOPROMPT DISABLED BREAK DISABLED**  Local> **DEFINE PORT 3 DSRLOGOUT DISABLED DTRWAIT ENABLED**  Local> **DEFINE PORT 3 SIGNAL CONTROL ENABLED SIGNAL CHECK DISABLED** Local> **DEFINE PORT 3 SIGNAL SELECT RI-DCD-DSRS-DTR** Local> **DEFINE PORT 3 SPEED 2400** Local> **LOGOUT PORT 3**

### **Configuring a Dial-In and Dial-Out Modem on a MODEM CONTROL Server**

The following example provides a sample configuration for a dial-in and dial-out modem operating at 115200 baud and configured for the CTS-DSR-RTS-DTR signals:

Local> **DEFINE PORT 4 ACCESS DYNAMIC AUTOBAUD DISABLED**  Local> **DEFINE PORT 4 DSRLOGOUT DISABLED FLOW CONTROL XON** Local> **DEFINE PORT 4 INACTIVITY ENABLED SIGNAL CONTROL ENABLED**  Local> **DEFINE PORT 4 PASSWORD ENABLED SIGNAL CHECK DISABLED** Local> **DEFINE PORT 4 SIGNAL SELECT CTS-DSR-RTS-DTR** Local> **DEFINE PORT 4 SPEED 115200** Local> **LOGOUT PORT 4**

MODEM CONTROL Sequences

## **MODEM CONTROL Sequences**

### **Introduction**

Modem-controlled communication requires that the access server recognize what type of device is on a port and detect when this device is ready to communicate and when the device has ceased to communicate. The following section describes the general sequences of modem signals involved in establishing, in monitoring, and in ending communications.

## **Establishing a Connection**

When a connection is initiated at a port, the access server follows the signaling sequence described in this section.

**1** First, the access server examines the DTRWAIT characteristic to determine whether to assert data terminal-ready signal (DTR) and the request-to-send signal (RTS) while the port is idle.

If DTRWAIT is DISABLED, the access server asserts DTR and RTS while the port is logged out.

If DTRWAIT is enabled, the access server delays assertion of DTR and RTS until either it detects any modem signal or a connection occurs. Then, the access server asserts DTR and RTS.

When asserting DTR and RTS, if conditions require the data-signal-rate-selector signal (DSRS), the access server asserts DSRS at the same time.

**2** After asserting DTR and RTS, the access server waits 2 seconds and monitors the data-set-ready signal (DSR), which helps the access server identify the type of device on the port. The presence of DSR indicates a null modem device. A delay of DSR indicates a modem.

If DSR is delayed, the access server watches for one of the following situations:

- A clear-to-send signal (CTS), which indicates a V.25/bis compatible modem.
- The absence of a signal, which indicates a DIGITAL modem.

#### **Note**

For dial-out modems, the access server enables data communication before detecting DSR. Otherwise, the access server waits until detecting DSR to enable data communication.

#### MODEM CONTROL Sequences

- **3** After first detecting DSR, the access server monitors the port for CTS and DCD. If it detects CTS and DCD within 30 seconds, the access server enables data flow on the line. If it does not detect CTS and DCD within 30 seconds, the access server disconnects the line.
- **4** At this point, if an ALTERNATE SPEED is defined, the access server examines the state of the SMI signal. The modem asserts SMI if it has accepted the higher port speed. When it requires a fallback speed, the modem does not assert SMI, and the access server sets the port to the fallback (lower) speed.
- **5** For dial-in lines, the user must log in to the access server successfully within 120 seconds, or the access server automatically disconnects the call.

### **Response to Momentary Loss of CTS**

If the port device drops CTS (but not DCD), the access server suspends data transmission on the line until the port device reasserts CTS.

### **Disconnecting**

The access server disconnects the sessions on a port when any of the following events occur on the port: DCD is lost for more than 2 seconds, DSR is lost, or a LOGOUT command is received.

Disconnecting involves the following series of events:

- **1** The access server disables data exchanges on the port and waits 300 milliseconds for the stop bit of the last transmitted character to be given to the port device.
- **2** The access server logs out the port, thereby disconnecting all sessions.
- **3** The access server drops DTR, RTS, and DSRS for 5 seconds.
- **4** After 5 seconds, the access server resumes the port device interaction as described in step 1 of the Establishing a Connection sequence in this section.

Configuring DTR and DSR Signals

## **Configuring DTR and DSR Signals**

## **Introduction**

This section describes how to configure DTR and DSR signals for those access servers that do not support the other modem signals. DSR flow control must be disabled when you are using the various port characteristics to control the DSR and DTR signals. DSR flow control can override the port characteristics.

## **Port Characteristic Effects on the DTR and DSR Signals**

The following table shows the enabled port characteristic effect on DTR and DSR signals:

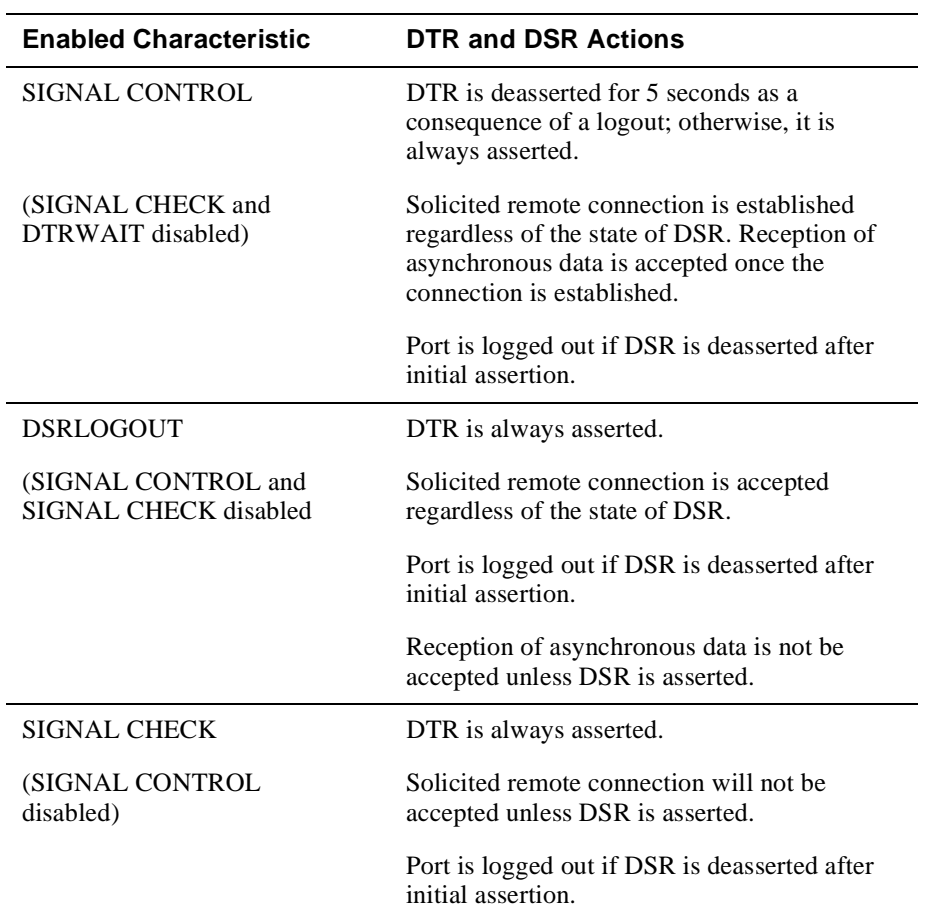

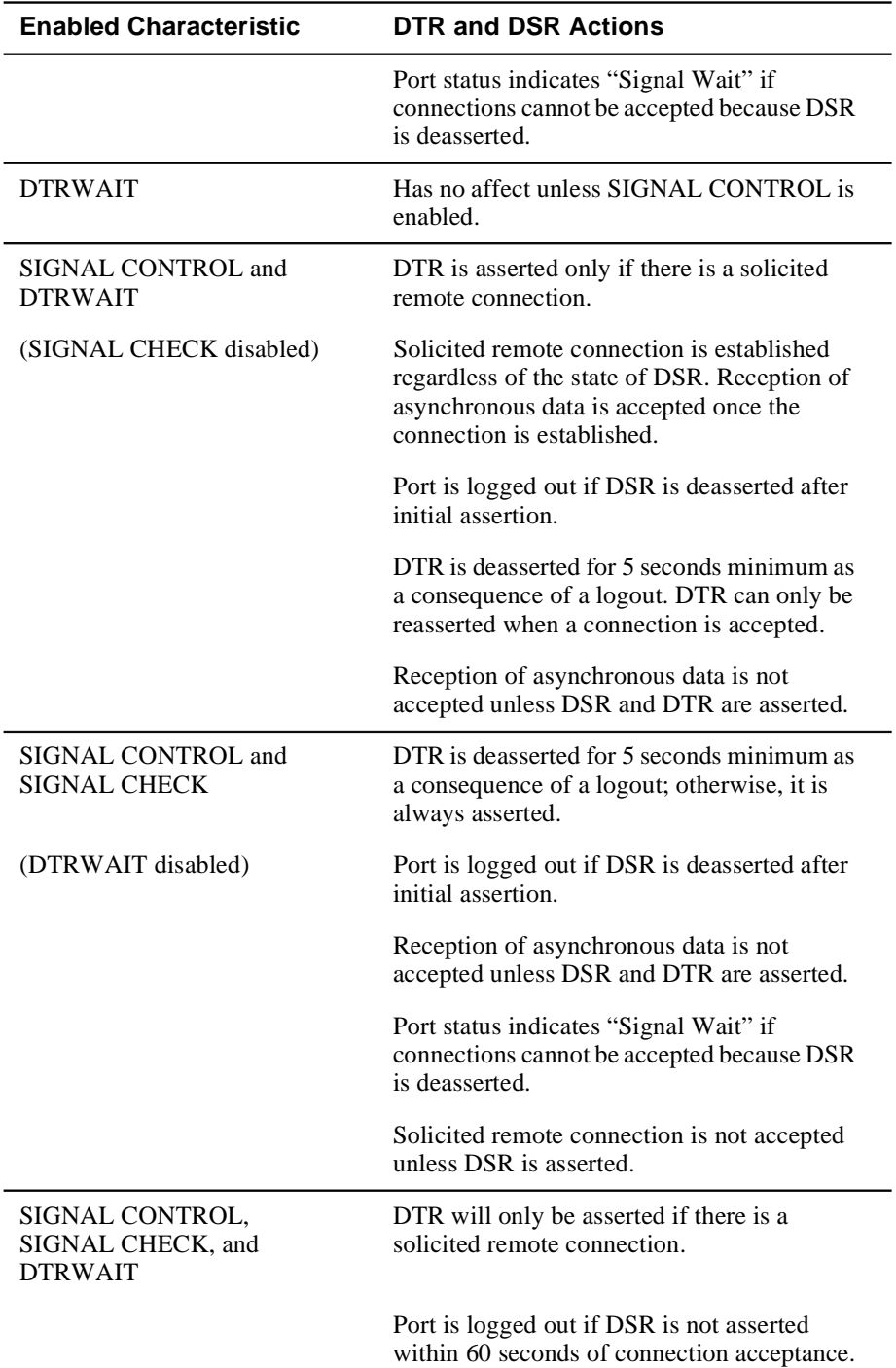

## Configuring DTR and DSR Signals

## Configuring DTR and DSR Signals

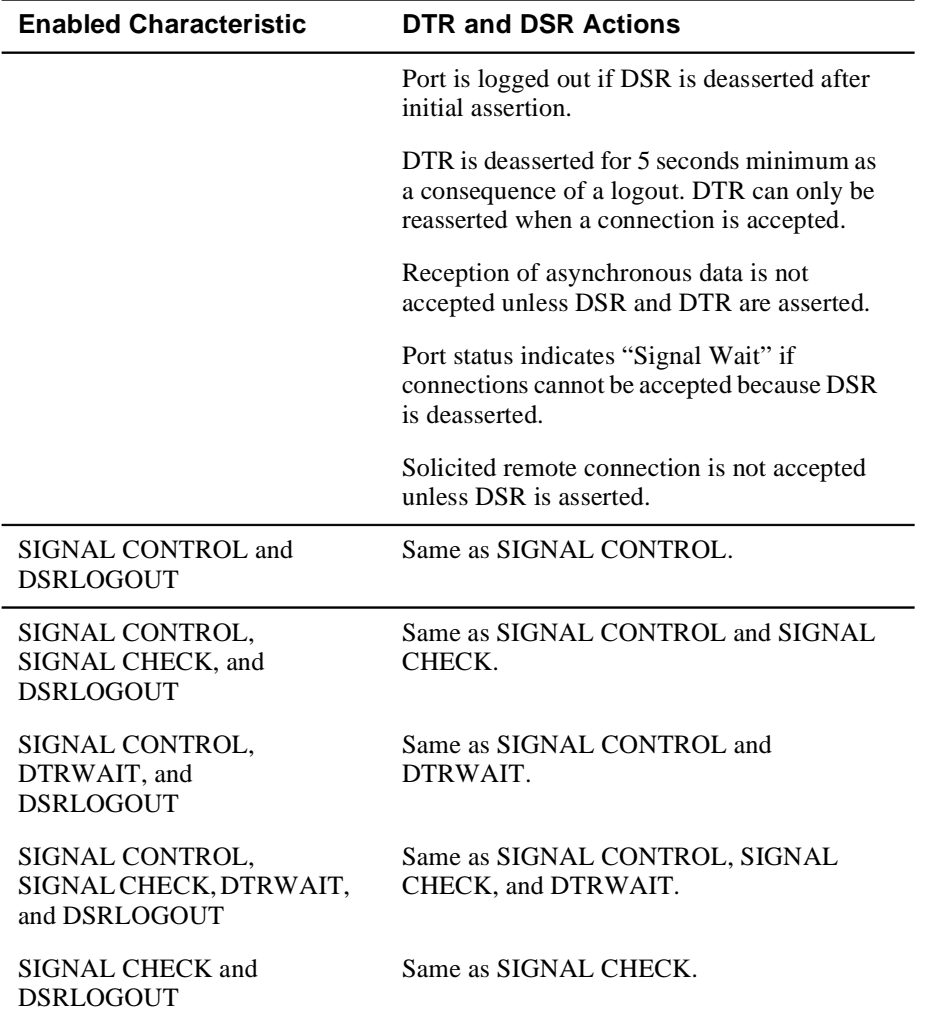

# **Chapter 11**

# **Configuring and Managing Interactive Devices**

## **Overview**

### **Introduction**

This chapter explains how to configure and manage interactive devices, such as terminals, terminal-like devices, and personal computers (PCs) in terminal emulation mode. Before you use the procedures in this chapter, you must:

- Connect and test the devices.
- Enable privileged status.
- Configure the port and device characteristics to match.

#### **For More Information**

For information about connecting device cables, refer to your access server hardware documentation.

## **In This Chapter**

This chapter contains the following topics:

- Configuring an Interactive Device for LAT Sessions
- Configuring an Interactive Device for Telnet Sessions
- Configuring a Session Management (TD/SMP) Terminal
- Configuring On-Demand Loading for Asian Terminals
- Configuring for Block-Mode Terminals
- Specifying the Telnet Client Session Profile
- Configuring Individual Telnet Client Session Characteristics
- Managing Access Server User Accounts
- Managing Users
- Managing Sessions

## **Configuring an Interactive Device for LAT Sessions**

### **Configuring an Interactive Device for LAT Sessions**

The following example shows a sample configuration of a device connected to LAT services:

Local> **CHANGE PORT 6 ACCESS LOCAL AUTHORIZED GROUPS 10,24,46** Local> **CHANGE PORT 6 AUTOBAUD ENABLED AUTOPROMPT ENABLED**  Local> **CHANGE PORT 6 BREAK LOCAL DEDICATED NONE DEFAULT PROTOCOL LAT**  Local> **CHANGE PORT 6 DSRLOGOUT ENABLED FLOW CONTROL XON** Local> **CHANGE PORT 6 INACTIVITY LOGOUT ENABLED INTERRUPTS DISABLED** Local> **CHANGE PORT 6 LIMITED VIEW DISABLED PASSWORD DISABLED** Local> **CHANGE PORT 6 QUEUING ENABLED REMOTE MODIFICATION DISABLED** Local> **SET PORT 6 GROUPS ALL ENABLED**

## **Sample Network Configuration**

The following figure show the sample network configuration for LAT and Telnet sessions:

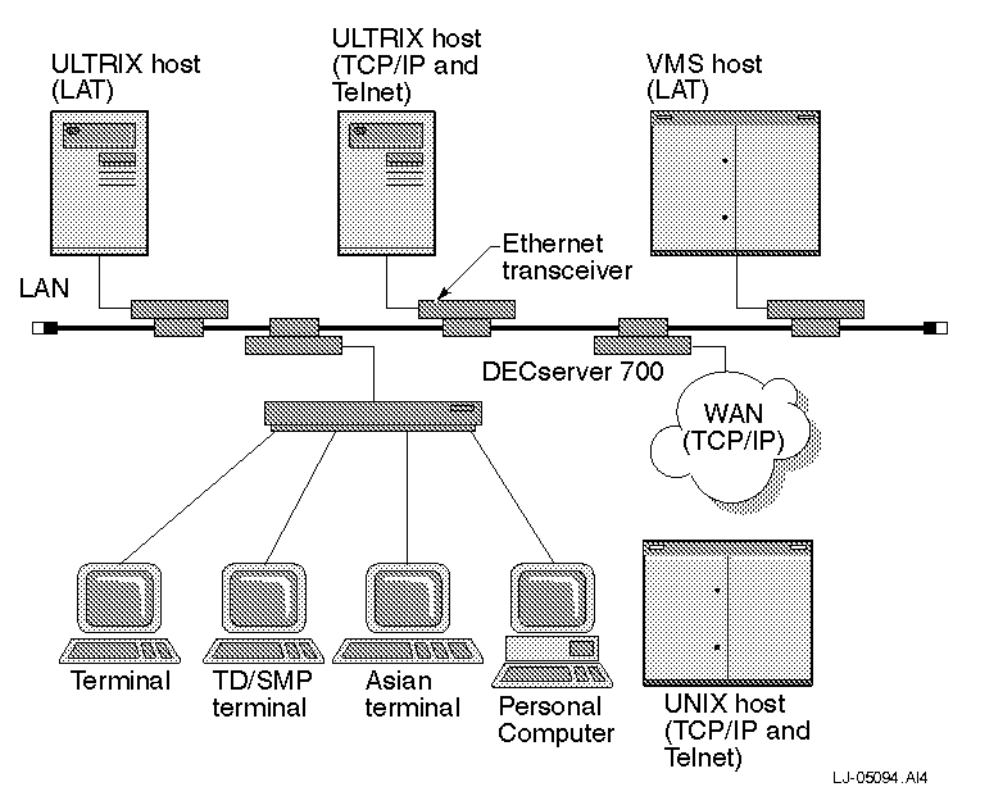

## **Configuring LAT Group Codes for Interactive Devices**

**Group codes** are subdivisions of a LAT network. Group codes are used to partition the network into combinations of service nodes, service-node services, and access server ports.

To configure group codes on an access server, perform the following steps:

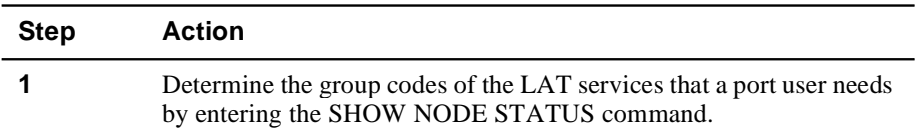

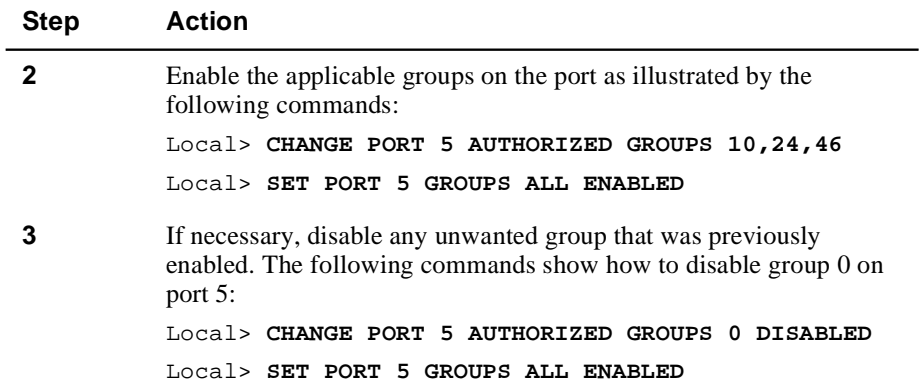

## **Specifying AUTOCONNECT**

When you disable the AUTOCONNECT characteristic on a given port, the access server displays the local mode prompt after you log in. You can then enter the CONNECT command to use a network resource.

When you enable the AUTOCONNECT characteristic on a given port and a dedicated or preferred service is enabled, the port automatically connects a port to that service at log in. The port also attempts to reestablish the current session if the connection fails. You must enable AUTOCONNECT for a dedicated service port.

With preferred and dedicated service disabled, enabling AUTOCONNECT allows the access server to attempt to reestablish any service connection that terminates abnormally. If a service is not available when a connection attempt is made, the access server repeatedly retries to connect as specified by the CONNECT command. This feature is helpful when a user wants the access server to repeat connection attempts to a currently non-operational service node. When a session is established with the node, the access server notifies the user with a beep signal and a message.

Attempts to reconnect upon LAT session failure are made every 30 seconds. The attempts continue until the user enters local mode by using the Break key or the local switch key. Unless a dedicated service is in effect, a status message appears at the port device indicating that the access server is trying to restart a session. The new connection can be made to any service node that supplies the same service, unless a node or destination was supplied in the CONNECT command or when the preferred service was set up.

#### **Example: Enabling AUTOCONNECT**

The following example shows how to enable AUTOCONNECT on port 5:

Local> **CHANGE PORT 5 AUTOCONNECT ENABLED**

## **Specifying AUTOPROMPT**

The AUTOPROMPT characteristic is only used with the LAT protocol. This characteristic controls the initiation of a login process on some service nodes when a session begins. The access server sends the status of the AUTOPROMPT characteristic whenever you establish a new LAT service session.

By default, AUTOPROMPT is enabled. If the service node supports AUTOPROMPT, the service node performs a system-specific login sequence, such as displaying a service announcement or login prompt.

If you disable AUTOPROMPT and the service node recognizes this, the service node does not perform any login sequence. Since devices without keyboards cannot respond to a login sequence, you should disable AUTOCONNECT for these devices.

#### **Example: Disabling AUTOPROMPT**

The following example shows how to disable AUTOPROMPT:

Local> **CHANGE PORT 5 AUTOPROMPT DISABLED**

## **Specifying the Default Protocol**

The following options are available with the SET/DEFINE/CHANGE PORT DEFAULT PROTOCOL command:

- LAT The access server defaults to the LAT protocol when the user does not specify a protocol in the CONNECT command.
- SLIP The access server defaults to the SLIP protocol when the user does not specify a protocol in the CONNECT command.
- TELNET The access server defaults to the Telnet protocol when the user does not specify a protocol in the CONNECT command.
- ANY The access server first searches the network resources on the LAT network when the user does not specify a protocol in the CONNECT command. If unsuccessful, the access server then searches the network resources on the TCP/ IP network. The AUTOCONNECT characteristic must be disabled when the default protocol is set to ANY.
- PPP The access server defaults to the PPP protocol if the user does not specify a protocol with the CONNECT command.
- AUTOLINK The access server passively examines characters received from the attached device. If the access server detects a PPP or SLIP connection, it attempts to change the current session into the appropriate data link session type, PPP or SLIP. If the access server cannot identify the data as PPP or SLIP, it starts and interactive session.

An adjunct to the AUTOLINK protocol is AUTOLINK authentication. See Managing Dial-Up Access Security with AUTOLINK and AUTOLINK

Authentication in Chapter 21 for details.

### **Specifying Failover**

If a LAT service node suddenly becomes unavailable during a session, the access server searches for another LAT service node that offers the same service. If the access server finds one or more suitable nodes, it attempts to connect to the service on the node with the highest service rating. This process is called failover.

When used with a VAXcluster computer network, failover provides a flexible terminal connection to the VAXcluster service.

This feature can be disabled on each port.

#### **Example: Disabling Port Failover**

The following example shows how to disable failover on port 2:

Local> **CHANGE PORT 2 FAILOVER DISABLED**

### **Configuring Port Queuing**

When a user on the access server tries to connect to a busy service on an access server, the Port Queuing characteristic allows the connect request to be queued. The service must be on an access server, either the same one as the user's or a different one.

The queuing of the connect request also depends on whether the access server offering the service has reached its queue limit or has queuing disabled. In this case, the connection is not queued and the user receives a message that indicates that service is not available.

If the access server offering the service has queuing enabled and has not reached its queue limit, the request is queued. If more than one access server offers the service, your access server will attempt to connect to the target access server that has the highest service rating. For access servers that offer queuing, service ratings are higher for access servers that have the greatest number of open positions in their connection queues.

If the port queuing characteristic is disabled, your access server cannot request a queue connection when a service is busy. Therefore, if the service is busy, your user receives a message that indicates that service is not available.

The factory-set default is disabled.

#### **Example: Enabling Queuing on a Port**

This example shows how to enable queuing on port 5:

Local> **CHANGE PORT 5 QUEUING ENABLED**

#### **The Service Connections Characteristic**

The service connections characteristic allows you to disable additions to the connection queue when a given service is busy. Changing this characteristic does not affect requests that are already in the queue.

#### **Example: Disabling Port Queuing**

The following example shows how to disable additional queued connections for the service LN03\_PRINT:

Local> **CHANGE SERVICE LN03\_PRINT CONNECTIONS DISABLED**

#### **Server Queue Limit Characteristics**

The server queue limit characteristic the maximum number of entries permitted at one time in the queue. The access server can queue up to 200 connection requests.

#### **Example: Changing Queue Limit Characteristics**

The following example shows how to change the queue limit to 150:

Local> **CHANGE SERVER QUEUE LIMIT 150**

## **Displaying Access Server Queue Entries**

The SHOW/MONITOR QUEUE command displays the status of requests in the connection queue.

#### **Options for the SHOW/MONITOR QUEUE Command**

The following table lists the SHOW/MONITOR QUEUE commands:

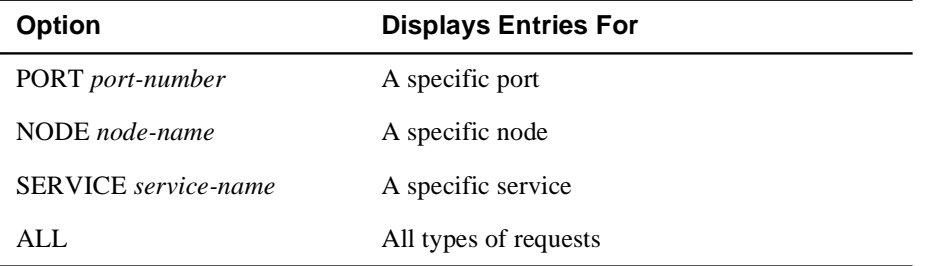

For example, to display information about the entries for the service LASER, enter the following command:

#### Local> **SHOW QUEUE SERVICE LASER**

The entry identification numbers in a SHOW/MONITOR QUEUE display can range from 1 to 9999. They are not related to the queue depth or the queue limit.

## **SHOW QUEUE ALL Display Example**

The following example shows how to generate a queue display. For each queued request, the displays have one line of information arranged in columns under fixed headings.

### Local> **SHOW QUEUE ALL**

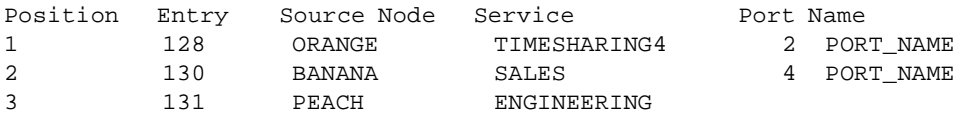

## **Removing Entries from the Access Server Queue**

Use the REMOVE QUEUE command to modify the connection queue by selectively removing entries from the queue. When you remove an entry from the access server queue, the access server notifies either the requesting service node (for a host-initiated request) or the terminal user (for a local-access request) that the request is being rejected.

No default entry exists for the REMOVE QUEUE command, and failure to specify what entry or entries are to be removed from the queue results in an error. The following sets of entries can be removed:

- A specific entry by using the REMOVE QUEUE ENTRY *entry-number* command for each entry
- The entries from a specific requesting node by using the REMOVE QUEUE NODE *node-name* command
- The entries for a specific requested service by using the REMOVE QUEUE SERVICE *service-name* command
- All queue entries by using the REMOVE QUEUE ALL command

#### **Effect on the Queue**

The REMOVE QUEUE ALL command deletes all queue entries, but it does not disable the queue; the next connection request takes position 1 in the queue.

#### **Example: Remove Queue**

The following example shows how you can remove entry number 10 by using the following privileged command:

Local> **REMOVE QUEUE ENTRY 10**

## **Configuring Port Characteristics**

The port characteristic, remote modification, when enabled, allows a LAT node to modify particular access server port characteristics. These characteristics include speed, character size, parity, and LOSS NOTIFICATION. The LAT node must also support this feature. The factory-set default is disabled.

You should avoid enabling remote modification and security on the same port. Enabling these characteristics allows a secure user to modify the port from the host; normally the secure user cannot modify the port.

#### **Example: Configuring Remote Modification for Port Characteristics**

The following example shows how to enable remote modification on port 5:

Local> **CHANGE PORT 5 REMOTE MODIFICATION ENABLED**

## **Configuring an Interactive Device for Telnet Sessions**

## **Introduction**

User-oriented characteristics, such as forward switch and VERIFICATION and the various Telnet session characteristics (see Configuring Individual Telnet Client Session Characteristics in this chapter), are not included in this example. Also, this example assumes that the port and device characteristics match. (See the Matching the Port and Device Characteristics section in Chapter 9.)

The following are variables that you should substitute with the appropriate value:

- Access server port number
- FLOW CONTROL (you cannot enable DSR FLOW CONTROL when the DSRLOGOUT characteristic is enabled, as described in FLOW CONTROL Types)

#### **Reference**

For a description of each command, refer to the *Network Access Server Command Reference*.

#### **Note**

Not all commands can be combined on one line.

### **Configuring a Device on Port 6 for Internet Hosts Example**

The following example shows a sample configuration of a device connected to Internet hosts, which is illustrated in the Sample Network Configuration section in this chapter:

```
Local> CHANGE PORT 6 ACCESS LOCAL AUTOBAUD ENABLED
Local> CHANGE PORT 6 BREAK LOCAL DEDICATED NONE
Local> CHANGE PORT 6 DEFAULT PROTOCOL TELNET 
Local> CHANGE PORT 6 DSRLOGOUT ENABLED FLOW CONTROL XON
Local> CHANGE PORT 6 INACTIVITY LOGOUT ENABLED INTERRUPTS 
DISABLED
Local> CHANGE PORT 6 LIMITED VIEW DISABLED PASSWORD DISABLED 
Local> CHANGE PORT 6 TELNET CLIENT PROFILE CHARACTER
```
To connect to any host available on the TCP/IP network, the user enters the CONNECT, OPEN, or TELNET command.

Enable DSRLOGOUT or LONGBREAK LOGOUT (see Specifying DSRLOGOUT and Specifying LONGBREAK LOGOUT in Chapter 9) if you wish the access server to log out the port when the device is turned off. Note that the access server, device, and device cable must support the DSR signal if you use DSRLOGOUT.

### **Reference**

For a description of the default protocol characteristic, refer to Specifying the Default Protocol in this chapter.

For a description of the Telnet client profiles, refer to Specifying the Telnet Client Session Profile in this chapter.

Configuring a Session Management (TD/SMP) Terminal

## **Configuring a Session Management (TD/SMP) Terminal**

## **Introduction**

The MULTISESSION characteristic allows a session management terminal using the terminal device/session management protocol (TD/SMP) to manage each terminal session at the terminal itself, not at the access server. A **terminal session** is a single session on an access server port that is operating under session management control.

Session management terminals can have more than one terminal session with the access server, but each terminal session can have one service session. A **service session** is a session between a network resource and the terminal session.

With session management terminals, TD/SMP maintains the context of a service session when the user switches to another terminal session. Session data from a service node continues even though the service session is currently inactive. You can visualize a session management terminal as two or more standard terminals using the same physical access server port. For terminals that do not implement TD/SMP, the access server suspends service session data until the user resumes the session.

### **How to Configure**

Configure the session management terminal for a LAT session as described in the Configuring an Interactive Device for LAT Sessions section in this chapter. Configure a Telnet session as described in the Configuring an Interactive Device for Telnet Sessions section in this chapter. In addition you enable MULTISESSIONs on the port, as follows:

Local> **CHANGE PORT 2 MULTISESSIONS ENABLED**

### **Benefits and Restrictions Summary**

The following is a summary of the benefits and restrictions for session management terminals:

- Context preservation for terminal sessions and their corresponding service sessions.
- Multiple local modes (one for each terminal session) to manage service sessions and port characteristics.
- Simultaneous data exchange with multiple service sessions.
- Management of terminal sessions using terminal commands.
- Restrictions on some access server commands (see the table in the Local Mode Command Restrictions During Session Management section in this chapter).

Configuring a Session Management (TD/SMP) Terminal

• The dedicated service characteristic must be disabled. (See the User Account Command Parameters section in this chapter.)

## **Local Mode Command Restrictions During Session Management**

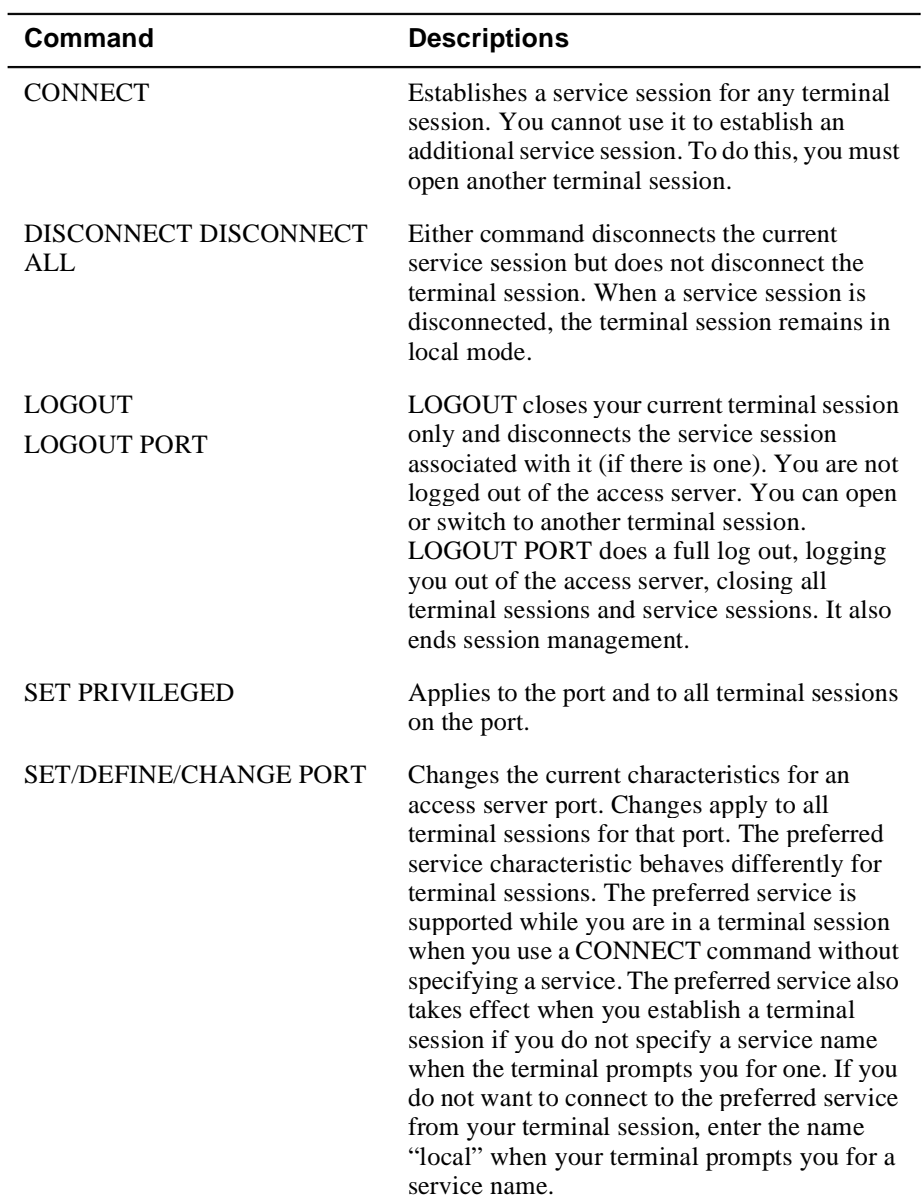

The following table list the restrictions on some of the access server commands:

Configuring a Session Management (TD/SMP) Terminal

## **Logging In with Multisessions**

The following is a typical procedure for logging in at a session management terminal with MULTISESSIONS enabled at the access server port:

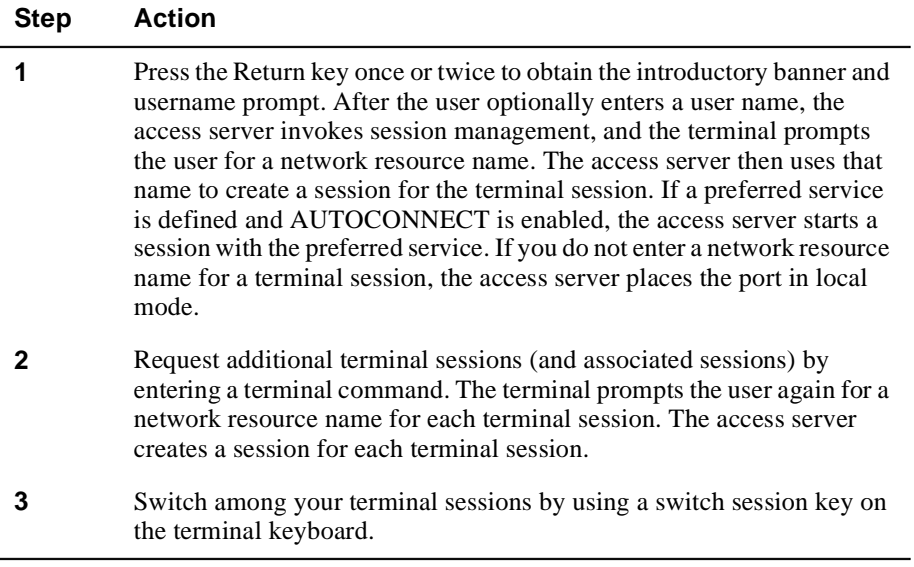

In local mode, you can enter access server commands at the access server prompt. (The Local Mode Command Restrictions During Session Management table lists command restrictions that apply to session management terminals.) If you enter LOCAL as a service name for a terminal session, the access server places the port in local mode.

Configuring On-Demand Loading for Asian Terminals

## **Configuring On-Demand Loading for Asian Terminals**

### **Introduction**

Asian terminals implementing the On-Demand Loading (ODL) font protocol can communicate with an OpenVMS load host through an access server. The access server software has an on-demand loading characteristic that enables the ODL protocol. When the on-demand loading characteristic is enabled on the access server, the ODL protocol overrides FLOW CONTROL during font loading to allow for Asian characters. This function is available only on a LAT network.

## **On-Demand Loading Configuration Example**

The following shows how to enable on-demand loading on port 5:

Local> **CHANGE PORT 5 ON-DEMAND LOADING ENABLED**

## **Disable Switch Character**

You should disable the access server switch characters to prevent interference with font requests from an Asian terminal.

#### **Reference**

See the following sections in this chapter: Specifying Keys to Switch Between Sessions, Defining the Break Key, and Specifying a Key to Switch to Local Mode. Configuring for Block-Mode Terminals

## **Configuring for Block-Mode Terminals**

## **Description**

Block-mode terminals do not require any special setup to communicate with a host through an access server. The access server software automatically allows terminals that support block mode to transmit large blocks of data without using FLOW CONTROL.

## **Buffer Size**

The maximum receive buffer size is 2048 bytes (512 bytes for DS700-16 access servers with less than 1 MB).

Specifying the Telnet Client Session Profile

## **Specifying the Telnet Client Session Profile**

## **Introduction**

You can set various features for a Telnet client session. You can either choose a profile that has many of the characteristics predefined or set the characteristics individually (refer to Configuring Individual Telnet Client Session Characteristics in this chapter). Many of the characteristics have factory-set defaults.

## **Profiles Types**

Each profile is a set of predefined Telnet client session characteristics. There are two basic profiles:

- CHARACTER Typically used with interactive users at a terminal or similar device. All characters entered by the user are sent to the Internet host for handling. The host edits, ECHOes, and processes the user data. This is the factory-set default.
- BINARY Used primarily with file transfers. All port and Telnet special characters, such as forward and backward switches and XON/XOFF FLOW CONTROL characters, are ignored by the access server and sent to the Internet host.

## **Profile Characteristics**

You can customize a profile by first selecting a profile, then changing specific characteristics. However, the profile itself is invalidated. For example, you could select the BINARY profile, then enable FLOW CONTROL in the receive direction. To display the profile and client session characteristics, refer to Displaying Session Characteristics in this chapter.

Specifying the Telnet Client Session Profile

## **Telnet Client Session Characteristics Predefined for Each Profile**

The following table lists the Telnet client session characteristics that are predefined for each profile. Enabling a profile automatically sets all the characteristics to the value specified by the profile, except those listed as "use current value." Those characteristics keep their existing value.

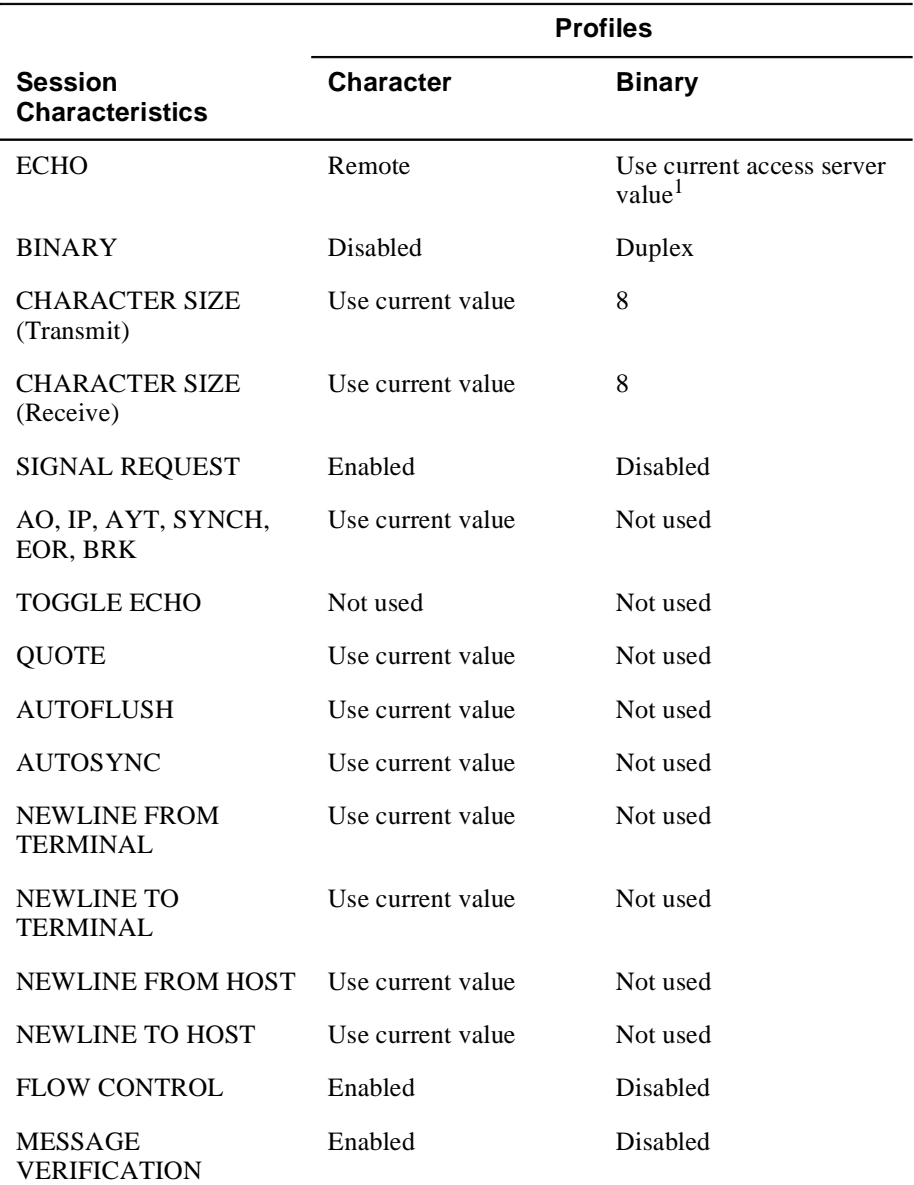

Specifying the Telnet Client Session Profile

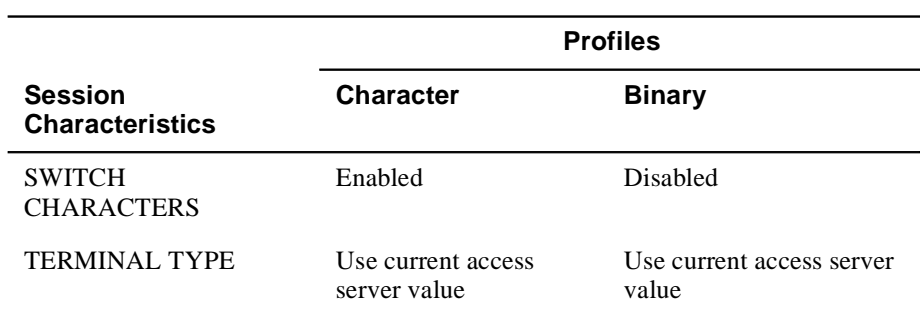

1. If ECHO is in local mode, the ECHO characteristics are suppressed, and characters are not echoed.

Configuring Individual Telnet Client Session Characteristics

## **Configuring Individual Telnet Client Session Characteristics**

## **Modifying Telnet Session Characteristics**

You can modify the Telnet client session characteristics in two ways: at the port level or for the individual session using the SET SESSION command. Modifying the characteristics at the port level enables those values for Telnet client sessions at that port when sessions are created. Also, you can save the characteristics in the permanent database. The values you set with the SET SESSION command are lost once you log out of the session.

## **Specifying ECHO Characteristics**

The user can specify whether characters entered at the port device are echoed at the access server (LOCAL) or at the remote Internet host (REMOTE). The factory-set default is REMOTE. The Example: Specifying ECHO Characteristics shows how to set ECHO CONTROL to LOCAL on port 5.

#### **Example: Specifying ECHO Characteristics**

Local> **CHANGE PORT 5 TELNET CLIENT ECHO LOCAL**

You can suppress local echoing by either selecting ECHO LOCAL and then selecting the BINARY profile or by selecting ECHO LOCAL and then using the toggle ECHO character (See Specifying ECHO Characteristics in this chapter).

## **Specifying the BINARY Characteristic**

The BINARY characteristic allows the user to enable BINARY communication in either one or both directions (to or from the Internet host). The TRANSMIT characteristic enables BINARY communication in the access server to the Internet host direction. The RECEIVE characteristic enables BINARY communication in the Internet host to the access server direction. The DUPLEX characteristic enables BINARY communication in both directions.

The following example shows how to enable BINARY communication in the transmit direction on port 5:

**Example: Enabling BINARY Characteristics** Local> **CHANGE PORT 5 TELNET CLIENT BINARY TRANSMIT**

Enabling the BINARY characteristic does some, but not all, of what a user might require to send and receive BINARY files over the Telnet connection. For BINARY transfers, you should use the BINARY profile instead of the BINARY characteristic. Configuring Individual Telnet Client Session Characteristics

The following example shows how to disable the BINARY characteristic:

#### **Example: Disabling BINARY Characteristics**

Local> **CHANGE PORT 5 TELNET CLIENT BINARY DISABLE**

## **Specifying CHARACTER SIZE**

The CHARACTER SIZE characteristic allows the user to select the character size, 7 or 8-bit, that is used during a session with an Internet host. In addition, the character size can be specified in the transmit direction, receive direction, or both directions.

#### **Example: Setting CHARACTER SIZE**

The following example shows how to set CHARACTER SIZE to 7-bit in both directions for port 5:

Local> **CHANGE PORT 5 TELNET CLIENT CHARACTER SIZE 7**

#### **Example: Setting CHARACTER SIZE for a Specific Direction**

The following example shows how to set CHARACTER SIZE to 7 in the transmit direction. To set the character size in the receive direction, use RECEIVE instead of TRANSMIT.

Local> **CHANGE PORT 5 TELNET CLIENT TRANSMIT CHARACTER SIZE 7**

### **Mapping Keyboard Characters to Telnet Functions**

You can assign keyboard characters to various Telnet functions. The SIGNAL REQUEST characteristic can enable or disable all these functions. The factory-set default is ENABLED.

#### **Example: Disabling SIGNAL REQUEST**

The following example shows how to disable SIGNAL REQUEST on port 5:

Local> **CHANGE PORT 5 TELNET CLIENT SIGNAL REQUEST DISABLED**

#### **Example: Mapping Keyboard Characters**

The following example shows how to map the AO function to the Delete key:

Local> **CHANGE PORT 5 TELNET CLIENT AO <DEL>**

You can use the SET SESSION command to map a Telnet function to a key for a particular session. This mapping only lasts for the duration of the specified session. You cannot map a keyboard character to more than one function.
# **Telnet Keymapping Functions**

The following table shows key function definitions mapped to specific keys. You can disable any of the Telnet commands in this table by using the keyword NONE. For example, to disable AO for port 5, you enter the following:

Local> **CHANGE PORT 5 TELNET CLIENT AO NONE**

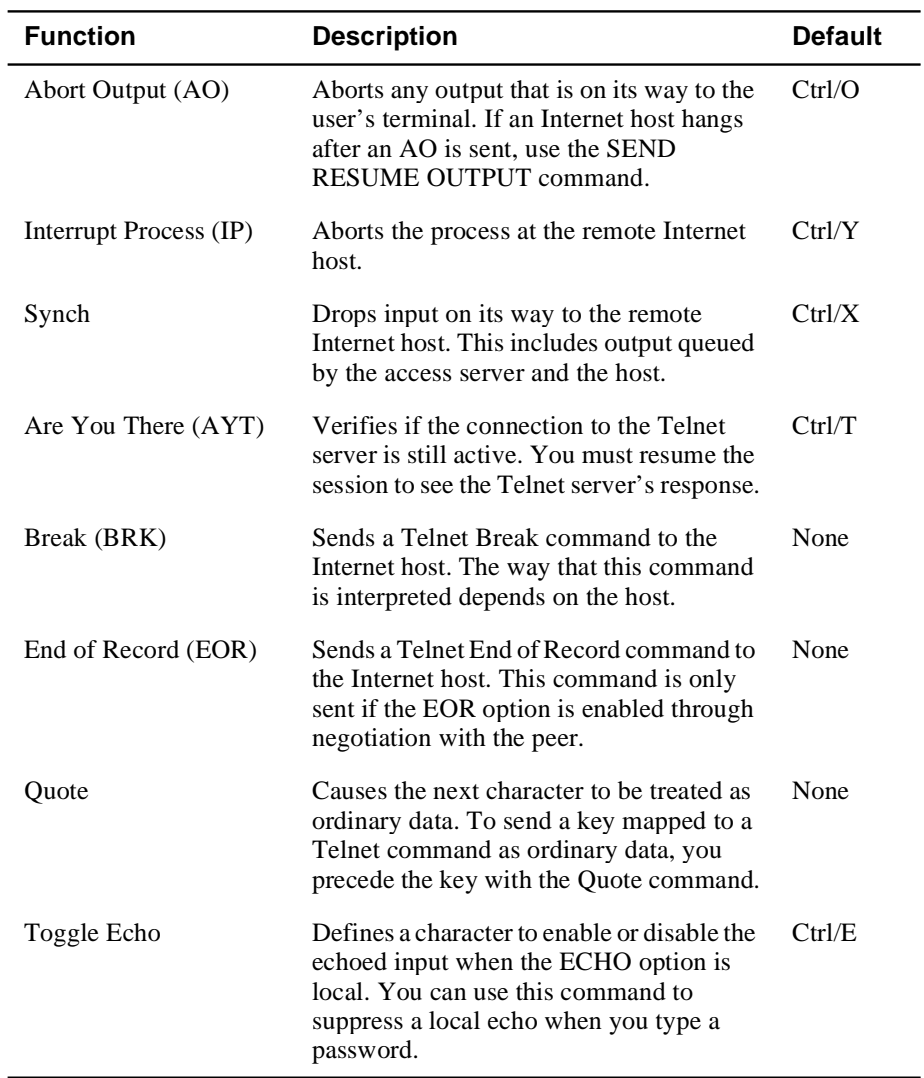

## **Specifying AUTOFLUSH**

The AUTOFLUSH characteristic automatically invokes the AO function whenever you enter the IP, SYNCH, AYT, EOR, or BRK characters. AUTOFLUSH aborts all output on its way to the user's terminal

By default, AUTOFLUSH is enabled for IP, and is disabled for SYNCH and AYT.

#### **Example: Disabling AUTOFLUSH**

The following example shows how to disable AUTOFLUSH for the IP character on port 5:

Local> **CHANGE PORT 5 TELNET CLIENT AUTOFLUSH IP DISABLED**

When you enter a SHOW PORT CHARACTERISTICS command, the -f and +f symbols indicate if AUTOFLUSH is disabled or enabled for a given character.

## **Specifying AUTOSYNCH**

The AUTOSYNCH characteristic automatically invokes SYNCH function whenever you enter the IP, AO, or AYT characters. (Refer to Mapping Keyboard Characters to Telnet Functions in this chapter.) AUTOSYNCH causes all output on it way to the remote process to be dropped. This function allows IP, AO, or AYT to have a more immediate effect.

By default, AUTOSYNCH is enabled for IP, and disabled for AO and AYT.

#### **Example: Specifying AUTOSYNCH**

The following example shows how to disable AUTOSYNCH for IP and enable AUTOSYNCH for AO on port 5:

Local> **CHANGE PORT 5 TELNET CLIENT AUTOSYNCH IP DISABLED** Local> **CHANGE PORT 5 TELNET CLIENT AUTOSYNCH AO ENABLED**

When you enter a SHOW PORT CHARACTERISTICS command, the -s and +s symbols indicate if AUTOSYNCH is disabled or enabled for a given character.

## **Specifying Telnet Client Newline**

The NEWLINE characteristics allow the user to define a 1- or 2-character sequence that will be interpreted as a new line. This characteristic is useful for devices that generate or recognize sequences for a new line other than CRLF or CR. There are four different directions as follows. In this case, terminal specifies the user at the access server and host specifies the Telnet server at the remote end of the connection.

NEWLINE FROM TERMINAL — When entered, the character sequence is interpreted as a new line. The factory-set default is <CR>.

- NEWLINE TO TERMINAL When entered, the character sequence is sent to the user's terminal whenever a NEWLINE FROM HOST sequence is received. The factory-set default is <CRLF>.
- NEWLINE FROM HOST When received from the Internet host, the character sequence is interpreted as a new line. The factory-set default is <CRLF>. Note that the Telnet protocol specifies that the CRLF sequence should be sent.
- NEWLINE TO HOST When entered, the character sequence is sent to the Internet host whenever a NEWLINE FROM TERMINAL sequence is received. The factory-set default is <CRLF>. Note that the Telnet protocol specifies that the CRLF sequence should be sent.

You can define NONE if you do not want a character to be defined.

#### **Example: Specifying Telnet Client NEWLINE**

The following example shows how to define no character for NEWLINE TO TERMINAL and "AB" as a character string for Newline To Terminal on port 5:

Local> **CHANGE PORT 5 TELNET CLIENT NEWLINE TO TERMINAL NONE** Local> **CHANGE PORT 5 TELNET CLIENT NEWLINE TO TERMINAL AB**

## **Specifying FLOW CONTROL**

The FLOW CONTROL characteristic enables or disables the XON/XOFF FLOW CONTROL characters for any Telnet client session created at the port.

The access server supports the remote FLOW CONTROL feature, where the remote Telnet server can toggle on and off the XON and XOFF output FLOW CONTROL characters from the access server (client). This happens when an application on the Telnet server uses the XON and XOFF characters for a function other than FLOW CONTROL.

#### **Example: Disabling FLOW CONTROL**

The following example shows how to disable FLOW CONTROL on the Telnet client on port 5:

Local> **CHANGE PORT 5 TELNET CLIENT FLOW CONTROL DISABLED**

You can enable or disable FLOW CONTROL from the device to the access server (input) or from the access server to the device (output). By not specifying the keywords INPUT or OUTPUT, FLOW CONTROL is enabled in both directions.

#### **Examples: Enabling FLOW CONTROL**

The following example shows how to enable FLOW CONTROL from the device to port 5:

Local> **CHANGE PORT 5 TELNET CLIENT INPUT FLOW CONTROL ENABLED**

The following shows how to enable FLOW CONTROL from port 5 to the device:

Local> **CHANGE PORT 5 TELNET CLIENT OUTPUT FLOW CONTROL ENABLED**

## **Specifying MESSAGE VERIFICATION**

The MESSAGE VERIFICATION characteristic controls the display of session information when an existing Telnet client session is started, stopped, or resumed. With VERIFICATION enabled (factory-set default), the access server displays the session number and the Internet address. With VERIFICATION disabled, no session information is displayed when a session is started, stopped, or resumed. This command does not affect existing sessions. To affect existing sessions, use the SET SESSION TELNET CLIENT MESSAGE VERIFICATION command.

#### **Example: Configuring MESSAGE VERIFICATION**

The following example shows how to disable VERIFICATION on port 5:

Local> **CHANGE PORT 5 TELNET CLIENT MESSAGE VERIFICATION DISABLED**

## **Specifying the SWITCH CHARACTER**

The SWITCH CHARACTER characteristic determines how the access server handles SWITCH CHARACTERs. By default, if any SWITCH CHARACTER is defined on the port, it is recognized and intercepted by the access server during each session. However, any user can change or disable the access server from recognizing these SWITCH CHARACTERs for a specific Telnet session. (The sections Specifying Keys to Switch Between Sessions, Defining the Break Key, and Specifying a Key to Switch to Local Mode provide the procedures to define the SWITCH CHARACTERs.)

#### **Example: Configuring SWITCH CHARACTER**

The following example shows how to disable the SWITCH CHARACTERs on port 5:

Local> **CHANGE PORT 5 TELNET CLIENT SWITCH CHARACTER DISABLED** Local> **CHANGE PORT 5 LIMITED VIEW ENABLED**

The limited view characteristic does not apply when you set privileges on the port.

## **Specifying a Preferred Terminal Type**

The TERMINAL characteristic allows the user to specify a terminal type to be sent to the Telnet host during session startup. The available types are ANSI, UNKNOWN, and VT10 through VT999. This value is used as a starting point for terminal type subnegotiation between the access server and the host. The actual terminal type, as displayed by the SHOW PORT SESSION STATUS command, may be different if the Telnet host can not support the specified type. The order of negotiation is VTXXX, followed by ANSI, followed by UNKNOWN. For example, if the TERMINAL characteristic is set to VT321, the access server will negotiate for the following terminal types in the order listed:

DEC-VT32, VT321, DEC-VT300, VT300, DEC-VT200, VT200, DEC-VT100, VT100, ANSI, UNKNOWN

#### **Example: Specifying Terminal Type**

The following example shows the command for defining a terminal type for a VT321:

Local > **CHANGE PORT TELENET CLIENT TERMINAL VT321**

# **Managing Access Server User Accounts**

## **Minimal Setup for Local User Accounts**

A limited amount of storage is available for defining user account records within the access server volatile and nonvolatile memory.

#### **Note**

Theoretically, all of NVRAM could be allocated for storage of user account data. However, it is important to bear in mind that the total storage space available for user account information will be affected by the quotidian operations of the access server and the total amount of stored data in NVRAM. As a result, the total available storage space for user accounts will fluctuate.

#### **Example: Setting the User Name**

The following example establishes a user account named J\_SMITH:

Local> **SET USERACCOU J\_SMITH**

#### **Example: Changing the User Password**

The following example changes the password for the user account J\_SMITH to the character string "SECRETSTUFF". Quotes denote the password string in the command line.

Local> **CHANGE USERACCOU J\_SMITH PASSWORD "SECRETSTUFF"**

#### **Optional Setup for Local User Accounts**

#### **Example: Changing User Account Parameters**

The following example shows how to change the user account parameters for the user J\_SMITH to FRAMED access, and set his permissions to PRIVILEGED:

Local> C**HANGE USERACCOU J\_SMITH ACCESS FRAMED** Local> **CHANGE USERACCOU J\_SMITH PERMISSIONS PRIV**

When the SHOW USERACCOUNT command is used, the above settings result in the following display:

```
Local> SHOW USER ACCOUNT J SMITH
Username: J_SMITH<br>Password: (Entered)
Password: (Entered) User Status: ENABLED
Access: FRAMED Forced Callback: DISABLED
Max Connect Time: 0 02:00:00 Dialout Service: (NONE)
Dialback Number: (NONE)
Dialout Number: (NONE)
Permissions: DIALBACK, DIALOUT, LAT, TELNET, SLIP, PPP, PRIV
```
## **SHOW/LIST/MONITOR USERACCOUNT Display**

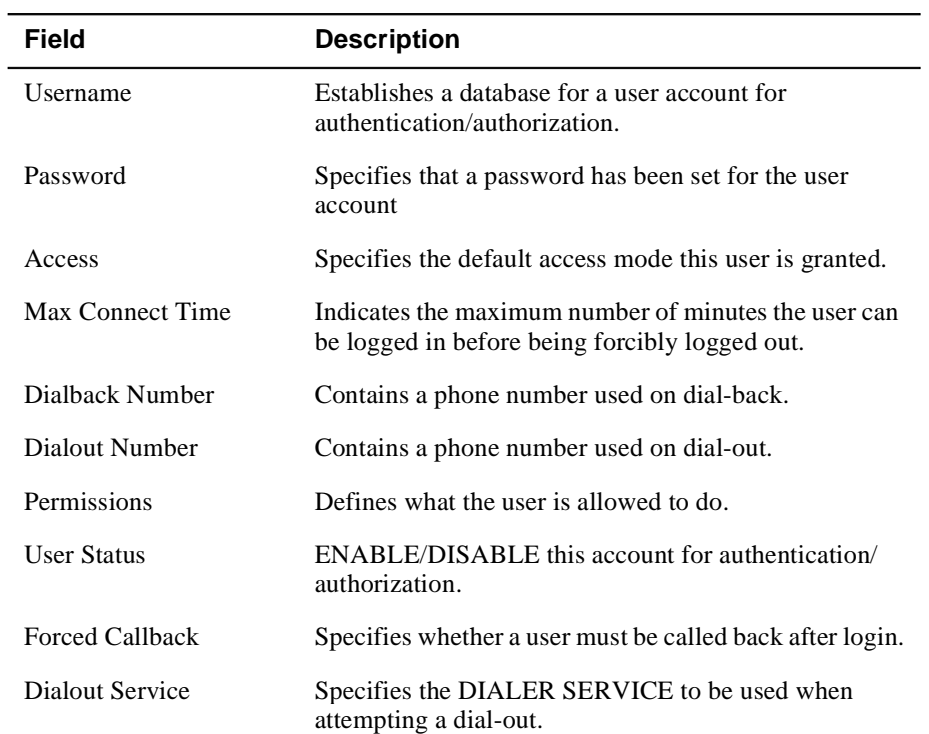

The following table defines the values in the SHOW USSERACCOUNT display:

#### **Authorization Profile Information**

The access server supports a variety of information in a user or **realm default authorization profile**. The following table gives the service types and access levels of this information.

## **Service Types and Access Levels**

The following table defines the service type and access level:

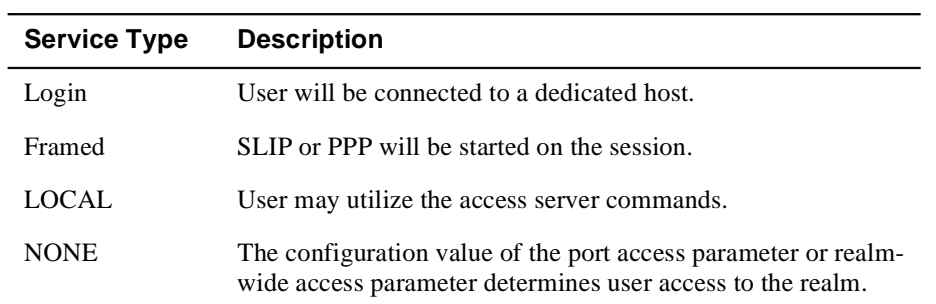

## **Service Permissions Access**

The following table shows the type of service permissions a user can have. A user can have more than one type of service permission. The user can also have more than one type of permission assigned at a time. There is no limit to the total number of permissions a user can have.

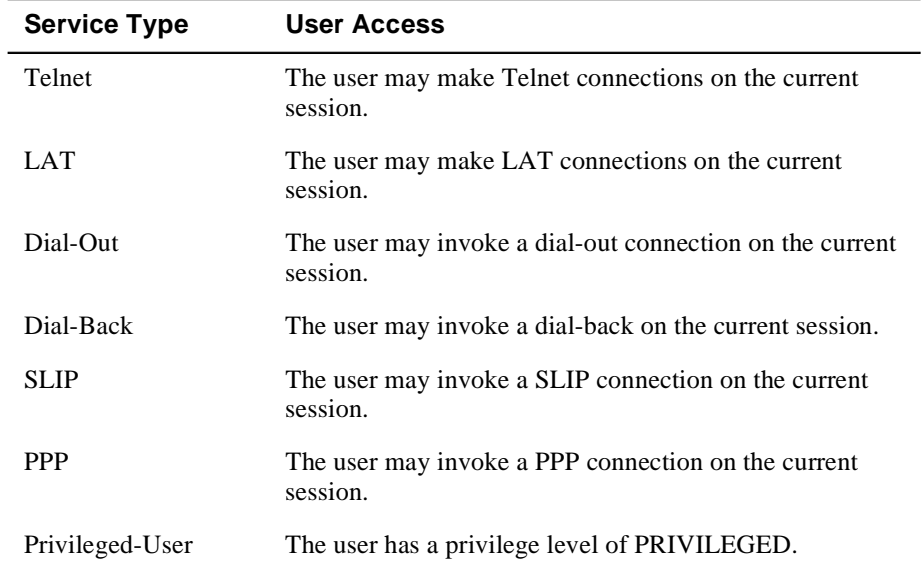

## **User Account Command Parameters**

The commands in the following table allow the security manager to manage a small local database to be used for authentication and authorization. The table shows the command keywords associated with user account variables.

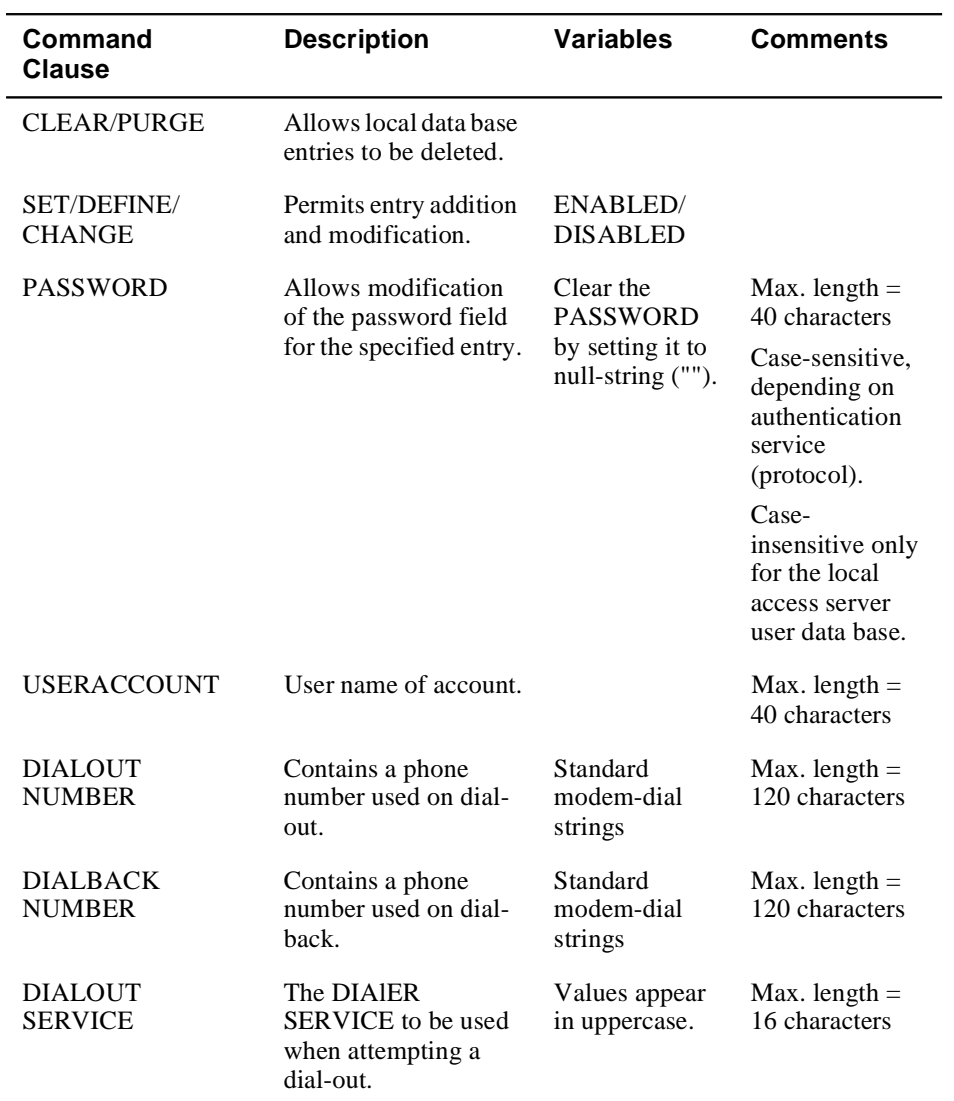

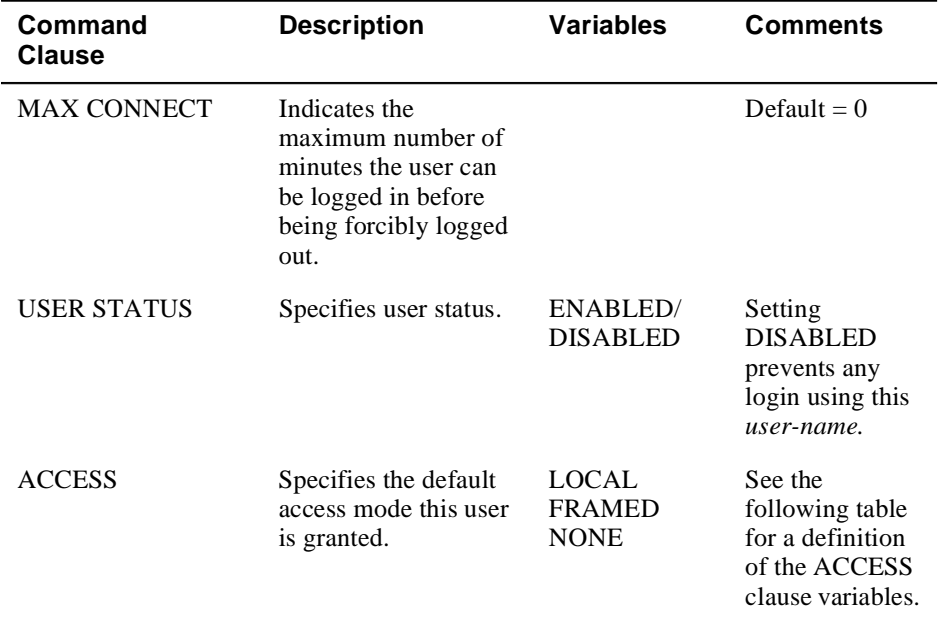

## **Access Command Variables**

The following table defines the ACCESS command parameter variables:

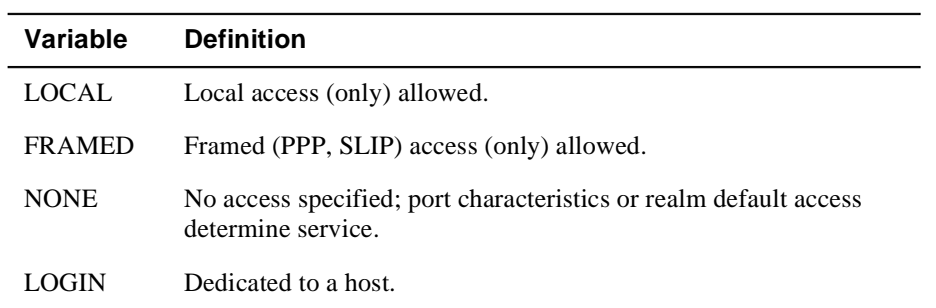

# **Managing Users**

This section describes various tasks for managing users.

## **Providing a Contact Name and Access Server Location**

The SET/DEFINE/CHANGE SYSTEM command allows you to provide all access server users with a person's name to contact in case of problems. This command also allows you to specify the location of the access server.

#### **Example: Providing a Contact Name and Access Server Location**

The following example shows how to identify Bob G as the access server contact, and Building 2, Lab 3 as the location of the access server:

```
Local> CHANGE SYSTEM CONTACT "Bob G"
Local> CHANGE SYSTEM LOCATION "Building 2, Lab 3"
```
You can use the SHOW/LIST SYSTEM command to display this information.

## **Specifying Preferred Service for LAT or Telnet Resources**

The following lists the results of enabling a preferred service on a port:

- Without AUTOCONNECT enabled (refer to Specifying AUTOCONNECT in this chapter), the port user connects to a particular resource by entering only the CONNECT command. With AUTOCONNECT enabled, the access server automatically connects the port to the preferred service at login.
- The user can switch to local mode at any time and make connections to other available services.

When you specify any LAT or Telnet resource to be a preferred service, the host or service name, node name, and port name are limited to 16 characters each.

#### **For the LAT protocol:**

To set a LAT service as a preferred service, the port's default protocol must be set to LAT.

#### **Example: Enabling a Preferred LAT Service**

The following example shows how to enable the LAT service, FILES, as the preferred service on port 5:

Local> **CHANGE PORT 5 PREFERRED FILES**

You can specify that the connection be made to a particular node and/or port name of the LAT service.

#### **Example: Enabling a Preferred LAT Service on a Specific Node and Port**

The following example shows how to specify that port 5 connects to port JAMES on node MARKETING for service FILES:

Local> **CHANGE PORT 5 PREFERRED FILES NODE MARKETING DESTINATION JAMES**

#### **For the Telnet Protocol**

To set an Internet host as a preferred service, the port's default protocol must be set to TELNET. You can use the host's Internet address, domain name, or relative domain name if the host is defined in a name server; however, you cannot use the entire domain name if the name is more than 16 characters, including the dots.

#### **Example: Enabling a Preferred Telnet Service**

The following example shows how to enable a resource on the TCP/IP network, SALE.MKT.DEC.COM, as a preferred service on port 5:

Local> **CHANGE PORT 5 PREFERRED SALE.MKT.DEC.COM**

## **Specifying the Port USERNAME**

By factory-set default, the Enter username> prompt appears when a user logs in to the access server port. The access server uses the user name as the string the user enters in response to the Enter username> prompt. However, the access server uses the port's name as the user name when the user enters Ctrl/Z instead of a user name.

You can use the USERNAME characteristic to establish a permanent user name (1 to 16 ASCII characters) for a port. In this case, the Enter username> prompt is not displayed when a user logs in to the access server. Always make an effort to specify a unique user name, since the access server does not prevent duplicate user names.

#### **Examples: Configuring Port USERNAME**

The following example sets the port 5 user name to "Barney":

#### Local> **CHANGE PORT 5 USERNAME "Barney"**

If you do not use the quotation marks in the command, the user name will appear in uppercase (for example, BARNEY instead of Barney).

To clear USERNAME, enter empty quotation marks as follows:

Local> **CHANGE PORT 5 USERNAME ""**

USERNAME is designed to accommodate interactive terminals that have one permanent user. Terminals that are usually shared should not have a permanent user name assigned, and the Enter Username> prompt should be entered upon login.

If AUTHENTICATION is enabled on the port, the port user name may be set to the Kerberos principal name of the port's permanent user.

## **Specifying Keys to Switch Between Sessions**

Access server users can define keys as switches. These keys can switch from one session to another without having to return to local mode. When the user presses the key, the access server interprets the character and does not pass it to the service node.

Pressing the BACKWARD SWITCH character activates the user's previous session. The FORWARD SWITCH character activates the next session. These switches can be pressed either at the local prompt or in a session.

If the user has only two sessions, both of these switch characters restart the inactive session. You can configure any keyboard character as the FORWARD or BACKWARD SWITCH. Previously undefined control characters are recommended. Do not select characters that the port user is likely to enter routinely while using a service; otherwise, the current session is interrupted when that switch is pressed. Avoid the tilde  $(\sim)$  character if you use function keys on the VT-series terminals or PCs.

Switch characters can be temporarily disabled for a particular session by using the SET SESSION command for a LAT session or the Telnet client profile for a Telnet session. (Refer to Specifying the Telnet Client Session Profile in this chapter.) However, they remain in effect outside such a session.

To define these keys as switches, select a different character for each switch.

#### **Example: Defining Keys as Switches**

The following example shows how to set Ctrl/F and Ctrl/B for the forward and backward switches on port 5:

Local> **CHANGE PORT 5 FORWARD SWITCH ^F BACKWARD SWITCH ^B**

To delete a switch character, use the NONE keyword instead of a character.

#### **Note**

If you are using a session management terminal and your port has MULTISESSIONS ENABLED, switch sessions by using a terminal command rather than access server switch characters.

## **Defining the Break Key**

The BREAK characteristic defines how the Break key is used. The Break key can be defined in three ways:

• LOCAL — Pressing the Break key switches the user from service mode to local mode. This is the factory-set default. The following shows how to set the Break key to LOCAL on port 5:

```
Local> CHANGE PORT 5 BREAK LOCAL
```
• REMOTE — The Break key is ignored by the access server and passed to the LAT service for the port's current session. BREAK is not sent to any host on a TCP/IP network. To send BREAK to a host on the TCP/IP network, refer to Mapping Keyboard Characters to Telnet Functions in this chapter. The following shows how to set the Break key to REMOTE on port 5:

```
Local> CHANGE PORT 5 BREAK REMOTE
```
• DISABLED — The Break key is ignored by the access server and not passed to the host on the network. The following shows how to set the Break key to DISABLED on port 5:

Local> **CHANGE PORT 5 BREAK DISABLED**

The Break key is ignored on a port with a dedicated service; however, you should disable BREAK along with all other switch characters. If you need to pass the break condition to the dedicated service for any application of the service, set BREAK to REMOTE. In this case, the break signal is not ignored but is passed to the LAT service node.

## **Specifying a Key to Switch to Local Mode**

The LOCAL SWITCH characteristic identifies a character that, when entered by the user, switches the port to local mode from session mode. This character, like the FORWARD and BACKWARD SWITCH characters, is intercepted by the access server and is never transmitted to the network resource unless you set SET SESSION PASSALL or PASTHRU for a LAT session, or you set the Telnet client profile for a Telnet session. The Break key is also available for this function unless the BREAK REMOTE or the BREAK DISABLED option has been chosen. When you define a local switch character, the character you choose can be used in place of the Break key, or you can continue to use the Break key.

#### **Example: Configuring a Key as a Switch**

The following example shows how to identify "-" as the local switch for port 3:

Local> **CHANGE PORT 3 LOCAL SWITCH -**

#### **Example: Disabling a Local Switch**

The following example shows how to disable the local switch, which is also the factory-set default:

Local> **CHANGE PORT 5 LOCAL SWITCH NONE**

## **Specifying BROADCAST**

There are three types of BROADCAST characteristics:

- BROADCAST A port user uses this command to send messages.
- Port broadcast Defines whether a particular port can receive broadcast messages.
- Access server broadcast Defines whether all port users can send broadcast messages.

Disabling the port BROADCAST characteristic stops the port from receiving broadcast messages from other access server ports along with access server messages, such as shutdown. For this reason, you might want to recommend to users that they leave BROADCAST enabled on their ports.

#### **Note**

The port user can still send messages with the access server BROADCAST enabled and the port BROADCAST disabled.

## **Example: Disabling BROADCAST Messages**

The following example shows how to disable port 5 from receiving broadcast messages:

#### Local> **CHANGE PORT 5 BROADCAST DISABLED**

If any user tries to broadcast to a broadcast-disabled port, the access server enters the following message, which identifies the port or ports by port number:

```
Local -111- Port(s) with broadcast disabled not notified 
Broadcast disabled at port n
```
When BROADCAST is enabled for both the access server and a port, port users can send and receive broadcast messages, by using the BROADCAST PORT command. When the access server BROADCAST is disabled, port users cannot send broadcast messages. Note that an individual port must have the port BROADCAST characteristic enabled to receive messages.

A user with privileges set can use the privileged BROADCAST ALL command to send a message to all interactive users.

#### **Example: BROADCAST ALL**

The following example shows a sample of a message broadcasted to all users:

```
Local> BROADCAST ALL "Server shut down at 12:15; back up at 1:00."
```
At a port with a session management terminal, broadcast messages are delivered to the current terminal session.

The factory-set default allows port users to send broadcast messages. Use the following command if you do not wish users to send broadcast messages:

```
Local> CHANGE SERVER BROADCAST DISABLED
```
#### **Note**

Messages warning that the access server is going to initialize are unaffected by the access server-wide BROADCAST characteristic.

Ask users to inform you if they receive excessive or annoying broadcasts from other ports. If you receive complaints about such broadcasts, you can ask the sender of those broadcasts to stop broadcasting unnecessary messages, or you can enable security on the sender's port. This disables the BROADCAST command for the port.

## **Specifying LOSS NOTIFICATION**

The LOSS NOTIFICATION characteristic signals a port user when characters entered by the user are lost, because of parity errors, framing errors, data overruns, or other reasons. The signal is a BEL character (an audible beeping sound), which the access server transmits to the port for each character that is lost. The factory-set default is enabled.

#### **Example: Disabling LOSS NOTIFICATION**

The following example shows how to disable LOSS NOTIFICATION on port 5:

Local> **CHANGE PORT 5 LOSS NOTIFICATION DISABLED**

## **Specifying Message Codes**

Each access server message has a message code. In the following example, the number 750 is the message code:

Local -750- Another port has this name

With message codes disabled, the same message would look like:

Local - Another port has this name

The factory-set default shows the message codes. The following example shows how to disable reception of message codes on port 5:

Local> **CHANGE PORT 5 MESSAGE CODES DISABLED**

## **Specifying VERIFICATION**

The VERIFICATION characteristic controls the display of session information when an existing session is started, stopped, or resumed. If you enable VERIFICATION (factory-set default), the access server displays the session number and the service name of the service. If you disable VERIFICATION, no session information is displayed when a session is started, stopped, or resumed.

#### **Example: Disabling VERIFICATION**

The following example shows how to disable VERIFICATION on port 5:

Local> **CHANGE PORT 5 VERIFICATION DISABLED**

## **Specifying Lock**

The LOCK characteristic enables or disables the LOCK command for selected or all ports. If the LOCK command is enabled on the access server at the port, a user can enter the LOCK command at the terminal to prevent unauthorized access to an unattended terminal. The command prevents any input until the unLOCK password is entered.

The factory-set default is LOCK ENABLED. You can disable the LOCK command for all users as follows:

Local> **CHANGE SERVER LOCK DISABLED**

#### **Example: Configuring LOCK**

The following example shows how to enable LOCK on the access server, while disabling LOCK on ports 5 through 7:

Local> **CHANGE SERVER LOCK ENABLED** Local> **CHANGE PORT 5-7 LOCK DISABLED**

Since anyone can LOCK any terminal, the LOCK facility can cause inconvenience in a situation where there are irresponsible users. If a user forgets the LOCK password, you have to log out the port with the LOGOUT command before the port can be used again. However, the LOGOUT command disconnects all sessions on that port. In that case, it may be best to disable LOCK on that port and rely on users to protect their sessions by disconnecting them when they must leave the terminal unattended.

## **Displaying Information About the Users**

You can use the SHOW/MONITOR USERS command to do the following:

- Determine which ports are in use at any time.
- Identify the port users.
- Display information about active port users.

#### **Example: SHOW USERS Display**

The following example shows how to generate a users display. The display contains one line of information for each port that is logged in to the access server:

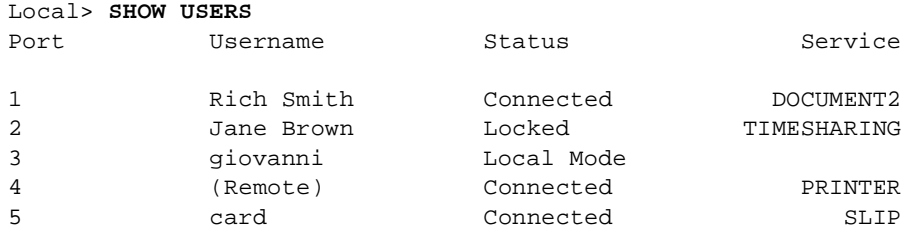

#### **SHOW/LIST/MONITOR USERS Display Headings**

The following table provides an explanation of the information in the display in the previous example:

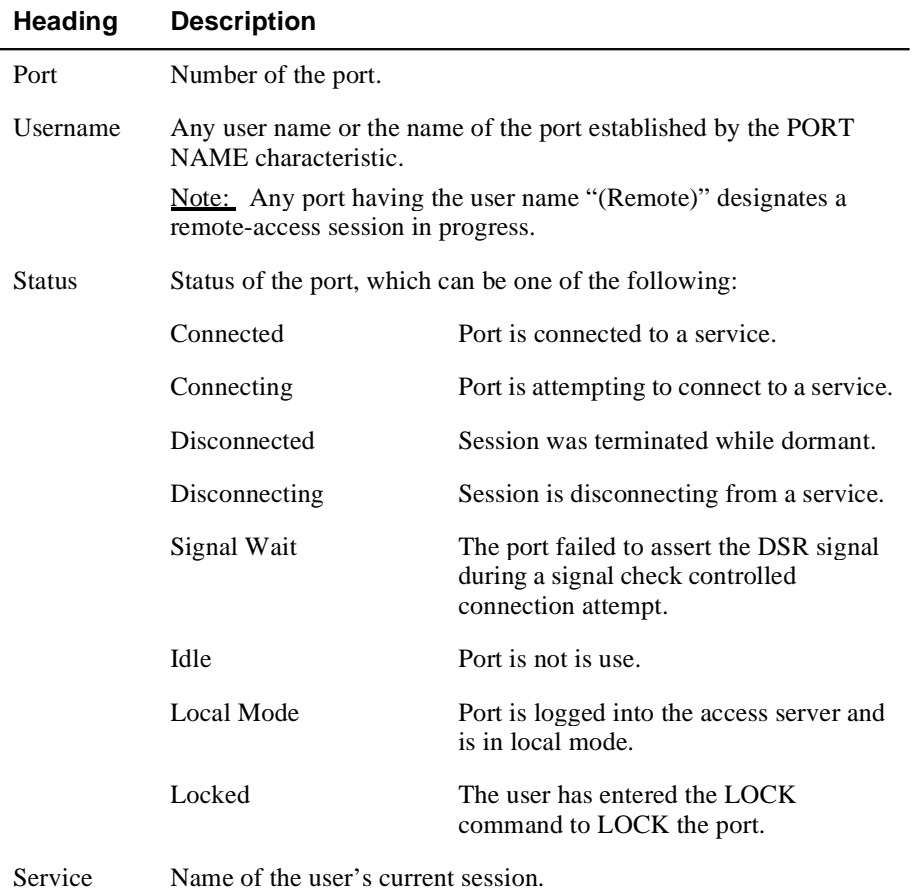

## **Specifying User Groups**

Nonprivileged users can choose the groups they require for their ports by using the SET PORT GROUPS command. Users must choose from the groups you authorized for their ports. The SET PORT GROUPS command limits user access to those services made available by the groups specified with the command. The command serves to shorten the node and service displays.

The SHOW PORT CHARACTERISTICS command displays the user-specified groups, listing them in the field labeled (Current) Groups. Current groups apply only to those ports with ACCESS set to LOCAL; current groups are ignored for those ports with ACCESS set to REMOTE.

Current groups (user-specified groups) are stored only in the operational database. Therefore, users must use the SET PORT command to configure these groups; users cannot use the DEFINE PORT or CHANGE PORT command.

Current groups are always equal to or a subset of the AUTHORIZED GROUPS. If a user enters SET PORT GROUPS ALL, the current groups consist of all the enabled authorized groups.

The access server uses the current groups for these functions:

- Checking authorization when the user enters a CONNECT command on the access server
- Displaying information with the SHOW NODES and SHOW SERVICES commands

#### **Example: Assigning User Groups**

The following example shows the command for nonprivileged users to assign groups from among their authorized groups:

Local> **SET PORT GROUPS 5**

If the authorized groups for the port were groups 4 to 7, the user can only access group 5 after executing the command. In addition, the SHOW SERVICES command shows only the information for services and nodes in group 5, and the SHOW PORT CHARACTERISTICS command shows the groups assigned to the port in the (Current) Groups field.

# **Managing Sessions**

This section shows how to initiate and terminate sessions and how to display session information.

## **Initiating a Session to a LAT Service**

To initiate a session to a LAT service, use the CONNECT LAT command with the service name. If the default protocol (refer to Specifying the Default Protocol in this chapter) is set to LAT or ANY, you can ignore the LAT keyword.

## **Example: Initiating a Session to a LAT Service**

The following example shows how to initiate a session with LAT service SALES:

Local> **CONNECT LAT SALES**

You can use the CONNECT command to connect to any available LAT node or service at a specific service node and port. For example, if it is important for you to connect to a particular system associated with a service named ACCOUNTING, you can specify the service node where that system is attached.

#### **Example: Connecting to a LAT Service on a Specific Node or Server**

The following shows how to connect to LAT service SALES at node SERVER2:

Local> **CONNECT LAT SALES NODE SERVER2**

The following shows how to connect to LAT service SALES at node SERVER2, port 1:

Local> **CONNECT LAT SALES NODE SERVER2 DESTINATION 1**

## **Initiating a Session to an Internet Host**

To initiate a session to an Internet host, use the CONNECT TELNET command with the Internet host name or address. If the default protocol (refer to Specifying the Default Protocol in this chapter) is set to TELNET, you can ignore the TELNET keyword. You can connect to the Internet host name or address. The host name can be either a relative or an absolute domain name.

#### **Example: Initiating a Session with an Internet Host**

The following three commands show how to initiate a session with the same host. The first command uses the relative domain name, SALES; the second command uses the absolute domain name SALES.MARKETING.DEC.COM; and the third command uses the Internet address, 129.122.30.11.

```
Local> CONNECT TELNET SALES
Local> CONNECT TELNET SALES.MARKETING.DEC.COM
Local> CONNECT TELNET 129.122.30.11
```
You can also use the OPEN or TELNET command instead of the CONNECT command to connect to an Internet host. The OPEN command does not accept the TELNET keyword.

Local> **OPEN SALES** Local> **TELNET SALES**

## **Sending Telnet Functions to a Remote Telnet Server**

To send a Telnet function such as AO, AYT, BRK, EOR, or SYNCH, you use the SEND TELNET command on a current session with a Telnet server. For example, the following command sends the Telnet abort output (AO) command:

Local> **SEND TELNET AO**

You can map Telnet functions to keyboard characters as described in Mapping Keyboard Characters to Telnet Functions. For a complete list of Telnet commands, refer to Telnet Keymapping Functions in this chapter.

In addition to the functions listed in Mapping Event Indications to Keyboard Characters in Chapter 13, you can also send the following:

• Request Status — Requests that the peer Telnet implementation responds with the current status of all Telnet options for this session. You must resume the session to see the Telnet server's response. The following shows how to send the REQUEST STATUS function:

```
Local> SEND TELNET REQUEST STATUS
```
• Resume Output — If the Internet host appears to be hung after the AO function is sent, you send RESUME OUTPUT to cancel the AO. You only use this command to cancel an AO. The following shows how to send the RESUME OUTPUT function:

Local> **SEND TELNET RESUME OUTPUT**

Local> **SEND TELNET SYNCH**

• TEST INTERNET or PING - Sends an ECHO request message to the specified remote Internet host. You use this command to test for a valid connection. This

command starts a PING session, which continues until the PING succeeds (and sends a VERIFICATION message) or until the timeout period of 30 seconds is exceeded. The following shows how to test the communication to an Internet host with an address of 22.46.72.167:

```
Local> TEST INTERNET 22.46.72.167
or
Local> PING 22.46.72.167
```
## **Controlling the Number of Sessions**

You can control the number of sessions at the individual port and the total number of sessions allowed for the access server. The combined number of sessions for all ports must be equal to or less than the access server session limit.

A high limit allows users to have more sessions but results in increased memory requirements. A low limit decreases the memory requirements but decreases the number of sessions. If the access server session limit is reached by some of the port users, the remaining port users cannot establish subsequent additional sessions. In this case, you need to increase the access server session limit value or decrease the port session limit value for some or all of the ports.

You can set the SESSION LIMIT for the access server to a value of 0 to 128 or to NONE. If you enter NONE, the access server maintains up to 128 sessions, potentially eight per port user. The factory-set default is 64 sessions.

## **Example: Changing the Server Session Limit**

The following example shows how to change the access server session limit to 48:

Local> **CHANGE SERVER SESSION LIMIT 48**

The maximum number of sessions allowed on one port is eight. The factory-set default is four sessions. You can set the port session limit to a number from 0 to 8 or to NONE, where NONE allows eight sessions at the port. If you set a session limit to 0, the affected users cannot connect to any resources.

#### **Example: Changing the Server Session Limit on a Specific Port**

The following example shows the session limit being set to 6 on port 5:

Local> **CHANGE PORT 5 SESSION LIMIT 6**

For ports with session management terminals, the kind of terminal at the port further determines the port's session limit, where the access server port can support up to eight terminal sessions. However, terminal devices typically support a maximum of less than eight terminal sessions. The documentation for the terminal device should tell you how many terminal sessions the device can have. Set the port session limit to a value in that range.

## **Displaying Session Information**

You can display a line of information about the current status of a port or ports and a list of the sessions on the port or ports. To display a summary of session information, use the SHOW SESSIONS command. If you wish to display a continuous update of the sessions, use the MONITOR SESSIONS command.

Use the ALL keyword instead of a port number to receive equivalent information about the sessions for all access server ports. For ports set up as a LAT service or Telnet listener, the user name is displayed as "(Remote)".

#### **Example: SHOW SESSIONS Display**

The following example shows how to generate a sessions display for ports 1 and 2. The first line of the sessions display begins with the port number and port user name. On the same line, the display shows the port mode (either Local Mode or Session Mode) and the current session number.

The next few lines in the display consist of active-session information. One line of information appears for each active session on the port. When a session is terminated, the information for the session is removed and replaced by the information below it in the display.

```
Local> SHOW SESSIONS PORT 1,2
```
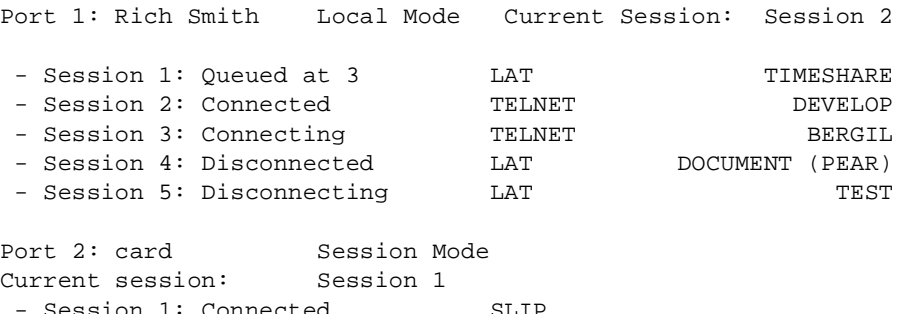

## **SHOW/MONITOR SESSIONS Display Fields**

The following table describes the information in the SHOW/MONITOR SESSIONS display:

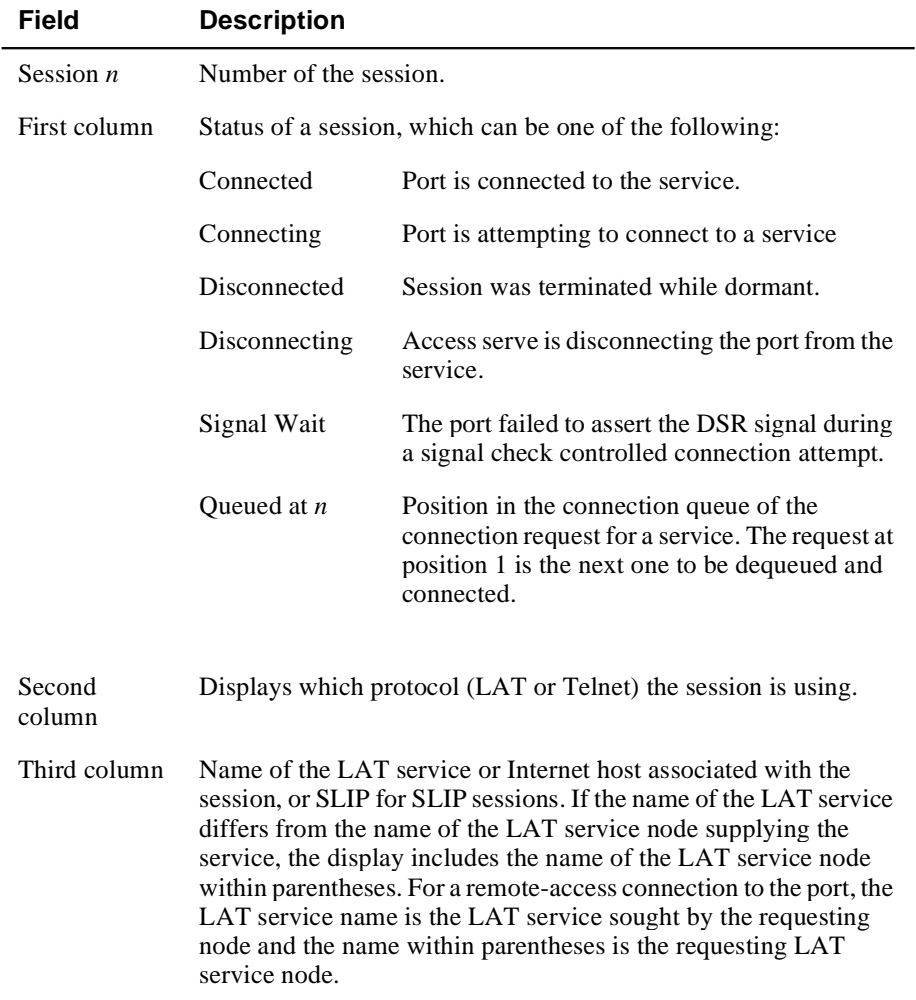

## **Displaying Session Characteristics**

You can display the characteristics of any current LAT or Telnet session.

## **Example: SHOW PORT SESSIONS CHARACTERISTICS Display for a LAT Session**

The following example displays the characteristics of LAT session 1 on port 4:

```
Local> SHOW PORT 4 SESSIONS 1 CHARACTERISTICS
Port 4, Session 1, Protocol LAT 
Transparency Mode: Interactive
```
There are only two lines in this display. The first line displays the port number, session number, and protocol used by the session. The second line displays the transparency mode, which can be Interactive, Pasthru, or Passall.

For an explanation of the characteristics for Telnet and 3270 sessions, refer to Specifying the Telnet Client Session Profile in this chapter and Chapter 18, respectively.

## **Displaying Session Status**

You can display the status of any current Telnet session. If you have a LAT session, the SHOW/LIST/MONITOR PORT SESSION command displays the port number, session number, Protocol LAT, and the following message:

(no status information available for LAT sessions)

#### **Example: SHOW PORT SESSIONS STATUS Display for a Telnet Session**

The following example shows how to display the status of a Telnet session on port 14:

#### Local> **SHOW PORT 14 SESSION 1 STATUS**

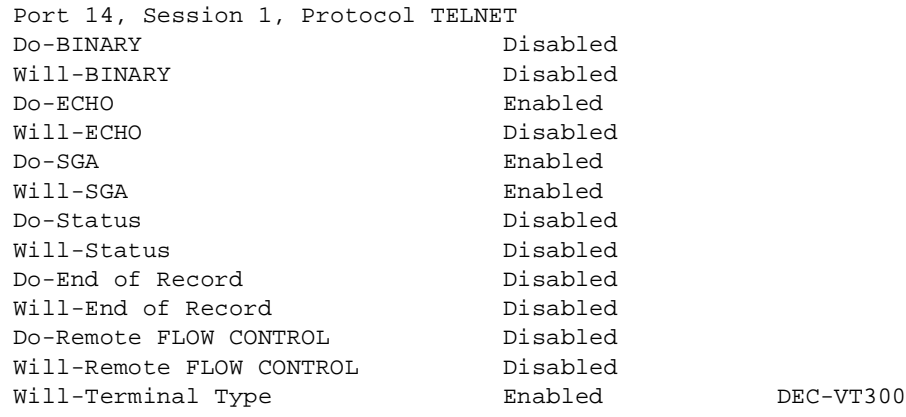

## **SHOW/MONITOR PORT SESSIONS STATUS Display Fields**

The following table provides a description of the SHOW/MONITOR PORT SESSIONS STATUS display information:

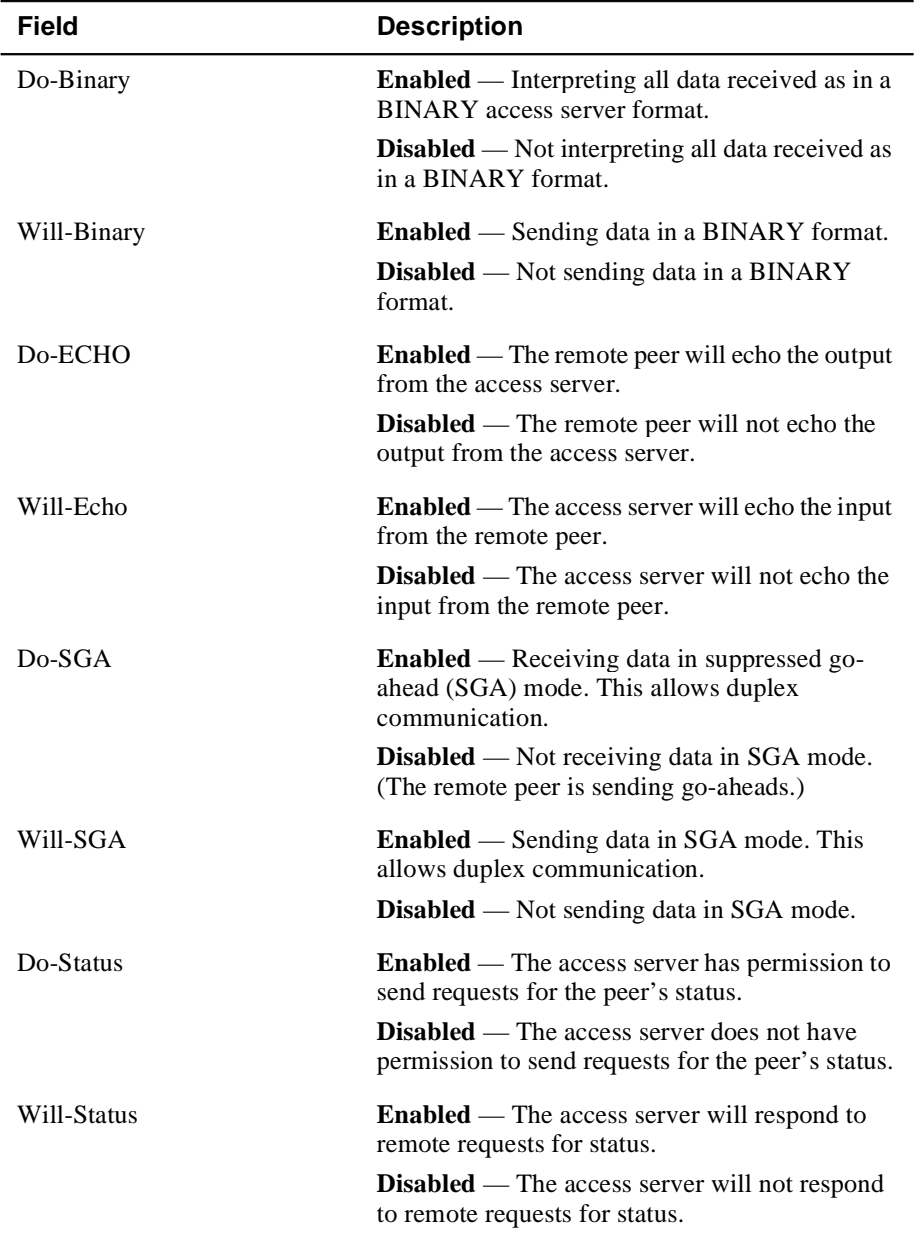

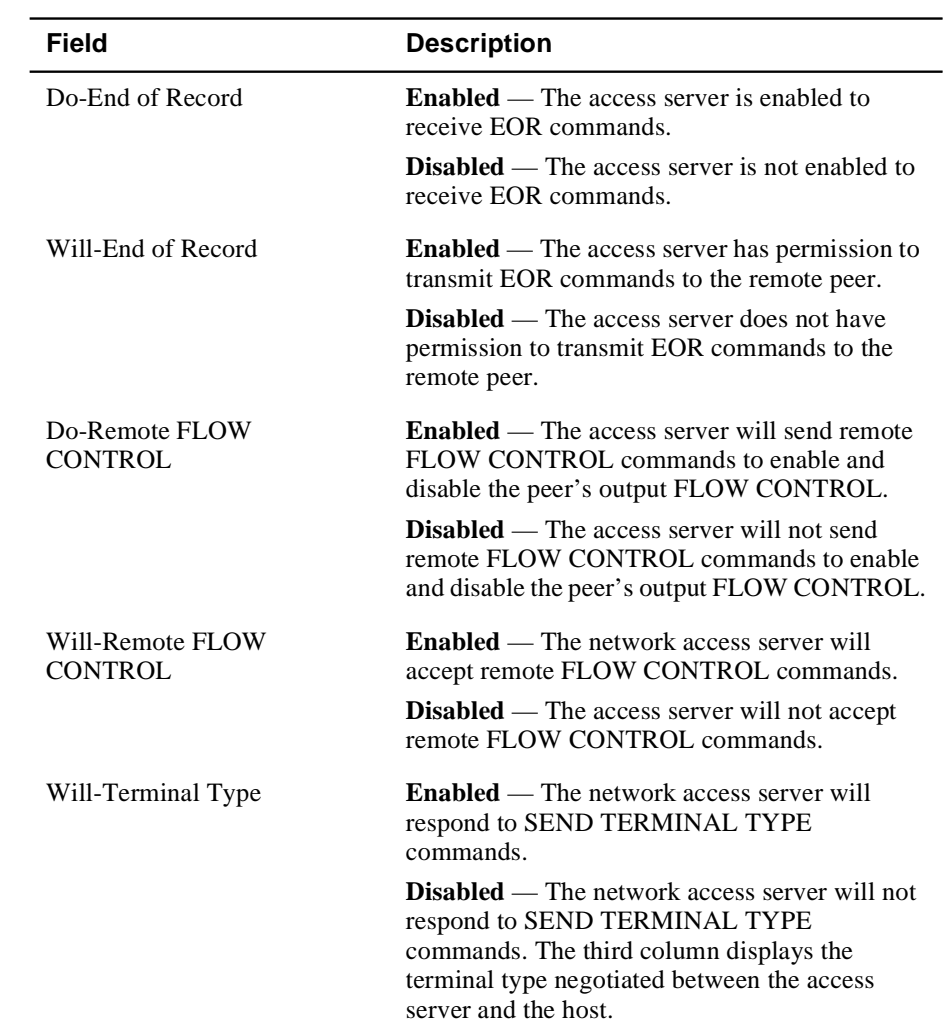

## **Terminating Sessions**

There are two commands you can use to terminate a session on another port:

• The privileged LOGOUT PORT command allows you to manually log out any port, and all sessions terminate at the specified port. If the port device supports session management, the LOGOUT PORT command disconnects all the terminal sessions (and the associated sessions) then logs out the port.

For example, to disconnect port 4 from all its sessions, enter the following command:

Local> **LOGOUT PORT 4**

The port that you specify can have local, remote, or dynamic access. Use caution when you log out a user's port. When you log out a port, you abruptly stop all sessions, and data may be lost. The port characteristics are also reset to the permanent values.

• The privileged DISCONNECT PORT command allows you to stop another port's session with a dedicated service. (You cannot use this command for ports with session management terminals, because these ports cannot have a dedicated service.)

You can use the DISCONNECT PORT command to disconnect a nonkeyboard printer being used by a dedicated service that offers printers to the network. For example, to stop the session with a dedicated service at port 4, enter the following command:

Local> **DISCONNECT PORT 4**

# **Chapter 12**

# **Configuring and Managing LAT Services**

## **Overview**

## **Introduction**

This chapter explains how to configure devices attached to the access server ports as LAT services. A LAT node can offer devices as LAT services to users on the port itself and other LAT nodes.

## **Prerequisites**

Before you use the procedures in this chapter, you must:

- Connect and test the devices.
- Enable privileged status.
- Configure the port and device characteristics to match.

#### **Reference**

For more information about LAT nodes, refer to the *LAT Network Concepts* manual.

For information about connecting device cables, refer to the appropriate access server hardware documentation.

## **In This Chapter**

This chapter contains the following topics:

- Configuring a Port to Offer a LAT Service
- Configuring Access to a LAT Service
- Configuration of Specific Types of Devices As LAT Services
- Configuring a Printer with Unannounced Availability
- Verifying the LAT Service
- Managing Your Access Server As a LAT Node Offering a Service

Configuring a Port to Offer a LAT Service

# **Configuring a Port to Offer a LAT Service**

## **Configuration Parameters**

After you attach a device to a port and ensure that the port and device characteristics match, you need to specify certain configuration parameters to enable all devices as LAT services.

The following table lists the configuration parameters. In addition to the parameters listed in the table, you need to configure certain parameters for specific types of devices as described in the Configuration of Specific Types of Devices As LAT Services section in this chapter.

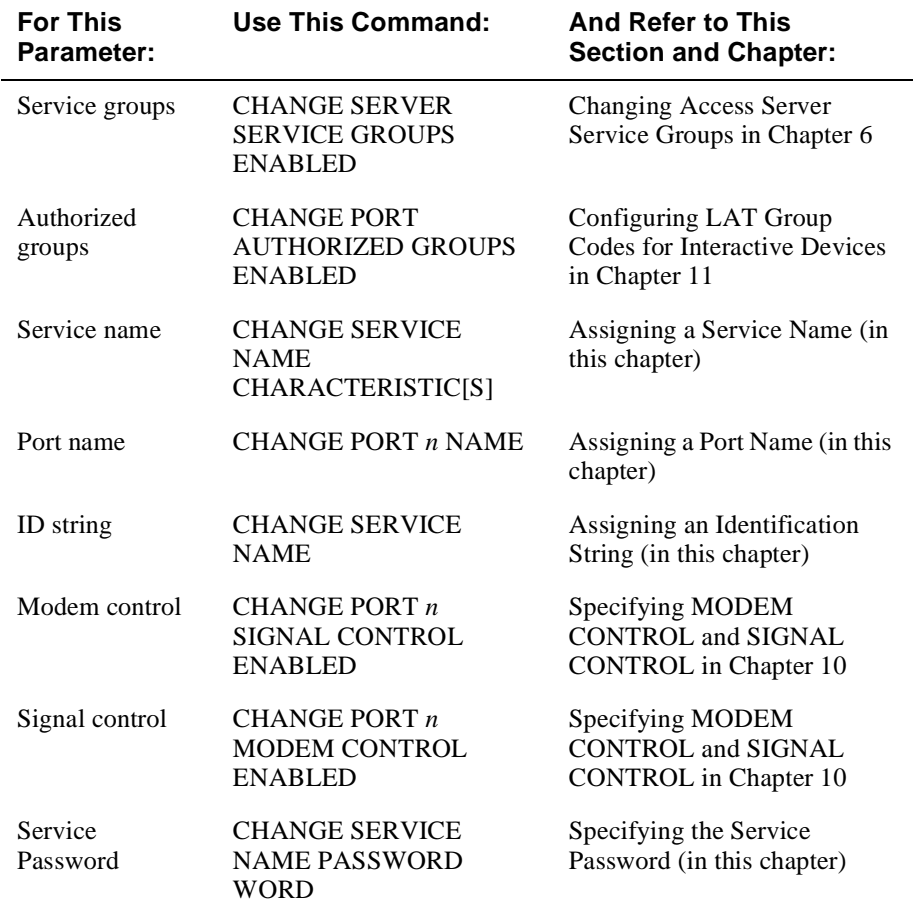

Configuring Access to a LAT Service

# **Configuring Access to a LAT Service**

## **Assigning a Service Name**

A service name is a name you assign to the LAT service using the CHANGE SERVICE NAME command. When you assign a service name, the access server periodically multicasts the service's availability over the network. When you select a service name for a device, follow these guidelines:

- Service names must be 1 to 16 characters long and cannot be abbreviated.
- Allowable characters are A to Z, 0 to 9, \$, (hyphen),  $_$  (underscore), and . (period).
- Ensure that the name is unique on the LAN.
- If two or more service nodes offer the same service name, access servers assume that all the services with that name are identical and are interchangeable.

## **Enabling Announcements**

By default, announcements for a LAT service are enabled. To change the announcements characteristic, use the CHANGE ANNOUNCEMENTS ENABLED/ DISABLED command as described in Chapter 4. You should also be aware of the multicast timer characteristic when announcements are enabled.

Configuring Access to a LAT Service

## **Assigning an Identification String**

A service identification string helps users recognize and use the service. It can be up to 40 characters in length. The factory-set default is no identification string.

**Example: Assigning the Service Name, to a Specific Port and Identification String**

The following example shows how to assign a service name LN03\_PRINT to the printers connected to ports 5, 6, 7, and 12. This example shows IDENTIFICATION abbreviated to ID and uses the identification string Production Printer.

Local> **CHANGE SERVICE LN03\_PRINT PORT 5-7,12 ID "Production Printer"**

#### **Example: Clearing the Identification String**

To clear a previously set service identification string, enter the ID qualifier with empty quotations marks, as shown in the following example:

Local> **CHANGE SERVICE LN03\_PRINT PORT 5-7,12 ID ""**

## **Assigning a Port Name**

Assigning a port name to a service limits the service's availability. When you assign a port name to a service:

- The service is not listed in the access server multicast message.
- The service is available only to those users that know the port name.

Also, the access server transmits the port name to Telnet servers during Telnet sessions at the port.

#### **Port Naming Guidelines**

When you select a port name for a device, follow these guidelines:

- The factory-set default port name is PORT<sub>\_n</sub>, where *n* is the port number.
- Port names must be a string of 1 to 16 characters long and cannot be abbreviated.
- Allowable characters are A to Z, 0 to 9, \$,  $\text{-}$  (hyphen),  $\text{-}$  (underscore), and . (period).
- Each port name must be unique to the access server.

#### **Example: Changing the Port Name**

The following example shows how to change the port name to PERSONNEL\_PRINT for a printer on port 5:

Local> **CHANGE PORT 5 NAME PERSONNEL\_PRINT**

Configuring Access to a LAT Service

## **Specifying the Service Password**

An optional service password restricts access to a service. When a service contains a password, the access server prompts you for the password before allowing you to use the service.

There are two characteristics that you need to specify: SERVICE PASSWORD and PASSWORD LIMIT.

The service password can be up to 16 ASCII characters.

#### **Example: Assigning a Service Password**

The following example shows two ways to assign a password to the service LN03\_PRINT:

```
Local> DEFINE SERVICE LN03_PRINT PASSWORD
Password> BLIGH (not echoed) 
Verification> BLIGH (not echoed) 
Local>
```
#### or

Local> **DEFINE SERVICE LN03\_PRINT PASSWORD "BLIGH"**

#### **Caution**

Do not specify passwords for services such as printers that you set up for host-initiated requests.

#### **Example: Clearing the Service Password**

To clear a previously set service password, use empty quotation marks as shown in the following example:

Local> **CHANGE SERVICE LN03\_PRINT PORT PASSWORD ""**

The password limit characteristic determines the number of times that the access server prompts you for the correct password before it ends the connection requests. The password limit applies to all password-protected access server operations.

The range for the password limit characteristic is 0 to 10, and the factory-set default is 3. The following shows how to change the limit to 5:

Local> **CHANGE SERVER PASSWORD LIMIT 5**

Configuration of Specific Types of Devices As LAT Services

# **Configuration of Specific Types of Devices As LAT Services**

## **Introduction**

This section provides examples of configuring the following types of devices as LAT services:

- A personal computer (as both a LAT service and a terminal)
- A computer
- A modem
- A printer

When you configure each type of device, you need to determine if the devices use SIGNAL CONTROL or MODEM CONTROL. For additional information, refer to Specifying MODEM CONTROL and SIGNAL CONTROL in Chapter 10.

## **Configuring a Personal Computer As a Terminal and LAT Service**

The following example shows a sample configuration of a personal computer (PC) used as a terminal and a LAT service. With the port set to ACCESS DYNAMIC, the PC can switch between terminal emulation mode and file transfer mode.

When a PC is configured as a terminal, you can use the connect command to use a printer service. To do this, the PC must have an application program that provides file transfer capabilities.

#### **Example: Configuring a PC As a Terminal and LAT Service**

Local> **DEFINE PORT 2 ACCESS DYNAMIC AUTOBAUD DISABLED AUTOCONNECT DISABLED**

Local> **DEFINE PORT 2 AUTOPROMPT ENABLED AUTHORIZED GROUPS 10,24,46**

Local> **DEFINE PORT 2 BREAK DISABLED DEDICATED NONE DEFAULT PROTOCOL LAT**

Local> **DEFINE PORT 2 DSRLOGOUT ENABLED FAILOVER ENABLED**

Local> **DEFINE PORT 2 INACTIVITY LOGOUT ENABLED INTERRUPTS DISABLED**
Local> **DEFINE PORT 2 LOCAL SWITCH ^L PASSWORD DISABLED PREFERRED NONE**  Local> **DEFINE PORT 2 SIGNAL CHECK ENABLED SIGNAL CONTROL DISABLED**  Local> **LOGOUT PORT 2** Local> **CHANGE SERVER SERVICE GROUPS 10,24,46 ENABLED**  Local> **CHANGE SERVICE MICRO PORT 2 IDENTIFICATION "Personal computer 2"**

#### **Configuring a Computer As a LAT Service**

By using multiple terminal interfaces and access server ports, you can use more than one access server port with a single computer system. Ensure that each access server port is assigned to a service.

#### **Example: Configuring a Computer As a LAT Service on Port 2**

The following example shows a sample configuration of a computer used as a LAT service:

Local> **DEFINE PORT 2 ACCESS REMOTE AUTOBAUD DISABLED AUTOPROMPT DISABLED** 

Local> **DEFINE PORT 2 DEDICATED NONE DIALUP ENABLED DSRLOGOUT DISABLED**

Local> **DEFINE PORT 2 DTRWAIT ENABLED INACTIVITY LOGOUT DISABLED** 

Local> **DEFINE PORT 2 INTERRUPTS DISABLED LONGBREAK LOGOUT DISABLED**

Local> **DEFINE PORT 2 MODEM CONTROL ENABLED SIGNAL CHECK DISABLED**

Local> **LOGOUT PORT 2**

Local> **CHANGE SERVER SERVICE GROUPS 10,24,46 ENABLED**

Local> **CHANGE SERVICE NONDEC PORT 2 IDENTIFICATION "XYZ minicomputer"**

#### **Configuring a Modem As a LAT Service**

The following example shows a sample configuration of a dial-out modem used as a LAT service: Local> **DEFINE PORT 3 ACCESS REMOTE AUTOBAUD DISABLED** Local> **DEFINE PORT 3 AUTOPROMPT DISABLED BREAK DISABLED** Local> **DEFINE PORT 3 DSRLOGOUT DISABLED DTRWAIT ENABLED** Local> **DEFINE PORT 3 MODEM CONTROL ENABLED SIGNAL CHECK DISABLED** Local> **DEFINE PORT 3 SPEED 1200** Local> **LOGOUT PORT 3** Local> **CHANGE SERVER SERVICE GROUPS 10,24,46 ENABLED** Local> **CHANGE SERVICE MODEM1 PORT 3 IDENTIFICATION "Modem 123-4567" Example: Configuring a Dial-In and Dial-Out Modem** The following example shows a sample configuration of a dial-in/dial-out modem used as a LAT service: Local> **DEFINE PORT 4 ACCESS DYNAMIC AUTOBAUD DISABLED** Local> **DEFINE PORT 4 DSRLOGOUT DISABLED FLOW CONTROL XON** Local> **DEFINE PORT 4 INACTIVITY ENABLED MODEM CONTROL ENABLED** Local> **DEFINE PORT 4 PASSWORD ENABLED SIGNAL CHECK DISABLED** Local> **DEFINE PORT 4 SPEED 2400** Local> **LOGOUT PORT 4** Local> **CHANGE SERVER SERVICE GROUPS 10,24,46 ENABLED** Local> **CHANGE SERVICE MODEM2 PORT 4 IDENTIFICATION "MODEM 890-1234"**

# **Configuring a Printer As a LAT Service**

After you configure a printer as a LAT service, you need to set up the appropriate LAT remote print queue as described in the following sections of this chapter: Setting Up a LAT Remote Print Queue on an OpenVMS Host and Setting Up a LAT Remote Print Queue on an ULTRIX System.

#### **Example: Configuring a Printer As a LAT Service on Port 4**

The following example shows a sample configuration of a printer as a LAT service:

Local> **DEFINE PORT 4 ACCESS REMOTE AUTHORIZED GROUPS 10,24,46**

Local> **DEFINE PORT 4 AUTOBAUD DISABLED AUTOCONNECT DISABLED DEDICATED NONE** 

Local> **DEFINE PORT 4 DSRLOGOUT DISABLED INACTIVITY LOGOUT ENABLED** 

Local> **DEFINE PORT 4 LONGBREAK LOGOUT DISABLED SIGNAL CHECK ENABLED**

Local> **DEFINE PORT 4 SIGNAL CONTROL DISABLED**

Local> **LOGOUT PORT 4**

Local> **CHANGE SERVER SERVICE GROUPS 10,24,46 ENABLED**

Local> **CHANGE SERVICE LASER PORT 4 IDENTIFICATION "LN03 laser printer"**

# **Setting Up a LAT Remote Print Queue on an OpenVMS Host**

To set up a LAT remote print queue on an OpenVMS host, the host must be running LAT software Version 5.1 or a later version. You use the LAT control program (LATCP) to perform the setup procedure.

#### **Privileges for Running LATCP**

The privileges that you need to run LATCP depends on the version of the operating system as shown in the following table:

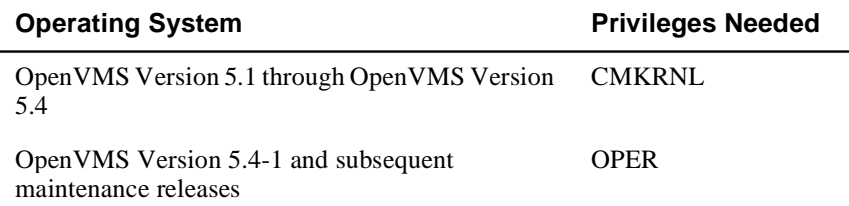

#### **Creating a Logical Device to Access a Printer Service**

The following example shows how to run LATCP to create a logical device. This example configures the logical port LTA1925 to access the LAT service PRINT.

\$**RUN SYS\$SYSTEM:LATCP**  LCP> **CREATE PORT LTA1925: /NOLOG** LCP> **SET PORT LTA1925: /APPLICATION /NODE=LAT\_08002B054DE0 /SERVICE=PRINT** LCP> **EXIT** \$**COPY/LOG FILE.TXT LTA1925:**

#### **Configuring a Logical Device to Connect a Specific Port**

You can configure a SET PORT /PORT = PORTNAME qualifier to connect to specific port as shown in the following example:

LCP> **SET PORT LTA1925: /APPLICATION /NODE=LAT\_08002B054DE0 /PORT=PORT 5**

#### **Using a Remote Printer Command File**

The following example shows a remote printer command file, REMOTE PRINT.COM. This command file sets up a remote printer and remote print queue. You can use this file as a template to set up subsequent remote printers.

You should enter the remote printer command file name in the LTLOAD.COM file. This ensures that remote printers and remote print queues are set up automatically at system startup.

#### **Note**

For OpenVMS Version 5.4-1 and later, use LAT\$SYSTARTUP.COM instead of LTLOAD.COM.

\$! This command procedure sets up the local characteristics of the \$! applications devices for remote printers and sets up the print \$! queues for these remote printers. These devices should have been \$! set up previously by the LTLOAD.COM command file. NOTE: The queue \$! manager must be running before executing this file.  $S!$ \$! Set up local characteristics for the applications devices.  $$!$ \$SET TERM LTA1925: /PERM /DEVICE=LNO3 /WIDTH=60 /NOBROAD- /  $SPREED=4800$  $$!$ \$! Set the protection on the devices so that only the symbiont can \$! access them. \$! \$SET PROT=(S:RWLP,O,G,W) /DEVICE LTA1925:  $$!$ \$! Set the devices spooled

```
$!$SET DEVICE LTA1925: /SPOOLED=(LN03_QUE,SYS$SYSDEVICE:)
$!$DEFINE/FORM LN_FORM 10 /WIDTH=60 /STOCK=DEFAULT /TRUNCATE
$!$! Initialize and start the print queue 
$!$INIT/QUE /START /PROCESSOR=LATSYM /RETAIN=ERROR- /DE-
FAULT=(NOBURST,FLAG=ONE) /RECORD_BLOCKING LN03_QUE/ON=LTA1925:
$EXIT
```
On a VAXcluster system, you can configure the applications ports on the local node only. However, you should do so on at least two nodes so that a redundant path to the printer is available in the event of a cluster node failure.

To set up a remote-printer applications port on a cluster node, include the LAT control program CREATE PORT and SET PORT commands for that port in the node's LTLOAD.COM file in the SYS\$MANAGER directory. For complete information about setting up remote printing on VAXcluster systems, refer to the VMS VAXcluster manual in the OpenVMS documentation set.

# **Setting Up a LAT Remote Print Queue on an ULTRIX System**

To set up a LAT remote print queue on an ULTRIX host, specify the access server name and the port name by using one of the following:

- An lcp command
- An entry in the /etc/printcap file

After you specify the access server name and the port name, set up a spool directory and test the printer.

#### **Example: Configuring a LAT Remote Print Queue on an ULTRIX System**

The following example provides a sample procedure for setting up a remote print queue for a laser printer. This example identifies the access server and port names to the with the /etc/printcap file.

```
lps|ln03|laser printer on LAT:
    :lp=/sdwv/tty42 
    :sd=/usr/spool/lpd:\ 
    :ts=/LAT_08002B0540B7:\ 
   :op=PORT 7:\
    :br-19200:\
    :fc-0177777:fs-023\
    :xc-0177777:xs-040\ 
    :of=/usr/lib/lpdfilters/ln03of:\ 
    :if=/usr/lib/lpdfilters/ln03of:\
```
 :lf=/usr/lib/adm/lpd-errs: # cd /usr/spool # mkdir lpd # chown daemon lps # lpr -Plps test

Configuring a Printer with Unannounced Availability

# **Configuring a Printer with Unannounced Availability**

## **Introduction**

This section describes how to configure a printer with unannounced availability. The only users that know about the device's availability are those users that you tell about the device. By defining a port name and not a service name, you can configure a device on the access server for access by users on a LAT network.

# **Configuring a Printer with Unannounced Availability**

The example in this topic shows a sample configuration of a printer with unannounced availability on a LAT network. You must configure the device and port characteristics, as described in Chapter 9, before performing this procedure. The following are variables in the example that you should substitute with the appropriate values:

- Access server port number
- Authorized and service groups
- Port name

You should change the port name to a descriptive term. This term should describe the resource provided (for example, printer or file transfer). The port name must be unique on the access server and follow the naming conventions described in the *Network Access Server Command Reference*.

Substitute MODEM CONTROL for SIGNAL CONTROL if your access server supports MODEM CONTROL.

#### **Reference**

For a description of each command, refer to the *Network Access Server Command Reference*.

#### **Note**

Not all commands can be combined on one line.

Configuring a Printer with Unannounced Availability

**Example: Configuring a Printer with Unannounced Availability on a LAT Network on Port 4** Local> **DEFINE PORT 4 ACCESS REMOTE AUTHORIZED GROUPS 10,24,46** Local> **DEFINE PORT 4 AUTOBAUD DISABLED AUTOCONNECT DISABLED** Local> **DEFINE PORT 4 DEDICATED NONE DSRLOGOUT DISABLED** Local> **DEFINE PORT 4 INACTIVITY LOGOUT ENABLED LONGBREAK LOGOUT DISABLED** Local> **DEFINE PORT 4 NAME PORT\_4 SIGNAL CHECK ENABLED** Local> **DEFINE PORT 4 SIGNAL CONTROL DISABLED** Local> **LOGOUT PORT 4**

For systems that need to access the printer, you must supply the system managers with the access server name, port name, and at least one group code that is enabled as an authorized group code on the port.

#### **More Examples**

The following sections in this chapter provide examples of setting up a remote print queue on OpenVMS and ULTRIX systems:

- Setting Up a LAT Remote Print Queue on an OpenVMS Host
- Setting Up a LAT Remote Print Queue on an ULTRIX System

Verifying the LAT Service

# **Verifying the LAT Service**

#### **Do This**

To verify whether the service is functioning, try connecting to the new service.

Once connected, you can assess whether the device responds appropriately. The appropriate response depends on what device is attached to the access server port. When you have adequate information, return to local mode (press the Break key or a local-switch character) and disconnect the service by typing DISCONNECT at the Local> prompt.

For a computer, you may want to repeat this procedure to verify that your first session was disconnected by the host. You should receive the standard login procedure each time you connect to any computer offering a service.

#### **Example: Verifying the LAT Service**

The following example shows the command for verifying a previously defined LAT service A\_DEVICE, and its port (port 5, named PORT\_5):

```
Local> CONNECT LAT A_DEVICE DESTINATION PORT_5
```
#### **Problem Solving**

If you have any problem connecting to the service or using the device, use the following series of commands to review the service and port characteristics:

Verify whether the service is set up correctly by using the SHOW SERVICE *service-name* CHARACTERISTICS command. For example, with the service A\_DEVICE, the command appears as follows:

Local> **SHOW SERVICE A\_DEVICE CHARACTERISTICS**

The service characteristics display shows all the ports assigned to a local service and indicates its other characteristics. For a sample of the service characteristics display, refer to Displaying Information About a Service in this chapter.

• Verify whether the port is properly configured by entering a SHOW PORT command and looking at the port characteristics display. For example, for port 5, the command is as follows:

```
Local> SHOW PORT 5
```
• Verify the access server characteristics, for instance, that announcements are enabled and service groups are valid, by using the SHOW SERVER CHARACTERISTICS command as follows:

Local> **SHOW SERVER CHARACTERISTICS**

# **Managing Your Access Server As a LAT Node Offering a Service**

#### **Introduction**

By default, once there is a service, the access server functions as a service node by issuing multicast service announcements, which describe its available services to access servers on the network. These announcements contain information about the service node (such as its name and identification string) and about the available services. A single multicast service announcement is entered at the interval indicated by the multicast timer

## **Displaying Information About a Service**

You can display information about services on the LAT network, including services on your access server, using the SHOW/MONITOR/LIST SERVICES command.

To display information on the services offered by your access server, use the SHOW/ LIST SERVICES LOCAL command. To display information about a particular service, use the SHOW/LIST SERVICE command followed by the service name. To display information about all services, use the SHOW/LIST SERVICE ALL command.

There are three types of information you can display about the service:

**Characteristics** 

The characteristics display is useful when you are changing operational and permanent values with the SET/DEFINE/CHANGE SERVICE command.

**Status** 

You can obtain data on the operation of services by using the status display.

• Summary

The summary display gives you capsule data on the services offered on the network or the local access server.

#### **Displaying Services Characteristics**

The LIST/SHOW/MONITOR SERVICES CHARACTERISTICS command generates a display of information on values that you can modify with the SET/ DEFINE/CHANGE SERVICE command. With the LIST command, the characteristics display is the default display for the SERVICES and the SERVICES LOCAL entity specifications.

#### **Example: SHOW SERVICE CHARACTERISTICS Display**

The following example below shows how to generate a service characteristics display for the service named PRINTER:

```
Local> SHOW SERVICE PRINTER CHARACTERISTICS
Service: PRINTER
Identification: Printer Ports to PEACH
Ports: 1-3, 5, 7
Rating: 255
Enabled Characteristics:
Connections, Password, Queuing
Local>
```
## **SHOW/LIST/MONITOR SERVICE CHARACTERISTICS Display Fields**

The following table describes the fields displayed in the service characteristics display:

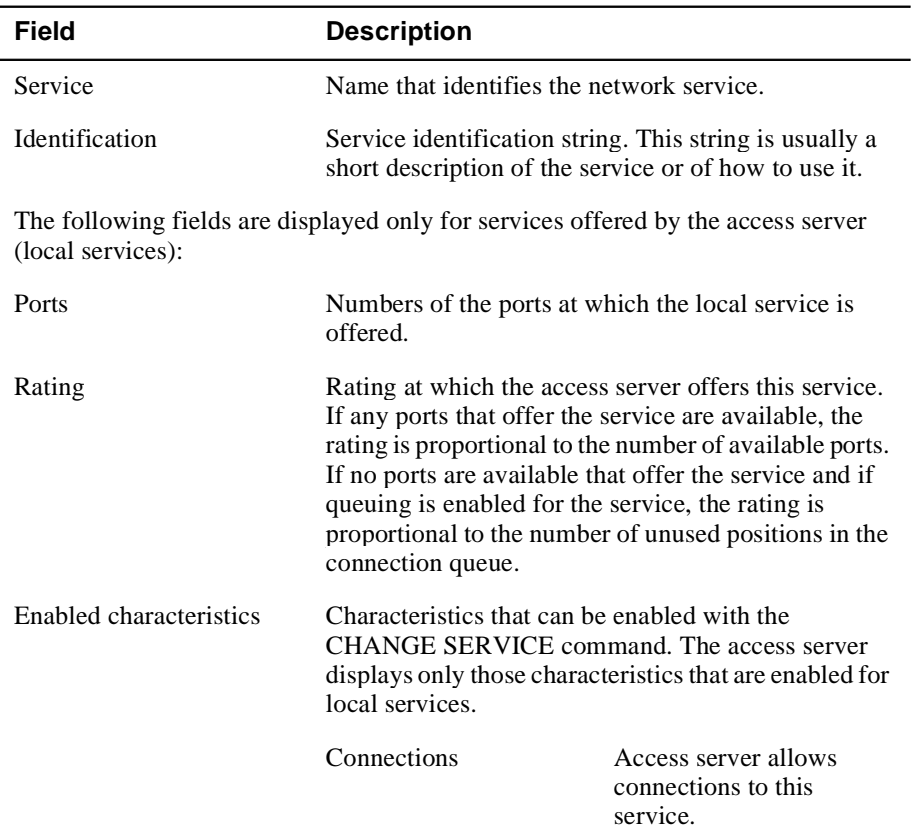

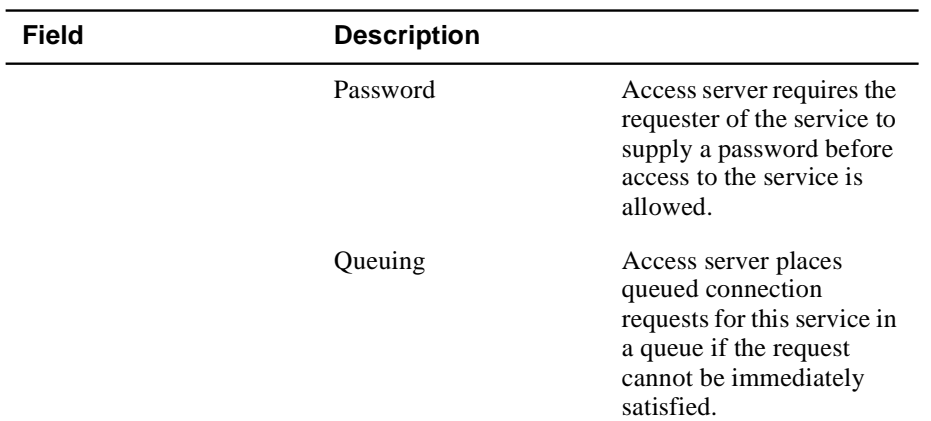

# **Displaying Services Status**

The SHOW/LIST/MONITOR SERVICE STATUS command displays information about the operational condition of the network and its services, including services offered by your access server. The display includes a list of the nodes that offer the selected service or services. Use the keyword LOCAL to restrict the information displayed to locally defined services. Without the keyword LOCAL or a particular service name, you get information on all network services, including local services. The status display is the default display for the SHOW SERVICE *service-name* command.

For each selected service, an introductory line identifies the service for which status information is being displayed. The next line shows the headings for the status information. Under the headings, a line is displayed for each node offering the selected service.

The access server displays information about a service or services from data stored in its memory. If none of the ports can access a particular service, the access server does not retain any data about that service. Hence, no information about that service can be displayed.

## **Example: SHOW SERVICE STATUS Display**

The following example shows how to generate a service status display for a service named DEVELOP:

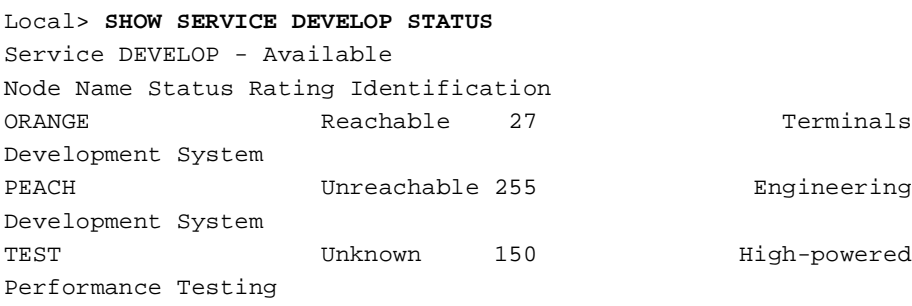

#### **SHOW/LIST/MONITOR SERVICE STATUS Display Headings**

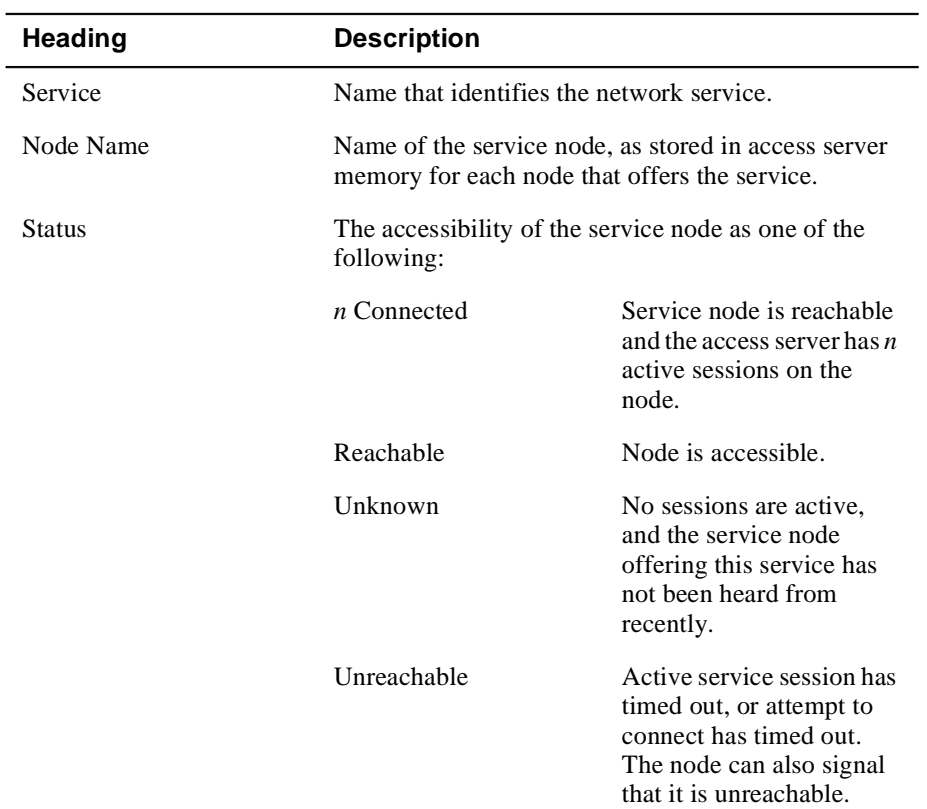

The following table describes the fields and the headings in the display:

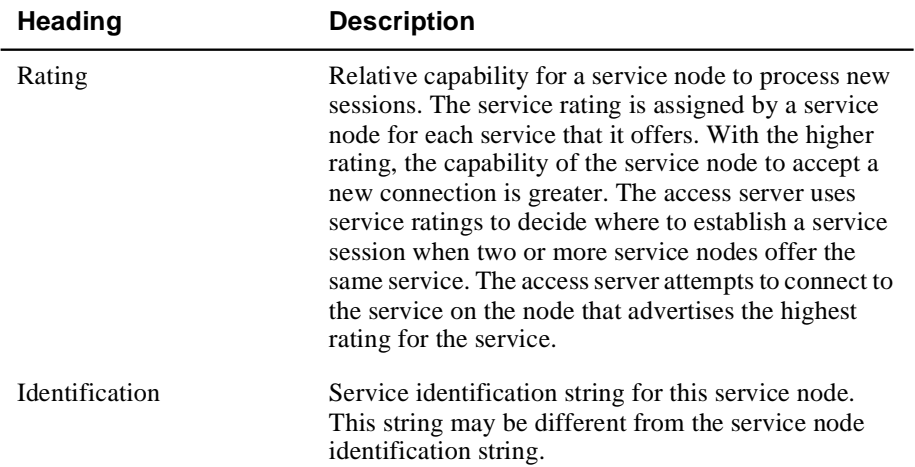

## **Displaying Services Summary**

The SHOW/MONITOR SERVICES SUMMARY command displays one line of information on each selected service or services. Use the keyword LOCAL to obtain information on locally defined services. Without the keyword LOCAL or a particular service name, you get information on all network services. For the SHOW/MONITOR commands, the summary display is the default display for the SERVICES, SERVICES ALL, and SERVICES LOCAL entity specifications.

The display contains one line of headings and, for each service known to the access server, one line of information describing each service.

The access server displays information about a service or services from data stored in its memory. If none of the ports can access a particular service, the access server does not retain any data about that service. Hence, no information about that service can be displayed.

#### **Note**

Ports with the LIMITED VIEW command enabled cannot perform the SHOW SERVICES command.

#### **Example: SHOW SERVICE SUMMARY Display**

The following example shows how to generate a service summary display for all network services:

#### Local> **SHOW SERVICES ALL SUMMARY**

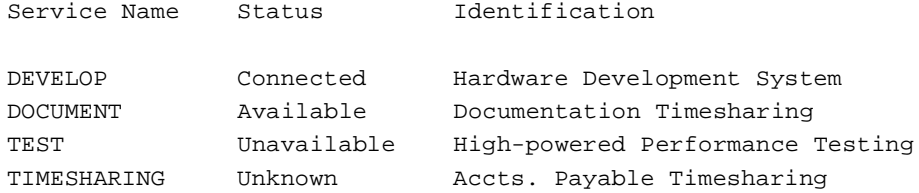

#### **SHOW/LIST/MONITOR SERVICE SUMMARY Display Headings**

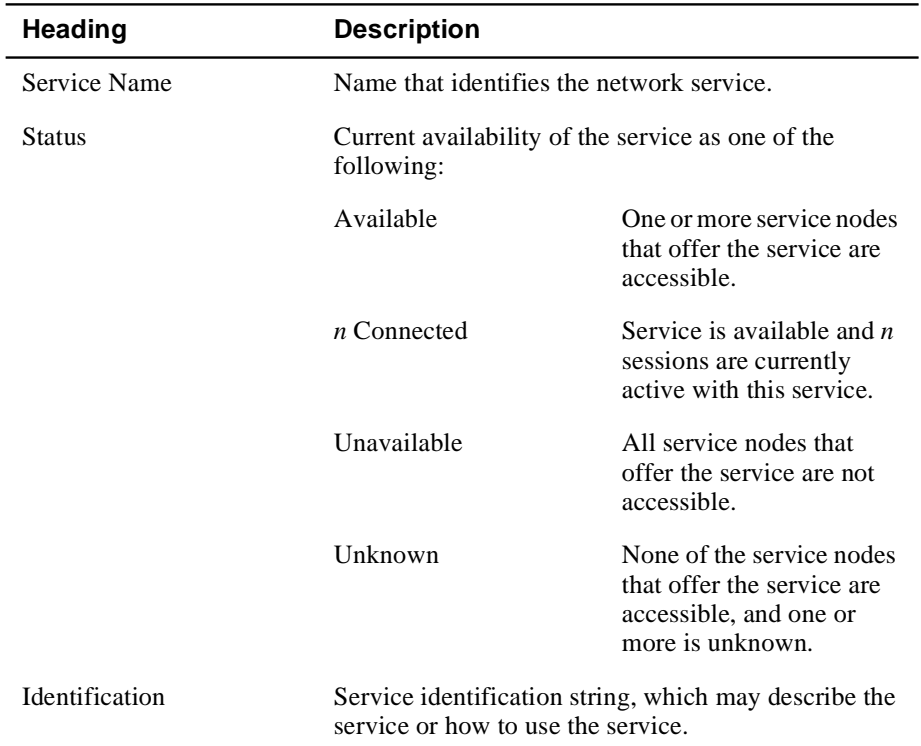

The following table describes the headings in the display:

# **Chapter 13**

# **Configuring and Managing Telnet Servers**

# **Overview**

## **Introduction**

This chapter explains how to configure various types of devices as a Telnet or raw TCP server. A Telnet or raw TCP server is a resource on a TCP/IP network.

To use the procedures in this chapter, you must:

- Connect and test the devices
- Enable privileged status
- Configure the port and device characteristics to match

Refer to your access server hardware documentation for information about connecting device cables.

#### **In This Chapter**

This chapter contains the following topics:

- Sample Device Configurations
- Configuring a Personal Computer As a Terminal and for Access through a Telnet Listener
- Configuring a Remote Print Queue
- Configuring a Telnet Listener
- Configuring Telnet Server Session Characteristics
- Managing Your Access Server As a Telnet Listener Node
- Supplying User Location Data to Telnet Servers
- Configuring a Raw TCP Listener

Sample Device Configurations

# **Sample Device Configurations**

#### **Introduction**

This section provides examples of configuring the following types of devices for access through a Telnet listener:

- A printer
- A computer
- A modem

You must configure the device and port characteristics as described in Chapter 9 before performing the procedures described in this chapter.

The examples in this section do not include the various Telnet server characteristics. Refer to Configuring Telnet Server Session Characteristics in this chapter to set up the Telnet server characteristics.

The following lists the variables in this chapter that you should substitute with the appropriate values:

- Access server port number
- Flow control type (printer only)
- Telnet listener-identifier (Must be 23 or between 2001 to 2032, inclusive.)
- Identification string (up to 40 characters)

#### **Configuring a Printer for Access Through a Telnet Listener**

For systems that need to access the printer, you must supply the system managers with the TCP port number. The section Configuring a Remote Print Queue in this chapter provides an example of setting up a remote print queue on an ULTRIX or UNIX system.

The following example shows a sample configuration of a printer used for access through a Telnet listener on port 4.

Local> **DEFINE PORT 4 ACCESS REMOTE AUTOBAUD DISABLED BREAK DISABLED** Local> **DEFINE PORT 4 DEDICATED NONE DSRLOGOUT DISABLED FLOW CONTROL XON** Local> **DEFINE PORT 4 INACTIVITY LOGOUT ENABLED LONGBREAK LOGOUT DISABLED**  Local> **DEFINE PORT 4 SIGNAL CHECK ENABLED SIGNAL CONTROL DISABLED** Local> **LOGOUT PORT 4**

Sample Device Configurations

Local> **CHANGE TELNET LISTENER 2010 PORTS 4 ENABLED** Local> **CHANGE TELNET LISTENER 2010 IDENTIFICATION "PRINTER"** Local> **CHANGE TELNET LISTENER 2010 CONNECTIONS ENABLED**

#### **Configuring a Computer for Access Through a Telnet Listener**

The following example shows a sample configuration of a computer used for access through a Telnet listener on port 2:

Local> **DEFINE PORT 2 ACCESS REMOTE AUTOBAUD DISABLED AUTOCONNECT DISABLED** Local> **DEFINE PORT 2 BREAK DISABLED DEDICATED NONE DSRLOGOUT DISABLED** Local> **DEFINE PORT 2 DTRWAIT ENABLED INACTIVITY LOGOUT DISABLED**  Local> **DEFINE PORT 2 INTERRUPTS DISABLED LONGBREAK LOGOUT DISABLED** Local> **DEFINE PORT 2 MODEM CONTROL ENABLED SIGNAL CHECK DISABLED** Local> **LOGOUT PORT 2** Local> **CHANGE TELNET LISTENER 2010 PORTS 2 ENABLED** Local> **CHANGE TELNET LISTENER 2010 IDENTIFICATION "XYZ minicomputer"** Local> **CHANGE TELNET LISTENER 2010 CONNECTIONS ENABLED**

#### **Configuring a Modem for Access Through a Telnet Listener**

This section contains examples that show how to configure a dial-out modem and a dial-in/dial-out modem.

#### **Example: Configuring a Dial-Out Modem**

The following example shows a sample configuration of a dial-out modem used for access through a Telnet listener on port 3:

```
Local> DEFINE PORT 3 ACCESS REMOTE AUTOBAUD DISABLED
Local> DEFINE PORT 3 AUTOPROMPT DISABLED BREAK DISABLED
Local> DEFINE PORT 3 DSRLOGOUT DISABLED DTRWAIT ENABLED
Local> DEFINE PORT 3 LONGBREAK LOGOUT DISABLED MODEM CONTROL 
ENABLED
Local> DEFINE PORT 3 SIGNAL CHECK ENABLED SPEED 1200 ALTERNATE 
SPEED 300
Local> LOGOUT PORT 3
Local> CHANGE TELNET LISTENER 2004 PORTS 3 ENABLED
Local> CHANGE TELNET LISTENER 2004 IDENTIFICATION "Modem 
123-4567"
Local> CHANGE TELNET LISTENER 2004 CONNECTIONS ENABLED
```
Sample Device Configurations

#### **Example: Configuring a Dial-In and Dial-Out Modem**

The following example shows a sample configuration of a dial-out modem used for access through a Telnet listener on port 4:

Local> **DEFINE PORT 4 ACCESS DYNAMIC AUTOBAUD DISABLED** Local> **DEFINE PORT 4 DSRLOGOUT DISABLED FLOW CONTROL XON** Local> **DEFINE PORT 4 INACTIVITY ENABLED MODEM CONTROL ENABLED** Local> **DEFINE PORT 4 PASSWORD ENABLED SIGNAL CHECK ENABLED** Local> **DEFINE PORT 4 SPEED 2400 ALTERNATE SPEED 1200** Local> **LOGOUT PORT 4** Local> **CHANGE TELNET LISTENER 2008 PORTS 3 ENABLED** Local> **CHANGE TELNET LISTENER 2008 IDENTIFICATION "Modem 890-1234"** Local> **CHANGE TELNET LISTENER 2008 CONNECTIONS ENABLED**

Configuring a Personal Computer As a Terminal and for Access through a Telnet Listener

# **Configuring a Personal Computer As a Terminal and for Access through a Telnet Listener**

## **Sample Configuration**

To configure a PC for access through a Telnet listener only, use the following example and:

- Substitute MODEM CONTROL for SIGNAL CONTROL if your access server supports modem control.
- Use LONGBREAK LOGOUT instead of DSRLOGOUT if your access server, device, or device cable does not support the DSR signal.

Local> **DEFINE PORT 2 ACCESS DYNAMIC AUTOBAUD DISABLED BREAK DISABLED** Local> **DEFINE PORT 2 DEDICATED NONE SIGNAL CONTROL DISABLED**  Local> **DEFINE PORT 2 DEFAULT PROTOCOL TELNET** Local> **DEFINE PORT 2 DSRLOGOUT ENABLED INACTIVITY LOGOUT ENABLED** Local> **DEFINE PORT 2 INTERRUPTS DISABLED LOCAL SWITCH ^L PASSWORD DISABLED** Local> **DEFINE PORT 2 PREFERRED NONE SIGNAL CHECK ENABLED** Local> **LOGOUT PORT 2** Local> **CHANGE TELNET LISTENER 2010 PORTS 2 ENABLED** Local> **CHANGE TELNET LISTENER 2010 IDENTIFICATION "Personal Computer"** Local> **CHANGE TELNET LISTENER 2010 CONNECTIONS ENABLED**

#### **Switching Modes**

With the port set to ACCESS DYNAMIC, the PC can switch back and forth from terminal-emulation mode, which allows the PC to access Access Server services on the LAT network, and file transfer mode, which allows the PC to transfer files with another computer as a transfer partner. Refer to Setting User Priority for Devices Using Dynamic Access in this chapter for further information on switching between terminal-emulation mode and file transfer mode.

# **Configuring Personal Computer Access to a Printer**

Personal computers configured as a terminal can connect to a printer offered as a resource when a user enters a CONNECT command. However, for the user to access the printer, the PC must have an applications program capable of sending files to the printer. The person in charge of the PC must supply the appropriate applications program. The access server does not queue connection requests to a printer.

Configuring a Personal Computer As a Terminal and for Access through a Telnet Listener

# **Setting User Priority for Devices Using Dynamic Access**

You can enable interrupts if you want the owner or main user of the device to have full control over it. For example, the main user of a personal computer may require priority over other users that want to copy files from the computer disk. You can provide this control by setting the port to INTERRUPTS ENABLED and the Break key to LOCAL. Setting the BREAK to LOCAL allows the user to use the Break key to return from session mode to local mode. Use caution when enabling interrupts, because they inconvenience people using the device as a service. For printers with keyboards, which can also be used as interactive terminals, you should have the interrupts characteristic disabled on the port.

The INTERRUPTS characteristic is governed by the following rules:

- With INTERRUPTS DISABLED, a potential user cannot interrupt an ongoing file transfer session between the PC and another system. The user can start a session only when all file transfer sessions have completed or are disconnected from the privileged port. The factory-set default is INTERRUPTS DISABLED.
- With INTERRUPTS ENABLED, a potential user can press the Break key to interrupt an ongoing file transfer session and start a local session. The access server logs out the file transfer session and allows the interactive user to log in. In this situation, any queued connection requests for the port remain queued and are processed when the user logs out of the port.
- A request from another system can never interrupt an ongoing local session.
- If there is no ongoing session, a session using either type of access (user at the PC or system accessing the PC) can be started, and the above rules apply.

#### **Example: Enabling Interrupts for Devices Using Dynamic Access**

The following example shows how to enable interrupts and set BREAK to LOCAL on port 5:

Local> **CHANGE PORT 5 INTERRUPTS ENABLED BREAK LOCAL**

Configuring a Personal Computer As a Terminal and for Access through a Telnet Listener

### **Configuring a File Transfer Partner**

The access server supports the file transfer capability of a personal computer on an access server port. This allows a user of a personal computer to send and receive files over the LAN. For a particular session, the access server permits a user to control whether flow control and other special characters are intercepted by the access server. Note that session nodes frequently control these characteristics for you.

To be available for file transfers, the PC must be logged out from the access server port. When a connection is made to the port, the port shifts to remote-access mode.

To transfer files, you must set up the access server port and the personal computer (local partner) to function as the initiator of a session with the remote partner in the transfer. The remote partner computer can be a session node or a personal computer that is available on the network. Once the initiator establishes a session to a partner, you can transfer files in either direction between the initiator and the partner. The computer serving as the file transfer partner might require some modifications before a file transfer. To learn what modifications are required, refer to the documentation for the computer and for the file transfer program.

#### **Partner Guidelines**

The following provides guidelines for setting up the partners:

Remote partner — You need to disable such characteristics as message verification, forward switch, backward switch, and local switch when using binary or ASCII file transfers. If needed, also disable flow control for binary file transfers.

Additionally for binary or ASCII file transfers, all Telnet indications should be set to none. Use the SET/DEFINE/CHANGE TELNET SERVER command.

• Local partner — Flow control should always be enabled on the access server port and disabled on a session-by-session basis. The Telnet client binary profile disables flow control (refer to Specifying the Telnet Client Session Profile in Chapter 11). If flow control is needed, you will need to use the SET SESSION TELNET CLIENT FLOW CONTROL command. Note that this command affects only the client partner.

Configuring a Remote Print Queue

# **Configuring a Remote Print Queue**

#### **Introduction**

The following sections explain how to configure a print queue on an ULTRIX or UNIX system.

#### **Configuring a TCP/IP Remote Print Queue on an ULTRIX System**

An ULTRIX print spooler can be configured to access one or more access server ports through the access server Telnet listener. Thus, a file can be queued for printing using the host's lpr command. If a host print spooler attempts a connection to a Telnet listener port that is busy, the queue entry request is dropped at the host and will have to be resubmitted.

## **Printer Port Telnet Server Characteristics**

The following table lists the recommended Telnet server characteristics for the printer port to facilitate printing of files. (Refer to Configuring Telnet Server Session Characteristics in this chapter.)

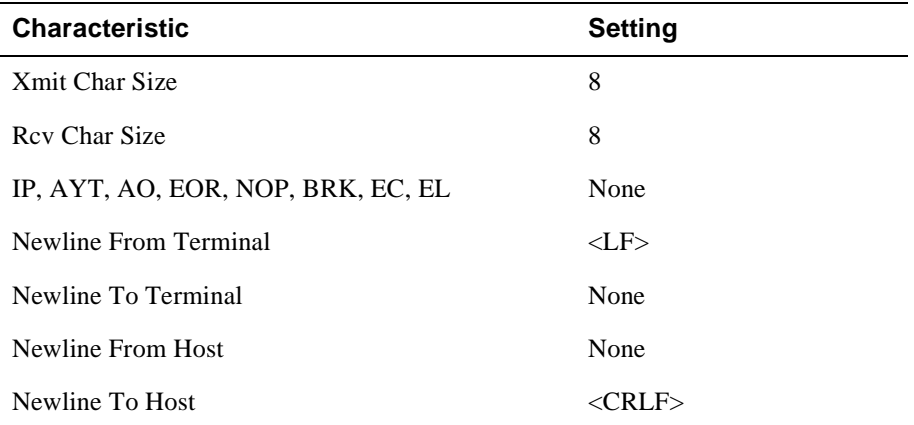

Configuring a Remote Print Queue

### **Procedure**

The following procedure describes how to configure an ULTRIX (Version 4.0 or subsequent maintenance release) host's print system. The host will use the access server internet address and Telnet listener TCP port number to connect to the access server printer port.

It is assumed that you are familiar with configuring an ULTRIX print system. For more detailed description of the ULTRIX print system, refer to the *ULTRIX Guide to System Environment Setup*.

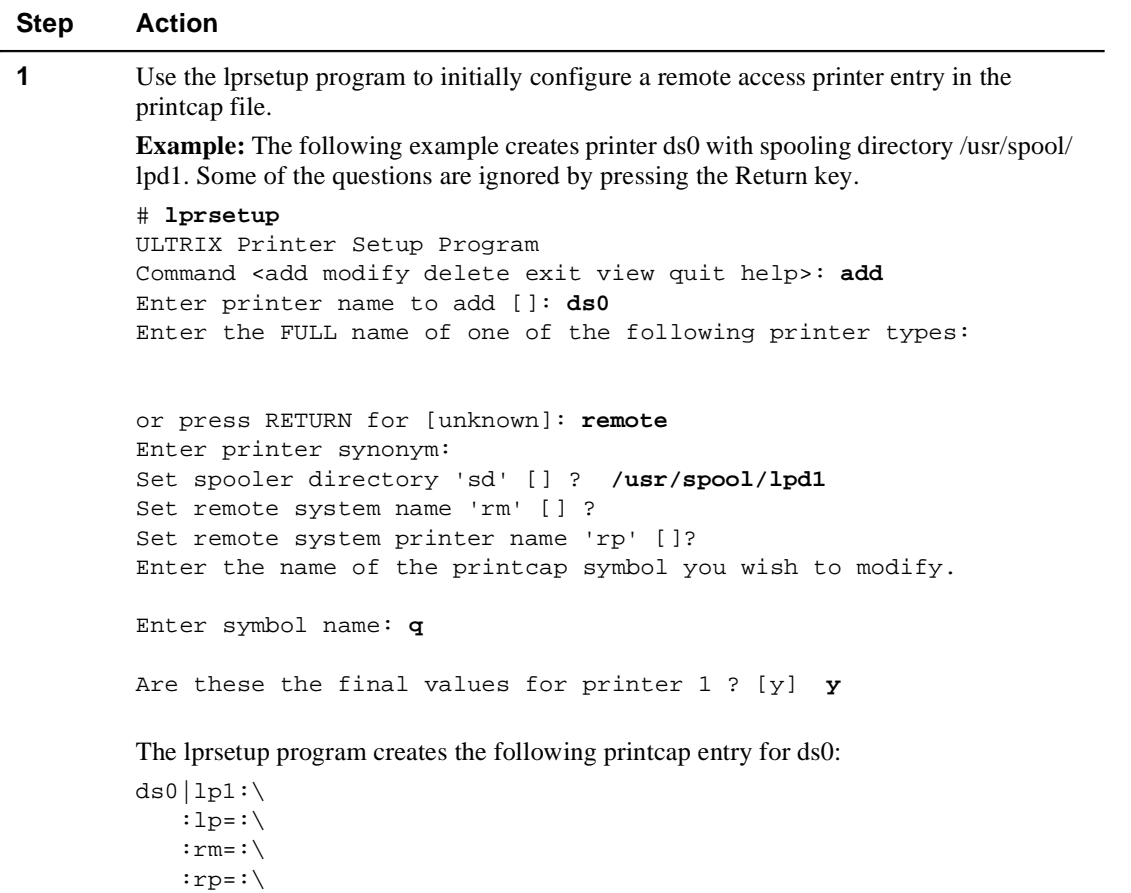

Configuring a Remote Print Queue

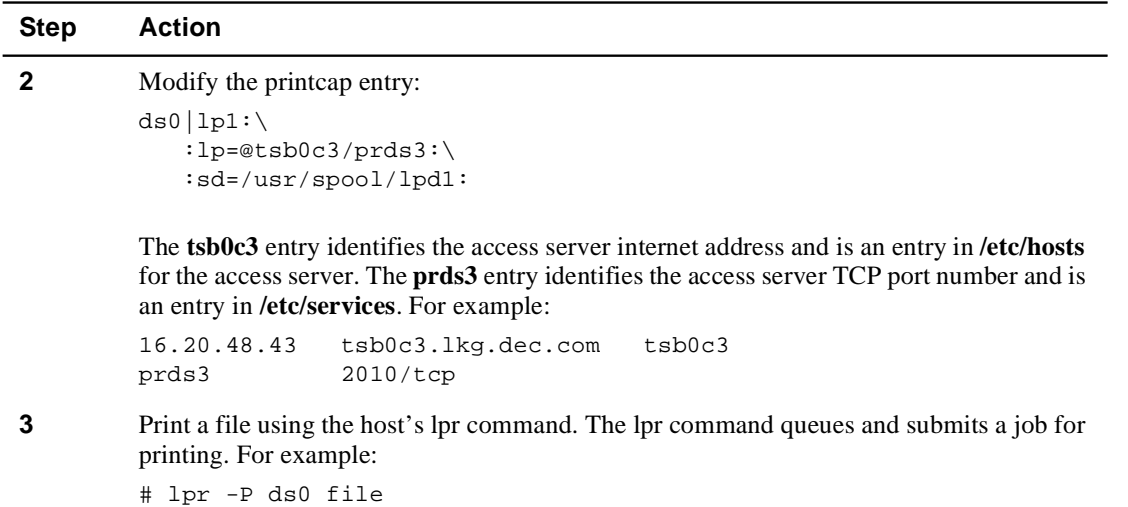

# **Configuring a TCP/IP Remote Print Queue on a UNIX System**

System managers must provide an application that queues print jobs on a UNIX system. A sample print spooler program, DS7-UNIX-SPOOL.C, for UNIX systems is included with the software distribution kit. This program is written in the C language. This file is loaded in the load host DECSERVER directory during installation.

Configuring a Telnet Listener

# **Configuring a Telnet Listener**

# **Introduction**

Perform the following steps to assign a Telnet listener to one or more devices attached to access server ports:

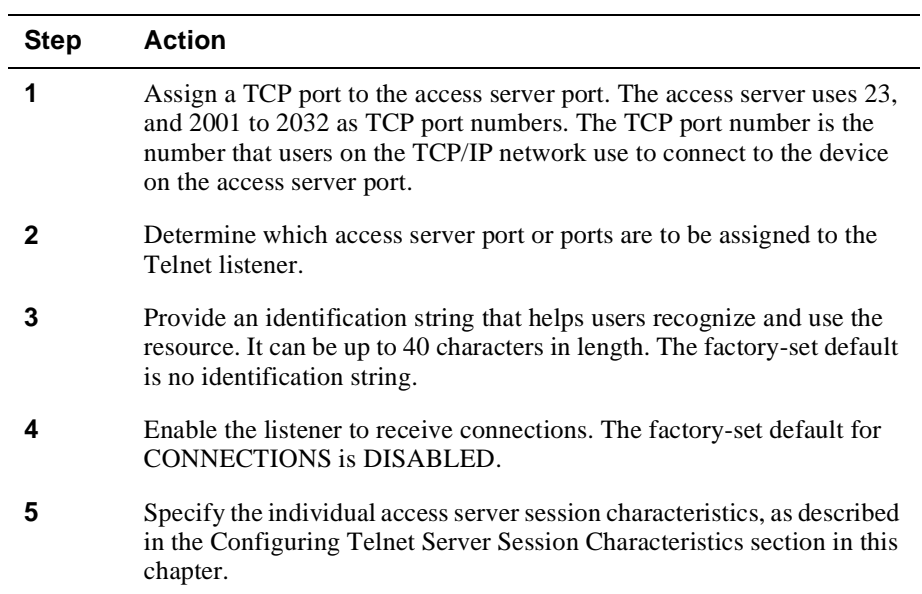

Configuring Telnet Server Session Characteristics

# **Configuring Telnet Server Session Characteristics**

#### **Introduction**

The following sections describe how to configure the various Telnet server session characteristics.

#### **Mapping Event Indications to Keyboard Characters**

You can map the event indications to keyboard characters. The factory-set default for each indication is that no character is sent to the device or application on the access server port set up as a Telnet server port.

In most cases, you would map an event indication to a character in order for the access server to forward that event indication to the application or device on the access server port. The mapped character is defined by the device or application. For example, if an application defines IP as Ctrl/G, then you need to map IP to Ctrl/G:

#### Local> **CHANGE PORT 5 TELNET SERVER IP ^G**

#### **Event Indications**

You can map the following event indications to keyboard characteristics:

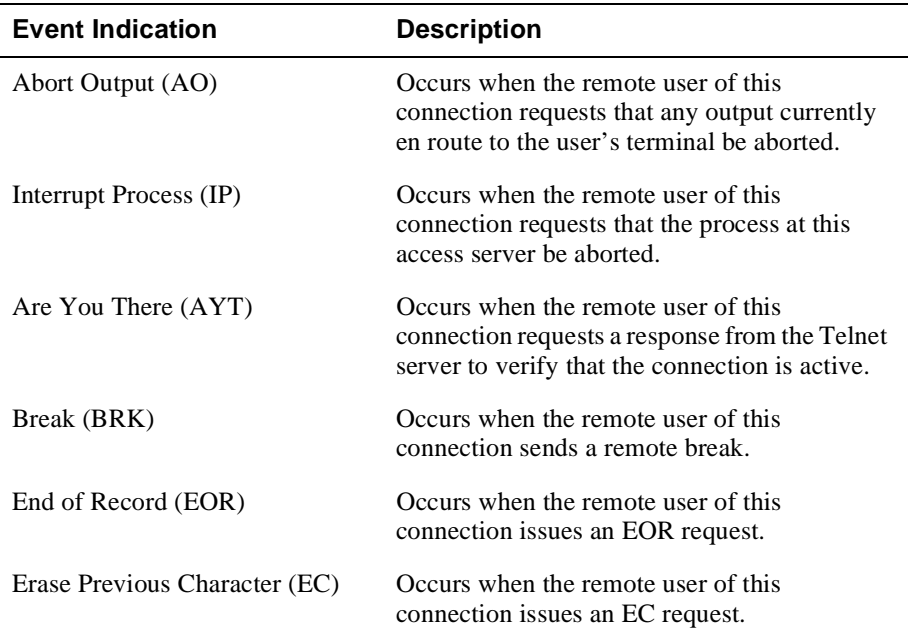

Configuring Telnet Server Session Characteristics

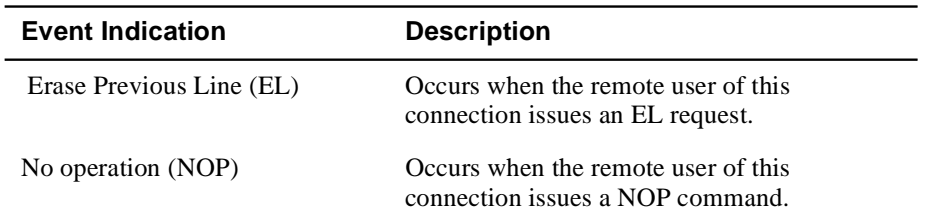

## **Specifying Newline Characteristics**

The NEWLINE characteristics allow the person managing the access server to define a new line as a 1- or 2-character sequence. In this case, TERMINAL specifies the user at the remote end of the connection (Telnet client) and HOST specifies the device connected to the access server (Telnet server).

NEWLINE FROM TERMINAL — When entered by the remote user, the character sequence is interpreted as a new line. The factory-set default is CR. The following shows how to change the character sequence to @#:

Local> **CHANGE PORT 5 TELNET SERVER NEWLINE FROM TERMINAL @#**

- NEWLINE TO TERMINAL The character sequence is sent to the user's terminal whenever a NEWLINE FROM HOST sequence is received from the internet host. The factory-set default is CRLF.
- NEWLINE FROM HOST When received from the internet host, the character sequence is interpreted as a new line. The factory-set default is CRLF. Note that the Telnet protocol specifies that the CRLF sequence should be sent.
- NEWLINE TO HOST When entered by the remote user, the character sequence is sent to the internet host. The factory-set default is CRLF. Note that the Telnet protocol specifies that the CRLF sequence should be sent.

#### **Specifying Character Size**

The CHARACTER SIZE characteristic allows you to select the character size, 7- or 8 bit, that is used during a session. In addition, the character size can be specified in the transmit direction (server to Telnet client), receive direction (Telnet client to server), or both directions.

#### **Example: Setting CHARACTER SIZE**

The following example shows how to set CHARACTER SIZE to 7 in both directions for port 5:

Local> **CHANGE PORT 5 TELNET SERVER CHARACTER 7**

Configuring Telnet Server Session Characteristics

#### **Example: Setting Character Size in a Specific Direction**

The following example shows how to set CHARACTER SIZE to 7 in the TRANSMIT direction:

Local> **CHANGE PORT 5 TELNET SERVER TRANSMIT CHARACTER SIZE 7**

To set the character size in the receive direction, use RECEIVE instead of TRANSMIT.

Managing Your Access Server As a Telnet Listener Node

# **Managing Your Access Server As a Telnet Listener Node**

# **Introduction**

This section contains the procedures to display and remove Telnet listeners.

# **Displaying Telnet Listeners**

The SHOW/LIST/MONITOR TELNET LISTENER command displays the Telnet listener characteristics. The ALL characteristic displays all the Telnet listeners. You can specify a specific Telnet listener by its TCP port number.

#### **Example: SHOW TELNET LISTENER Display**

The following example shows how to display the Telnet listener characteristics on TCP port 2010:

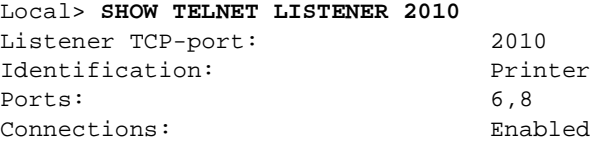

The first line displays the TCP port number; the second line displays the identification string; the third line displays the listener's access server port numbers; the last line displays whether connections to the listener are enabled or disabled.

# **Displaying Telnet Server Characteristics**

The SHOW/LIST/MONITOR PORT TELNET SERVER CHARACTERISTICS command displays the Telnet server characteristics.

#### **Example: SHOW PORT TELNET SERVER CHARACTERISTICS Display**

The following example shows how to display the Telnet server characteristics on port 12:

#### Local> **SHOW PORT 12 SESSIONS 1 CHARACTERISTICS**

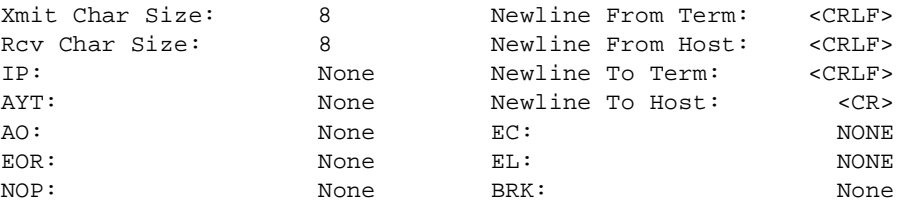

Local>

Managing Your Access Server As a Telnet Listener Node

#### **Removing a Telnet Listener**

You can remove a Telnet listener that was defined in either the permanent or operational databases. Use the privileged CLEAR TELNET LISTEN command (which acts on the operational database) or PURGE TELNET LISTEN command (which acts on the permanent database) to remove a defined Telnet listener and its associated characteristics.

#### **Example: Removing a Telnet Listener**

The following example shows how to remove Telnet listener 2010 from the access server permanent database:

```
Local> PURGE TELNET LISTENER 2010
```
#### **Removing One of Many Devices Assigned to a Telnet Listener**

To remove a device that is one of many devices assigned to a Telnet listener, perform the following steps:

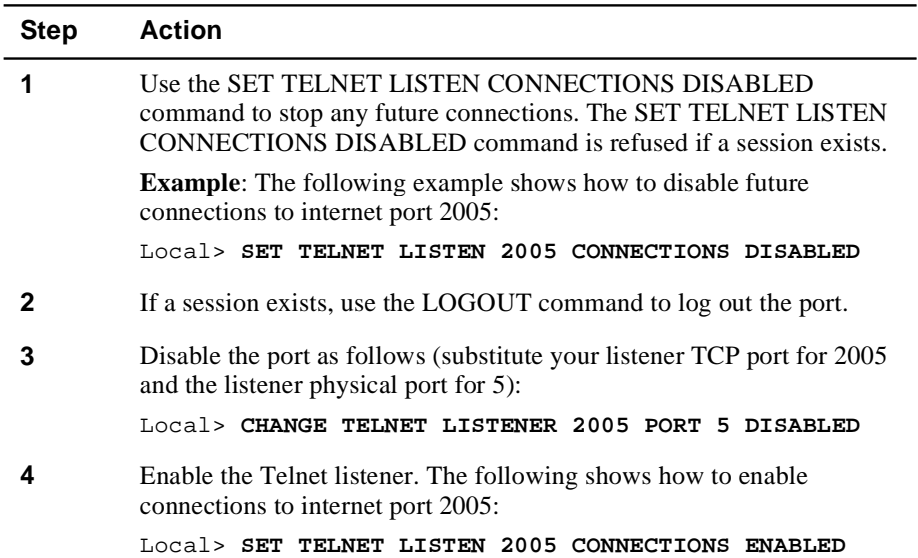

## Managing Your Access Server As a Telnet Listener Node

# **Reassigning a Port**

This process allows you to manage a failed access server port that is configured as a Telnet listener. Use the following steps to reassign a port:

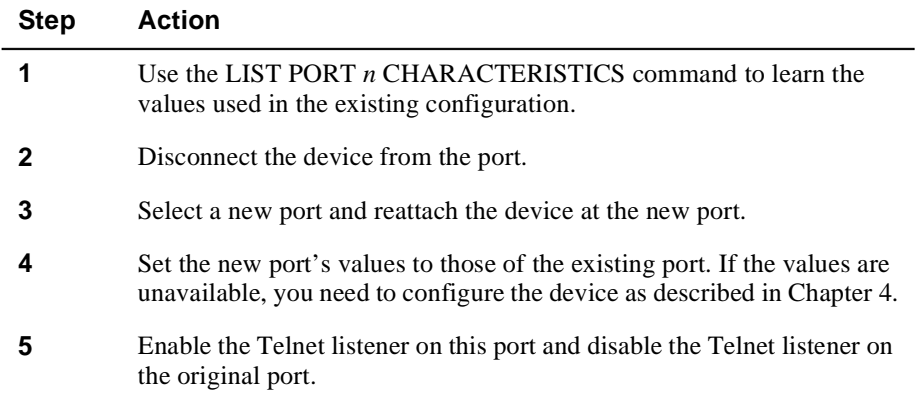

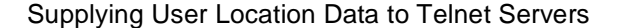

# **Supplying User Location Data to Telnet Servers**

#### **Introduction**

When the access server creates a Telnet client connection, it automatically negotiates with the Telnet server to send port user data. If the server responds with a "send" message, the access server transmits the session port name and port number. Appropriate software on the server can then use the location data for each session to generate statistics about Telnet use. In these negotiations, the access server functions only as a Telnet client, not as the Telnet server.

Each time the Telnet server transmits IAC DO, the client sends the location data. In this way, the server can poll anytime for the user's location. If the Telnet server does not respond with IAC DO, the session proceeds normally, but the client does not send the location data.

#### **Example: TCP Messages to Poll Client User Location Data**

The following example shows a series of TCP messages generated during negotiation between the Telnet client (the access server) and the Telnet server. The client starts the negotiation with IAC WILL SEND-LOCATION.

IAC WILL SEND-LOCATION IAC DO SEND-LOCATION IAC SB SEND-LOCATION ascii-location IAC SE IAC DO SEND-LOCATION IAC SB SEND-LOCATION ascii-location IAC SE .

The *ascii-location* field comprises the Telnet user's port name and port number. The port number is stored in the access server NVRAM. The port name is also stored in NVRAM. It is the string specified by the DEFINE/CHANGE PORT NAME command, and it appears in the display for the LIST PORT command.

 . .

Configuring a Raw TCP Listener

# **Configuring a Raw TCP Listener**

## **Introduction**

When you configure a Telnet listener to use raw TCP, the associated port sends data to a device or a remote host without any data manipulation or interpretation of control characters. Because raw TCP sends the data it receives to a port without any interpretation, sending data this way is faster than using the Telnet protocol. The raw TCP listener also allows an application program on a remote host to use single socket I/O (input/output) calls and bypass the Telnet protocol layer.

# **When To Use Raw TCP**

Using raw TCP is beneficial when you need to maintain the control character definitions in the data you send to and from a port on the access server or when you need to send data without any Telnet processing. For example, when sending data to a printer, you may need to preserve the control characters sent to the printer or you may need to run socket I/O calls. In these cases, you want to configure the raw TCP protocol on the Telnet listener.

## **Configuring Raw TCP**

To configure raw TCP on an access server, configure a Telnet listener that has a type of RAW. Use the CHANGE TELNET LISTENER TYPE RAW command to configure the Telnet listener. Then use the CHANGE TCP LISTENER or CHANGE TELNET LISTENER commands to define additional characteristics.

#### **Example: Configuring Raw TCP**

The following example shows how to a configure raw TCP listener on port 3:

```
Local> CHANGE TELNET LISTENER 2003 PORT 3 
Local> CHANGE TELNET LISTENER 2003 TYPE RAW
Local> CHANGE TELNET LISTENER 2003 CONNECTIONS ENABLED
```
These commands:

- Create a Telnet listener on access server port 3 and assign TCP port 2003 to the port.
- Set the type for the Telnet listener to RAW.
- Enable the raw TCP listener.

Configuring a Raw TCP Listener

# **Displaying Raw TCP Characteristics**

Use the SHOW/LIST TELNET LISTENER command to view the raw TCP settings.

## **Example: Raw TCP Display**

The following example shows a typical display for a Telnet listener configured for raw TCP:

Local> **SHOW TELNET LISTENER 2003**

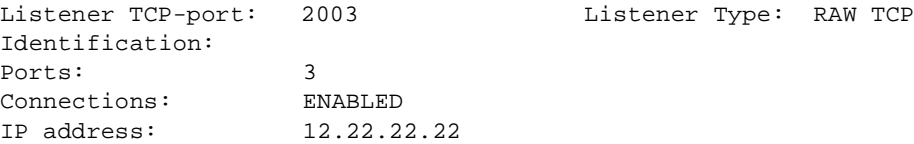
# **Chapter 14**

# **Configuring LPD Printers**

## **Overview**

#### **Introduction**

The Line Printer Daemon (LPD) handles remote networking printing. It listens for print requests from remote hosts on the Local Area Network (LAN) and responds to these requests. The LPD software that the access server implements is similar in function to the LPR/LPD (Line Printer Remote/Daemon) on UNIX systems.

## **In This Chapter**

This chapter contains the following topics:

- *LPD Operation*
- *Configuring LPD*

## **LPD Operation**

#### **Supported File Types**

The access server's LPD implementation supports printing of ASCII text and PostScript files. The access server does not convert files from one format to the other. Users must be aware of the type of file they want to print and select the appropriate printer when submitting a print job.

### **Control and Data Files**

During the printing operation, the access server receives control and data files from the remote host. The following table describes these files:

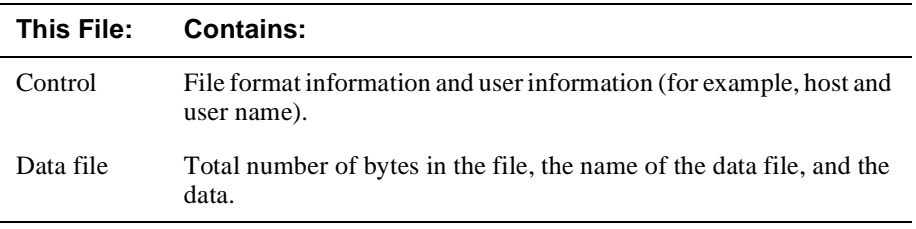

Remote hosts can send control and data files in any order. The access server does the following:

• If the control file arrives first, the access server stores the file, waits for the data file to arrive, and then prints the data. The access server sends the user data in the control file as the last page of the print job.

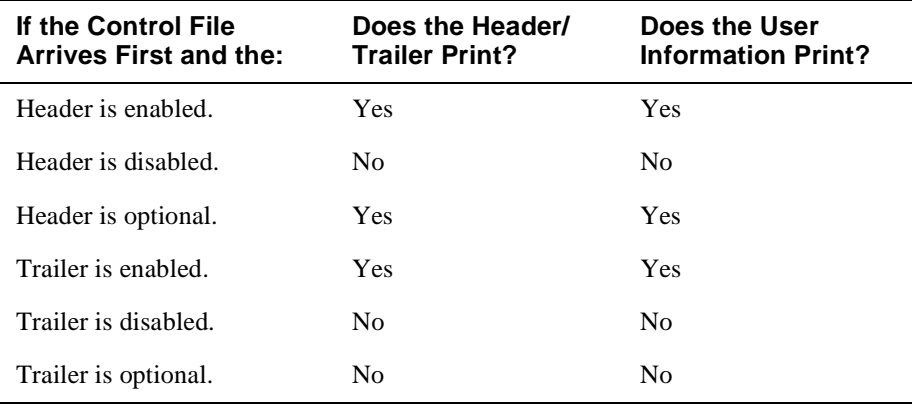

• If the data file arrives first, the access server sends the file to the printer according to the printer setup on the port. When the control file arrives, the access server

#### LPD Operation

sends the user data to the printer as the last page of the print job. In this situation, the access server cannot display or use user information from the control file while the file is printing.

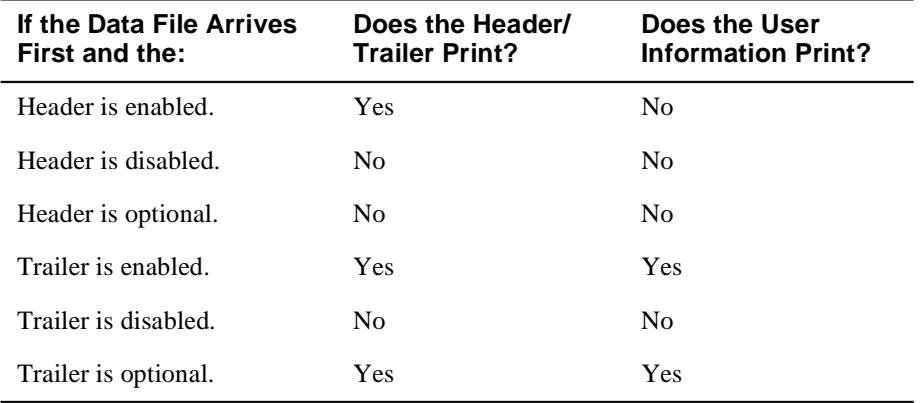

LPD Operation

#### **Operation**

The access server receives print requests from remote hosts on TCP port 515. It uses LPD to send the file to a local printer through the access server's LAN interface and a serial port. The following occurs when a host on the LAN uses LPD to send a print job to the access server:

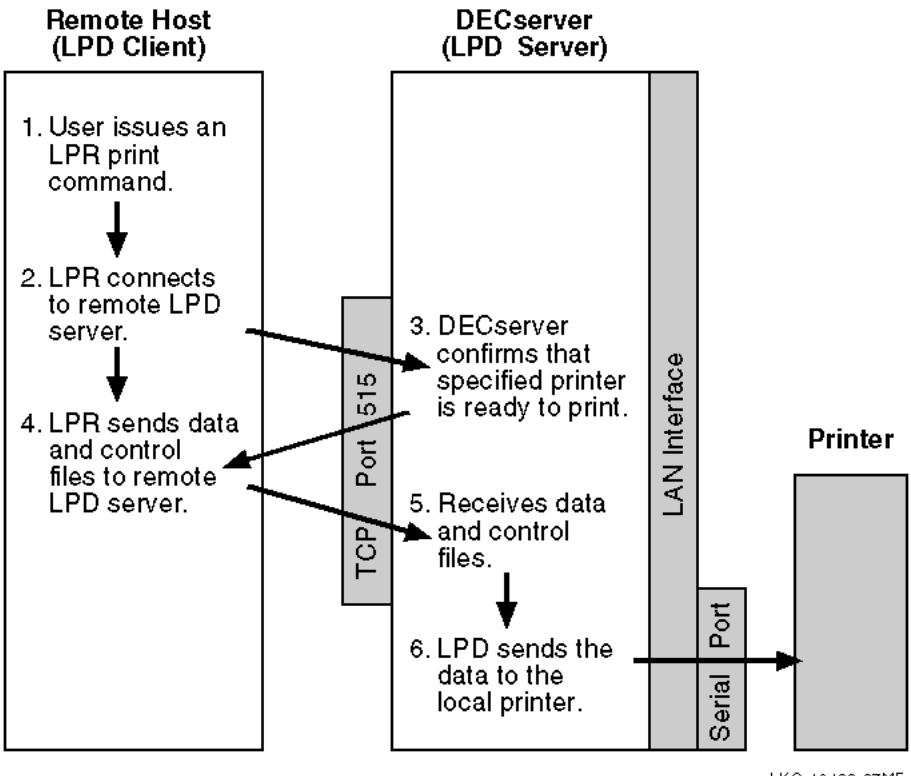

LKG-10496-97MF

## **Configuring LPD**

#### **Configuring Remote Hosts**

Remote network printing using LPR/LPD requires that you set up the host system correctly. The following table describes the setup requirements for specific types of hosts:

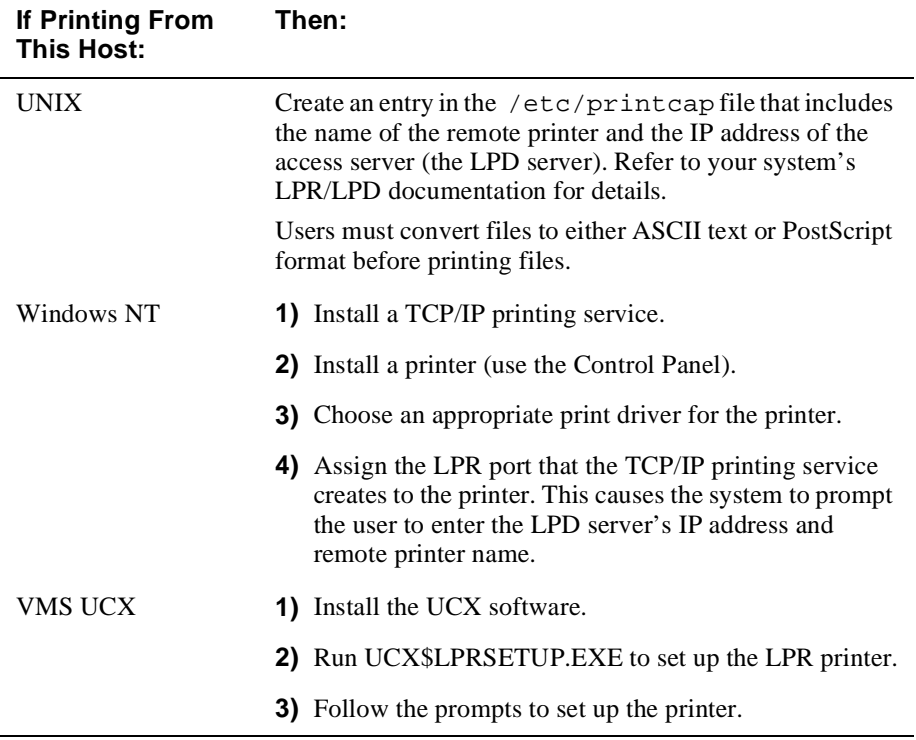

#### **Associating a Printer With a Port**

To allow remote network printing with LPD, associate a printer with one or more ports. This is similar to defining a Telnet or TCP listener; however, instead of specifying a port number, you specify a printer name. The printer name must be unique on the network. You can associate the printer with a single port or you configure it to be shared across multiple ports. This allows you to assign a single name to a collection of similar printers.

Use the DEFINE/SET/CHANGE PRINTER command to associate a printer with a port and configure print characteristics.

The following table lists the print characteristics that you can configure:

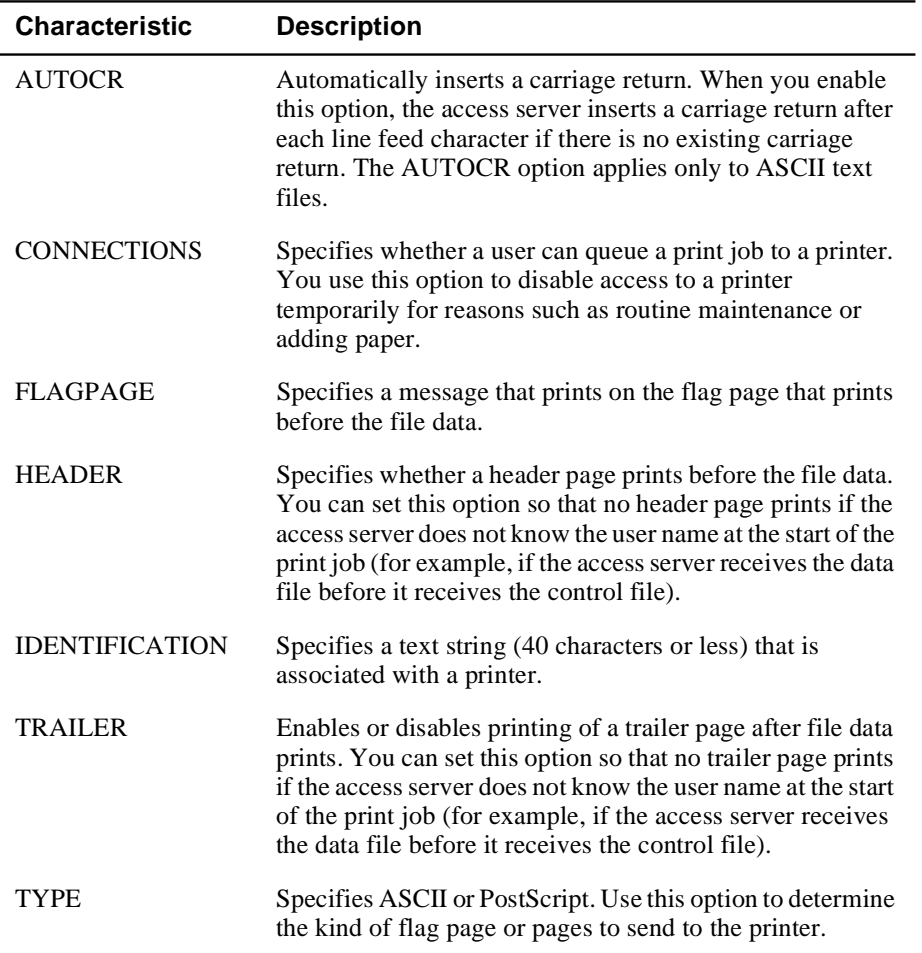

#### **Setting Port Characteristics**

For LPD to communicate with your printers, you must set the following port characteristics:

- ACCESS REMOTE
- AUTOBAUD DISABLED
- FLOW CONTROL, PARITY, SPEED and STOP BITS to match the printer's settings

Use the DEFINE/SET/CHANGE PORT command to configure port characteristics.

#### **Printer Configuration Example**

The following example shows how to configure the access server to use LPD for remote network printing:

```
Local> DEFINE PRINTER LPS32_PS CONNECTIONS ENABLED HEADER ENABLED 
PORTS 4,5 TRAILER DISABLED AUTOCR DISABLED
```
In this example:

- The name of the printer is LPS32\_PS.
- The printer is set to allow users to submit print jobs to it.
- A header page prints at the start of each job.
- The ports associated with the printer are 4 and 5.
- No trailer page prints at the end of the job.

#### **Displaying Printer Characteristics**

Use the LIST/SHOW PRINTER command to display the printer characteristics. You can specify a printer name or display all of the configured printers.

#### **Printer Display Example**

Local> **SHOW PRINTER ALL**

The following shows a typical display when you enter the SHOW PRINTER ALL command:

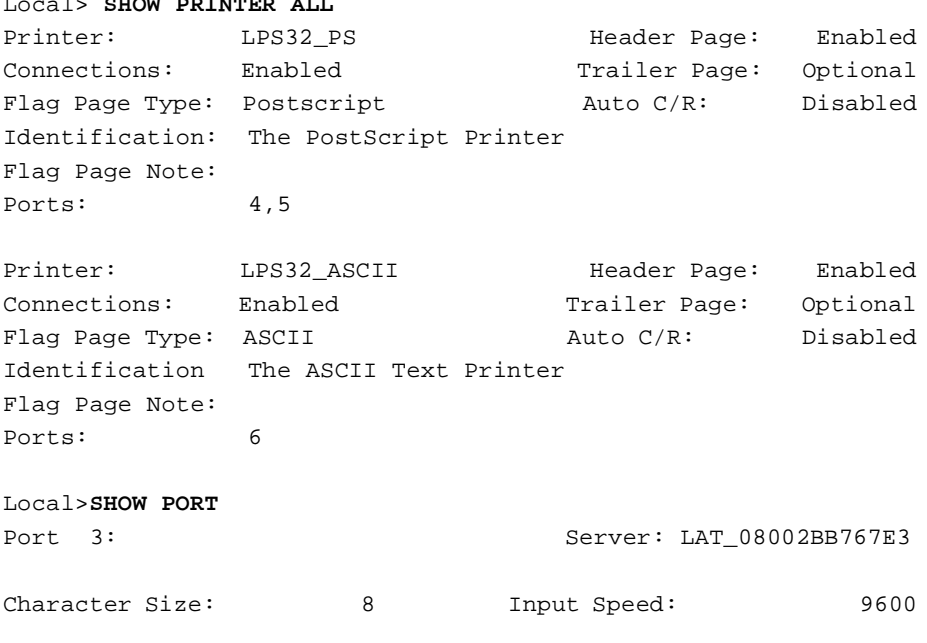

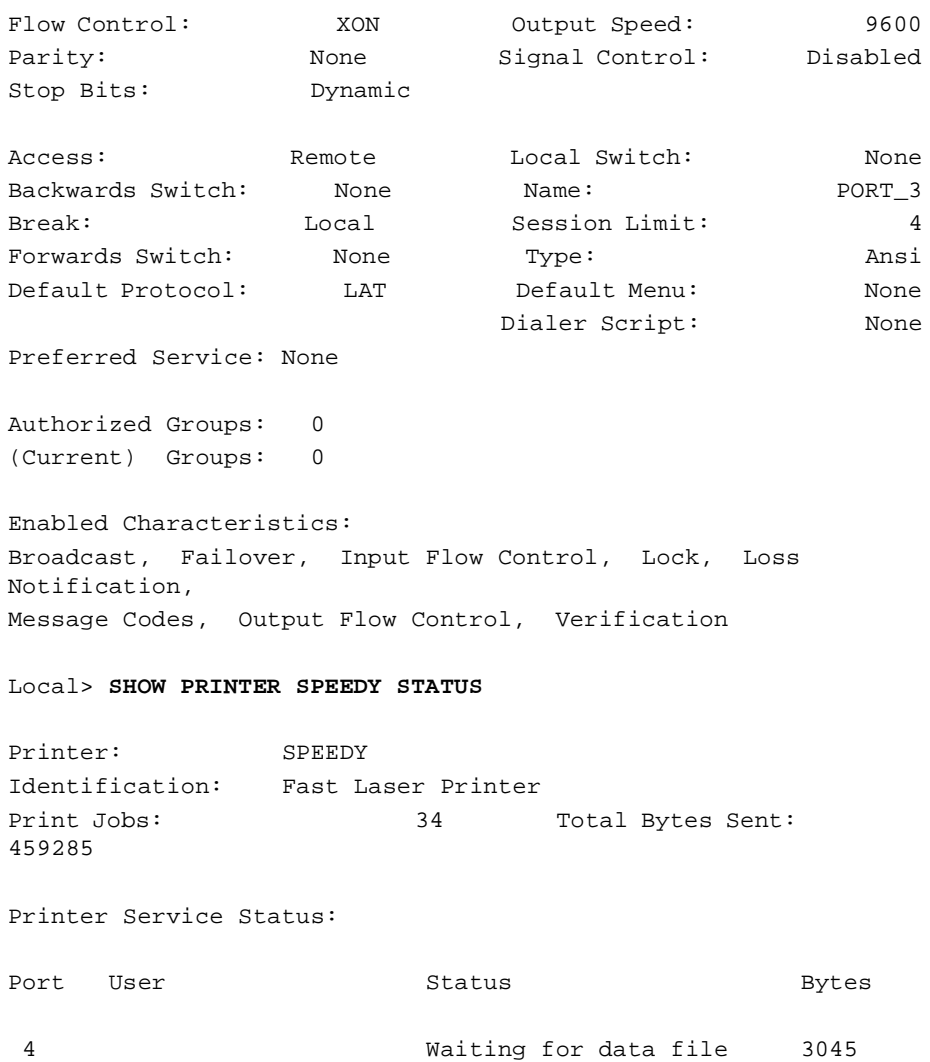

5 Waiting for LPD command 0

# **Chapter 15**

# **Configuring and Managing SLIP Ports**

## **Overview**

#### **Introduction**

This chapter explains how to configure and manage access server ports for use with PCs and computers acting as serial line Internet protocol (SLIP) hosts. A SLIP host is an Internet host that uses SLIP as its data link over low-speed serial lines.

To use the procedures in this chapter, you must:

- Ensure that the devices support SLIP.
- Connect and test the devices.
- Enable privileged status.
- Configure the port and device characteristics to match.

This chapter provides information about configuring only the access server for SLIP communications. For information about configuring SLIP hosts, refer to the documentation provided with the host system.

#### **In This Chapter**

This chapter contains the following topics:

- Packet Forwarding to and from SLIP Hosts
- Displaying SLIP Characteristics
- Managing Internet Addresses for SLIP Hosts
- Managing the Maximum Transmission Unit
- Configuring a Port So That a PC Can Function as a Terminal or SLIP Host
- Configuring a Dedicated SLIP Port
- Configuring a Dial-In Modem for Use with a SLIP Host
- Establishing Terminal Sessions with a PC
- Establishing a SLIP Session
- Establishing a SLIP Session
- Compressed SLIP
- Displaying SLIP Counters
- Disabling SLIP

Packet Forwarding to and from SLIP Hosts

## **Packet Forwarding to and from SLIP Hosts**

#### **Description**

During SLIP sessions, the access server forwards packets from an attached SLIP host through the Ethernet interface to the Internet. When the access server receives a packet addressed to an attached SLIP host, it forwards the packet to that host. The access server also directly forwards packets from one attached SLIP host to another attached SLIP host.

The access server acts like an ordinary IP router to an attached SLIP host. The access server appears like a multihomed IP host to the IP routers on the Internet. A multihomed host is an IP host with more than one IP address.

#### **Network Configuration Containing SLIP Hosts**

The following figure shows a sample network configuration that contains SLIP hosts:

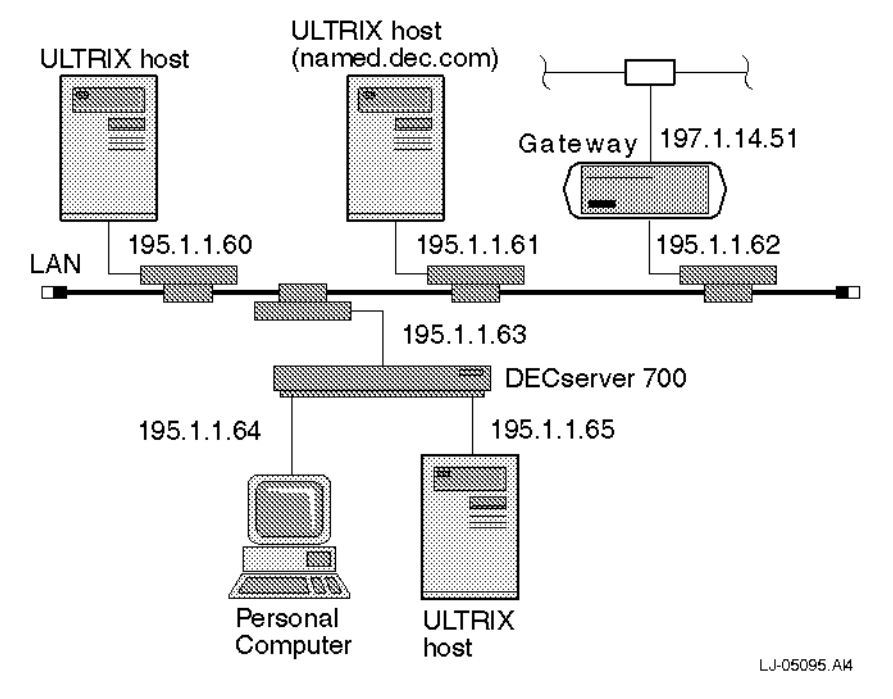

Displaying SLIP Characteristics

## **Displaying SLIP Characteristics**

#### **Introduction**

The LIST/SHOW/MONITOR SLIP CHARACTERISTICS command enables you to display the SLIP configuration for a given port. The characteristics that you manage are the host address, the Maximum Transmission Unit (MTU) and the compression.

If you change SLIP characteristics while a SLIP session is already established, the changes have no effect until you start a new SLIP session.

#### **Command**

Use the SHOW PORT *n* SLIP CHARACTERISTICS command to display SLIP characteristics.

#### **Displaying SLIP Characteristics Example**

The following example shows a typical SLIP characteristics display:

Local> **SHOW PORT 5 SLIP CHARACTERISTICS**

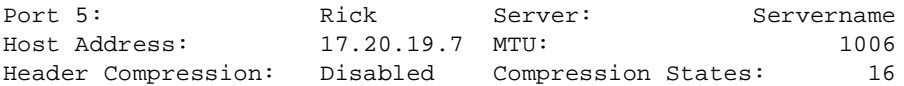

Managing Internet Addresses for SLIP Hosts

## **Managing Internet Addresses for SLIP Hosts**

#### **Introduction**

The Internet address for the SLIP host must be unique on the subnet and must have the same subnet identifier as the access server. A subnet identifier is the result of a logical AND operation on the Internet address and the subnet mask.

For example, assume that you set:

**1** The access server Internet address as follows:

Local> **CHANGE INTERNET ADDRESS 83.62.18.101**

**2** The subnet mask as follows:

Local> **CHANGE INTERNET SUBNET MASK 255.255.255.0**

In this situation, the subnet identifier is 83.62.18.0.

In this example, the Internet address of the SLIP host must be 83.62.18.*xx*. The value *xx* is any number between 1 and 254, except 101. The value 101 is the access server Internet address.

#### **How an Access Server Port Obtains the SLIP Host Internet Address**

This section describes how an access server port obtains the SLIP host Internet address. The SLIP host port address must be contained in the access server subnet identifier. You can assign an address or you can allow the access server to automatically obtain the SLIP host address.

#### **Assigning a Host Internet Address**

To assign the Internet address to a port, use the SET/DEFINE/CHANGE PORT SLIP HOST ADDRESS command as shown in the following example:

Local> **CHANGE PORT SLIP HOST ADDRESS 195.1.1.101**

After you assign the address, you can enter the SHOW PORT SLIP CHARACTERISTICS command on the SLIP host to verify the change. You then need to assign the address to the attached host.

#### **RADIUS Specified SLIP Host Address**

If a user performs a RADIUS authentication, the SLIP host IP address may be specified in the user's authorization data. A RADIUS specified address of 255.255.255.254 means the IP address of the port is used. An address of 255.255.255.255 means the PC client's IP address is used (see below).

Managing Internet Addresses for SLIP Hosts

#### **How a Port Automatically Obtains the SLIP Host Address**

If you configure a port for SLIP communication and do not assign a host address, the access server does the following:

- **1** Reads the source address from the attached host's first output IP packet.
- **2** Automatically assigns this address to the port if it is valid.

The access server clears this address when the SLIP host logs out from the port.

Managing the Maximum Transmission Unit

## **Managing the Maximum Transmission Unit**

#### **Introduction**

The maximum transmission unit (MTU) value specifies the maximum size of the datagram that a given access server port accepts. The range is 64 to 1500 bytes. The default is 1500 bytes.

#### **Changing the MTU**

You can change the MTU value using the SET/DEFINE/CHAGE PORT *n* MTU command. If you use the SET or CHANGE command, the new value does not affect an existing SLIP connection.

#### **MTU Change Example:**

The following example makes the access server compatible with attached hosts that have fixed MTU values other than 1006 bytes:

Local> **DEFINE PORT 4 SLIP MTU 500**

#### **Relationship of the TCP Maximum Segment Size and the MTU**

An attached host announces the TCP maximum segment size (MSS) at connection time. The MSS specifies the largest fragment of a datagram that the attached host is willing to receive. The MSS is normally based on the MTU of the network connection as recommended by RFC 879.

The MSS should always be smaller than the MTU value. The TCP and IP headers account for the difference between the two values.

#### **Fragmentation**

When the TCP MSS announced by the SLIP host exceeds the MTU on the SLIP line, IP fragmentation occurs. Therefore, an MSS value that greatly exceeds the MTU causes excessive fragmentation and downgrades performance.

Setting the MTU adjusts the point at which IP fragmentation occurs when sending datagrams. Setting the MTU also adjusts the maximum receive unit (MRU) packet size. Since the access server considers packets larger than the MTU as framing errors, it discards these packets.

Configuring a Port So That a PC Can Function as a Terminal or SLIP Host

## **Configuring a Port So That a PC Can Function as a Terminal or SLIP Host**

#### **Introduction**

This section describes how to configure an access server port so that you can use an attached PC as a both a terminal and a SLIP host. With this configuration, port users can switch between terminal emulation and SLIP mode.

To configure the port so that the PC acts only like a SLIP host, refer to the Configuring a Dedicated SLIP Port section in this chapter.

Before you configure a port for SLIP communications as shown in the following example, you must configure the device and port characteristics as described in Chapter 9.

#### **Example: Configuring a PC As a Terminal and SLIP Host**

The following example shows a sample port configuration that enables a PC to act as both a terminal and a SLIP host:

```
Local> DEFINE PORT 2 ACCESS LOCAL AUTOBAUD ENABLED
Local> DEFINE PORT 2 BREAK LOCAL DEDICATED NONE
Local> DEFINE PORT 2 DEFAULT PROTOCOL SLIP DSRLOGOUT ENABLED
Local> DEFINE PORT 2 FLOW CONTROL CTS INACTIVITY LOGOUT ENABLED 
Local> DEFINE PORT 2 INTERRUPTS DISABLED PASSWORD DISABLED
Local> DEFINE PORT 2 SIGNAL CHECK DISABLED SIGNAL CONTROL DIS-
ABLED 
Local> DEFINE PORT 2 SLIP ENABLED
Local> DEFINE PORT 2 SLIP HOST 195.1.1.1
Local> DEFINE PORT 2 SLIP MTU 800 Local> LOGOUT PORT 2
```
Configuring a Dedicated SLIP Port

## **Configuring a Dedicated SLIP Port**

#### **Introduction**

The dedicated SLIP port allows a single SLIP session.

Before you perform this procedure, you must configure the device and port characteristics as described in Chapter 9.

#### **Configuring a Device As a Dedicated SLIP Host**

The following example shows a sample configuration of a dedicated SLIP port:

Local> **DEFINE PORT 4 ACCESS LOCAL AUTOBAUD DISABLED AUTOCONNECT ENABLED** Local> **DEFINE PORT 4 BREAK DISABLED DEDICATED SLIP** Local> **DEFINE PORT 4 DEFAULT PROTOCOL SLIP** Local> **DEFINE PORT 4 DSRLOGOUT DISABLED DTRWAIT DISABLED** Local> **DEFINE PORT 4 FLOW CONTROL CTS INACTIVITY LOGOUT DISABLED** Local> **DEFINE PORT 4 INTERRUPTS DISABLED PASSWORD DISABLED PREFERRED NONE** Local> **DEFINE PORT 4 SIGNAL CHECK DISABLED SIGNAL CONTROL ENABLED** Local> **DEFINE PORT 4 SLIP ENABLED** Local> **DEFINE PORT 4 SLIP HOST 195.1.2.1** Local> **DEFINE PORT 4 SLIP MTU 800**  Local> **LOGOUT PORT 4**

Configuring a Dial-In Modem for Use with a SLIP Host

## **Configuring a Dial-In Modem for Use with a SLIP Host**

#### **Introduction**

Before you perform this procedure, you must configure the device and port characteristics as described in Chapter 9.

#### **Configuring a Dial-In Modem on Port 6 for Use with a SLIP Host**

The following example shows a sample configuration of a port using a dial-in modem for use with a SLIP host on a full modem control access server:

Local> **DEFINE PORT 6 ACCESS LOCAL ALTERNATE SPEED NONE AUTOBAUD ENABLED** Local> **DEFINE PORT 6 DEFAULT PROTOCOL SLIP** Local> **DEFINE PORT 6 DSRLOGOUT DISABLED DTRWAIT DISABLED** Local> **DEFINE PORT 6 FLOW CONTROL CTS INACTIVITY LOGOUT DISABLED** Local> **DEFINE PORT 6 INTERRUPTS DISABLED PASSWORD ENABLED** Local> **DEFINE PORT 6 SIGNAL CHECK DISABLED SIGNAL CONTROL ENABLED**  Local> **DEFINE PORT 6 SLIP ENABLED SPEED 57600 SLIP HOST 195.1.3.1** Local> **DEFINE PORT 6 SLIP HOST 195.1.3.1** Local> **DEFINE PORT 6 SLIP MTU 800**  Local> **LOGOUT PORT 6** Local> **DEFINE PORT 6 SPEED 51600**

Establishing Terminal Sessions with a PC

## **Establishing Terminal Sessions with a PC**

#### **Prerequisites**

Before you can use a PC to establish a terminal session with the access server, you must:

- **1** Configure the device and port characteristics as described in Chapter 9.
- **2** Enter the commands to set up SLIP operating characteristics as shown in the Example: Configuring a PC As a Terminal and SLIP Host, in this chapter.
- **3** If you want to authenticate a user, make sure that a terminal emulation program is installed and running on the PC. The terminal emulation program needs to be invoked after a connection is established so that the user can respond to prompts for authentication.

Refer to Managing Dial-Up Access Security with AUTOLINK and AUTOLINK Authentication in Chapter 22 for more information if you have enabled AUTOLINK authentication.

Once the terminal emulation program is running and the user is authenticated, the PC can access hosts on the TCP/IP and LAT networks through the access server by using the CONNECT command.

Establishing a SLIP Session

## **Establishing a SLIP Session**

#### **Enabling a SLIP Session from the PC**

The following example shows how a nonprivileged user could configure and start a SLIP session. The example assumes that the port characteristics are configured as shown this example. The CHANGE PORT SLIP MTU command is optional.

```
Local> CHANGE PORT SLIP HOST 195.1.1.1 SLIP MTU 800
Local> CHANGE PORT SLIP MTU 800
Local> CONNECT SLIP
Local-561-Starting SLIP or PPP datalink session
```
If you previously configured the port with an Internet address and an MTU, then you only need to use the CONNECT SLIP command.

#### **After Making a Connection**

Once you enter the CONNECT SLIP command, the access server expects IP packets from the PC formatted as SLIP frames. Use the appropriate command to exit from terminal emulation mode on your PC and start the desired IP application program.

To transfer files, use any file transfer program that supports SLIP. You do not need to configure data transparency on the access server.

Compressed SLIP

## **Compressed SLIP**

#### **Introduction**

The access server has the ability to enable compressed SLIP (CSLIP). Enabling CSLIP compresses the lengthy headers of IP datagrams on low-speed asynchronous serial lines. Therefore, enabling CSLIP can improve performance.

#### **Enabling CSLIP**

Use the SET/CHANGE PORT *n* SLIP COMPRESSION command to enable or disable CSLIP. By default, compression is disabled. When you enable CSLIP, make sure that it is enabled at both ends of the communications link. If only one end of the link is running CSLIP, performance degrades.

#### **Example: Enabling CSLIP**

The following example shows how to enable CSLIP on port 5:

Local> **CHANGE PORT 5 SLIP COMPRESSION ENABLED**

#### **Disabling CSLIP**

The following example shows how to disable CSLIP on a port:

Local> **CHANGE PORT 5 SLIP COMPRESSION DISABLED**

#### **Automatic CSLIP**

You can enable a port to start CSLIP automatically if the port receives compressed data over an already existing SLIP session. The following example shows how to enable automatic CSLIP on a given port:

Local> **CHANGE PORT 5 SLIP COMPRESSION AUTOCOMPRESS**

#### **Compression States**

You can specify the number of connections that can be compressed over the data link at one time. The following example shows how to change the number of compression states on a port:

Local> **CHANGE PORT COMPRESSION STATES 10**

The default number of compression states is 16.

Displaying SLIP Counters

## **Displaying SLIP Counters**

#### **Commands**

The SHOW/MONITOR PORT SLIP COUNTERS command displays the various SLIP counters. To reset the counters, use the ZERO COUNTERS PORT SLIP command.

#### **SHOW PORT SLIP COUNTERS Display**

The following example shows a typical SLIP counters display:

```
Local> SHOW PORT 5 SLIP COUNTERS
Port 1: Rick Server: Servername
Connect Time: 0 00:00:00
Bytes Received: 0 Bytes Sent: 0
Packets Received: 0 Packets Sent: 0
Receive Packets Lost: 0 Send Packets Lost: 0
                     Send Packets Queued: 0
```
#### **SLIP COUNTERS Display Fields**

The following table describes the information in the SLIP Counters display:

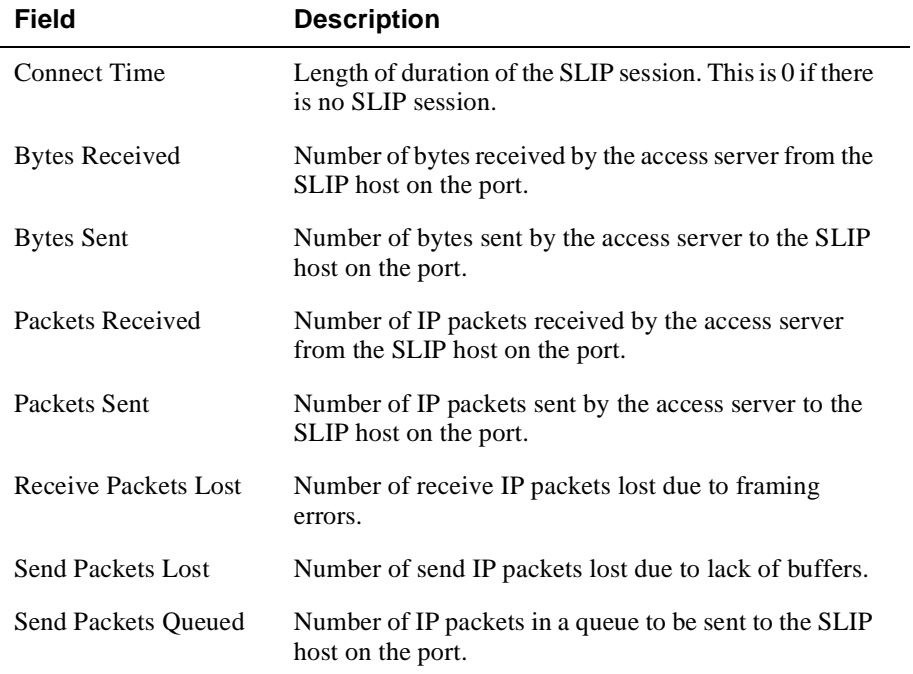

Disabling SLIP

## **Disabling SLIP**

#### **Command**

Use the CHANGE PORT *n* SLIP DISABLED command to disable SLIP on a port.

## **Disable SLIP Example**

The following example shows how to disable SLIP on port 2:

Local> **CHANGE PORT 2 SLIP DISABLED**

# **Chapter 16**

# **Configuring for SNMP Access**

## **Overview**

#### **Introduction**

This chapter describes how to configure the access server simple network management protocol (SNMP) agent so that it can be controlled by a remote Network Management Station (NMS).

#### **Reference**

For complete information about managing SNMP on the access server, refer to the file **snmp\_survival.txt** contained in the software installation kit. This file fully describes every SNMP-accessible variable and table in the access server. For example, the file describes:

- What values variables can take
- When and how variables and tables change
- How the user interface can access variables and tables

#### **In This Chapter**

This chapter contains the following topics:

- Supported SNMP Features
- Configuring the Access Server for SNMP Access
- Configuring the NMS

Supported SNMP Features

## **Supported SNMP Features**

#### **Supported Specifications**

The access server supports the SNMP specifications listed in the following table:

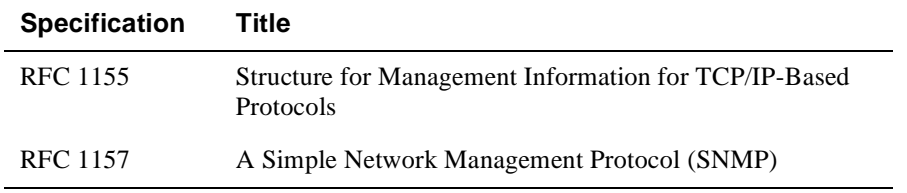

#### **SNMP Community Names**

An SNMP community name is a character string that the NMS uses as a password to gain access to the access server. A community name contains a maximum of 32 characters.

Due to memory constraints, the access server can have only a limited number of community names.

#### **Community Name Reference**

For more information about using community names, refer to the Configuring the Access Server for SNMP Access section in this chapter.

#### **Supported SNMP Operations**

The access server supports the SNMP operations listed in the following table:

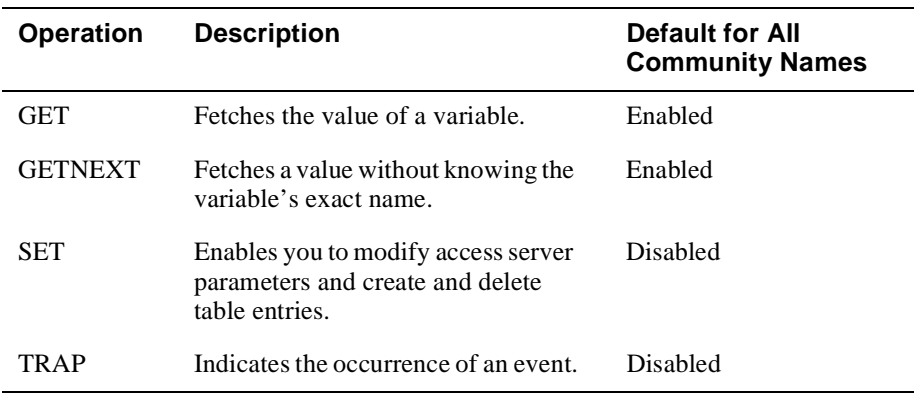

#### Supported SNMP Features

#### **Supported MIBs**

The access server supports the Management Information Bases (MIBs) listed in the following table. The release kit contains all supported MIBs. The network manager can enroll these MIBs in the appropriate NMS.

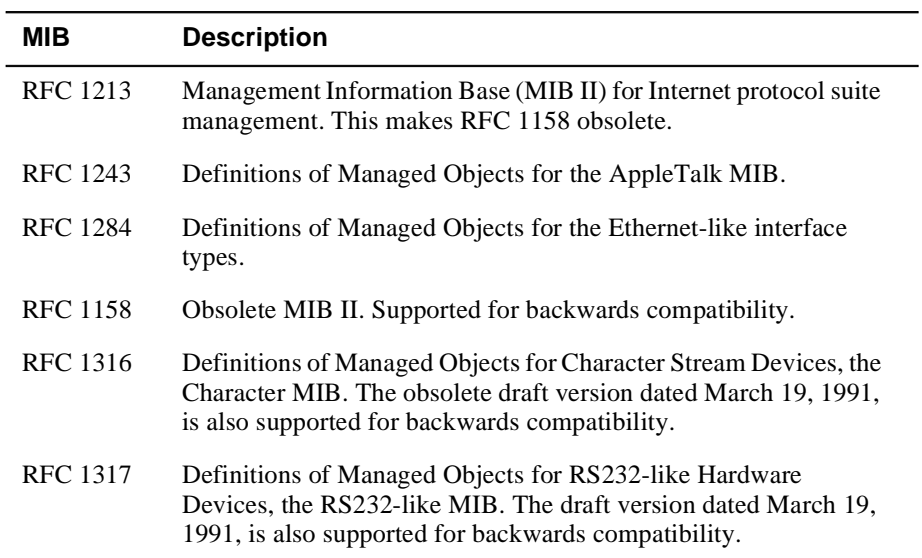

#### **Supported MIB Variables**

The standard Internet MIB contains approximately 200 variables. The meanings of many of these objects are device-specific.

**4** For more information about MIB variables, refer to the file **snmp\_survival.txt** contained in the software installation kit. This file provides explanations of the various SNMP (MIB) objects implemented on the access server.

#### Supported SNMP Features

#### **Supported Management Information Base Variables**

The following figure illustrates the access server implementation of MIB-II, the Character MIB, RS-232-like MIB, AppleTalk MIB, and Ethernet-like MIB variables. The objects described in this section are implemented as defined in RFCs 1213, 1243, 1284, 1316, and 1317.

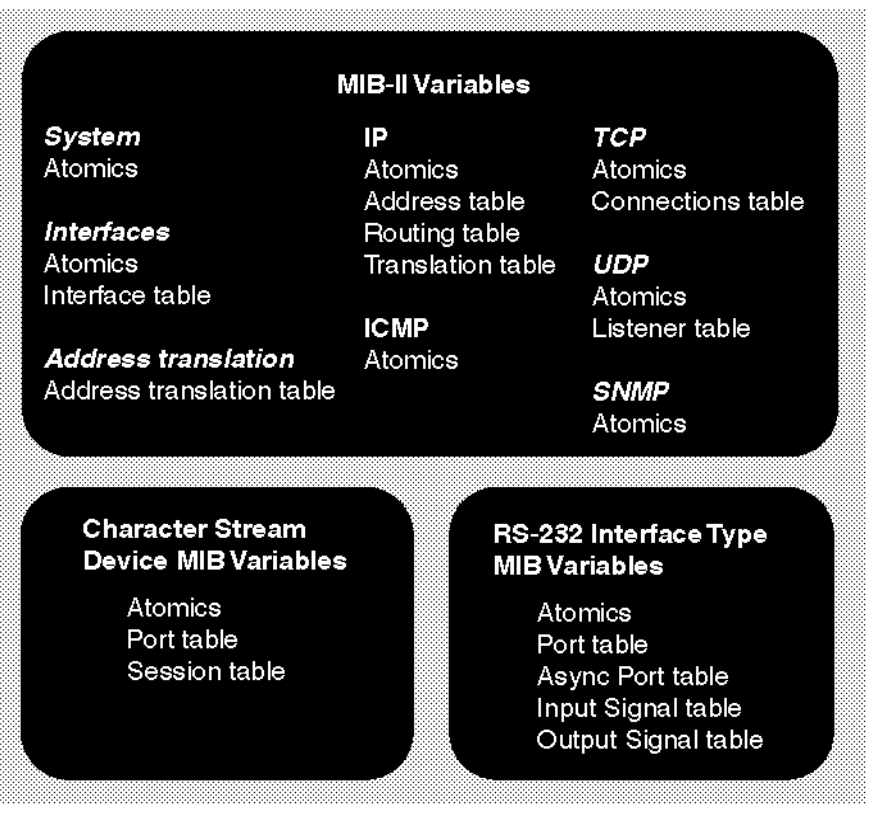

LKG-6681-96f

## **Configuring the Access Server for SNMP Access**

#### **Enabling and Disabling SNMP**

The access server must have an Internet address to enable SNMP. To enable SNMP, enter:

Local> **CHANGE SNMP ENABLED**

To disable SNMP, enter:

Local> **CHANGE SNMP DISABLED**

#### **Displaying Information About SNMP**

Use the SHOW SNMP command to display the access server's SNMP characteristics.

#### **Example: Displaying SNMP Information**

The following example shows how to display SNMP information on the access server:

Local> **SHOW SNMP**

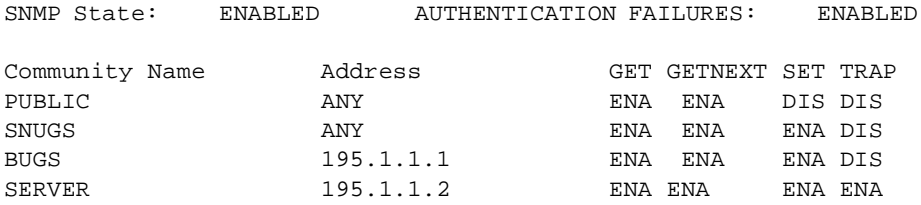

#### **Default Community Name PUBLIC**

The CHANGE SNMP ENABLED command automatically configures the access server with the default community name PUBLIC. This community name follows the default behavior for the SNMP operations listed in the Supported SNMP Operations section in this chapter.

#### **Configuring a Community Name for Access by Any NMS**

Use the CHANGE SNMP COMMUNITY *community-name* SET ENABLED command to create a community name.

When you create a community name without specifying an address the access server assigns the default address ANY. The address ANY enables any NMS that knows this community name to GET or SET information about the access server.

#### **Example: Configuring Community Names for Access by Any NMS**

The following example shows how to create the community name SNUGS without specifying an address:

Local> **CHANGE SNMP COMMUNITY "SNUGS" SET ENABLED** Local> **CHANGE SNMP ENABLED**

#### **Configuring a Community Name with an Address**

You can configure a community name so that only an NMS with a given address can access the access server with SNMP commands. Use the CHANGE SNMP COMMUNITY *community-name* ADDRESS command to configure the community name in this way.

#### **Example: Configuring Community Names for Access from a Specific NMS**

The following example shows how to create community name BUGS. Only the NMS with the address 195.1.1.1 can GET or SET information about the server:

Local> **CHANGE SNMP COMMUNITY "BUGS" ADDRESS 195.1.1.1** Local> **CHANGE SNMP COMMUNITY "BUGS" SET ENABLED** Local> **CHANGE SNMP ENABLED**

#### **One IP Address for a Community Name**

Each community name can have only one IP address assigned. The access server rejects the addresses 0.0.0.0 and 255.255.255.255. By default, GET and GETNEXT are enabled when you create a community name.

#### **Configuring Community Names to Send TRAP Messages**

You can optionally configure the access server to send TRAP messages to a specific NMS for each community name. The access server generates TRAP messages in response to the events listed in the following table:

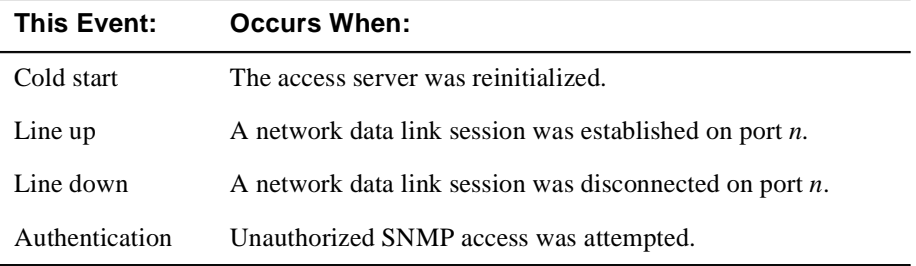

#### **Example: Configuring SNMP TRAP Messages**

The following example shows how to create the community name server. In this example, only NMS 195.1.1.2 can access community name SERVER. The access server sends TRAP messages to this NMS.

```
Local> CHANGE SNMP COMMUNITY "SERVER" ADDRESS 195.1.1.2
Local> CHANGE SNMP COMMUNITY "SERVER" SET ENABLED
Local> CHANGE SNMP COMMUNITY "SERVER" TRAP ENABLED
Local> CHANGE SNMP AUTHENTICATION ENABLED
Local> CHANGE SNMP ENABLED
```
#### **Note**

TRAPS cannot be enabled for communities with the IP address ANY.

#### **Sample SNMP Configuration**

The following figure is a diagram of a network configuration that results from the commands in the Configuring a Community Name for Access by Any NMS, Configuring a Community Name with an Address, and Configuring Community Names to Send TRAP Messages sections:

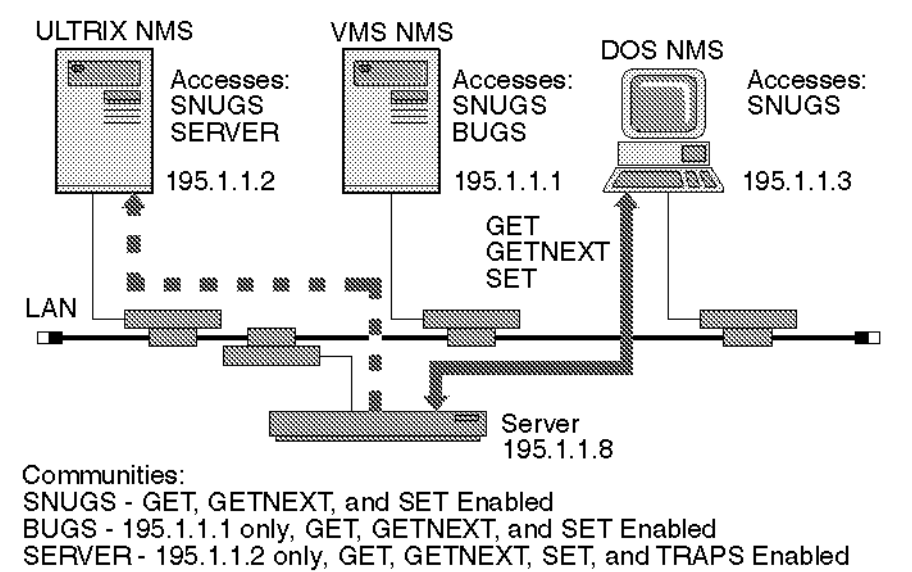

LJ-05096.Al4

#### **Disabling TRAP Messages for a Community Name**

To disable TRAP messages, use the CLEAR SNMP COMMUNITY *community-name* TRAP DISABLED command. The following is an example of disabling TRAP messages for the SERVER community:

Local> **CLEAR SNMP COMMUNITY "SERVER" TRAP DISABLED**

#### **Removing Community Names**

The access server allocates 80 bytes of NVRAM to store information about community names. If you attempt to define or modify a community name and there is insufficient memory, you see a message in this format:

Local -654- Insufficient space: total unused community characters left is n

In this situation, use the CLEAR or PURGE SNMP COMMUNITY command to remove one or more unused community names. You can also remove the default community name PUBLIC.

After you remove a community name, any NMS that used the community name is no longer able to communicate with the access server.

The following example shows how to remove community name BUGS:

Local> **CLEAR SNMP COMMUNITY "BUGS"**

#### **Removing an Address from a Community Name**

You can remove an NMS address from a community name by using the ANY keyword in the CHANGE SNMP COMMUNITY *community-name* ADDRESS command. This keyword allows any NMS that knows the community name to access the access server. The access server, however, rejects an ADDRESS ANY command if TRAP access is enabled.

#### **Example: Removing the Community Name Internet Address**

The following example shows how to remove the Internet address from community name SERVER:

Local> **CHANGE SNMP COMMUNITY "SERVER" ADDRESS ANY**

Configuring the NMS

## **Configuring the NMS**

## **Procedure**

To configure an NMS to manage an access server using SNMP, do the following:

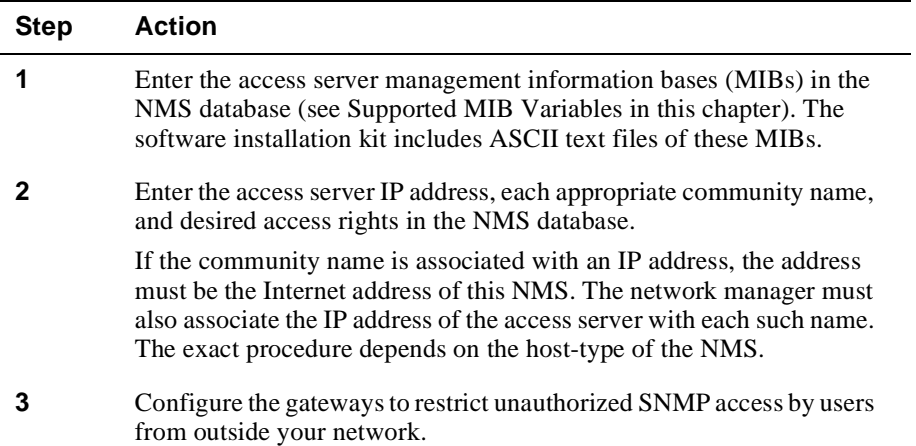

# **Chapter 17**

# **Managing the Access Server**

## **Overview**

#### **Introduction**

The following lists the actions you perform to manage the access server. These actions should be done on an as-needed basis.

- Manage the access server as part of the LAT network.
- Manage the access server as part of the TCP/IP network.
- Manage access server characteristics.
- Check port status and counters.
- Reassign a port device (in case of port failure).

#### **In This Chapter**

This chapter contains the following topics:

- Managing Your Access Server As Part of the LAT Network
- Displaying Information About the Access Server
- Checking Port Status and Counters

Managing Your Access Server As Part of the LAT Network

## **Managing Your Access Server As Part of the LAT Network**

#### **Introduction**

The network manager should coordinate the activities of service nodes and access servers. This section describes a set of configuration guidelines that helps maximize performance from your LAT network. All the guidelines presented are optional; however, failure to follow these guidelines might result in unnecessary performance degradation.

#### **Distributing Devices on Access Servers**

With the LAT protocol, the network bandwidth use is optimized when a high number of terminals (or other devices) are placed on every access server. If only one or two terminals are in use on each access server, the LAT protocol accounts for a higher proportion of the total Ethernet usage.

## **Controlling the Number of Known Service Nodes**

Minimize the number of service nodes that are accessed from any one access server by keeping a single access server from accessing many different service nodes for its users. Having every access server user connecting to a different service node uses more of the data link bandwidth than many access server users connecting to few service nodes. To reduce the number of service nodes accessed from a particular access server, assign users to the access server based on their need for common services and then assign the appropriate authorized groups for the access server ports.

## **Checking LAT Service Accessibility**

The node limit characteristic specifies the number of service nodes that can be simultaneously stored in the database for the access server. When the node limit is reached, messages from additional nodes are discarded. The node limit must be in the range of 1 to 2000. If you specify a node limit of NONE, there is no limit to the number of nodes stored. In this case, the node limit is subject to memory constraints. The default is 200 nodes.

If a user on the access server is experiencing response time problems with accessing LAT services, you can adjust the node limit characteristic. There is a faster connection when a user connects to a host that is defined in the access server database, as opposed to a host not in the database.

A higher node limit uses more of the access server memory. A lower node limit uses less memory. However, a lower node limit can potentially increase the time to make a connection to nodes that are not in the service database. You need to decide the optimal number for your needs.
The following example shows how to decrease the node limit to 100:

```
Local> CHANGE SERVER NODE LIMIT 100
```
## **Reducing Memory Usage**

Set the node limit characteristic to a lower value. The access server automatically reduces the number of nodes in the database. This reduces the amount of memory used by the node database.

## **Viewing LAT Node Status Information**

The SHOW/MONITOR NODE STATUS command displays information about the status of the selected nodes. This includes a list of the services offered by the nodes and information on each service. This display can help you track the availability and use of services.

#### **Example: SHOW NODE STATUS Display**

The following example shows how to generate a status display for the service node called PEACH:

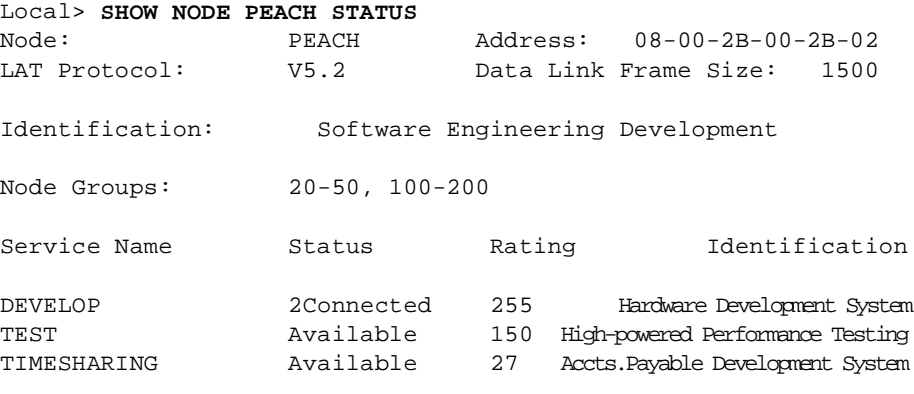

Local>

## **SHOW/LIST/MONITOR NODE STATUS Display Fields**

The following table describes the information in the fields and headings of the node status display:

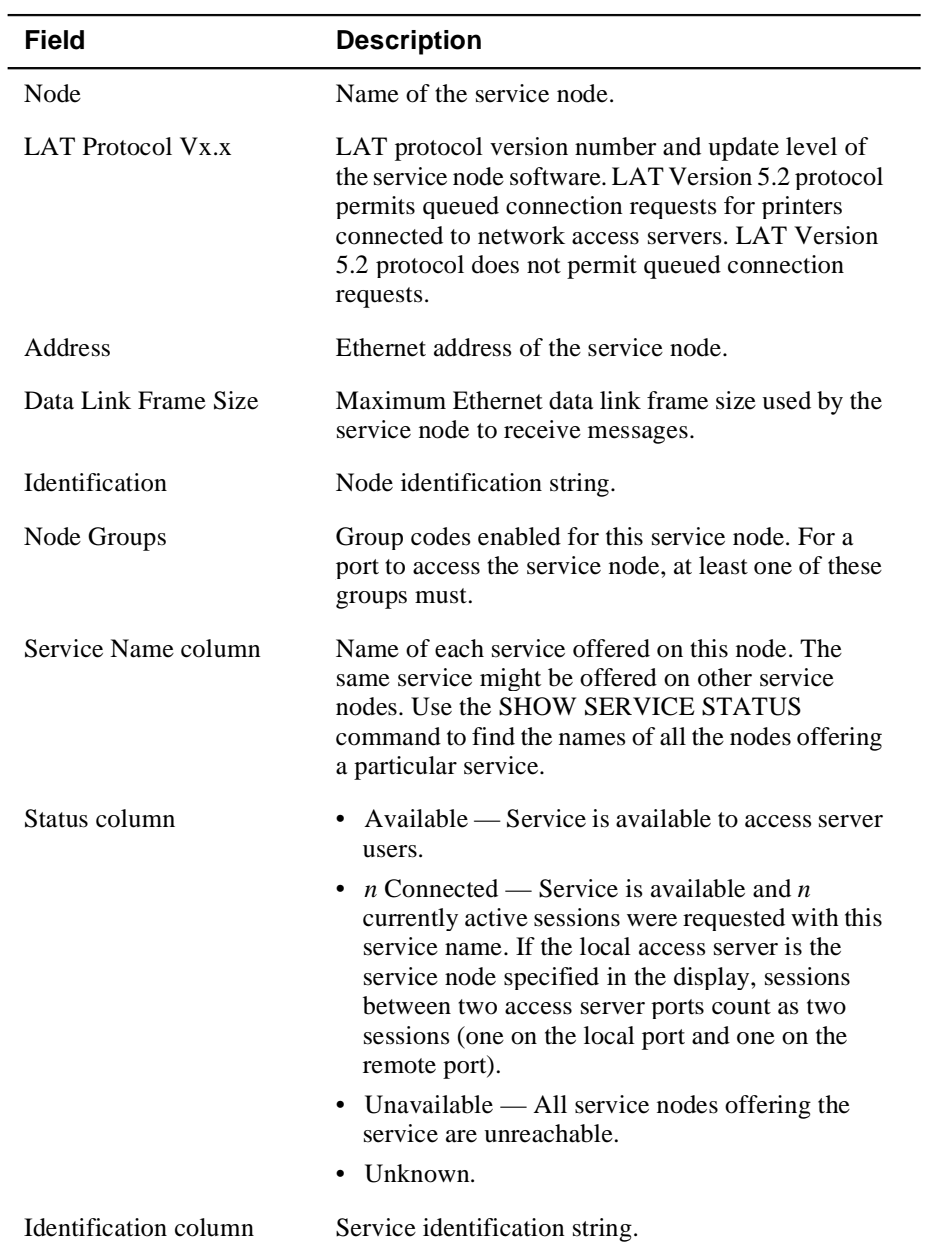

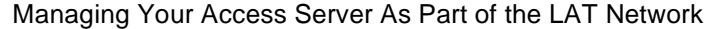

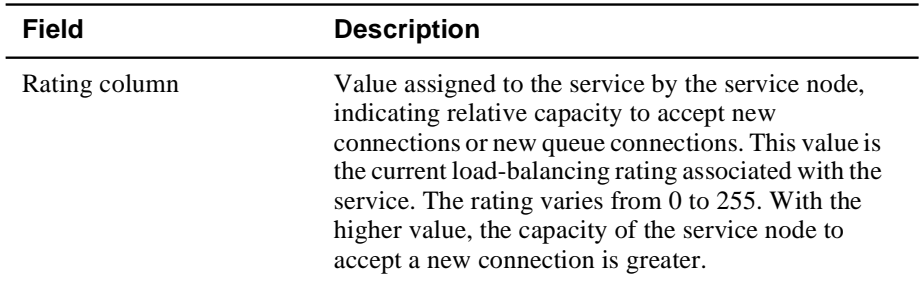

## **Viewing LAT Node Counters Information**

The SHOW/MONITOR NODE COUNTERS command displays the counters for messages transmitted between the access server and the selected LAT service nodes. The counters apply only to the specified LAT service nodes. Some of these counters are also maintained for all the service nodes that the access server recognizes. When you enter a specific node name for the SHOW/MONITOR NODE *node-name* COUNTERS command, the counter values for only that service node appear in the display. To see the combined counters for all service nodes, use the SHOW SERVER COUNTER command.

Counters can help you estimate access server traffic on the network for specific time periods. For example, for information about daily access server usage, set the counters to zero at the start of each day.

You can also use counters data to calculate the average use of the Ethernet and the service nodes. By combining this data from the access server with the counters data from other access servers, you can calculate the network's capacity to handle more traffic.

#### **Example: SHOW/LIST/MONITOR NODE COUNTERS Display**

The following example shows how to generate a display of the counters for LAT messages between the access server and a service node named PEACH. Each counter displayed has a maximum value of 4,294,967,295. If a counter reaches that value, it remains at that value until either the counters are set to zero or the access server is initialized. Typically, the maximum values are not reached for several months.

```
Local> SHOW NODE PEACH COUNTERS
```

```
Node: PEACH
```

```
Seconds Since Zeroed: 961608 Multiple Node Addresses: 0
Messages Received: 687568 Duplicates Received: 21
Messages Transmitted: 558793 Messages Re-transmitted: 35
Slots Received: 509763 Illegal Messages Received: 0
Slots Transmitted: 532932 Illegal Slots Received: 0
Bytes Received: 13876620 Solicitations Accepted: 0
Bytes Transmitted: 475427 Solicitations Rejected: 0
```
#### **TSHOW/LIST/MONITOR NODE COUNTERS Display Fields**

The following table describes the information displayed in the previous example:

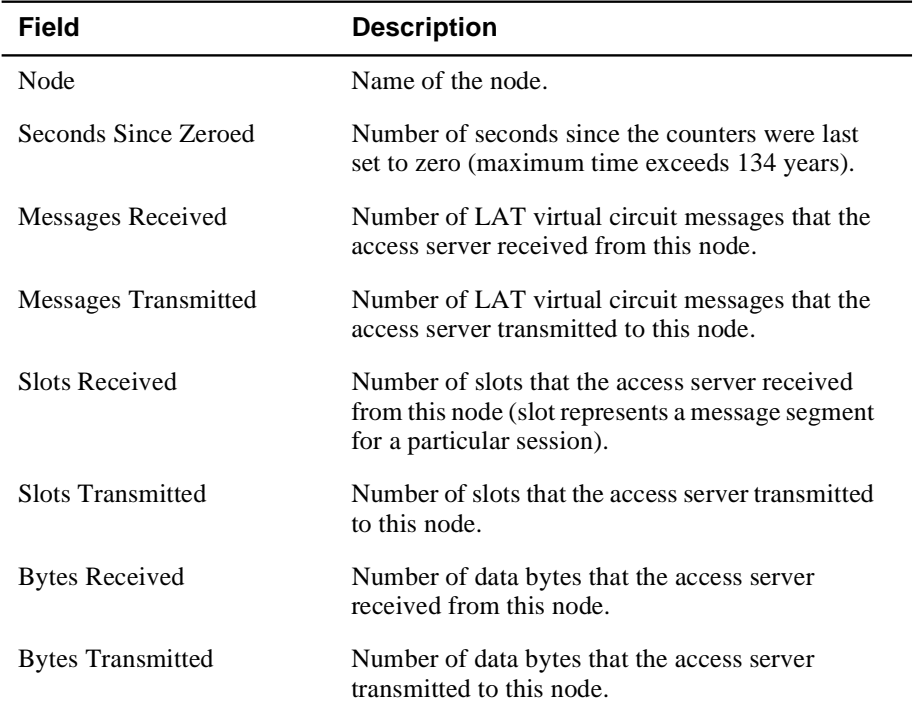

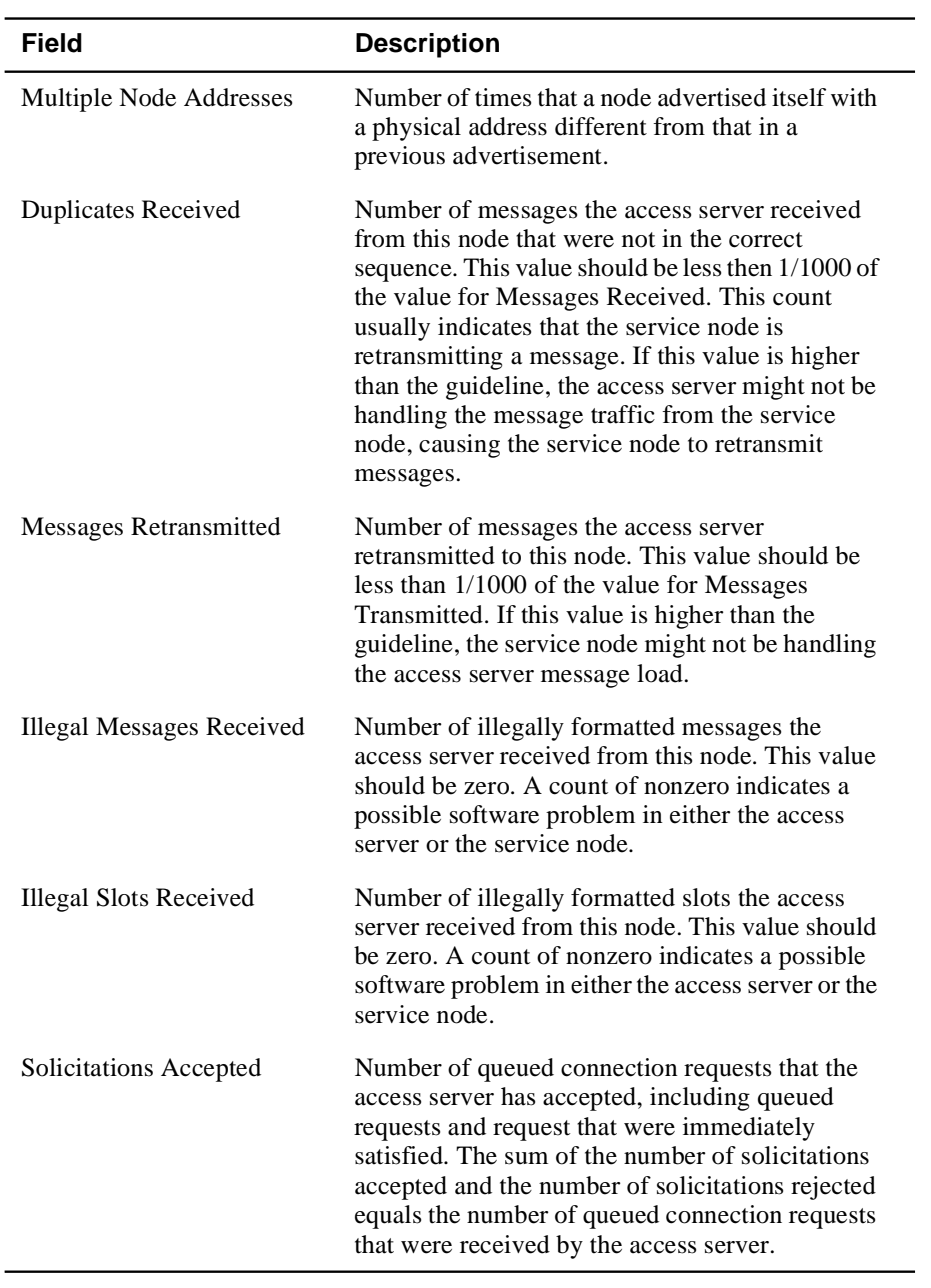

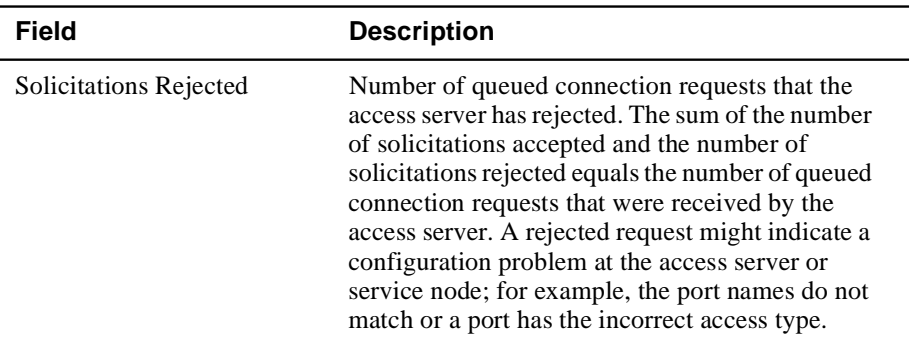

## **Viewing LAT Node Summary Information**

The SHOW NODE SUMMARY command produces a line of information for each selected service node. This display is useful to determine if a service node is reachable. The node summary is the default display class for the NODE and NODE ALL entity specifications.

Every service node name and access server name should be unique so as to allow other service nodes and users to distinguish among access servers. A unique access server name is necessary for an access server that is used for queued connection requests or for an access server to act as a service node.

The access server knows a service node by the node's Ethernet address and node name. If you use the SET/DEFINE/CHANGE SERVER NAME command and you specify an access server name that is already being used by another node, other LAT nodes may replace your access server name with a default LAT name to make your access server name unique. The default is in the following format:

LAT nnnnnnnnnnnn

The value *nnnnnnnnnnnn* is the unhyphenated, 12-digit Ethernet address of the second service node, which is used on the node summary displays.

#### **Ports with LIMITED VIEW**

Ports with LIMITED VIEW enabled cannot perform SHOW NODES.

## **Example: NODE SUMMARY Display**

The following example shows how to generate a node summary display:

```
Local> SHOW NODE ALL SUMMARY
```
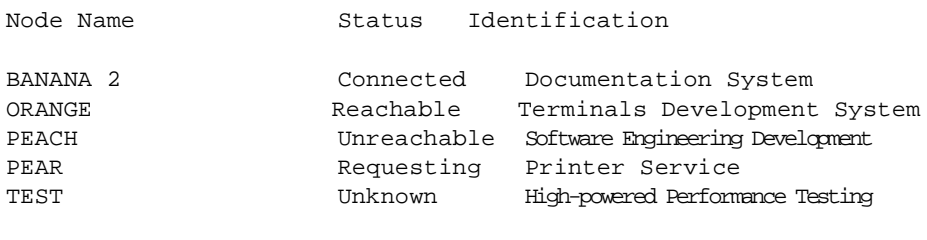

Local>

## **NODE SUMMARY Display Fields**

The following table describes the information in the NODE SUMMARY display:

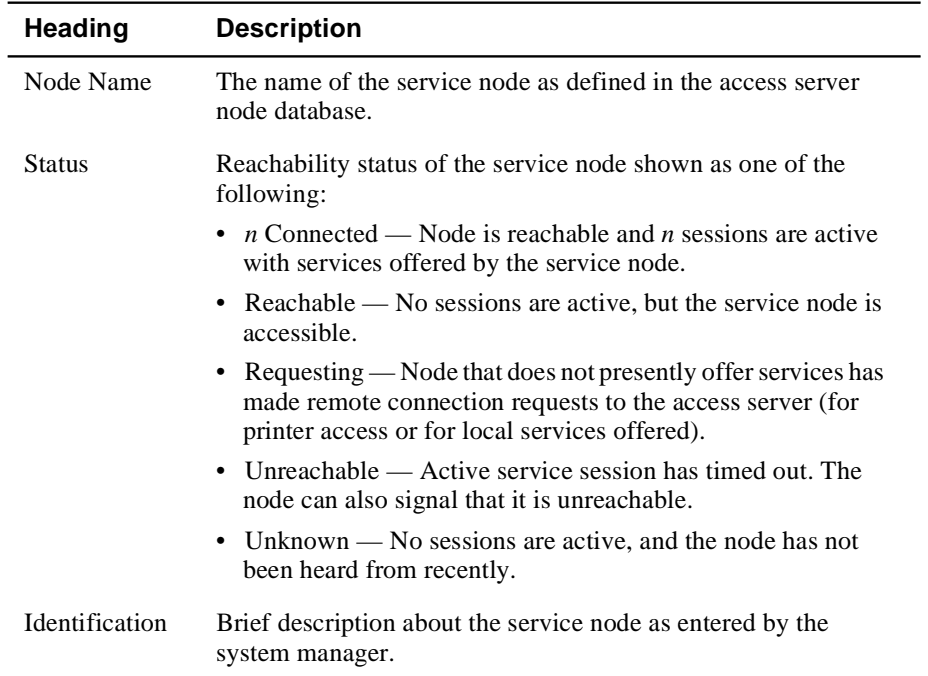

# **Displaying Information About the Access Server**

## **Introduction**

The LIST/MONITOR/SHOW SERVER command displays information about the access server or about data maintained by the access server. You can obtain characteristics, counter, status, and summary displays for the access server.

## **Specifying the Prompt**

The factory-set default access server prompt is Local>. You can change this prompt to any ASCII character, with a restriction of 1 to 16 characters. The following shows how to change this prompt to Engineering>. You should include a space at the end of the prompt, to leave space between the prompt and user commands.

Local> **CHANGE SERVER PROMPT "Engineering> "**

To go back to the default Local> prompt, enter the following command:

Local> **CHANGE SERVER PROMPT ""**

This command specifies the access server prompt displayed to all port users when in local mode, with the exception of the RCF management port.

## **Displaying Access Server Counters**

The LIST/MONITOR/SHOW SERVER COUNTERS command displays the values for the global counters maintained by the access server. The counters display is useful for detecting network problems.

The first line displays the access server software version number and base level, LAT software version number, ROM version number, and the time that the access server has been running since the last downline load, expressed as days hours:minutes:seconds.

The COUNTERS data appear in two blocks:

- Ethernet data link counters The upper block is for datagrams sent between the access server and all nodes on the Ethernet network. Some of the fields displayed are bit masks, the values of which tell the reasons for certain events.
- LAT protocol counters The lower block is for messages transmitted between the access server and all LAT service nodes. The access server maintains some of these counters for each service node with which it communicates. Refer to the node counters display descriptions in Viewing LAT Node Counters Information in this chapter.

Each counter has a maximum value of 4,294,967,295. If a counter reaches that value, it latches (remains) at that value until either the counters are set to zero or the access server is initialized.

#### **Example: SHOW SERVER COUNTERS Display**

The following example shows how to generate an access server counters display:

#### Local> **SHOW SERVER COUNTERS**

Network Access SW Vx.x for DSxxx-xx BLxx-xx ROMx.x-x Uptime: 0 17:02:20

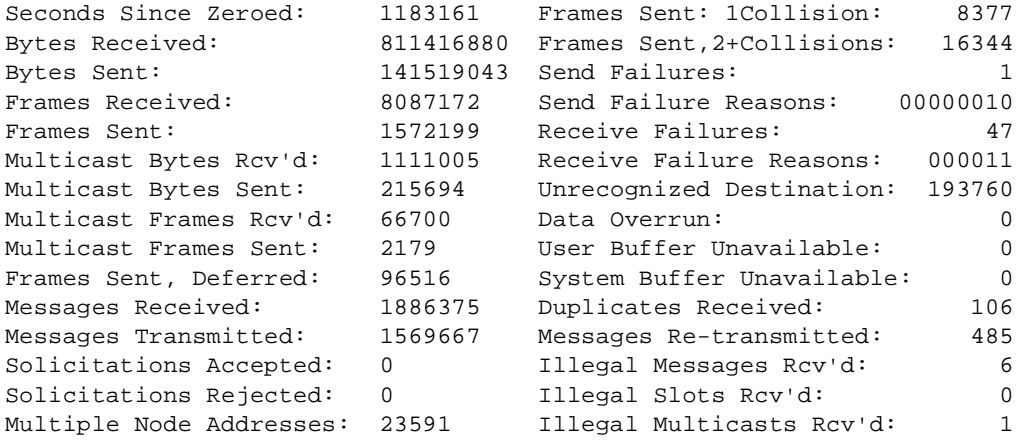

Local>

## **SHOW/LIST/MONITOR SERVER COUNTERS Display Fields**

The following table defines the fields in the SHOW/LIST/MONITOR SERVER COUNTERS display:

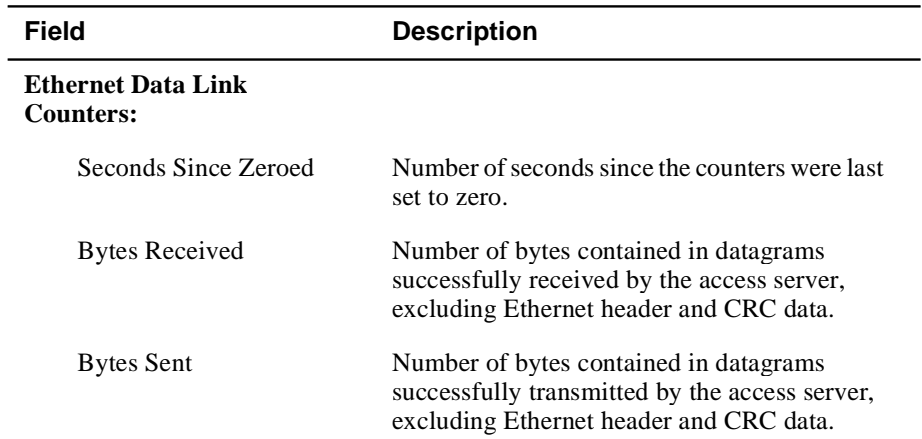

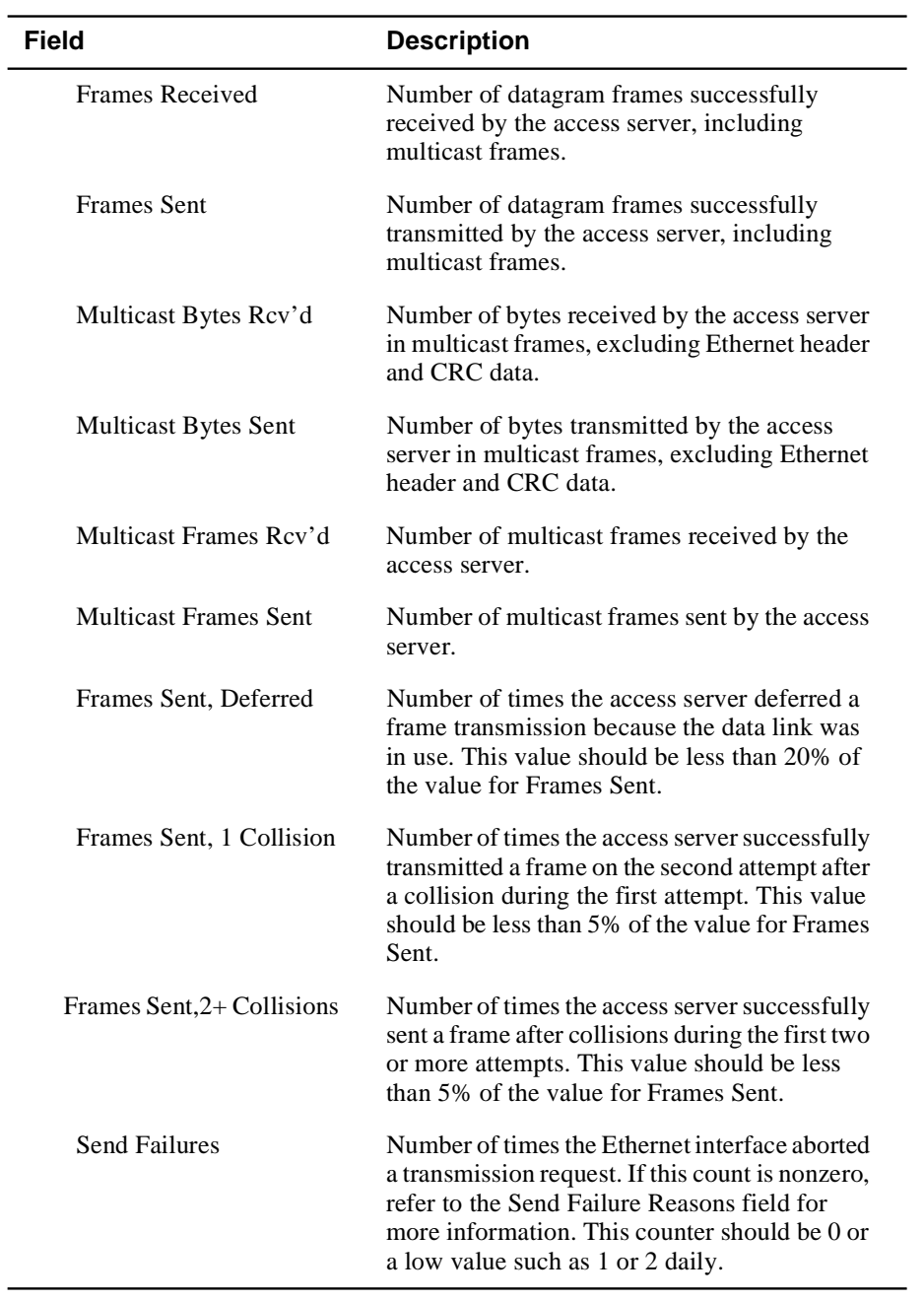

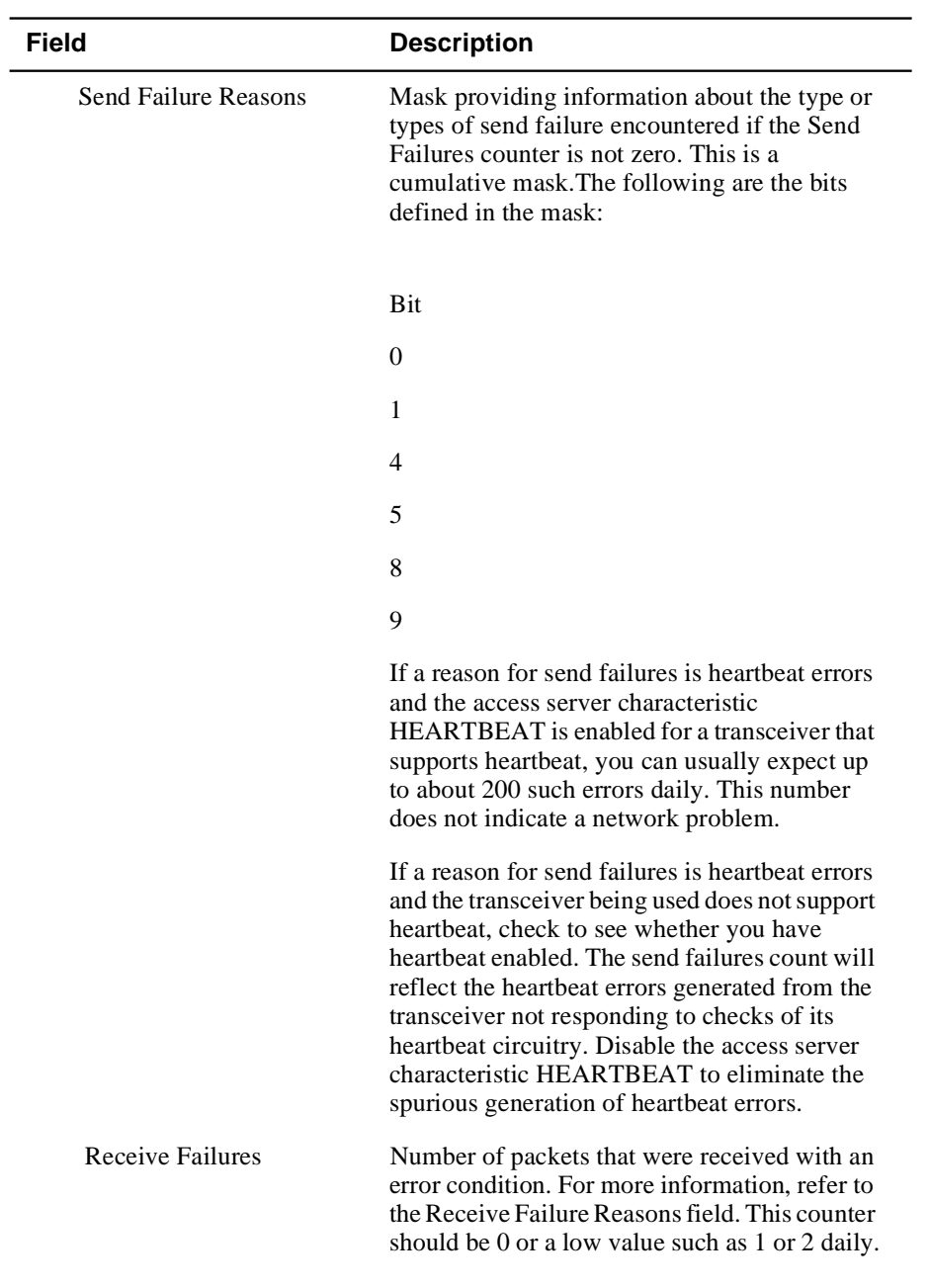

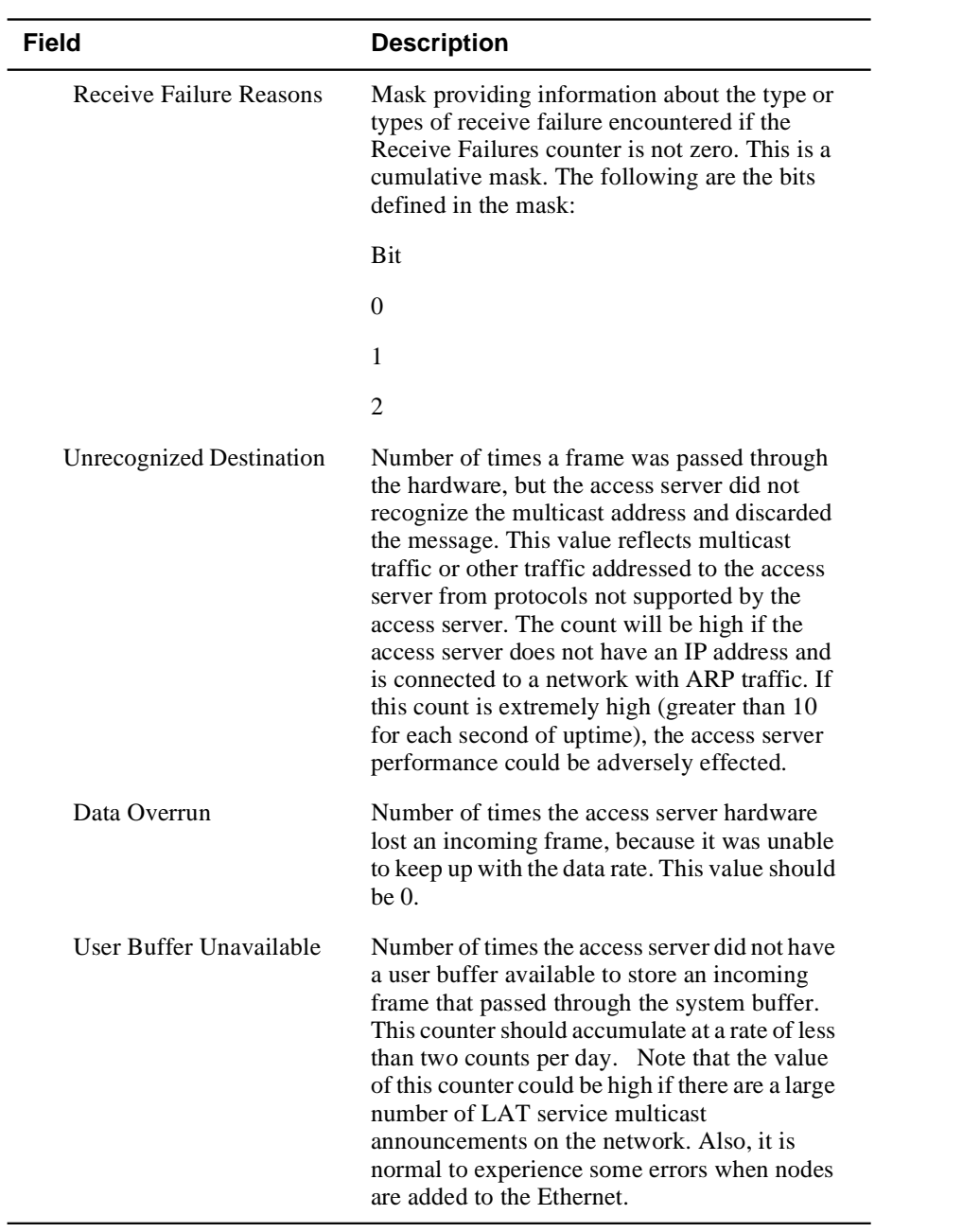

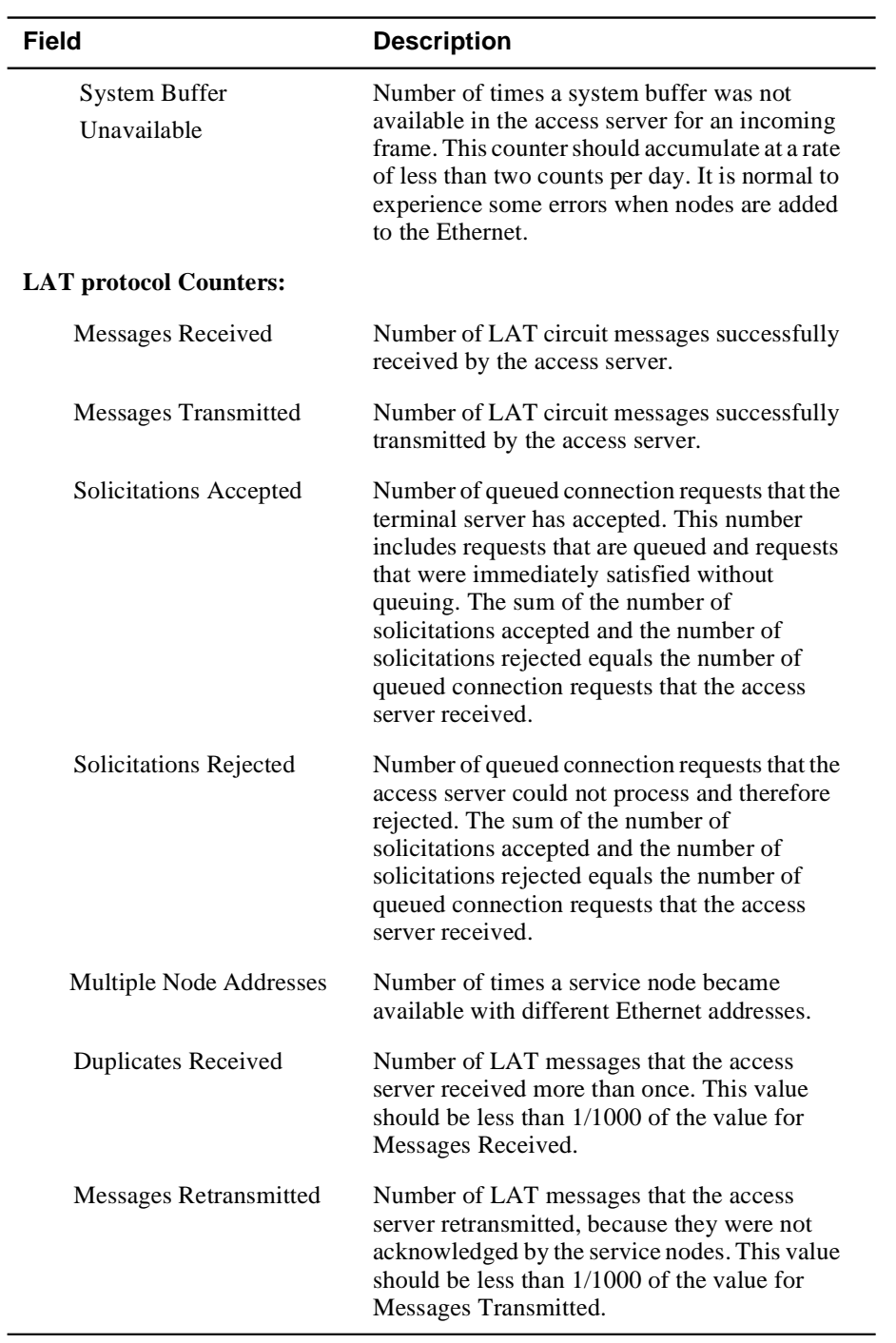

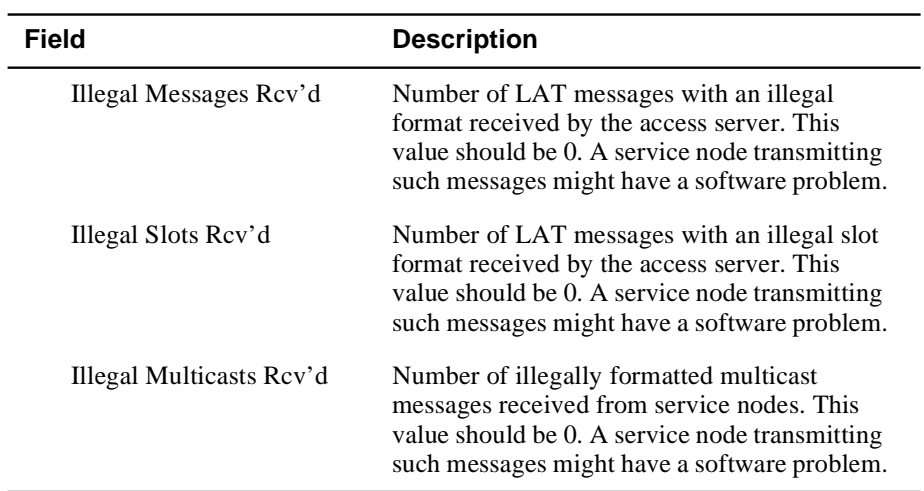

## **Displaying Access Server Status**

The SHOW/LIST/MONITOR SERVER STATUS command displays the status of the access server. The information tells you how well the access server is working under the current load and also warns you of network trouble or of problems with ports on the access server. The display also lists current, highest, and maximum values for software and hardware resources.

If the status is not normal, then the following appears:

```
Selftest Status: Server:00-00-00 Service:00000 
Port:0000000000000000
Software Status: PC=01234567 SP=01234567 SR=2300 M=01234567 
C = 217
```
The first line displays the access server software version number and base level, LAT software version number, ROM version number, and the time that the access server has been running since the last downline load, expressed as *days hours*:*minutes*:*seconds*.

#### **Example: SHOW SERVER STATUS Display**

The following example shows how to generate an access server status display:

Local> **SHOW SERVER STATUS**

Network Access SW Vx.x for DSxxx-xx BLxx-xx ROM x.x-x Uptime: 0 17:05:57

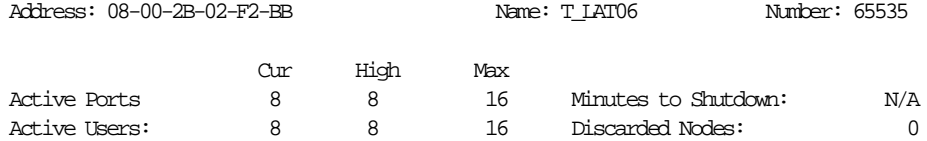

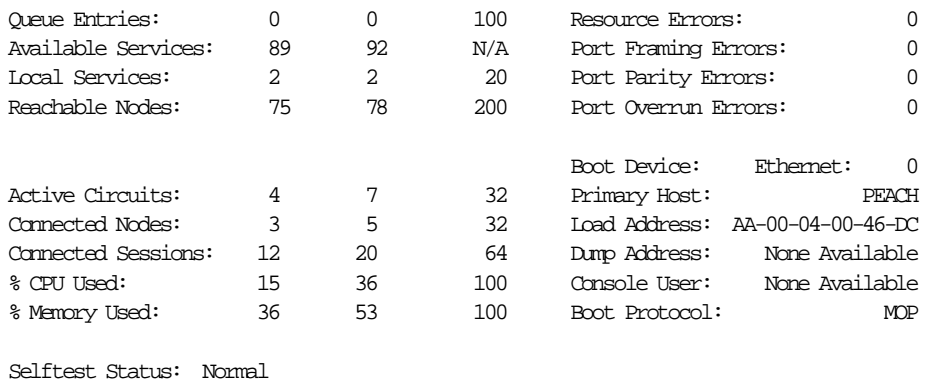

Software Status: Normal

#### Local>

## **SHOW/LIST/MONITOR SERVER COUNTERS Display Fields**

The following table describes the fields and column headings in the access server status display:

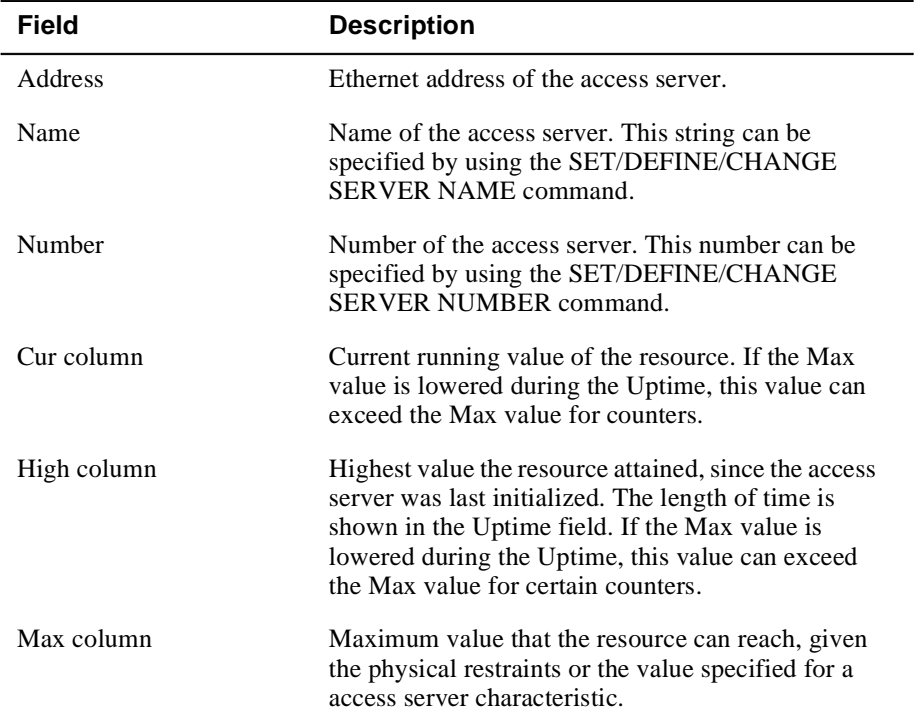

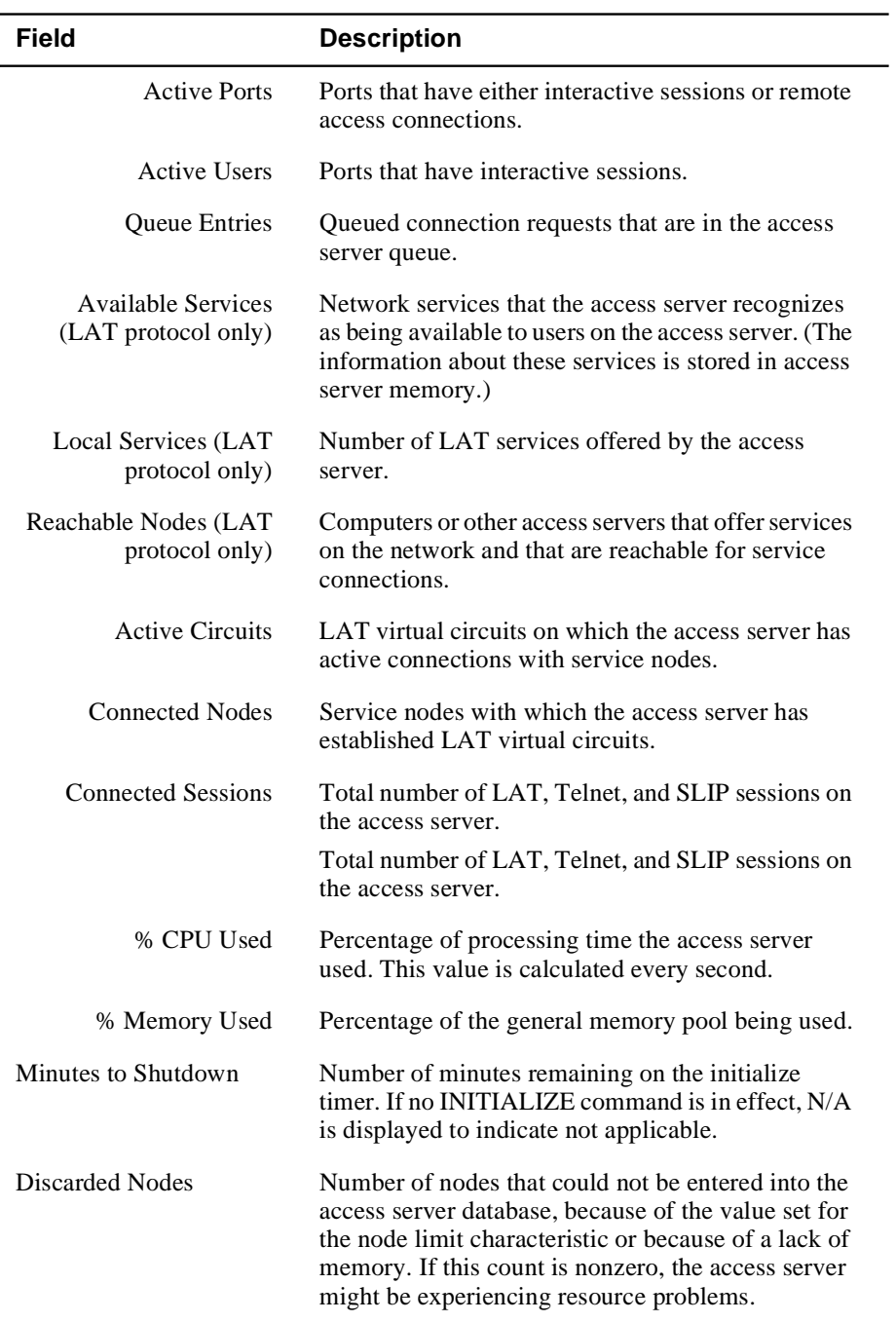

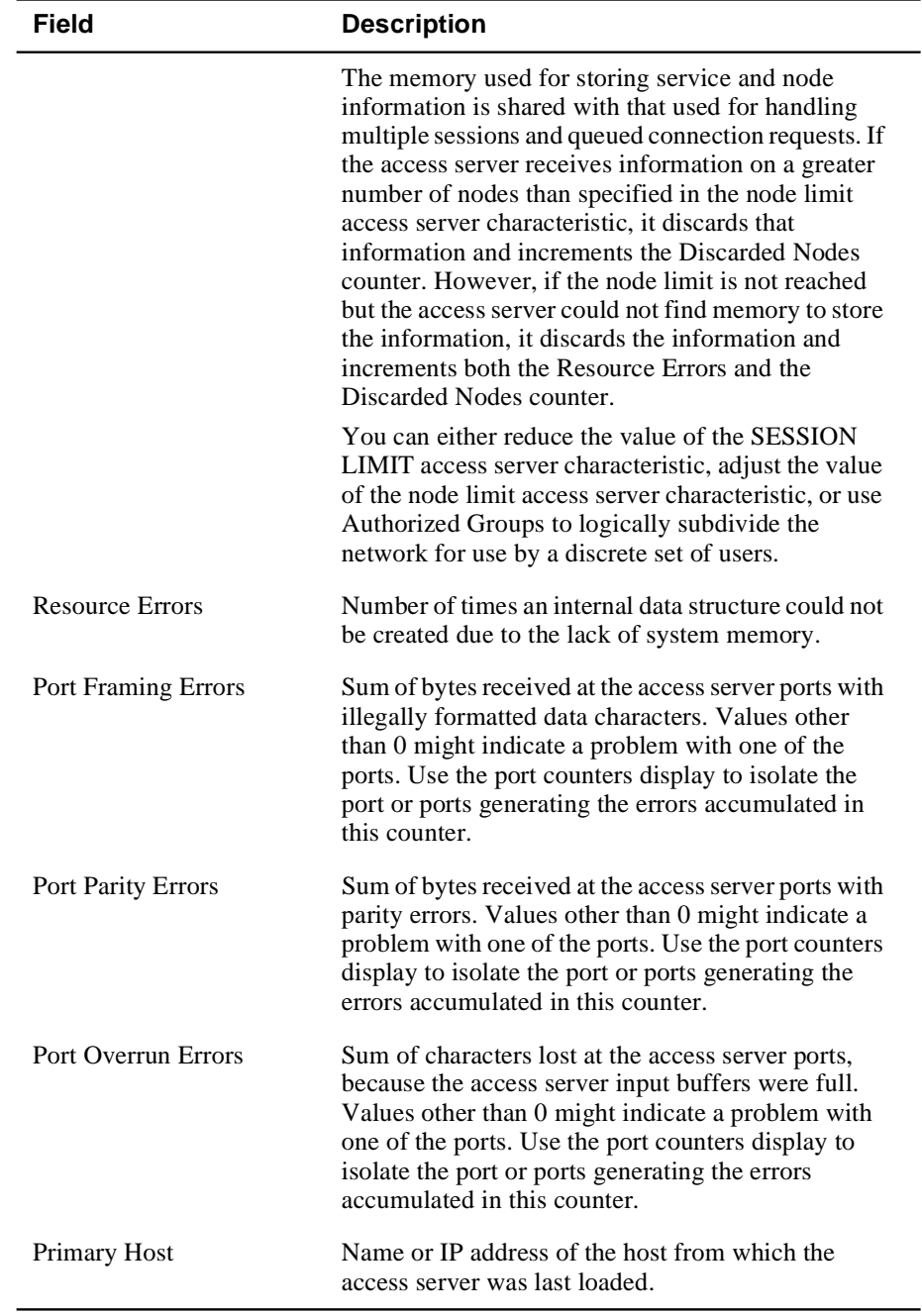

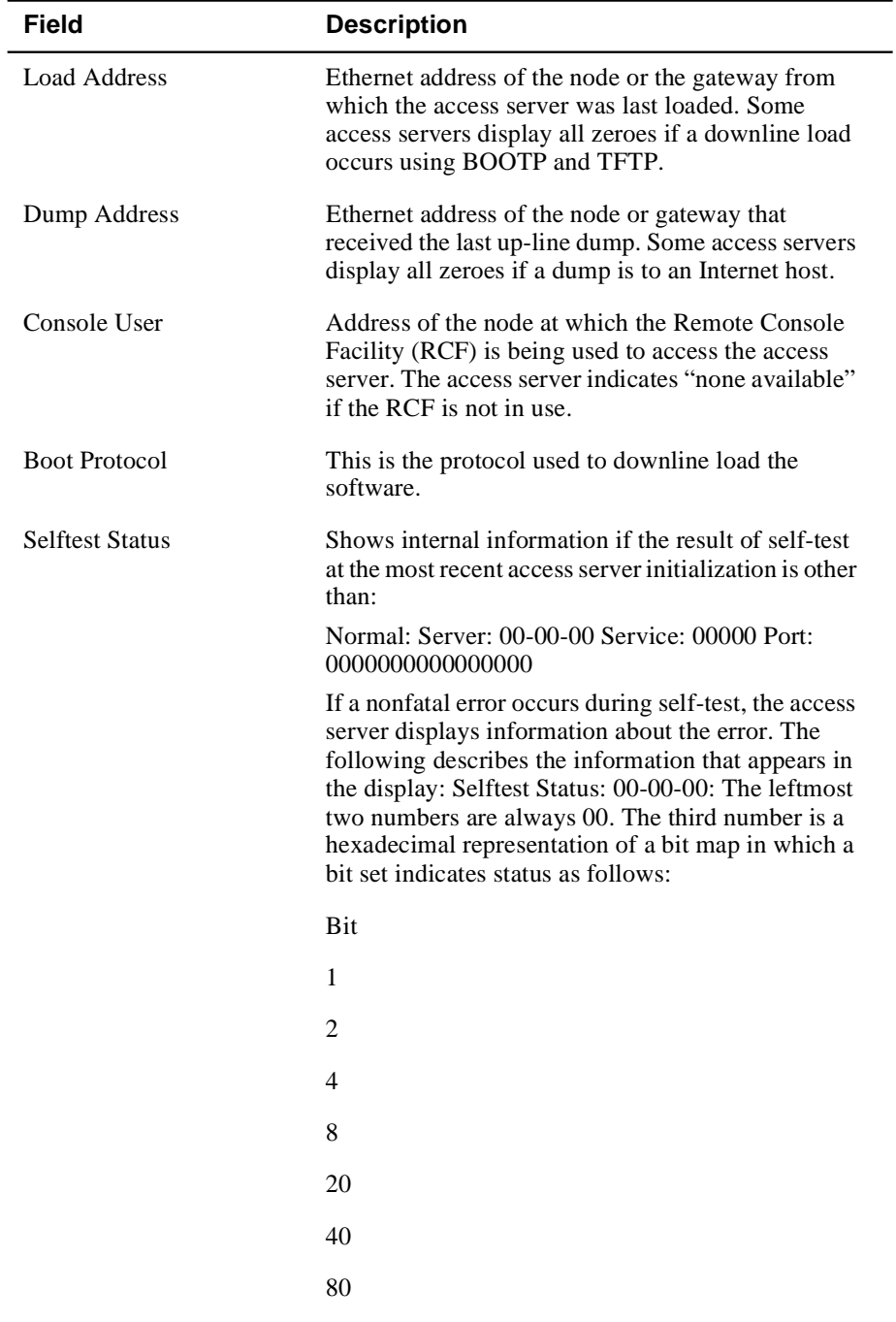

 $\overline{\phantom{a}}$ 

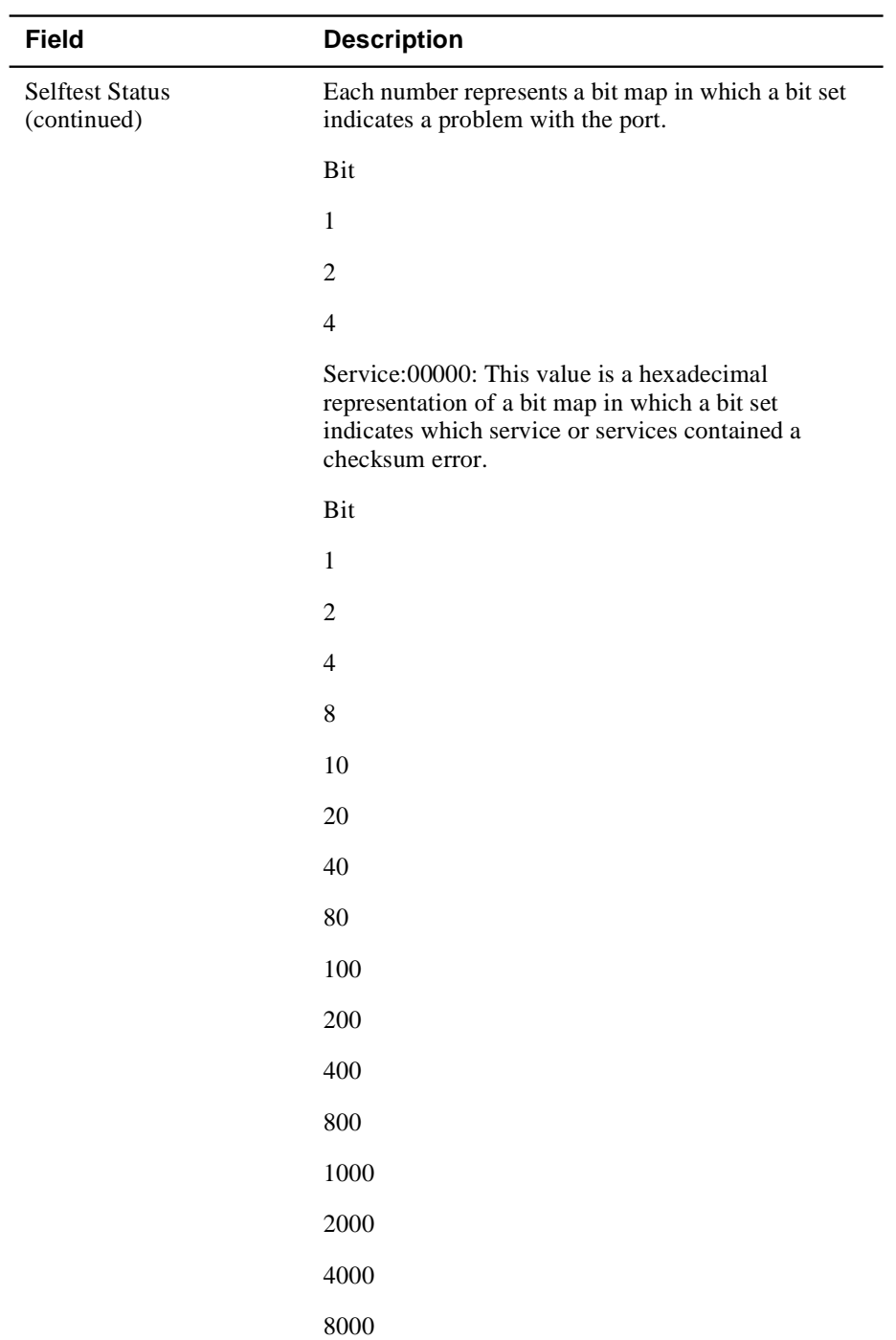

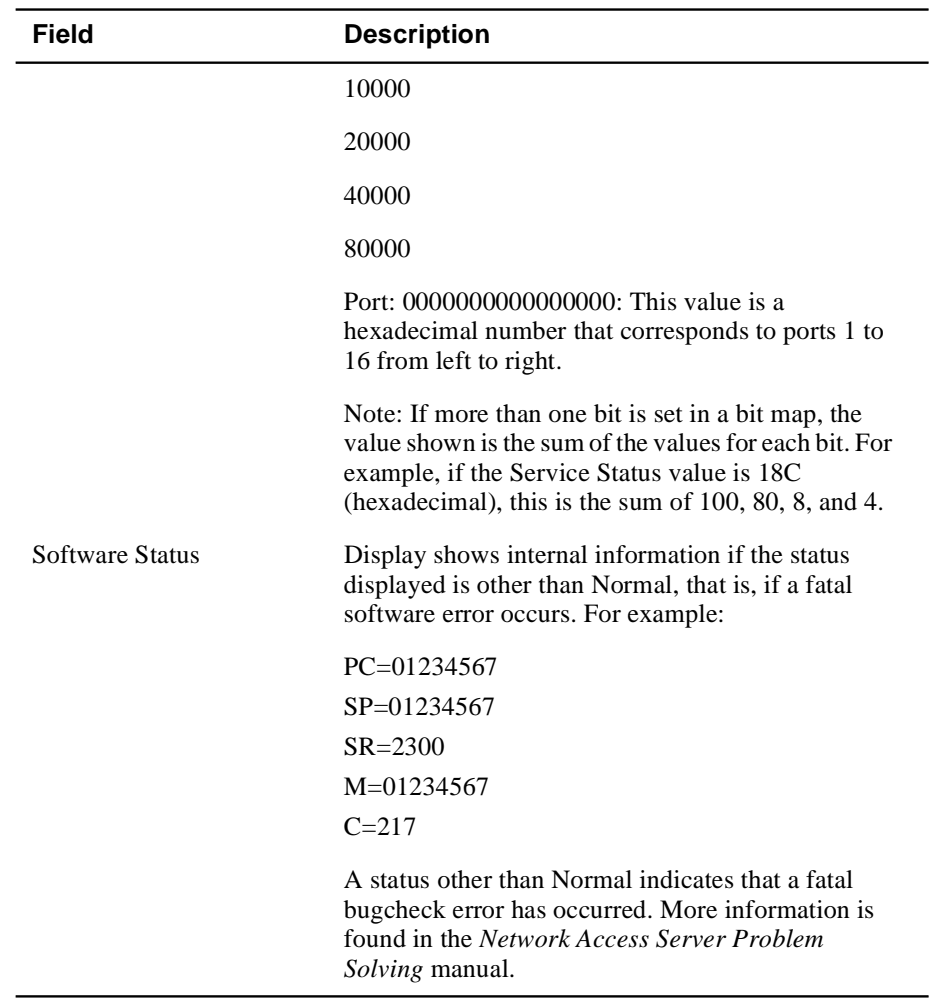

# **Displaying Access Server Summary Information**

The LIST/SHOW/MONITOR SERVER SUMMARY command displays the access server groups you defined.

The first line displays the access server software version number and base level, LAT software version number, ROM version number, and the time that the access server has been running since the last downline load, expressed as *days hours*:*minutes*:*seconds*.

Use this display to determine which group codes the access server recognizes when it processes service announcement messages from other nodes on the network. These group codes are the sum of the authorized group codes of the ports on the access server.

#### **Example: SHOW SERVER SUMMARY Display**

The following example shows how to generate an access server summary display:

```
Local> SHOW SERVER SUMMARY
Network Access SW Vx.x for DSxxx
Address: 08-00-2B-02-F2-BB Name: T_LAT06 Number: 6
Identification: Number 6 LAT Server
Server Groups: 0,4,10-20
Local>
```
## **SHOW/LIST/MONITOR SERVER SUMMARY Display Fields**

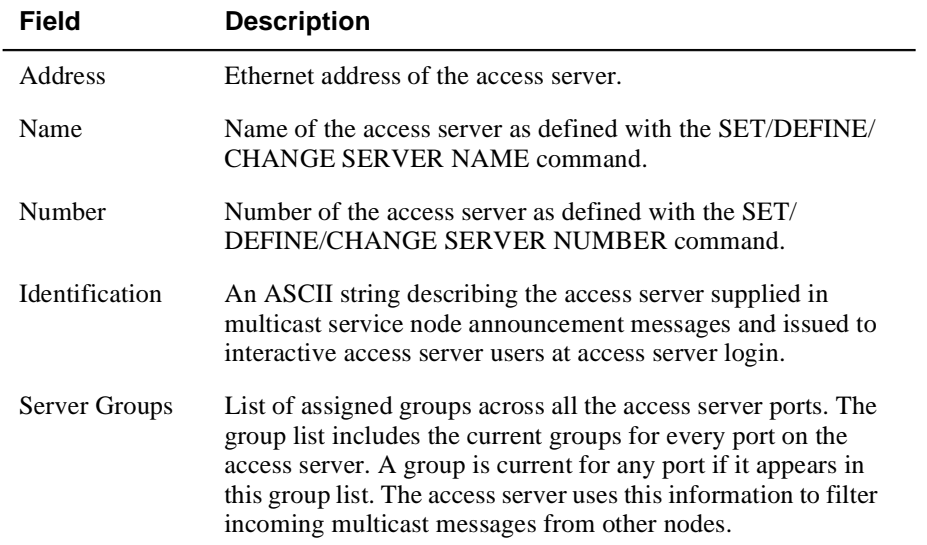

The following describes the access server summary display fields:

# **Checking Port Status and Counters**

## **Introduction**

The LIST/MONITOR/SHOW PORT command displays information about one or more ports on the access server. You can obtain characteristics, counter, status, and summary displays for ports.

## **Displaying Port Characteristics**

The LIST/MONITOR/SHOW PORT CHARACTERISTICS command displays the values of the characteristics of the selected ports. The bottom of the display lists all the enabled port characteristics. Use the characteristics display when you are changing settings.

The port number *n* in the display indicates that the port device is connected to connector JN on the hardware unit. The server name is configured with the SET/ DEFINE/CHANGE SERVER NAME command. The other values can be changed with the SET/DEFINE/CHANGE PORT command.

#### **Reference**

Refer to *Network Access Server Command Reference* for information on each command.

#### **Note**

Some access servers have Modem Control instead of Signal Control. Also, Signal Select is not available on all access servers.

#### **Example: SHOW PORT CHARACTERISTICS Display**

The following example shows how to generate a port characteristics display:

```
Local> SHOW PORT 1 CHARACTERISTICS
```
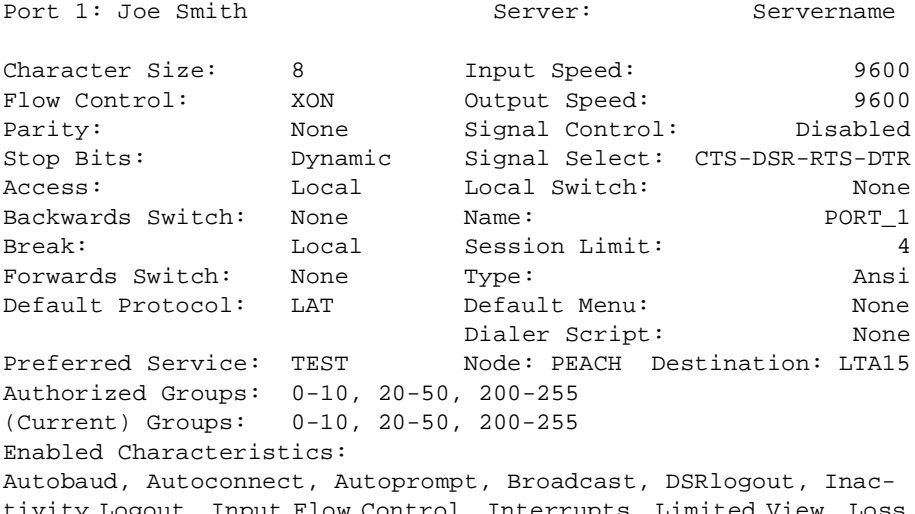

Logout, Input Flow Control, Interrupts, Lim Notification, Message Codes, Multisessions, Output Flow Control, On-Demand Loading, Password, Queuing, Security, Signal Check, Verification

Local>

## **Displaying Port Counters**

The SHOW/MONITOR PORT COUNTERS command displays the counters associated with each of the selected ports. Use this command to discover the source of any problems between the port device and the port. Typically, network problems can be detected with errors recorded in the access server status display.

The maximum value possible for the port counters is 4, 294, 967, 295. If a counter reaches that value, it remains at that value until either the counters are set to zero or the access server is initialized.

Three counters in the port counters display can indicate possible problems. The access server status display gives values for port framing, parity, and overrun errors for the access server. Usually Framing Errors, Parity Errors, and Overrun Errors are zero. If the access server status display indicates nonzero values for any of these errors, you can use the port counters display to find the port or ports that are causing the errors.

## **Example: SHOW PORT COUNTERS Display**

The following example shows how to generate a port counters display:

Local> **SHOW PORT 1 COUNTERS**

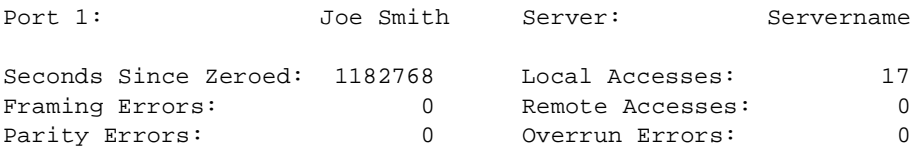

## **SHOW/MONITOR PORT COUNTERS Display Fields**

The following table describes the information in the port counters display:

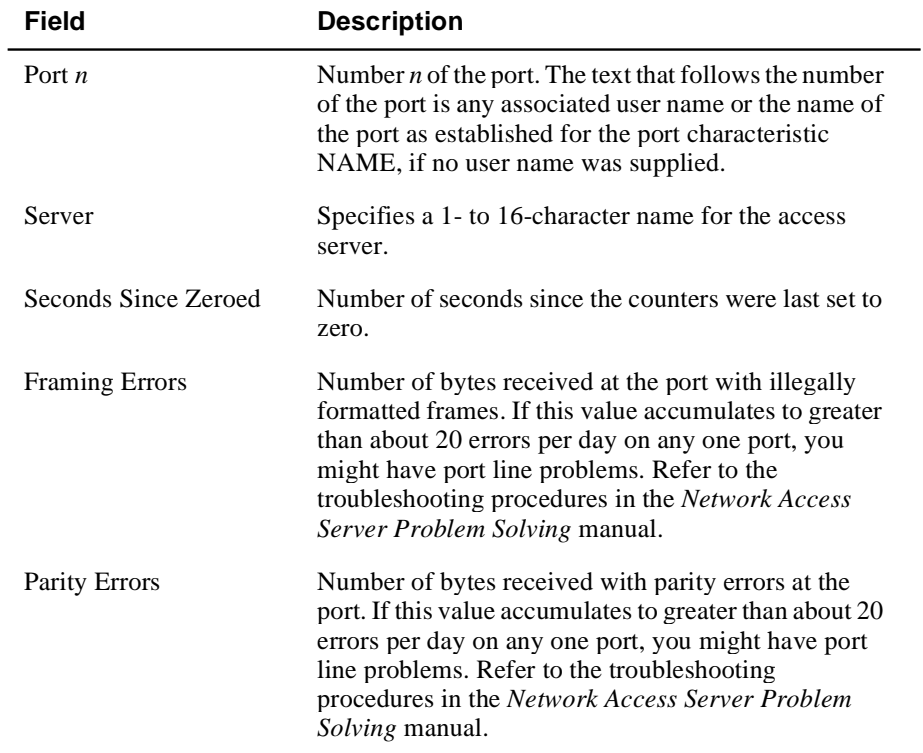

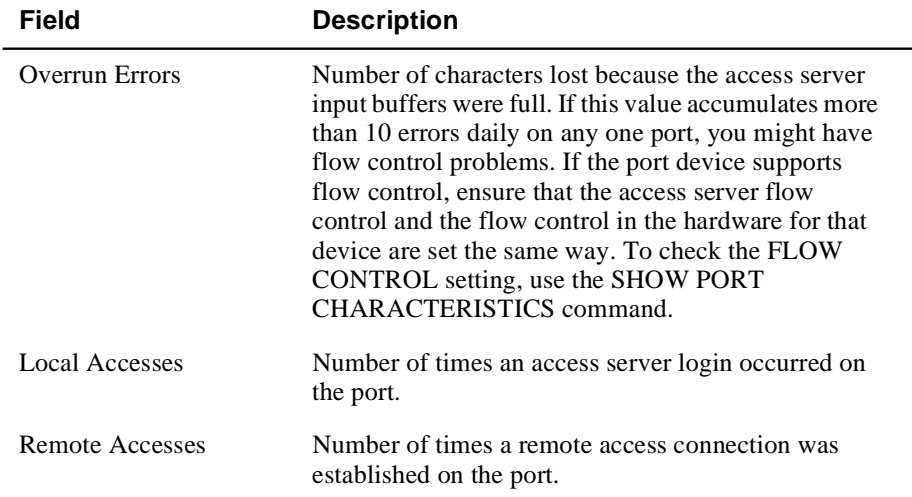

# **Displaying Port Status**

The SHOW/MONITOR PORT STATUS command displays information about the operational condition of the selected port.

#### **Example: SHOW PORT STATUS Display**

The following example shows how to generate a port status display:

```
Local> SHOW PORT 1 STATUS
```
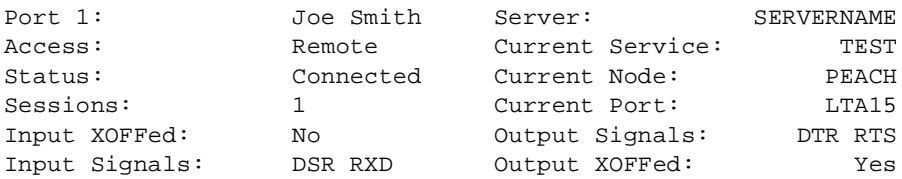

## **SHOW/MONITOR PORT STATUS Display Fields**

The following table discusses information displayed by the PORT STATUS command:

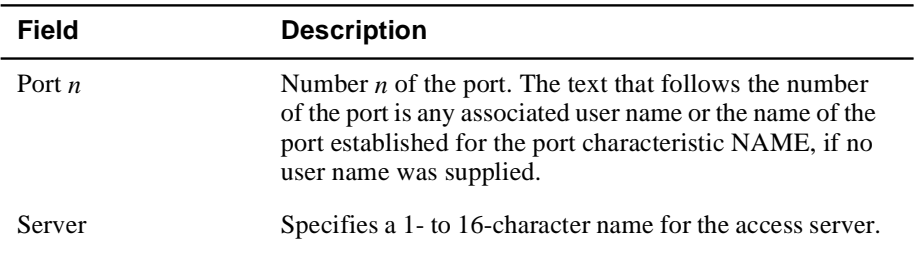

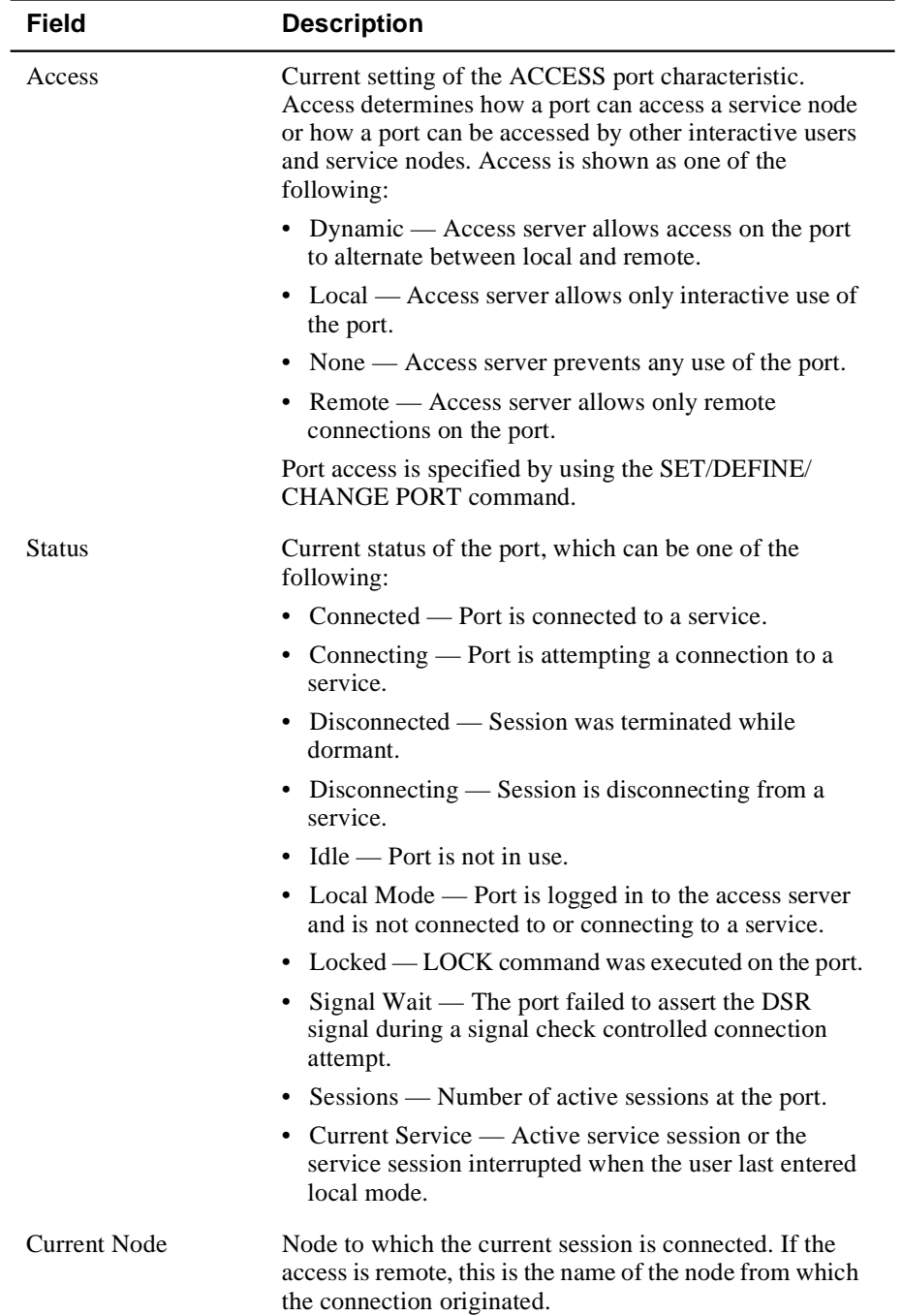

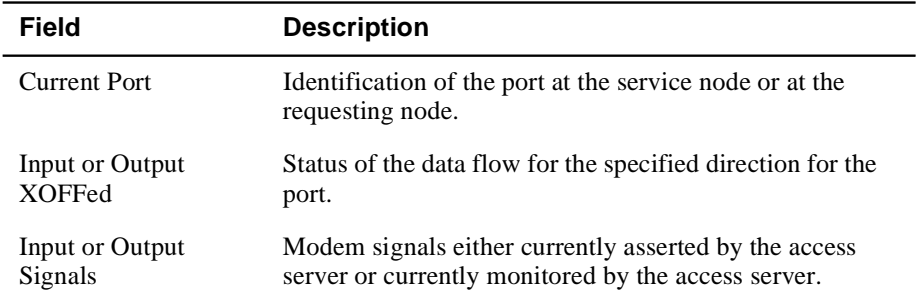

## **Displaying Port Summary**

The LIST/MONITOR/SHOW PORT SUMMARY command displays one line of general information for each selected port. The port summary display is useful for obtaining information about how the ports are being used. This is the default display for the PORTS ALL entity specification.

## **Example: SHOW PORT SUMMARY Display**

The following example shows how to generate a port summary display:

#### Local> **SHOW PORTS ALL SUMMARY**

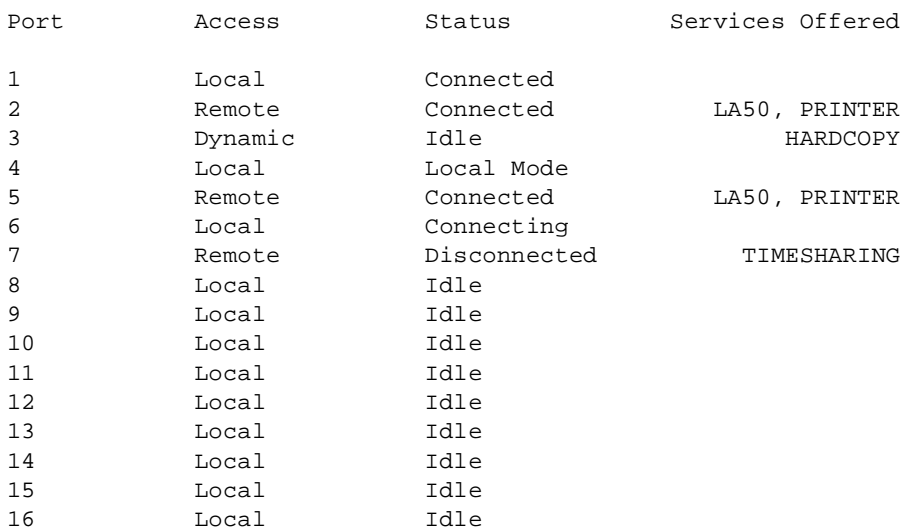

# **SHOW/LIST/MONITOR PORT SUMMARY Display Fields**

The following table describes the information under the headings in the SHOW/LIST/ MONITOR PORT SUMMARY display:

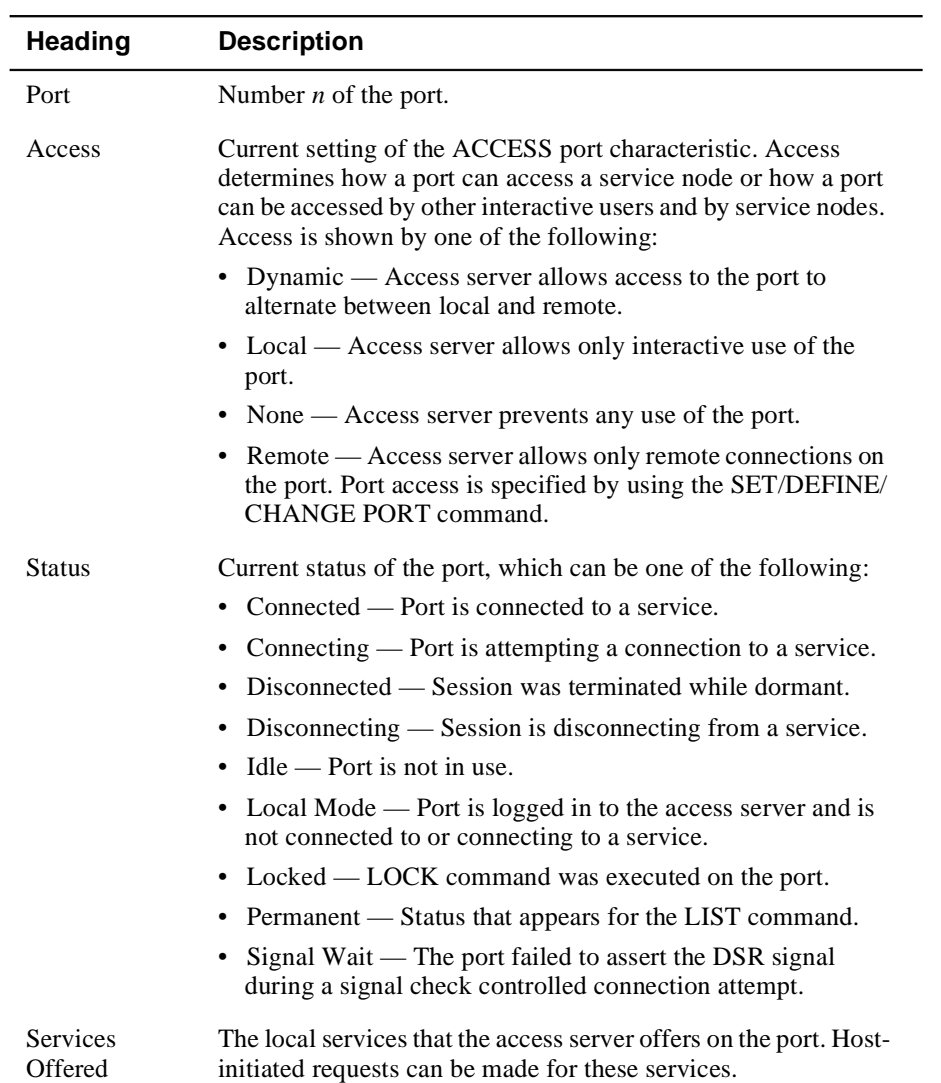

# **Chapter 18**

# **Configuring and Managing 3270 Terminal Emulation (TN3270)**

# **Overview**

## **Introduction**

This chapter explains how to configure and manage the 3270 Terminal Emulator (TN3270) software for the access server. This software enables ASCII terminals and PCs to access IBM applications.

The TN3270 software enables an ASCII terminal to emulate an IBM 3278 Display Station Model 2. The display screen of this model has 80 columns and 24 rows.

The TN3270 software performs the following tasks:

- Translates the ASCII terminal data stream into the 3270 data stream and transmits it to the IBM host.
- Receives the 3270 data stream from the IBM host and translates it into the ASCII terminal data stream.

The access server uses Telnet over TCP/IP to access applications on IBM hosts.

This chapter assumes a basic understanding of applications for IBM 3270 Information Display Systems and terminal emulation. This chapter also assumes that the system manager at the host site configures the appropriate TCP/IP software.

Supported ASCII Terminals

# **Supported ASCII Terminals**

## **Definition**

TN3270 supports the following models of DIGITAL ASCII terminals:

- VT100 with Advanced Video Option
- VT102
- VT220, VT240, and VT241
- VT320, VT330, VT340, and VT341
- VT420

In the remainder of this chapter, the term **ASCII terminal** refers to all the models listed above and any compatible terminal emulation package.

Definition and Description of a Keyboard Map

# **Definition and Description of a Keyboard Map**

## **3278 Keyboards**

Because the IBM 3278 keyboard differs greatly from those on ASCII terminals, TN3270 provides keyboard maps. A keyboard map assigns the functions on the IBM 3270 keyboards to keys or key sequences on the ASCII terminals. For example, Ctrl/ Z on an ASCII keyboard by default maps to the IBM 3270 EXIT function when you use the VT100 keyboard map.

# **Server-Specific Keyboard Maps**

You can have server-wide keyboard maps that all server ports can access, or you can set them up on a port-by-port basis. For information on displaying and customizing keyboard maps, refer to Displaying and Customizing Keyboard Maps in this chapter. Configuring Basic 3270 Terminal Emulation

# **Configuring Basic 3270 Terminal Emulation**

Once the IBM system administrator has configured the IBM host with TCP/IP, you need to do the following:

- **1** Set up the ASCII terminal.
- **2** Indicate the model number of the IBM 3270 Information Display Station that a terminal emulates.
- **3** Specify the type of ASCII terminal attached to the port.

Once you complete these tasks, you can connect to an IBM application as described in the Connecting to an IBM Host section in this chapter. These are the minimal tasks required to configure a port for 3270 emulation. This section describes these tasks.

### **Setting Up an ASCII Terminal**

To enable an ASCII terminal for 3270 emulation, you need to change the setup parameters as described below. To change these parameters, use the setup procedure described in the documentation provided with the terminal.

When you connect to an IBM host or resume a 3270 session, TN3270 automatically:

- Configures the terminal to:
	- Designate the ASCII character set as GO graphics set/invoke GO in GL.
	- Position the cursor in column 1 of row 24.
	- Set autowrap enabled except for ANSI.
	- Set application keypad except for ANSI and VT100.
	- Set local echo off except for ANSI, VT100, VT220.
- Detects if the cursor keys operate in normal or application mode.
- Detects 7- or 8-bit controls.

Configuring Basic 3270 Terminal Emulation

## **Terminal Setup Parameters**

The following table provides information on terminal setup for the various DIGITAL terminal models:

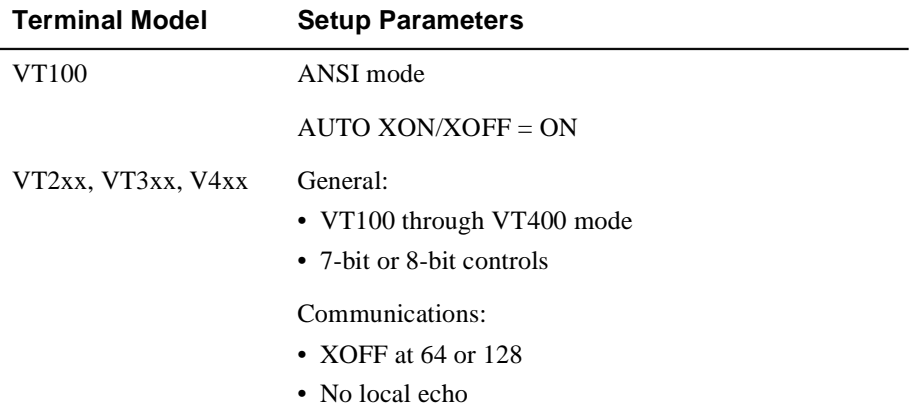

## **Indicating the 3270 Model Number**

To enable 3270 emulation on a port, you must specify the 3270 model number as follows:

Local> **CHANGE PORT 2 TN3270 MODEL 2**

This command enables port 2 to emulate an IBM 3278 Model 2 display station.

When the access server establishes a session to an IBM host, the host negotiates for an IBM 3278 display station. If the IBM host does not negotiate for an IBM 3278, then the access server defaults to a standard Telnet connection.

To disable 3270 emulation on port 2, enter the following:

Local> **CHANGE PORT TN3270 NONE**

By default, 3270 emulation is disabled on all ports.

## **Specifying the Type of ASCII Terminal Used for Emulation**

After you indicate the 3270 model number, you need to specify the type of ASCII terminal. For example, to indicate that a VT220 is attached to port 2, you enter:

Local> **CHANGE PORT 2 TN3270 TERMINAL VT220**

To display the list of terminal types and their associated keyboard maps, enter the SHOW TN3270 TERMINAL command. The default terminal device is VT100.

IBM Host Communications

# **IBM Host Communications**

## **Introduction**

This section describes IBM host communications with a terminal attached to the access server.

## **Connecting to an IBM Host**

After you complete the basic configuration of a port for 3270 emulation, you can use the CONNECT, OPEN, or TELNET commands to access an IBM host. The following example shows a connection to an IBM host that uses the host's Internet address:

Local> **CONNECT 195.20.0.15**

When the access server connects, follow the prompts that appear on the screen to log onto the host system.

To display the keyboard map defined for a session, enter the 3270 HELP function.

## **Entering and Editing Data**

TN3270 supports the following data entry and editing features:

- Unformatted and formatted screens
- Normal and insert modes

For information about IBM 3270 data entry and editing, refer to the documentation provided with your IBM application.

## **Status Line Indicator**

The status line indicator is a reverse video strip that displays messages on the bottom line of the terminal screen during a 3270 session. This indicator emulates the status line that appears on the bottom line of an IBM 3270 Display Station.

To turn the status line indicator on and off, enter the 3270 STATUS function.

The status line is overwritten when:

- The IBM application moves the cursor to the last line on the screen.
- You enter data on the last line of the screen.

#### IBM Host Communications

The status line is restored when:

- You use the STATUS function.
- You send data to the host.
- The IBM application clears the screen.

## **Status Line Messages**

The following table describes the messages that appear on the status line indicator:

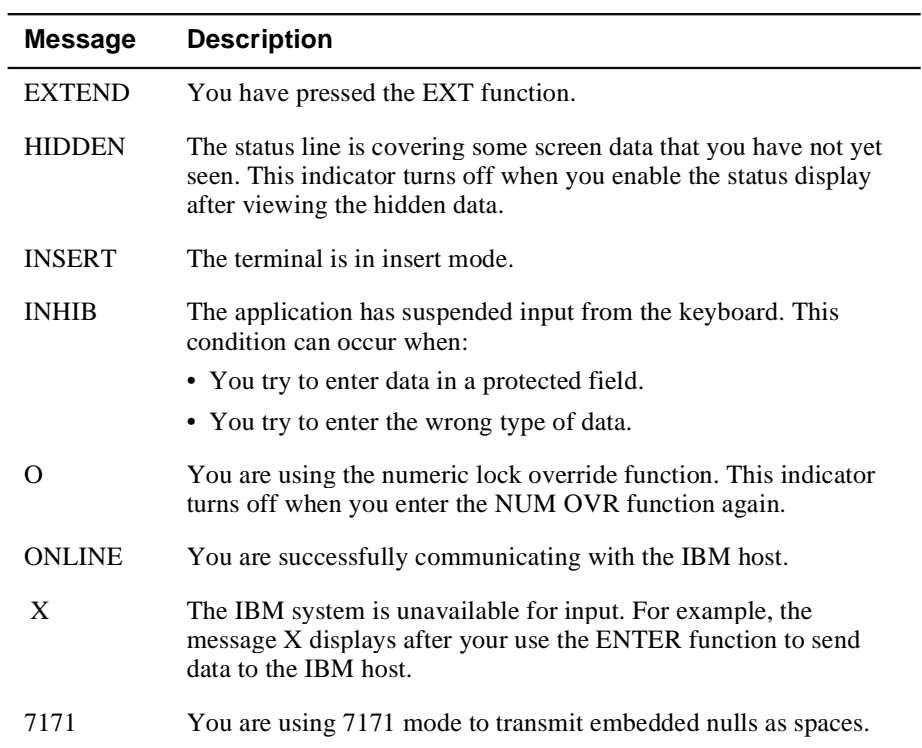

IBM Host Communications

# **Status Line Indicator Display**

The following figure shows the position of the status line indicator on the screen:

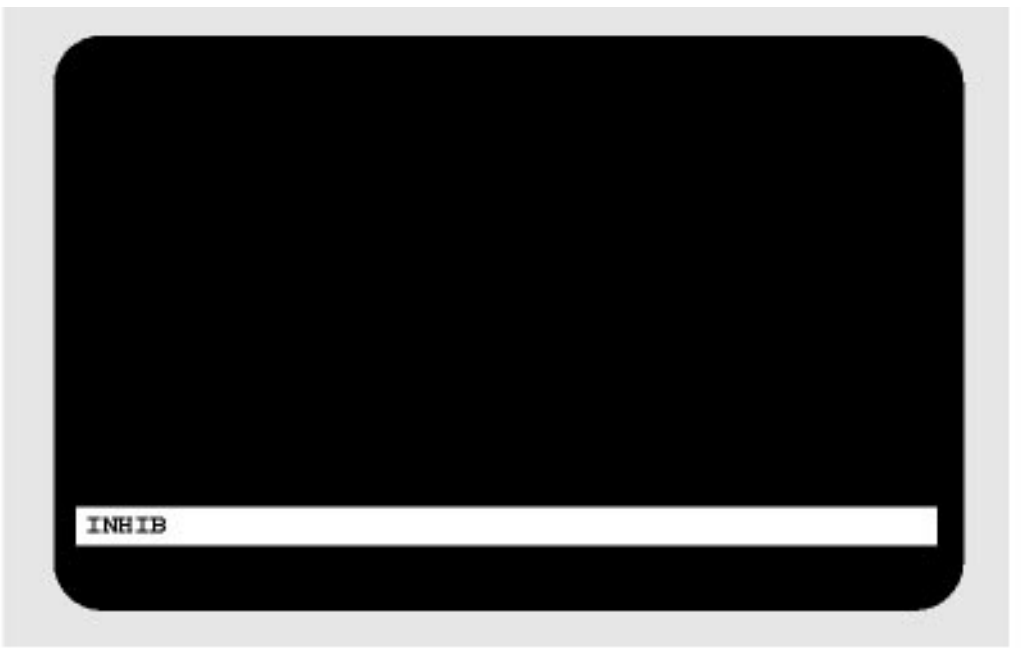

LKG-7423-901
# **Displaying and Customizing Keyboard Maps**

### **Introduction**

Although the default TN3270 keyboard maps are sufficient for most users, some may want to customize keyboard maps for specific applications. This section describes the default keyboard maps and the options for displaying and customizing them.

There are two ways to manage customization of keyboard maps: on a server-wide basis and a port-by-port basis. Server-wide customization may be preferred because it addresses multiple users' needs and makes more efficient use of the access server NVRAM. The server-wide customization must be set up by the privileged user, while port-by-port customization can be done by the port user.

### **Server-Wide Keyboard Maps Customization**

Server-wide customization of keyboard maps depends upon the fact that each keyboard map is associated with a terminal type. The privileged user can create a new terminal type and associate a new keyboard map with it. Then he or she can customize the new map, which changes the key assignments that go with IBM 3270 functions.

A port user can then associate a port with the new terminal type. This automatically sets up the port to use the new keyboard map (see the following figure).

#### **Figure: Port Access to Server-Wide Keyboard Maps**

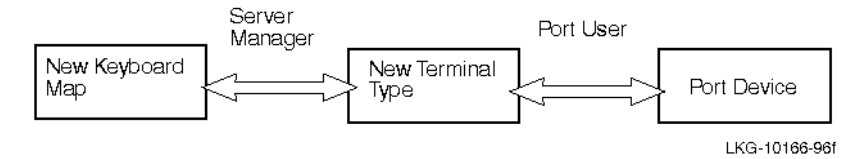

### **Default Server-Wide Terminal Types and Keyboard Maps**

This section discusses the default server-wide keyboard maps and then explains how to define and customize new keyboard maps. The Selecting and Customizing Keyboard Maps for a Port section discusses keyboard maps for ports.

By default, the access server offers five different terminal types. Each terminal type is associated with one of two default keyboard maps, VT100 and VT220.

You can display the default terminal types and keyboard maps with the following command:

Local> **SHOW TN3270 TERMINAL**

#### **Default Server-Wide Terminal Type and Keyboard Maps**

The following table shows the default keyboard map and the associated terminal type:

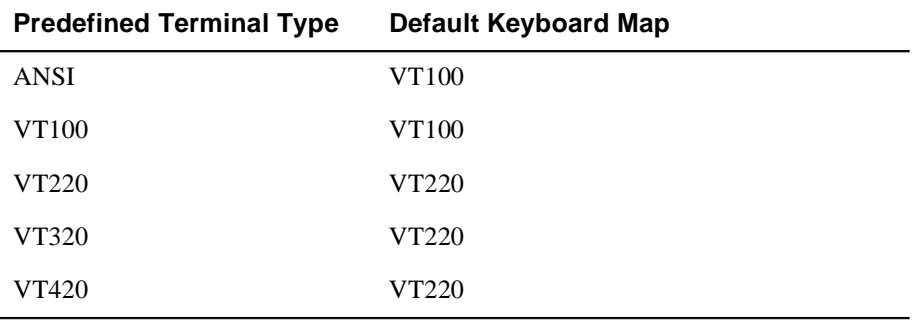

These particular associations between terminal types and keyboard maps are fixed. You cannot reassign any of the five default terminal types to different keyboard maps. You cannot customize any of the individual key assignments for either of the two default keyboard maps on an access server-wide basis. These default terminal types and keyboard maps are intended for users who do not need any customization.

You can display the key assignments for the default keyboard map (VT220, in this example) with this command:

Local> **SHOW TN3270 KEYMAP VT220**

## **Defining New Server-Wide Terminal Types and Keyboard Maps**

The privileged user can set up new terminal types and keyboard maps; up to six of each. New terminal types can be associated with one of the default keyboard maps or with a new keyboard map that has customized individual key assignments.

The first of the following two commands below creates a new terminal type called PC\_100\_DCA and associates it with the default VT100 keyboard map. You might want to do this, for example, if you have PCs that emulate VT100 terminals. The key assignments for the PC\_100\_DCA terminal type would look exactly like those for the VT100 keyboard map.

The second command reassigns PC\_100\_DCA to an entirely new keyboard map, called NEW\_KEYS. NEW\_KEYS starts out looking like the default VT100 keyboard map until you customize the key assignments (if you choose to do so). Customizing Server-Wide Keyboard Maps, in this chapter, discusses customization.

### **Note**

You cannot customize the predefined VT100 keyboard map that you set up with the first command.

Local> **CHANGE TN3270 TERMINAL PC\_100\_DCA KEYMAP VT100**

Local> **CHANGE TN3270 TERMINAL PC\_100\_DCA KEYMAP NEW\_KEYS** You can carry out a similar process for terminal devices that use the VT220 keyboard map—the other default map.

Local> **CHANGE TN3270 TERMINAL PC\_220\_DCA KEYMAP VT220** Local> **CHANGE TN3270 TERMINAL PC\_220\_DCA KEYMAP NEW\_KEYS2**

### **Customizing Server-Wide Keyboard Maps**

After executing the CHANGE commands as shown in the Defining New Server-Wide Terminal Types and Keyboard Maps section in this chapter, you can customize the individual keymapping assignments in the new keyboard map NEW\_KEYS. The goal is to have key assignments that fit the needs of the port users who can select the terminal type that goes with a new keyboard map.

The following command changes the keymapping assignment for the TN3270 function CLEAR. Instead of the default VT100 keymapping EXT ENTER, the manager assigns the CLEAR function to Ctrl/W.

Local> **CHANGE TN3270 KEYMAP NEW\_KEYS CLEAR <CTRL/W>**

In a display, the customized keymapping assignment is marked with an asterisk (\*). The privileged user can show the new keymapping with this command:

Local> **SHOW TN3270 KEYMAP NEW\_KEYS**

### **Rules for Customizing Keyboard Maps**

The following rules apply to customizing keyboard maps:

- You can assign each 3270 function to only one ASCII key sequence.
- If you attempt to assign a 3720 function to an ASCII key sequence that is already in use, the access server:
	- Issues a warning message.
	- Assigns the requested key definition.
	- Assigns the 3270 function previously assigned to this sequence to NONE.
- You cannot assign an ASCII key sequence that is a subset of a key sequence already assigned to a 3270 function. For example, the assignment of "KPDOT" to a 3270 function is disallowed if "KPDOT F20" is already assigned to a 3270 function.

### **Selecting a Server-Wide Terminal Type and Keyboard Map for a Port**

A port user who wants to establish a TN3270 session using a server-wide keyboard map can do the following:

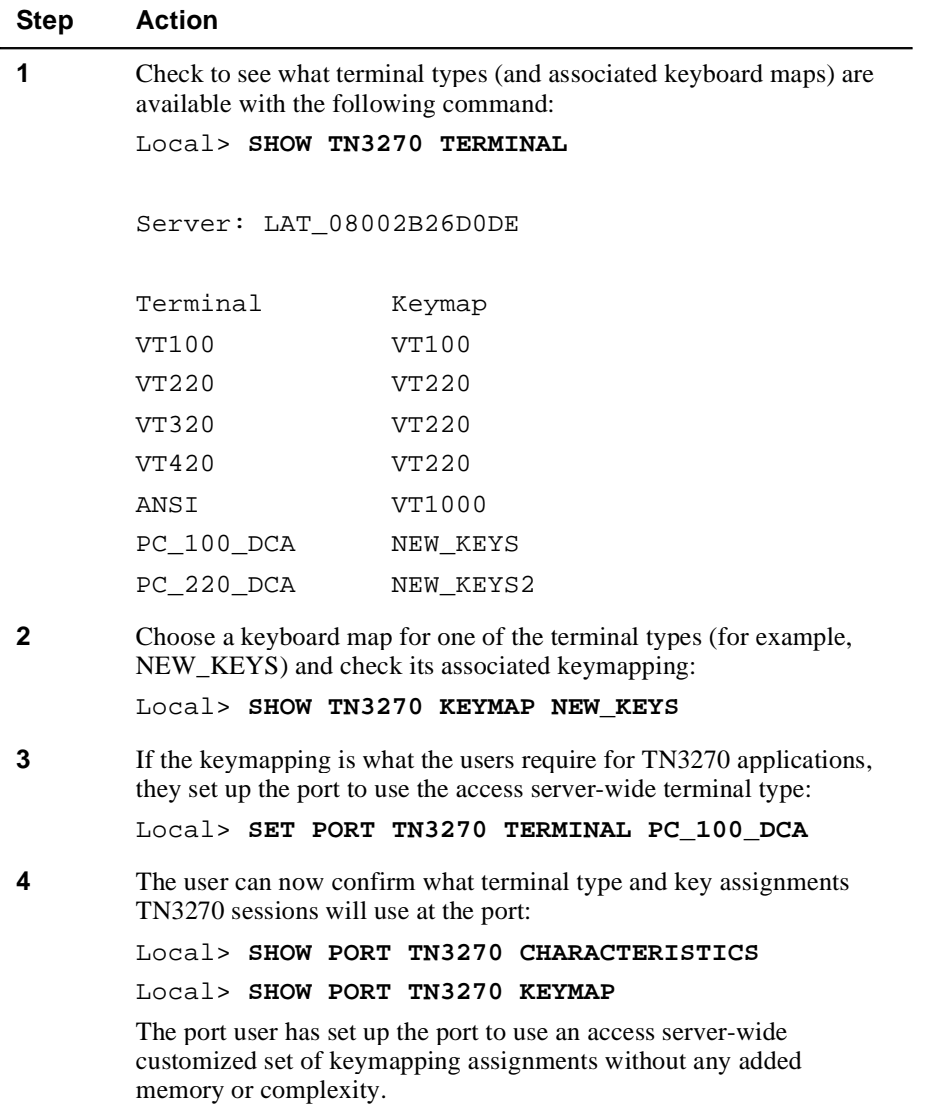

### **Note**

Port users cannot customize access server-wide keyboard maps. The port users can customize only the default keyboard maps. See the Customizing a Default Keyboard Map for a Port section in this chapter.

# **Selecting and Customizing Keyboard Maps for a Port**

Server-wide keymapping is the recommended method for customizing users' TN3270 keymapping assignments. It uses access server memory efficiently and provides a common customized environment across all TN3270 ports. Port-by-port keymapping is also possible, but uses additional access server resources.

A user can set up unique keymapping assignments for use only on his or her port. Individual port users have the following choices for selecting the keyboard maps that are most appropriate for their TN3270 applications:

- Select and use one of the predefined default terminal types and its associated keyboard map. The predefined terminal types are VT100, VT220, VT320, VT420, and ANSI.
- Select one of the predefined default terminal types, and then customize its keyboard map. Customizing a Default Keyboard Map for a Port discusses this customization.
- Select and use one of the server-wide customized terminal types and its keyboard map. These terminal types have been defined and customized for all ports by the server manager. *The users cannot customize the keymaps associated with these terminal types on a port-by-port basis.*

The following sections discuss these options.

#### **Selecting a Default Terminal Type and Keyboard Map for a Port**

A port user can forego access to any server-wide keymappings that may be available. Instead the user can choose the default terminal types and keyboard maps.

#### **Reference**

For a printed copy of these keyboard maps, refer to the *Network Access Server Command Reference*.

## **Keyboard Map and Terminal Type**

The following table lists the two default keyboard maps and their associated terminal devices:

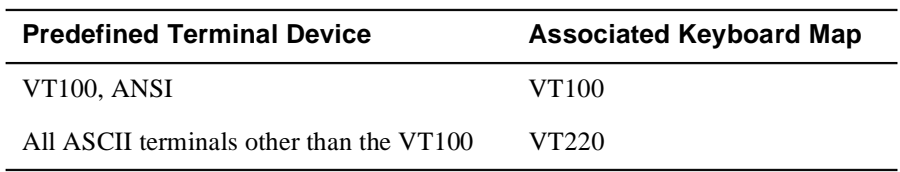

You can list the defaults with this command:

Local> **SHOW TN3270 KEYMAP "KEYMAPNAME"**

The defaults are shown in the Default Server-Wide Terminal Type and Keyboard Maps and the Keyboard Map and Terminal Type.

You can display the keyboard mappings associated with a default keyboard map (VT220 in this example, for a VT420 port device) with this command:

Local> **SHOW TN3270 KEYMAP VT220**

If this keymapping is the best choice for the port user, you can set up the port to use the VT420 terminal type, which is associated with the VT220 keyboard map. Execute the following command to choose the VT220 keyboard map for port 2:

```
Local> CHANGE PORT 2 TN3270 TERMINAL VT420
```
The user can now confirm the terminal type and keyboard mapping assignments:

Local> **SHOW PORT 2 TN3270 CHARACTERISTICS** Local> **SHOW PORT 2 TN3270 KEYMAP**

### **Customizing a Default Keyboard Map for a Port**

As a port user, you can customize any of the key definitions on the default keyboard map to suit your keyboard. For example, the following command defines the ASCII code for the IBM 3270 NEWLINE function:

Local> **CHANGE PORT TN3270 KEYMAP NEWLINE <Ctrl/J>**

In this example, the ASCII sequence Ctrl/J maps to the NEWLINE function.

See the Rules for Customizing Keyboard Maps section in this chapter for rules about customizing keyboard maps.

To display a customized keyboard map for a port, use the SHOW PORT TN3270 KEYMAP command.

For each IBM 3270 function, a given keyboard map definition indicates:

- The defined mnemonics for the ASCII codes that the access server associates with each IBM 3270 function
- An optional text description of the keystrokes used to produce the ASCII codes

### **Example: SHOW PORT TN3270 KEYMAP Command**

The following example shows a partial display of a keymap:

Local> **SHOW PORT 2 TN3270 KEYMAP**

Port 1: john 3270 function ASCII

. . .

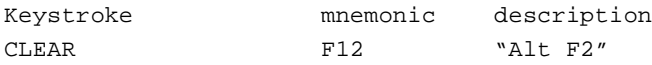

Configuring and Managing 3270 Terminal Emulation (TN3270) 18-15

ASCII-to-EBCDIC and EBCDIC-to-ASCII Translation Tables

# **ASCII-to-EBCDIC and EBCDIC-to-ASCII Translation Tables**

### **Commands**

The following table lists and describes the commands that enable you to display and modify the ASCII-to-EBCDIC and EBCDIC-to-ASCII translation tables. These tables use ASCII codes 0 to 255.

When you display or change a given translation, you must enter the codes in hexadecimal format. Any changes to the translation tables take effect in new sessions on the access server, but do not affect current sessions.

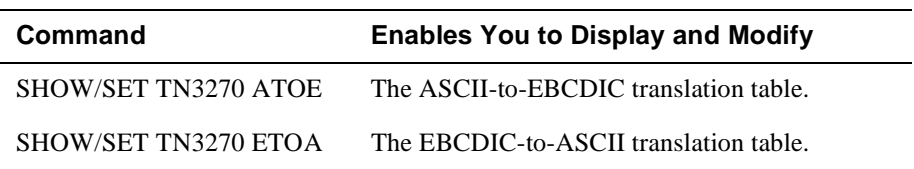

Guidelines for Managing the Use of NVRAM for TN3270

# **Guidelines for Managing the Use of NVRAM for TN3270**

### **Introduction**

There is a pool of approximately 2.5 KB of shared NVRAM for the customization of the following TN3270 characteristics:

- Keyboard maps for the ports
- ASCII-to-EBCDIC and EBCDIC-to-ASCII translation tables

This section provides guidelines on managing the available memory pool.

### **Storage Requirements for TN3270 Definitions in NVRAM**

The following table lists the TN3270 storage requirements for TN3270 definitions in NVRAM:

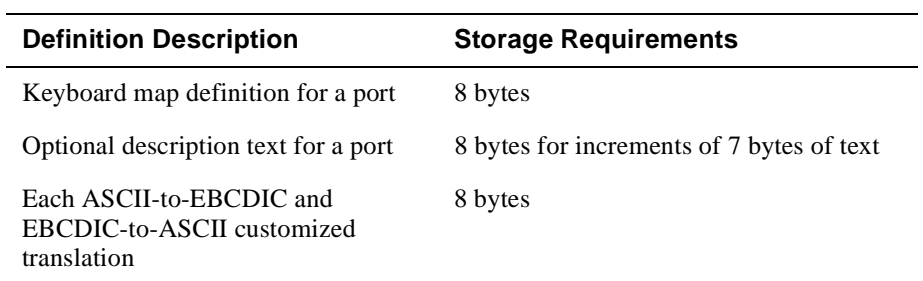

### **TN3270 Commands That Free NVRAM Space**

The following table lists the commands used to free NVRAM space:

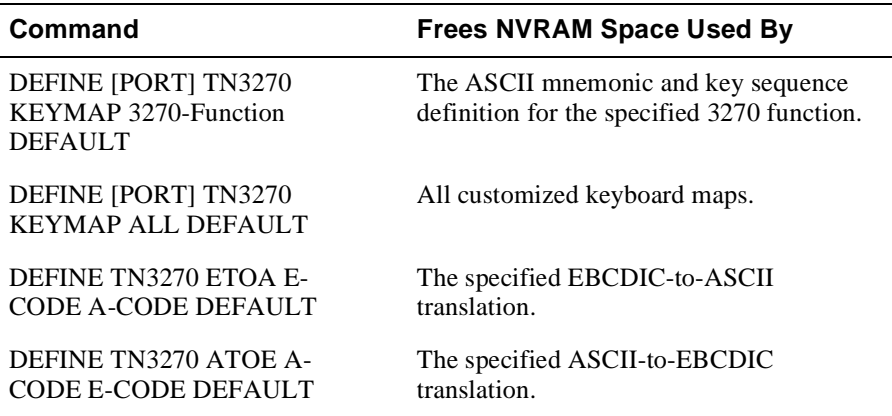

Guidelines for Managing the Use of NVRAM for TN3270

# **Limiting NVRAM Usage**

To limit the number of NVRAM keyboard maps that the port user can customize, use the command shown in the following example:

```
Local> DEFINE PORT TN3270 NVRAM LIMIT 5
```
The default limit is 0.

Commands to Manage TN3270 Terminal Emulation

# **Commands to Manage TN3270 Terminal Emulation**

## **Introduction**

This section summarizes the commands to manage 3270 emulation.

### **Reference**

For a complete description of these commands and the correct syntax, refer to the *Network Access Server Command Reference*.

### **TN3270 Access Server Characteristics**

The following table summarizes the TN3270 commands that configure access server characteristics:

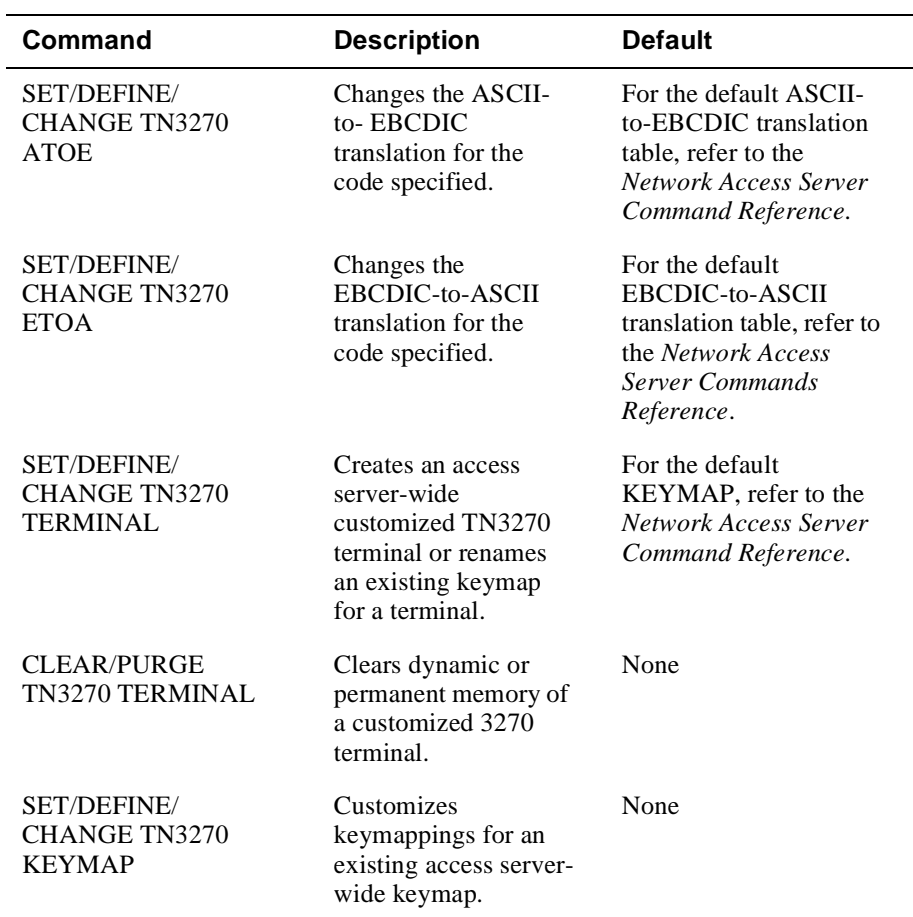

Commands to Manage TN3270 Terminal Emulation

### **TN3270 Port Characteristics**

The following table provides information on port characteristics and their defaults:

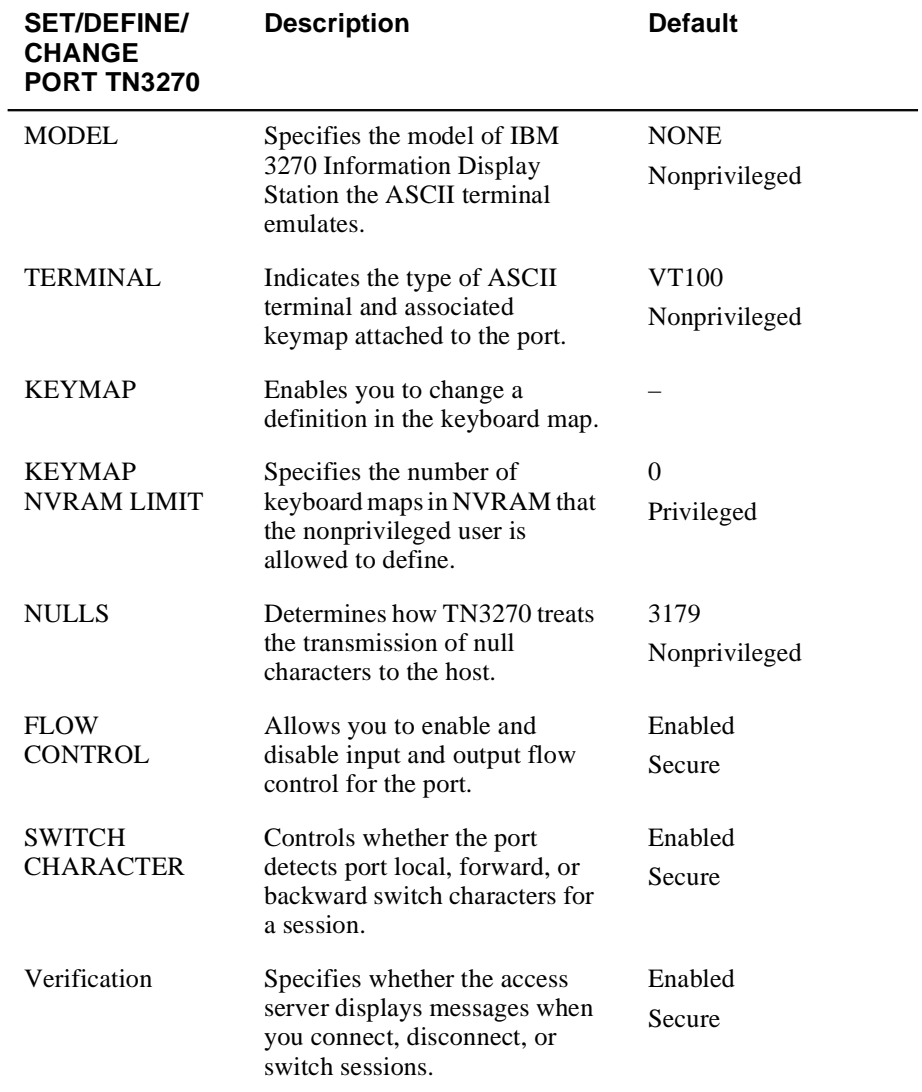

Commands to Manage TN3270 Terminal Emulation

# **SHOW Commands**

The following table provides information on the SHOW Commands for port characteristics:

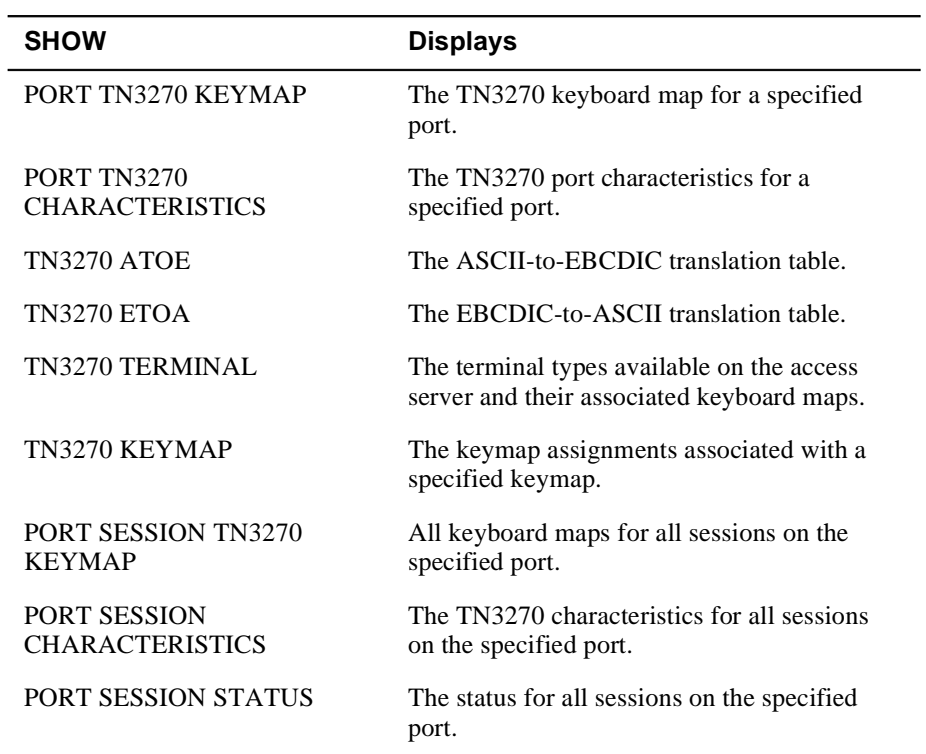

# **Chapter 19**

# **Configuring and Managing Point-to-Point Protocol (PPP) Ports**

# **Overview**

### **Introduction**

This chapter explains how to configure and manage access server ports for use with PCs and computers acting as Point-to-Point Protocol (PPP) hosts. A PPP host uses PPP as its data link over low-speed asynchronous serial lines.

### **Prerequisites**

Before you use the procedures in this chapter, you must:

- Ensure that the devices support PPP.
- Connect and test the devices.
- Configure the port and device characteristics to match.

For information about device cables, refer to the access server hardware documentation.

### **In This Chapter**

This chapter contains the following topics:

- Enabling PPP on an Access Server Port
- Establishing and Ending a PPP Session
- Displaying PPP Characteristics
- Displaying PPP Status
- Displaying PPP Counters

Enabling PPP on an Access Server Port

# **Enabling PPP on an Access Server Port**

### **Introduction**

To check if PPP is enabled on a given port, use the SHOW PORT command. When enabled, the keyword PPP displays in the list of enabled characteristics at the bottom of the screen.

The section provides examples of enabling PPP on an access server port.

### **Enabling PPP for Mixed Traffic**

For basic operation of PPP, the only required commands are:

- **DEFINE PORT MULTISESSIONS DISABLED**
- **DEFINE PORT PPP ENABLED**

#### **Example: Enabling PPP for Mixed Traffic**

The following example shows a series of commands used to configure a port to support mixed character-cell and PPP traffic.

```
Local> DEFINE PORT 3 ACCESS LOCAL AUTOBAUD ENABLED AUTOCONNECT 
DISABLED
Local> DEFINE PORT 3 BREAK LOCAL DEFAULT PROTOCOL PPP DSRLOGOUT 
ENABLED
Local> DEFINE PORT 3 INTERRUPTS DISABLED MULTISESSIONS DISABLED
Local> DEFINE PORT 3 PREFERRED NONE SIGNAL CHECK DISABLED
Local> DEFINE PORT 3 SIGNAL CONTROL DISABLED
Local> DEFINE PORT 3 PPP ENABLED
Local> DEFINE PORT 3 PPP IPCP HOST ADDRESS 1.2.3.4
Local> LOGOUT PORT 3
Local>
```
Enabling PPP on an Access Server Port

### **Enabling Dedicated PPP Traffic**

The following example shows a series of commands used to dedicate a port to PPP.

```
Local> DEFINE PORT 5 ACCESS LOCAL AUTOBAUD DISABLED
Local> DEFINE PORT 5 AUTOCONNECT ENABLED BREAK DISABLED DEDICATED 
PPP
Local> DEFINE PORT 5 DEFAULT PROTOCOL PPP DSRLOGOUT ENABLED
Local> DEFINE PORT 5 DTRWAIT ENABLED INACTIVITY LOGOUT DISABLED 
Local> DEFINE PORT 5 INTERRUPTS DISABLED MULTISESSIONS DISABLED
Local> DEFINE PORT 5 PREFERRED NONE SIGNAL CHECK DISABLED
Local> DEFINE PORT 5 SIGNAL CONTROL DISABLED
Local> DEFINE PORT 5 PPP ENABLED
Local> DEFINE PORT 5 PPP IPCP HOST ADDRESS 1.2.3.4
Local> LOGOUT PORT 5
```
### **Enabling Ports with Modems for PPP**

The following example shows a series of commands used to dedicate a port with an attached modem to PPP.

```
Local> DEFINE PORT 5 ACCESS LOCAL ALTERNATE SPEED NONE 
Local> DEFINE PORT 5 AUTOBAUD ENABLED AUTOCONNECT DISABLED
Local> DEFINE PORT 5 BREAK DISABLED DEDICATED PPP DEFAULT 
PROTOCOL PPP
Local> DEFINE PORT 5 DSRLOGOUT DISABLED DTRWAIT DISABLED
Local> DEFINE PORT 5 FLOW CONTROL CTS INACTIVITY LOGOUT DISABLED
Local> DEFINE PORT 5 INTERRUPTS DISABLED MULTISESSIONS DISABLED
Local> DEFINE PORT 5 PREFERRED NONE SIGNAL CHECK DISABLED
Local> DEFINE PORT 5 SIGNAL CONTROL ENABLED SPEED 2400
Local> DEFINE PORT 5 PPP IPCP HOST ADDRESS 1.2.3.4
Local> DEFINE PORT 5 PPP ENABLED
Local> LOGOUT PORT 5
```
Establishing and Ending a PPP Session

# **Establishing and Ending a PPP Session**

# **Using the CONNECT PPP Command**

If PPP is configured, you can start a PPP session on a port by entering the following secure command:

Local> **CONNECT PPP**

You can stop a PPP session by:

- Logging out of the port
- Generating a BREAK to the access server if the login is interactive, followed by the DISCONNECT command causing the peer to negotiate an end to the link

The exact mechanism for causing a peer to negotiate the end of a link depends on the PPP package used on the access server peer.

# **Displaying PPP Characteristics**

### **Introduction**

This section describes the commands used to display characteristics for LCP, IPCP, and ATCP.

### **Displaying LCP Characteristics**

Use the SHOW PORT *n* PPP LCP CHARACTERISTICS command to display LCP characteristics for a port. This command is nonprivileged. The fields shown in the LCP display show the latest values configured by the SET PORT *n* PPP LCP characteristic commands. Use the SHOW/MONITOR PORT *n* PPP LCP STATUS command to see the values actually used on the link.

### **Example: Displaying LCP Characteristics**

The following example shows the command to display the LCP configuration for port 5.

Local> **SHOW PORT 5 PPP LCP CHARACTERISTICS**

Port 5: Server: LAT\_08002B26D0E7

LCP Characteristics:

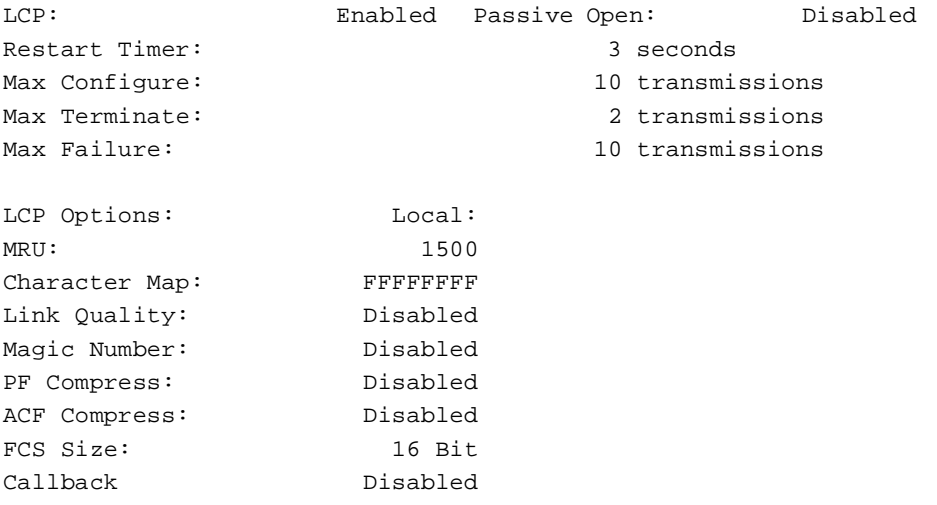

### **Fields in the LCP Characteristics Display**

The following table explains the fields in the LCP characteristics display.

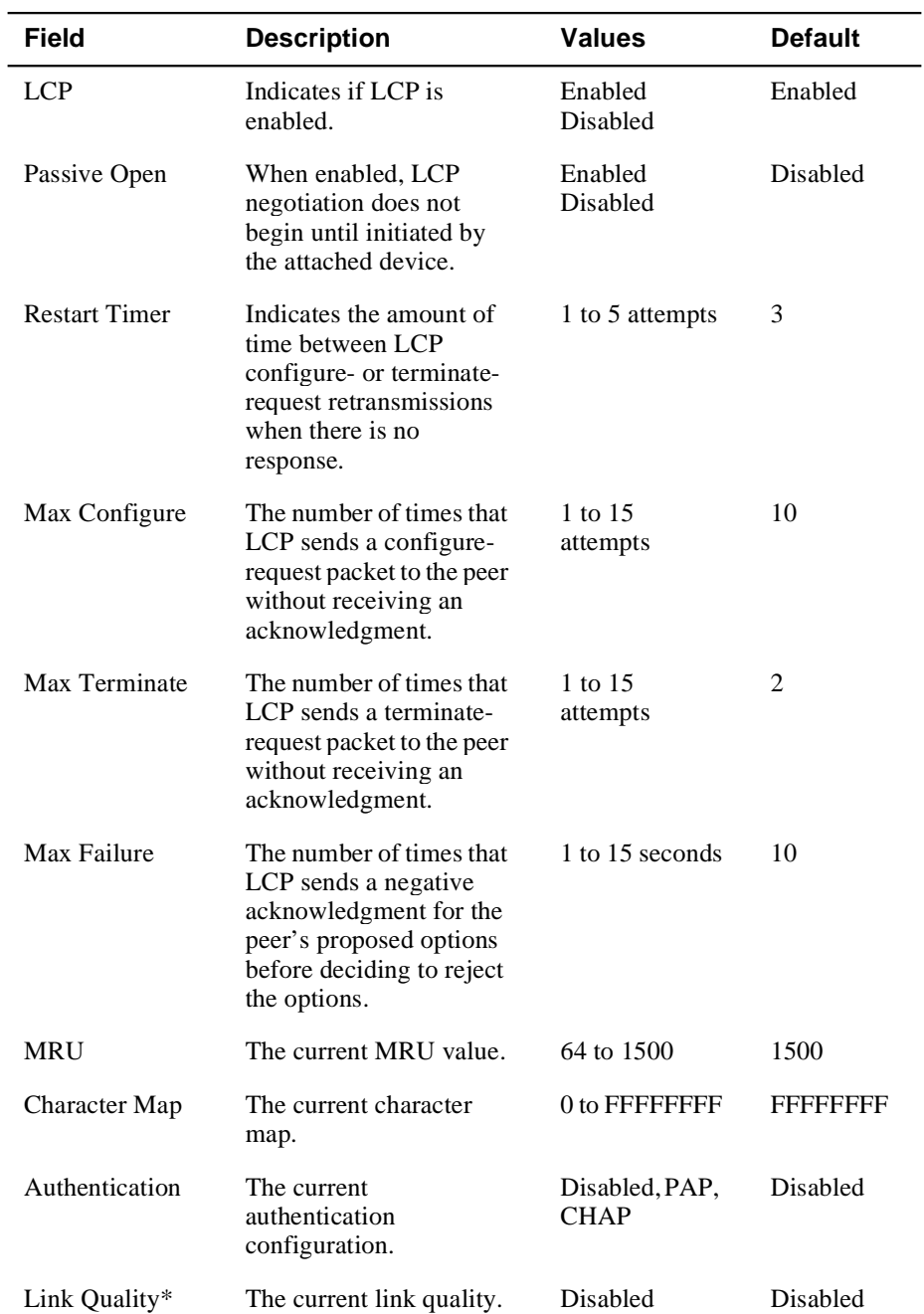

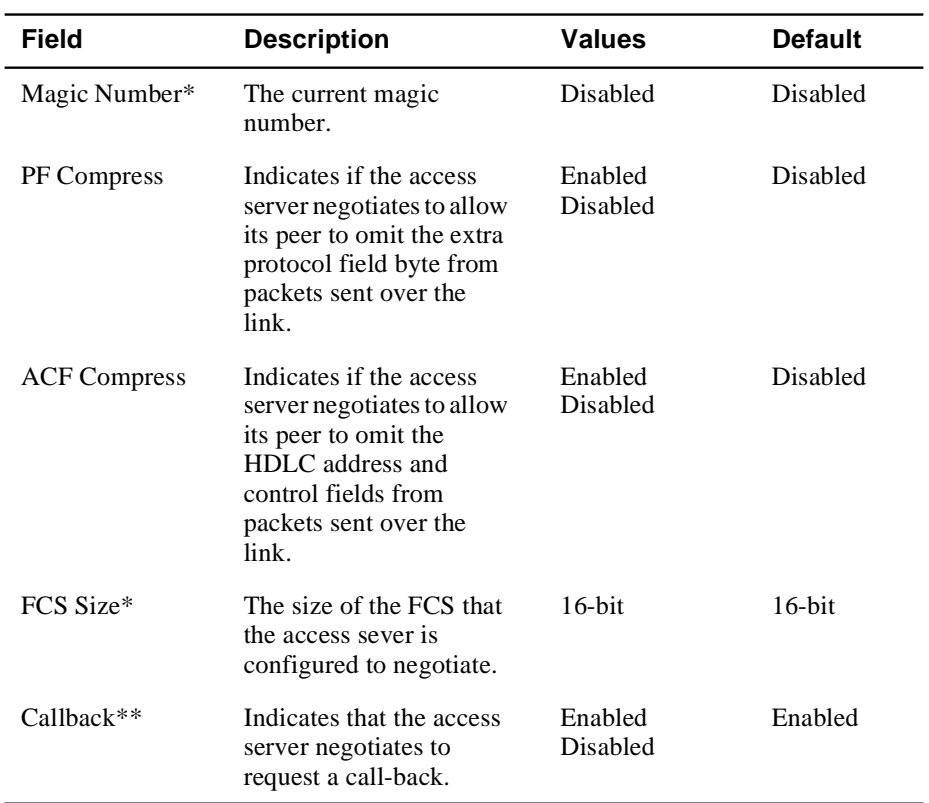

Note: \*This field has a fixed value in this software release.

Note: \*\* If you enable PPP call-back negotiation on a port, it is strongly recommended you also enable some sort of authentication (PAP, CHAP, etc.) on the port. Without authentication, any user who happens to discover the phone number for that port's modem could potentially request a call-back and run up unlimited phone charges. To enable authentication on a port, refer to Chapter 22.

## **Displaying IPCP Characteristics**

The SHOW/LIST/MONITOR PPP IPCP CHARACTERISTICS command displays the IPCP configuration for a given port. The fields in the display show the latest values configured by the SET PORT *n* PPP IPCP characteristic commands. Use the SHOW/ MONITOR PORT *n* PPP IPCP STATUS command to see the values actually used on the link.

### **Example: IPCP Characteristics Display**

The following example shows a sample IPCP characteristics display.

```
Local> SHOW PORT 5 PPP IPCP CHARACTERISTICS
IPCP Characteristics:
IPCP: Disabled 
Passive Open: Disabled
Restart Timer: 3 seconds
Max Configure: 10 transmissions
Max Terminate: \qquad \qquad 2 transmissions
Max Failure: 10 transmissions<br>
10 transmissions<br>
10 transmissions<br>
10 transmissions
IPCP Options:
Negotiate Address: Disabled 
Remote IP Address: 0.0.0.0 
Compress Header: Disabled 
Compress States: 16
```
#### **IPCP Characteristics Display Fields**

The following table explains the fields in the IPCP characteristics display.

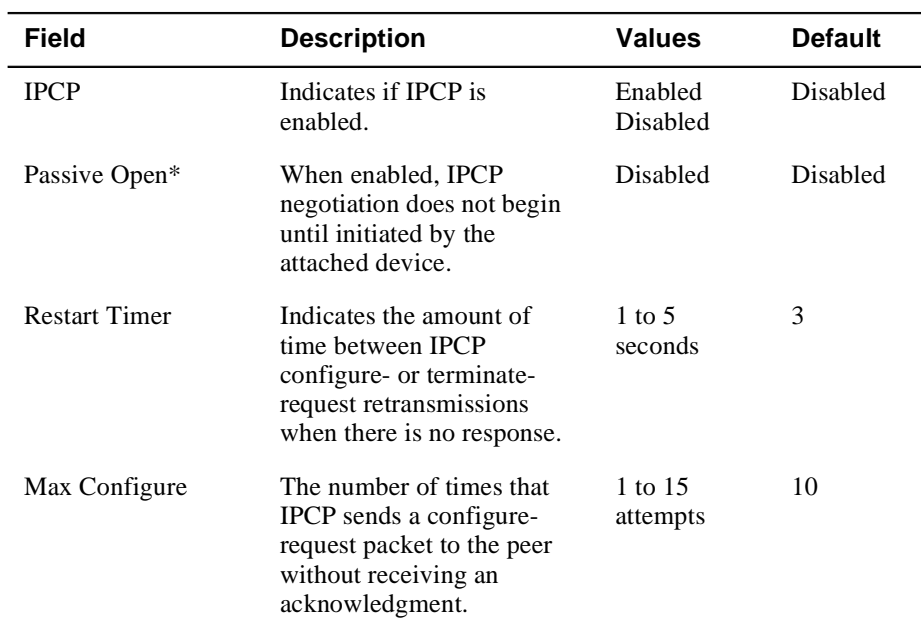

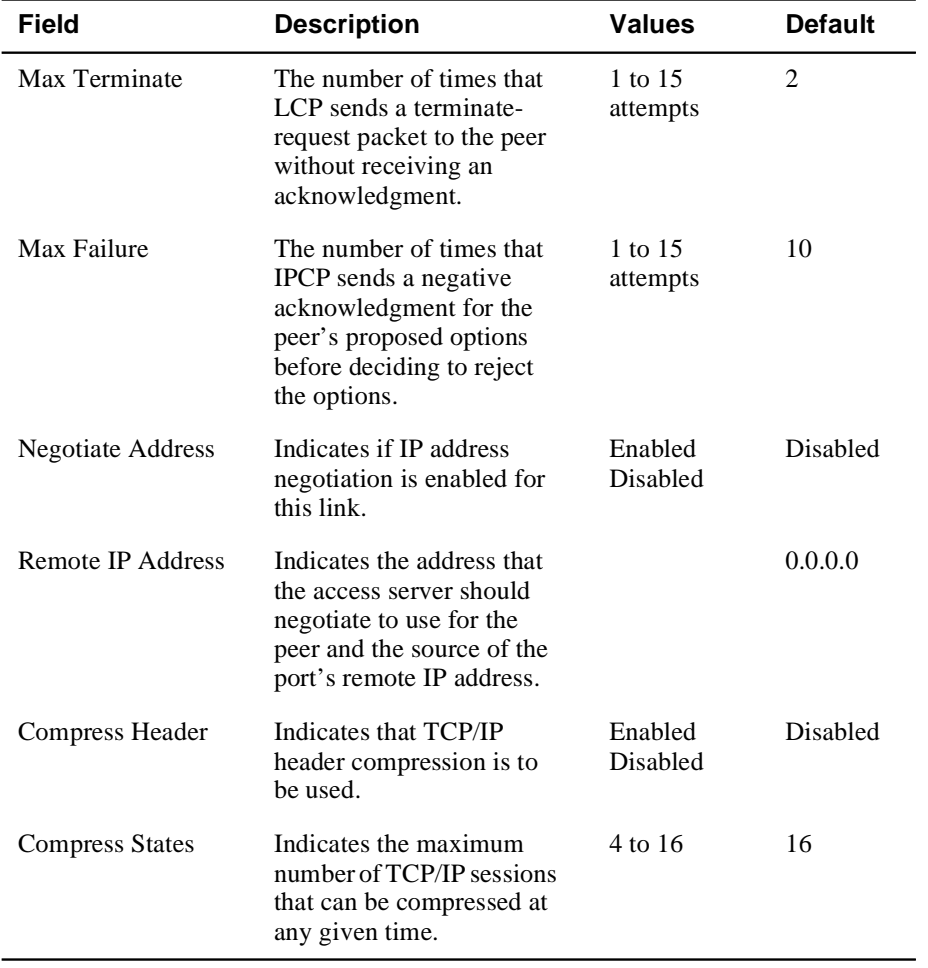

\* This field has a fixed value in this software release.

### **ATCP Characteristics**

The SHOW/LIST/MONITOR PPP ATCP CHARACTERISTICS command displays the ATCP configuration for a given port. The fields in the display show the latest values configured by the SET PORT *n* PPP ATCP characteristic commands. Use the SHOW/MONITOR PORT *n* PPP ATCP STATUS command to see the values actually used on the link.

### **Example: ATCP Characteristics Display**

The following example shows a sample ATCP characteristics display:

Local> **SHOW PORT 5 PPP ATCP CHARACTERISTICS**

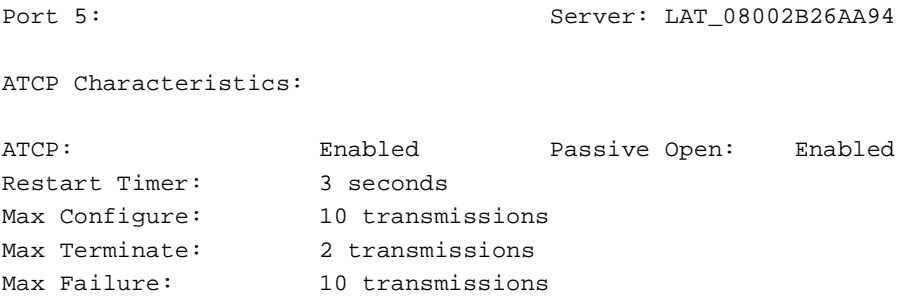

#### **ATCP Characteristics Display Field Values**

The following table explains the fields in the ATCP characteristics display:

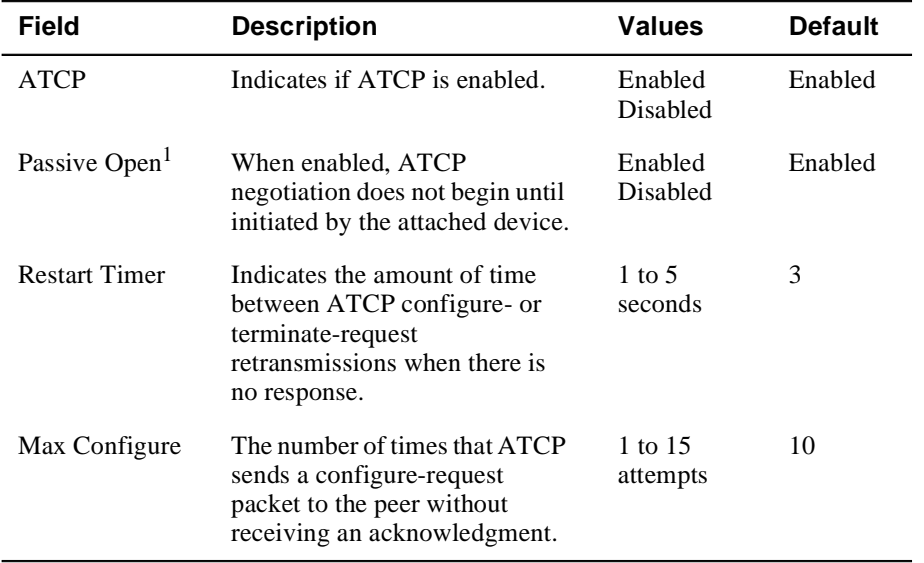

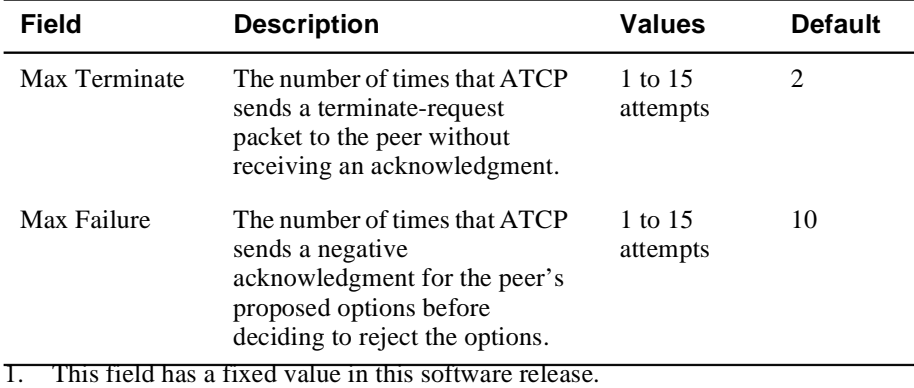

# **Displaying PPP Status**

### **Introduction**

This section describes how to display the PPP LCP and IPCP status.

### **Displaying LCP Status**

Use the SHOW PORT *n* LCP STATUS command to display LCP characteristics. This command is nonprivileged. This command shows the actual state of the LCP implementation on the access server. Because of the nature of PPP negotiations, the display can differ from the configured characteristics shown on the SHOW PORT *n* PPP LCP CHARACTERISTICS display.

The display fields fall into two categories:

- General link status (LCP Status section)
- Status of the LCP options (LCP Options section)

### **Example: LCP Status Display**

The following example shows the LCP status display for port 5:

Local> **SHOW PORT 5 PPP LCP STATUS**

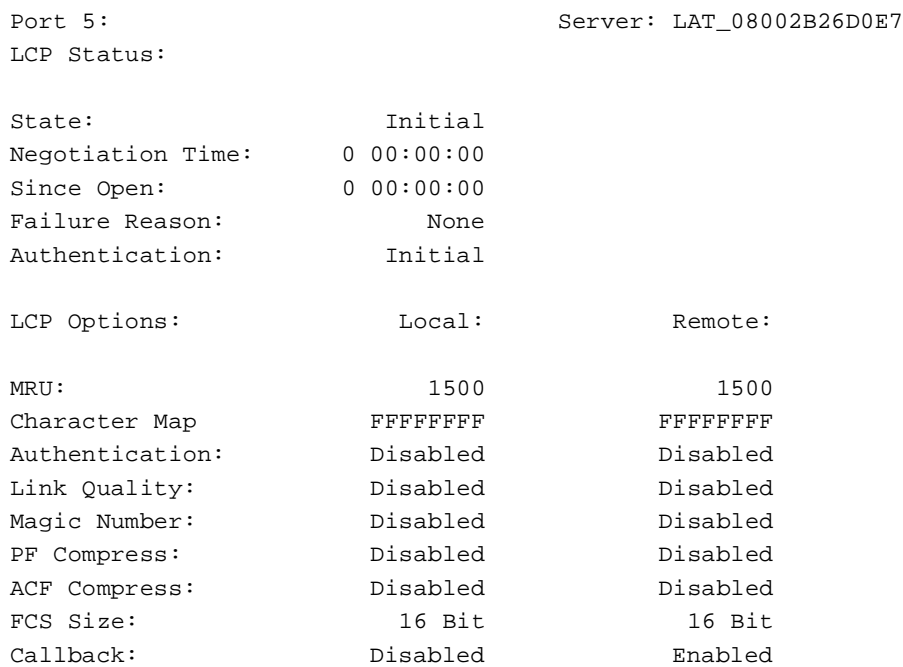

# **Fields in the LCP Status Display**

The following table describes the fields in the LCP status display:

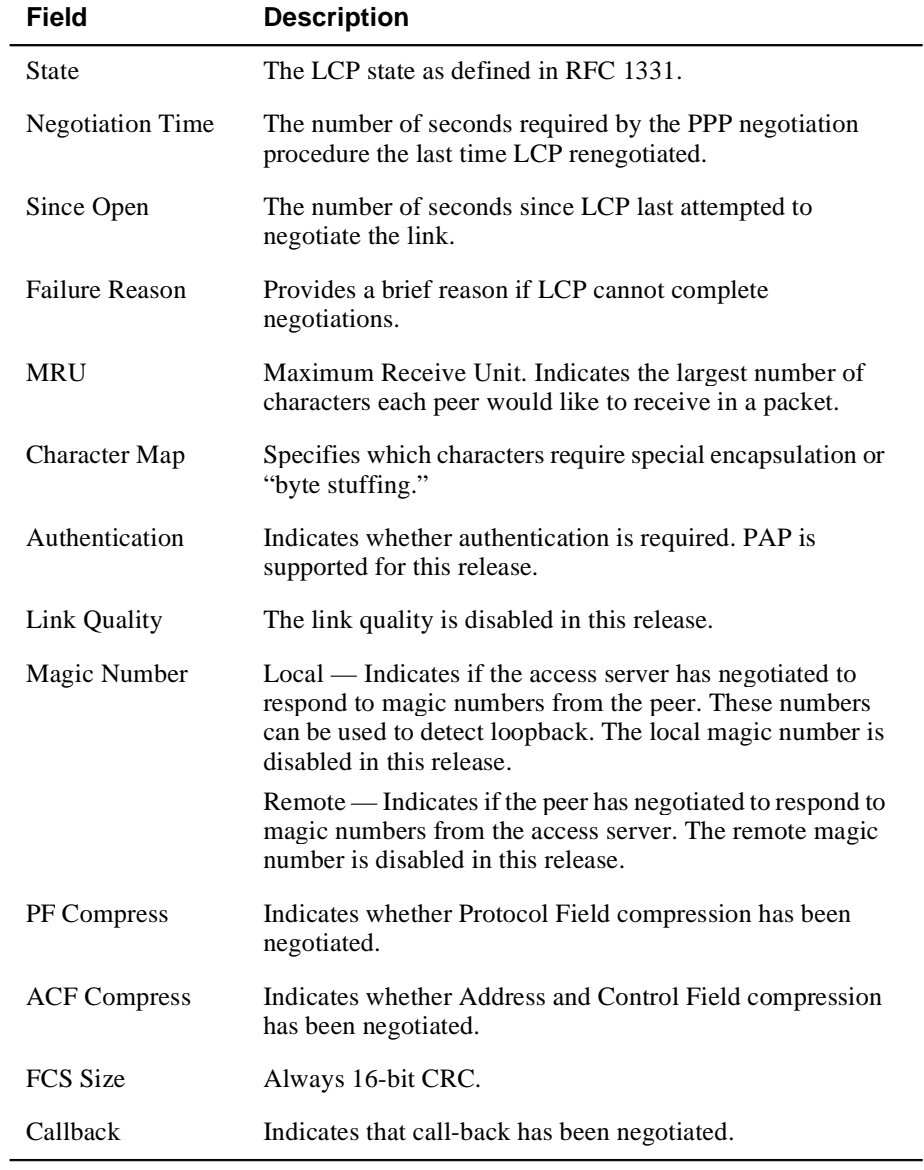

# **Displaying IPCP Status**

Use the SHOW PORT *n* PPP IPCP STATUS command to display IPCP status. This command shows the actual state of the IPCP implementation in the access server. Because of the nature of PPP negotiations, this display can differ from the configured characteristics shown on the SHOW PORT *n* PPP IPCP CHARACTERISTICS display.

The display fields in fall into two categories:

- General IP status over the link (IPCP Status section)
- Status of each IPCP option (IPCP Options section)

### **Example: IPCP Status Display**

The following example shows the IPCP status display for port 5:

Local> SHOW PORT 5 PPP IPCP STATUS

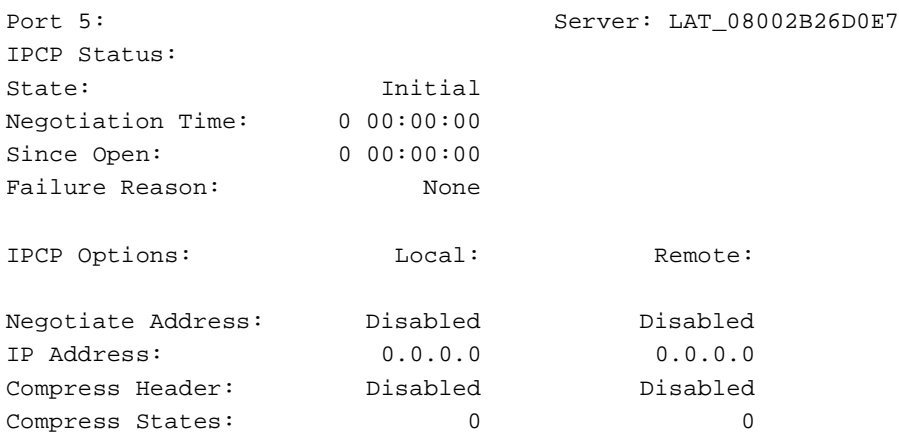

# **Fields in the IPCP Status Display**

The following table explains the fields in the IPCP status display:

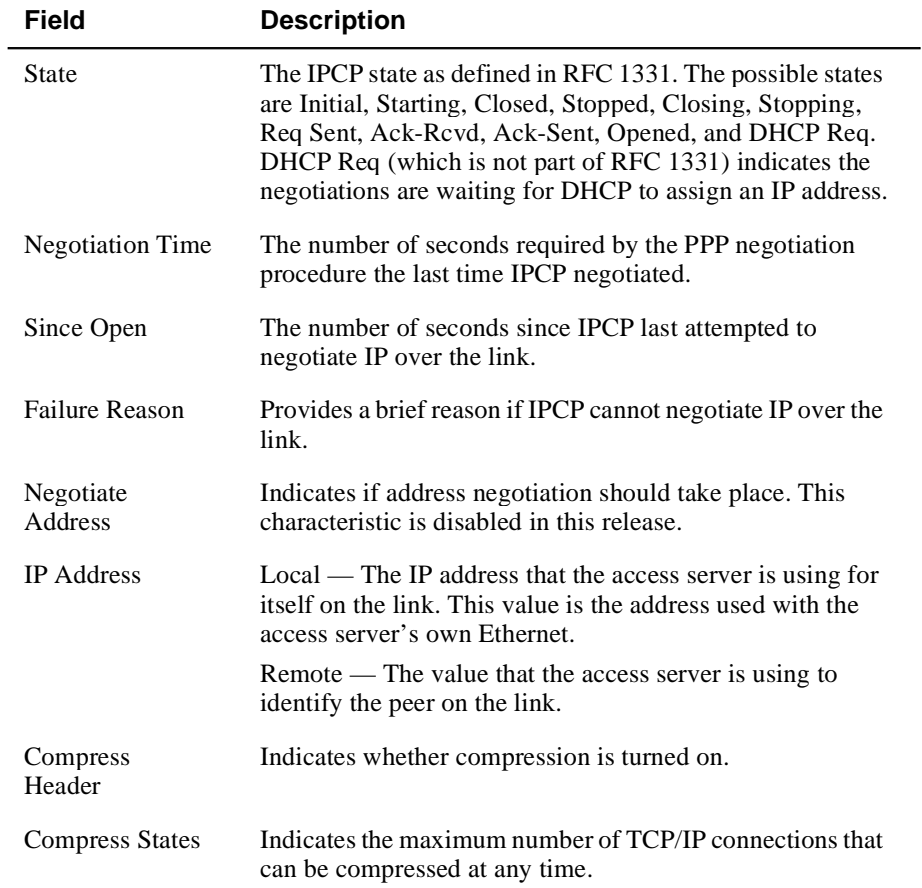

## **Displaying ATCP Status**

Use the SHOW PORT *n* PPP ATCP STATUS command to display ATCP status. The This command shows the actual state of the ATCP implementation in the access server. Because of the nature of PPP negotiations, this display can differ from the configured characteristics shown on the SHOW PORT *n* PPP ATCP CHARACTERISTICS display.

The display fields in fall into two categories:

Local> **SHOW PORT 5 PPP ATCP STATUS**

- General ATCP status over the link (ATCP Status section)
- Status of each ATCP option (ATCP Options section)

### **Example: ATCP Status Display**

The following example shows the ATCP status display on port 5:

Port 5: Server: LAT\_08002B26AA94 ATCP Status: State: Opened Negotiation Time: 0 00:00:10 Since Open: 0 00:08:10 Failure Reason: None ATCP Options: Local: Remote: Appletalk Address: 401.20 401.12 Routing Protocol: RTMP RTMP RTMP Suppress B\_Cast: Disabled Disabled Compression: Disabled Disabled Connect Time: Disabled Disabled Server Info: Disabled Disabled Default Router: 401.249 0.0 Zone Info:  $LKG$  Littleton MA

# **Fields in the ATCP Status Display**

The following table explains the fields in the ATCP status display:

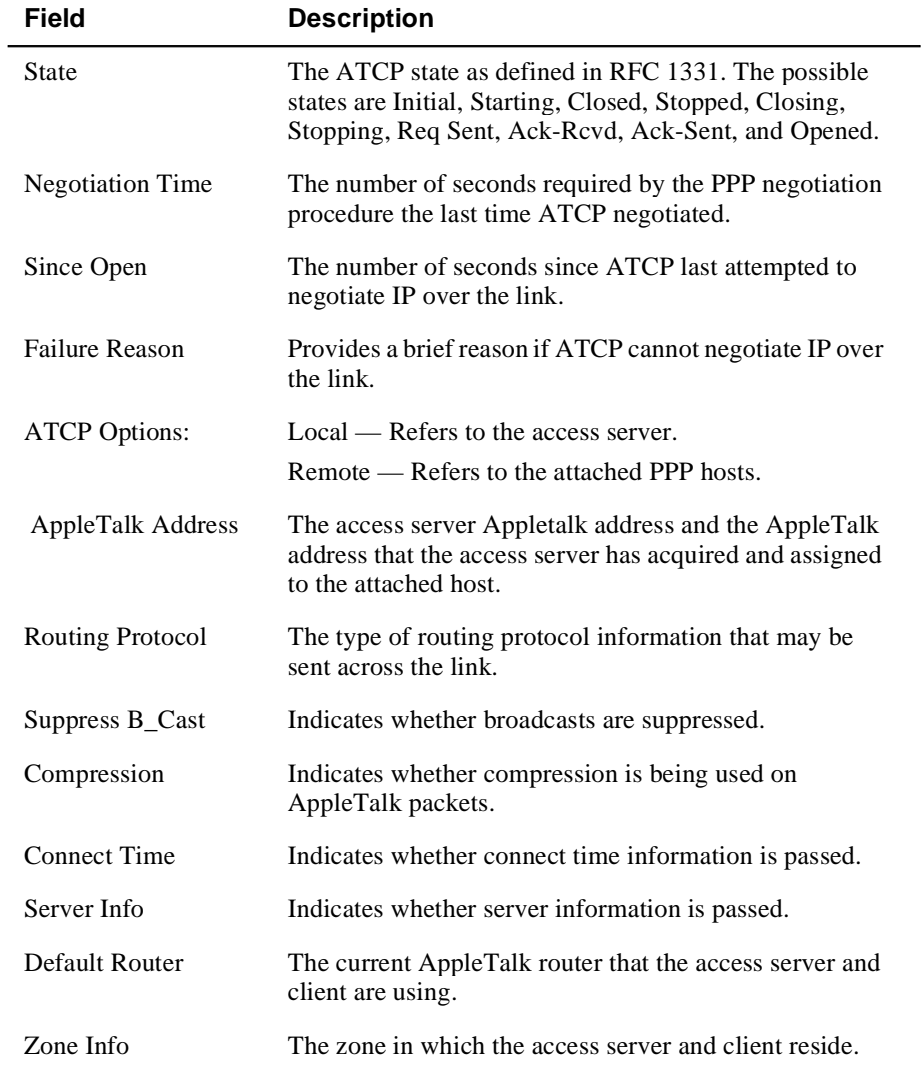

# **Displaying PPP Counters**

### **Introduction**

The section describes PPP counters.

## **Displaying LCP Counters**

Use the SHOW PORT *n* LCP COUNTERS command to display LCP counters for a port. The display shows all the counters relevant to LCP protocol operation. Most of this information is useful as a diagnostic aid. The CONNECT or DISCONNECT command zeroes each of the counters.

### **Example: Commands to Display LCP Counters**

The following example shows the command to display LCP counters for port 5:

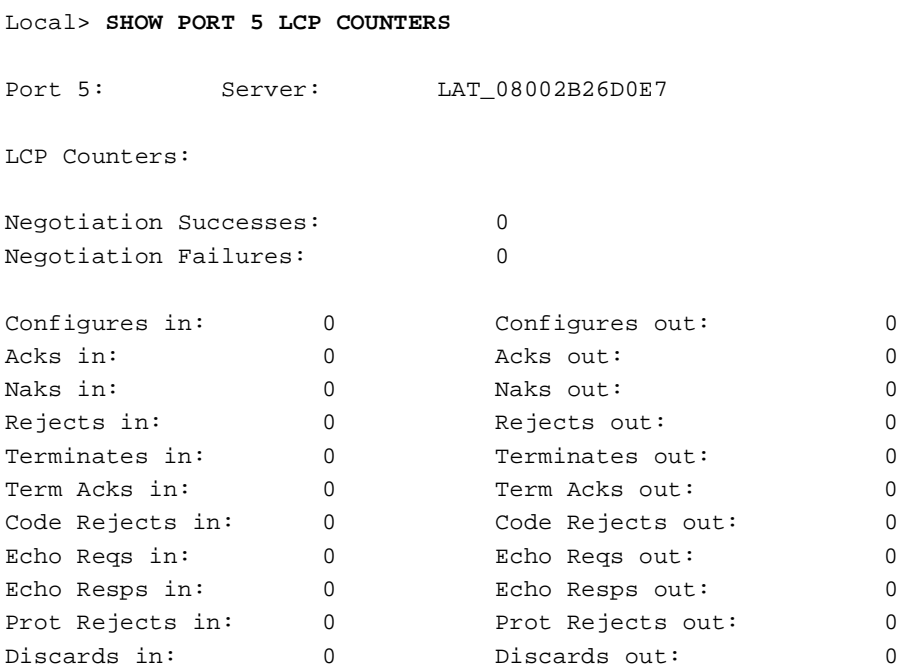

# **Fields in the LCP Counters Display**

The following table describes the fields in the LCP counters display:

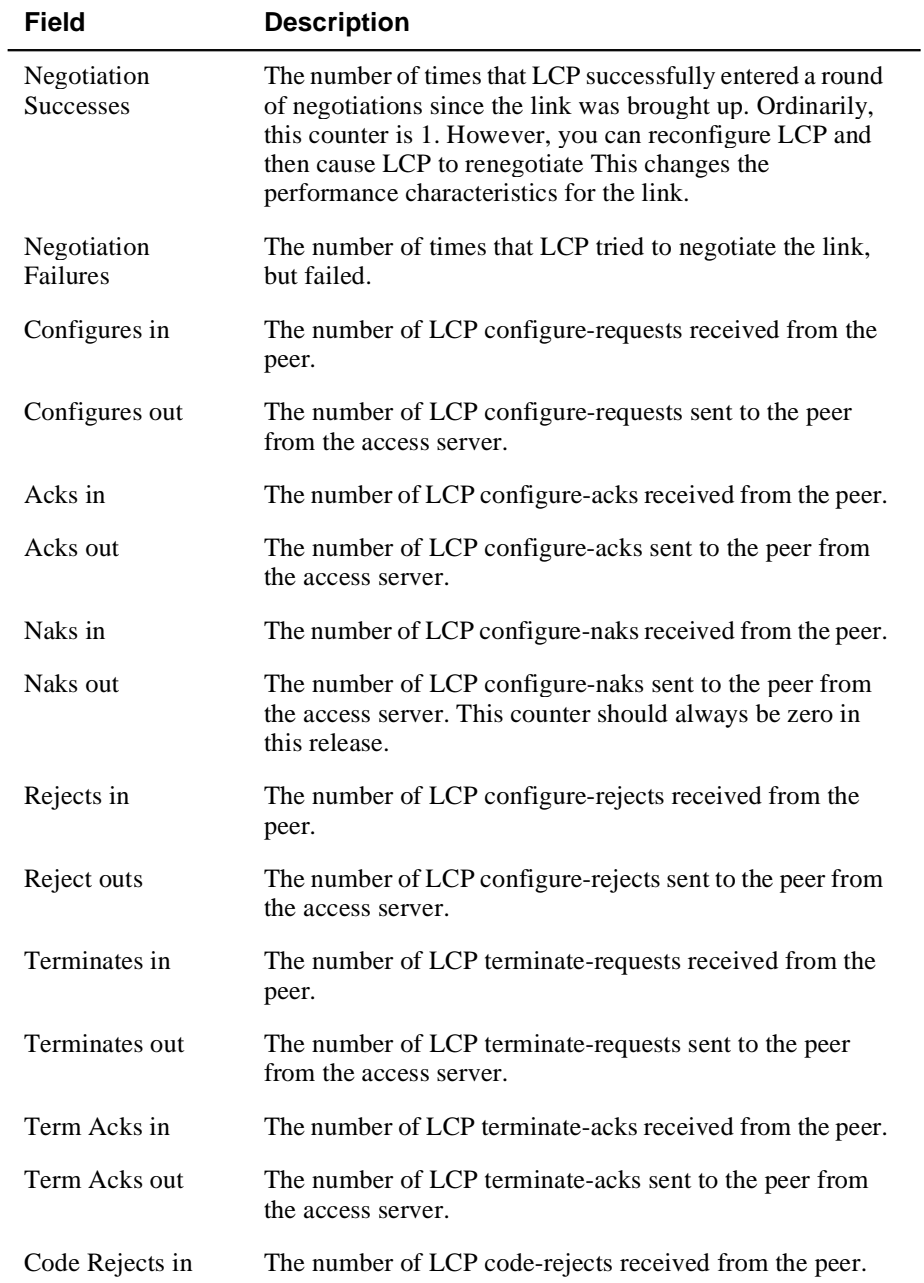

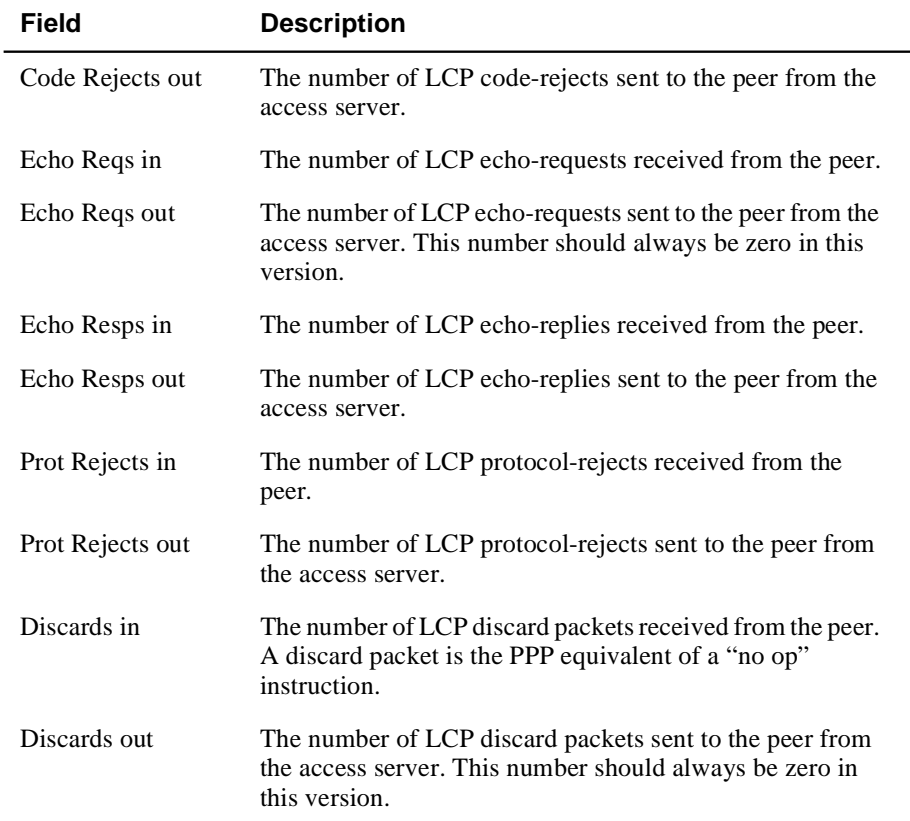

# **Displaying IPCP Counters**

Use the SHOW PORT *n* IPCP command to display the IPCP counters for a port. This command requires no privileges. The display shows all the counters relevant to IPCP protocol operation. Most of this information is useful as a diagnostic aid. The CONNECT or DISCONNECT command zeroes each of these counters.

### **Example: Command to Display the IPCP Counters**

The following example shows how to display the IPCP counters for port 5:

Local> **SHOW PORT 5 IPCP COUNTERS**

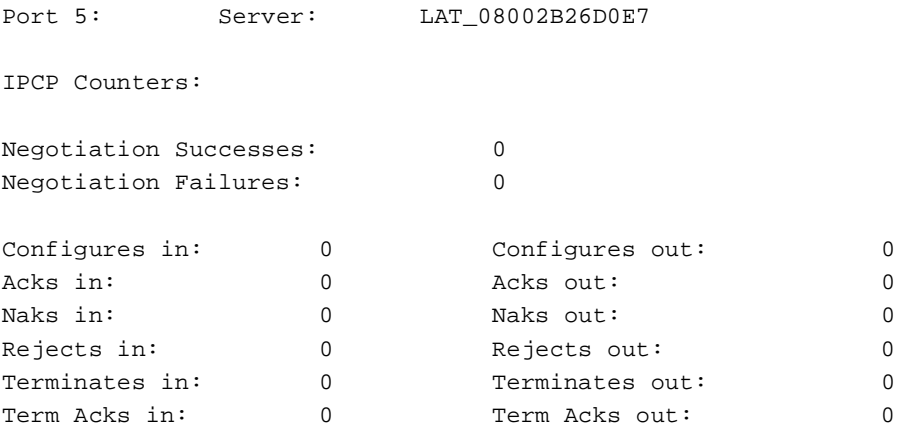

### **Fields in the IPCP Counters Display**

The following table describes the fields in the IPCP counters display:

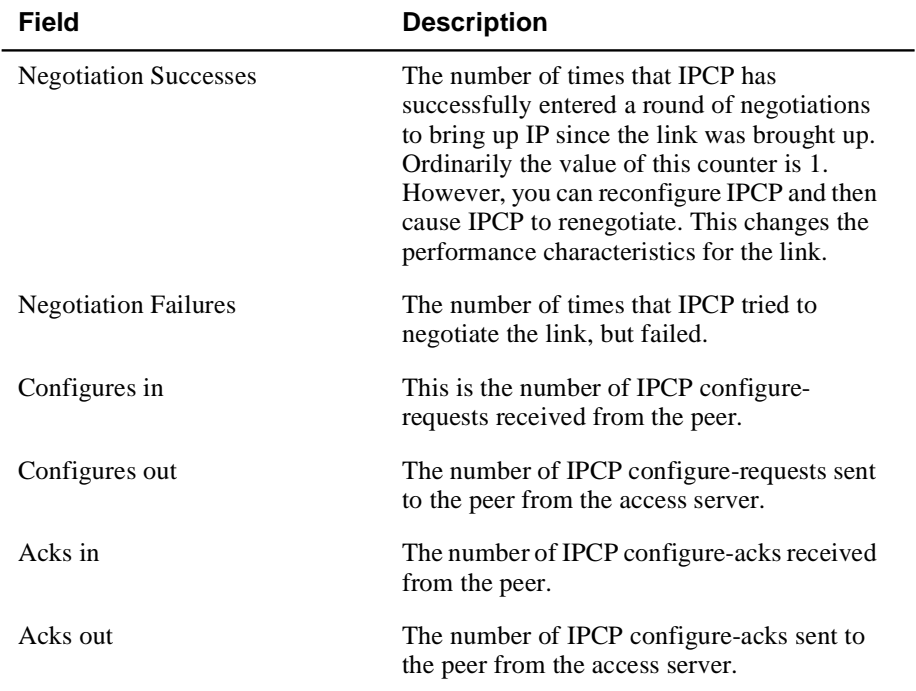

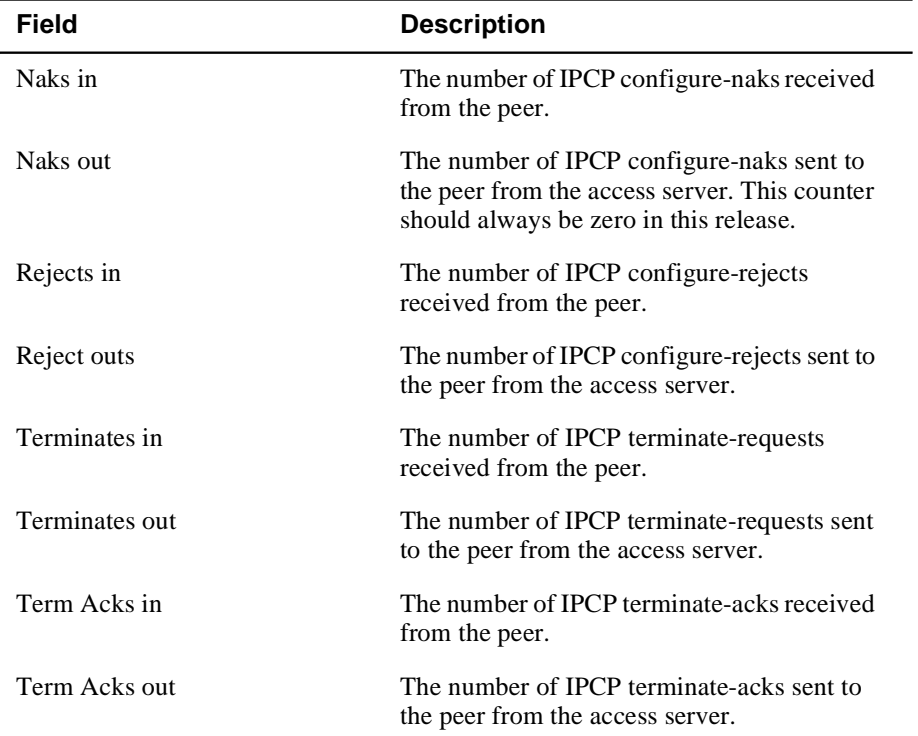

# **Displaying ATCP Counters**

Use the SHOW PORT *n* ATCP Counters command to display ATCP counters for a port. This command requires no privileges. The counters display shows all the counters relevant to ATCP protocol operation. Most of this information is useful as a diagnostic aid. The CONNECT or DISCONNECT command zeroes each of these counters.
### Displaying PPP Counters

#### **Example: Command to Display the ATCP Counters**

The following example shows how to display the ATCP counters:

Local> **SHOW PORT 5 ATCP COUNTERS**

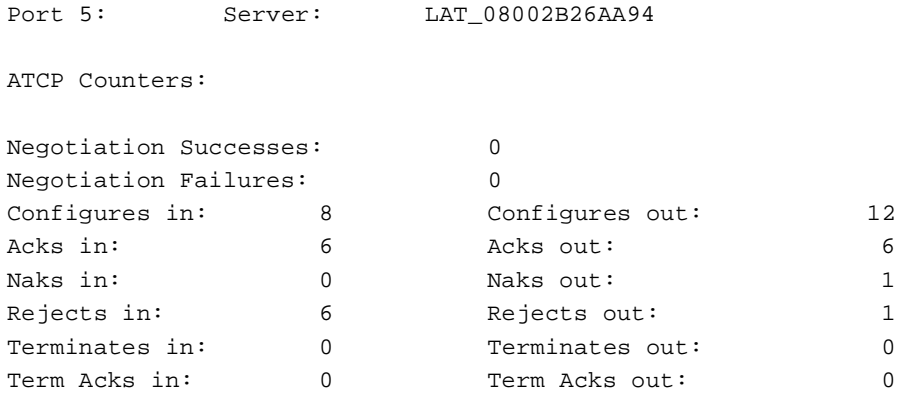

### **Fields in the ATCP Counters Display**

The following table describes the fields in the ATCP counters display:

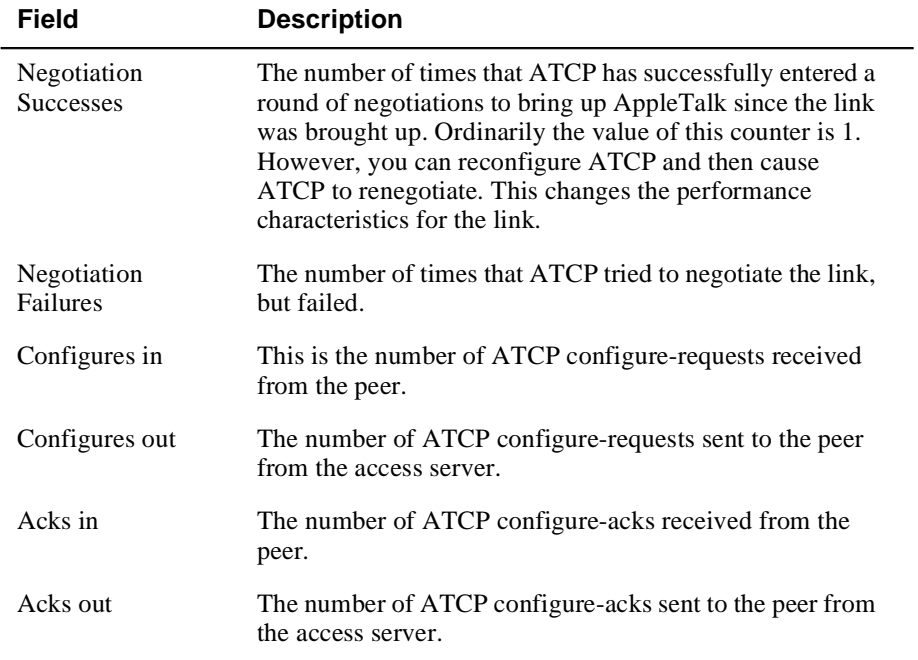

## Displaying PPP Counters

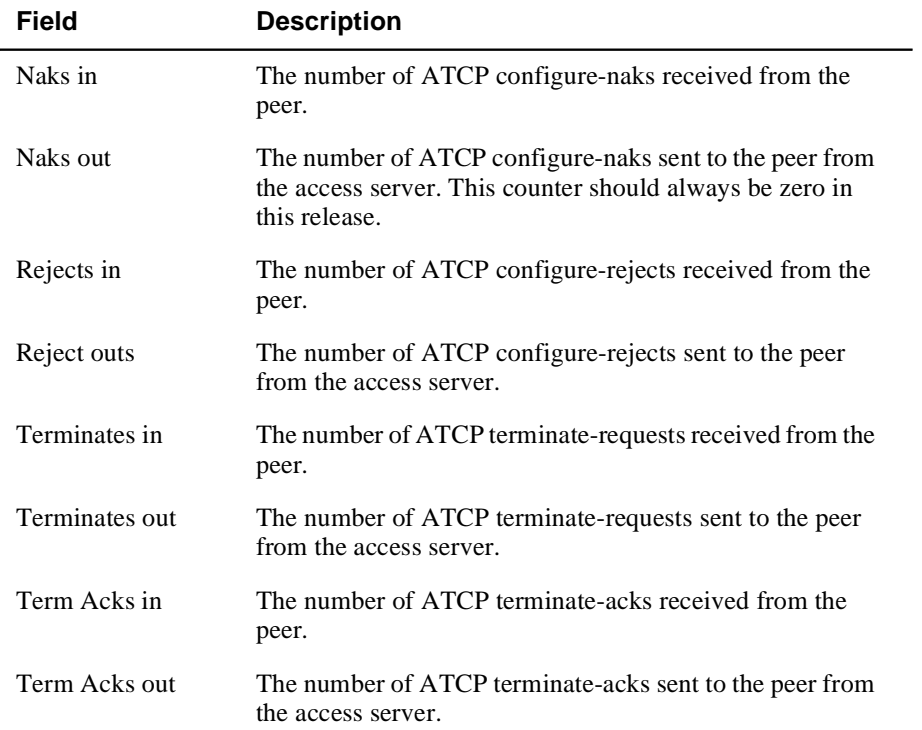

 $\overline{\phantom{0}}$ 

# **Chapter 20**

# **Managing IPX**

## **Overview**

#### **Introduction**

This chapter describes how to configure and manage IPX on an access server.

#### **In This Chapter**

This chapter contains the following topics:

- IPX Description
- Getting Started
- Hardware and Software Requirements
- Setting Up Your PC
- Setting Up the Network Access Server
- Summary of DECserver IPX Management Commands
- Modem Considerations
- Novell Client/Server Operation
- Operational Checkout and Diagnosis
- Disabling IPX
- Frame Types
- Displaying IPX Characteristics
- Displaying IPX Status
- Displaying IPX Counters
- Displaying IPX Routes
- Resetting Counters

## **IPX Description**

### **Introduction**

The purpose of IPX is to allow Novell NetWare clients to dial in to (or directly attach to) the network access server via asynchronous lines. Each remotely connected Novell client looks and acts as if it was directly connected to the LAN.

The network access software provides PPP/IPXCP as the underlying data link on the asynchronous lines. This allows multiprotocol support (IP/IPX/AppleTalk) over the same asynchronous lines simultaneously.

### **Access Server Configuration**

The access server can be set up to provide access for remote PC users to dial in over standard telephone lines to establish an IPX connection to a Novell network. The remote PC can access network resources such as file servers, printers, and electronic mail. Once connected, the PC becomes a remote node on the network. The access server facilitates IPX client-server communications between PC and NetWare file servers over the standard telephone line.

The remote node service provides the same functions and features to remote PCs as locally connected LAN users. The main difference between the remote node connection and a local connection using Ethernet is the data transfer speed. However, dial-in connections that use high-speed modems provide excellent performance.

The PC gains access to the IPX network through the access server by using any thirdparty remote node access software that supports the point-to-point protocol (PPP) for IPX. The remote access software must also facilitate the use of Novell NetWare workstation software, which is used to communicate with the Novell network over the dial-up connection.

By default, the access server will simultaneously communicate with all four frame types on the LAN: Ethernet II, 802.2 SAP, 802.2 SNAP, and Novell 802.3. When IPX is enabled on the access server, the network addresses for all four types will automatically be learned.

IPX Description

#### **Login Procedures**

One or more serial ports of the access server can be configured for Novell dial-up access. Depending on your requirements, different login procedures for IPX can be configured including:

- The remote PC user can choose to activate a connection to the Novell network after login to the access server local user interface. This allows the user to take advantage of other non-IPX services from the access server before connecting to the Novell network.
- The remote PC user can automatically connect to the Novell network after login.
- Login and/or PPP password authentication is configurable. For PPP password, the PC client software must support PPP/PAP authentication.

## **Getting Started**

## **Checklist**

The following is a checklist for using this chapter to perform the basic steps to perform remote node access to a Novell network through a network access server:

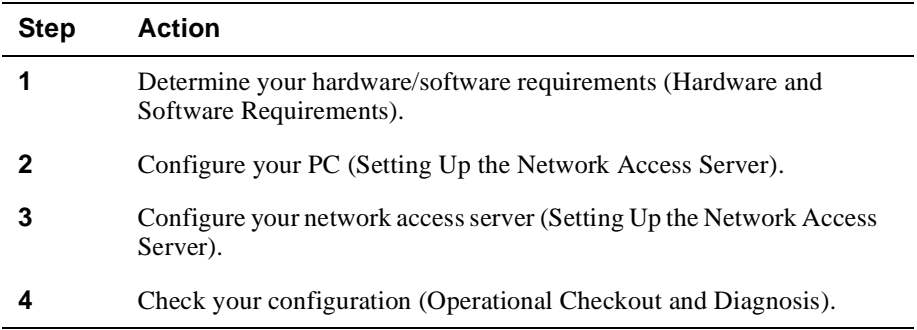

Hardware and Software Requirements

## **Hardware and Software Requirements**

### **Introduction**

This section describes the hardware and software necessary to run IPX.

There must be at least one NetWare fileserver version 3.xx or greater on the network. If a fileserver is not directly attached to the same LAN as the network access server, there must be a NetWare router on the LAN.

#### **Software Requirements**

The following software is required to run IPX:

- Network Access Software version 1.4 or greater.
- Remote node access software for the PC, which must support NetWare IPX using Point-to-Point Protocol (PPP). (Can be acquired from a third-party network software communications vendor.)
- Novell NetWare workstation software for the PC. (Can be acquired from your Novell NetWare or third-party remote node access software kit.)
- Novell NetWare utilities on the PC. (Can be acquired from your Novell NetWare or third-party remote node access software kit.)

#### **Hardware Requirements**

The following hardware is required to run IPX:

- PC with a high-performance Universal Asynchronous Receiver/Transmitter (UART) on the COM port. Either standard 16450 or 16550 UART or equivalent may be used.
- Dial-out modem for PC; dial-in modem for network access server. Minimum 9600 baud recommended. Highest speed modem available preferred.

#### **References**

For a comprehensive list of the server hardware platforms necessary to run IPX, refer to the *DECserver Network Access Software Release Notes*.

Refer to Appendix A for the cable and adapter requirements.

Setting Up Your PC

## **Setting Up Your PC**

#### **PC Remote Access Software**

Ensure you know whether the network access server port you are dialing in to requires you to enter a login password or logs directly in to the local user interface. If this is the case, you will need to use terminal emulation to communicate with the access server following modem connection.

Ensure you know whether the network access server port requires a PPP/PAP password. If so, you will have to configure the password on your remote node access software.

#### **Reference**

Refer to the documentation included with your PC remote node access software for installation and setup procedures.

#### **Novell Workstation Software**

Novell NetWare workstation software (or equivalent) must be installed on your PC. This makes it possible to establish and maintain IPX network connections.

#### **Reference**

Refer to your *Novell Installation Guide for Workstations* and the documentation included with your PC remote node access software for more information.

### **Novell Utilities for Local Execution**

After a remote node access connection is made to a Novell fileserver, ensure that the Novell utilities you need are stored locally on your PC. This is because activating large executables from a network disk can result in long load times due to the relatively slower speed of the serial line. See the Novell Operation section in this chapter for more information.

## **Setting Up the Network Access Server**

### **Enabling IPX**

By default, IPX is not enabled on the access server. A privileged user must enable IPX with the following commands:

Local> **CHANGE IPX INTERNAL ipx-net** Local> **CHANGE IPX ENABLED**

#### **Note**

The *ipx-net* value must be a unique Novell network number on the network.

#### **Configuring the Port for an Attached Device**

To configure a port for PCs dialing in through a modem or directly connected to the network access server, use the following commands:

```
Local> CHANGE PORT n ACCESS DYNAMIC
Local> CHANGE PORT n ALTERNATE SPEED NONE
Local> CHANGE PORT n INACTIVITY LOGOUT ENABLED
Local> CHANGE PORT n FLOW CONTROL CTS
Local> DEFINE PORT n SIGNAL CONTROL ENABLED DSRLOGOUT ENABLED
Local> DEFINE PORT n SIGNAL SELECT CTS
Local> LOGOUT PORT n
```
#### **Considerations**

When configuring IPX, consider the following:

- ALTERNATE SPEED is not applicable to the DECserver 90M and DECserver 90TL hardware (Ignore warning messages).
- FLOW CONTROL should match the flow control configured for the attached device. For DECserver 700 (8 or 16 port) and DECserver 900TM (32 port), flow control can be configured either CTS/RTS or XON/XOFF. CTS is recommended. For the DECserver 90M and DECserver 90TL, only XON/XOFF is supported. If the attached device does not support XON flow control, configure flow control DISABLE. This means flow control is not used. Although operation is possible without flow control, poor performance or unexpected behavior with your Novell connection can result.
- SIGNAL SELECT should match signals used by the attached device (for example, a modem) and is applicable for the DECserver 700 (16 port) and DECserver 900TM hardware. SIGNAL SELECT is not applicable for DECserver 90M, DECserver 90TL, and DECserver 700 (8 port) hardware. SIGNAL SELECT

can be configured either CTS (CTS-DSR-RTS-DTR) or RI (RI-DCD-DSRS-DTR). Based on configuration, correct adapter must be chosen (see Appendix A). Current high-speed modems (>9600 baud) typically use CTS.

#### **Configuring the Port for the Login Method**

You can configure a port to log in to a local user interface prompt or to be exclusively dedicated to PPP. To configure a port for login to a local user interface prompt, refer to the Configuring the Port for Login to the Local Prompt section in this chapter. To configure a port to be exclusively dedicated to PPP, refer to the Configuring the Port Dedicated to PPP section in this chapter.

#### **Configuring the Port for Login to the Local Prompt**

Following modem connection, the PC user will log in to the local interface with or without password authentication. Then, the user will have the option to activate PPP using user interface commands.

#### **Activating PPP**

To configure the port with login password authentication required, use the following commands:

Local> **CHANGE SERVER LOGIN PASSWORD xxxxxx** Local> **CHANGE PORT n PASSWORD ENABLE** Local> **CHANGE PORT n AUTOBAUD ENABLE SPEED 9600** Local> **CHANGE PORT n DEDICATED NONE**

#### **Configuring the Port With No Login Password Authentication Required**

To configure the port with no login password authentication required, use the following commands:

Local> **CHANGE PORT n PASSWORD DISABLE** Local> **CHANGE PORT n AUTOBAUD ENABLE SPEED 9600** Local> **CHANGE PORT n DEDICATED NONE**

#### **Note**

Both login password authentication and PPP/PAP password authentication use the same password. One or both can be enabled at the same time.

#### **Configuring the Port Dedicated to PPP**

Following modem connection, the PC user will log in with or without password authentication. Then, PPP will automatically be activated to pass IPX network packets.

#### **Configuring the Port With Login Password Authentication Required**

To configure a port with login password authentication required, use the following commands:

Local> **CHANGE SERVER LOGIN PASSWORD xxxxxx** Local> **CHANGE PORT n PASSWORD ENABLE** Local> **CHANGE PORT n AUTOBAUD ENABLE SPEED 9600** Local> **CHANGE PORT n DEDICATED PPP** Local> **CHANGE PORT n DEFAULT PROTOCOL PPP**

#### **Configuring the Port With No Login Password Authentication Required**

To configure a port with no login password authentication required, use the following commands:

Local> **CHANGE PORT n PASSWORD DISABLE** Local> **CHANGE PORT n AUTOBAUD DISABLE SPEED speed** Local> **CHANGE PORT n DEDICATED PPP** Local> **CHANGE PORT n DEFAULT PROTOCOL PPP**

#### **Note**

With AUTOBAUD DISABLEd, serial port speed must be explicitly configured for both the modem and the DECserver port.

#### **Configuring the Port for PPP/IPXCP Data Link**

To configure a port for PPP/IXPCP data link, use the following commands:

Local> **CHANGE PORT n LCP MAP A0000** Local> **CHANGE PORT n LCP PASSIVE DISABLE** Local> **CHANGE PORT n LCP ENABLE** Local> **CHANGE PORT n IPXCP ENABLE**  Local> **CHANGE PORT n PPP ENABLE**

#### **Enabling PPP/PAP Password Authentication**

To enable the optional PPP/PAP password authentication, use the following commands:

Local> **CHANGE SERVER LOGIN PASSWORD xxxxxx** Local> **CHANGE PORT n LCP AUTHENTICATION PAP**

#### **Disabling PPP/PAP Password Authentication**

To disable the optional PPP/PAP password authentication, use the following command:

#### Local> **CHANGE PORT n LCP AUTHENTICATION DISABLE Passwords**

Both login password authentication and PPP/PAP password authentication use the same password. One or both can be enabled at the same time. For PAP, verification of the password is case sensitive. If PAP is enabled, the password must also be supported and configured using your remote node access software on the PC.

Summary of DECserver IPX Management Commands

## **Summary of DECserver IPX Management Commands**

The following are the network access server commands you can use to manage IPX.

## **Port PPP IPX Commands for LCP**

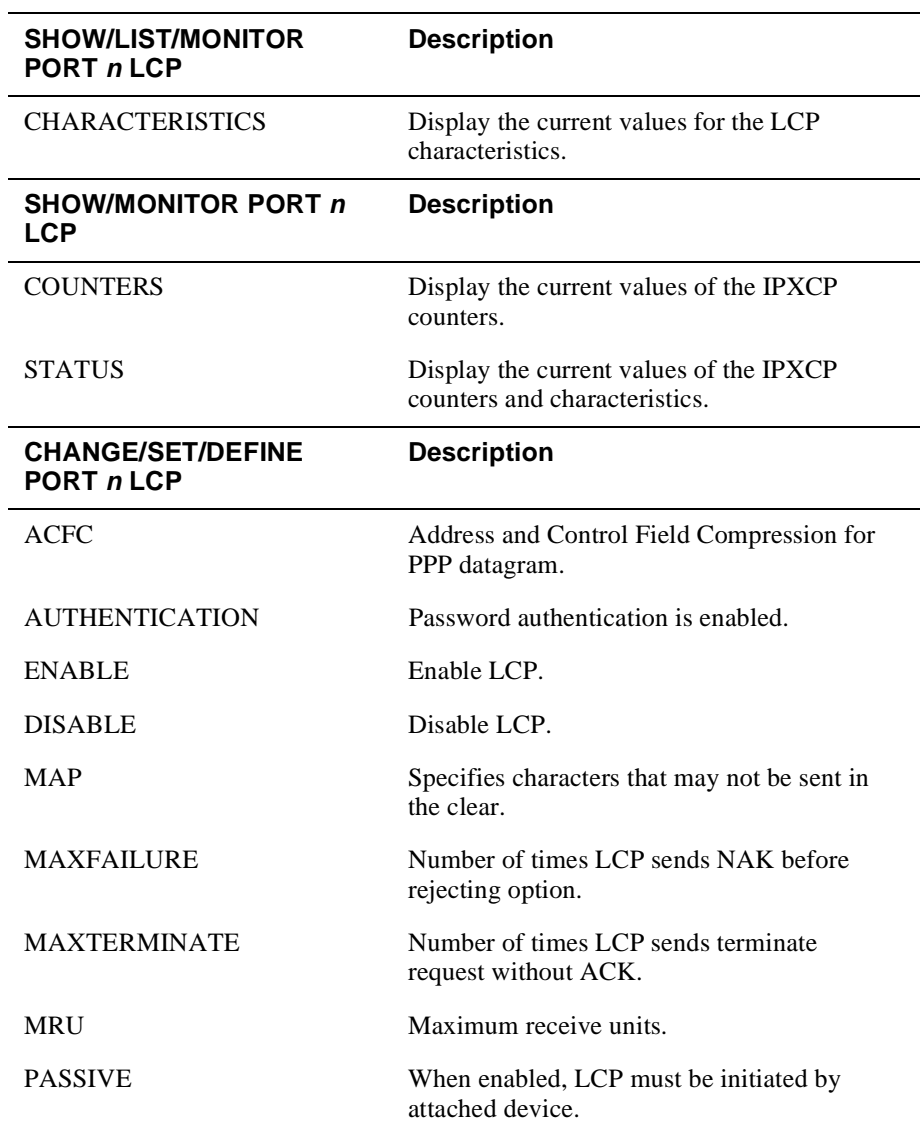

The following table explains the PORT PPP IPX commands for LCP.

#### Summary of DECserver IPX Management Commands

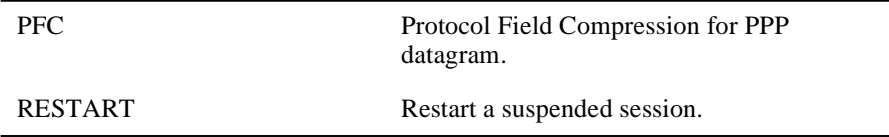

## **Port PPP IPX Commands for IPXCP**

The following table explains the PORT PPP IPX commands for IPXCP:

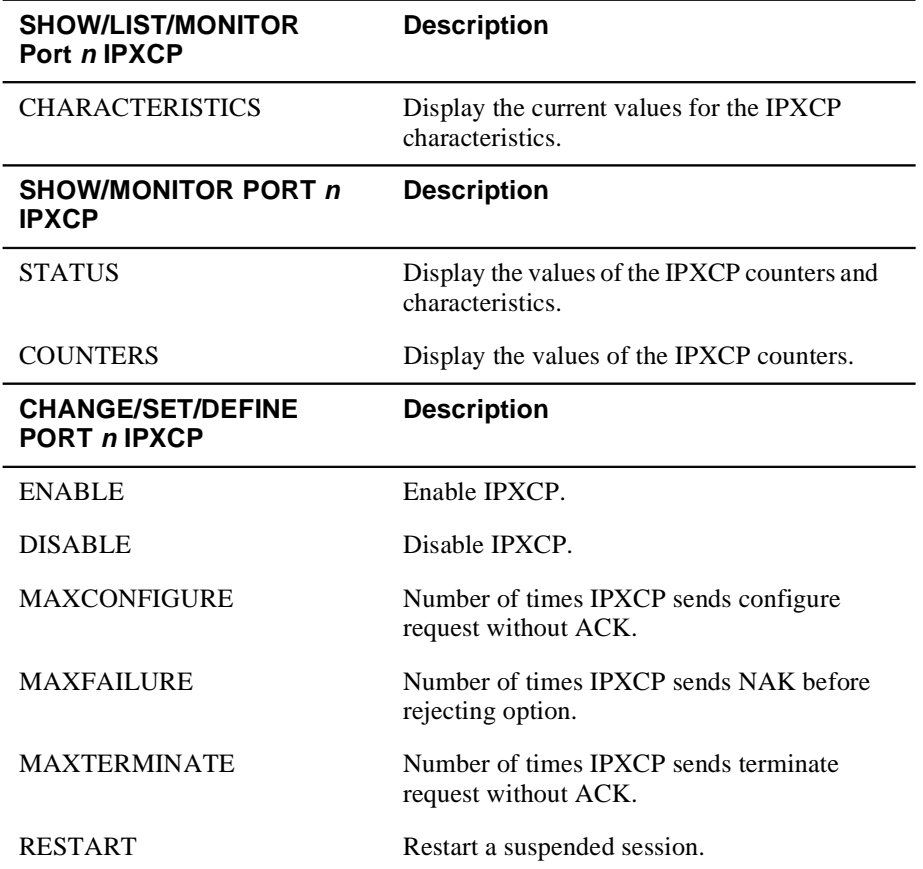

## **Port PPP Commands for PPP Negotiation Status**

The following table defines the PORT PPP commands for PPP negotiation status:

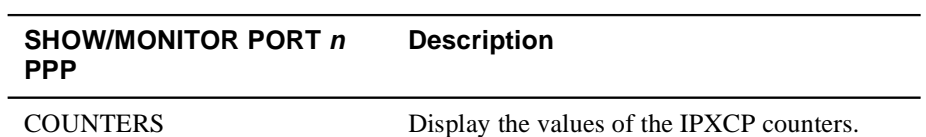

### Summary of DECserver IPX Management Commands

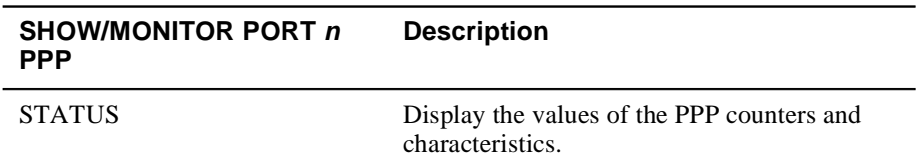

## **Server IPX Commands**

The following table defines the server IPX commands:

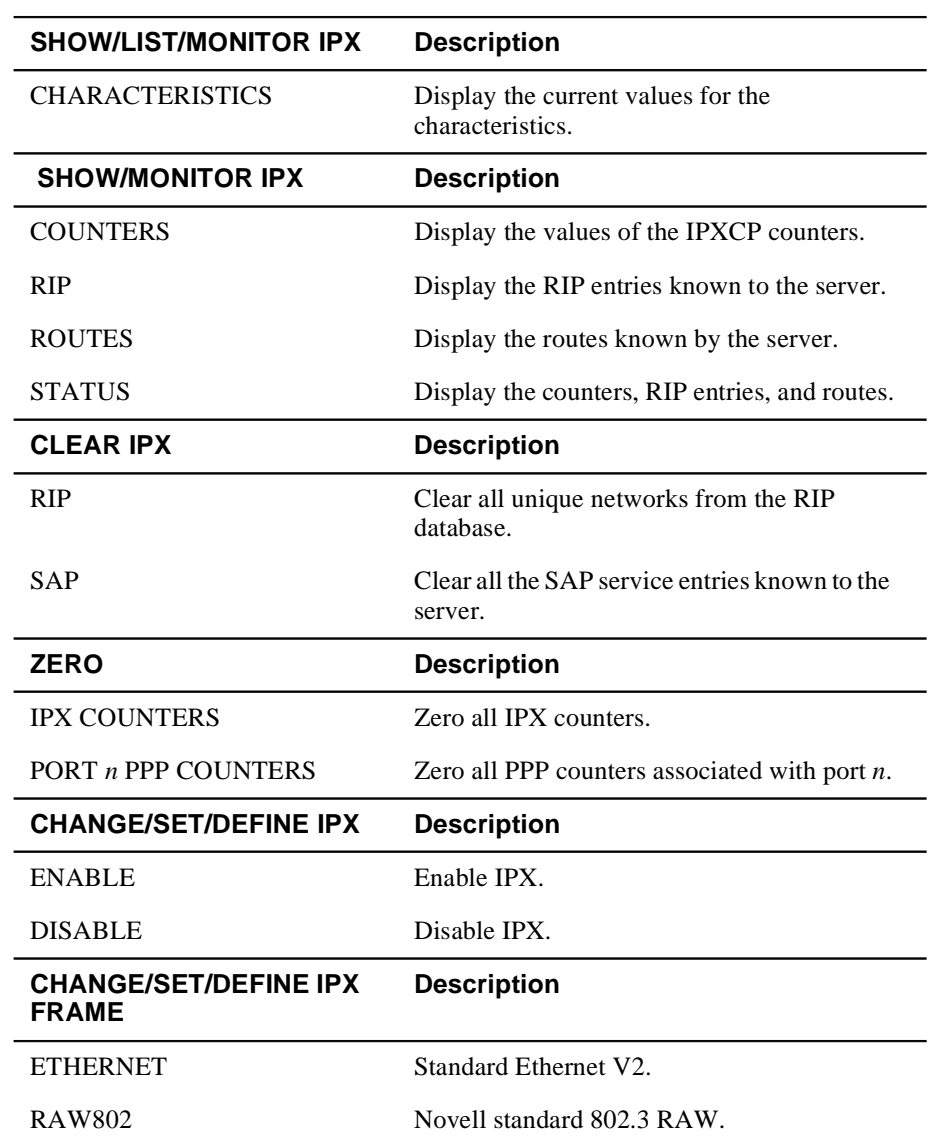

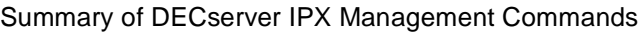

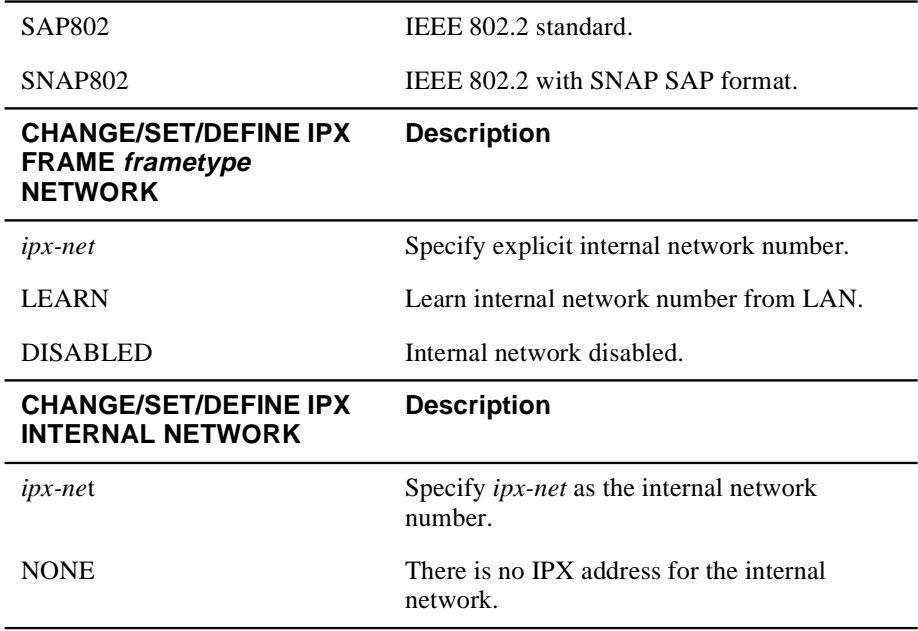

Modem Considerations

## **Modem Considerations**

### **Dial-In Modems**

Keep the following in mind when using dial-in modems attached to the network access server:

- Flow control for the dial-in modem and the access server port must match. CTS is recommended for DECserver 700 and DECserver 900TM. XON/XOFF is recommended for DECserver 90M and DECserver 90TL.
- Serial speed for the modem can be configured as high as 115,200 bits/s for the DECserver 700 and DECserver 900TM and as high as 57,600 bits/s for the DECserver 90M and DECserver 90TL. The access server port will autobaud up to this speed when the port is configured for autobaud.
- When autobaud is enabled, in most cases, typing a carriage return once per second is sufficient to autobaud into the access server when the modem dial-in connection is complete. In some cases (AppleTalk, for example), it may be necessary to type a series of three carriage returns at a faster rate for a successful autobaud.
- Modem DSR must be configured to cycle on modem hang-up. The access server port is configured to log out the port when DSR cycles, making sure that the Novell network connection goes away when the PC user is finished.
- Use the fastest modem available. Error-correcting modems that are currently available provide up to 28,800 bits/s carrier speeds and serial port speeds to 115,200 bits/s. The access server serial ports will autobaud up to 115,200 bits/s.

### **Dial-Out PC Modems**

Keep the following in mind when using dial-out modems attached to the PC:

- The PC should have a high-performance UART chip capable of high speeds (16450 or 16550). The serial port baud rate of the modem is dependent on the UART and the type of modem used.
- Normally, set the serial port baud rate of the modem to two to four times the speed of your modem. The 8250 and 16450 UART chips can be more susceptible to lower performance due to errors when run at higher speeds.

#### Modem Considerations

#### **Recommended Serial Port Baud Rate**

The following table lists guidelines for setting the serial port baud rate:

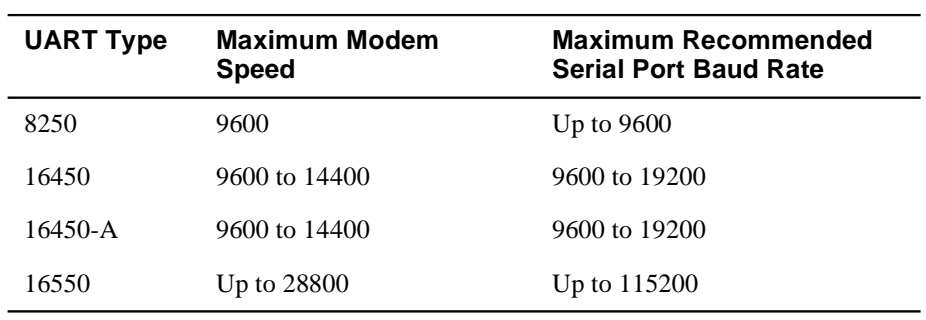

Novell Client/Server Operation

## **Novell Client/Server Operation**

#### **Establishing Remote Node Access Connection to Novell Network**

Vendors of PC remote node access software for Novell may have different procedures for dialing in and establishing a remote access connection to a Novell LAN through the access server. However, the following are generally the expected steps:

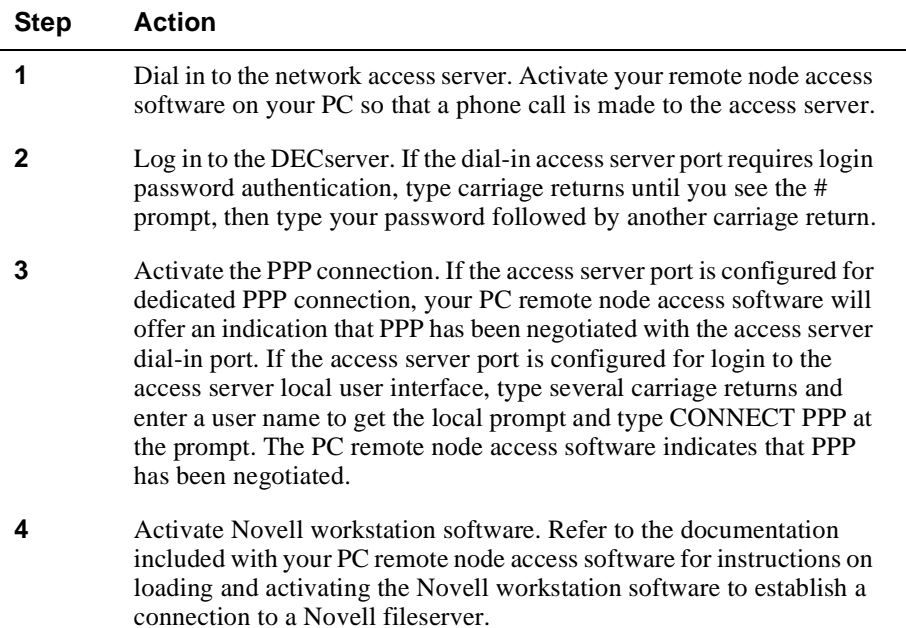

### **Novell Operation**

Refer to the documentation included with your PC remote node access software for a discussion of considerations associated with Novell operation from a remote dial-in node including:

• Make sure to store and run Novell utilities locally. Large executables activated from a network disk can experience long load times due to the relatively slower speed of the serial line. If the desired executables are not local, copy them from the network disk after a Novell fileserver connection is established. They may also be available from your remote node access software kit.

#### Novell Client/Server Operation

- Use DOS batch files with all the commands necessary to load and activate the remote node access software and Novell software for establishing an IPX connection. Refer to the remote node access software installation guide for additional information.
- Use local Novell login scripts to facilitate logging in to a Novell fileserver.
- If Novell packet burst is used, specify a maximum of 3 for PB BUFFERS in NET.CFG. Using PB BUFFERS > 3 may cause access server buffers to be depleted for PPP at the port causing poor performance. In some cases, it may be better to disable packet burst by defining PB BUFFERS=0 in NET.CFG. You can determine if packets are being dropped by the access server by using the SHOW PORT *n* PPP COUNTERS command from a access server management port, where  $n$  is the port with the Novell connection.

Operational Checkout and Diagnosis

## **Operational Checkout and Diagnosis**

## **Verifying Configuration**

To verify proper configuration, at a access server management port, type SHOW IPX at the local user interface prompt:

- At least one LAN frame should have a corresponding network number.
- IPX should be enabled and the internal network should be defined with a unique network number.

#### **Reference**

If you have problems with your dial-in connection, refer to the *Network Access Server Problem Solving* book.

If your PC has a problem establishing a modem connection or negotiating PPP protocol to the access server, you can diagnose the problem from the access server side.

Disabling IPX

## **Disabling IPX**

## **Using the DEFINE Command**

If you decide you no longer need IPX support, you can disable IPX by using the following privileged command:

Local> **DEFINE IPX DISABLED**

Reinitialize the access server to have this command take effect.

#### Frame Types

## **Frame Types**

#### **Introduction**

To support a broad base of network stations, the access server supports four different frame formats for encapsulating IPX packets on the LAN. The four frame types supported by the access server can be enabled simultaneously:

- **Ethernet**
- RAW802
- SAP802
- SNAP802

A LAN frame is enabled when a unique NetWare network number is associated with the frame. The network number can be automatically "learned" or explicitly configured. By default, all four frame types attempt to learn their network number by monitoring frames on the network.

#### **Standard Ethernet**

This packet format is the standard Ethernet V2 packet format (protocol type 8137).

### **RAW802**

This mode uses IEEE 802.3 format frames without an IEEE 802.2 LLC header. This mode is often called "raw" 802.3.

### **SAP802**

This mode encapsulates IPX frames using IEEE 802.2 LLC standard header formats. The SSAP and DSAP for IPX is E0.

#### **SNAP802**

This mode uses the IEEE 802.2 LLC format with the SNAP SAP format. The SNAP protocol ID for IPX is 00-00-00-81-37.

Displaying IPX Characteristics

## **Displaying IPX Characteristics**

### **Using the SHOW command**

Use the SHOW IPX CHARACTERISTICS command to display IPX characteristics, including IPX network and node numbers. The command is nonprivileged.

### **IPX Characteristics Display**

The following example shows the command to display IPX characteristics on an access server:

```
Local> SHOW IPX CHARACTERISTICS
```
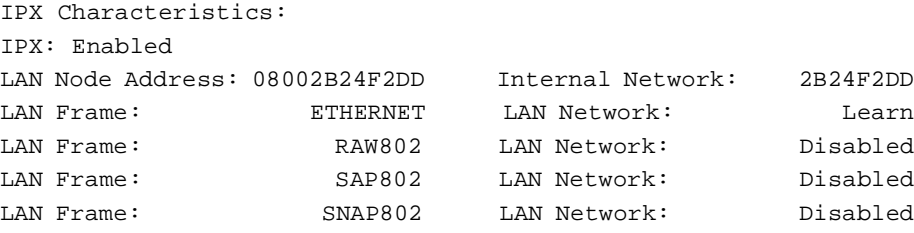

## **IPX Characteristics Display Fields**

The following table describes the fields in the IPX characteristics display:

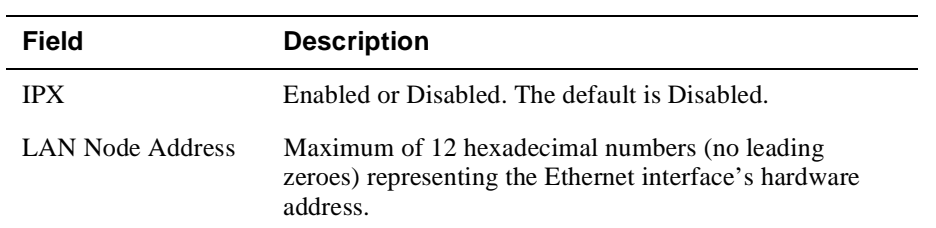

Displaying IPX Characteristics

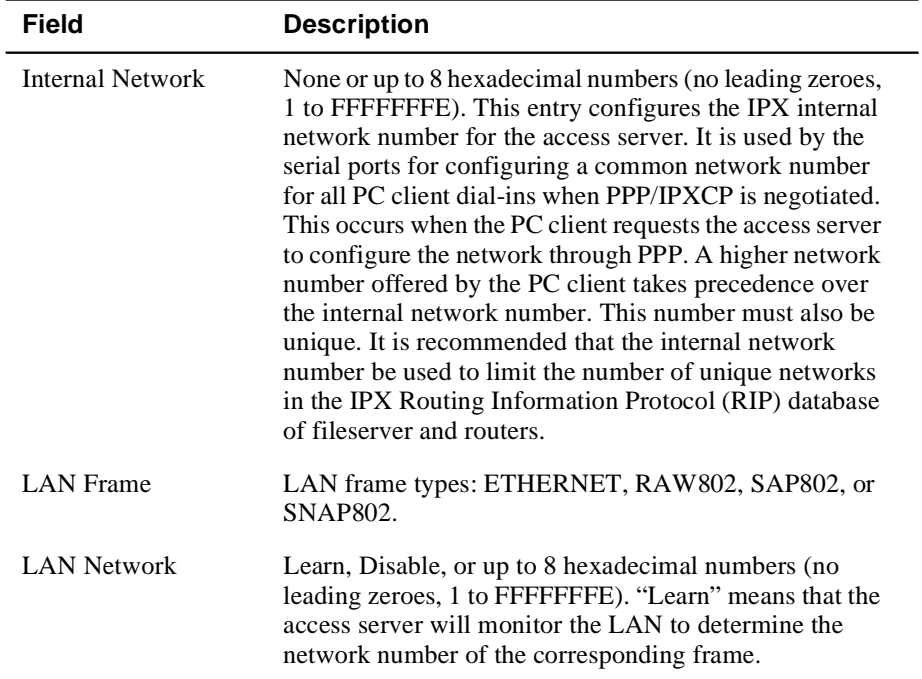

Displaying IPX Status

## **Displaying IPX Status**

## **Using the SHOW IPX Command**

Use the SHOW IPX command to display IPX status. The command is nonprivileged.

## **IPX Status Display**

The following example shows the command to display IPX status on an access server:

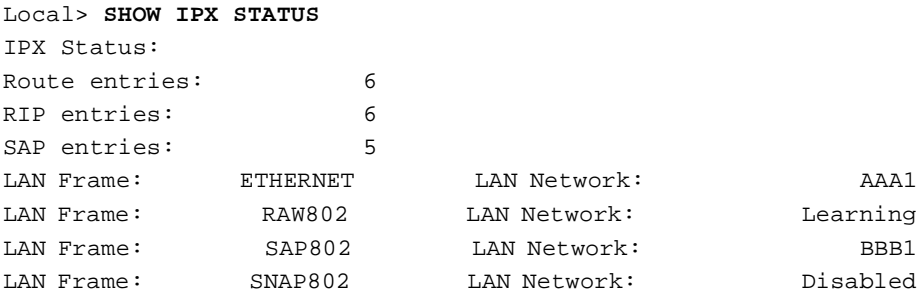

## **Fields in the IPX Status Display**

The following table describes the fields in the IPX Status display:

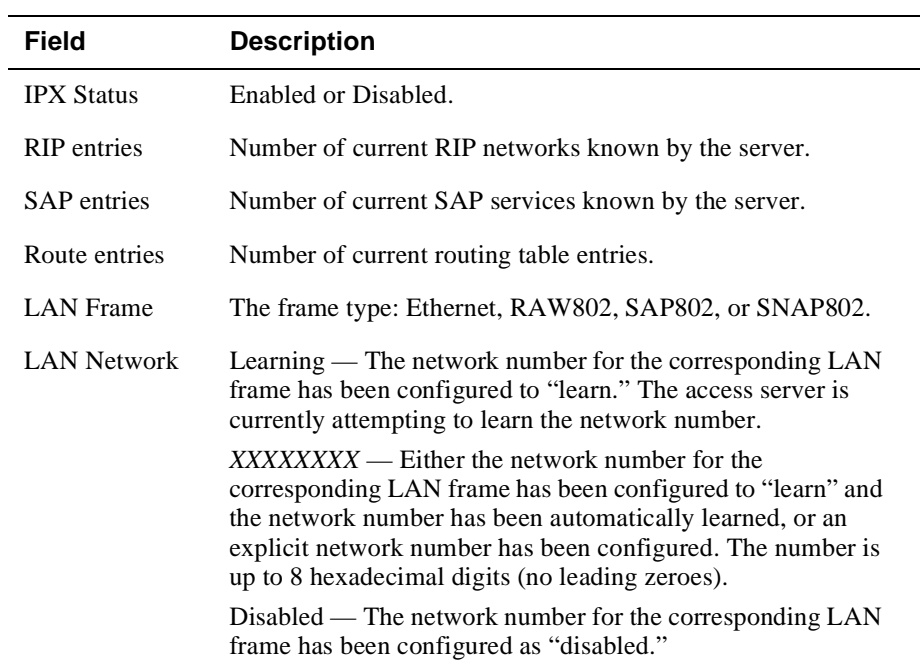

Displaying IPX Counters

## **Displaying IPX Counters**

### **Use the SHOW IPX COUNTERS command**

Use the SHOW IPX COUNTERS command to display the IPX counters. The command is nonprivileged.

## **IPX Counters Display**

The following example shows the command to display IPX counters on an access server:

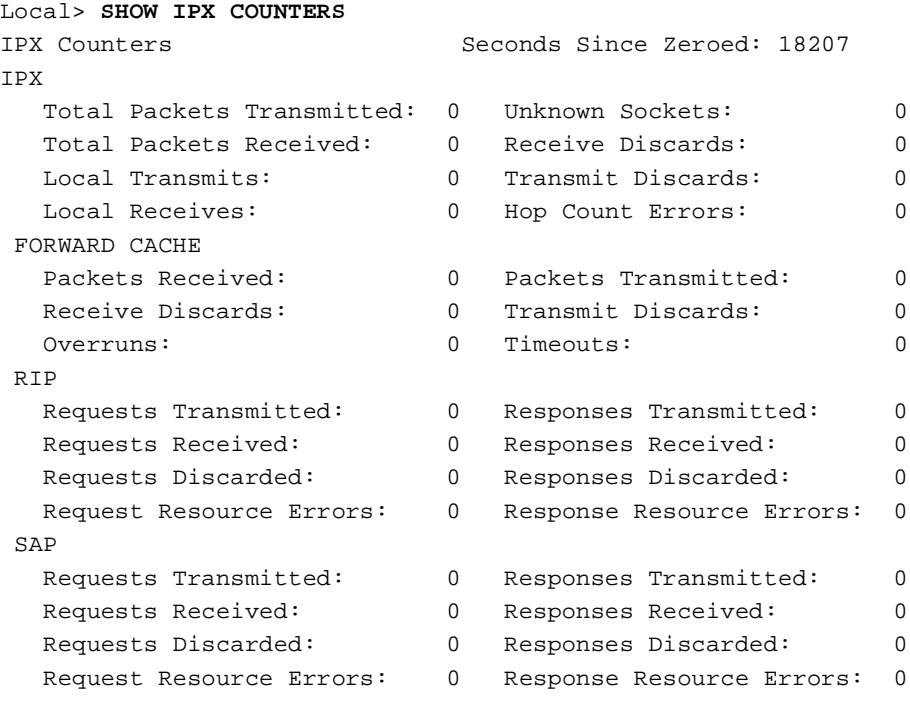

## **IPX Counters Display Fields**

The following table describes the fields in the IPX Counters display:

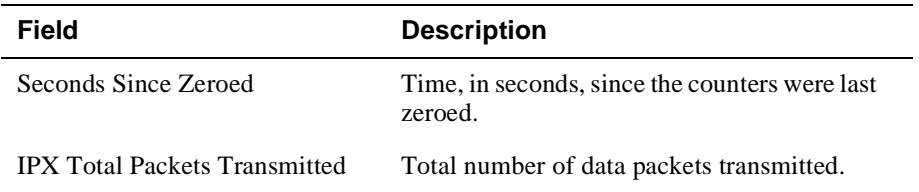

## Displaying IPX Counters

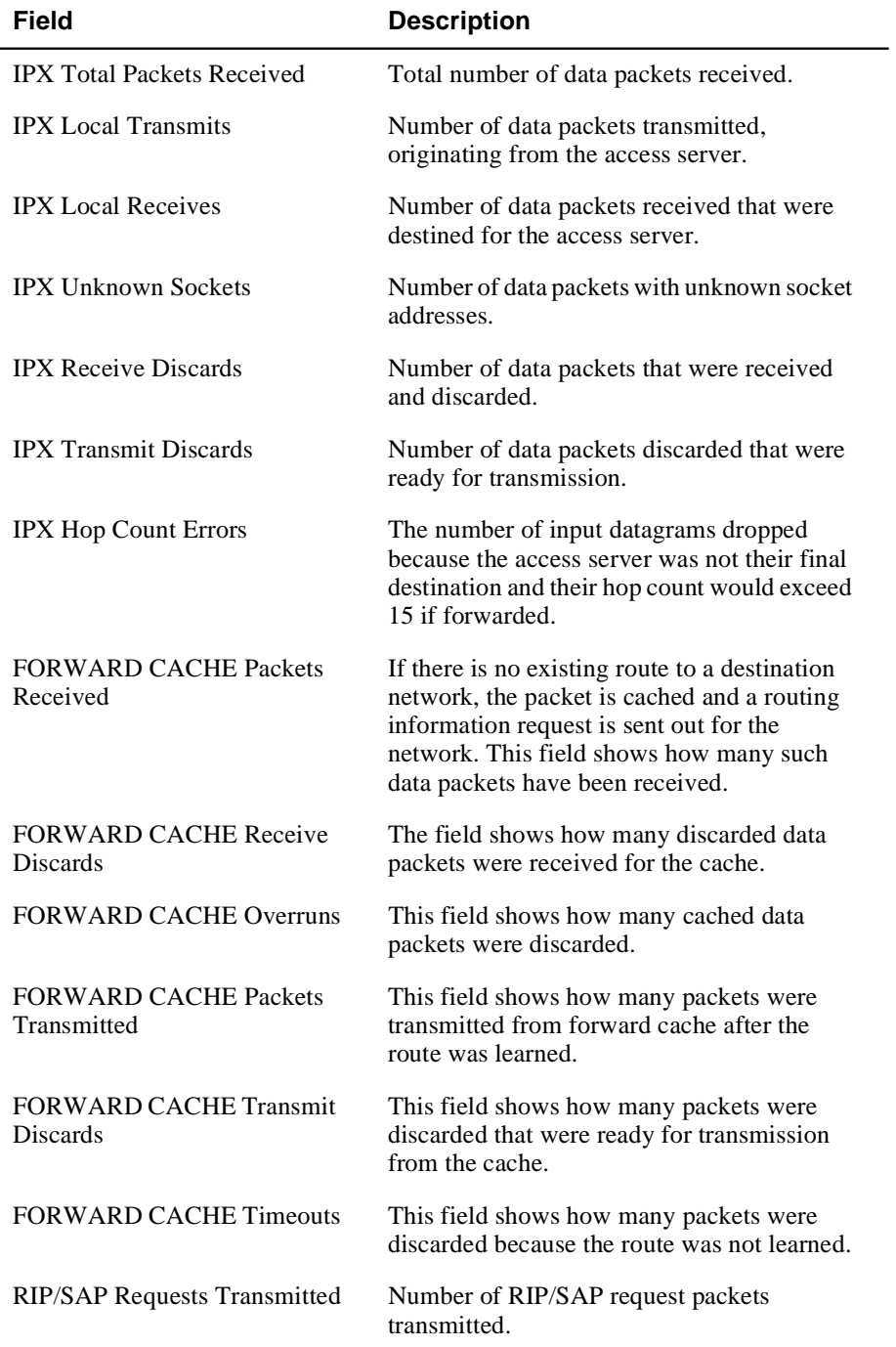

Displaying IPX Counters

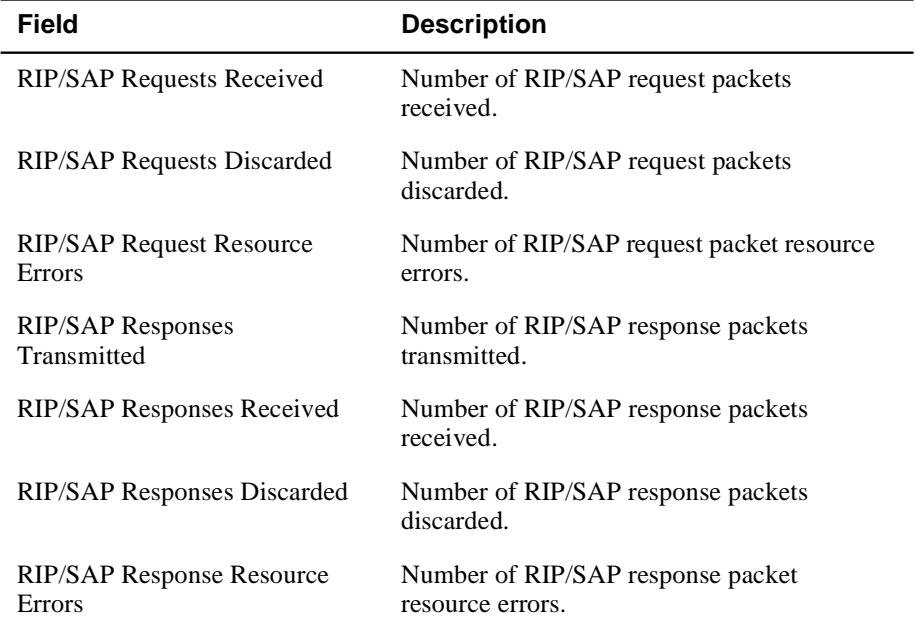

Displaying IPX Routes

## **Displaying IPX Routes**

## **Using the SHOW IPX ROUTES Command**

Use the SHOW IPX ROUTES command to display IPX Routes. This command is nonprivileged.

## **IPX Routes Display**

The following example shows the command to display IPX routes:

#### Local> **SHOW IPX ROUTES**

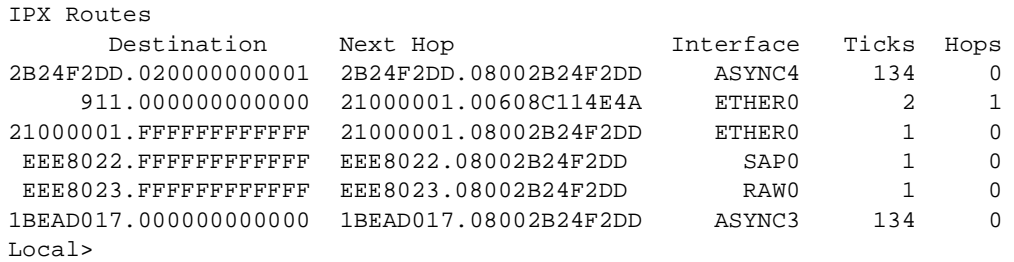

## **IPX Routes Display Fields**

The following table describes the fields in the IPX routes display:

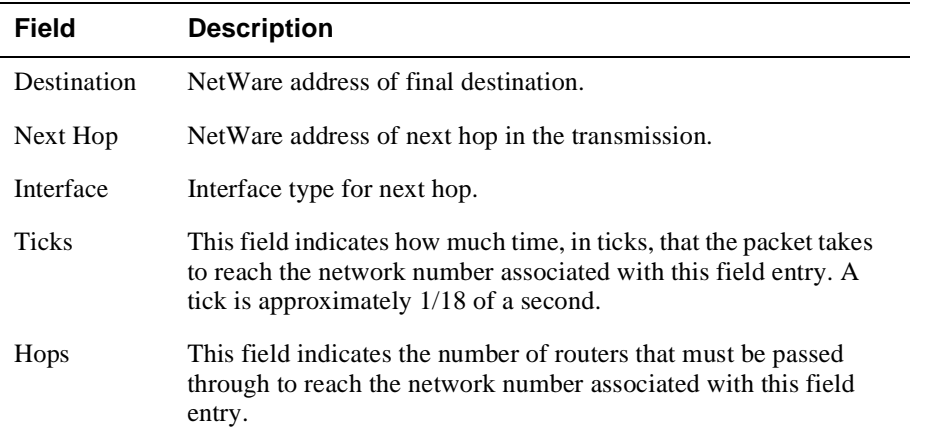

Resetting Counters

## **Resetting Counters**

## **Using the ZERO Command**

Use the ZERO command to reset IPX counters.

## **ZERO Command Options**

The following table contains the options that you can use on the command line to reset specific counters or sets of counters:

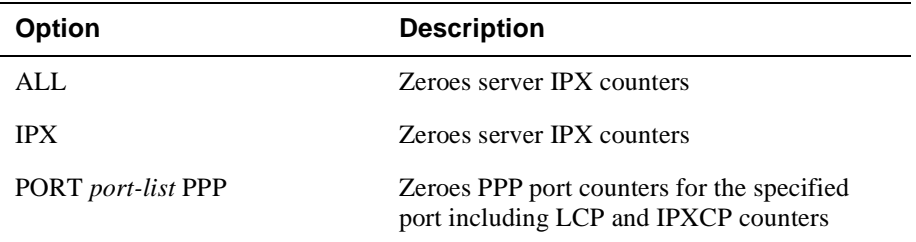

# **Chapter 21**

# **Managing Dial Services**

## **Overview**

### **Introduction**

Configuring dial services is similar in concept to configuring a LAT service or Telnet listener. You define a service with a specified configuration that dictates how the user can operate the dialer.

Before you begin any dialer management, be sure to:

- Install the latest software image on the access server and all load hosts.
- Read the release notes.
- Know what devices and cables are connected at the various ports.
- Enter the SET PRIVILEGED command for your port.
- Check if the current values or default values are appropriate.

### **In This Chapter**

This chapter contains the following topics:

- Dial Services Command Groups
- Checking the Current Server Settings
- Defining a Dialer Script
- Assigning the Dialer Script to a Port
- Defining the Dialer Service
- Configuring Interactive Dial Requests
- Framed Dial Requests

Dial Services Command Groups

## **Dial Services Command Groups**

#### **Command Groups**

To configure and manage the dial services, use the SET/DEFINE/CHANGE DIALER and SHOW/LIST/MONITOR DIALER command groups.

#### **Reference**

For more detailed information about commands used in this chapter, refer to the *Network Access Server Command Reference*.

### **Entering the SET PRIVILEGED command**

Before changing any other parameter, make sure you have the authority to make such changes. The SET PRIVILEGED command allows you to make changes that require special access. At the password prompt, type the privileged password. (DNAS does not echo the password as you type it.)

Local> **SET PRIVILEGED** Password> (hidden)

Checking the Current Server Settings

## **Checking the Current Server Settings**

### **Introduction**

Before you configure dialer services, determine the current server configuration. Use the SHOW SERVER command to display the server configuration.

## **Server Configuration Display**

The following example shows a typical access server configuration display:

Local> **SHOW SERVER**

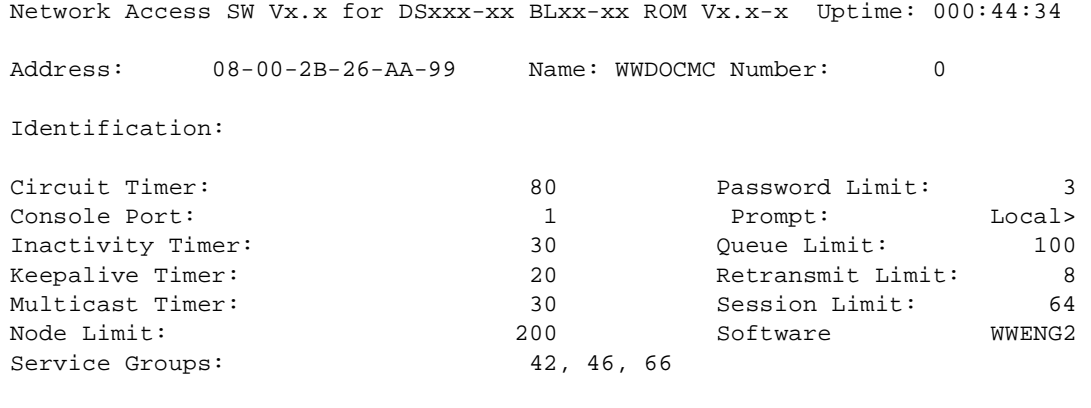

Enabled Characteristics: Announcements, Broadcast, Dump, Lock, Server Responder

Local>

Defining a Dialer Script

## **Defining a Dialer Script**

#### **Introduction**

The first step in configuring a dial service is creating a dialer script. A dialer script tells the access server what text strings to use to control a modem on a specific port. These text strings are also known as "modem strings."

### **Defining Dialer Script Strings**

Use the SET, DEFINE, and CHANGE DIALER SCRIPT commands to define the modem strings that make up various modem commands in a dialer script. Each associated string can be up to 40 characters in length.

Characteristics that you set using the DEFINE command take effect after you initialize the access server. Characteristics that you set take effect immediately, but are replaced when the access server initializes. Characteristics that you set using the CHANGE command take effect immediately and when the access server initializes.

The size of the dialer script modem strings is restricted by the amount of remaining unallocated NVRAM for the modem pool (total of 256 bytes for 8 and 16 port servers, and 512 bytes for 32 port servers) and by the command line restrictions. The script name can be a maximum of 16 characters.

#### **Dialer String Descriptions**

The following table lists the dialer script strings you can define, their default values and usage:

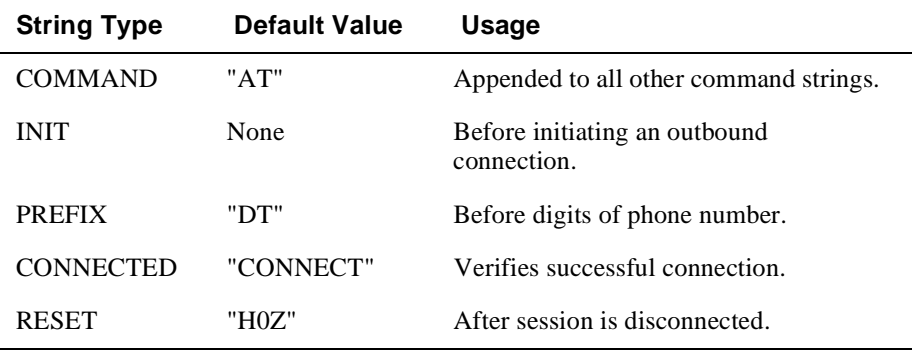
Defining a Dialer Script

#### **Example: Set Dialer Script Name**

The following example illustrates how to modify dialer script strings in a dialer script called "dickens" in order to set unique dialer characteristics:

Local > **DEFINE DIALER SCRIPT dickens COMMAND "AT"** Local > **SET DIALER SCRIPT dickens INIT NONE** Local > **SET DIALER SCRIPT dickens RESET NONE** Local > **CHANGE DIALER SCRIPT dickens PREFIX "DT"** Local > **DEF DIALER SCRIPT dickens RESET NONE** Local > **SET DIALER SCRIPT dickens TIMEOUT NONE**

Assigning the Dialer Script to a Port

## **Assigning the Dialer Script to a Port**

## **Steps**

After configuring the dialer strings in a dialer script, assign the script to a specific port. Do the following:

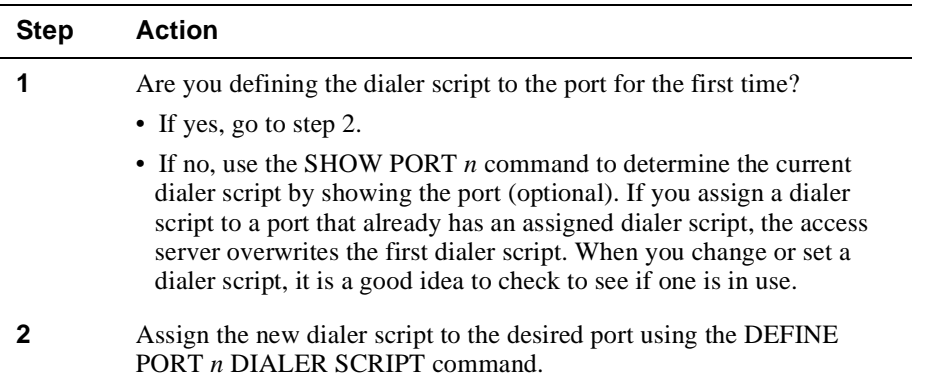

## **Determining the Current Dialer Script**

Use the SHOW PORT *n* command to display information about specific ports and their current configuration. The SHOW PORT command helps you to determine how a port is configured before you begin making changes to that port.

Assigning the Dialer Script to a Port

#### **Example: The Show Port Command Display**

The following example shows the resulting display for the SHOW PORT command. In this example, the preferred dialer service is CALL\_HOME and the dialer script name is Generic\_14400.

```
Local> SHOW PORT 2
```
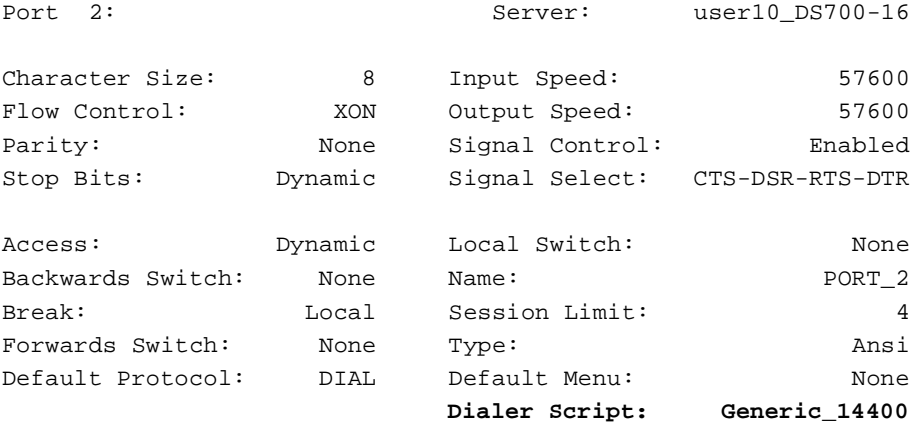

**Preferred Service: CALL\_HOME**

Authorized Groups: 0 (Current) Groups: 0

Enabled Characteristics:

```
Autoconnect, Autoprompt, Broadcast, DSRlogout, Failover, Inac-
tivity Logout, Input Flow Control, Lock, Loss Notification, Mes-
sage Codes, Output Flow Control, PPP, SLIP, Verification
Local>
```
## **Assigning a Dialer Script to a Port**

Use the SET/DEFINE/CHANGE PORT *n* DIALER SCRIPT command to assign a dialer script to a port.

#### **Example: Defining the Dialer Script**

The following example shows how to assign the dialer script dickens to port 2. After you enter this command and initialize the access server, the SHOW PORT display for port 2 will reflect this change.

Local > **DEFINE PORT 2 DIALER SCRIPT dickens** 

Assigning the Dialer Script to a Port

## **Verifying Dialer Script Configuration**

Use the SHOW PORT *n* command to verify any changes you make to dialer script assignments for a port. The change appears in the Dialer Script field of the display.

#### **Example: Show New Port Configuration**

The following example shows the display after using the CHANGE PORT *n* DIALER SCRIPT command to change the dialer script from Generic\_14400 to dickens:

#### Local> **CHANGE PORT 2 DIALER SCRIPT dickens** Local> **SHOW PORT 2**

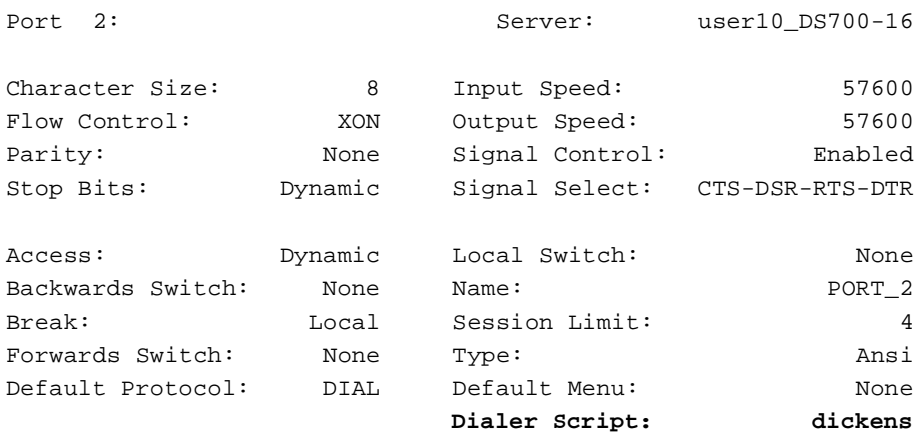

Preferred Service: CALL\_HOME

```
Authorized Groups: 0
(Current) Groups: 0
```
Enabled Characteristics:

Autoconnect, Autoprompt, Broadcast, DSRlogout, Failover, Inactivity Logout, Input Flow Control, Lock, Loss Notification, Message Codes, Output Flow Control, PPP, SLIP, Verification Local>

## **Defining the Dialer Service**

## **Steps**

After you define the dialer script and assign the dialer script to a port, define the dialer service. A dial service is used to establish a dial-back session. Do the following:

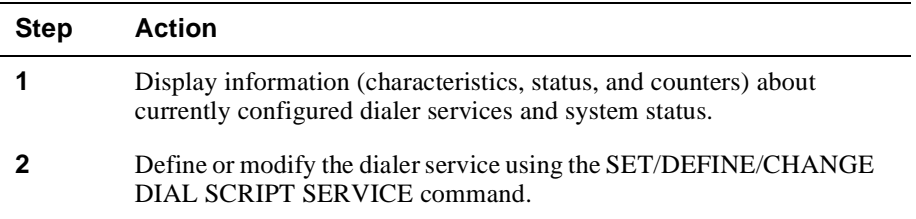

## **Showing the Current Dialer Service Characteristics**

Use the SHOW/LIST/MONITOR DIALER SERVICE *service-name* CHARACTERISTICS command to display dialer service characteristics. These commands are similar to the SHOW SERVICES LOCAL family of commands in usage and syntax.

The examples in this section show instances of using the SHOW command only. The use of the LIST and MONITOR commands is implied, since these commands produce similar results in the screen display. They differ in the effect that they have on storage of data in VRAM and NVRAM.

#### **Reference**

For more information on command line syntax, see the Commands to Display and Change Configuration Settings section in Chapter 1.

#### **Example: Show Dialer, Port Security Enabled**

In this example, a user on a port with SECURITY enabled would not have access to the STATUS display since it might provide access to unlisted or sensitive phone numbers and other information received from the modem.

#### Local> **SHOW DIALER AT\_TRADESHOW CHARACTERISTICS**

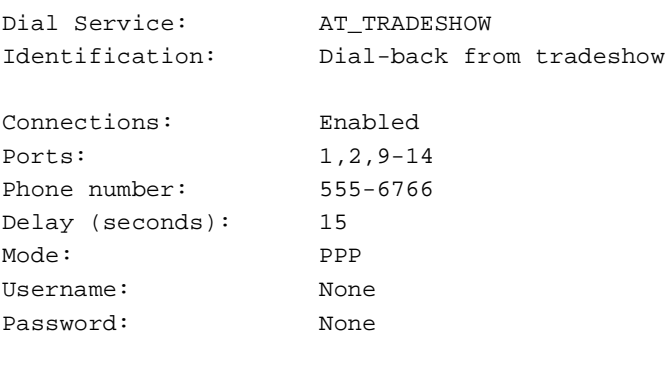

Local>

## **Showing Dialer Service Status**

Use the SHOW/LIST/MONITOR DIALER SERVICE *service-name* STATUS command to display dialer service status. These commands are similar to the SHOW SERVICES LOCAL family of commands in usage and syntax.

#### **Example: Show Dialer Status**

In following example, port 10 is currently available; the last phone number it dialed was found to be busy. Ports 9 and 11 are presently in use. Port 13 is actually dialing a phone number, while port 14 is waiting for a response from the modem. When the dialer port is initialized prior to making a phone call, the Last Connection Status field is cleared.

#### Local> **SHOW DIALER AT\_TRADESHOW STATUS**

Dial Service: AT\_TRADESHOW - Available Identification: Dial-back from tradeshow

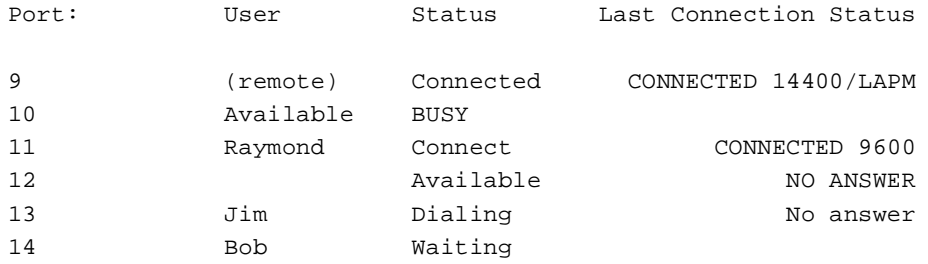

Local>

## **SHOW DIALER STATUS Display Fields**

The following table lists values for the status field in the SHOW DIALER display:

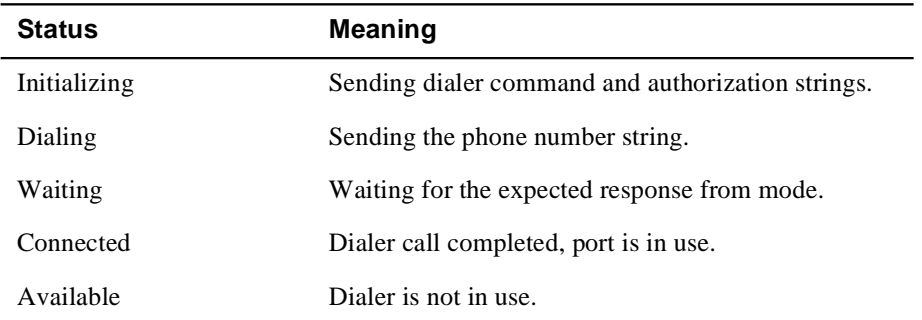

## **Displaying Dialer Counters**

Use the SHOW DIALER *service-name* COUNTERS command to display the counters for a dialer service.

#### **Example: Show Dialer Counters**

The following example shows the dialer service counters display for the dialer service AT\_TRADESHOW:

#### Local> **SHOW DIALER AT\_TRADESHOW COUNTERS**

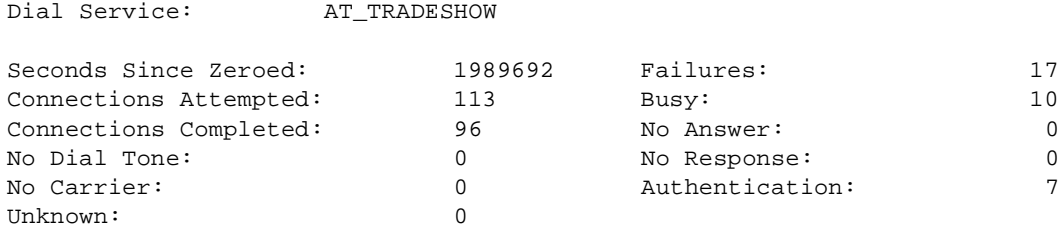

Local>

## **Modifying the Dialer Service**

Use the SET/DEFINE/CHANGE DIALER SERVICE *dialer-service-name* command to define the dialer service. The *dialer-service-name* characteristic is a string of 1 to 16 characters.

The dialer service name must be unique to the server. Before you create a new dialer service, use the SHOW DIALER SERVICE command to verify that the new name does not conflict with that of an existing dialer service.

For a detailed explanation of command keywords used to mange dialer services, see the Command Definitions section in Chapter 2.

#### **Example: Change Dialer Name**

The following example uses many of the keyword options in the command line:

```
Local> CHANGE DIALER on_the_road PORT 4-9 IDENT "Dial-back"
Local> CHANGE DIALER on_the_road NUMBER "*" MODE *
```
## **Dialer Service Characteristics**

The following table describes the dialer service characteristics:

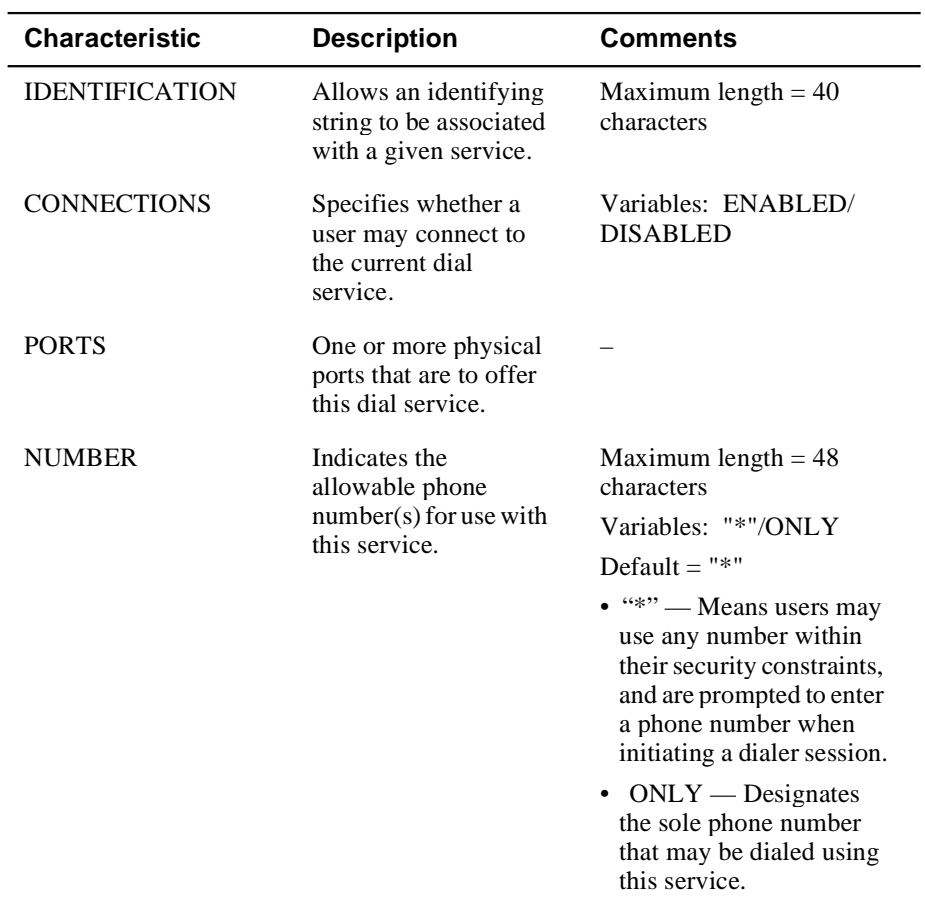

## **User Account Characteristics**

The following table explains the user account characteristics:

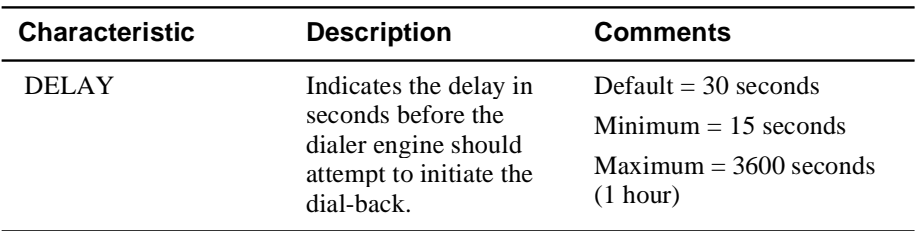

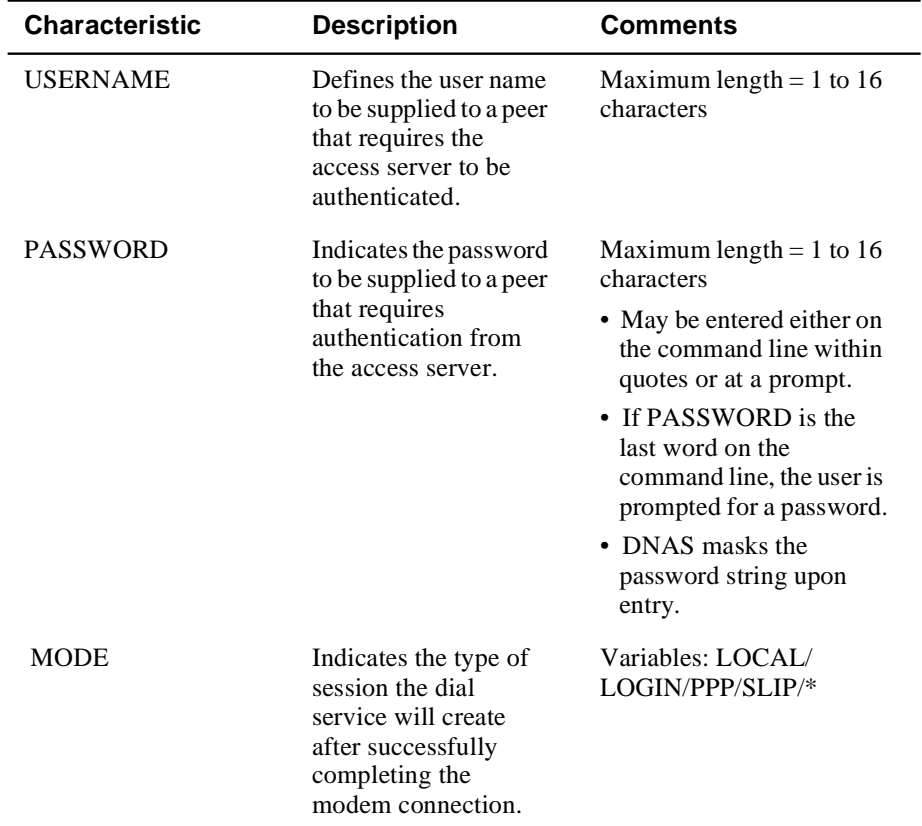

## **MODE Command Variables**

The following table explains the MODE command variables:

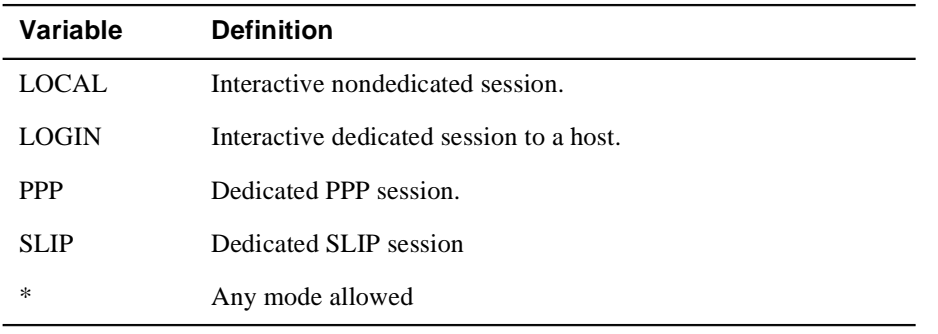

Configuring Interactive Dial Requests

## **Configuring Interactive Dial Requests**

## **Configuring for Interactive Dial-Back**

The following example sets the access server to a predefined phone number:

Local> **CHANGE DIALER AT\_HOME PORT 1-16 IDENT "DIALS YOU AT HOME"**

The dialer service AT\_HOME is set up to allow any phone number to be dialed, but the user's security profile allows for a connection to be made using only one number.

The ports are all set up to be ACCESS DYNAMIC, so they can be used for dial-in and also dial-back.

The user dials in, enters his user name and password, and is successfully authenticated. As a result, the security component creates and maintains an authorization profile for this user. This authorization profile, which is also known as the active user database, contains among other things the phone number(s) that the user is authorized to use on a dial-back request.

#### **Security Profile Information**

For more information about user security profiles, see the user accounts information in the Determining Security Configuration section in Chapter 22.

#### **Interactive Dial-Back (Dial Service) Example**

The following example shows how the user specifies a dialer service and how the service operates:

Local> **DIAL AT\_HOME**  Local -019- Dial request queued, will be attempted in 30 seconds Local> **LOGOUT** Local -020- Logged out port 10 on server NAS700

In this example, the access server uses a security realm (RADIUS, or local profile) for authorization when the user logs in. The user's RADIUS/local profile is maintained while the user is logged in. The profile is checked to see if the user is authorized for dial-back. In this particular example, the authorization database has but a single phone number that the access server would use when calling back this particular user.

Framed Dial Requests

## **Framed Dial Requests**

## **Introduction**

Dial-back requests can also be queued from a client that connects to the server using PPP. Unlike PPP, the SLIP protocol does not include a method of negotiating connection options including whether a call-back should be attempted and the phone number to which the call-back should be placed. Therefore, only PPP clients can request a call-back.

#### **Changing PPP Characteristics Examples**

In the following paragraphs, the default protocol for the access server's port is assumed to be set to PPP.

#### **Configuring Dynamic Access**

If the modem on that port will be used for both the incoming and the outgoing calls, the port must allow dynamic access, as shown in the following example:

```
Local> CHANGE PORT n DEFAULT PROTOCOL PPP
Local> CHANGE PORT n ACCESS DYNAMIC
```
#### **Configuring Call-Back**

To request a call-back using a PPP client, the access server's port must first allow the call-back negotiation to be started. This is done using the command:

```
Local> CHANGE PORT n LCP CALLBACK ENABLED
```
If the PPP client and the access server successfully negotiate the use of call-back, the access server will attempt to queue a dial request. The port must be set dedicated to the dialer service to be used in placing the return phone call.

Local> **CHANGE PORT n DEDICATED SERVICE dialer-service-name**

## **Guidelines**

- **1** If you do not specify a service name, the port's preferred service is used. If the preferred service contains "\*" as the number specified in the dialer service, the access server prompts the user to enter a telephone number.
- **2** For a PPP connection, the port is usually set to have a dedicated service name of PPP. However, as long as the port's default protocol is set to PPP, you can specify any dedicated service name.

#### Framed Dial Requests

- **3** If you enable PPP call-back negotiation on a port, DIGITAL strongly recommends that you also enable some sort of authentication (for example PAP or CHAP) on the port. Without authentication, any user who happens to discover the phone number for that port's modem could potentially request a call-back and run up unlimited phone charges.
- **4** To enable authentication on a port, use the SET/DEFINE/CHANGE PORT LCP AUTHENTICATION PAP/CHAP command.
- **5** If the PPP client specified a phone number to which the return call is to be placed, this phone number is also included in the dial request along with the name of the dialer service. If the PPP client did not specify a phone number, the phone number to be used is determined by the dialer service or the user's authorization information.
- **6** If a service name is specified that does not match an existing dialer service, the call-back will fail and an accounting event will be generated.
- **7** Whether the phone number to be dialed comes from the PPP client or the dialer service definition, the user making the request must be authorized to dial that number. Likewise, the user must be allowed to create sessions of the mode defined by the dialer service, either interactive or framed. If the user is not authorized to either dial the selected phone number or create sessions of the mode specified by the dialer service, the call-back fails and an accounting event is generated.
- **8** Unlike interactive dial requests, which require the user to log off the server and hang up the client's modem in anticipation of a return call from the server, successful PPP call-back negotiation results in the initial PPP session being automatically disconnected. This also breaks the modem's connection and results in the PPP client hanging up the phone, making it available for the return call from the server.

# **Chapter 22**

# **Managing Access Server Security**

## **Overview**

## **Introduction**

The DECserver Network Access Software (DNAS) supports the following authentication services:

- RADIUS
- SecurID
- Local User Accounts
- Kerberos V4

## **In This Chapter**

This chapter contains the following topics:

- Security Type Descriptions
- Common Terminology Across Security Realms
- Managing Kerberos
- Managing RADIUS
- Managing SecurID
- Managing Local Access Server Security
- Determining Security Configuration
- Managing Dial-Up Access Security with AUTOLINK and AUTOLINK Authentication
- Specifying Other Security Features

Security Type Descriptions

## **Security Type Descriptions**

## **Introduction**

This section describes the types of security that the access server supports.

## **Kerberos**

Kerberos is a user authentication system designed for open network computing environments. It provides for the authentication of a user name and password pair, by means of a host system accessible over the network. Once the user name and password pair is verified, the access server assigns any default authorization that identify the access server services allowed for that user's session.

#### **Realm Definition**

Associated with a Kerberos login, a user specifies a realm. A realm is known by its realm name, a printable string of characters. The realm name identifies an administrative domain, and a set of realm parameters that are needed to administrate the logins for that realm. The administrator can also associate many other access server related parameters with a realm name.

The SHOW KERBEROS REALM *realm-name* command displays all the assignable parameters for all Kerberos realms. Realm definition and usage is the same for all other security methods supported by the access server, as are the characteristics that realms allow the administrator to define.

## **RADIUS**

RADIUS (Remote Authentication Dial-In User Service) is a security method that provides authorization information during the authentication procedure. Authorization information is a means for tailoring most of the configurable features of the access server to a particular user name. The authorization characteristics are not stored on the access server, but are embedded in the database that exists on the security host serving as the RADIUS authenticator. This chapter describes the RADIUS authorization attributes that the access server supports. See the Managing RADIUS section in this chapter.

#### **RADIUS Authorization**

When a user attempts to log in using a realm, the user enters a string in the following format:

*user-name*@*realm-name*

Security Type Descriptions

The following occurs:

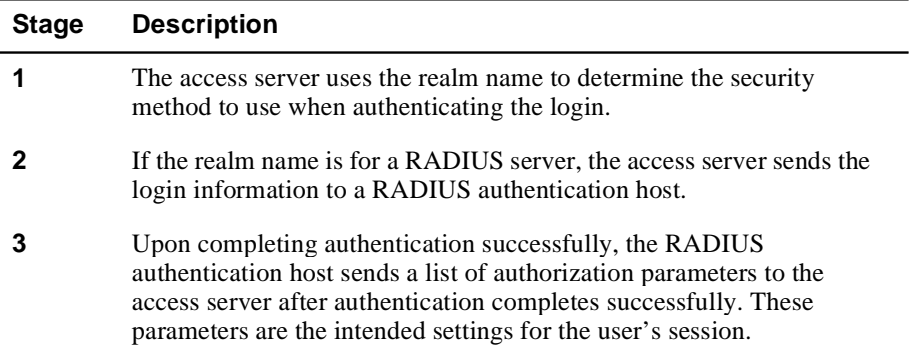

Since the set of attributes that the RADIUS authentication host sends to the access server can be incomplete, you can set default realm authorization parameters that provide missing values to complete the authorization set. If a parameter is missing from both the RADIUS authorization parameters and from the realm's default parameters, and the parameter is defined within the port configuration information, the port supplies the value for the parameter. This resulting set of parameters is the "authorization" information used for this session.

## **SecurID**

SecurID is a system of authentication from Security Dynamics Technologies, Inc. There is no authorization information at the SecurID authentication host. Like Kerberos, the SecurID realm provides values for realm-defined parameters.

Once the password has been accepted, its processing is analogous to the Kerberos method. However, the resulting "authorization" parameters with SecurID, are the combination of the realm parameters and the port configuration parameters.

## **User Accounts**

User accounts provide a method of defining user name and password pairs, and associated authorization parameters. User account information resides on the access server. This is convenient method for supporting multiple administrative roles that are fully self-contained on the access server.

Common Terminology Across Security Realms

## **Common Terminology Across Security Realms**

## **Introduction**

This section briefly defines the terms that are common to all of the security methods that the access server supports.

#### **Accounting Host**

A security server that accepts and records accounting information from the access server.

## **Authentication Host**

A security server that provides authentication or authorization information to the access server.

#### **Default Realm**

One realm in the access server can be specified to be the default realm. The only advantage of the default realm is that, when logging in, the user can omit the @*realmname* portion of the login identification. There is no other special meaning to be the default realm. To change the default realm name, you must first set any current (default) realm name to be NODEFAULT. Then assign another as DEFAULT.

## **Login Retries and Timeouts**

The access server allows you to configure the number of times to retry contacting a server before timing out a login attempt.You can specify the maximum number of retries to potentially alternate authentication hosts. Hosts are tried round-robin fashion until the login attempt times out. Each realm can point to its own list of security hosts.

## **Secrets**

A text string or value that ensures that the data exchanged between the access server and the security host is valid. You must configure a secret on the access server for RADIUS. You can also configure one for Kerberos. The secret for SecurID will automatically be assigned by the SecurID authentication host.

Once configured, the secret is never displayed on the access server. There are privileged access server commands to erase and to reenter secrets. The secret is assigned as a realm parameter, and applies to all security hosts in the realm.

Common Terminology Across Security Realms

## **Security Server**

The remote host with which the access server communicates in order to request authentication clearance during the login process. Each security method (other than user accounts) defines one or more host processors that can support the authentication procedure.

#### **RADIUS Accounting**

The RADIUS security method supports logging of accounting information. The accounting information is sent to what is called the accounting host by means of the accounting service port.

## **UDP Ports**

Each security method has a well-known port (or two) that must be specified to the access server in order for the UDP connection to be established. When you create a new realm, it is not usable until you define a secret (and at least one authentication host) for it. However, the realm will be created with default values (the well-known ports) for the UDP ports.

## **Managing Kerberos**

## **Introduction**

This section describes Kerberos security features and explains how to configure and manage these features on the access server.

To use the procedures in this section, you must:

- Ensure that the access server can communicate with a host running Kerberos V4 software.
- Connect and test the devices.
- Enable privileged status.
- Configure the port and device characteristics to match.

#### **Reference**

Refer to the access server hardware documentation for information about connecting device cables. This section assumes that you have a basic understanding of Kerberos. Refer to *Digital's Guide to Kerberos* for more information.

## **Configuration Prerequisites**

This section describes the prerequisites for configuring the Kerberos security features on an access server.

#### **Kerberos Host Requirements**

- To use Kerberos authentication, the access server must be able to communicate over the network with a host that functions as a Kerberos V4 key distribution center (KDC). The key distribution center is an ULTRIX or UNIX host that runs Kerberos software and contains a database of valid user names and passwords. The access server does *not* authenticate using the Kerberos V5 protocol.
- To operate with the highest level of security, the access server must be registered with all KDCs within the Kerberos realms in which user authentication will take place. A realm refers to a group of hosts that share a common administrative domain for purposes of user authentication.
- Each realm has one master KDC that contains a write-enabled database. The master KDC propagates its database to any slave KDCs in the same realm.

A basic mode of operation is also available in which the access server does not need to be registered in any of the realms. This mode of operation is less secure, but easier to configure.

#### **Network Access Server Requirements**

Before configuring security-specific parameters, make sure that:

- You have entered the correct Internet address and subnet mask. (See the Configuring the Internet Address and Subnet Mask section in Chapter 7.)
- There is an Internet gateway to the KDC if the KDC is not on the access server subnet. (See the Defining Networks Available Through a Specific Gateway section in Chapter 7.)
- The DNS parameters are set correctly if Internet hosts are not explicitly configured on the access server. (See the Displaying the DNS Counters section in Chapter 7.)

## **Configuration of User Authentication**

The configuration of user authentication on the access server involves entering several commands shown in the examples in this section. For details about command syntax, refer to the *Network Access Server Command Reference*.

#### **Case Sensitivity**

Kerberos user names, instances, realms, and passwords are case sensitive.

#### **Configuring Kerberos Settings**

When you set up the access server for user authentication, you need to complete the following steps:

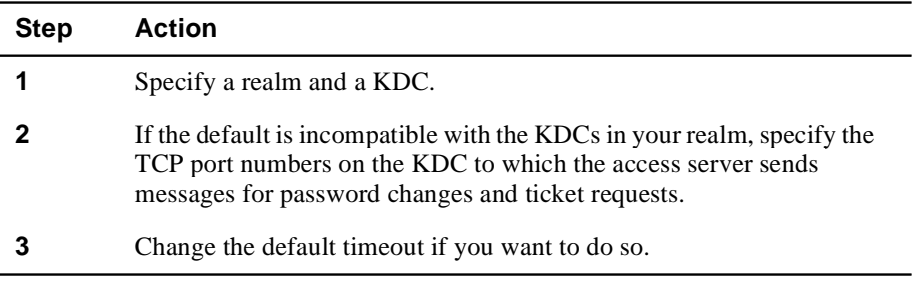

#### **Example: Definition of Kerberos Settings**

The following example shows a sample of the commands used to change these settings:

Local> **CHANGE KERBEROS DEFAULT REALM finance.acme.com SECRET** Secret> (not echoed) Verification> (not echoed) Local> **CHANGE KERBEROS REALM finance.acme.com MASTER HOST security.acme.com** Local> **CHANGE KERBEROS REALM finance.acme.com HOST atlas.acme.com** Local> **CHANGE KERBEROS PASSWORD SERVICE PORT 89** Local> **CHANGE KERBEROS TICKET PORT SERVICE PORT 88** Local> **CHANGE KERBEROS TIMEOUT 20**

This example shows the more secure Kerberos configuration. The access server itself is registered in the realm:

#### finance.acme.com

The access server user name is always "rcmd" while its instance is the same as its server name. In previous example, if the server name is LAT\_08002B010203, then the Kerberos principal name is:

rcmd.LAT\_08002B010203@finance.acme.com

The access server Kerberos password is the value of SECRET:

thisiswhereallthemoneyis

To perform authentication, the Kerberos system administrator must register the access server Kerberos user name, instance, and password in the master KDC for each of the realms. If the administrator does not specify a SECRET value in the access server database, then the access server can perform user authentication without being registered in the realm.

#### **Displaying Kerberos Settings**

The following example shows a sample display of Kerberos settings:

## Local> **show kerb characteristics**

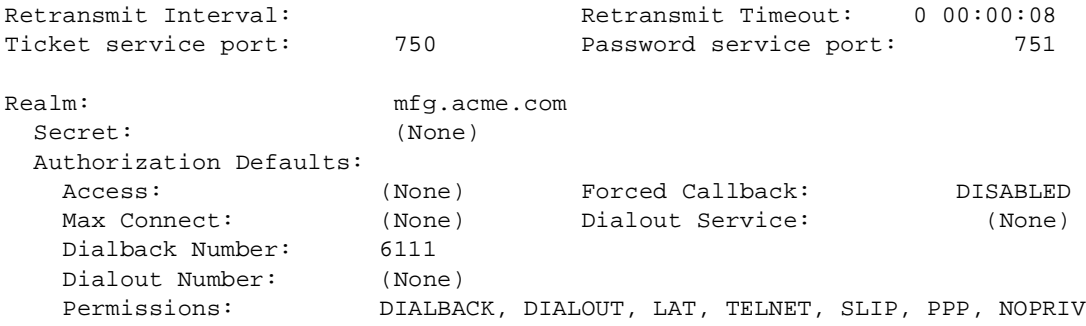

#### **Port Configuration**

You need to configure user authentication on the access server on a port-by-port basis. To enable the authentication on a given port, you enter a command such as:

LOCAL> **DEFINE PORT 2 AUTHENTICATION ENABLED**

#### **Example: Sample SHOW PORT Command**

After enabling authentication on a port, you can then display the port settings to verify that user authentication is enabled as shown in the following example:

Local> **SHOW PORT 1** 

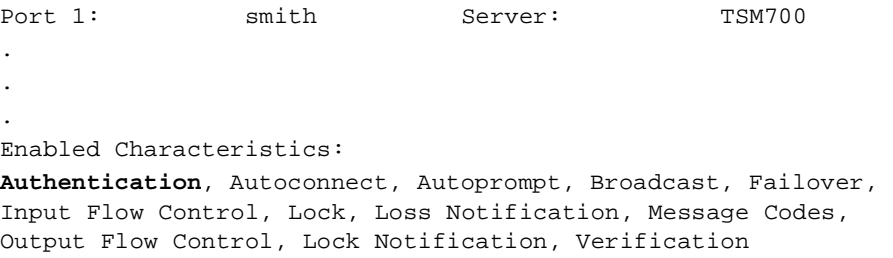

## **User Authentication Procedure**

When the system administrator configures Kerberos security features for a given access server port, you need to enter a valid user name and password when you log on to the access server. A complete Kerberos principal name has the following format:

*user-name[.instance]@realm-name*

To abort the authentication process, press the Break key or the Local Switch key.

By default, Kerberos allows you three attempts to enter a valid user name and password. After three unsuccessful attempts to enter a user name and password, the access server disables the authentication procedure on the port for a period of 1 minute.

To change the default number of invalid authentication attempts, use the SET PASSWORD LIMIT command.

#### **Example: Authentication with a Complete User Name**

The following example shows a typical user authentication that uses the complete form of the Kerberos principal name. This session assumes that the Kerberos administrator has entered your user name and password in the Kerberos database.

```
Username> smith.su@finance.acme.com
Password> (not echoed)
Local - 450 - Attempting to authenticate 
user:smith.su@finance.acme.com 
Local - 451 - Authentication successful 
Local>
```
#### **Example: Authentication Using the First Portion of the User Name**

If a default realm is configured, you have to enter only the first portion of the user name as shown in the following example:

```
Username> smith 
Password> (not echoed)
Local - 450 - Attempting to authenticate user: 
smith@finance.acme.com 
Local - 451 - Authentication successful 
Local>
```
#### **Changing a User Name and Password**

Once the network manager has set up the access server, users can change their own passwords on the master KDC for their realm.

#### **Example: Sample Kerberos User Authentication Session**

The following example shows a sample session for changing a password. The way that message 468 wraps may appear differently on your terminal screen.

```
Local> kpasswd 
Username> smith
Old password> oldpassword (not echoed) 
New password> newpassword (not echoed) 
Verification> newpassword (not echoed) 
Local -468- Attempting to change Kerberos password for user 
smith@finance.acme.com 
Local -469- Kerberos password has been changed
Local>
```
#### **Alternative Password Command**

Instead of the KPASSWD command, you can also use the DEFINE KERBEROS PASSWORD COMMAND as described in the *Network Access Server Command Reference*.

## **User Authentication Counters**

This section describes the user authentication counters. These counters display information that is useful for detecting problems.

#### **Network Access Server User Authentication Counters**

The following example shows how to display the user authentication counters for the access server:

Local> **SHOW SERVER AUTHENTICATION COUNTERS**

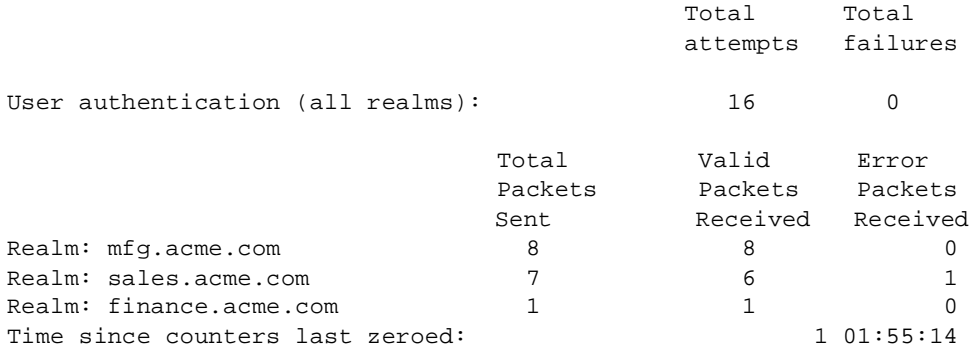

#### **Port User Authentication Counters**

The following example shows how to display the authentication counters for a given port:

#### Local> **SHOW PORT 1 AUTHENTICATION COUNTERS**

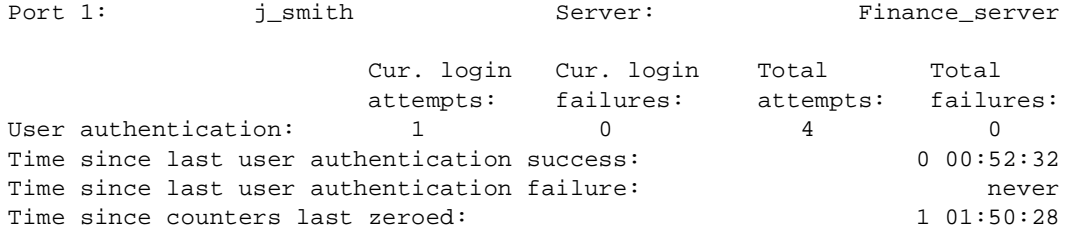

#### **Setting the User Authentication Counters to Zero**

The user authentication counters add up until you explicitly reset them. To reset user authentication counters for the server to 0, use the following command:

#### Local> **ZERO SERVER AUTHENTICATION COUNTERS**

You can reset the user authentication counters for an individual port, a group of ports, or all ports. For example, the following command resets the user authentications counters to 0 for ports 2, 3, and 5:

#### Local> **ZERO PORT 2,3,5 AUTHENTICATION COUNTERS**

## **Managing RADIUS**

## **Introduction**

A RADIUS server must be operational on the network. The RADIUS server can include accounting capability, but the RADIUS accounting can be in a separate server, on a different node. In addition, there can be multiple RADIUS servers on the network, and RADIUS provides a method for using a second server should the attempt with the first server result in no response.

A node that has the RADIUS server is considered an authentication host. A node that has a RADIUS accounting server is considered an accounting host.

RADIUS security involves the definition on the access server of one or more RADIUS realms. A **realm** is an administrative domain for the purpose of authentication which can supply default values for many attributes associated with RADIUS access and usage. Each RADIUS realm points to its own associated RADIUS authenticating host and accounting host.

## **Minimal Setup for RADIUS**

The minimal configuration requires the following commands to set up the remote ports used for communication with the RADIUS server(s). These features must be assigned in order for any communication with a RADIUS server or a RADIUS accounting server to take place.

The following example shows the commands used to set up RADIUS security:

LOCAL> **CHANGE RADIUS REALM JONAS.COM**

• This command defines/initializes a new RADIUS realm:

LOCAL> **CHANGE RADIUS REALM JONAS.COM AUTHEN HOST ip-addr**

This command defines RADIUS server authentication node:

LOCAL> **CHANGE RADIUS REALM JONAS.COM SECRET "secret\_string"**

#### **Variables**

Words in examples in italics indicate user-supplied variables. In this case, the variable JONAS.COM is the name of the specific realm on which you want to perform this action.

## **Optional Setup for RADIUS**

You can use the commands in the following examples to configure additional security parameters for RADIUS servers. The commands in these examples define a RADIUS server accounting node, the maximum timeout period for RADIUS server reply, and the interval between retries of an authentication request.

The following command defines a RADIUS server accounting node:

LOCAL> **CHANGE RADIUS REALM JONAS.COM ACCOUNTING HOST ip-addr**

• This command defines the maximum timeout for RADIUS server reply:

LOCAL> **CHANGE RADIUS TIMEOUT seconds**

• This command defines how much time elapses before using an alternate server:

LOCAL> **CHANGE RADIUS INTERVAL seconds**

Setting the INTERVAL variable defines the time period (in seconds) that the system is to wait before repeating an authentication request to an alternate authentication server.

This command causes the realm name to be included as part of a user name sent to the RADIUS server:

Local> **CHANGE RADIUS REALM JONAS.COM INCLUDE**

Realm name inclusion is used for RADIUS proxy authentication service.

#### **Reference**

See the *Network Access Server Command Reference* for more information on these commands.

#### **Example: Including the Realm Name**

If your realm name has to be included when the access server sends messages to the RADIUS server, issue the command shown in the following example:

LOCAL> **CHANGE RADIUS REALM JONAS.COM INCLUDE** For most usage, you will not want to include the realm name. If you do, each entry in the RADIUS server's users file will have to appear as "*user-name*@*realm-name*" instead of simply "*user-name*".

If a user has to be called back, this value is derived from User-Service-Type when specified. If it is not specified, then realm defaults/port defaults can apply:

#### **Example: Defining Realm Default Authorization Attributes**

LOCAL> **CHANGE RADIUS REALM JONAS.COM PERMISSIONS (DIALBACK)** LOCAL> **CHANGE RADIUS REALM JONAS.COM CALLBACK ENABLED DIALBACK NUMBER "1-800-555-1111"**

#### **Example: Defining Password Authentication Type**

LOCAL> **CHANGE RADIUS REALM JONAS.COM ACCESS FRAMED**

#### **Note**

The value NONE should be read as unspecified. This allows the port configuration to determine the access whenever the RADIUS server's user entry does not specify one or more authorization attribute.

## **RADIUS User Authorizations**

The ultimate value for an authorization attribute may come from one of three sources: the RADIUS server, the realm defaults, or port characteristics, in that order of precedence. The choices for such features are:

- **1** For each RADIUS realm name you define, you can set various authorization attributes for that realm. These values serve as defaults at the realm level. This means, that when a RADIUS user tries to login to the access server, these values will be assigned to authorization attributes if the user entry in the RADIUS server's users file does not assign a value for the corresponding attribute. If the user does not provide the attribute default in the realm, and the corresponding attribute is not provided in the RADIUS server's users file, then the access server's port characteristics are used if they have been previously defined.
- **2** One of the legal settings of the attributes in the realm is NONE. This special value connotes unspecified. In this case, when a user attempts to log in, if the value is not specified in the RADIUS server's entry for the user name, and has the value NONE in the REALM, then the PORT configuration parameter assigns the corresponding value.

The resulting value may still be unspecified, if the corresponding port characteristic is unspecified or does not exist. Only a portion of the RADIUS authorization attributes have a corresponding realm default or corresponding port attribute.

## **User Access to the Access Server**

The primary way to define a user's type of access is to use the RADIUS server attribute called "User-Service-Type". The following table shows User-Service-Type values that the access server supports:

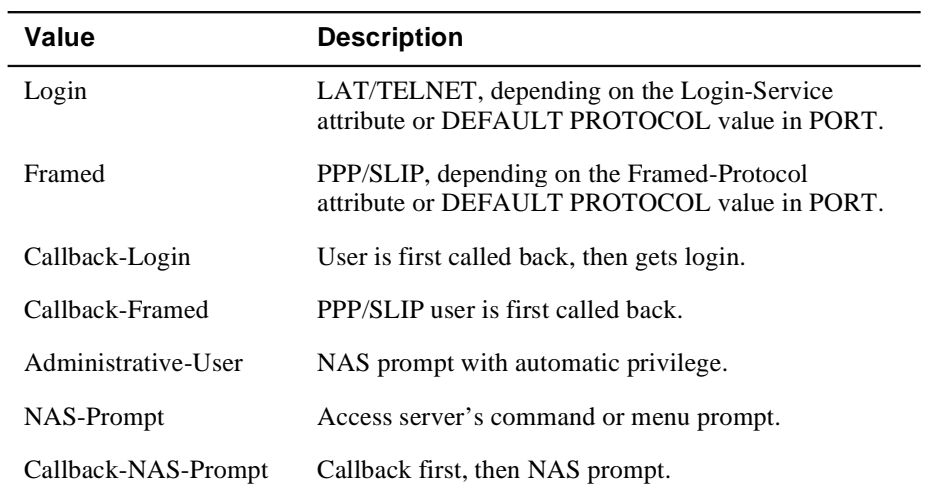

## **Setting User Permissions**

Permissions are explicitly given by the authorizations that were in the user-name entry in the RADIUS server's authentication entry. When any attributes that may be appropriate are missing, an attempt is made to find a specified value in the realm defaults. When these are still missing, the port configuration can supply its specified values (for attributes having a corresponding representation in the port).

Permissions are from a DIGITAL vendor-specific RADIUS attribute. The following is a list of RADUIS permissions:

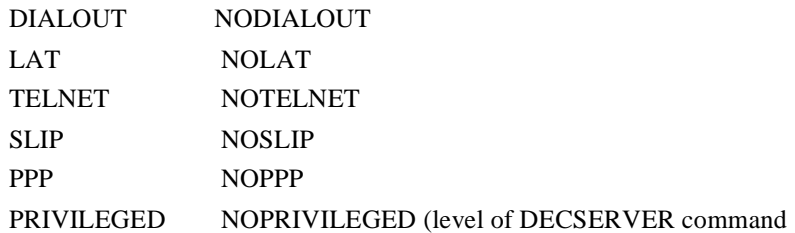

For each of the these attributes, the default is NO*xxx* or DISABLED.

## **Additional RADIUS Attributes**

The tables in this section contain lists of additional RADIUS attributes that the access server supports.

#### **General Session Attributes**

The following table defines the general session RADIUS attributes:

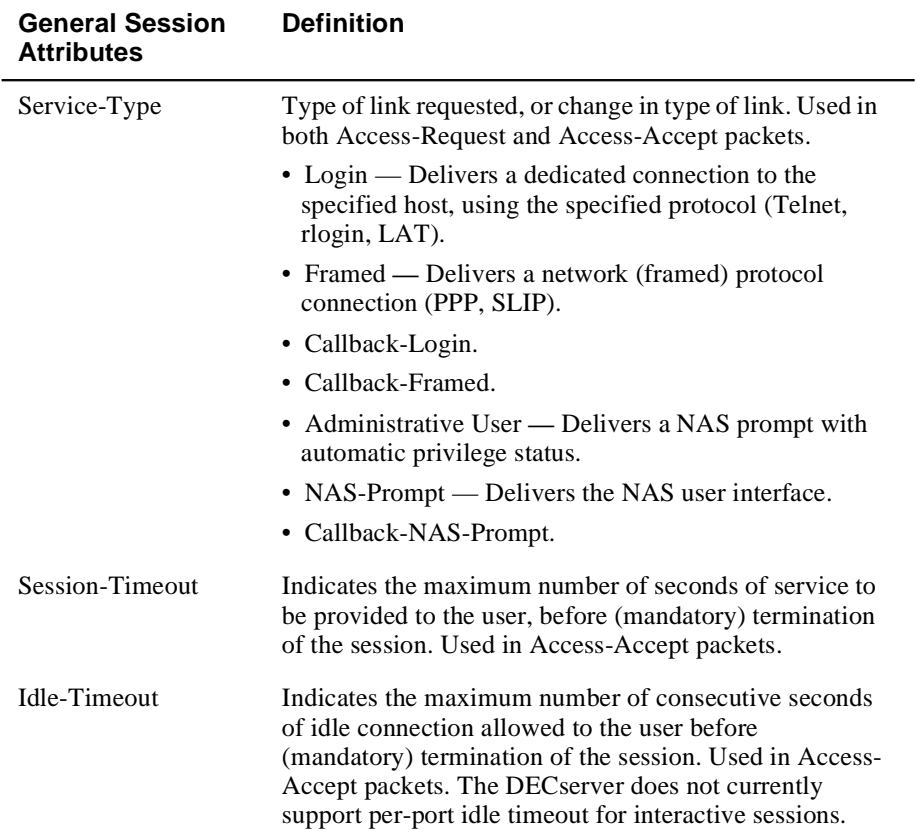

## **Framed Session Attributes**

The following table defines the framed session attributes:

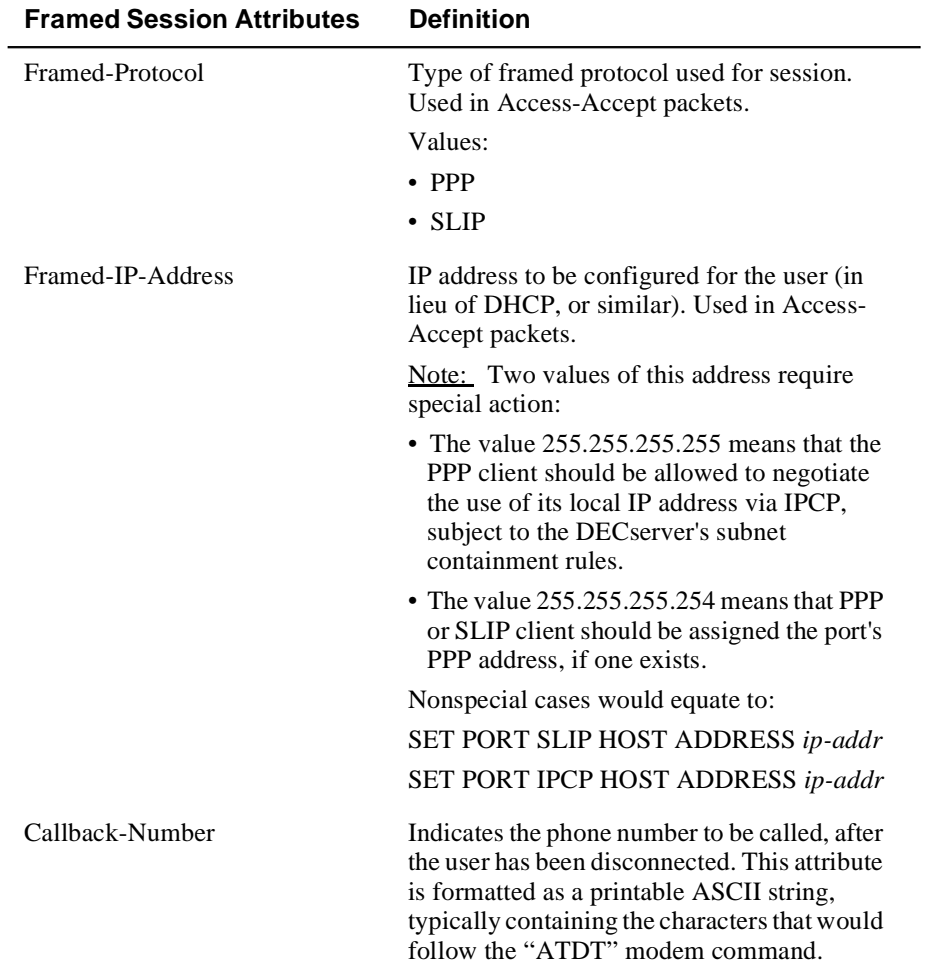

## **Interactive Session Attributes**

The following table defines the interactive session attributes:

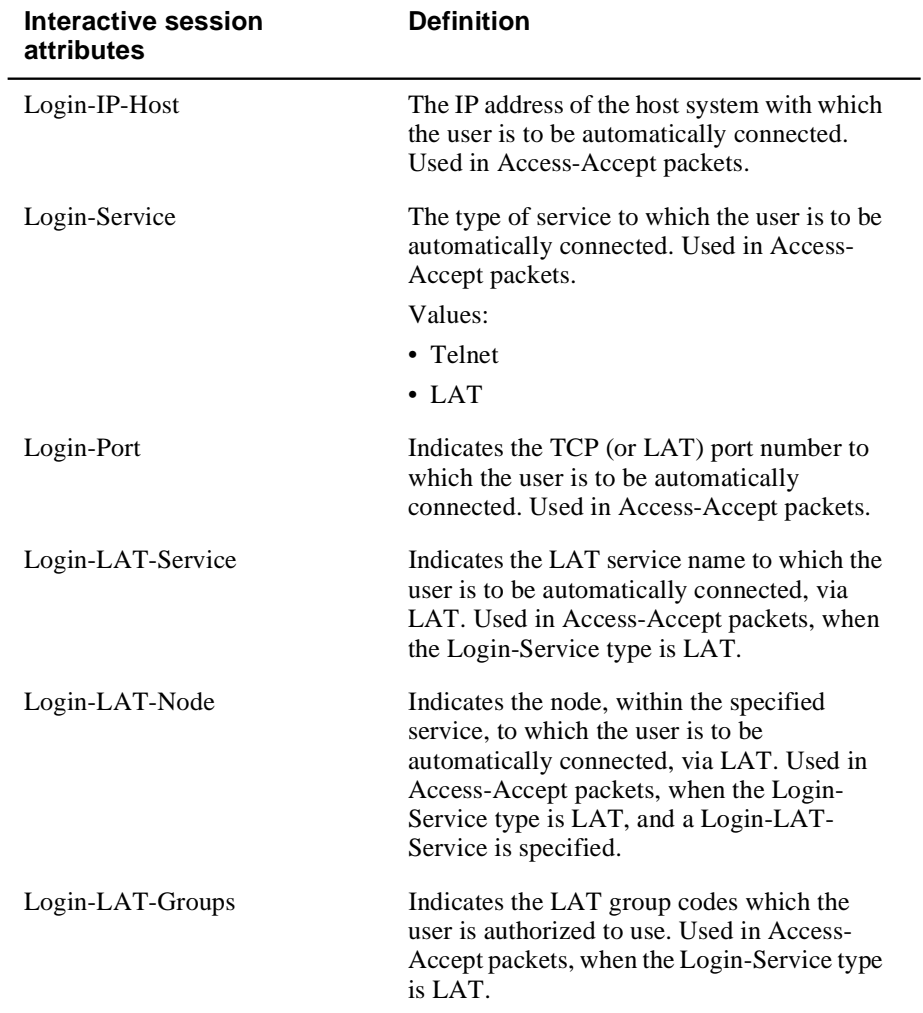

## **RADIUS General Non-Session Attributes**

The following table defines the RADIUS general non-session attributes:

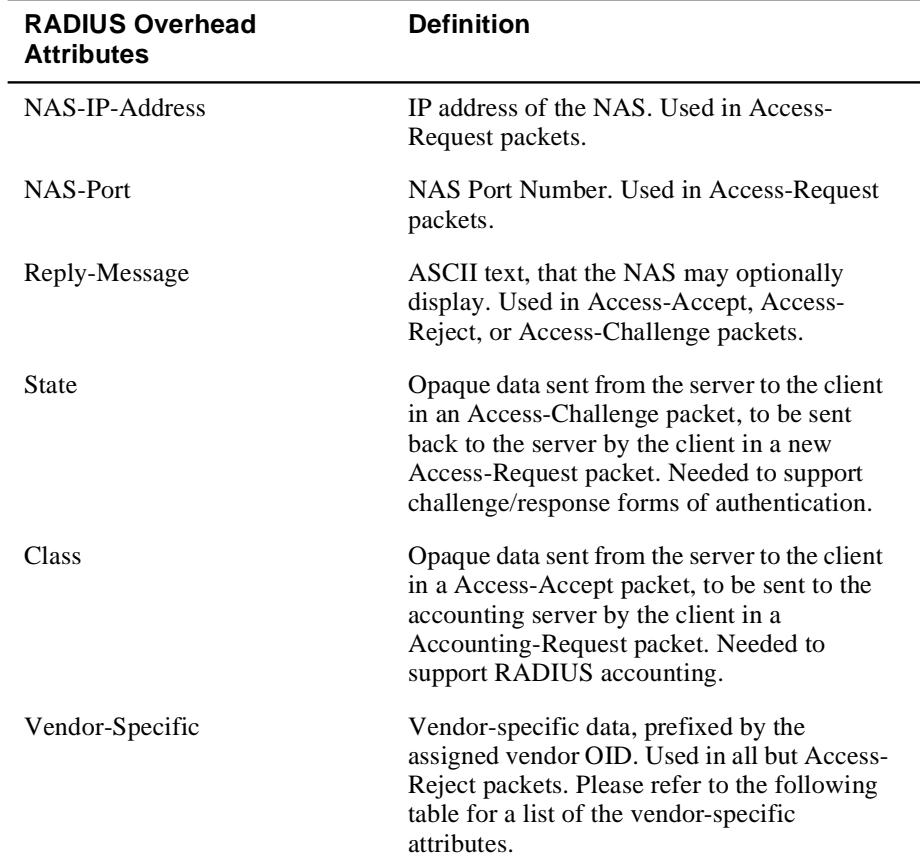

## **DIGITAL Vendor-Specific Attributes**

The following table defines the DIGITAL vendor-specific attributes:

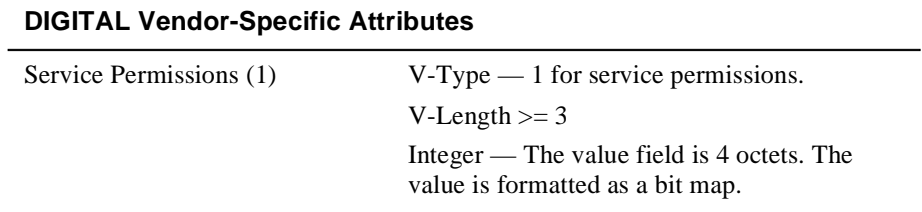

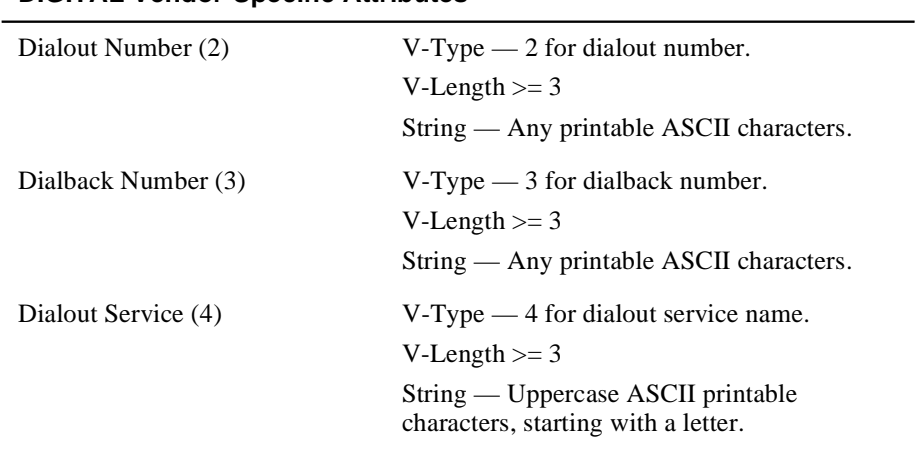

#### **DIGITAL Vendor-Specific Attributes**

## **RADIUS Accounting Attributes**

The following table defines the RADIUS accounting attributes:

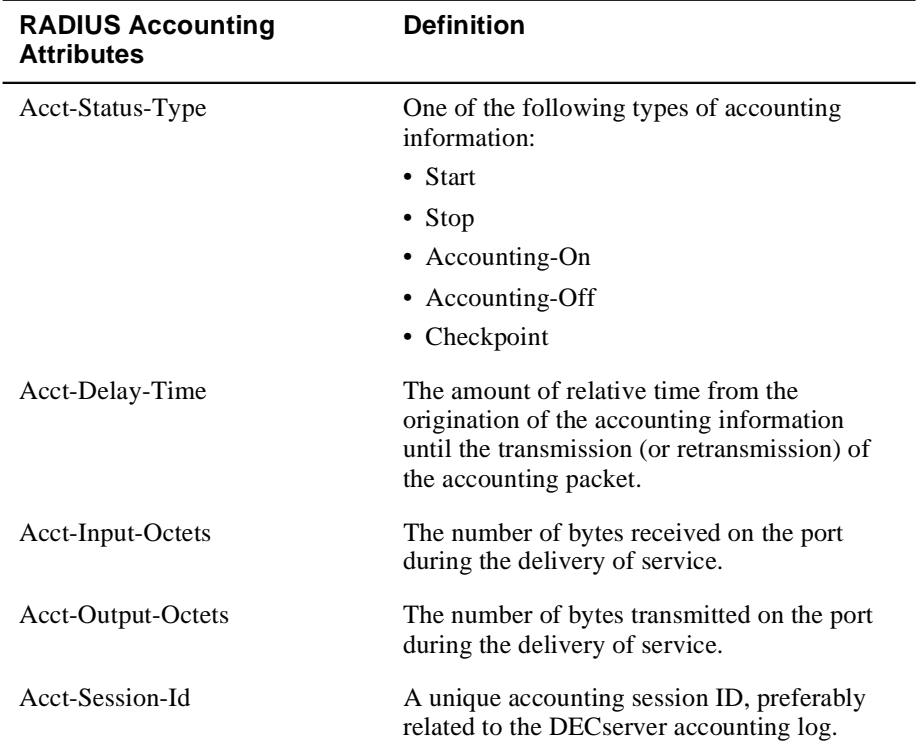

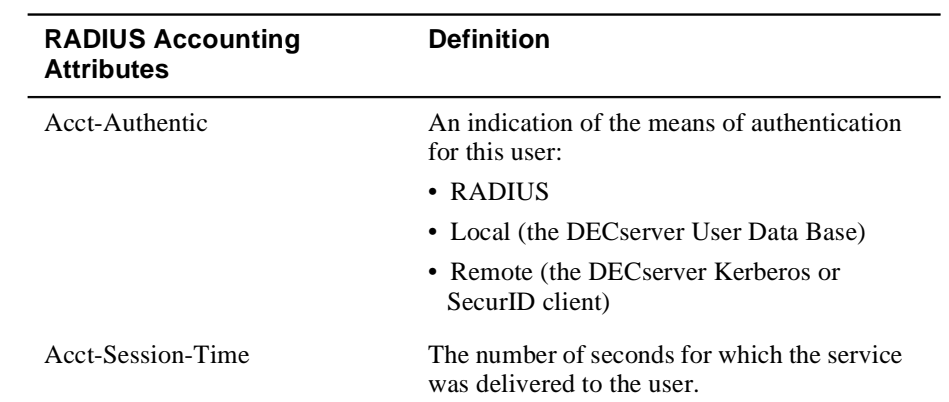

## **Optional RADIUS User Attributes**

The RADIUS attributes that the access server supports are as follows:

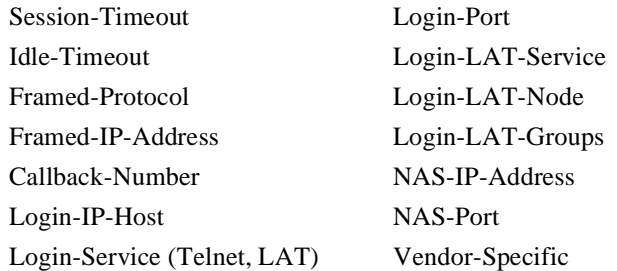

#### **Note**

Other RADIUS attributes (particularly accounting attributes) are utilized internally between the RADIUS server or accounting server and the access server, which are independent of authorization attributes.
# **Managing SecurID**

# **Introduction**

The Security Dynamics ACE/Server software performs dynamic two-factor SecurID authentication. Dynamic two-factor authentication combines something the user knows—a memorized personal identification number (PIN)—with something the user possesses—a randomly generated access code that changes every 60 seconds. The second factor is the tokencode generated by the SecurID token. This combination of PIN and tokencode represents a one-time passcode and is transmitted to the ACE/ Server software for verification.

The ACE/Server security environment is composed of four components. These are:

- **1** ACE/Server software running on a UNIX platform
- **2** (Optional) slave ACE/Server software running on a UNIX platform
- **3** Access server running DNAS V2.0 or greater
- **4** SecurID tokens utilized by users when they attempt to access the ACE/Server protected ACE/Clients

SecurID utilizes two types of hosts: master and slave. When setting up a SecurID realm, specify the master host by using the command SET PRIMARY *host-name.* You can specify the slave host using the command SET HOST *host-name*. Although the access server does allow you to configure multiple slave hosts, you should *not* do this.

### **Using the SECRET Keyword**

The SECRET in the SecurID REALM is *not* specified by the user, but rather is filled in the first time the realm is used to authenticate a user. After that, you can clear it by using the NOSECRET qualifier in the CHANGE SECURID REALM command. If you clear it or if you delete the realm and then re-create it, you must reset the client on the authentication server side using the SecurID server administrator program.

#### **SecurID Prompts**

The default prompt for SecurID is ENTER PASSCODE>. This default is set when you create a new realm. This is the standard SecurID prompt.

### **SecurID Ports**

Normally, you do not need to change the SecurID master and slave SERVICE PORT. If the default values do not match with those assigned on your hosts, then change the values in the access server to match those on the hosts.

### **SecurID Realms**

SecurID servers do not provide any authorization data; therefore, any authorization information comes from the SecurID realm or the port characteristics.

If a SecurID card is in a new PIN mode and the new PIN is coming from the access server, the new pin is displayed for 10 seconds and then erased.

## **Minimal Setup for SecurID**

The minimal configuration requires the following commands to set up the remote ports used for communication with SecurID. These features must be assigned in order for any communication with SecurID or SecurID accounting to take place.

The following example shows the command used to set up Security:

LOCAL> **CHANGE SECURID REALM realm-name**

• This command defines and initializes a new SecurID realm:

LOCAL> **CHANGE SECURID REALM JONAS.COM AUTHEN HOST ip-addr**

### **Optional Setup for SecurID**

The commands in the following example can be used to configure additional security parameters for SecurID. The commands in these examples will define a SecurID accounting node, define the maximum timeout period for SecurID reply, and define the interval between retries of an authentication request.

Local> **CHANGE SECURID TIMEOUT seconds**

This command defines the maximum timeout for SecurID reply.

Local> **CHANGE SECURID INTERVAL seconds** Local> **CHANGE SECURID REALM realm-name INCLUDE**

This command causes the realm name to be included as part of a user name sent to SecurID. Realm name inclusion is used for SecurID proxy authentication service. See the *Network Access Server Command Reference* for more information on this command.

#### **Example: Including the Realm Name**

If your realm name has to be included when the access server sends messages to SecurID, issue the command shown in the following example:

LOCAL> **CHANGE SECURID REALM realm-name INCLUDE**

For most usage, you will not want to include the realm name. If you do, each entry in the SecurID users file will have to appear as "*user-name*@*realm-name*" instead of simply "*user-name*".

If a user has to be called back, this value is derived from User-Service-Type when specified. If it is not specified, then realm defaults/port defaults can apply:

### **Example: Defining Realm Default Authorization Attributes**

LOCAL> **CHANGE SECURID REALM JONAS.COM PERMISSIONS (DIALBACK)** LOCAL> **CHANGE SECURID REALM JONAS.COM CALLBACK ENABLED DIALBACK NUMBER "1-800-555-1111"**

### **Example: Defining Password Authentication Type**

LOCAL> **CHANGE SECURID REALM JONAS.COM ACCESS FRAMED**

### **Note**

The value NONE should be read as unspecified. This allows the port configuration to determine the access whenever the SecurID realm default does not specify one or more authorization attribute.

### **SecurID User Authorizations**

Optional authorizations can come from the SecurID user description which is defined specifically for a particular SecurID implementation. It is possible to define realm defaults, within the access server. The ultimate value for an authorization attribute may come from one of three sources: the SecurID, the realm defaults, or port characteristics, in that order of precedence. The choices for such features are:

- For each SecurID realm name you define, you can set various authorization attributes for that realm. These values serve as defaults at the realm level. This means, that when a SecurID user tries to login to the access server, these values will be assigned to authorization attributes. If the user does not provide the attribute default in the realm, then the access server's port characteristics are used if they have been previously defined.
- One of the legal settings of the attributes in the realm is NONE. This special value connotes unspecified. In this case, when a user attempts to log in, if the value is not specified in the SecurID entry for the user name, and has the value NONE in the REALM, then the PORT configuration parameter assigns the corresponding value.

# **Setting User Permissions**

Permissions are explicitly given by the value in the realm defaults. When these are still missing, the port configuration can supply its specified values (for attributes having a corresponding representation in the port).

Permissions are DIGITAL vendor-specific. The following is a list of SecurID permissions:

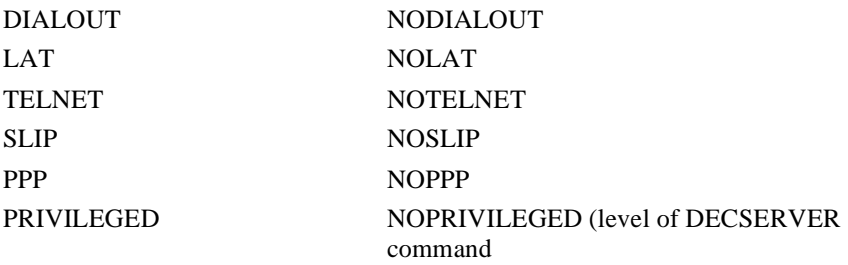

For each of the above attributes, the default is NO*xxx* or DISABLED.

Managing Local Access Server Security

# **Managing Local Access Server Security**

### **Introduction**

The tasks described in this section cover the configuration of the local access server realm and setup of local user accounts.

Configuration of server security involves:

- Access server realm configuration
- Local user account configuration parameter

### **Defining the Realm**

Realm names must be unique within a given type of authentication.

In the case of the server realm, the realm name indicates local (or NAS) authentication.

The SET/DEFINE/CHANGE CLEAR/PURGE REALM *realm-name* command family sets up and tears down the various realms used to identify particular administrative domains.

### **Example: Setting the Server Realm**

In the following example, the command defines a new server realm. The keyword *realm-name* is the proper name of the newly defined realm. Before using this new realm, you must assign additional realm parameters to it.

Local> **SET SERVER REALM JONAS.COM**

# **Determining Security Configuration**

# **Displaying RADIUS, SECURID, and KERBEROS Characteristics**

The SHOW {RADIUS | SECURID | KERBEROS} CHARACTERISTICS command displays all configured realm names, along with any pertinent configuration parameters. This command is privileged. It shows the various RADIUS and SecurID servers that are configured for the access server as well as the Kerberos KDCs. It also shows the existing local server security database.

### **Example: Showing RADIUS Characteristics**

The following example shows the resulting display for the SHOW RADIUS CHARACTERISTICS command:

#### LOCAL> **SHOW RADIUS**

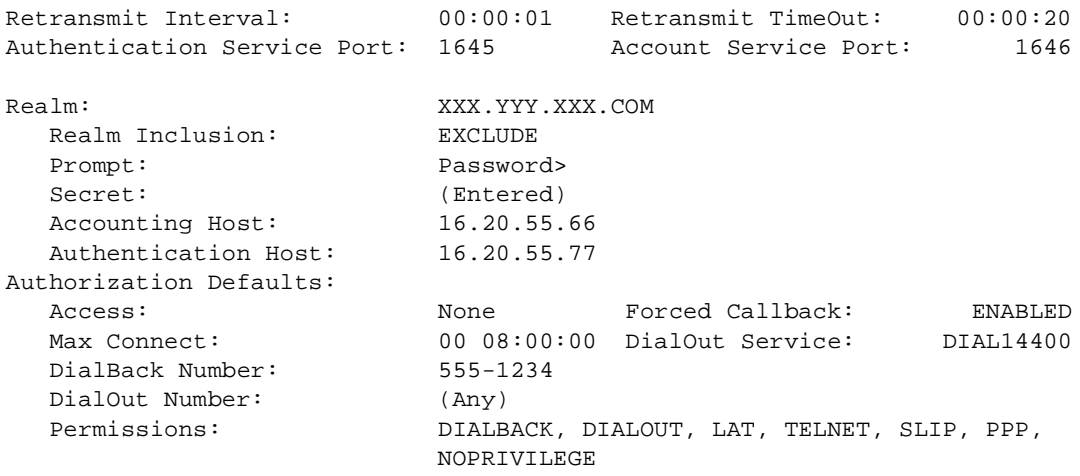

### **Example: Showing SecurID**

The following example shows the resulting display for the SHOW SECURID CHARACTERISTICS command:

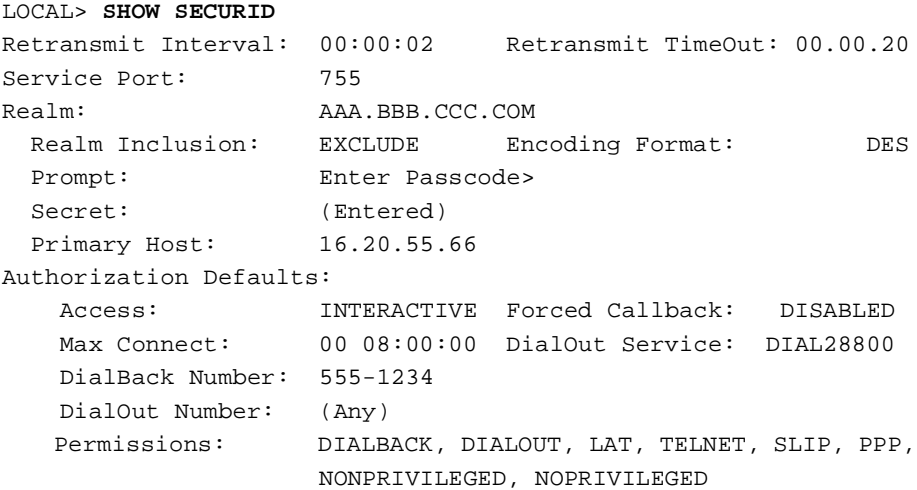

### **Example: Showing the Server Realm**

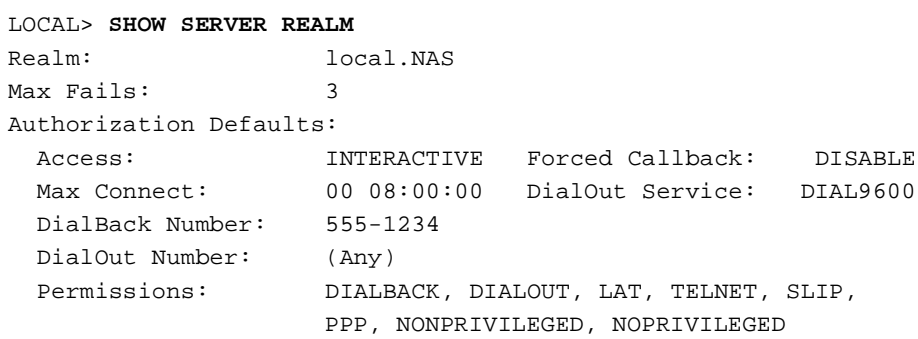

### **Example: Displaying Kerberos Characteristics**

The following example shows the resulting display for the SHOW KERBEROS CHARACTERISTICS command:

LOCAL> **SHOW KERBEROS** 

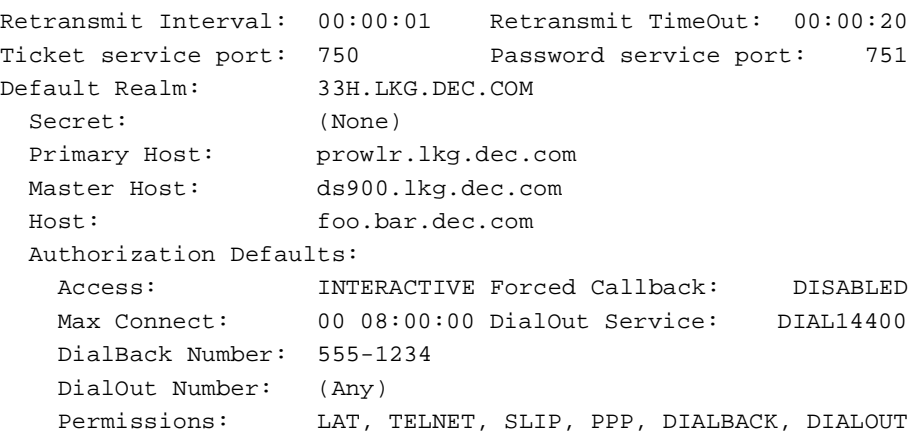

# **Displaying Security Summary**

To show the security summary, use the SHOW SECURITY SUMMARY command. This command displays all of the currently configured security realms. It provides a subset of the data produced by the SHOW SECURITY command.

### **Example: Showing the Security Summary**

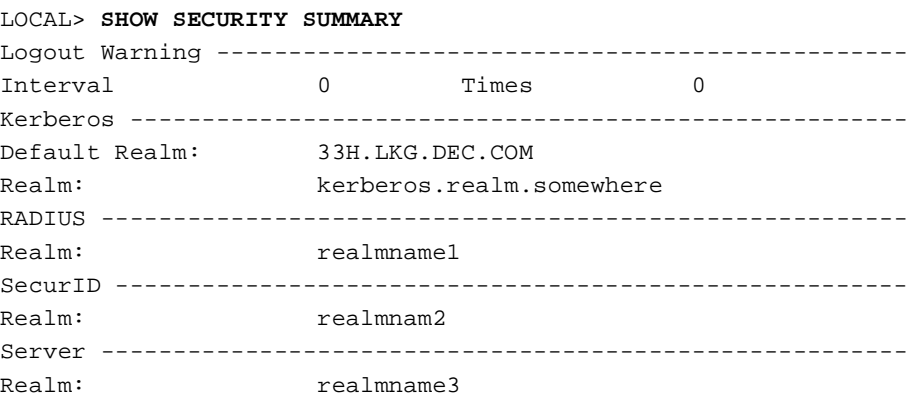

### **Showing the Authentication Counters**

This access server can display the counters for all realms (local, RADIUS, KERBEROS). Any session authenticated by RADIUS attempts to send accounting data to the RADIUS Server. Sessions authenticated by other methods may be configured to send accounting packets to a RADIUS accounting server as well (if one exists).

### **Reference**

See SHOW AUTHENTICATION COUNTERS in the *Network Access Server Command Reference* for a sample of this display.

### **Showing the User Port Authorization Profile**

The SHOW AUTHORIZATION command shows the user profile being used for the specified port(s).

### **Example: Showing the User Port Authorization Profile**

The following example shows the resulting display for this command for a port that was authenticated:

```
LOCAL> SHOW PORT 7 AUTHORIZATION
```

```
Port 7: user1 Server: DECSERVER1
Username: user1@finance_realm
Access: LOCAL Forced CallBack: DISABLED
Max Connect: 00 08:00:00 DialOut Service: DIAL14400
Remaining Time: 00 00:33:24 Framed IP Address: 16.22.33.44
Login IP Host: 16.20.22.33 Login LAT Service: LATSERVICE
Login Service Type: LAT Login Port: 15
Authenticated By: 16.129.42.15 Authentication Type: RADIUS
Login LAT Node: MONEY 
DialOut Number: (Any)
DialBack Number: 1-802-767-8345
Login LAT Groups: 1,2,5,66-68,133,135,139,172,206,230-250
Permissions: LAT, TELNET, SLIP, PPP, DIALACK,
                DIALOUT,NONPRIVILEGED
```
### **Showing Security Counters**

The SHOW/LIST/MONITOR SECURITY COUNTERS command displays all portrelated security counters. This display is very similar to results from the SHOW PORT AUTHENTICATION COUNT command shown in the previous example.

**Example: Showing Security Counters**

Local> **SHOW PORT 8 SECURITY COUNTERS**

# **Managing Dial-Up Access Security with AUTOLINK and AUTOLINK Authentication**

### **Introduction**

AUTOLINK lets PC clients log in using SLIP,PPP, and character cell terminal mode. AUTOLINK AUTHENTICATION provides a flexible and secure method for clients to authenticate when using AUTOLINK. A single port can support authenticated logins from different types of PPP clients, which may have different LCP authentication capabilities. For SLIP or PPP clients that do not support PAP or CHAP authentication, and interactive or script-based login will be used. When you enable AUTOLINK AUTHENTICATION, only one form of authentication is required during any port login.

When you use AUTOLINK authentication, a successful user login requires a user name/password authentication. The user name/password authentication requirement is independent of how you configure port characteristics (PORT AUTHENTICATION and LCP AUTHENTICATION).

To use AUTOLINK authentication, you need to set the DEFAULT PROTOCOL and DEDICATED SERVICE for the port to use the AUTOLINK protocol, and then enable the AUTOLINK AUTHENTICATION port characteristic.

## **Activating AUTOLINK**

The port begins the AUTOLINK search protocol when the modem has established a connection. AUTOLINK examines the characters arriving on the port and determines if a PC is using PPP, SLIP, or a character-cell terminal emulation (which may be a login script).

If AUTOLINK does not detect a PPP or SLIP start frame character within a user-set timeout, it chooses character-cell emulation. Note that a user or the login script can expedite the choice of character-cell emulation by entering a carriage return character.

### **Example: Configuring the Port**

The following example shows how to set the port's default protocol and dedicated service to AUTOLINK:

Local> DEFINE PORT DEFAULT PROTOCOL AUTOLINK Local> DEFINE PORT DEDICATED SERVICE AUTOLINK

### **Enabling AUTOLINK Authentication**

If you want authenticated logins, you must separately configure the port to require AUTOLINK AUTHENTICATION. The authentication can be by PPP PAP, PPP CHAP, or interactively by terminal emulation (which could be a script). The PC client is required to provide one authentication. SLIP users are treated as if they are character-cell users.

Once authentication is successful, the protocol identified by AUTOLINK (PPP, SLIP, or local login) starts.

### **Example: Enabling AUTOLINK Authentication**

The following example shows how to enable AUTOLINK authentication:

Local> DEFINE PORT AUTOLINK AUTHENTICATION ENABLE

The SHOW PORT CHARACTERISTICS command shows AUTOLINK authentication enabled in the ENABLED CHARACTERISTICS section.

## **Specifying an Authentication Method**

The following table describes the authentication method used when you enable AUTOLINK AUTHENTICATION and specify an LCP authentication method, and an interactive authentication was not already performed prior to LCP negotiation.

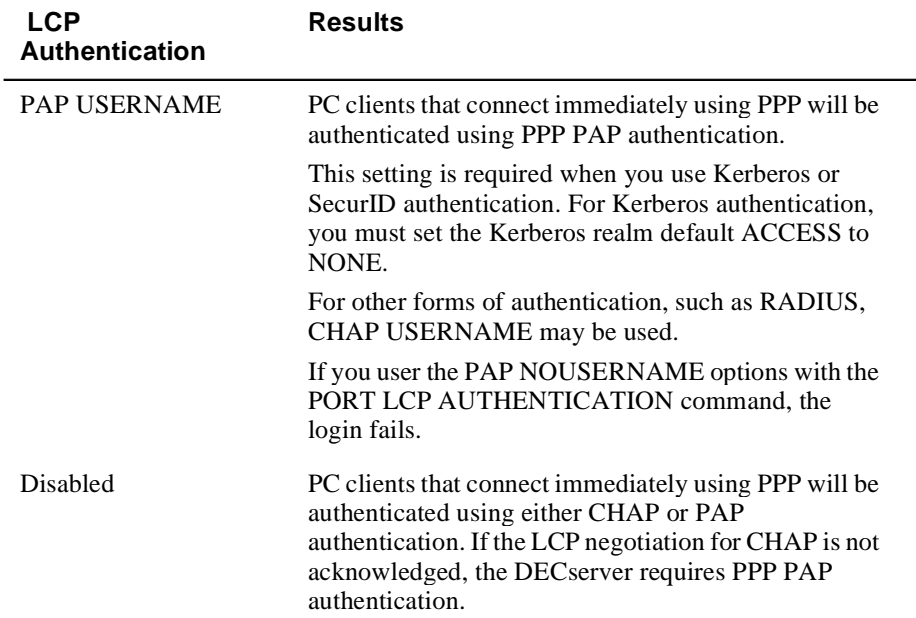

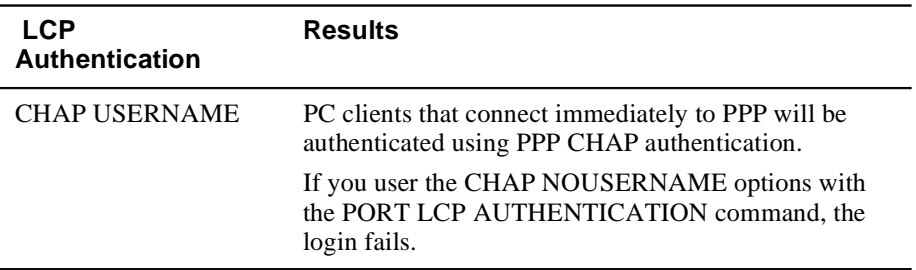

If you use either the PAP NOUSERNAME or CHAP NOUSERNAME options with the PORT LCP AUTHENTICATION command when you enable AUTOLINK authentication, the login fails.

Note if you configure the default protocol and dedicated service for the port as AUTOLINK and you disable AUTOLINK authentication, SLIP and character-cell users may be connected without authentication. This will occur even if PPP users are authenticated because of the port's LCP AUTHENTICATION characteristics.

# **Setting AUTOLINK Timers**

You can set an AUTOLINK timer to specify how long the port waits to detect the protocol of the user session. If the port does not detect a valid PPP frame, a valid SLIP frame, or a single carriage return character, the session defaults to character cell terminal.

AUTOLINK makes two passes to determine the authentication style and the protocol of the user session:

**1** If authentication is required, the first pass determines the authentication style. Either PPP authentication or character-cell authentication can be used. You can set the timer for the first pass to be between 10 and 60 seconds.

If no authentication is required, AUTOLINK determines the session style.

**2** If there has been an authentication pass, the second pass determines the protocol of the user session. The protocol can be SLIP, PPP, or character-cell terminal.

You can set the timer for the second pass to be between 0 and 60 seconds.

If the timer expires, AUTOLINK assumes a character-cell terminal.

### **Example: Setting AUTOLINK Timers**

The following example shows how to set AUTOLINK timers:

Local> DEFINE PORT AUTOLINK TIMER PASS ONE 30 Local> DEFINE PORT AUTOLINK TIMER PASS TWO 50

### **Timeouts**

The following are the properties of AUTOLINK timeouts:

- A user has one minute to complete an interactive login successfully. The clock starts from the time the USERNAME> prompt is displayed. This includes the time for the user name/password request to be processed by the authentication server. After one minute elapses, the port is logged out and the modem is disconnected.
- When a terminal emulation window first appears, it is blank. Entering a carriage return produces a USERNAME > prompt. If you do not enter a carriage return, the prompt is displayed after a user-set timeout (AUTOLINK PASS ONE). At this point the one minute time limit is initiated.
- If a user authenticates successfully in a terminal window (or a script), a single carriage return or a lapse of a user-set timeout (AUTOLINK PASS TWO) produces a local prompt. The user or the script can enter C PPP or C SLIP to begin framed operation.

# **Using a Login Script**

If you use a login script on the remote client, your script must include the following:

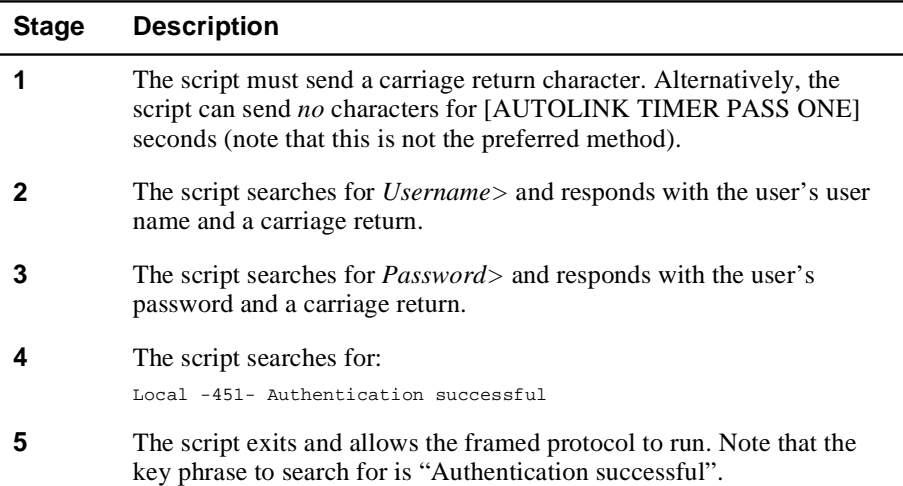

# **Specifying Other Security Features**

## **Introduction**

This section describes various security features on interactive ports.

# **Specifying Dedicated Service for LAT or Telnet Resources**

The results of specifying a dedicated service on a port are as follows:

- The device on the port appears hard-wired to a specific resource.
- The access server establishes only one session for the port.
- Local mode cannot be entered on that port, although login and service passwords can still be defined for the user on that port.
- The access server automatically enables AUTOCONNECT for that port. AUTOCONNECT is not cleared when the dedicated service is cleared.

### **Kerberos Requirement**

For Kerberos, the server name must be unique.

When you specify any LAT or Telnet resource to be a dedicated service, the host or service name, node name, and port name are limited to 16 characters each.

### **LAT Protocol Requirement**

To set a LAT service as a dedicated service, the default protocol must be set to LAT. The following shows how to enable the LAT service, FILES, as the dedicated service on port 5:

Local> **CHANGE PORT 5 DEDICATED FILES**

You can specify that the connection be made to a particular node and/or port name of the LAT service. The following shows how to specify that port 5 connects to port JAMES on node MARKETING for service FILES:

Local> **CHANGE PORT 5 DEDICATED FILES NODE MARKETING DESTINATION JAMES**

### **Telnet Requirement**

To set an Internet host as a dedicated service, the default protocol must be set to TELNET. You can use the host's Internet address, domain name, or relative domain name if the host is defined in a name server; however, you cannot use the entire domain name if the name is more than 16 characters, including the dots. The following shows how to enable a host on the TCP/IP network, SALE.MKT.DEC.COM, as a dedicated service on port 5:

Local> **CHANGE PORT 5 DEDICATED SALE.MKT.DEC.COM**

Normally, the user must press the Return key to connect to the LAT or Internet host. However, if SIGNAL CONTROL or MODEM CONTROL is enabled, the port automatically connects to the host. The following shows how to enable SIGNAL CONTROL on port 5:

Local> **CHANGE PORT 5 SIGNAL CONTROL ENABLED**

## **Specifying Passwords**

There are two password characteristics that you need to set: SERVER LOGIN PASSWORD and PORT PASSWORD. SERVER LOGIN PASSWORD defines the password for the access server. PORT PASSWORD enables the login password on a particular port.

A single login password is used for the whole access server although the password is enabled on a port-by-port basis. This password is most likely to be useful when you wish to reserve access to a terminal located in a public place. For example, in a widely used computer center, you want to keep a terminal open for your computer-services staff. Enabling the login password would prevent your general user population from using that terminal.

You can enable the login password for a port with a session management terminal.The terminal user must enter the password when initially logging in to the access server.

If you plan to enable the login password at one or more ports, you should take care in selecting with whom you share the password. In addition, you should change the password on a regular basis and inform those selected users of the new password.

The login password can be 1 to 16 ASCII characters. The factory-set default login password is ACCESS.

### **Login Password Definition Example**

The following example shows how to define TOTAL as the login password:

Local> **CHANGE SERVER LOGIN PASSWORD "TOTAL"** or Local> **CHANGE SERVER LOGIN PASSWORD** Password> **TOTAL** (not echoed) VERIFICATION> **TOTAL** (not echoed) Local>

You must enable the PASSWORD characteristic at the port level. The following shows how to enable PASSWORD at ports 5, 6, and 7:

```
Local> CHANGE PORT 5,6,7 PASSWORD ENABLED
```
Once the PASSWORD characteristic is enabled at a port, the login prompt (#) appears at the port device accompanied by a beep signal when the user logs in to the port. The user must enter the login password to gain access to the port.

You can change the login password, but you cannot clear the password. If you specify NONE or type a null string ("") on the command line, you receive an error message. To reset the default ACCESS, specify "ACCESS" on the command line or ACCESS at the Password> prompt.

# **Specifying PASSWORD LIMIT**

The PASSWORD LIMIT characteristic specifies the following:

- The number of times that a port user with the PASSWORD and/or AUTHENTICATION port characteristic enabled can incorrectly enter the login password before the port is automatically logged out. If the port user fails to type the correct password within the number of allowed attempts, that user is not allowed to complete the login sequence for 1 minute. After 1 minute, the user can attempt to log in again.
- The number of times that a port user can incorrectly enter the privileged password before the port is automatically logged out by the access sever.
- For services that are password protected, the number of times that a user is prompted for the correct password before a connection request is denied.

The value must be in the range of 0 to 10 attempts. If you specify 0, no attempts are allowed. The factory-set default is 3.

### **Example: Changing the Server Password Attempt Limit**

The following example shows how to change the password limit to 6:

Local> **CHANGE SERVER PASSWORD LIMIT 6**

# **Chapter 23 7**

# **Accounting**

# **Overview**

## **Introduction**

This chapter describes the network access server accounting component. The basis of an accounting facility is the logging of events related to user access. These events can be useful to support audit trails, billing, capacity planning, and connection troubleshooting.

# **In This Chapter**

This chapter contains the following topics:

- Accounting Description
- What Events Are Logged?
- When Events Are Logged
- Managing Accounting
- Using the Accounting Console Logging Feature

Accounting Description

# **Accounting Description**

### **Introduction**

The configuration of the accounting feature is supported using SNMP and the user interface. The accounting log itself is also accessible by both mechanisms. There is also a facility for sending accounting events to the access server console port as they occur.

# **Accounting Log File**

The accounting component stores information about significant user events (for example, logins) in an accounting log file. The size of the log file is defined by the administrator (see the Defining the Accounting Log Size section in this chapter) and if set to zero, no logging will occur. The log file can be viewed as a circular buffer with entries added in chronological order. When the end of the buffer is reached, a newly created entry will overwrite the oldest existing entry.

Since the access server offers limited mass storage, preserving the accounting information requires the use of the console logging feature (see the Using the Accounting Console Logging Feature section in this chapter) or a "harvester" application running on a management station. To facilitate this harvest application, the accounting component can be configured to send notifications when checkpoints (thresholds) have been crossed in the log file. These notifications are in the form of SNMP traps.

# **What Events Are Logged?**

# **Contents of Log Entry Types**

**Log Entry Type Event Time Port ID Port Acc ess Peer Rea son Tx Rx User** Port Login  $X$  X X X X X Port Logout  $X$  X X  $X$  X X X Session Connect Attempt  $X$  X X X X X X X X Session Disconnect  $X$  X X X X X X X X X Kerberos Password Fail  $X$  X X X X Privilege Password Fail  $X$  X X X X Maintenance Password Fail  $X$  X X X Login Password Fail  $X$   $X$   $X$ Remote Password Fail  $X$   $X$   $X$ SNMP Community Fail  $X$  X X X

The following table shows the fields that are logged in each accounting log entry type:

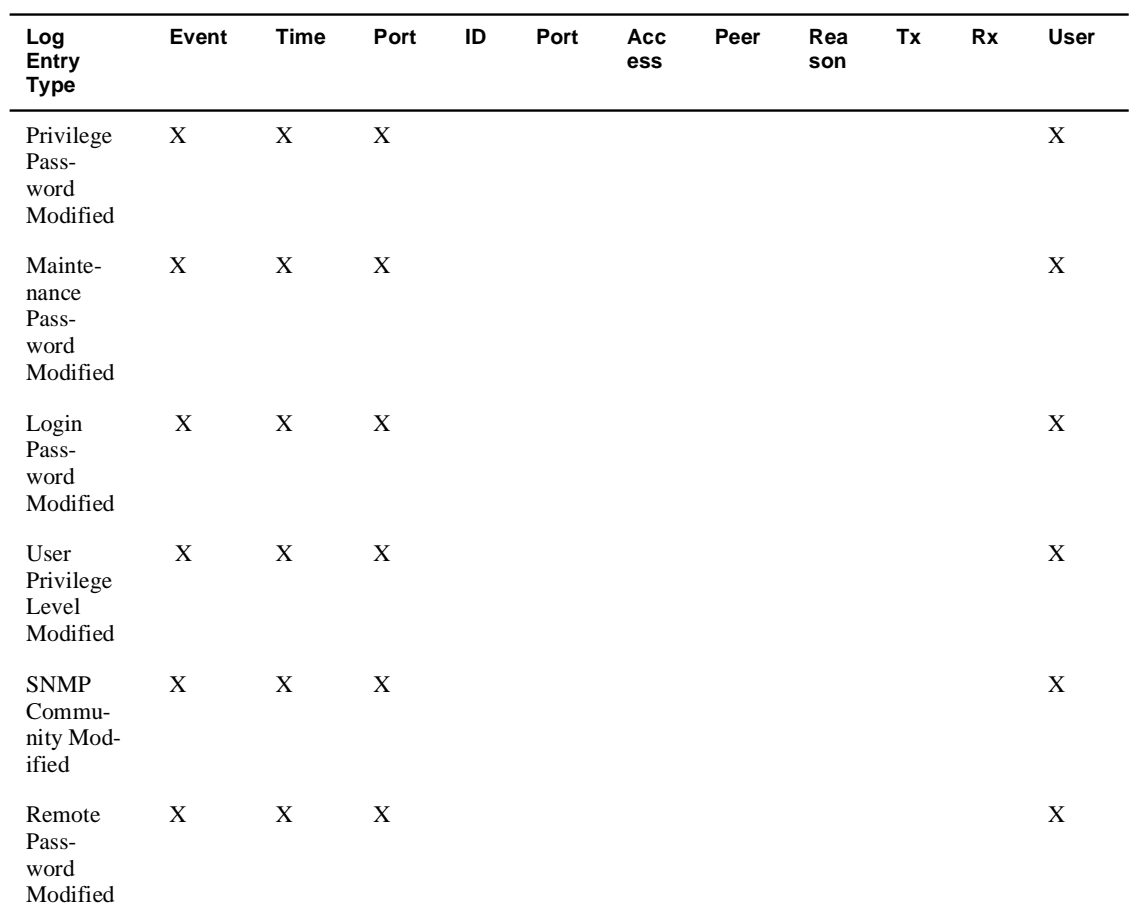

# **Event Field Descriptions**

The following table describes the fields in the accounting log entries:

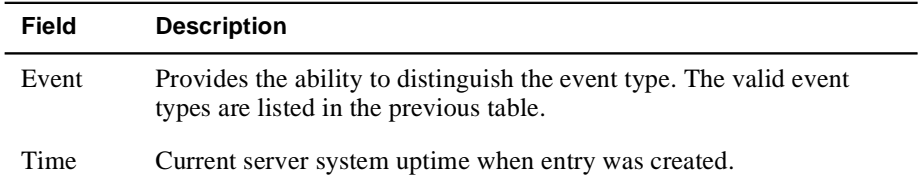

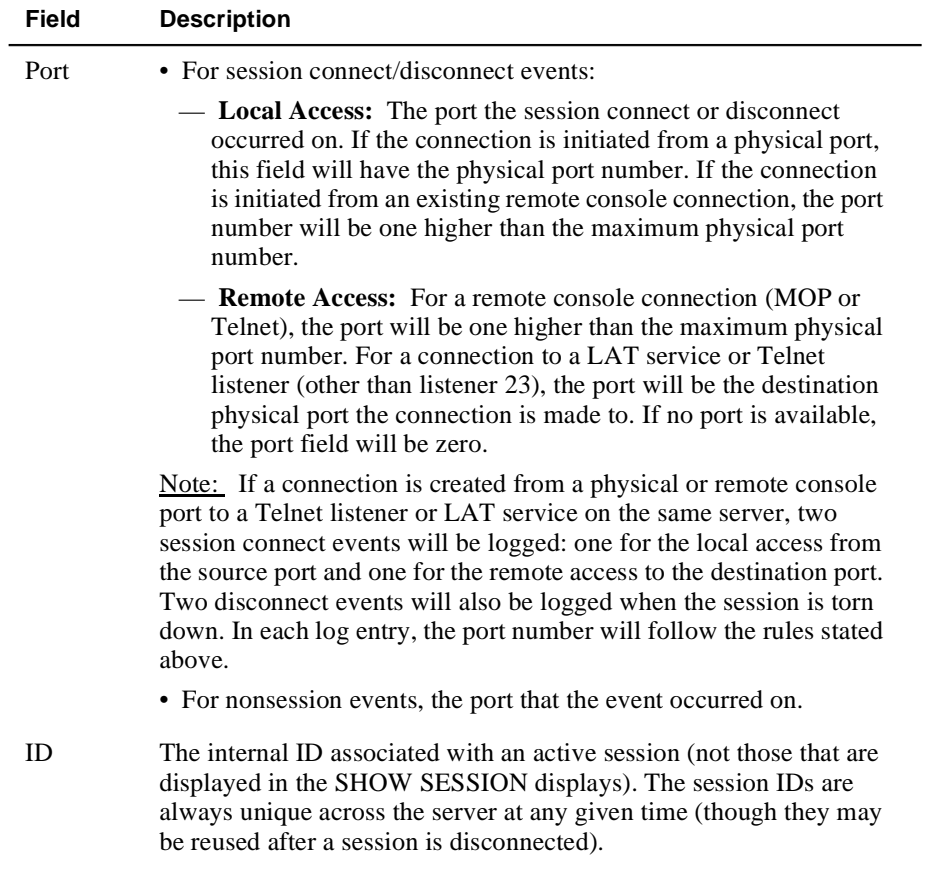

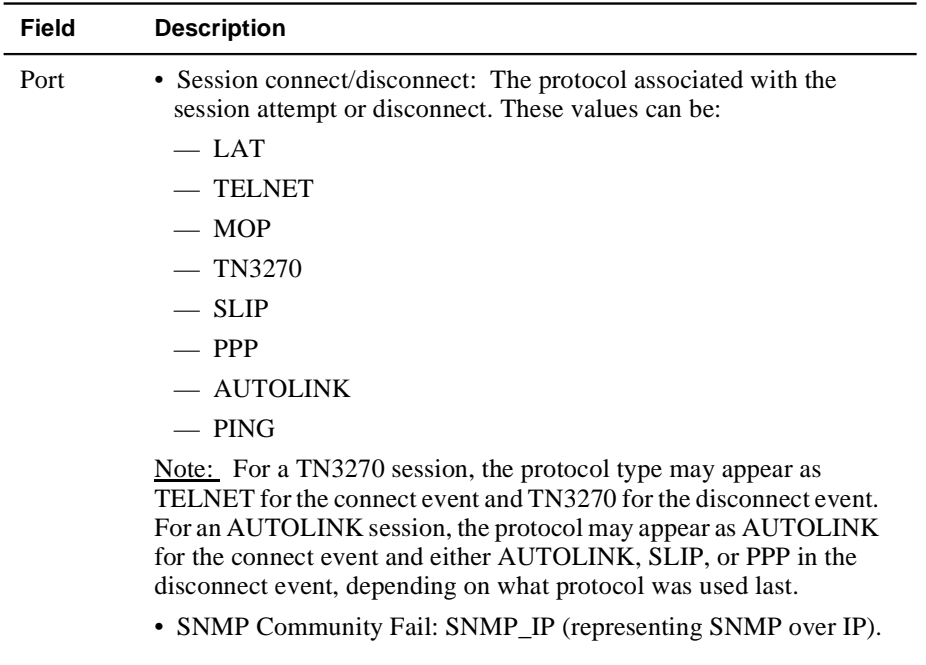

Access The access type, either Local or Remote.

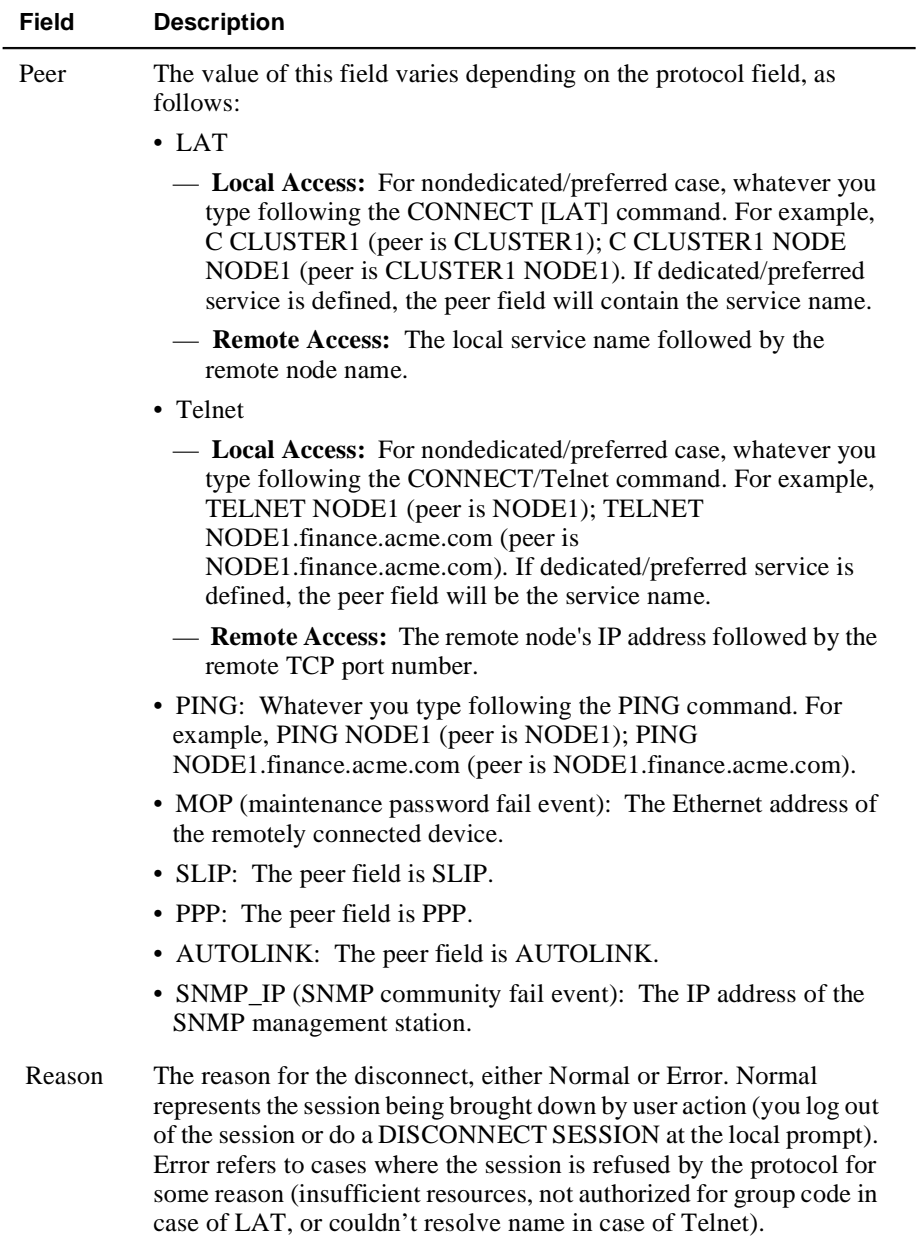

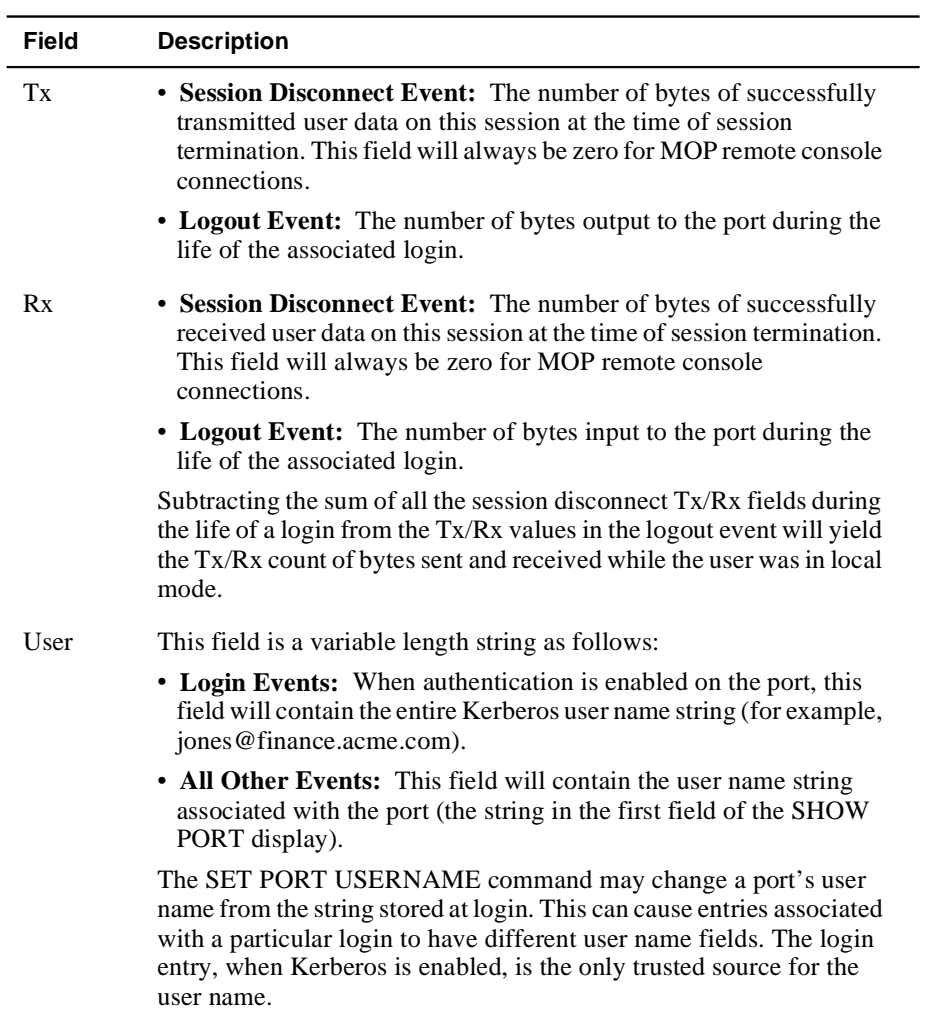

When Events Are Logged

# **When Events Are Logged**

### **Introduction**

This section describes when each specific event type is logged.

### **Login Events**

Login events are logged at the time of the successful login (just before the user gets the Local> prompt). Unsuccessful login attempts are handled by Kerberos Password Fail, Login Password Fail, or Remote Password Fail events.

## **Logout Events**

Logout events are stored when the port is logged out. There is always an associated login event.

### **Session Connect Attempt Events**

Session connect attempt events are stored when a session connect is being attempted (either user-initiated or dedicated). All attempts are logged whether they are successful or not.

## **Session Disconnect Events**

Session disconnect events are logged when a session connect attempt fails or when an existing session is terminated. There is always an associated session connect attempt event. Use the disconnect reason or bytes Tx/Rx to determine whether the connection attempt was successful.

# **Password Fail Events**

Password fail (Kerberos, Privilege, Maintenance, Login, Remote) events are logged for every attempt to enter the associated password.

### **SNMP Community Fail Events**

SNMP community fail events are logged whenever an SNMP access attempt is made with a community name and/or source IP address that is not enabled on the access server.

When Events Are Logged

## **Password Modified Events**

Password modified events (Privilege, Maintenance, Login, Remote) are logged whenever the associated password is modified with a SET/DEFINE/CHANGE command. A single event is logged for each UI command (only one event is logged for a CHANGE command). SET commands cannot be distinguished from DEFINE commands. If a user sets the password to the existing value, an event is still logged.

## **User Privilege Level Modified Events**

User privilege level modified events are logged whenever a user does a SET PRIV command and successfully provides the privilege password at the Password> prompt. If the user is already privileged, the event is still logged.

### **SNMP Community Modified Events**

SNMP community modified events are logged whenever a user adds or deletes an SNMP community string on the access server. They are also logged if an existing community's access capabilities are modified (SET SNMP COMMUNITY PUBLIC SET ENABLE). If the user sets the community to existing values, an event is still logged. A single event is logged for each UI command (only one event will be logged for a CHANGE command). SET commands cannot be distinguished from DEFINE commands. If a user does a CLEAR/PURGE SNMP COMMUNITY ALL, a single event will be logged.

# **Managing Accounting**

### **Introduction**

You can manage the accounting feature fully by using SNMP or the user interface. You can access the accounting log itself using both mechanisms. This section describes the user interface commands you can use to manage the accounting feature.

### **Reference**

Refer to *SNMP Survival Guide* (located with the software) for instructions on managing the accounting component with SNMP.

### **Defining the Accounting Log Size**

Use the DEFINE ACCOUNTING LOGSIZE command to control the amount of memory allocated at initialization to create the log file. Valid values for the LOGSIZE variable are 0, 4, 8, 16, 32, 64, 128, 256, and 512 (units are kilobytes). If the accounting component cannot allocate the specified amount of memory at the time of initialization, the value displayed for LOGSIZE in the SHOW ACCOUNTING CHARACTERISTICS display will be set to zero.

If this occurs, define a smaller value for LOGSIZE. This characteristic can only be modified with a DEFINE command. Note that a newly defined value will not take effect until the next time the server is reinitialized.

### **Note**

An access server configured with 2 megabytes of memory may not have sufficient resources to allow for the creation of an accounting log.

### **Example: Defining the Accounting Log Size**

The following shows how to set the size of allocated memory to 512 KB:

Local> **DEFINE ACCOUNTING LOGSIZE 512**

# **Changing the Accounting Threshold**

Use the ACCOUNTING THRESHOLD command to specify the point in the building of a log when the accounting component sends out a threshold notification.Valid values for the ACCOUNTING THRESHOLD variable are:

- NONE: No notification.
- HALF: Notify when each half of the log file is reached.
- QUARTER: Notify when each quarter of the log file is reached.
- EIGHTH: Notify when each eighth of the log file is reached.
- END: Notify when the end of the log file is reached.

Entries are inserted in the log file progressively (with wrapping) and when the specified points in the buffer are reached, notifications are sent. These notifications are in the form of SNMP traps.

### **Example: Changing the Accounting Threshold**

The following example shows the use of the DEFINE ACCOUNTING THRESHOLD command:

Local> **DEFINE ACCOUNTING THRESHOLD EIGHTH**

# **Changing the Accounting Console**

Use the DEFINE ACCOUNTING CONSOLE command to display accounting events on the server console. If ENABLED, the accounting component displays accounting events on the server console port as they occur. Be sure to set the server console port to the desired value (CHANGE SERVER CONSOLE *n*).

### **Example: Changing the Accounting Console**

The following example shows the use of the DEFINE ACCOUNTING CONSOLE command:

Local> **DEFINE ACCOUNTING CONSOLE ENABLED**

# **Displaying Accounting Characteristics**

Use the SHOW ACCOUNTING CHARACTERISTICS command to display the current values of the accounting variables.

### **Example: Displaying Accounting Characteristics**

The following example shows the display that appears when you use the SHOW ACCOUNTING CHARACTERISTICS command:

### Local> **SHOW ACCOUNTING CHARACTERISTICS**

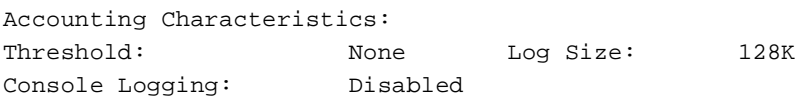

# **Displaying the Accounting Log**

Use the SHOW ACCOUNTING LOG command to view the log.

## **Example: Displaying the Accounting Log**

The following example shows a sample accounting log:

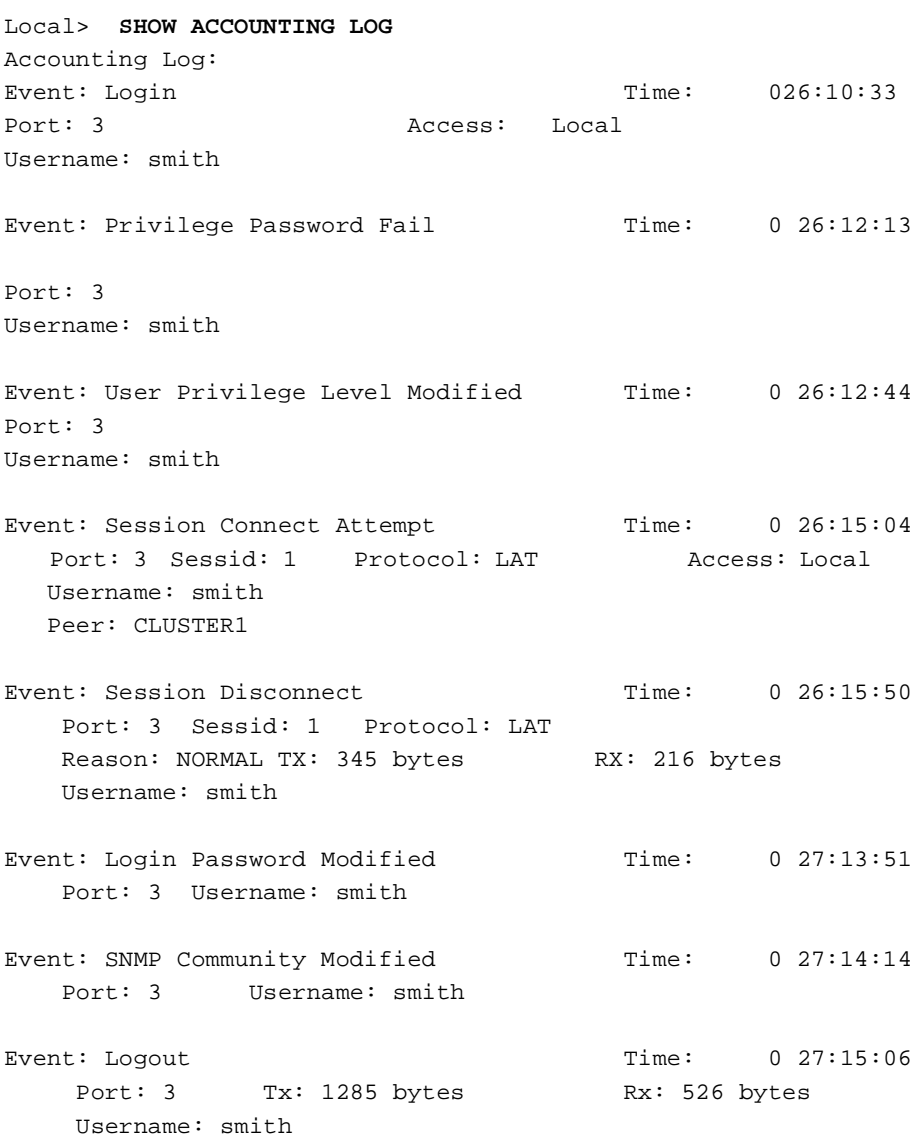

Using the Accounting Console Logging Feature

# **Using the Accounting Console Logging Feature**

# **Description**

When console logging is enabled, the accounting component displays the accounting events on the server console as they occur. This can be useful for viewing events on a console terminal or printer. It is also possible to view (and log to a file) the console events remotely. If you place a loopback connector on the access server console port and associate a LAT service or Telnet listener with this port, you can connect to the port and view the console messages remotely.

# **LAT Remote View of the Accounting Log**

The following example shows the commands necessary to remotely view the accounting log messages with a LAT service and loopback connector on port 16 of the access server:

```
Local> CHANGE PORT 16 ACCESS REMOTE
Local> CHANGE PORT 16 AUTOBAUD DISABLED SPEED 57600
Local> CHANGE SERVICE ACCTREMOTE PORT 16 CONNECTION ENABLED
Local> CHANGE SERVER CONSOLE 16
Local> CHANGE SERVER SERVICE GROUP 255
```
From a remote OpenVMS system, type:

```
$ MCT LATCP SET NODE/GROUP=(ENABLE=255)
$ SET HOST/LAT/AUTOCONNECT/LOG=ACCT.LOG ACCTREMOTE
```
This causes the accounting events to be displayed on the remote screen and logged to the file ACCT.LOG.

Using the Accounting Console Logging Feature

## **Example: Telnet Remote View of the Accounting Log**

The following example shows the commands necessary to remotely view the accounting log via Telnet with a loopback connector on port 16:

Local> **CHANGE PORT 16 ACCESS REMOTE** Local> **CHANGE TELNET LISTENER 2001 PORT 16** Local> **CHANGE TELNET LISTENER 2001 CONNECTION ENABLE** Local> **CHANGE SERVER CONSOLE 16** Local> **CHANGE PORT 16 AUTOBAUD DISABLED SPEED 57600**

From a remote UNIX system, the command is (replace *x.x.x.x* with your server's IP address):

### # **TELNET x.x.x.x 2001**

This will cause the accounting events to be displayed on the remote screen. To log the events to a file, type the following command (replace *x.x.x.x* with your server's IP address):

# **TELNET x.x.x.x 2001 > ACCT.LOG**

# **Appendix A**

# **Cable and Adapter Recommendations**

# **Cable and Adapter Hardware**

# **Cable and Adapter Table**

j.

The following table lists the cable and adapter hardware you need to connect devices to specific DECserver models:

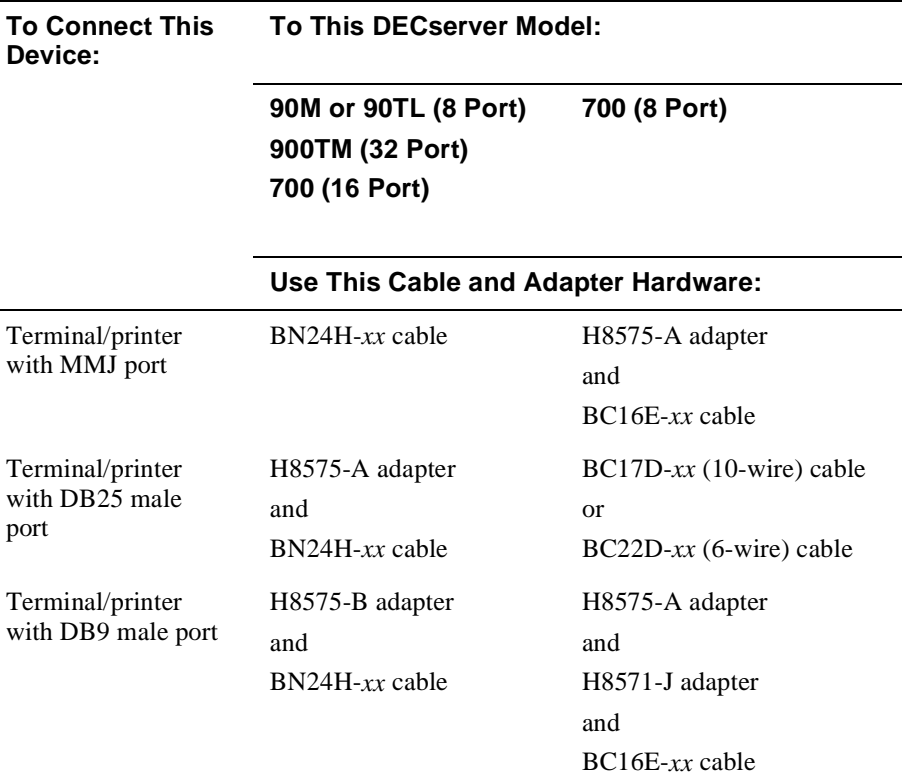

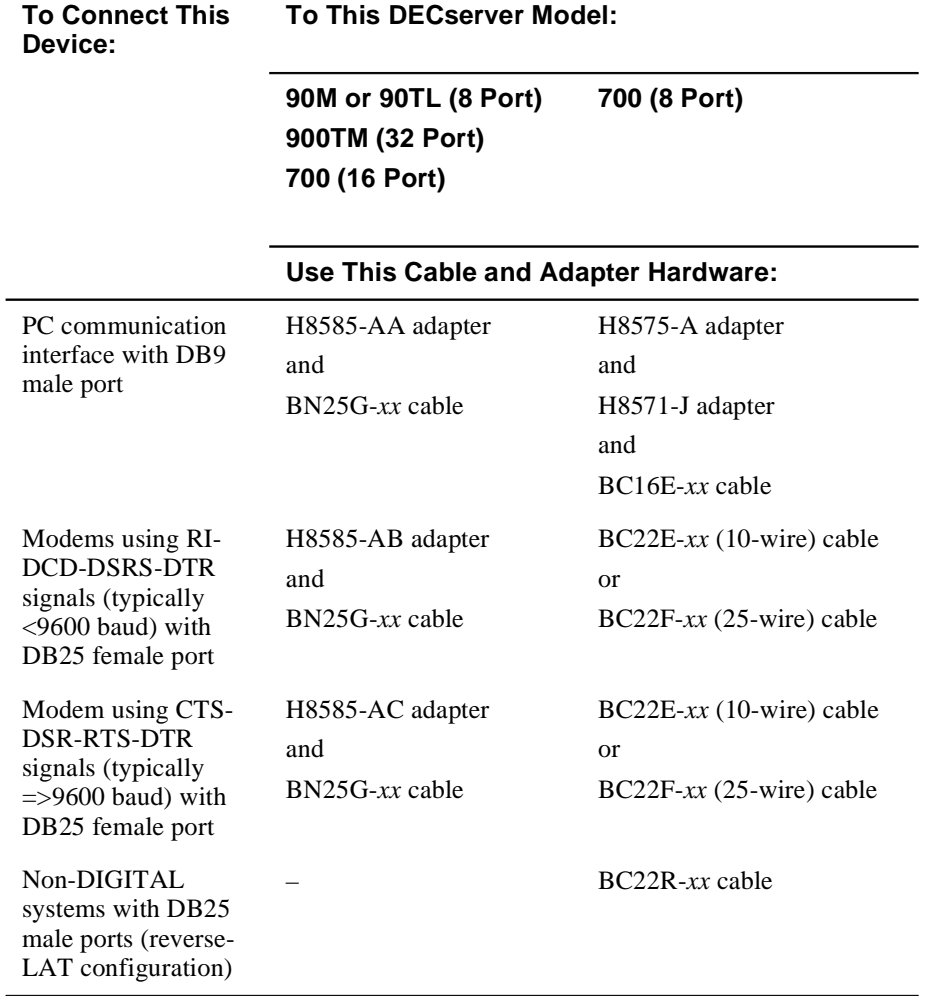

Note: The -*xx* denotes the length of the cable in meters.

# **Reference**

Refer to the *Site Preparation Guide* or *User's Guide* shipped with your access server hardware for further information.

To help plan and install networking systems using the DEC OPEN DECconnect system, refer to the documentation listed in the preface to this manual.
# **Glossary**

#### **access server**

A generic name for a family of Digital Equipment Corporation access servers.

#### **access server configuration database**

A **load host database** that contains the DECnet characteristics and the access server type, the load file name, and the dump file name for each access server.

#### **access server image**

A file in the access server directory on the **load host** that contains executable code.

#### **Address Resolution Protocol**

 *See* **ARP**.

## **American National Standards Institute**

*See ANSI*.

## **ANSI**

*American National Standards Institute*. This organization compiles and publishes computer industry standards.

## **ARP**

*Address Resolution Protocol.* The Internet protocol that enables a host or a gateway to dynamically map, or translate, an Internet address into the correct physical hardware address so as to send a packet to a target computer on the same physical network.

#### **American Standard Code for Information Interchange**

*See* **ASCII**.

## **AppleTalk**

An Apple Computer, Inc., trademark for their network protocol suite.

### **ASCII**

*American Standard Code for Information Interchange.* A set of 8-bit binary numbers representing the alphabet, punctuation, numerals, and other special symbols used in text representation and communications protocols.

## **asynchronous**

Pertaining to a communication method in which each event occurs with no relation to a timing signal.

### **atomics**

Refers to nontabular objects in a group of objects in a MIB.

#### **authentication**

Utilizes Kerberos to verify a user's identity by validating a Kerberos user name and password on a remote Kerberos host (KDC).

### **authentication trap**

An SNMP trap message that is sent to each community with TRAPS enabled whenever an unauthorized Internet host tries to access the access server, or when an Internet host uses an unauthorized SNMP GET or GETNEXT message.

#### **autobaud**

The process by which the access server automatically determines the line speed and other characteristics of a terminal attached to one of its ports.

#### **autoconnect**

A feature whereby the access server automatically attempts to reconnect a port to a network resource in the following situations: the port becomes disconnected from a resource, the user enters a CONNECT command and the specified resource is unavailable, or the user logs in to a port that has a preferred service defined.

#### **automatic failover**

*See* **failover**.

#### **bootptab file**

This is the file that BOOTP uses to store information necessary to downline load software. The bootptab file is normally shown as **/etc/bootptab**.

### **BOOTP**

*Internet Bootstrap Protocol.* This Internet protocol is used to configure the communications software on a load host.

## **BOOTP/TFTP Server**

This is a load host that uses the BOOTP and TFTP Internet protocols to configure the load host and downline load the software.

#### **broadcast**

A access server port characteristic that allows one **port** to send a single message to one or more ports simultaneously.

#### **CCR**

*Console Carrier Request.* An ULTRIX **host** function that allows connections to the access server **remote console port**.

#### **Clear To Send**

*See* **CTS**.

#### **circuit timer**

 *LAT.* The LAT protocol timer that determines the minimum interval at which a access server transmits virtual circuit messages.

#### **client-server**

*Internet*. The model of interaction in a distributed system in which a program at one site sends a request to a program at another site and awaits a response. The requesting program is called a client; the program satisfying the request is called the server.

#### **command line recall and edit**

A feature that allows the user to recall and edit previously entered commands.

#### **community name**

A character string that is used as a password that the Internet host must know in order to access the access server through **SNMP**.

#### **connection queue**

*LAT*. The queue on a access server that stores connection requests for a printer or a service.

#### **Console Carrier Request**

 *See* **CCR**.

#### **console port**

Any access server port assigned to receive the access server 900 series of messages and to which an interactive device can be connected.

### **CRC**

*Cyclic Redundancy Check.* An error detection scheme in which a receiver checks each block of data for errors.

#### **CTS**

*Clear To Send.* A signal sent from the port device to the access server to indicate that the port device is ready to receive data.

**Cyclic Redundancy Check**

*See* **CRC**.

**datagram** *See* **IP datagram**.

**Data Set Ready** *See* **DSR**.

**Data Terminal Ready**

*See* **Data Terminal Ready**.

#### **data transparency**

During a session, the access server normally intercepts and interprets switch characters and **flow control** characters. Users can enable data transparency, causing these characters to become transparent to the access server. The access server will not intercept them while they are being exchanged in the user's current session, such as during a file transfer or during a block-mode transfer (where the terminal sends a screen of data to the host application).

#### **DECnet**

The DIGITAL networking software that uses the DIGITAL Network Architecture (DNA) on both **local area networks (LANs)** and **wide area networks (WANs)**.

#### **DECnet node address**

A unique numeric identification required for each DECnet node, assigned by the network manager. The address is in the form *aa.nnnn*, where *aa* is an optional **area** number (from 2 to 63), and *nnnn* is the node address (from 1 to 1023).

#### **DECnet node name**

A unique 1- to 6-character alphanumeric identification (including at least one alphabetic character) required for each DECnet node assigned by the network manager.

## **dedicated service**

A **network resource** to which a **port** is permanently assigned and to which the port is always connected at login, thus emulating a hardwired connection.

#### **dequeue**

To remove the first entry in a queue and to attempt the function for which the entry was queued.

### **DNS**

*Domain Name System.* An Internet naming system that maps, or translates, domain names to addresses. *See* **domain names.**

#### **domain names**

*Internet.* The domain name consists of a sequence of subnames separated by a period. The individual sections of the name might represent sites, groups, or computers, but the domain system simply calls each section a label.

 For example, the domain name **super.dec.com**, contains three labels: super, dec, and com. Any suffix of labels in a domain name is called a domain. Thus, the lowest level domain is **super.dec.com**, an abbreviation for the computer named super. The second level domain is **dec.com** (for Digital Equipment Corporation); and the top level domain is **com** (for commercial institution). As the example shows, domain names are written with the most local label first and the topmost domain last.

#### **Domain Name System**

*See* **DNS**.

#### **downline loading**

The process of sending the **access server image** from a load host to a access server.

#### **DSR**

*Data Set Ready*. A control signal that is used to inform whether or not a communications device is ready to transmit and receive data.

#### **DSVCONFIG**

The configuration procedure used on a **load host** to configure the load host's node database.

## **DTR**

*Data Terminal Ready*. A control signal that is used to inform whether or not a data terminal is ready to transmit and receive data.

#### **dump file**

A file containing a copy of the access server memory. The **load host** creates this file when it receives an upline dump from the access server. The file is stored on the **load host** in the access server directory.

## **Ethernet**

A type of local area network based on carrier-sense multiple-access/collision detection (CSMA/CD).

#### **event logging**

This is a process of recording significant occurrences on the network.

#### **failover**

*LAT*. A failure-recovery function provided by LAT software. Failover occurs when a user's current LAT session is disrupted by the failure of the service node. Failover attempts to connect the user to the same service on an alternative **service node**. Failover is attempted only if the service is offered by two or more service nodes (as with a VAXcluster service).

#### **flow control**

The set of rules used by a communications protocol to ensure that access server ports and port devices do not lose data during data transfers. Flow control prevents the sending network node (or transmitting process) from sending more data than the receiving node (or receiving process) can handle.

#### **gateway**

*See* **Internet gateway**.

#### **group codes**

*LAT*. Group codes are integers ranging from 0 to 255. They are assigned to **LAT services**, access servers, and access server ports.

## **heartbeat**

A signal generated by certain Ethernet transceivers. The signal verifies that the collision detection circuitry is operational.

#### **host**

A multiuser computer.

#### **host-initiated request**

*LAT*. A connection request from a computer asking a access server to initiate a session. The session connects an applications device such as a printer on a access server port to an application such as a print queue on the computer.

#### **ICMP**

*Internet Control Message Protocol*. A protocol that is the part of the Internet Protocol that **gateways** and **hosts** use to communicate control and error information. If for any reason a gateway cannot forward or deliver a **datagram**, or if the gateway detects unusual conditions that may affect the host, the gateway uses this protocol to communicate with the host so that the host can take corrective action.

### **ID**

This is an abbreviation for identification.

#### **image**

*See* **access server image**.

#### **initialization**

The process of running the access server diagnostic self-test program and, optionally, **downline loading** the access server with the **access server image**.

#### **Installation Verification Procedure**

*See* **IVP**.

#### **Internet**

Internet (written in all lowercase letters) is a collection of packet switching networks that use **TCP/IP** protocols and are interconnected by gateways. Software enables the networks to function logically as a single, large, virtual network.

**3** Internet (written with the first letter capitalized) refers specifically to a collection of networks and gateways, including the ARPANET, MILNET, and NSFnet, that use the TCP/IP protocol suite and function as a single, cooperative virtual network.

#### **Internet address**

The 32-bit address assigned to computers that participate on an Internet using the **TCP/ IP** protocols.

#### **Internet Bootstrap Protocol**

*See* **BOOTP**.

#### **Internet Control Message Protocol**

*See* **ICMP**.

#### **Internet gateway**

A computer that connects two or more networks and passes **packets** between them. In Internet, computers called gateways provide all interconnections among physical networks. Gateways route packets based on the destination network, not on the destination host.

## **Internet host**

A resource on the **TCP/IP** network.

#### **Internet name server**

An Internet server program that performs name-to-address translation, or mapping, from domain names to Internet addresses. It enables users to assign common names that are easy to remember to computers and then address the computers by name, rather than Internet addresses. When the server program operates on a dedicated computer, the computer itself is usually called a name server. *See also* **local name server** and **root name server**.

## **Internet Protocol**

*See* **TCP/IP**.

## **IP**

*Internet Protocol*. *See* **TCP/IP**.

#### **IP datagram**

*Internet*. A basic unit of information transferred over the Internet.

## **IVP**

*Installation Verification Procedure*. This procedure verifies that the access server software was successfully installed on a OpenVMS **load host**.

### **KDC**

*Key Distribution Center*. A Kerberos host that serves to validate a user's identity with a Kerberos user name and password.

#### **keepalive timer**

*LAT*. Because access servers are responsible for monitoring its balanced virtual circuits, each access server maintains a keepalive timer. This timer determines the length of time that a balanced circuit remains inactive.

#### **Kerberos**

An authentication service that enhances security in an open network. It was developed as part of Project Athena at Massachusetts Institute of Technology. Project Athena is a software development project that facilitates communication among file servers and workstations in a distributed network environment.

#### **Key Distribution Center**

*See* **KDC**.

#### **keyword**

A word in a command string that further defines the command.

## **LAN**

*local area network*. A network in which communications are limited to a moderately sized geographic area such as an office building or a campus.

### **LAT**

*local area transport*. DIGITAL name for the Ethernet protocol used by the DECserver for terminal connections.

## **LAT architecture**

A layered networking model that identifies LAT communications functions, assigns specific functions to distinct layers, and specifies general rules for communication between **LAT nodes**.

## **LAT Control Program**

A control program that provides a command interface that allows system and network managers to set up and manage an operating system as a **LAT service**.

### **LAT network**

All the computer systems, or nodes, on a **LAN** that support the **LAT protocol** constitute a LAT network.

### **LAT node**

A computer on a **LAN** that contains LAT software. There are two types of LAT nodes: nodes that access services and nodes that offer services; some nodes perform both functions.

#### **LAT protocol**

An integral part of the LAT architectural model that consists of rules that specify the actual format and sequence of the messages used for communication between **LAT nodes**.

## **LAT service**

A resource on the **LAT network**.

## **learned data**

Data entered into a access server database by **DNS**. Contrast with **local data**.

#### **load host**

A computer on the same **LAN** as the access server that is used to downline load the **access server image** to the access server. A load host can also receive upline dumps of access server memory.

### **load host database**

A database that contains information about access servers and that allows the load host to perform downline load and upline dump operations. This database contains three databases on the load host: the **DECnet** operational database, the DECnet permanent database, and the **access server configuration database** (that is, DSVCONFIG.DAT).

#### **local area network**

*See* **LAN**.

#### **local data**

Data entered into a access server database by a user. *Contrast with* **learned data**.

#### **local name server**

A **name server** that is authorized for the domain where the access server is located.

## **local service**

Network resource offered by your access server.

#### **loopback test**

A access server asynchronous port test during which data is looped to the module. There are two types of loopback tests: internal and external. The external loopback test requires a loopback connector.

## **Maintenance Operation Protocol**

*See* **MOP**.

**Management Information Base**

*See* **MIB**.

**Maximum Transmission Unit**

*See* **MTU**.

## **MIB**

*Management Information Base*. A listing of variables that can be accessed by **SNMP**.

## **MOP**

*Maintenance Operation Protocol*. A maintenance protocol specified in the DIGITAL Network Architecture (DNA) that is used to implement the Remote Console Facility and to perform downline loads, upline dumps, and **loopback tests**.

## **MTU**

*Maximum Transmission Unit*. This specifies the **IP datagram** size in bytes.

#### **multicast**

A process whereby a message sent to one address can be transmitted to a number of nodes affiliated with that address. *See also* **broadcast**.

#### **multicast timer**

A **LAT service** characteristic that determines the time interval between each multicast message.

## **multihomed host**

An **IP** host that has more than one **IP** address.

#### **name resolution**

*Internet*. Refers to the process of translating a name into a corresponding Internet address. The Internet domain name system provides a mechanism for naming computers in which programs use remote name servers to resolve computer names into Internet addresses for those computers.

#### **name server**

*See* **Internet name server**.

#### **NCP**

*Network Control Program*. The **DECnet** command interface used to configure, control, monitor, and test DECnet networks.

#### **network access server**

*See* **access server**.

#### **Network Control Program**

*See* **NCP**.

**Network Management Station** *See* **NMS**.

#### **network resource**

A device (such as a computer or printer) or software application on a network that performs certain functions and can be accessed by devices, such as access servers and computers.

## **NMS**

*Network Management Station*. Host computer system with software which allows manager to monitor and control networked devices (including access servers) from one location. Typically refers to system which uses **SNMP** to communicate but may use other protocols.

#### **node**

A network system consisting of a computer system and associated network software.

#### **nonprivileged status**

The default status for all interactive access server ports. Users at nonprivileged ports can use a subset of the privileged command set to: change some **local** port characteristics; display information about the access server, its ports, and service nodes; and execute commands required to connect to services. However, nonprivileged users cannot access commands that change the state of the access server or other ports.

### **Nonvolatile Random Access Memory**

*See* **NVRAM**.

## **NVRAM**

*Nonvolatile Random Access Memory*. This is a **RAM** that retains its memory upon power loss.

### **ODL Font Protocol**

*On-Demand Loading Font Protocol*. A protocol that enables Asian terminals connected to the access server to use the LAT protocol to access Japanese and Chinese OpenVMS systems on the LAN.

#### **On-Demand Loading Font Protocol**

*See* **ODL Font Protocol**.

### **OpenVMS**

An operating system for DIGITAL VAX computers.

## **operational database**

The access server database that contains the values that determine the current operating characteristics of the access server. The values are not preserved through **initializations**, power losses, and port logouts. *Contrast with* **permanent database**.

## **OSF/1**

An Open Software Foundation trade mark operating system for DIGITAL VAX computers.

#### **packet**

The basic Ethernet network message unit transmitted by the data link layer, which is made up of a preamble and a data stream.

#### **permanent database**

The access server database that contains the values that define the permanent operating characteristics of the access server. These values are preserved through **initializations**, power losses, and port logouts. *Contrast with* **operational database**.

## **port**

A physical access point on the access server to which a device can connect.

## **preferred service**

A predefined **network resource** to which the access server attempts to connect a specific port whenever a user at that port enters a CONNECT command without a service name.

#### **print spooler**

A program that enables many users to share the printing devices of a system, such as a access server.

#### **privileged status**

A port status that can only be set by a user that knows the access server privileged password. Users at privileged ports can execute all communications server commands.

#### **qualifier**

A parameter in a command string that modifies the command.

## **queuing**

*LAT*. The process of putting LAT connection requests for a busy printer or service on a waiting list (queue). Requests are **dequeued** and processed in the order in which they were entered into the queue-first-in/first-out (FIFO).

## **RAM**

*Random Access Memory*. This is a read and write memory integrated circuit (IC).

#### **Random Access Memory**

*See* **RAM**.

#### **RCF**

*Remote Console Facility*. A OpenVMS **host** function that allows connections to the access server **remote console port**.

#### **realm**

An administrative domain within **Kerberos** in which users are registered and within which they can be authenticated by passwords.

#### **release notes**

A text file that can include any of the following: special instructions for installation, information specific to the current release of the product, and any information omitted from the printed documentation. Release notes can be read on line or printed.

#### **Remote Console Facility**

*See* **RCF**.

#### **remote console port**

A logical **port** with fixed port characteristics values used by the access server software when communicating using the **MOP** or **Telnet** protocol. Users can enter most of the access server commands at the remote console port.

#### **remote print queue**

A queue on a service node. The queue holds connection requests made from the service node requesting use of a printer (remote printer) on a access server. *See* **host-initiated request**.

#### **Request To Send**

*See* **RTS**.

#### **retransmit limit**

The number of times a LAT virtual circuit message is retransmitted to a service node without an acknowledgment message.

#### **root name server**

A **name serve**r that is at the top level in a domain.

#### **RTS**

*Request To Send*. A signal sent by the access server to the port device to indicate that the access server is ready to exchange control signals or data.

#### **secure port**

A port set up so that the port user only has access to a limited subset of the nonprivileged user command set.

#### **secure status**

A restrictive status that can be imposed on a **port** to limit the execution of commands on that port to a subset of the nonprivileged command set.

#### **server**

A hardware and/or software device which provides many users with access to a system.

#### **service**

A network resource offered by a LAT or Internet host.

## **service circuit-ID**

A **load host** characteristic that identifies which load host Ethernet controller is used to access a specific access server for maintenance functions.

#### **service node**

A LAT node that provides a **service** on the LAN. The access server can be a service node.

#### **service rating**

A value assigned to a **network resource** by the service node to indicate its relative capability to accept new sessions. The rating is scaled from 0 to 255, where 255 is the greatest capacity. Access servers use this rating to choose a service node when a user attempts to connect to a service that is offered by multiple service nodes.

#### **service session**

A **session** between a **network resource** and a **terminal session** on a **session management** terminal.

#### **session**

A two-way network communications path between a **network resource** and either a access server user, a multiuser computer user, or an application program.

#### **session management**

A facility provided by some access servers that uses **TD/SMP** to communicate with a access server device so that the device can process simultaneous, independent, multiple **terminal sessions**. On the device, the data exchange of multiple sessions can be processed simultaneously regardless of which session is current.

#### **Simple Network Management Protocol**

*See* **SNMP**.

### **SLIP**

*Serial Line Internet Protocol*. This protocol uses a simple framing technique to transmit **IP datagrams** over serial lines.

## **SLIP host**

An **Internet host** that uses **SLIP** as its data link.

#### **SNMP**

*Simple Network Management Protocol*. An Internet protocol that is used to manage systems from one or more Internet hosts.

#### **subnet addressing**

An addressing technique that allows a site to share a single Internet network address among multiple logical networks, as long as all the hosts and gateways on those networks cooperate. It is a form of hierarchical routing in which the top level of the routing hierarchy, the core gateway system, uses the network portion of the Internet address (when routing packets) to identify the local gateway. The next level, the local gateway, uses part of the host portion of the Internet address to identify the subnet and route packets to it. And finally, the lowest level, the specific host computer, uses the remainder of the host portion of the address to identify and accept packets addressed to it.

#### **subnet identifier**

This is the part of the network address that is unique to the subnet. It can be determined by logically ANDing the Internet address with the subnet mask.

#### **subnet mask**

A 32-bit quantity that enables gateways and host computers to know which bits in the Internet address correspond to their subnet address and which correspond to their host addresses.

### **switch characters**

Characters interpreted by the access server that cause the access server to switch between sessions or between local and service modes.

## **synchronous**

Pertaining to a communication method in which each event occurs in relation to a timing signal.

## **TCP/IP**

*Transport Control Protocol/Internet Protocol*. A suite of Internetworking communication protocols of which TCP and IP are the two most fundamental.

### **TCP port**

This is a protocol port number used by TCP/IP. For access servers, this number is mapped to a physical access server port number.

## **TD/SMP**

*Terminal Device/Session Management Protocol*. An asynchronous, coded syntax used by the access server and a terminal to manage independent multiple **terminal sessions** simultaneously over a single physical circuit. *See* **session management**.

#### **Telnet**

*Internet*. The Internet standard protocol for remote terminal connection service.

#### **Telnet client**

*See* **client-server**.

### **Telnet listener**

A service that allows resources to be accessible to a **TCP /IP** network. The service is provided over Telnet, hence the service is commonly referred to as a Telnet listener. Typically, printers connect to access server ports associated with a listener. However, personal computers and host computers can also connect to such ports and through them access the **TCP/IP** network.

#### **Telnet server**

*See* **client-server**.

## **Terminal Device/Session Management Protocol**

*See* **TD/SMP**.

**Terminal Server Manager**

*See* **TSM**.

### **terminal session**

A single session on a access server **port** that is operating under **session management** control.

## **Time To Live**

*See* **TTL**.

## **TFTP**

*Trivial File Transfer Protoco*l. For access servers, this Internet protocol is used to downline load software from a load host to the access server.

## **transceiver**

Hardware equipment that provides an electrical connection to a network cable for a network **node**.

## **Transport Control Protocol/Internet Protocol**

*See* **TCP/IP**.

## **TRAP message**

An SNMP message sent by the agent (in this case, the access server) to one or more designated Internet hosts.

## **TSM**

Terminal Server Manager. Software that runs on a OpenVMS **host** system. TSM allows a manager to monitor and control multiple access servers from one location. The access servers must be connected to the same Ethernet **LAN** as the OpenVMS host system.

## **TTL**

*Time To Live*. This is a value that shows the time that an Internet host entry in the access server database has left to be refreshed or removed. This value appears in the SHOW INTERNET HOST STATUS display.

## **upline dumping**

The process of sending a copy of the access server memory to a responding **load host**, usually following a fatal error. The data is dumped into the unique access server **dump file** in the access server directory.

### **UDP**

*User Datagram Protocol*. A protocol that is the part of the Internet Protocol that provides datagram service. It distinguishes between multiple destinations on a host, allowing multiple application programs executing on a host to independently exchange (send and receive) datagrams with multiple application programs on another host.

#### **User Datagram Protocol**

*See* **UDP**.

#### **virtual circuit**

A logical communications path between a access server and a **service node**. A virtual circuit provides a bidirectional, sequential, timer-based, error-free stream of data.

### **WAN**

*Wide Area Network*. A network composed of computers connected by communications links that cover distances up to many thousands of miles. *Contrast with* **LAN**.

## **Wide Area Network**

*See* **WAN**.

#### **XON/XOFF characters**

These characters are used with a form of in-band flow control and are transmitted as TxD and RxD data.

# **Index**

## **Symbols**

\* 4-6 /etc/add\_DECserver procedure 4-2 /etc/list\_DECserver procedure 4-2 /etc/rem\_DECserver procedure 4-2 >>> 5-9

## **Numbers**

3270 emulation 1-2, 18-1, 18-19 configuring 18-4 terminal 18-1

## **A**

AARP 8-6, 8-9 Abort Output (AO) 11-23, 13-12 ACCESS Device characteristic 9-2 ACCESS characteristic 9-5 Dynamic 9-5 Local 9-5 None 9-5 Remote 9-5 ACCESS DYNAMIC 21-15 Access field 23-6 Access levels 2-2 limited view 2-2 nonprivileged 2-2 privileged 2-2 secure 2-2 Access server 3270 emulation configuration 1-2 authentication services 22-1 commands 2-1, 4-6 syntax 2-2 configuration SLIP ports 1-2 SNMP access 16-5 contact name 11-33 disconnecting from 2-10 displaying 17-10

counters 17-10 to 17-11 status 17-16 summary 17-22 initialization 5-1, 5-4 Internet address 15-5 LAT network 17-2 location 11-33 managing 17-1 as a LAT node 12-16 mapping 6-16 memory 2-3, 17-3 modem signals 10-3 network configuration 1-2 NUMBER characteristic 6-12 port configuration 1-2 PPP protocol 19-2 realms 22-27 removing queue entries 11-9 security 22-1, 22-27 SLIP configuration 1-3 user privilege levels 2-2 username 22-8 Access Server Manager 2-1, 2-7, 4-2 ACCESS SERVER NAME characteristic 6-10 Accounting events types 23-3 Accounting host 22-5 Accounting Service Port 22-5 Acquired AppleTalk ARP display 8-15 Acquiring AppleTalk status display 8-10 ADD command 4-4 Address AppleTalk status display 8-11 Address resolution protocol (ARP) 7-18 ALTERNATE SPEED 10-6, 10-19, 20-7 characteristic 10-13 ANNOUNCEMENTS characteristic 2-6, 6-2, 6-5 ANY protocol 11-6 AppleTalk

address 8-2 cache size 8-3 characteristics 8-5 configuring 8-2 DDP packets 8-2 diaplaying routes 8-12 disabling 8-3 displaying counters 8-6 displaying status 8-10 echo packets 8-2 enabling 8-2 managing 8-1 network number 8-2 node number 8-2 Are You There (AYT) 11-23, 13-12 ARP entries 7-1, 7-18 ATalk Address AppleTalk ARP display 8-14 ATCP 8-2, 19-5, 19-10 Attached Hosts AppleTalk status display 8-11 Authentication 16-7 Authentication Host 22-4, 22-13 AUTOBAUD 9-2 Autoconfigure feature Domain Name System (DNS) 7-15 AUTOCONNECT 11-33 characteristic 11-15 AUTOCONNECT command 5-6, 11-5 AUTOCONNECT commands 22-36 AUTOFLUSH characteristic 11-24 AUTOLINK 11-6, 23-6 to 23-7 AUTOPROMPT characteristic 11-6 AUTOSYNCH characteristic 11-24 AYT 11-23

## **B**

BACKWARD SWITCH character 11-35 Bad AppleTalk routes display 8-13 Bad Responses 7-10 Bandwidth 17-2 BINARY characteristics 11-21 BOOTP protocol 4-12

BOOTP server 7-25 BOOTP/TFTP protocols 4-2 Break (BRK) 11-23, 13-12 BREAK characteristic 11-36 BROADCAST characteristic 2-6, 11-37 to 11-38 command 5-7 ALL 11-38 Broadcast errors 8-8 Bytes received 7-22, 15-14 sent 15-14 transmitted 7-22

# **C**

Cache AppleTalk status display 8-11 CCR 2-7, 2-10, 4-6 to 4-7, 5-4 CHANGE commands 1-6, 2-3 INTERNET NAME RESOLUTION DO-MAIN 7-10 SERVER BROADCAST DISABLED 11-38 CHARACTER SIZE Device characteristic 9-2 CHARACTER SIZE characteristic 11-22, 13-13 Characteristics announcement 2-6 displaying 2-6 SET/DEFINE/CHANGE Remote Console port 2-7 Telnet remote console port 2-12 Checksum Errors 8-7 Circuit timer 2-6 characteristic 6-2, 6-6 Clear To Send (CTS) 10-3, 10-5 CLEAR/PURGE commands 2-3, 2-11 INTERNET HOST 7-13 TELNET LISTENER 2-11 Cold start 16-7 Command descriptions 2-3 Command groups 3-2, 3-4 creating 3-3 dial services 21-2

executing 3-4 Commands CHANGE 1-6, 2-3 CLEAR 2-3 CLEAR/PURGE TELNET LISTENER 2-11 CONNECT 4-6, 11-11 DEFINE 1-6, 2-3 definitions 2-3 DELETE 4-5 DSV\$CONFIGURE 4-4, 4-6 LIST 4-6 SERVER 4-4 SHOW 4-6 USE 4-6 HELP TUTORIAL 2-5 LIST 2-3 load hosts 4-4 logout 2-12 MODIFY 4-5 MONITOR 2-3 OPEN 11-11 privileged 2-4 PURGE 2-3 REMOVE QUEUE 11-9 SET 1-6, 2-3, 4-5 SHOW 2-3 syntax 2-2 TELNET 11-11 Communications 18-6 network LAT 1-3 Compressed SLIP (CSLIP) 15-13 Configuration 3270 emulation 1-2 ports 1-2 SLIP 1-3 system administrator tasks 1-2 user interface 1-3 CONNECT command 4-6, 5-6, 11-5 to 11-6, 11-11, 11-14, 15-11 PPP 19-4 SLIP 15-12 Connect time 15-14

Connections number allowed Telnet remote console port 2-12 Console Carrier Request (CCR) 2-10 Console port 2-1, 2-6 changing 2-6 remote 2-12, 4-3 **CSLIP** automatic 15-13 CTS 10-3, 10-5, 10-9 to 10-10, 10-18 to 10-19, 20-8 CTS FLOW CONTROL 9-11 enabling 9-11

## **D**

Data Carrier Detect (DCD) 10-3 to 10-5 Data communication equipment (DCE) 10-2 Data set ready (DSR) 10-3 to 10-5 Data signal rate selector (DSRS) 10-4, 10-6 Data terminal equipment (DTE) 10-2 Data Terminal Ready (DTR) 10-3 to 10-5 Datagrams 6-16, 15-7 DCD 10-3 to 10-5, 10-7, 10-9, 10-12, 10-19 DCE 10-2 DDP 8-7 DECnet 2-10 DECnet node 2-10 DECnet Phase IV 2-8, 4-2, 4-5 to 4-7 DECnet Phase IV OpenVMS 4-3 DECnet/OSI 4-2, 4-5, 4-7 DECnet/OSI OpenVMS node 2-9 example 2-10 DEFINE command 1-6, 2-3 DELETE command 4-5 Destination AppleTalk routes display 8-12 Destination Unreachable 7-23 Device characteristics 9-1 displaying 9-4 port characteristic matching 9-6 DHCP. See Dynamic Host Configuration Protocol 7-27 Dial services 21-1

management 1-3 Dialback 21-15 to 21-16 Dialer 21-1 displaying status 21-10 scripts 21-6 defining 21-4 names 21-5 services changing 21-12 characteristics 21-13 defining 21-9 DIALUP characteristic 10-14 DISCONNECT commands 11-14, 12-15, 19-4 ALL 11-14 PORT 11-51 DNS 22-7 Do-Binary 11-49 Do-ECHO 11-49 Do-End of Record 11-50 Domain Name 7-8 Domain Name System (DNS) 7-7 autoconfigure utility 7-15 displaying counters 7-9 Domains Internet 7-7 name characteristic 7-8 name resolution 7-10 modes 7-12 retry limit 7-12 time limit 7-12 Do-Remote FLOW CONTROL 11-50 Do-SGA 11-49 Do-Status 11-49 Down AppleTalk routes display 8-13 DSR 10-3 to 10-5, 10-7, 10-9 to 10-10, 10-20, 11-11 DSR FLOW CONTROL 9-11, 11-11 enabling 9-11 DSR logout 9-10 DSR/DTR support 10-4 DSRLOGOUT 9-13, 10-7, 10-10, 11-11

Device characteristic 9-2 Enabling 9-13 DSRS 10-4, 10-6, 10-9, 10-12 to 10-13 DSV\$CONFIG 4-2 DSV\$CONFIGURE 4-2 to 4-3, 4-7 compatibility 4-3 executing 4-3 DSV\$CONFIGURE LIST command 4-5 DSV\$CONFIGURE.COM location 4-3 DTE 10-2 DTR 10-3 to 10-5, 10-7, 10-9, 10-11 to 10-12, 10-18, 10-20 DTR/DSR support 10-3 DTRWAIT 10-11, 10-18 enabling 10-11 Dump characteristic 2-6 DUPLEX characteristic 11-21 Duplicate Queries 7-10 Duplicate Responses 7-9 Dynamic ACCESS characteristic 9-5 Dynamic access 13-5 to 13-6 Dynamic Host Configuration Protocol 7-27 display 7-30 setting 7-30

## **E**

EBCDIC 18-16 ECHO characteristic 11-21 Emulation 18-1 3270 1-2, 18-1 terminal 15-11 TN3270 18-4 End of Record (EOR) 11-23, 13-12 ENTER PASSCODE> prompt 22-23 Enter username> prompt 11-34 Erase Previous Character (EC) 13-12 Erase Previous Line (EL) 13-13 Error messages broadcast 8-8 DDP 8-7 Hop count 8-8 In Errors 8-8

Last Error Appletalk status display 8-11 NCP 2-8 No Such Name 8-3 Errors framing 15-7, 17-25 overrun 17-25 parity 17-25 Ethernet 2-8, 8-14, 15-3, 17-2, 17-10 counters data link 17-10 Ethernet Address AppleTalk ARP display 8-14 Event field 23-4

## **F**

Fail Answers 7-10 Failover 11-7 disabling 11-7 File transfers 13-7 Flash RAM initialization 5-5 updating 5-5 FLOW CONTROL 11-11, 11-17, 20-7 characteristic 11-25 device characteristic 9-2 direction 9-12 disabling 9-12 enabling 9-12, 11-25 FORMERR Answers 7-10 FORWARD SWITCH character 11-35 Forwarded Requests 8-7 Full MODEM CONTROL 10-3, 10-13, 10-15 to 10-16

## **G**

Gateways 7-1, 22-7 configuring 7-16 defining available hosts 7-17 defining available subnets 7-17 Internet configuring 7-16 GET 16-2

GETNEXT 16-2 Group codes 11-4

## **H**

Help 2-1, 2-5, 4-8 command 2-5 HELP TUTORIAL command 1-4, 2-5 On-line accessing 1-4 example 2-5 Hop Count Errors 8-8 Hosts 2-7 gateway access 7-17 IBM Terminal emulation 18-4 Internet configuring 7-13 load commands 4-4 configuring 4-4 DECnet Phase IV OpenVMS 4-3 DECnet/OSI OpenVMS 4-3 procedures 4-2 PPP management 1-3 security accounting hosts 22-5 SLIP 15-1, 15-3, 15-5 Telnet client 2-12

## **I**

IBM 3270 Information Display Station 18-4 IBM host 18-4 ICMP Messages 7-23 ID field 23-5 IDENTIFICATION characteristic 6-2, 6-7 In Errors 8-8 In GetNetInfo Responses 8-8 In Local Datagrams 8-7 In Receives 8-7 INACTIVITY LOGOUT characteristic Enabling 9-14 Inactivity timer

characteristic Changing the timeout period 9-14 SHOW SERVER display 2-6 Initialization access server 5-1 from Flash RAM image 5-5 specifying the software image name 5-5 using NCP 5-7 INITIALIZE command 5-4 DIAGNOSE option 5-6 Tests 5-6 DISABLE option 5-6 specifying the delay value 5-5 INPUT FLOW CONTROL device characteristic 9-2 Input Packets 7-9 Interactive devices 11-1 Interface AppleTalk ARP display 8-15 AppleTalk routes display 8-13 Internet 2-7, 11-43 address 2-11, 22-7 setting 7-3 SLIP hosts 15-5 AND operation 15-5 configuring gateway addresses 7-16 connections 7-23 databases limited view 2-2 displaying counters 7-21 domain name resolution 7-7 hosts 7-13 name servers configuring 7-13 Interrupt Process (IP) 11-23, 13-12 INTERRUPTS characteristic 13-6 INTERVAL command 22-14 IP address 2-12, 15-3 IP characteristics autoconfiguration 7-27 IP Error in Header 7-23 IP fragmentation 15-7 IP Fragments Dropped 7-23

IP Fragments Received 7-22 IP Packets Received 7-22 IP Packets Transmitted 7-22 IPCP 19-5, 19-7 IPX 1-3, 20-1, 20-5 counters 20-25 setting 20-29 routes 20-28 IPXCP 20-2

# **K**

KDC 22-6, 22-8, 22-11 Keepalive timer 7-1, 7-19 characteristic 6-8 SHOW SERVER display 2-6 Kerberos 22-1 to 22-3, 22-6, 22-8, 22-10, 23-8 authentication 22-10 configuring 22-6 counters port authentication 22-12 defining passwords 22-11 displaying characteristics 22-9 counters 22-11 realms 22-6 Key distribution center (KDC) 22-6 Keyboard maps 18-3, 18-11, 18-13 to 18-14 Keywords DSV\$CONFIGURE SERVER 4-4 server 4-4 secret 22-23 KPASSWD command 22-11

## **L**

Last Error AppleTalk status display 8-11 LAT 22-16, 23-7 characteristics 6-1 to 6-2 displaying services 17-8 displaying charcateristics 6-4

network communications 1-3, 17-2 networks 4-1, 11-16, 12-13, 15-11 protocol 17-2 counters 17-10 protocols 11-6 service 21-1 service node 2-8, 11-10, 12-16 Services limited view 2-2 services 1-2, 11-43, 11-46, 17-2 access configuration 12-3 configuring a computer as 12-7 configuring a modem as 12-8 configuring ports 12-2 counters 17-5 displaying characteristics 12-16 initialization 5-2 node status 17-3 preferred 11-33 enabling 11-33 printers configuring as 12-9 remote print queue 12-9 verifying 12-15 sessions 11-3 LAT control program (LCP) 12-9 LAT protocol 23-6 LATCP 12-9 LCP 19-12 Learning Appletalk status display 8-10 Learning IP characteristics 7-25 Limited view 2-2, 17-8 command 12-20 Line down 16-7 Line up 16-7 LIST command 2-3 APPLETALK CHARACTERISTICS 8-5 DSV\$CONFIGURE 4-6 example 4-6 Load hosts 21-1 commands 4-4

DECnet/OSI OpenVMS 4-3 Initialization 5-5 management 1-3 procedures 4-2 Local ACCESS characteristic 9-5 Local access 23-5, 23-7 Local Area Transport (LAT) 1-3 LOCAL SWITCH characteristic 11-36 LOCAL> prompt 4-8 LOCK characteristic 2-6, 11-39 Login events 23-8 to 23-9 RADIUS attributes 22-16 retries 22-4 LOGOUT commands 10-19, 11-14, 11-40 PORT 11-14, 11-51 PORT CONSOLE 2-12 Logout events 23-8 to 23-9 LONGBREAK LOGOUT 10-7, 10-10, 11-11, 13-5 Device characteristic 9-3 enabling 9-13 Lookup Replies 8-8 Lookups Received 8-8 LOSS NOTIFICATION characteristic 11-38 LTLOAD.COM file 12-10

## **M**

Management system administrator tasks 1-3 Management Information Bases (MIBs) 16-3 Master host 22-23 Maximum receive unit (MRU) 15-7 Maximum segment size (MSS) 15-7 Maximum transmission unit (MTU) 15-7 MDS protocol 4-2 Memory 1-5, 2-3, 17-2 to 17-3 Menus 3-2, 3-5, 3-11 defining 3-8 displaying 3-5 MESSAGE VERIFICATION characteristic 11-26 MIBs 16-3

MODE command 21-14 MODEM CONTROL 10-3, 10-9 to 10-10, 10-12, 10-15, 10-18, 12-13, 13-5 characteristic 10-7 enabling 10-8 Modem signals 10-1, 10-3 Access server type 10-3 access server type 10-3 description 10-5 Full MODEM CONTROL 10-3 MODEM CONTROL 10-3 Modems 19-3 configuring 10-15, 12-6 Configuring as Telnet listener 13-3 dial-in 10-15 SLIP protocol 15-10 dial-out 10-16 strings 21-4 MODIFY command 4-5 MONITOR command 2-3 MOP protocol 2-7, 4-3, 4-5, 5-4, 23-6 to 23-7 MRU value 15-7 MSS 15-7 MTU value 15-7, 15-12 changing 15-7 Multicast timer characteristic 6-2, 6-9 SHOW SERVER display 2-6 MULTISESSION characteristic 11-13 Multisessions logging in 11-15

## **N**

Name AppleTalk status display 8-11 NAME characteristic 6-2 Name servers characteristic learned 7-8 local 7-8 NBP 8-8 NCL 4-6 NCL SHOW command 4-5 NCP 2-7 to 2-8, 5-4 NCP SHOW NODE 4-5

Network AppleTalk status display 8-11 Network communications LAT 1-3, 17-2 TCP/IP 1-3 Network configuration 11-4 Network Control Program (NCP) 2-8 Network Management Station (NMS) 16-1 NEWLINE characteristics 11-24, 13-13 Next Hop AppleTalk routes display 8-12 NMS 16-1 to 16-2, 16-9 configuring 16-10 No operation (NOP) 13-13 No Protocol Handlers 8-7 Node limit 2-6 characteristic 6-2, 6-11 None Access characteristic 9-5 Nonprivileged 2-2 Non-volatile random access memory (NVRAM) 2-3 NOP 13-13 Novell/NetWare 20-6 NUMBER characteristic 6-12 NVRAM 1-5, 2-3, 3-8, 5-1, 8-3, 16-8, 18-9, 18-17 to 18-18, 21-4

## **O**

Object AppleTalk status display 8-11 Off AppleTalk status display 8-10 OK Answers 7-9 OPEN command 11-11 OpenVMS 4-2 DECnet 2-8 DECnet/OSI 2-7 Phase IV 2-7 Out GetNetInfo Requests 8-8 Out Longs 8-8 Out No Routes 8-8 Out Requests 8-7 Out Shorts 8-8

## OUTPUT FLOW CONTROL

device characteristic 9-3 Output Packets 7-9

## **P**

Packet forwarding 15-3 Packets received 15-14 Packets sent 15-14 PAP 20-8 PARITY Device characteristic 9-3 Parity errors 17-25 PASSALL 11-36 PASSCHECK characteristic 6-13 Password authentication type defining 22-25 Password fail 23-9 Password limit 2-6 characteristic 22-38 SHOW SERVER display 2-6 Password modified events 23-10 Passwords 2-12, 20-6, 22-2, 22-37 changing 22-11 Kerberos 22-8 maintenance 2-8, 2-12 resetting 2-4 service 12-5 SERVICE PASSWORD, use in command line 2-8 PASTHRU 11-36 Peer field 23-7 Personal computer (PC) configuring 13-5 Personal identification number (PIN) 22-23 PIN code 22-24 PING 11-44, 23-6 to 23-7 Point-to-point protocol (PPP) 1-3 Port characteristics character size 11-10 device characteristic matching 9-6 displaying 17-24 to 17-25 LOSS NOTIFICATION 11-10

parity 11-10 remote modification 11-10 speed 11-10 TN3270 18-20 to 18-21 Port Failover disabling 11-7 Port field 23-5 Port name assigning 12-4 Port queuing characteristic 11-7 disabling 11-8 enabling 11-7 Ports ACCESS DYNAMIC 13-5 captive 3-11 configuration 1-2, 15-8 to 15-9, 20-8, 22-9, 22-16 number allowed 2-12 security authorizations 22-3 displaying authorization 22-31 counters 17-25 to 17-26 status 17-27 summary 17-29 SLIP hosts 15-5 Power loss 1-5 PPP characteristics 19-5 changing 21-16 PPP protocol 1-2, 11-6, 19-1, 19-3, 23-6 to 23-7 Counters 19-18 Hosts 19-1 management 1-3 Protocols PPP 22-16 Status Displaying 19-12 Printers Configuring 13-2 configuring 12-13, 13-5 configuring as a LAT service 12-9 Privileged command 2-2 enabling 2-4

Privileged password changing 2-4 Prompts 4-4  $>>$  5-9 changing 17-10 ENTER PASSCODE> 22-23 Enter username> 11-34 LOCAL> 2-6, 4-8 Local> 2-2 SecurID 22-23 Prot field 23-6 Protocols ANY 11-6 BOOTP 4-12 BOOTP/TFTP 4-2 MDS 4-2 MOP 2-7, 23-7 PPP 1-2 to 1-3, 11-6, 23-7 SLIP 1-3, 11-6, 22-16, 23-7 Telnet 22-37 TFTP 4-12 Protocols Telnet 11-6 PURGE command 2-3

# **Q**

Queue limit characteristic 6-14 SHOW SERVER display 2-6 Quote 11-23

# **R**

RADIUS 21-15 security 22-2 servers 22-1, 22-13, 22-15 Attributes Login 22-16 attributes 22-17 to 22-22 Administrative-User 22-16 Callback-Framed 22-16 Callback-Login 22-16 Callback-NAS-Prompt 22-16 framed 22-16

NAS-Prompt 22-16 authorization 22-2 configuring 22-13 realms 22-13 user authorizations 22-14 user permissions 22-16 User-Service-Type attribute 22-16 Reacquiring AppleTalk status display 8-10 Realms defining SecurID 22-25 Kerberos 22-6 local setting 22-27 SecurID 22-24 to 22-25 Reason field 23-7 Receive Packets Lost 15-14 Received 7-22 Registering AppleTalk status display 8-10 Remote ACCESS characteristic 9-5 AppleTalk ARP display 8-14 Remote access 23-5, 23-7 REMOTE characteristic 10-2 Remote console port 2-1, 2-7, 4-3 features 2-7 local switch character 2-7 sessions limit 2-7 Telnet 2-12 Remote console sessions communications 2-7 REMOTE\_PRINT.COM file 12-10 REMOVE QUEUE commands 11-9 ALL 11-9 SERVICE 11-9 Request Status 11-44 Request To Send (RTS) 10-3, 10-5 Resolution Host Limit characteristic 7-8 Resolution Mode characteristic 7-8 Resolution Retry Limit characteristic 7-8 Resolution Time Limit characteristic 7-8 RESPONDER characteristic 6-16

Response Information 6-16 Resume Output 11-44 Retransmit limit characteristic 6-15 SHOW SERVER display 2-6 RI 10-3 to 10-5, 10-9 RING characteristic 10-12 RING Indicator (RI) 10-3 to 10-4 Ring Indicator (RI) 10-5 Router Lost 8-8 RTMP 8-8 RTS 10-3, 10-5, 10-9, 10-12 to 10-13, 10-18 Rx Field 23-8

## **S**

Seconds Since Last Validated AppleTalk routes display 8-13 Secrets 22-4 SecurID 22-23 Secure access level 2-2 SecurID 22-1, 22-3, 22-24 attributes 22-25 vendor-specific 22-26 configuring ports 22-24 hosts 22-23 realms 22-3, 22-25 secrets 22-23 tokencodes 22-23 user authorizations 22-25 user permissions 22-26 Security accounting host 22-5 authentication services 22-1 configuring Kerberos 22-6 default realms 22-4 displaying characteristics 22-28 configuration 22-28 counters 22-31 Kerberos 22-2, 22-6 Kerberos authentication 22-10 RADIUS 22-2 attributes 22-16

servers 22-13 realms secret 22-4 Security server 22-5 Segments Discarded 7-22 Send Packets Lost 15-14 Send Packets Queued 15-14 Serial line internet protocol (SLIP) 15-1 SERVER keyword 4-4 Server name 4-4 Server queue limit characteristic 11-8 Server-name keyword 4-4 Service Announcement 6-16 Service connections characteristic 11-8 Service groups 2-6 Service name 12-3 SERVICE PASSWORD 2-8 Session characteristics Displaying 11-48 Session connect attempt events 23-9 Session disconnect events 23-8 to 23-9 Session limit setting 11-45 SHOW SERVER display 2-6 Sessions displaying 11-46 Internet host 11-43 managing 11-43 terminating 11-51 Sessions, terminal 15-11 SET command 2-3 SET commands 1-6, 4-5 Device characteristics 9-2 HOST/MOP 2-7, 2-9, 5-4 PASSWORD LIMIT 22-10 PRIVILEGED 2-4, 6-2, 11-14, 21-1 example 2-4 SERVER PRIVILEGED PASSWORD Example 2-4 SESSION 11-21 SET PRIVILEGED command 21-2 SET/DEFINE/CHANGE commands 2-3 INTERNET TCP KEEPALIVE RETRY 7-19

INTERNET TCP KEEPALIVE TIMER 7-19 PORT 11-14 PORT characteristics 2-7 Short DDP Errors 8-7 SHOW command INTERNET COUNTERS 7-21 SHOW commands 2-3, 8-6, 8-10 APPLETALK ROUTES 8-12 DSV\$CONFIGURE 4-6 INTERNET NAME RESOLUTION 7-7 INTERNET NAME RESOLUTION COUNTERS 7-9 NODE 4-5 PORT 9-4 PORT CHARACTERISTICS 11-24 port characteristics 18-21 PORT SESSION STATUS 11-27 QUEUE ALL 11-9 SERVER 2-6, 6-4 example 2-6 SERVER STATUS 2-12 SHOW/LIST/MONITOR commands 2-3 INTERNET HOST 7-13 SHOW/MONITOR commands APPLETALK STATUS 8-5 QUEUE 11-8 Signal Check characteristic enabling 10-10 Signal check 9-10 characteristic 10-10 SIGNAL CONTROL 10-10, 10-12 Signal control 12-13, 13-5 characteristic 10-7 enabling 10-8 SIGNAL REQUEST characteristic 11-22 SIGNAL SELECT characteristic 10-9 enabling 10-9 Simple network management protocol (SNMP) 16-1 Slave host 22-23 SLIP protocol 11-6, 15-1, 22-16, 23-6 to 23-7 communications 15-1 compressed 15-13

connecting 15-12 CSLIP 15-13 dedicated ports configuring 15-9 displaying characteristics 15-4 hosts 15-1, 15-3, 15-8 Internet address 15-5 modems 15-10 packet forwarding 15-3 ports 1-2 configuration 1-3 SLIP hosts Internet address 15-5 SMI 10-3, 10-5, 10-13 SNMP 1-3 SNMP Community Fail 23-6 SNMP community fail events 23-7, 23-9 SNMP community modified events 23-10 SNMP protocol 16-1 community name 16-9 community names 16-2 PUBLIC 16-5 removing 16-8 disabling 16-5 displaying 16-5 enabling 16-5 operations 16-2 Protocols SNMP 23-2 SET command 16-2 SNMP requests 8-2 SNMP\_IP 23-7 Software image 4-1, 5-5, 21-1 Loading 5-8 SHOW SERVER display 2-6 Software product description (SPD) 10-3 Solicit Information 6-16 SPD 10-3 SPEED characteristic 9-3, 10-6 Speed Mode Indicator (SMI) 10-3, 10-5 State AppleTalk status display 8-10 State characteristic 8-5 Status

AppleTalk ARP display 8-14 AppleTalk routes display 8-13 STOP BITS Device characteristic 9-3 Subnet mask 22-7 defaults 7-4 Subnets 15-5 routing 7-17 Suspect AppleTalk routes display 8-13 SWITCH CHARACTER characteristic 11-26 Configuring 11-27 Synch 11-23

## **T**

TCP keepalive timer 7-1, 7-19 TCP Segments 7-22 TCP/IP 4-2 TCP/IP network 10-14, 11-6, 11-11 characteristics 7-1 TCP/IP protocol 15-11 network communications 1-3 TD/SMP 11-13 Telent protocol 23-6 Telnet 2-7, 11-44, 22-16, 23-7 Telnet client configuring session characteristics 11-21 IP address 2-12 session characteristics 11-18 to 11-19 TELNET command 11-11 Telnet listener 1-2, 2-11, 11-46, 13-2, 21-1 Computer, configuring as 13-3 Configuring 13-11 initialization 5-3 Modems, configuring as 13-3 Printers, configuring as 13-2 Telnet protocol 11-6, 22-37 Telnet remote console 2-7, 2-11, 5-4 initialization 5-4 port connections, number allowed 2-12 Telnet remote console port characteristics 2-12 Telnet sessions 11-4 interactive devices

configuring 11-11 Terminal device/session management protocol (TD/SMP) 11-13 Terminal Server Manager (TSM) 2-8 Terminal sessions 15-11 TERMINAL type characteristic 11-27 TEST INTERNET 11-44 TFTP protocol 4-12 Time field 23-4 Timeouts 22-4 Timers circuit 2-6 inactivity 2-6 keepalive 2-6 multicast 2-6 TN3270 18-1, 18-17, 23-6 TN3270 ATOE 18-16 TN3270 ETOA 18-16 Toggle Echo 11-23 Tokencodes 22-23 Too Long Errors 8-7 Too Short Errors 8-7 Tools, management 2-1 Access server commands 2-1 console port 2-1 Help 2-1 Total Queries 7-9 Total Response 7-9 TRANSMIT characteristic 11-21 Transmitted 7-22 TRAP 16-2 messages disabling 16-8 Truncated Responses 7-10 Tx field 23-8 TYPE Device characteristic 9-3 Type AppleTalk status display 8-11

## **U**

UART chip 20-15 to 20-16 UDP Datagrams 7-24 UDP ports 22-5

ULTRIX 4-2, 22-6 DECnet 2-7 UNIX 22-6 UNIX/OSF 4-2 UNIX/OSF/1 4-2 Unsent probes 8-6 Unsent responses 8-7 Up AppleTalk routes display 8-13 AppleTalk status display 8-11 USE command 4-6 User accounts 22-1, 22-3 changing usernames 22-11 User authentication 1-2 User field 23-8 User groups 2-3, 11-41 assigning 11-42 CLEAR/PURGE commands 2-3 command definitions 2-3 command descriptions 2-3 remote console port 2-7 SET/DEFINE/CHANGE commands 2-3 SHOW/LIST/MONITOR commands 2-3 User interface 1-2, 3-1 configuration 1-3 User privilege level modified events 23-10

## **V**

VERIFICATION characteristic 11-39 Disabling 11-39 Volatile Random Access Memory (VRAM) 2-3 VRAM 1-5, 2-3

## **W**

Wildcards, using in command line 4-6 Will-Binary 11-49 Will-Echo 11-49 Will-End of Record 11-50 Will-Remote FLOW CONTROL 11-50 Will-SGA 11-49 Will-Status 11-49 Will-Terminal Type 11-50 Windows Internet Naming Service (WINS) autoconfigure feature 7-31

## **X**

XON/XOFF 9-10, 20-7 FLOW CONTROL 9-10 characters 11-25 enabling 9-11

# **Z**

ZERO INTERNET NAME RESOLUTION COUNTERS command 7-9 ZIP 8-8 Zone AppleTalk status display 8-11